# Manuel de l'utilisateur **MOBOTIX HUB Desk Client 2023 R1**

**© 2023 MOBOTIX AG**

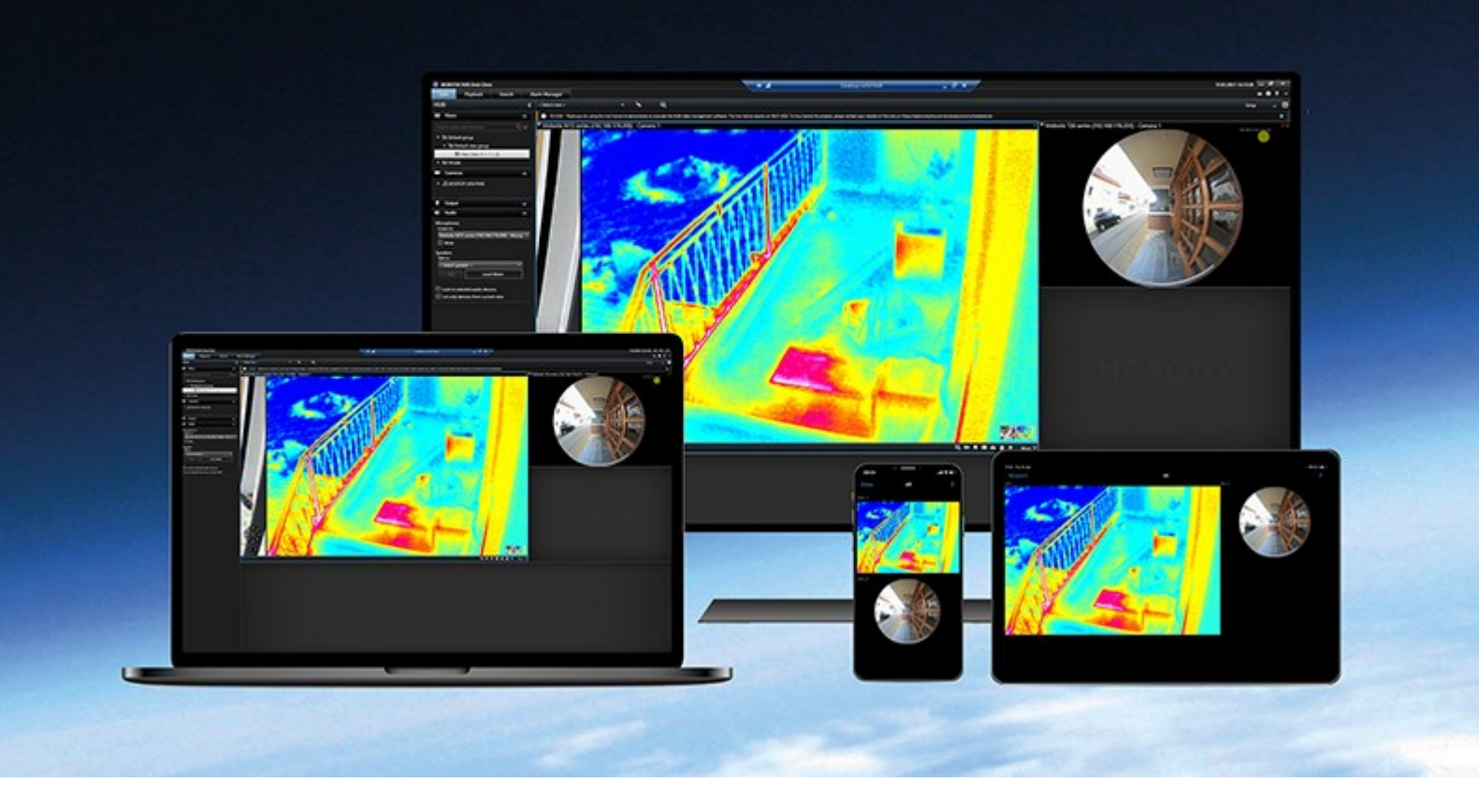

# **MOBOTIX**

**BeyondHumanVision** 

## **Table des matières**

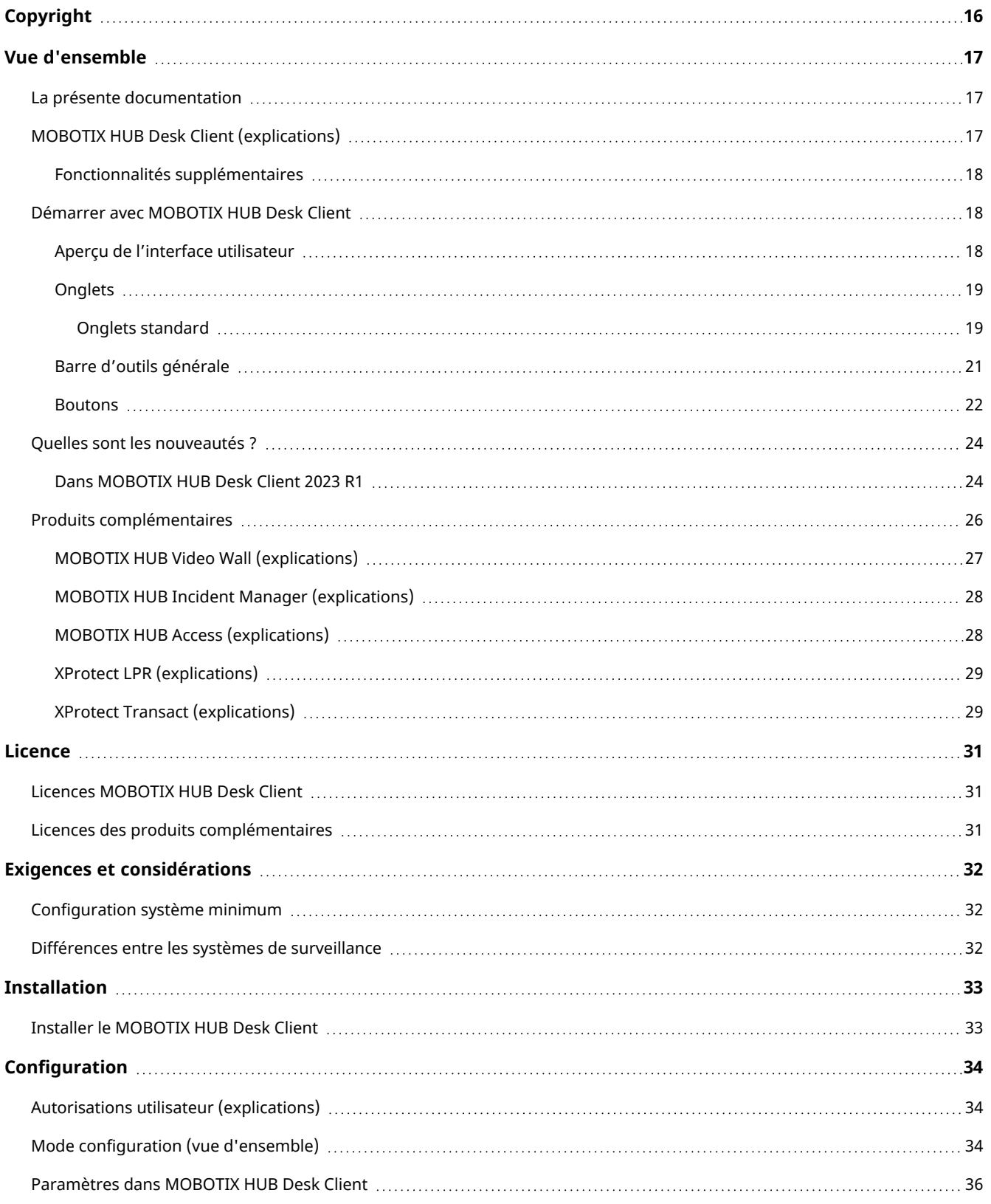

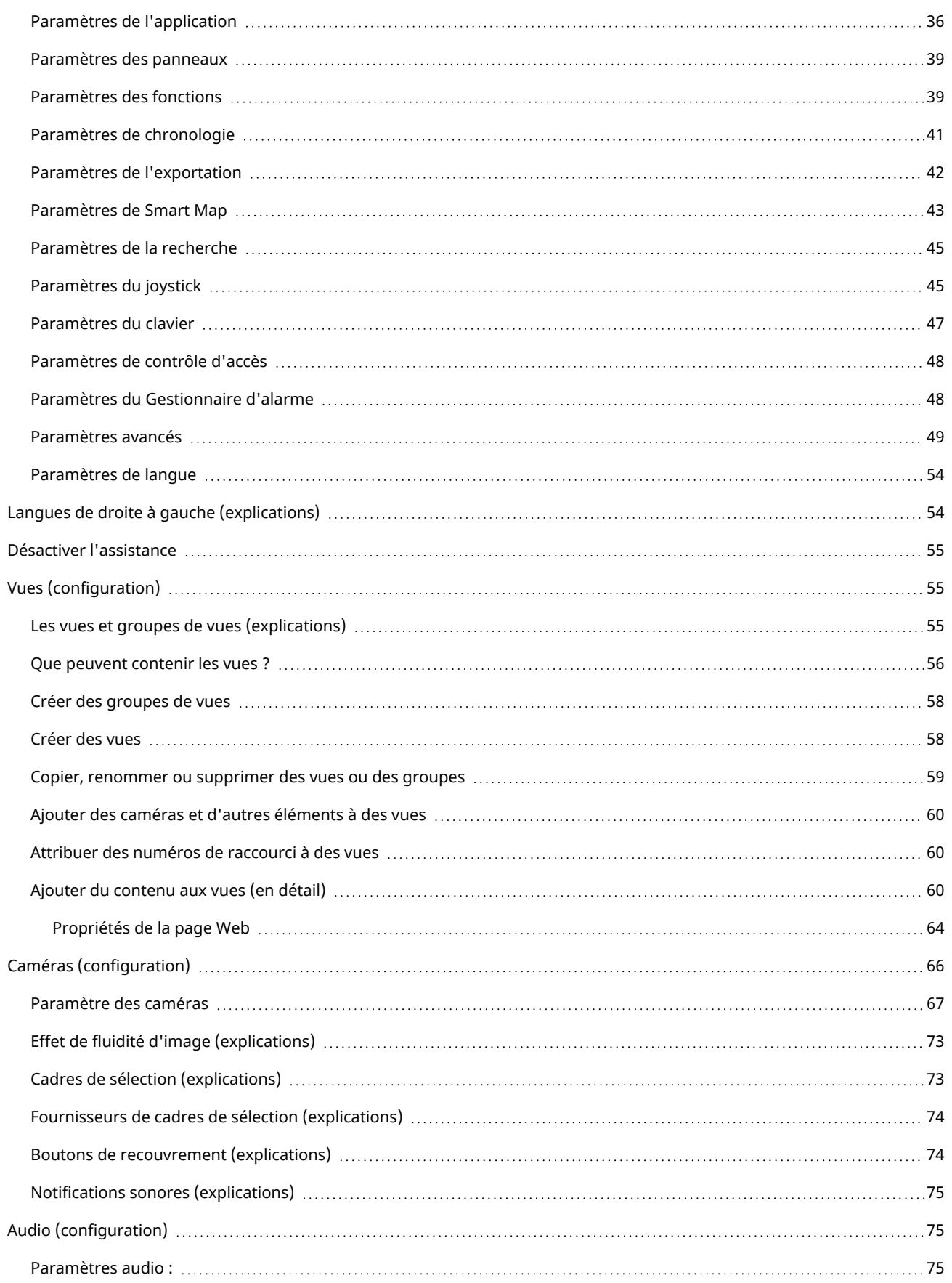

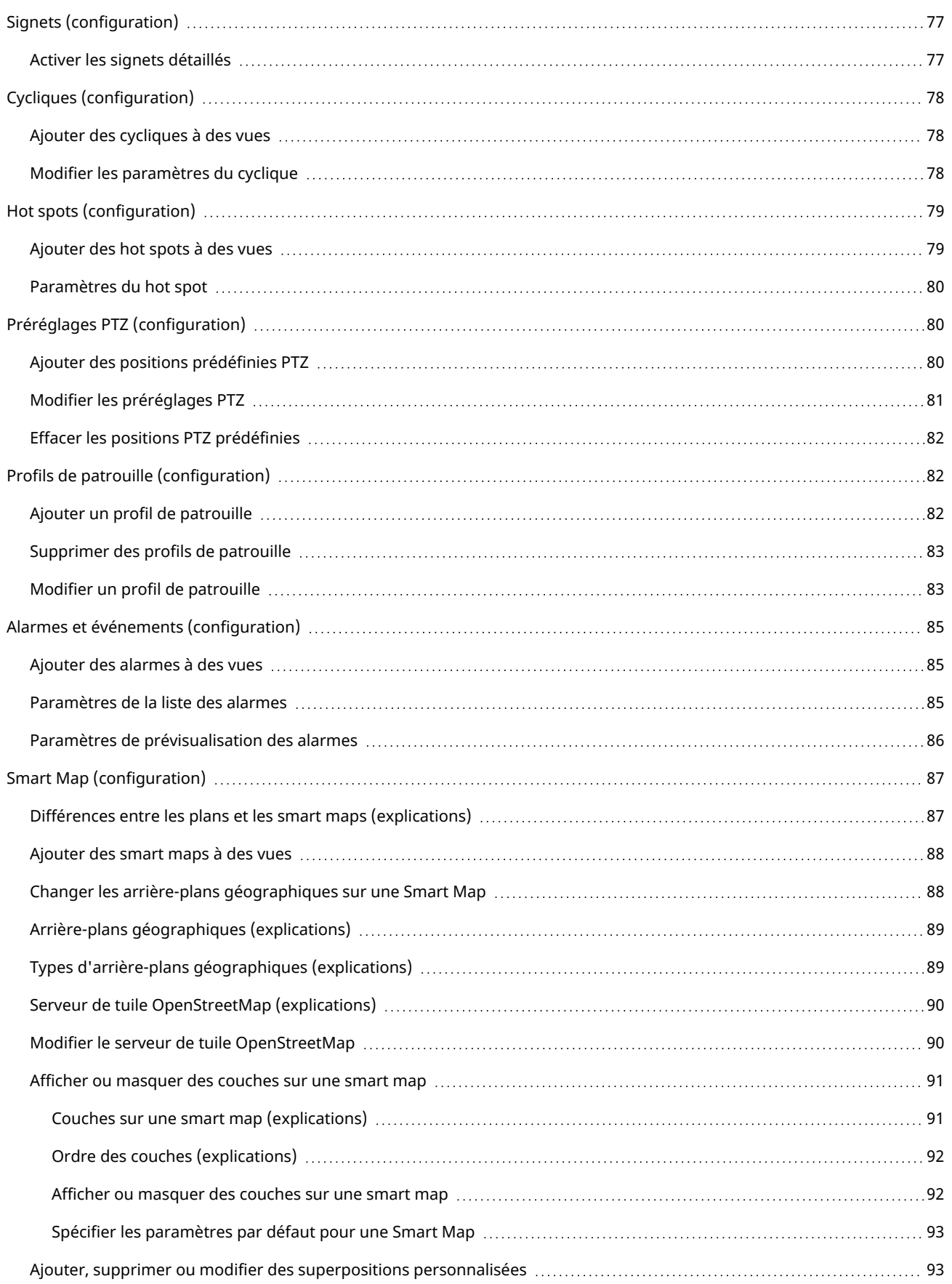

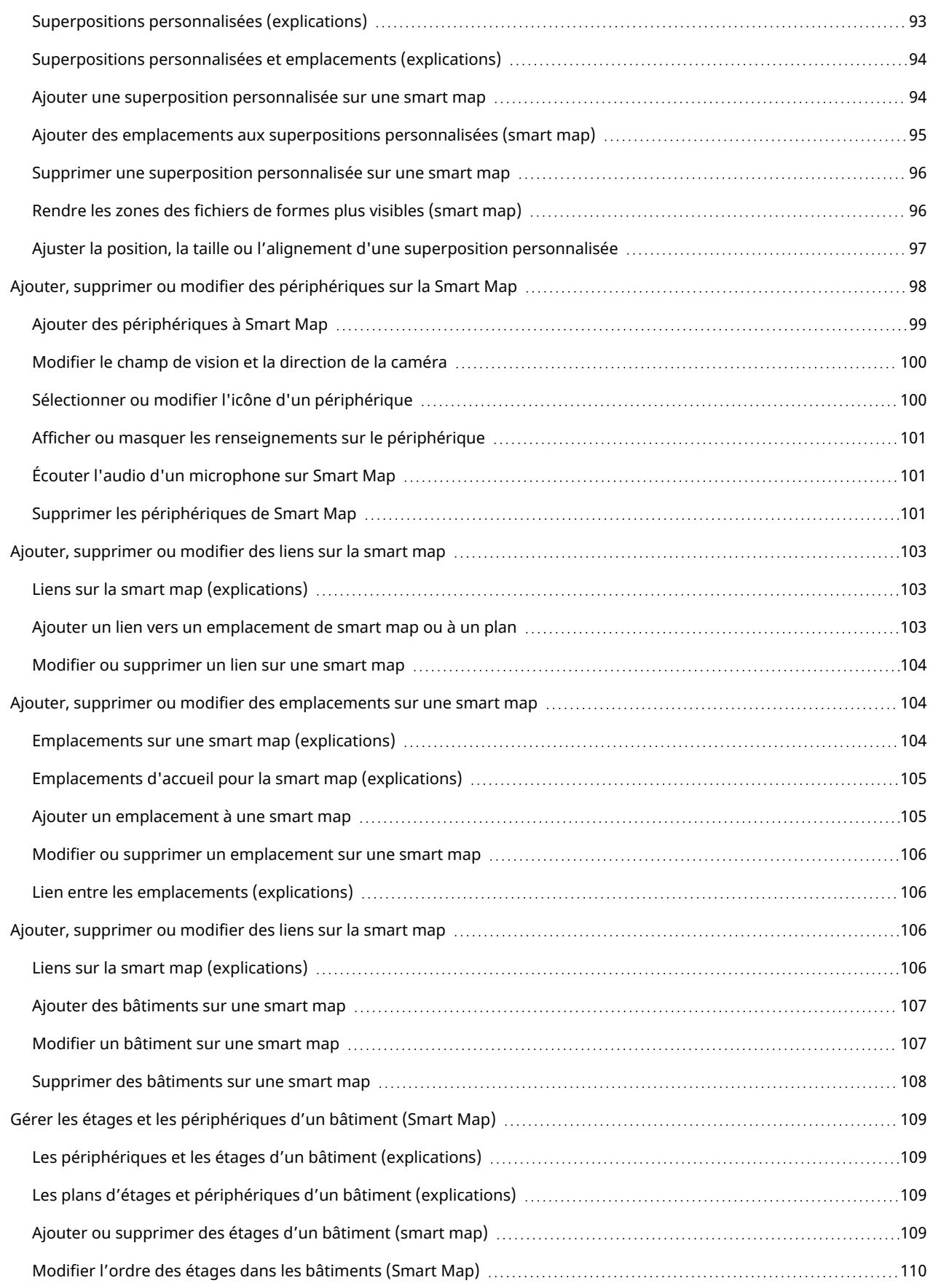

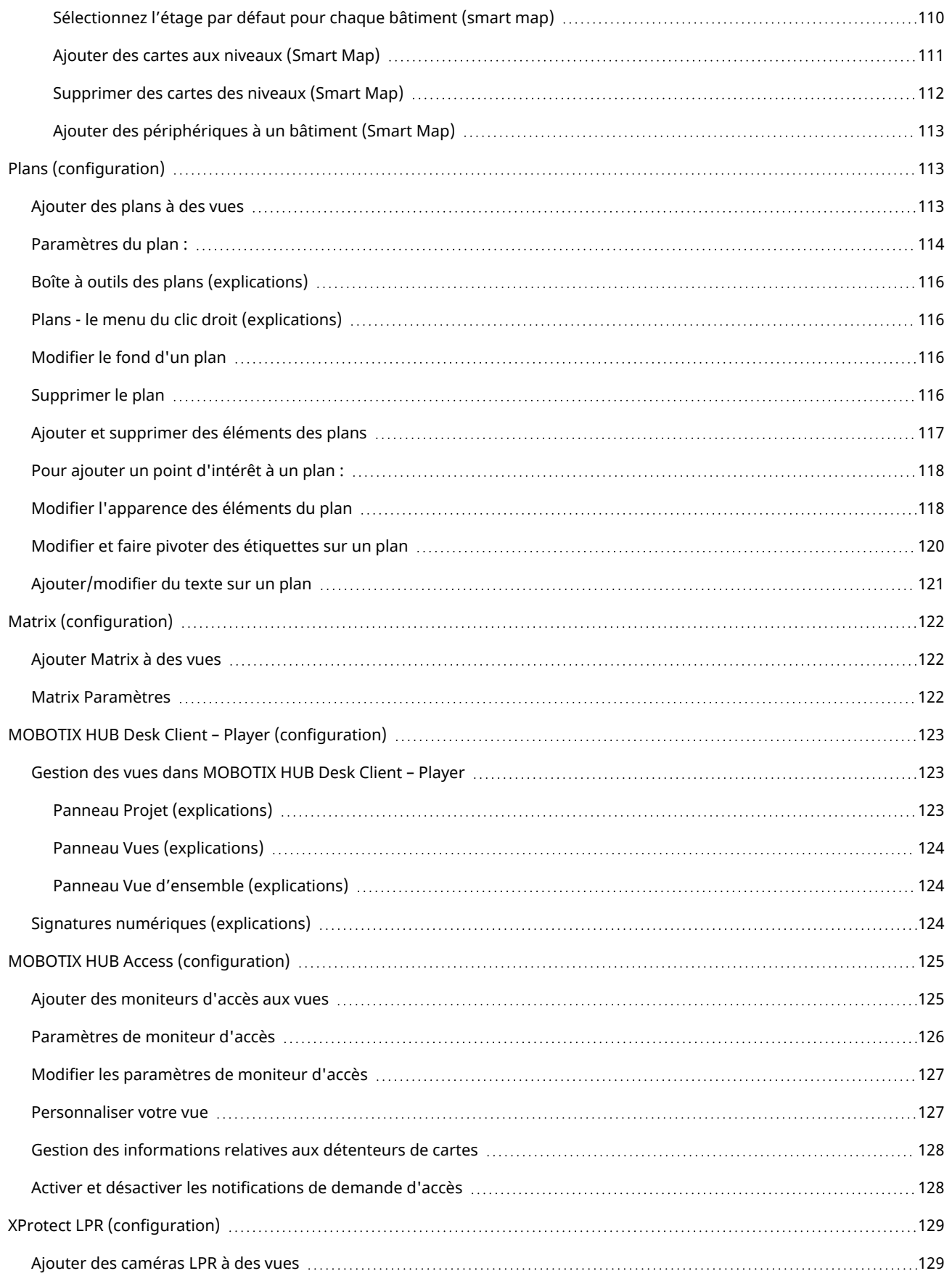

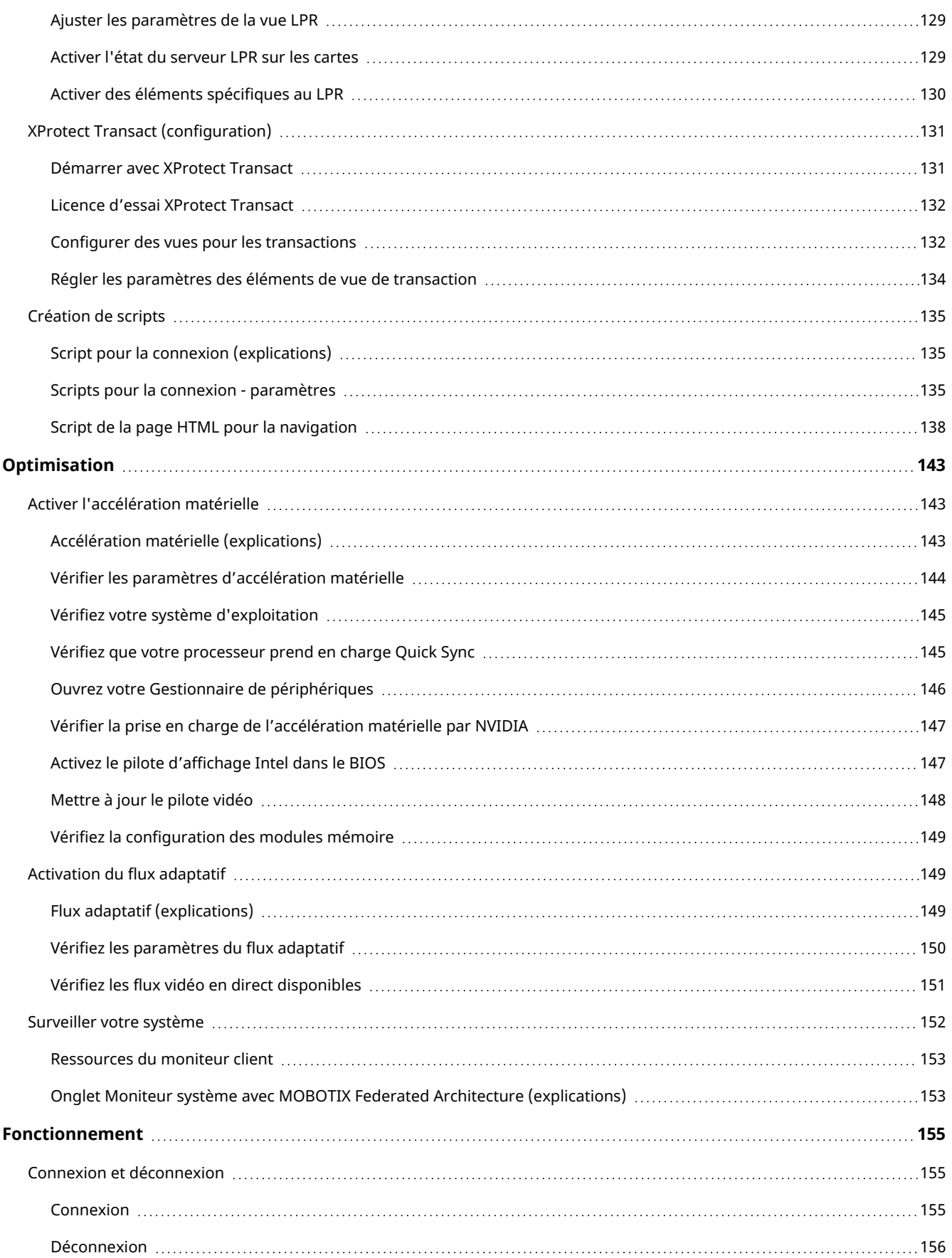

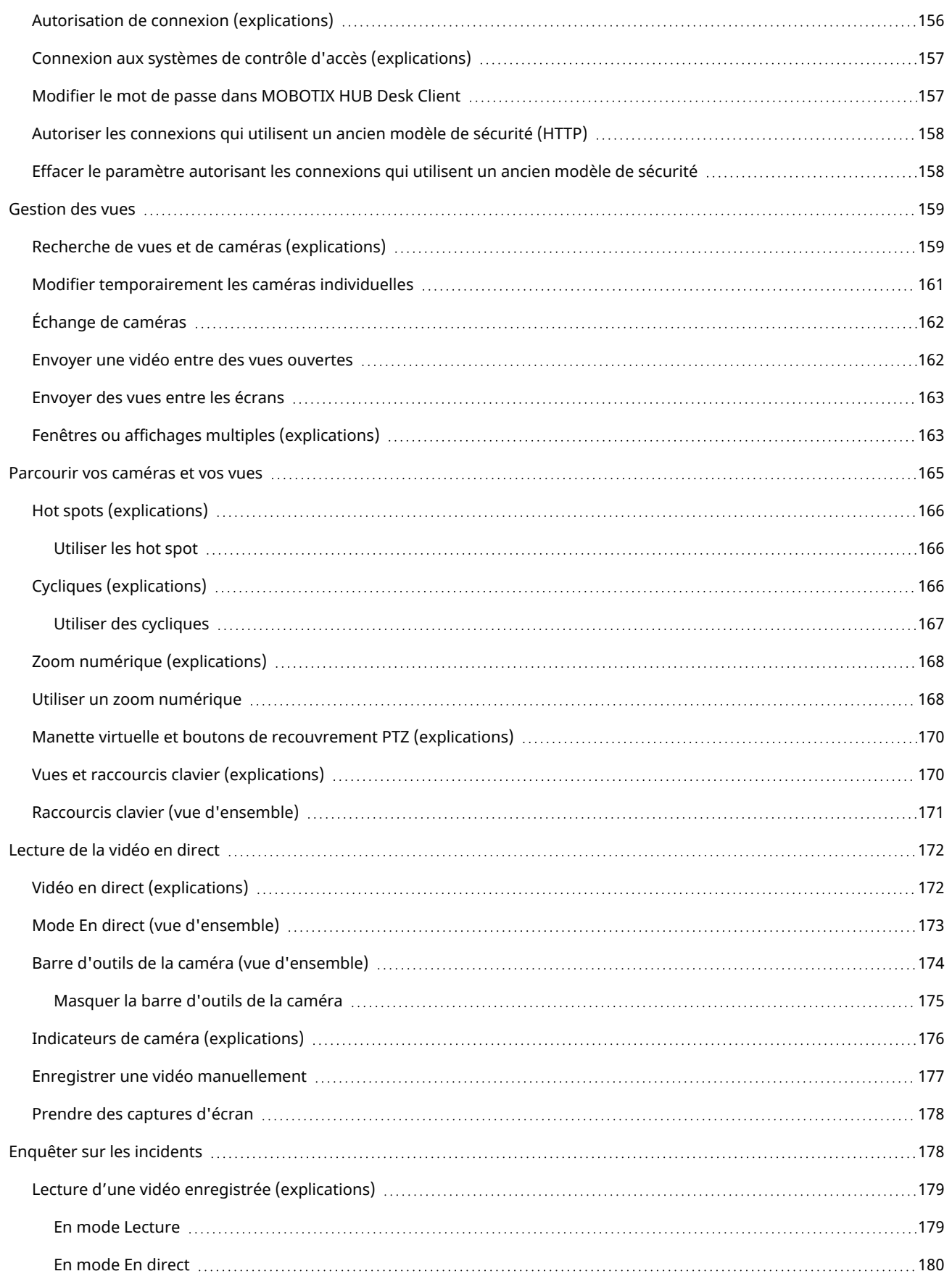

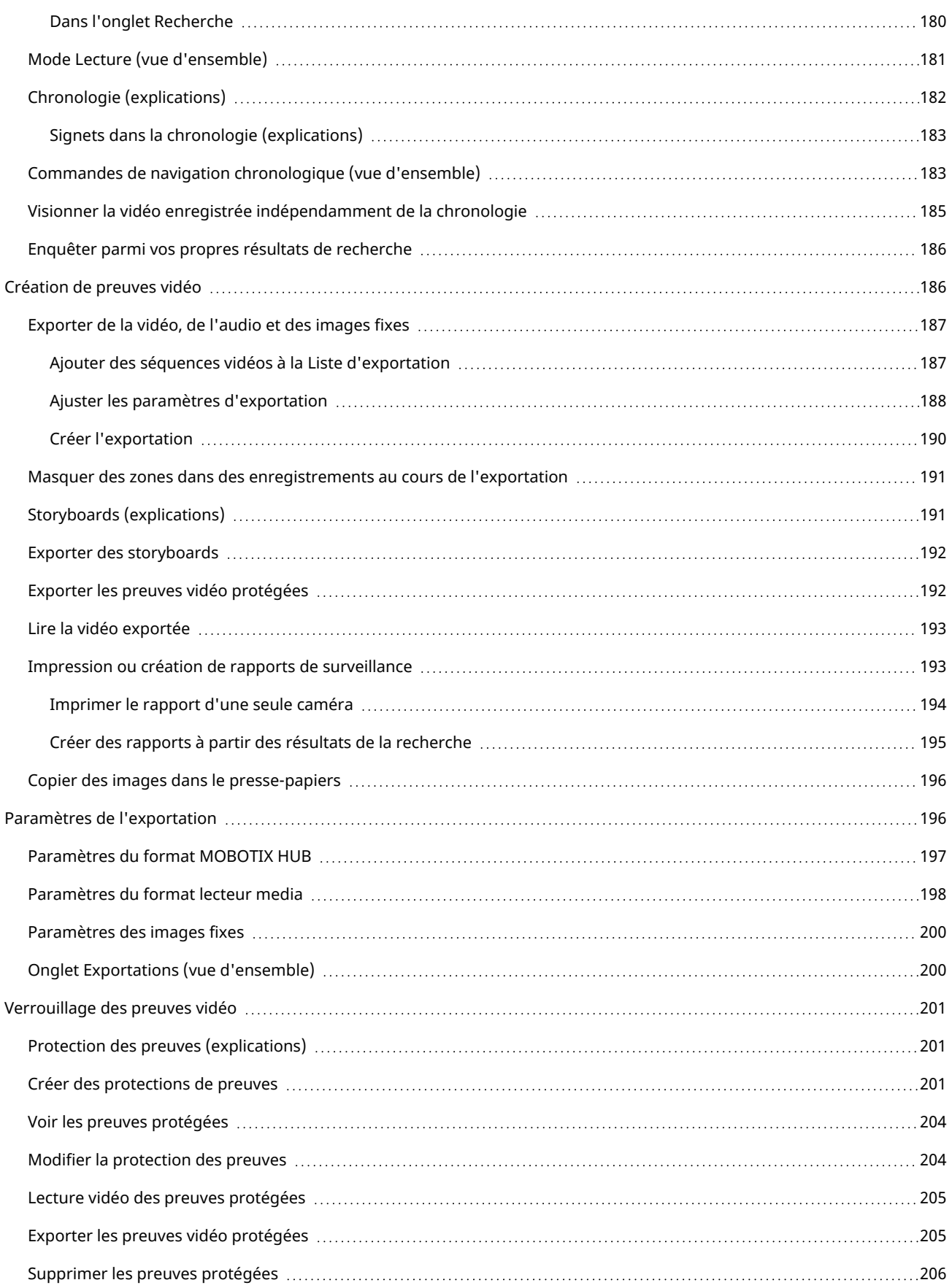

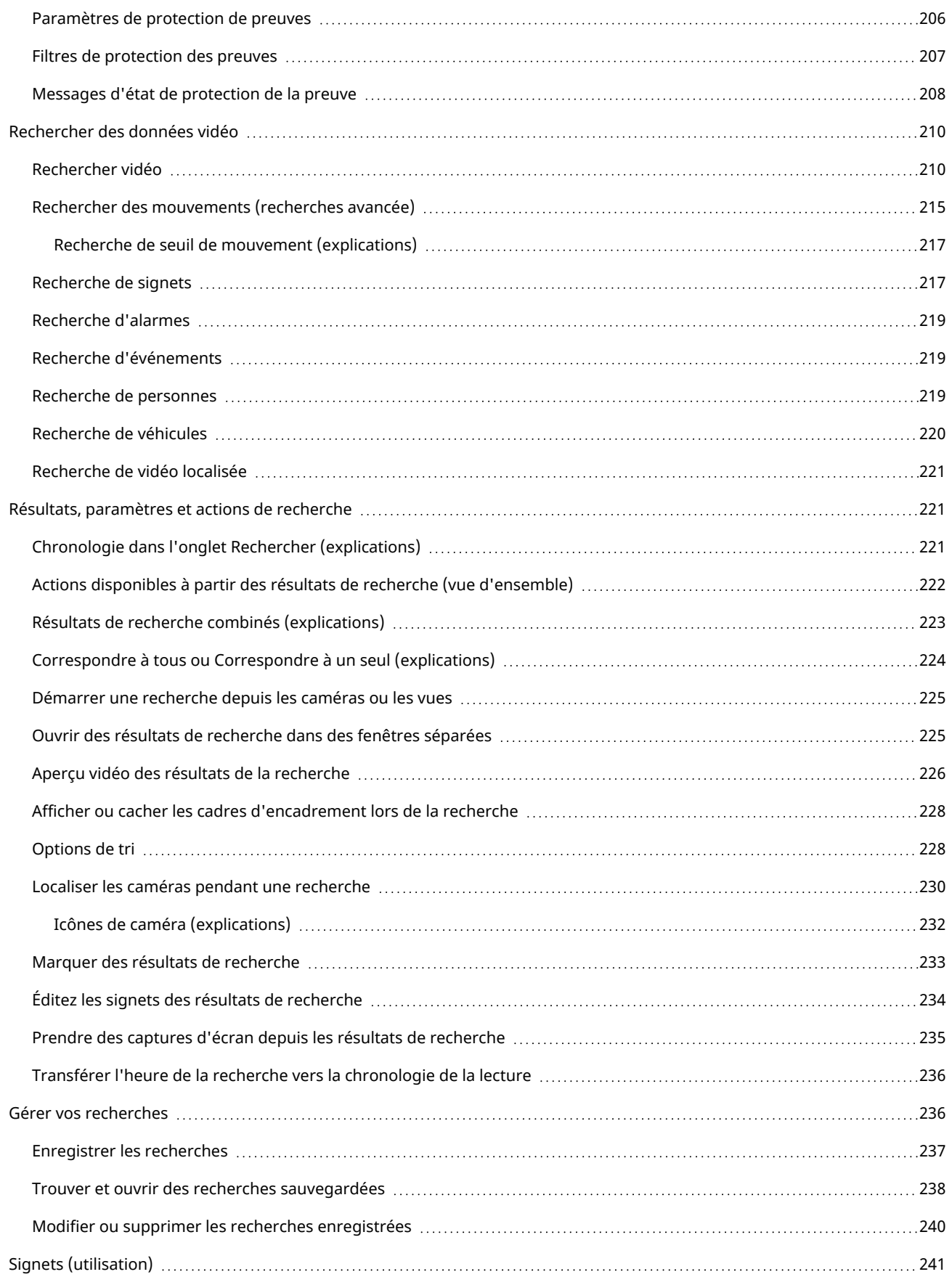

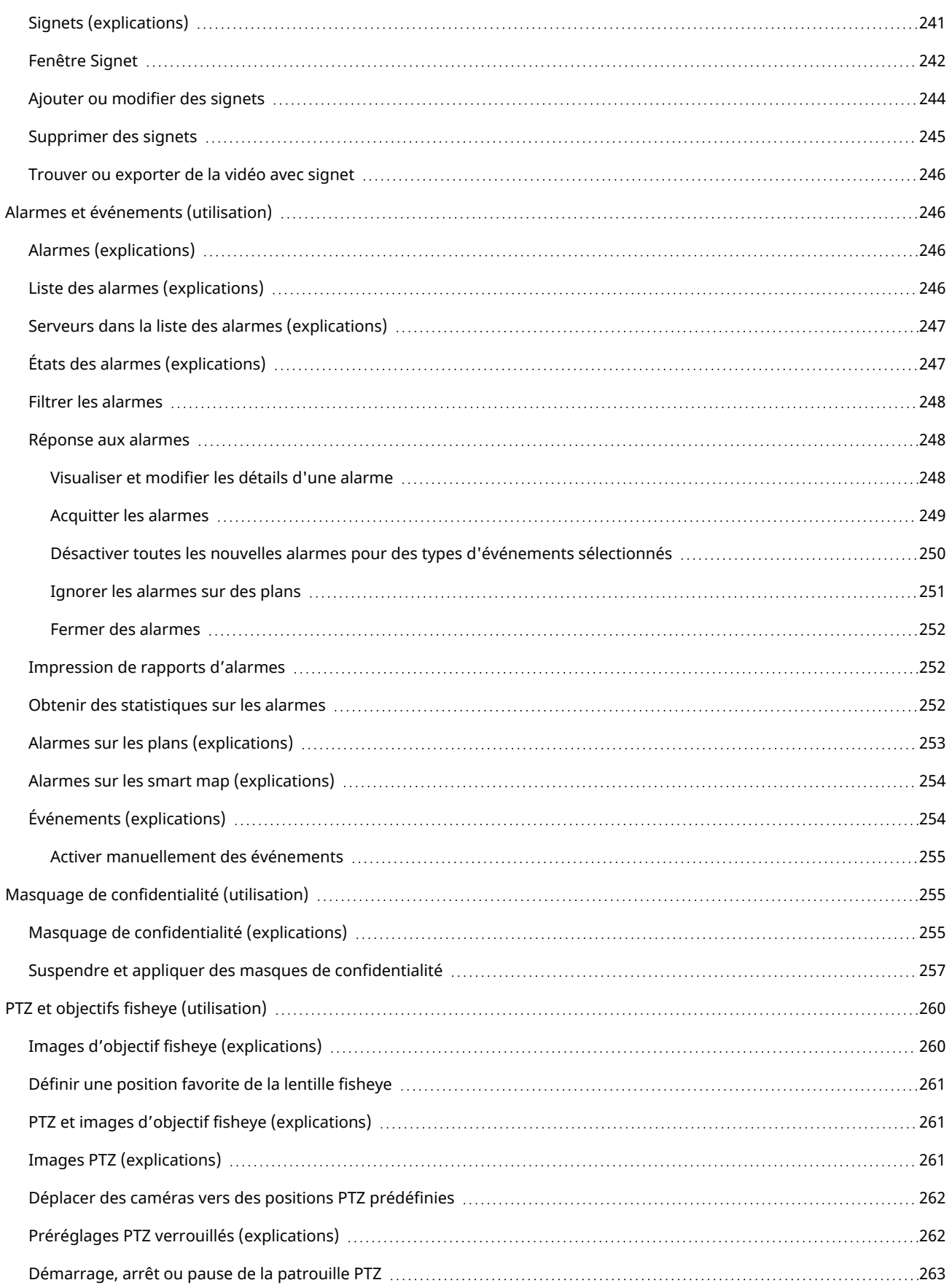

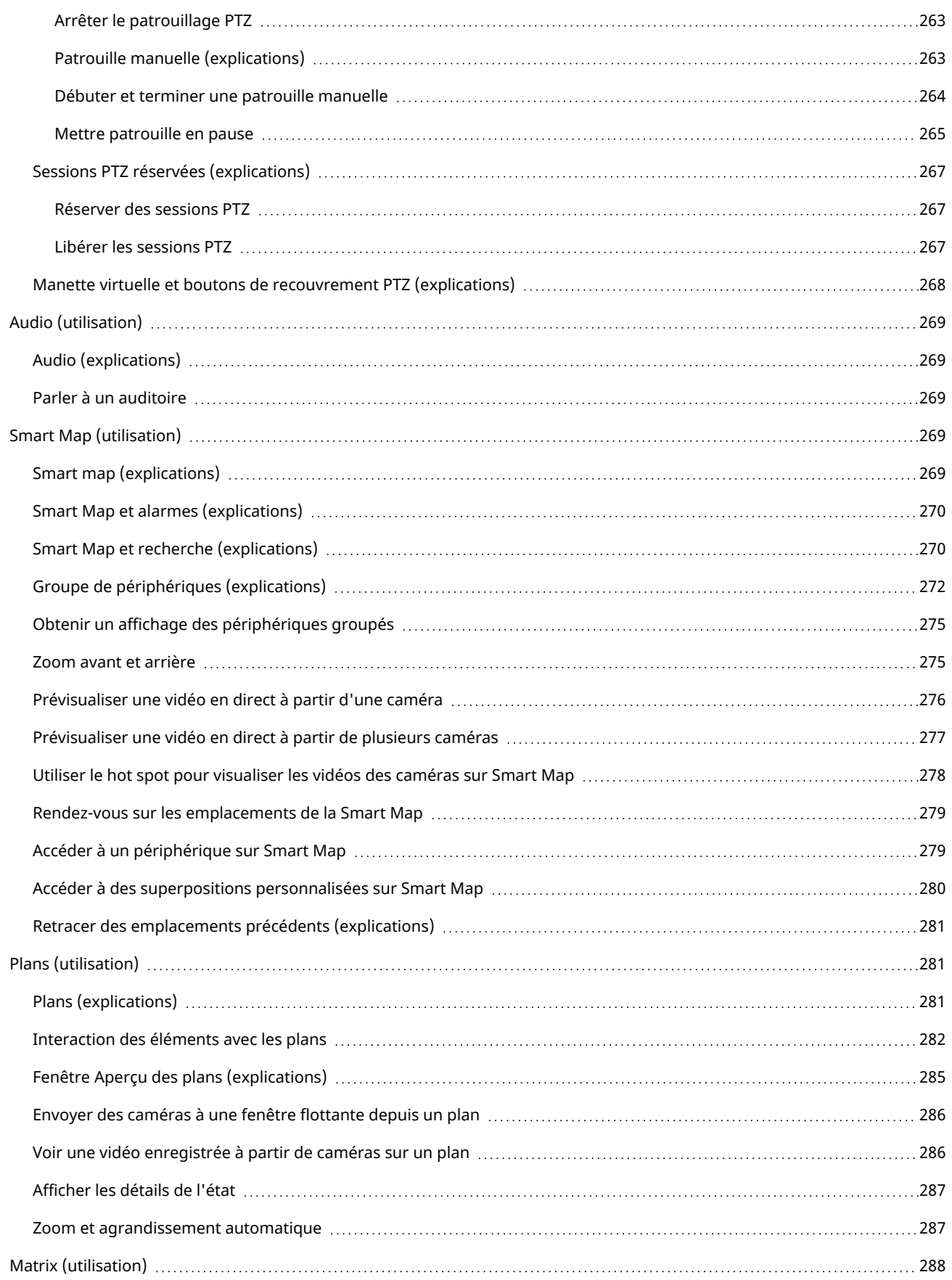

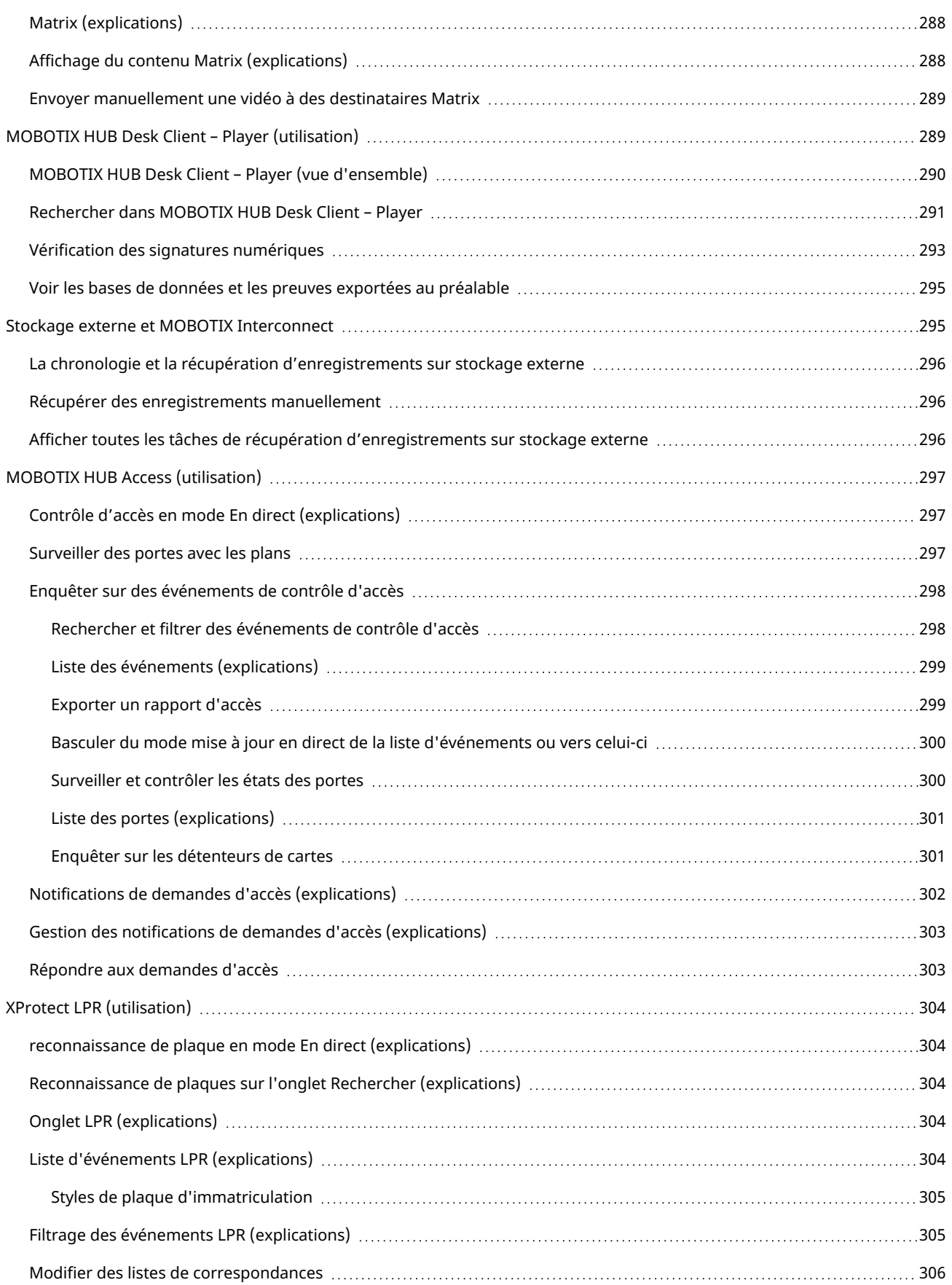

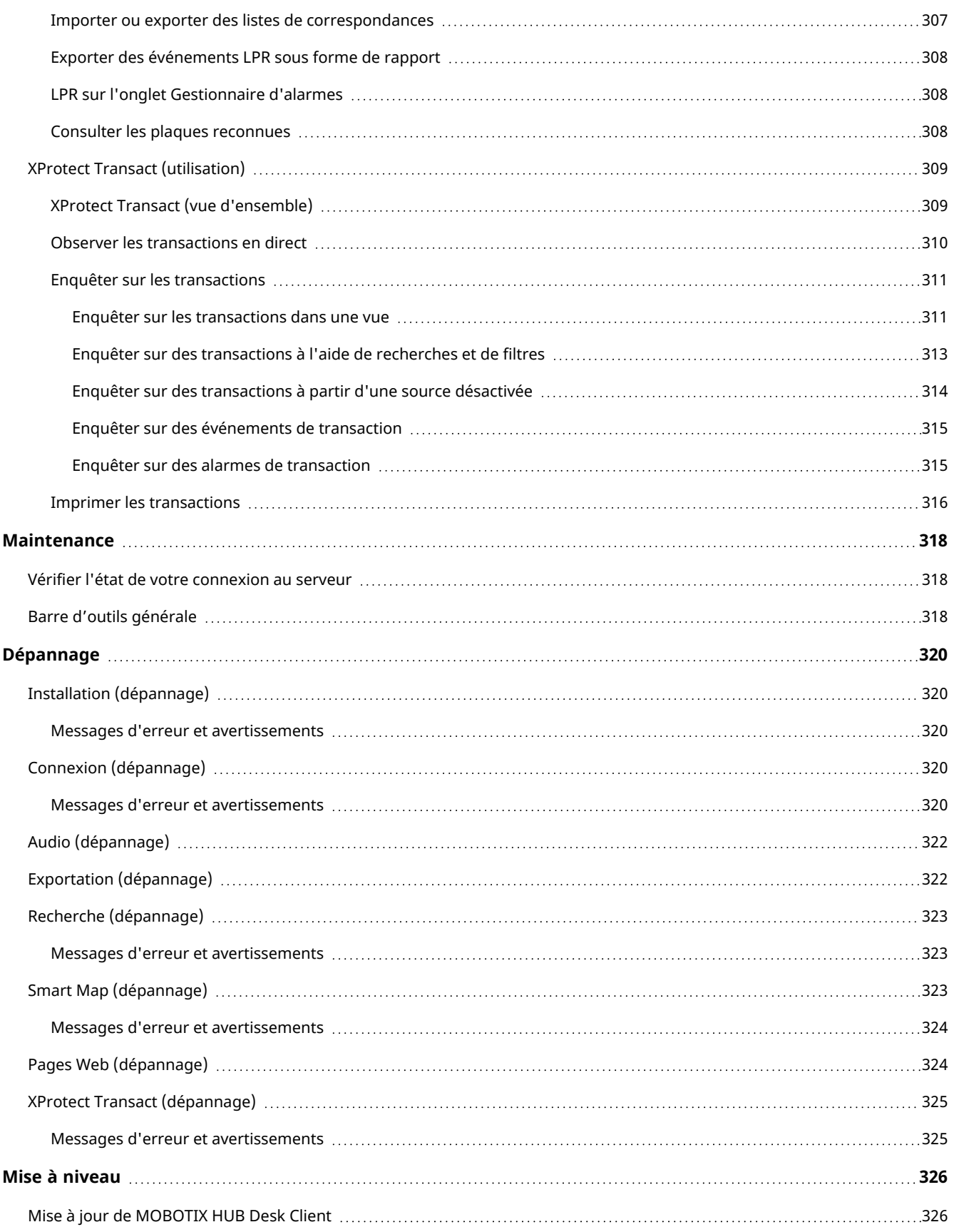

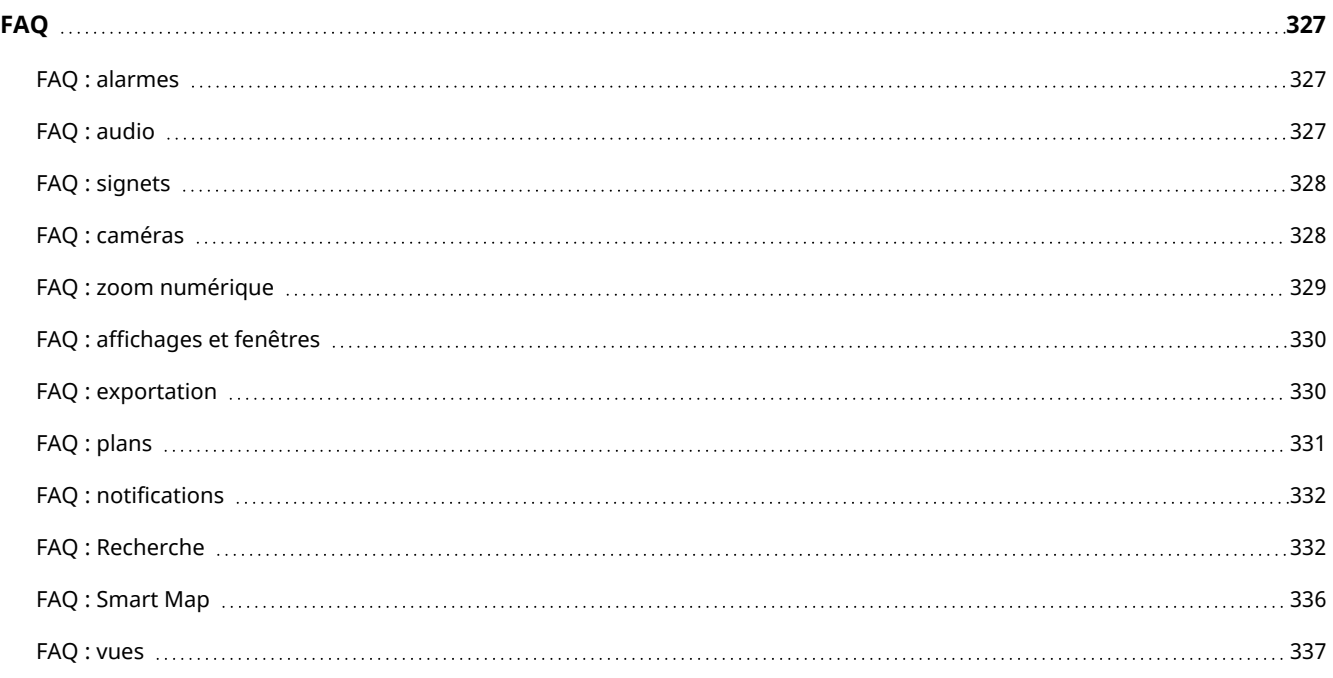

## <span id="page-15-0"></span>**Copyright**

MOBOTIX AG • Kaiserstrasse • D-67722 Langmeil • Tél. : +49 6302 9816 0 • sales@mobotix.com • www.mobotix.com

MOBOTIX est la marque déposée de MOBOTIX AG enregistrée dans l'Union Européenne, les États-Unis et d'autres pays. Sujet à des changements sans préavis. MOBOTIX n'est pas responsable d'erreurs techniques ou d'édition ni d'omissions des présentes. Tous droits réservés. © MOBOTIX AG 2023

## <span id="page-16-1"></span><span id="page-16-0"></span>**Vue d'ensemble**

### **La présente documentation**

Ce manuel de l'utilisateur est principalement destiné aux opérateurs<sup>1</sup> de MOBOTIX HUB Desk Client, mais aussi aux administrateurs système et aux intégrateurs responsables de la configuration, du maintien et du dépannage de MOBOTIX HUB Desk Client. La plus grande partie de la configuration, cependant, a lieu dans MOBOTIX HUB Management Client. Pour plus d'informations, voir le [manuel de l'administrateur pour VMS MOBOTIX HUB.](https://www.mobotix.com/en/manuals)

Dans ce manuel, toute référence à la position des éléments de l'interface utilisateur est basée sur l'utilisation d'une interface visuelle orientée de gauche à droite. Voir également [Langues de droite à gauche \(explications\) sur la page 54](#page-53-1).

 $\mathscr{I}$ 

Si ce manuel ne fournit pas les informations dont vous avez besoin, veuillez contacter l'assistance technique MOBOTIX.

## <span id="page-16-2"></span>**MOBOTIX HUB Desk Client (explications)**

MOBOTIX HUB Desk Client est une application de bureau conçue pour vous aider à gérer et visionner la vidé de vos caméras connectées à votre système VMS MOBOTIX HUB. Cela vous donne accès à la vidéo en direct ou enregistrée, un contrôle instantané des caméras et des périphériques de sécurité connectés, et vous permet d'effectuer des recherches avancées pour trouver des données et métadonnées de vidéo (le cas échéant) stockées sur le serveur.

Disponible dans de nombreuses langues, MOBOTIX HUB Desk Client est une interface utilisateur flexible pouvant être optimisée pour les tâches de chaque opérateur et réglée en fonction de ses compétences et niveaux d'autorité spécifiques.

<sup>1</sup>Un utilisateur professionnel d'une MOBOTIX HUB application client.

#### **Vue d'ensemble**

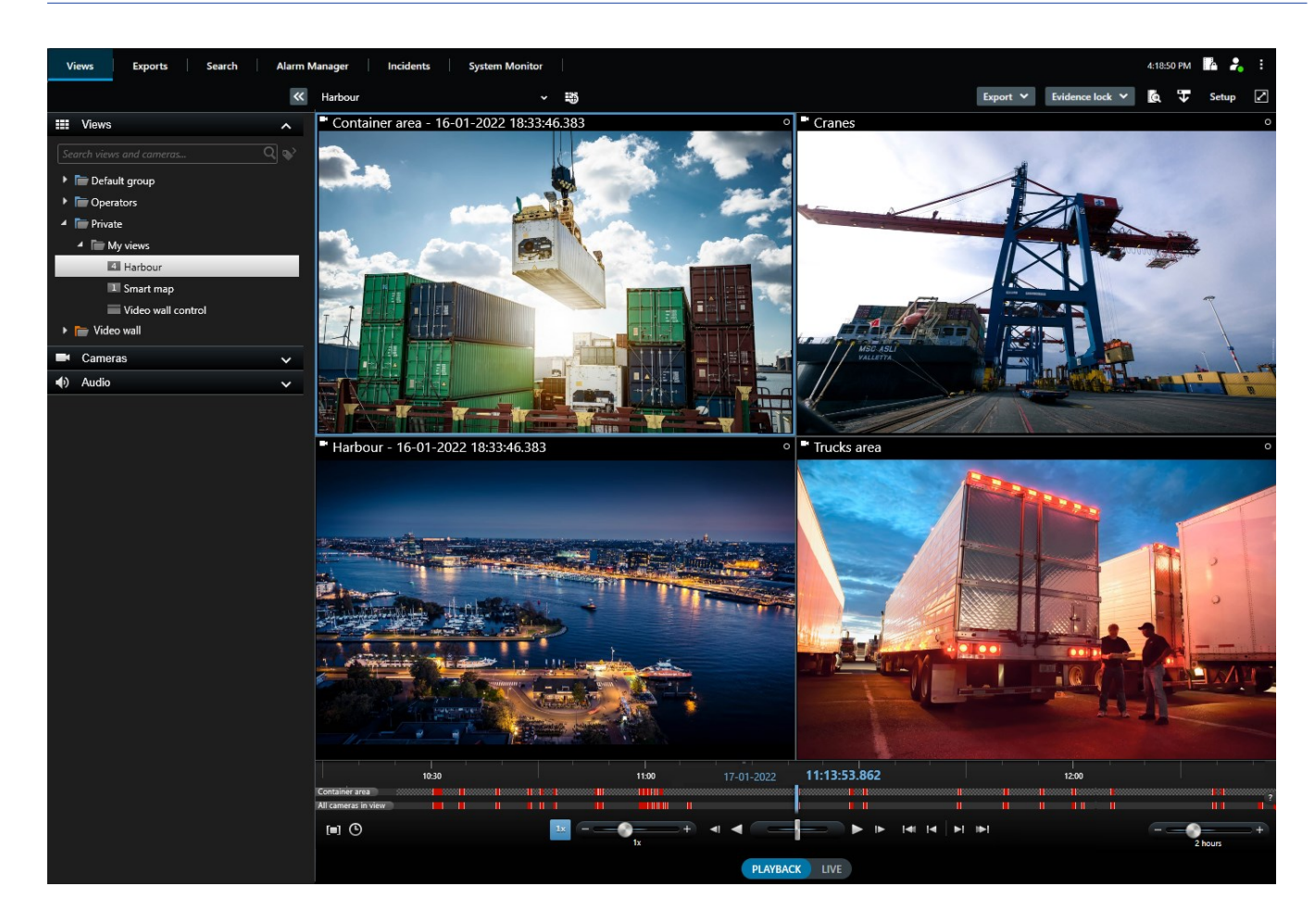

#### <span id="page-17-0"></span>**Fonctionnalités supplémentaires**

Selon les modules d'extension de MOBOTIX HUB installés sur votre système VMS MOBOTIX HUB, vous pouvez :

- <sup>l</sup> combiner de la vidéo avec des systèmes de contrôle d'accès intégré, y compris restreindre ou autoriser l'accès à des bâtiments
- lire l'information de plaques d'immatriculation de véhicules et voir de la vidéo en direct ou enregistrée qui montre les véhicules
- consulter et enquêter sur des données de transaction à partir des systèmes PoS<sup>1</sup> en combinauison avec la vidéo des caméras qui surveillent les systèmes PoS

### <span id="page-17-2"></span><span id="page-17-1"></span>**Démarrer avec MOBOTIX HUB Desk Client**

#### **Aperçu de l'interface utilisateur**

À partir de l'application MOBOTIX HUB Desk Client de bureau, vous avez accès à des espaces de travail et à des fonctionnalités, par exemple :

<sup>1</sup>Raccourci pour "Point de vente" et se rapport en général à une caisse enregistreuse dans un magasin de vente ou un commerce.

- 1. Des onglets standard, tels que **Vues**, **Exportations**, **Rechercher**, **Gestionnaire d'alarme** et **Moniteur système**, situés dans le coin supérieur gauche du MOBOTIX HUB Desk Client. Voir [Onglets sur la page 19](#page-18-0)
- 2. Des volets standard pour la configuration des vues et des caméras, situés juste en dessous des onglets standard. Voir [Lecture de la vidéo en direct sur la page 172](#page-171-0)
- 3. Une barre d'outils générale donnant accès aux options **Liste Protection des preuves**, **Profil utilisateur**, **Paramètres et plus**, située dans le coin supérieur droit. Voir [Barre d'outils générale sur la page 318](#page-317-2)
- 4. Une barre d'outils de l'espace de travail donnant accès aux options **Exporter**, **Protection des preuves** et **Configuration**, située juste en-dessous de la barre d'outils générale. Voir [Boutons sur la page 22](#page-21-0)
- 5. Les onglets **Lecture/En direct** avec une chronologie, situés en bas de l'application. Voir [Onglets sur la page 19](#page-18-0)

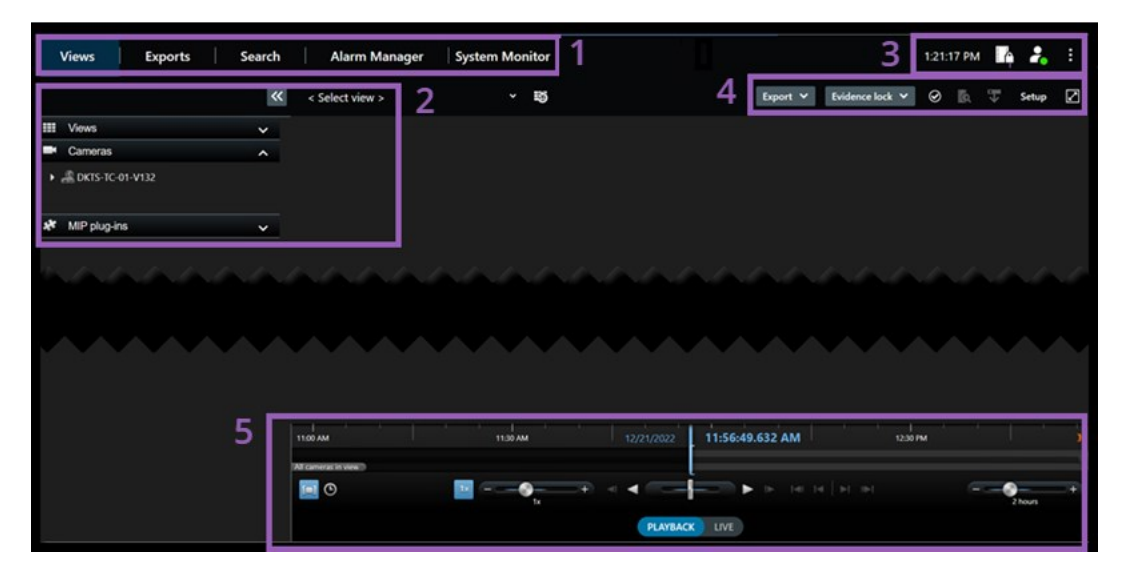

#### <span id="page-18-0"></span>**Onglets**

MOBOTIX HUB Desk Client fournit un ensemble d'onglets standard qui vous permet d'exécuter des tâches de surveillance journalières.

Certains modules complémentaires MOBOTIX HUB ont des onglets spécifiques à la fonctionnalité des modules complémentaires. Voir [Produits complémentaires sur la page 26](#page-25-0).

#### <span id="page-18-1"></span>**Onglets standard**

**A** 

Si vous ne pouvez pas voir certains des onglets standard, c'est parce que vous ne disposez pas des autorisations requises pour accéder aux onglets.

#### **L'onglet Vues pour visionner la vidéo en mode En direct et en mode Lecture**

En mode En direct, vous pouvez visionner des flux vidéo en direct et travailler avec des pistes audio, des cycliques, des hot spots, Matrix, des smart maps, une commande PTZ (pan/tilt/zoom), le zoom numérique, la relecture indépendante, etc.

En mode Lecture, vous pouvez enquêter en visionnant une vidéo enregistrée, en commençant une recherche depuis une caméra ou une vue, puis en documentant ce que vous trouvez en exportant les preuves. Pour éviter que la preuve ne soit supprimée de la base de données, vous pouvez également ajouter des protections de preuve sur la vidéo enregistrée.

En mode Lecture, la chronologie vous donne de nombreuses fonctionnalités avancées pour naviguer dans les vidéos enregistrées et passer à une date et à un code temporel spécifiques.

Vous pouvez également :

- <sup>l</sup> Écouter l'audio lorsque vous êtes connecté à des systèmes de surveillance MOBOTIX sélectionnés
- Si votre VMS MOBOTIX HUB prend en charge les smart maps, vous pouvez accéder aux caméras de votre système dans une interface géographique facile à naviguer
- Utiliser des hot spot, le zoom numérique ou les cycliques, naviguer sur les images de l'objectif fisheye, imprimer des images, etc.

Lorsque vous êtes en mode En direct ou en mode Lecture, vous pouvez également passer en mode Configuration, à partir duquel vous pouvez configurer des vues pour vos caméras et d'autres types de contenu.

#### <span id="page-19-0"></span>**L'onglet Exportations pour l'exportation de données vidéo**

Lorsque vous souhaitez exporter des données vidéo, vous devez d'abord ajouter les séquences que vous souhaitez exporter à la **Liste des exportations**. Ensuite, vous pouvez changer la plage horaire de chaque élément de la **Liste des exportations** en cliquant sur l'**heure de début** et l'**heure de fin**. Voir également [Exporter de la vidéo, de l'audio](#page-186-0) [et des images fixes sur la page 187](#page-186-0).

Vous pouvez choisir les formats à utiliser pour l'exportation et, pour chaque format, vous pouvez modifier les **Paramètres d'exportation**.

Après avoir cliqué sur le bouton **Exporter**, vous devez spécifier un **nom d'exportation** et une **destination d'exportation**. Vous pouvez ensuite créer l'exportation.

Les exportations créées sont conservées dans le dossier que vous avez spécifié dans la fenêtre **Créer l'exportation** > champ **Destination de l'exportation**.Voir également [Lire la vidéo exportée sur la page 193.](#page-192-0)

#### **L'onglet Rechercher pour effectuer des recherches avancées de vidéos et de métadonnées**

Dans l'onglet **Rechercher**, vous pouvez rechercher parmi les différents types de données disponibles dans votre système VMS. Cela inclut :

- Des enregistrements vidéo en général
- Des enregistrements avec mouvement
- Des enregistrements avec mouvement dans les zones sélectionnées
- Signets
- Personnes
- Véhicules
- Des enregistrements vidéo avec alarmes
- Des enregistrements vidéo avec événements

Vous pouvez appliquer des filtres à chaque catégorie de recherche afin d'afficher votre recherche.

Plusieurs actions sont disponibles depuis les résultats de recherche. Pour de plus amples informations, voir [Actions](#page-221-0) [disponibles à partir des résultats de recherche \(vue d'ensemble\) sur la page 222.](#page-221-0)

#### **L'onglet Gestionnaire d'alarme pour enquêter sur les alarmes et les gérer**

Dans l'onglet **Gestionnaire d'alarme**, vous pouvez afficher et répondre aux incidents ou aux problèmes techniques qui ont déclenché une alarme. L'onglet affiche une liste d'alarme, un aperçu de l'alarme, et une Smart Map si disponible.

#### **L'onglet Surveillance système pour visualiser les informations du système**

Dans l'onglet **Moniteur système**, vous pouvez obtenir une vue d'ensemble de l'état actuel des serveurs de votre système, des caméras, des autres périphériques, ainsi que de l'ordinateur sous MOBOTIX HUB Desk Client.

Par défaut, les tuiles représentent les **Serveurs d'enregistrement**, **Tous les serveurs**, **Serveurs de basculement** et **Toutes les caméras**. Votre administrateur système spécifie les tuiles et la valeur du seuil pour chaque état.

Voici une description des couleurs utilisées :

- <sup>l</sup> Vert : État **normal**. Tout fonctionne normalement
- <sup>l</sup> Jaune : État d'**avertissement**. Au moins l'un des paramètres de surveillance se trouve au-dessus de la valeur de seuil pour l'état **Normal**
- <sup>l</sup> Rouge : État **critique**. Au moins l'un des paramètres de surveillance se trouve au-dessus de la valeur de seuil pour l'état **Normal** et l'état **Avertissement**

Si une tuile change de couleur et si vous souhaitez savoir quel serveur ou paramètre a entraîné son changement de couleur, il vous suffit de cliquer sur la tuile. Cela ouvre une vue d'ensemble dans la partie inférieure de l'écran. Cliquez sur le bouton **Détails** pour obtenir des informations au sujet des raisons du changement d'état.

Si vous voyez un indicateur d'avertissement sur une tuile, il se peut qu'un collecteur de données pour l'un de vos serveurs ou caméras surveillés ne fonctionne pas. Si vous placez votre souris au-dessus de la tuile, le système vous indique à quel moment la dernière collecte de données a eu lieu pour la tuile en question.

#### <span id="page-20-0"></span>**Barre d'outils générale**

La barre d'outils générale, située dans le coin supérieur droit du MOBOTIX HUB Desk Client, vous donne accès aux éléments suivants :

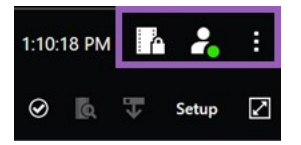

Ø

• Liste de la protection des preuves

La **liste Protection des preuves** affiche les preuves protégées avec les périphériques auxquels vous avez l'autorisation d'accéder. Vous pouvez trier, filtrer, effectuer des recherches dans la liste Protection des preuves et consulter des informations détaillées au sujet de preuves protégées. Pour plus d'informations, voir [Voir les](#page-203-0) [preuves protégées sur la page 204](#page-203-0).

#### **·** Profil de l'utilisateur

À partir de votre **profil utilisateur**, vous pouvez voir vos **informations de connexion**, et vous pouvez vous déconnecter du MOBOTIX HUB Desk Client. Voir [Déconnexion sur la page 156.](#page-155-0) Les **informations de connexion** contiennent des informations sur l'état des serveurs VMS MOBOTIX HUB auxquels votre MOBOTIX HUB Desk Client est connecté. Cette option est utile si vous êtes connecté(e) à un système VMS MOBOTIX HUB est configuré pour utiliser MOBOTIX Federated Architecture. MOBOTIX Federated Architecture permet aux organisations de connecter des systèmes VMS MOBOTIX HUB liés mais physiquement séparés. Par exemple, une telle configuration peut être judicieuse pour des chaînes de magasins.

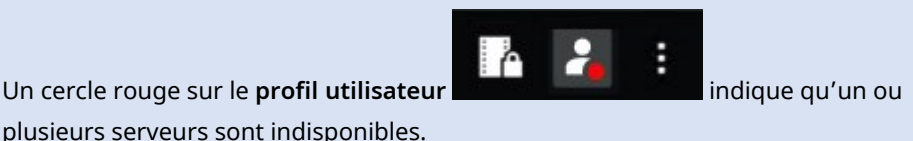

Sélectionnez **Informations de connexion** pour afficher l'état du serveur.

- Les serveurs disponibles sont affichés en vert.
- Les serveurs indisponibles sont affichés en rouge. Si les serveurs ne sont pas disponibles au moment où vous vous connectez, vous ne pouvez pas utiliser les caméras ou fonctionnalités qui y sont associées. Une fois les états consultés, le bouton cessera de clignoter en rouge, même si le serveur est toujours indisponible.

Le nombre de serveurs affiché reflète le nombre de serveurs récupérables depuis le système VMS MOBOTIX HUB au moment de la connexion. Occasionnellement, le nombre de serveurs disponibles peut ainsi augmenter après votre connexion, notamment si vous vous connectez à de grandes arborescences de serveurs. La liste de serveurs est une représentation statique du statut des serveurs. Si le serveur est indisponible, vous saurez pourquoi dans le champ **Statut** lorsque vous cliquez dessus. Cliquez sur le bouton **Charger serveur** pour vous connecter au serveur. Le statut du serveur pour ce serveur sera alors mis à jour. Si le serveur reste indisponible pendant des périodes prolongées, contactez l'administrateur système de surveillance pour lui demander conseil.

• Paramètres et plus

La fenêtre **Paramètres et plus** comporte les éléments **Basculer le thème**, **Tâches du serveur**, Paramètres **MOBOTIX HUB Desk Client**, **Assistance**, **Tutoriels vidéo** et le bouton **À propos**. Voir également [Boutons sur la](#page-21-0) [page 22.](#page-21-0)

#### <span id="page-21-0"></span>**Boutons**

MOBOTIX HUB Desk Client a plusieurs boutons qui permettent d'exécuter différentes actions. Les boutons sont situés dans le coin supérieur droit.

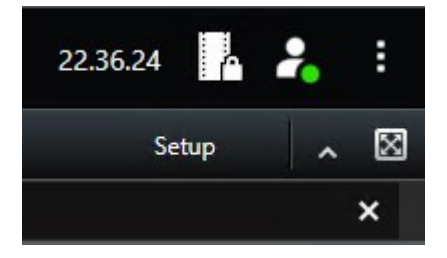

#### **Vue d'ensemble**

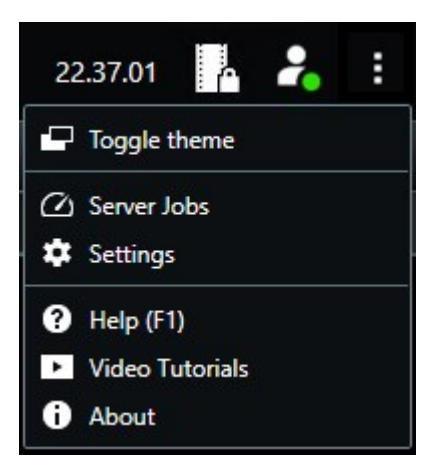

Les boutons disponibles dépendent de l'onglet dans lequel vous vous trouvez. Par exemple, **Configuration** n'est pas disponible dans tous les onglets.

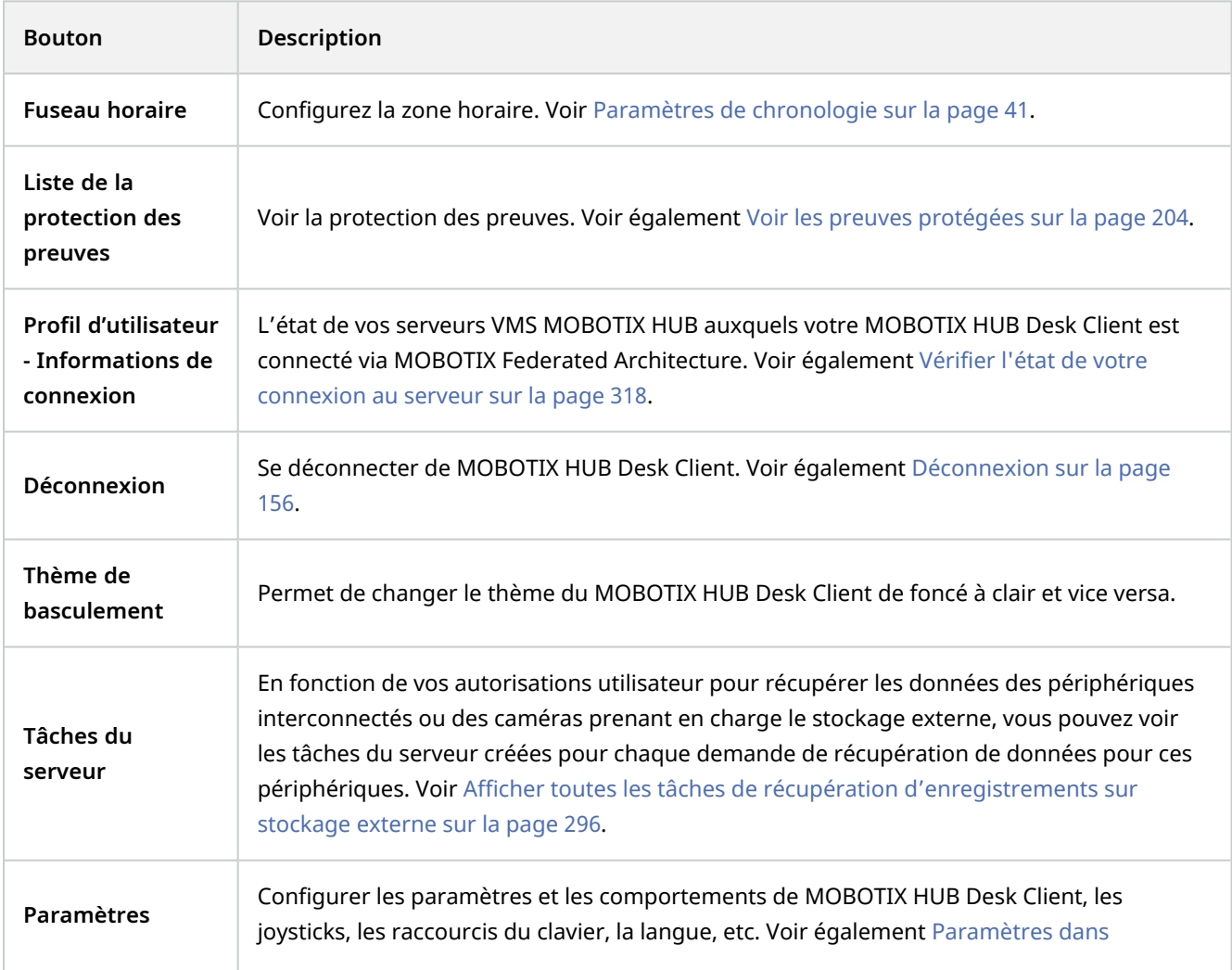

#### **Vue d'ensemble**

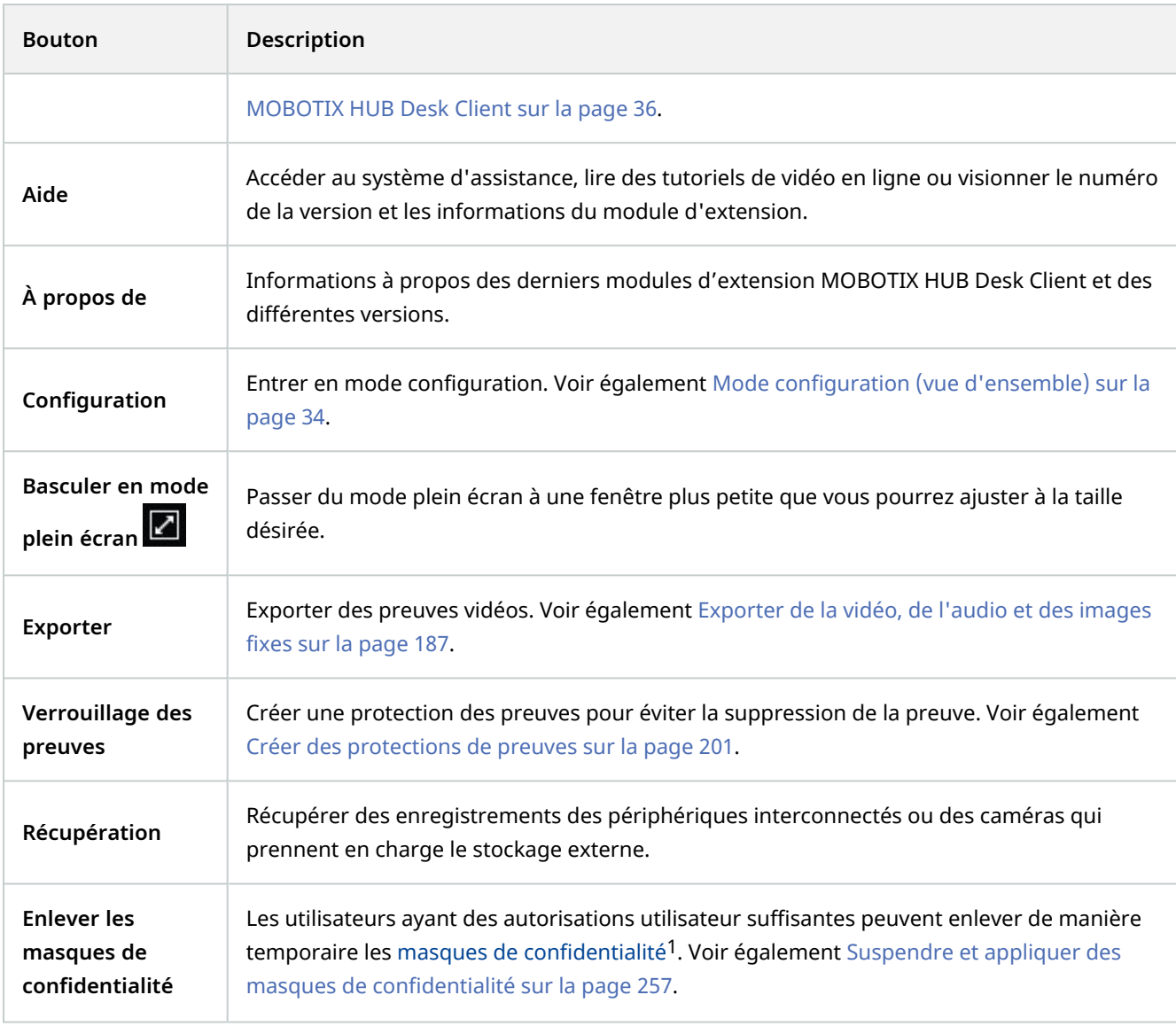

## <span id="page-23-1"></span><span id="page-23-0"></span>**Quelles sont les nouveautés ?**

#### **Dans MOBOTIX HUB Desk Client 2023 R1**

Un nouvel onglet **Vues** remplace les onglets **En direct** et **Relecture** :

<sup>&</sup>lt;sup>1</sup>Une couleur floue ou solide qui couvre une zone de la vidéo sur la vue de la caméra. Les zones définies sont floues ou couvertes dans les mode en direct, lecture, hot spot, carousel, Smart Map, recherche avancée et exportation dans les clients.

- <sup>l</sup> Dans l'onglet **Vues**, vous pouvez choisir de visionner la vidéo en mode En direct ou en mode Lecture grâce à un nouvel interrupteur.
- <sup>l</sup> Le mode Lecture partage les mêmes fonctionnalités que celles dans l'onglet **Relecture**.
- <sup>l</sup> Le mode En direct partage les mêmes fonctionnalités que celles dans l'onglet **En direct**.

Les boutons **Exporter**, **Protection des preuves** et **Restrictions multimédia** ont été déplacés du coin inférieur droit du MOBOTIX HUB Desk Client vers la barre d'outils de l'espace de travail dans le coin supérieur droit.

MOBOTIX HUB Incident Manager:

• Pour se conformer au RGPD ou aux autres lois applicables concernant les données à caractère personnel, les administrateurs de MOBOTIX HUB Management Client peuvent à présent définir une durée de rétention pour les projets d'incident.

#### **Dans MOBOTIX HUB Desk Client 2022 R3**

MOBOTIX HUB Incident Manager:

- Le module complémentaire MOBOTIX HUB Incident Manager est désormais aussi compatible avec MOBOTIX HUB L4, MOBOTIX HUB L3, et MOBOTIX HUB L2 version 2022 R3 ou ultérieure.
- MOBOTIX HUB Incident Manager peut afficher plus de 10 000 projets d'incident.

#### **Dans MOBOTIX HUB Desk Client 2022 R2**

MOBOTIX HUB Incident Manager:

- Le premier lancement de ce produit complémentaire
- Le produit complémentaire MOBOTIX HUB Incident Manager est compatible avec la version MOBOTIX HUB L5 2022 R2 et les versions ultérieures, ainsi qu'avec la version MOBOTIX HUB Desk Client 2022 R2 et les versions ultérieures.

XProtect LPR:

<sup>l</sup> Dans l'onglet **LPR**, vous pouvez maintenant voir le style de plaque d'immatriculation associé à un événement **LPR**. Voir [Styles de plaque d'immatriculation sur la page 305](#page-304-0)

Les signets :

• Lorsque vous entrez un mot-clé pour attribuer un filtre aux résultats de recherche pour les signets, vous pouvez maintenant décider où le système devrait rechercher le mot-clé : dans tous les champs des signets, dans le **Titre** uniquement ou dans la **Description** uniquement. Voir [Recherche de signets sur la page 217](#page-216-1)

#### **Dans MOBOTIX HUB Desk Client 2022 R1**

Exporter :

<sup>l</sup> Le contenu lié à l'exportation de données vidéo se trouve dans l'onglet dédié **Exportations**. Voir également L['onglet Exportations pour l'exportation de données vidéo sur la page 20](#page-19-0).

#### **Dans MOBOTIX HUB Desk Client 2021 R2**

Exporter :

• Pour augmenter la sécurité, le format MOBOTIX HUB est le format d'exportation par défaut. Veuillez contacter l'administrateur de votre système pour activer l'exportation à d'autres formats

Nouvelles icônes de caméras :

<sup>l</sup> Les nouvelles icônes de caméra vous permettent de faire la différence entre les caméras fixes et les caméras PTZ

Défilement vertical des vues et des caméras :

<sup>l</sup> Utilisez **Maj** tout en utilisant la molette de la souris pour déplacer la zone de navigation vers la gauche ou vers la droite

Supprimer fonctions :

- Navigateur de caméra
- Mode simplifié. Cette fonctionnalité a été supprimée dans MOBOTIX HUB Desk Client Player, qui est utilisé pour consulter les exportations vidéo

#### **Dans MOBOTIX HUB Desk Client 2021 R1**

Recherche :

- <sup>l</sup> Trier vos résultats de recherche par **Pertinence**. Voir également [Options de tri sur la page 228](#page-227-1)
- Les administrateurs peuvent contrôler le nombre de caméras autorisée dans une recherche

Smart Map :

- Obtenir un affichage des périphériques groupés. Lorsque vous effectué un zoom arrière, cliquez sur un groupement<sup>1</sup> pour voir les types et nombre de périphériques dans une zone spécifique. Voir également [Obtenir un affichage des périphériques groupés sur la page 275](#page-274-0)
- Capacité de zoom améliorée. Effectuez un double-clic sur un groupement pour faire un zoom avant sur les périphériques groupés. Voir également [Zoom avant et arrière sur la page 275](#page-274-1)

Sécurité :

 $\mathcal{S}$ 

<sup>l</sup> Les utilisateurs basiques peuventmodifier leurmot de passe par eux-mêmes ou si un administrateur active le changement obligatoire. Voir également Modifier le mot de passe dans MOBOTIX HUB Desk Client sur la page 157

### <span id="page-25-0"></span>**Produits complémentaires**

MOBOTIX a mis au point des produits complémentaires qui s'intègrent pleinement aux MOBOTIX HUB pour vous offrir plus de fonctionnalités. Votre fichier de licence MOBOTIX HUB contrôle l'accès à des produits complémentaires.

Les fonctions disponibles dépendent du système que vous utilisez. Consultez la liste complète de fonctionnalités, qui est disponible sur la page de présentation du produit sur le site Web MOBOTIX [\(https://www.mobotix.com/en/products/vms/mobotixhub\)](https://www.mobotix.com/en/products/vms/mobotixhub).

 $1$ un groupement de périphérique ou éléments de modules d'extension, ou un mélange, dans une Smart Map qui est représenté par une icône ronde avec un numéro. Les groupements apparaissent sur certains niveaux de zoom indiquant le nombre de périphériques ou d'éléments des modules d'extension dans une zone géographique donnée. Ì

### <span id="page-26-0"></span>**MOBOTIX HUB Video Wall (explications)**

Voir également le manuel Video Wall(<https://www.mobotix.com/en/manuals>).

MOBOTIX HUB Video Wall est un produit complémentaire qui permet aux entreprises de créer des murs vidéo qui répondent à leurs besoins spécifiques en matière de sécurité. MOBOTIX HUB Video Wall fournit une vue d'ensemble de toutes les données vidéo dans le système VMS<sup>1</sup> MOBOTIX HUB et prend en charge n'importe quelle quantité ou combinaison de moniteurs.

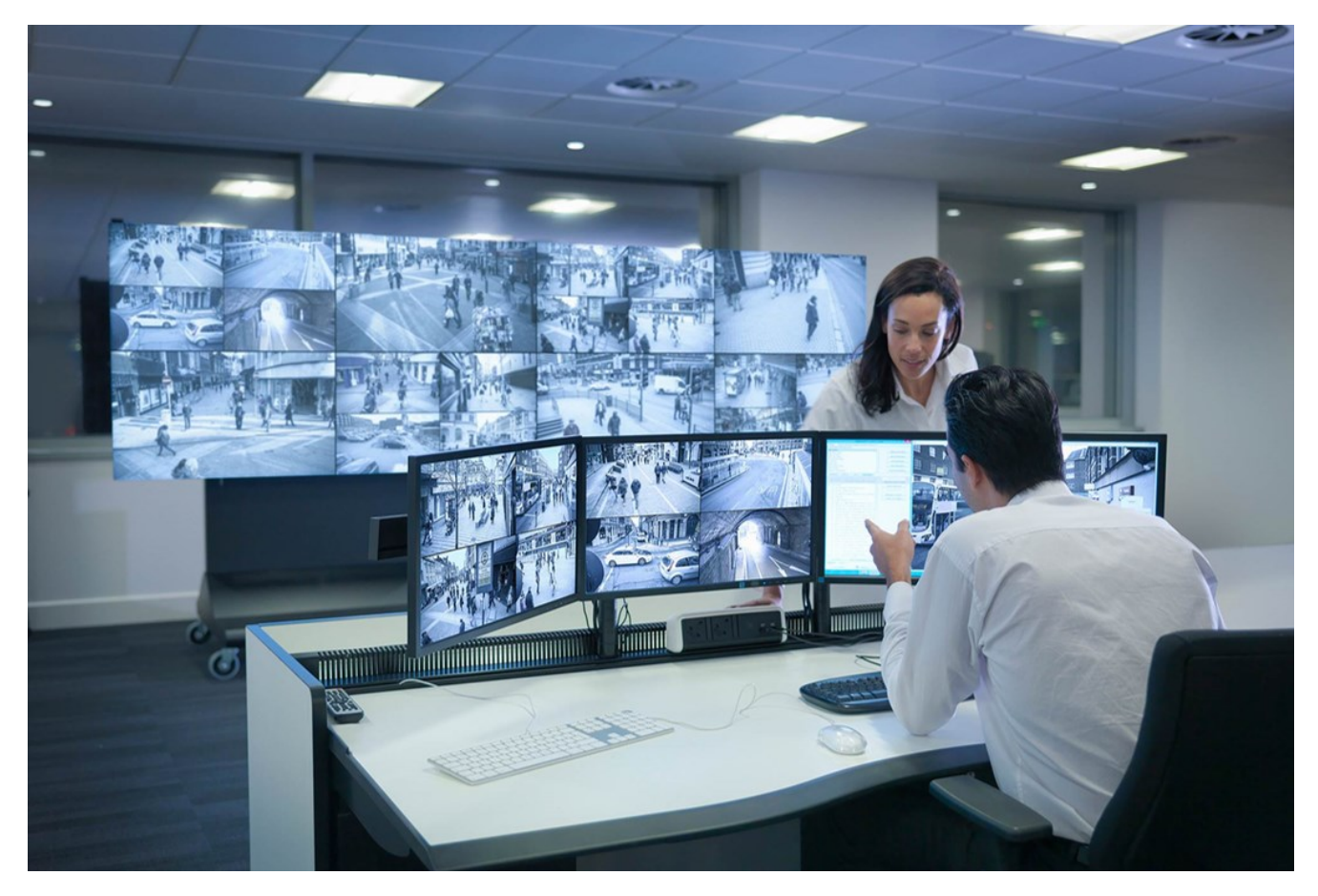

MOBOTIX HUB Video Wall permet aux opérateurs de voir des murs vidéo statiques, tels que définis par leur administrateur système, avec un ensemble de caméras et de dispositions de moniteurs fixe. Cependant, le mur vidéo est également dirigé par l'opérateur, c'est-à-dire que ce dernier peut contrôler ce qui est affiché. Cela inclut :

- Déplacer des caméras et autres types de contenus vers le mur vidéo, comme des images, du texte, des alarmes et des Smart Map
- Envoyant des vues aux moniteurs

<sup>1</sup>Abréviation pour "Logiciel de gestion des vidéos".

• Appliquer d'autres préréglages<sup>1</sup> pour certains événements.

Enfin, les changements d'affichage peuvent être contrôlés par des règles, qui changent automatiquement les préréglages en fonction d'événements spécifiques ou de plannings bien définis.

#### <span id="page-27-0"></span>**MOBOTIX HUB Incident Manager (explications)**

MOBOTIX HUB Incident Manager est un produit complémentaire de MOBOTIX qui permet aux organisations de documenter les incidents et de les associer à des preuves sous forme de séquences (vidéo et audio) provenant du VMS MOBOTIX HUB.

Les utilisateurs de MOBOTIX HUB Incident Manager peuvent enregistrer l'intégralité des informations de l'incident dans les projets d'incident. Depuis les projets d'incident, ils peuvent suivre l'état et les activités de chaque incident. De cette manière, les utilisateurs peuvent gérer efficacement les incidents, et partager en toute facilité des preuves de l'incident fortes, que ce soit de manière interne avec leurs collègues ou de manière externe avec les autorités.

MOBOTIX HUB Incident Manager offre aux organisations un aperçu et une compréhension globale des incidents qui surviennent dans les zones étudiées. Cette connaissance permet aux organisations de mettre en place des étapes afin de minimiser les risques de répétition d'incidents similaires.

Dans MOBOTIX HUB Management Client, les administrateurs d'un VMS MOBOTIX HUB d'une organisation peuvent définir les propriétés de l'incident disponibles dans MOBOTIX HUB Incident Manager en fonction des besoins de celle-ci. Les opérateurs de MOBOTIX HUB Desk Client démarrent, enregistrent et gèrent les projets d'incident et ajoutent plusieurs informations aux projets d'incident. Celles-ci comprennent du texte libre, des propriétés de l'incident définies par les administrateurs, ainsi que des séquences provenant du VMS MOBOTIX HUB. Pour une traçabilité intégrale, le VMS MOBOTIX HUB consigne quand les administrateurs définissent et éditent les propriétés de l'incident et quand les opérateurs créent et mettent à jour les projets d'incident.

Le module complémentaire MOBOTIX HUB Incident Manager est compatible avec :

- MOBOTIX HUB L5 version 2022 R2 et ultérieure
- MOBOTIX HUB L4, MOBOTIX HUB L3, et MOBOTIX HUB L2 version 2022 R3 ou ultérieure
- MOBOTIX HUB Desk Client version 2022 R2 et ultérieure

<span id="page-27-1"></span>Voir également le manuel de l'utilisateur pour MOBOTIX HUB Incident Manager.

#### **MOBOTIX HUB Access (explications)**

Vous pouvez utiliser MOBOTIX HUB Access avec les systèmes de contrôle d'accès des fournisseurs lorsqu'il existe un module d'extension spécifique au fournisseur pour MOBOTIX HUB Access.

<sup>1</sup>Une couche prédéfinie pour un ou plusieurs moniteurs Video Wall dans MOBOTIX HUB Desk Client. Les préréglages déterminent les caméras affichées et la manière dont le contenu est structuré sur chaque moniteur du mur vidéo.

Ì

MOBOTIX HUB Access intègre des événements d'un ou plusieurs systèmes de contrôle d'accès avec les fonctionnalités du logiciel de gestion de vidéo MOBOTIX HUB. Les incidents provenant d'un système de contrôle d'accès génèrent des événements dans le système MOBOTIX HUB.

- <sup>l</sup> En mode En direct, vous pouvez surveiller les événements de contrôle d'accès en temps réel à partir des caméras associées à une porte. En mode configuration, vous pouvez personnaliser vos écrans caméras de **Moniteur d'accès** avec les boutons de recouvrement. Dans un élément de vue Plan, vous pouvez faire glisser les unités de contrôle d'accès sur le plan
- <sup>l</sup> Dans l'onglet **Contrôle d'accès**, vous pouvez consulter des événements, des états des portes ou des détenteurs de cartes et enquêter dessus. Vous pouvez chercher des événements ou les filtrer et examiner toute vidéo connexe. Vous pouvez créer un rapport des événements d'exportation
- Quand quelqu'un requiert un accès, et si votre système est configuré pour le faire, une notification séparée s'affiche, avec une liste d'informations connexes à côté du flux de la caméra. Vous pouvez déclencher des commandes de contrôle d'accès, pour verrouiller et déverrouiller des portes, par exemple. Les commandes disponibles dépendent de la configuration de votre système

#### <span id="page-28-0"></span>**XProtect LPR (explications)**

Dans l'onglet **LPR**, vous pouvez enquêter sur les événements LPR<sup>1</sup> à partir de toutes vos caméras LPR, ainsi que visionner les enregistrements vidéo et les données de reconnaissance de plaque d'immatriculation associés. Gardez les listes de correspondances à jour et créez des rapports.

L'onglet comprend une liste d'événements LPR et un aperçu de la caméra LPR. Dans l'aperçu, vous pouvez visionner la vidéo associée aux informations de l'événement LPR. En dessous de l'aperçu, des informations concernant la plaque d'immatriculation sont affichées, tout comme les détails de la liste de correspondances et du style de plaque d'immatriculation y ayant trait.

Vous pouvez filtrer la liste d'événements en fonction de la période, du module de pays, de la caméra LPR, de la liste de correspondances ou du style de plaque d'immatriculation. Utilisez le champ **Recherche un numéro d'enregistrement** pour trouver un numéro d'enregistrement de plaque d'immatriculation particulier. Par défaut, cette liste affiche les événements LPR de l'heure qui vient de s'écouler. Voir également [Liste d'événements LPR](#page-303-4) [\(explications\) sur la page 304](#page-303-4).

Vous pouvez spécifier et exporter un rapport contenant les événements pertinents sous forme de PDF.

<span id="page-28-1"></span>Vous pouvez mettre à jour les listes de correspondance existantes en utilisant la fonction **Liste de correspondances**.

#### **XProtect Transact (explications)**

XProtect Transact est un produit complémentaire aux solutions de vidéosurveillance IP de MOBOTIX qui vous permet d'observer les transactions en cours et d'enquêter sur des transactions antérieures. Les transactions sont connectées aux systèmes de surveillance vidéo numériques contrôlant les transactions. Cela permet par exemple d'apporter des preuves en cas de fraude ou de vol. Il existe une relation directe entre les lignes de transaction et les images vidéo.

<sup>1</sup>Raccourci pour « license plate recognition » (reconnaissance de plaque).

Les données de transaction peuvent provenir de différents types de sources. La plupart du temps, ces sources sont des systèmes de points de vente ou des distributeurs automatiques de billets. Lors de la sélection d'une ligne de transaction, une image vidéo fixe à partir de chacune des caméras associées est affichée dans une zone d'aperçu qui vous permet de consulter les enregistrements. En dessous de la zone d'aperçu, la transaction associée à la ligne sélectionnée est affichée dans un justificatif.

## <span id="page-30-1"></span><span id="page-30-0"></span>**Licence**

### **Licences MOBOTIX HUB Desk Client**

<span id="page-30-2"></span>Aucune licence n'est requise pour l'installation et l'utilisation de MOBOTIX HUB Desk Client. L'activation de licences est réalisé par votre administrateur système lors de l'installation du système VMS MOBOTIX HUB.

## **Licences des produits complémentaires**

Les produits complémentaires MOBOTIX HUB nécessitent des licences supplémentaires qui doivent être activées dans MOBOTIX HUB Management Client. La plupart du temps, c'est votre administrateur du système qui s'en charge.

## <span id="page-31-1"></span><span id="page-31-0"></span>**Exigences et considérations**

## **Configuration système minimum**

Pour de plus amples informations sur la configuration système des divers éléments de votre système et applications VMS, allez sur le site Web de MOBOTIX(<https://www.mobotix.com/en/media/4821>).

#### **Accédez aux informations relatives à votre serveur**

Pour afficher des informations sur votre système, par exemple le système d'exploitation et la version de DirectX, et les périphériques et pilotes installés :

- 1. Ouvrez le menu **Démarrer** et saisissez **dxdiag**.
- 2. Cliquez sur le texte **dxdiag** pour ouvrir la boîte de dialogue **Outil de diagnostic DirectX**.

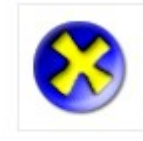

dxdiag Run command

<span id="page-31-2"></span>3. Dans l'onglet **Système**, consultez les informations du système.

## **Différences entre les systèmes de surveillance**

La plupart des fonctionnalités sont disponibles dans toutes les versions des produits VMS MOBOTIX HUB, mais certaines fonctionnalités fonctionnent différemment en fonction du produit que vous utilisez.

 $\mathscr{L}$ 

## <span id="page-32-1"></span><span id="page-32-0"></span>**Installation**

## **Installer le MOBOTIX HUB Desk Client**

Vous devez installer MOBOTIX HUB Desk Client sur votre ordinateur avant de pouvoir l'utiliser. Téléchargez MOBOTIX HUB Desk Client à partir du serveur du système de surveillance et installez-le sur votre ordinateur.

MOBOTIX recommande de toujours utiliser la dernière version du MOBOTIX HUB Desk Client pour pouvoir accéder à toutes les nouvelles fonctionnalités et fonctions possibles fournies dans votre système de surveillance MOBOTIX HUB.

- 1. Ouvrez votre navigateur et connectez-vous au serveur de gestion en utilisant l'URL ou l'adresse IP du serveur.
- 2. Entrez l'un des éléments suivants :
	- <sup>l</sup> Serveur local (*http://localhost/installation*)
	- <sup>l</sup> Adresse IP du serveur distant (*http://[IP\_address]/installation*)
- 3. Cliquez sur **Langue** dans la **Page d'accueil** et sélectionnez la langue souhaitée. L'assistant de **configuration MOBOTIX HUB Desk Client** démarre.
- 4. Suivez les instructions d'installation de l'assistant. L'assistant propose un chemin d'installation. Normalement, il suffit de poursuivre et d'utiliser le chemin d'installation proposé. Toutefois, si vous avez déjà utilisé des produits complémentaires, ce chemin pourrait ne plus être valide.

## <span id="page-33-1"></span><span id="page-33-0"></span>**Configuration**

### **Autorisations utilisateur (explications)**

Vos autorisations utilisateur sont précisées de manière centrale par l'administrateur de votre système de surveillance et elles définissent votre capacité à utiliser des fonctionnalités MOBOTIX HUB Desk Client spécifiques.

En résumé, votre administrateur système peut restreindre vos autorisations utilisateur aux éléments suivants :

- **Accès à MOBOTIX HUB Desk Client**
- <sup>l</sup> Accès à chacun des onglets suivants : **Vues**, **Gestionnaire d'alarme** et **Recherche**
- Mode Configuration
- Utiliser les fonctionnalités spécifiques
- <sup>l</sup> Création de vues qui contiennent généralement une vidéo d'une ou plusieurs caméras
- Voir la vidéo de certaines caméras

La capacité d'utilisation des fonctionnalités du MOBOTIX HUB Desk Client peut varier du simple au double d'un utilisateur à un autre.

Les autorisations utilisateur peuvent ainsi varier selon l'heure de la journée, le jour de la semaine, etc. Par exemple, les vidéos d'une caméra donnée peuvent être consultables à certaines heures du lundi au vendredi, mais pas en dehors de ces heures.

## <span id="page-33-2"></span>**Mode configuration (vue d'ensemble)**

En mode configuration, vous pouvez créer des vues pour vos périphériques et pour d'autres types de contenu ; ajouter des boutons de recouvrement et configurer les propriétés des caméras et des autres types de périphériques.

### **Configuration**

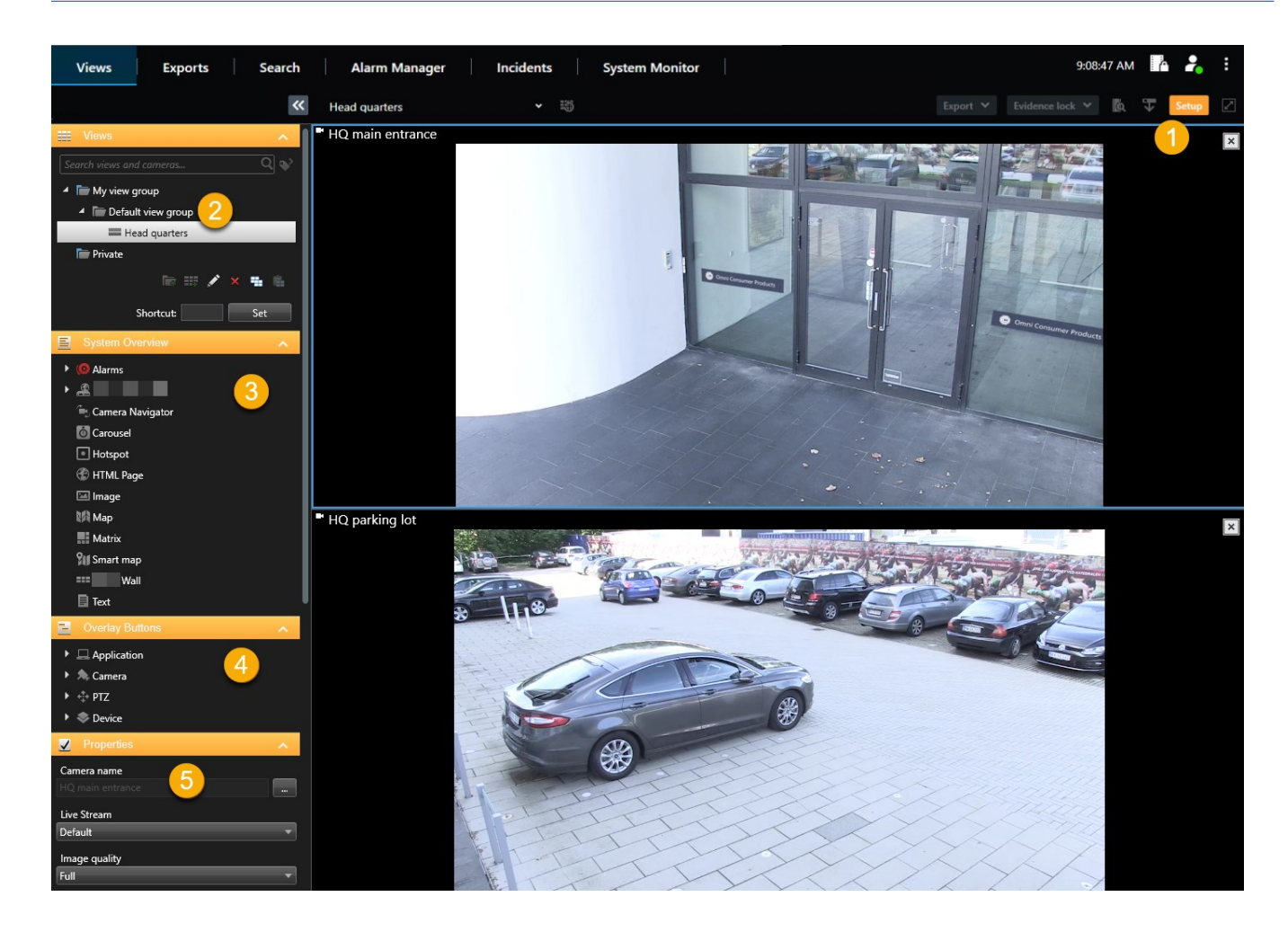

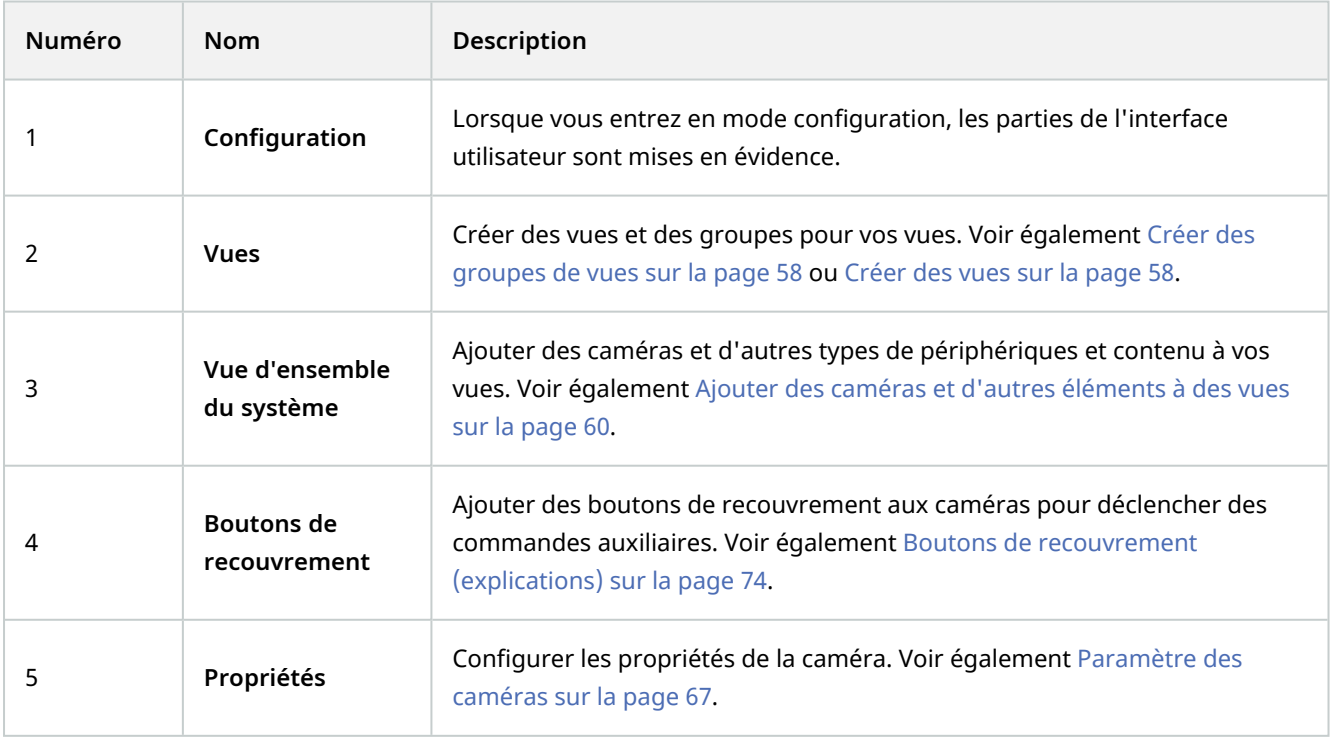

## <span id="page-35-0"></span>**Paramètres dans MOBOTIX HUB Desk Client**

La boîte de dialogue **Paramètres** vous permet de contrôler les fonctionnalités et éléments que vous souhaitez utiliser sur chacun des onglets (par exemple, choix de la langue, configuration du joystick et configuration des raccourcis clavier).

Ouvrez la fenêtre **Paramètres et plus** de la barre d'outils générale et sélectionnez **Paramètres** :

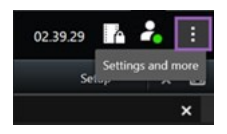

#### <span id="page-35-1"></span>**Paramètres de l'application**

Grâce aux paramètres d'application, vous êtes en mesure de personnaliser le comportement général et l'aspect de votre MOBOTIX HUB Desk Client.

Le cas échéant, la colonne **Serveur de suivi** vous permet de spécifier que vous souhaitez que votre MOBOTIX HUB Desk Client suive les paramètres du serveur recommandés. Certains paramètres sont contrôlés par le serveur. Dans ce cas, la configuration sur le serveur décide si vous pouvez passer outre les paramètres.

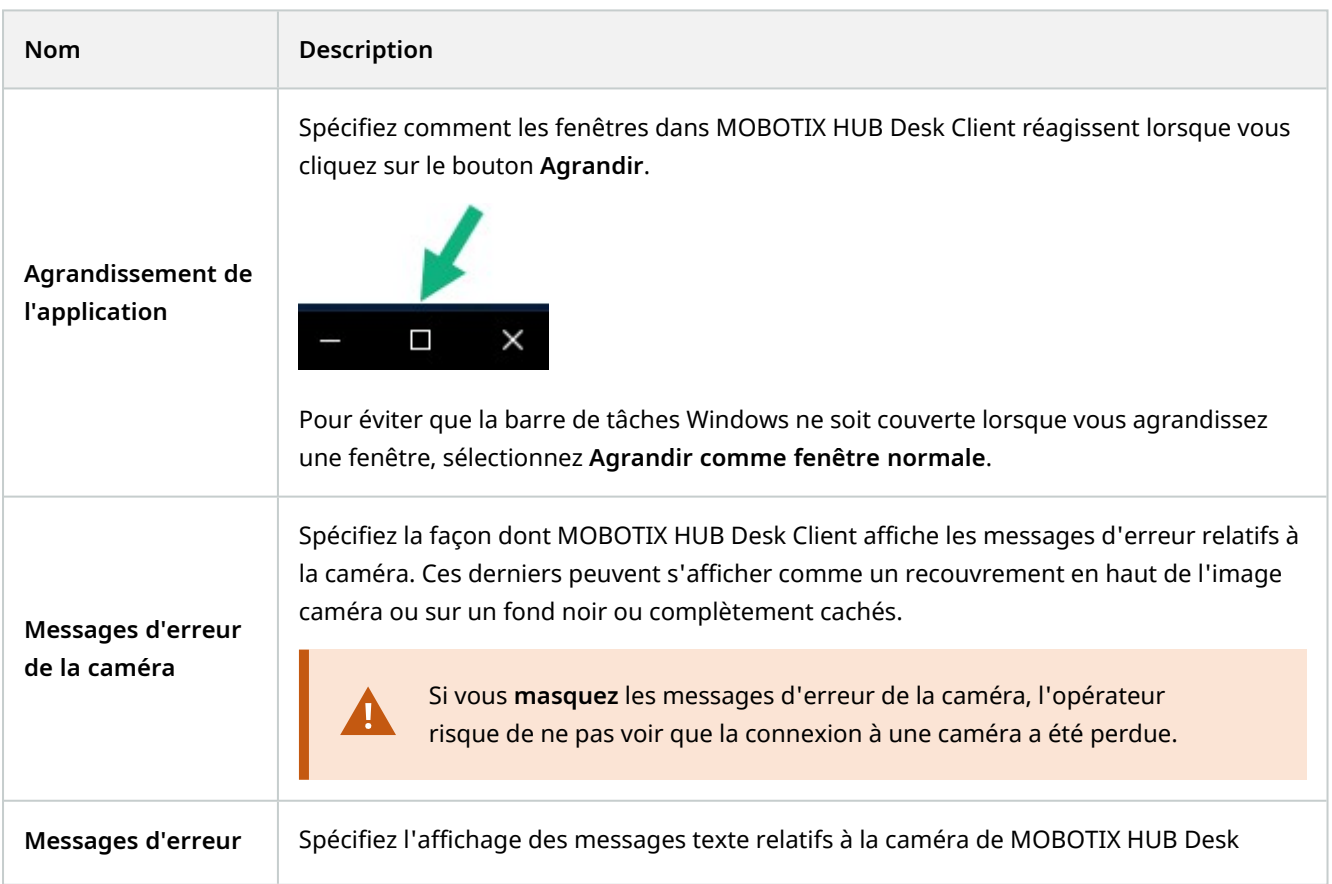
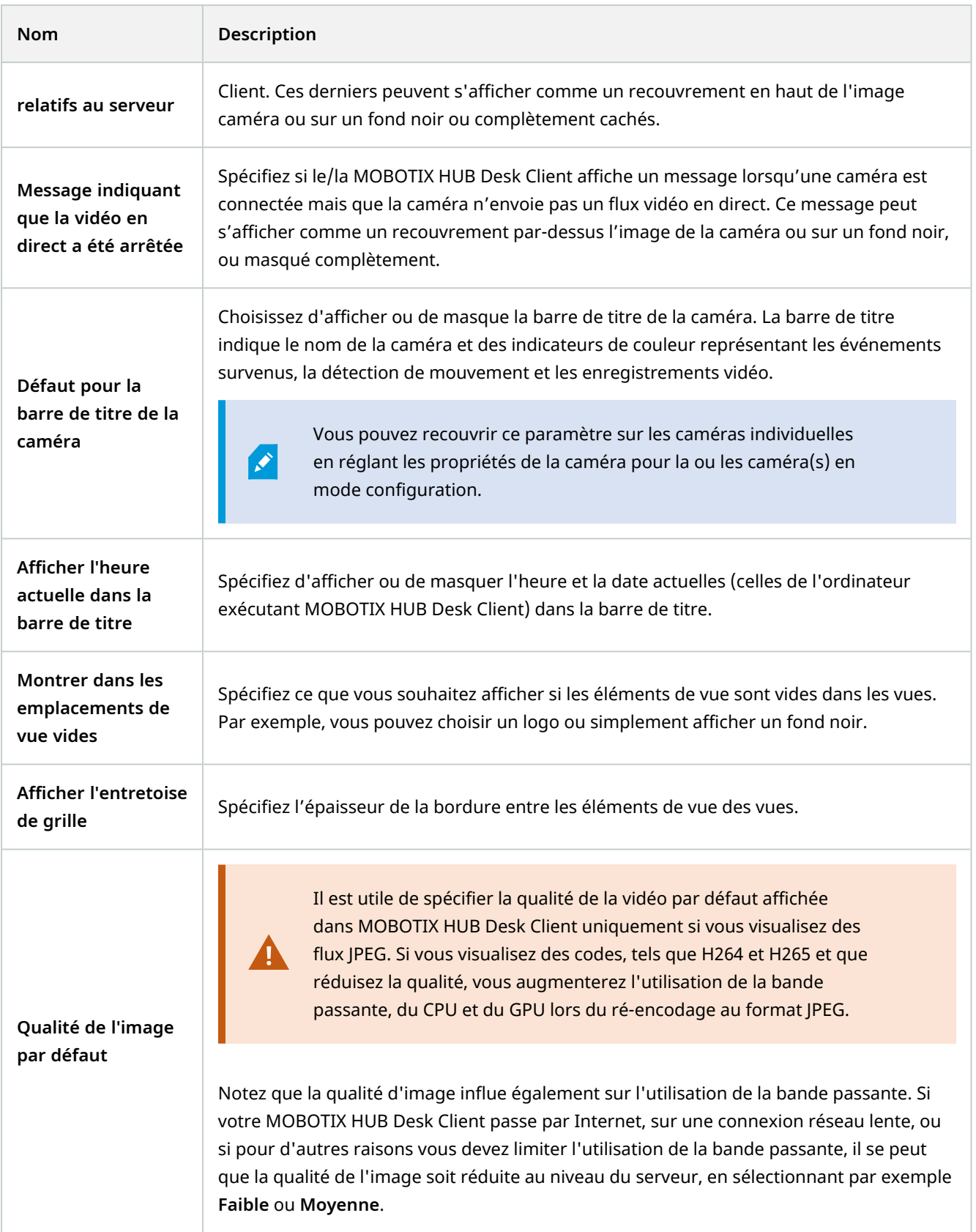

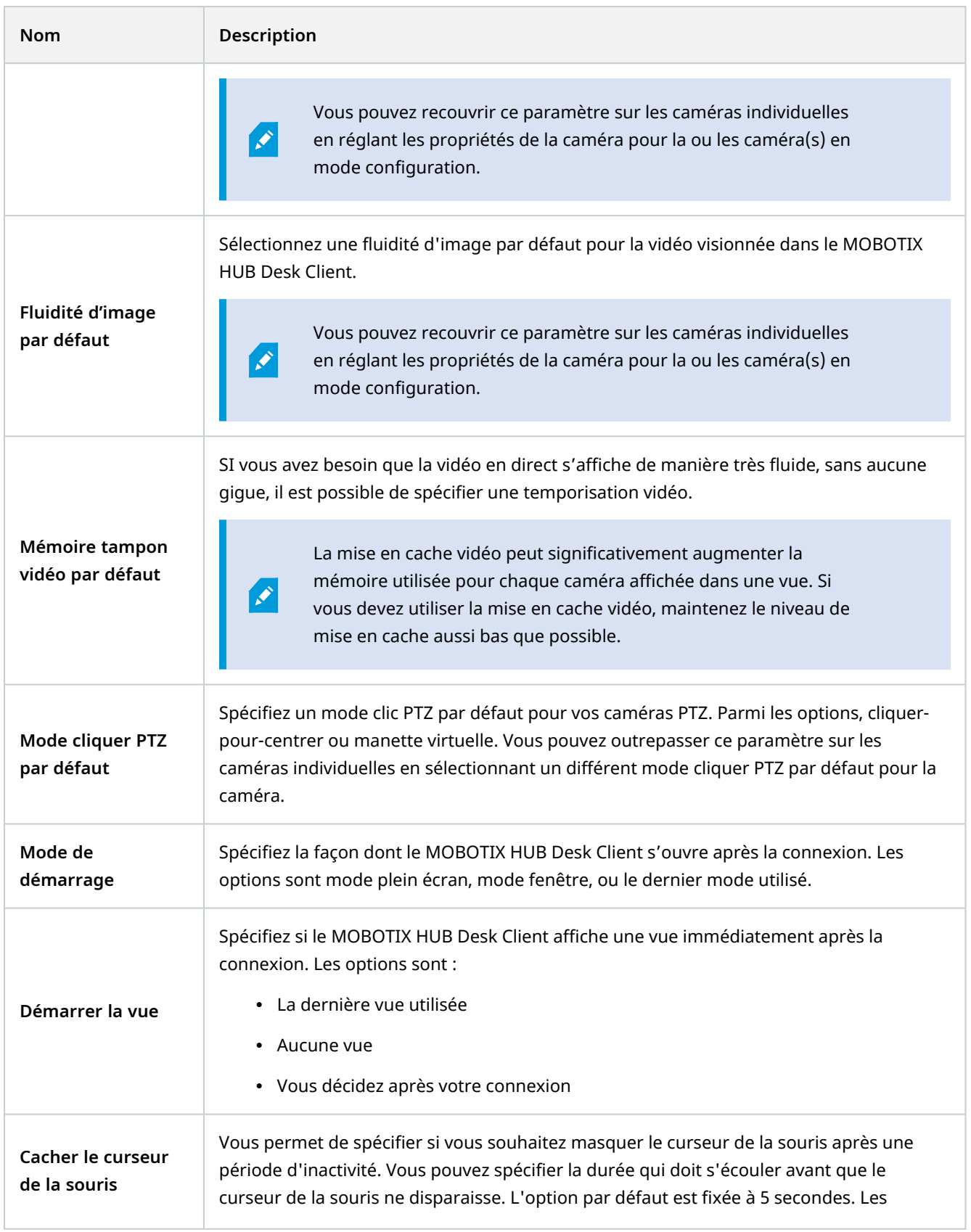

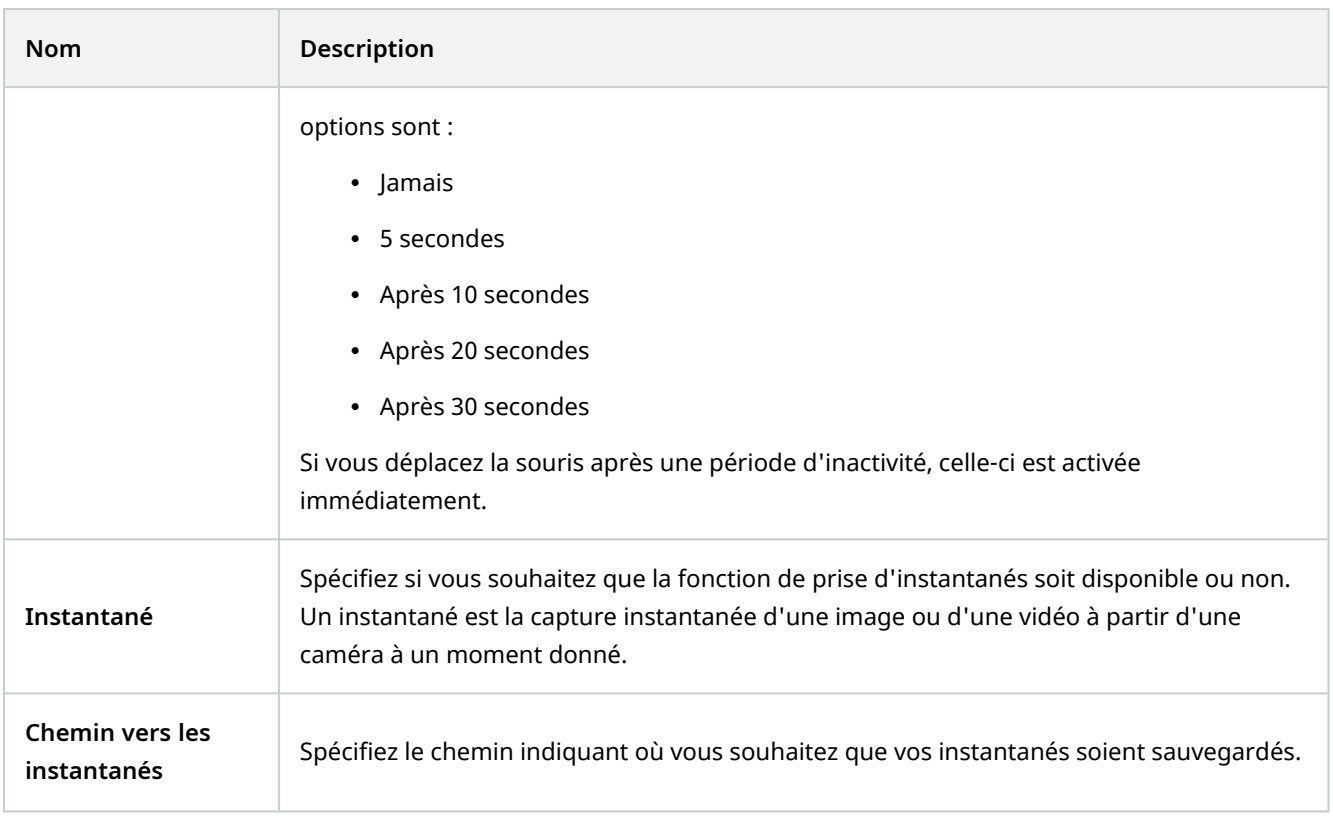

### **Paramètres des panneaux**

Les paramètres **Panneaux** vous permettent de faire apparaître un panneau dans un onglet spécifique.

Certains volets peuvent intégrer des fonctionnalités qui ne vous sont pas proposées, soit parce que vos autorisations utilisateur ne vous y autorisent pas, soit à cause du système de surveillance (voir [Différences entre les systèmes de surveillance sur la page 32](#page-31-0)) auquel vous êtes connecté(e).

La colonne **Mode** indique l'endroit où le panneau est disponible, la colonne **Fonction** répertorie le nom du panneau, et la colonne **Paramètres** vous permettent de choisir la disponibilité ou non du panneau.

Le cas échéant, la colonne **Serveur de suivi** vous permet de spécifier que vous souhaitez que votre MOBOTIX HUB Desk Client suive les paramètres du serveur recommandés. Certains paramètres sont contrôlés par le serveur. Dans ce cas, la configuration sur le serveur décide si vous pouvez passer outre les paramètres.

### **Paramètres des fonctions**

Les paramètres **Fonctions** vous permettent d'indiquer les fonctions (par exemple, lecture en mode En direct) que vous désirez afficher dans un onglet MOBOTIX HUB Desk Client spécifique.

 $\mathcal{S}$ 

La colonne **Mode** indique l'endroit où le panneau est disponible, la colonne **Fonction** répertorie le nom du panneau, et la colonne **Paramètres** vous permettent de choisir la disponibilité ou non du panneau.

Le cas échéant, la colonne **Serveur de suivi** vous permet de spécifier que vous souhaitez que votre MOBOTIX HUB Desk Client suive les paramètres du serveur recommandés. Certains paramètres sont contrôlés par le serveur. Dans ce cas, la configuration sur le serveur décide si vous pouvez passer outre les paramètres.

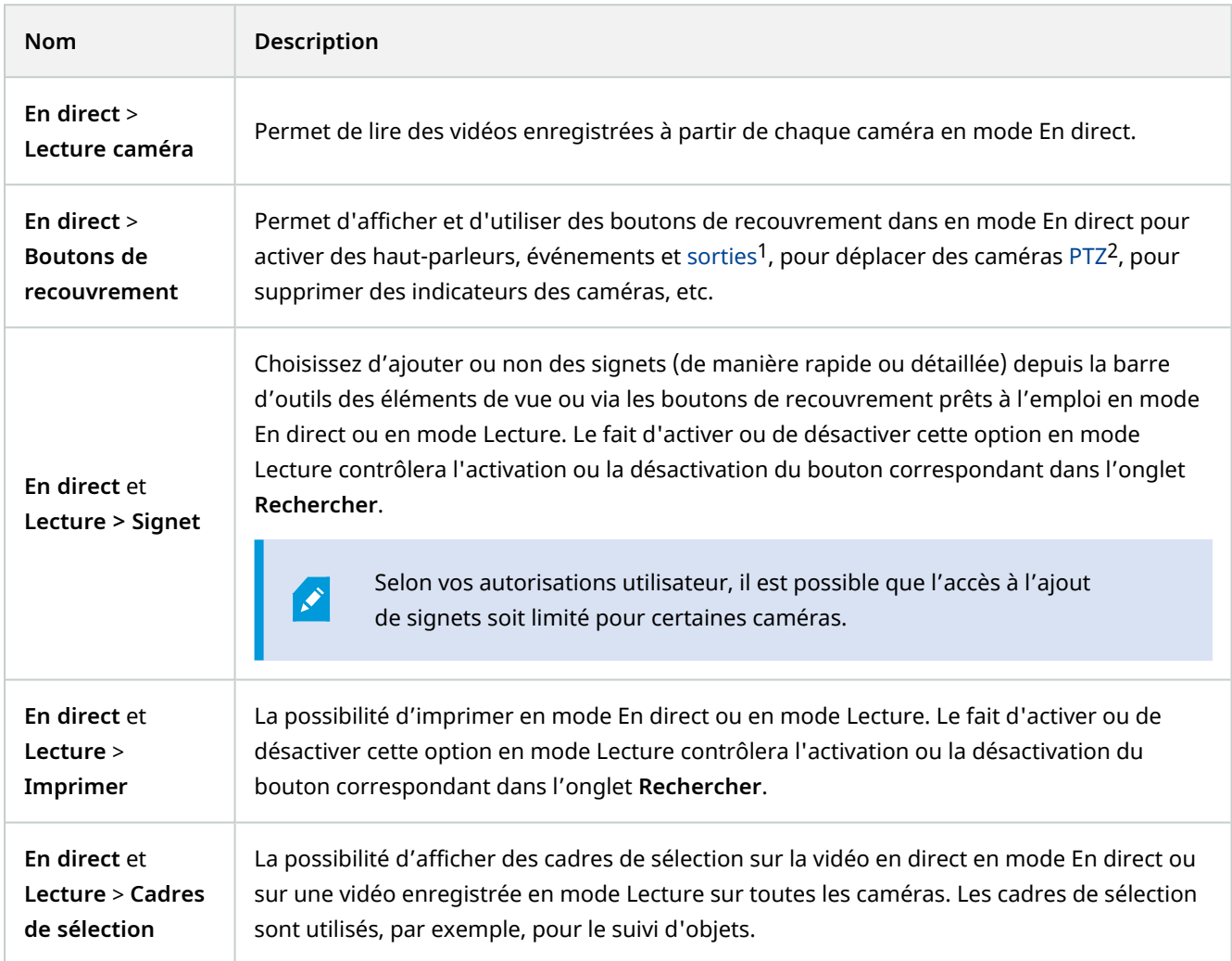

<sup>1</sup>Données sortant d'un ordinateur. Sur les systèmes de surveillance IP, on utilise souvent la sortie pour activer des appareils de type portail, sirène, lumière, etc.

<sup>2</sup>Pan/Tilt/Zoom (Panoramique/Inclinaison/Zoom) ; type de caméra très mobile et flexible.

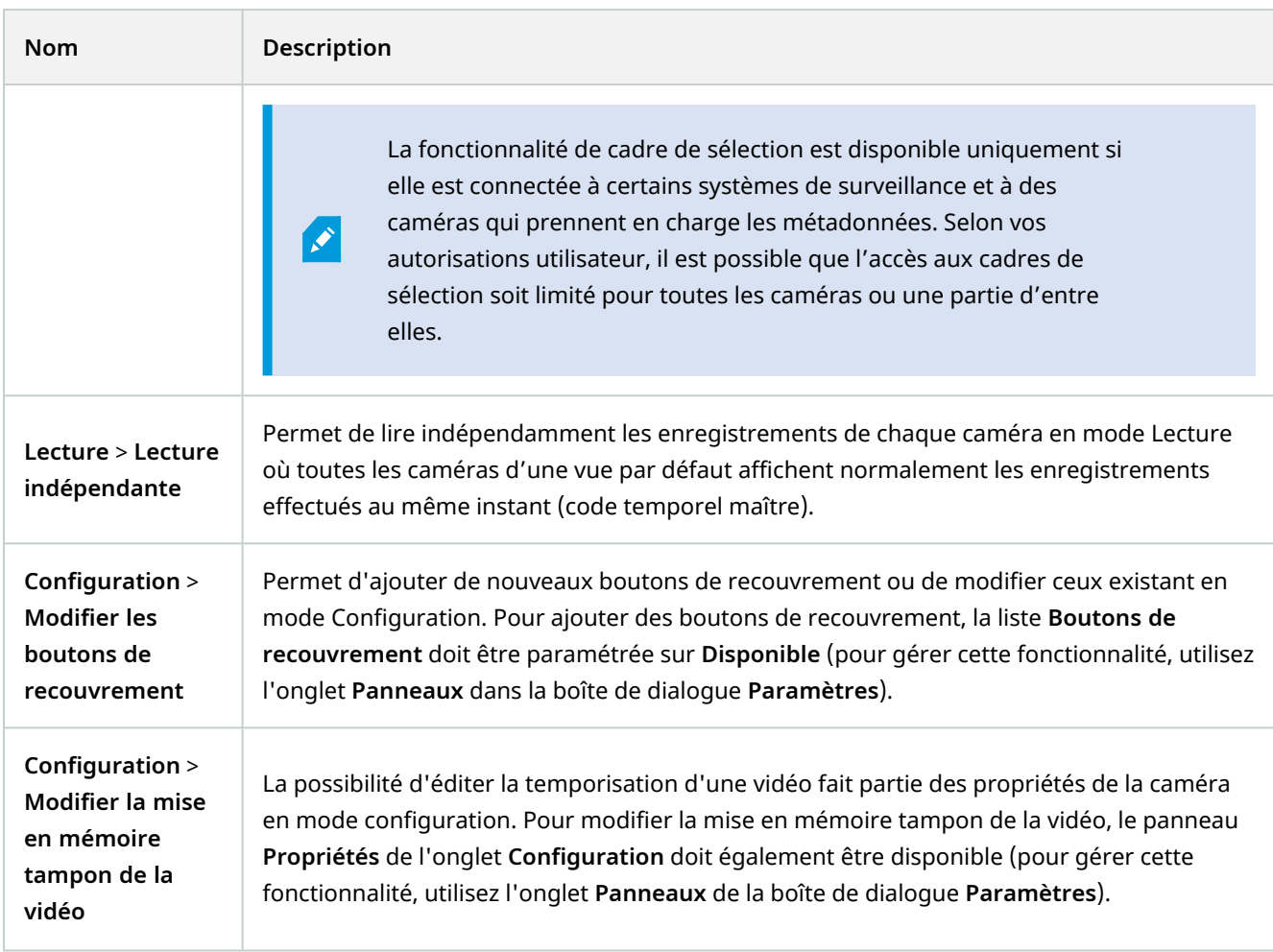

### **Paramètres de chronologie**

Grâce aux paramètres de **Chronologie**, vous pouvez définir les paramètres généraux de chronologie.

Le cas échéant, la colonne **Serveur de suivi** vous permet de spécifier que vous souhaitez que votre MOBOTIX HUB Desk Client suive les paramètres du serveur recommandés. Certains paramètres sont contrôlés par le serveur. Dans ce cas, la configuration sur le serveur décide si vous pouvez passer outre les paramètres.

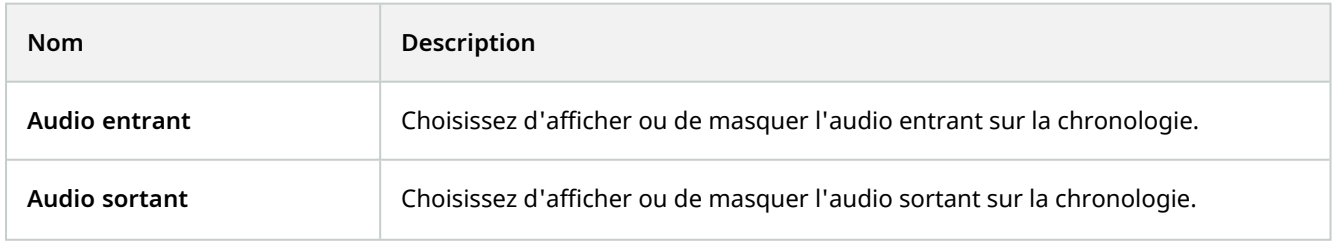

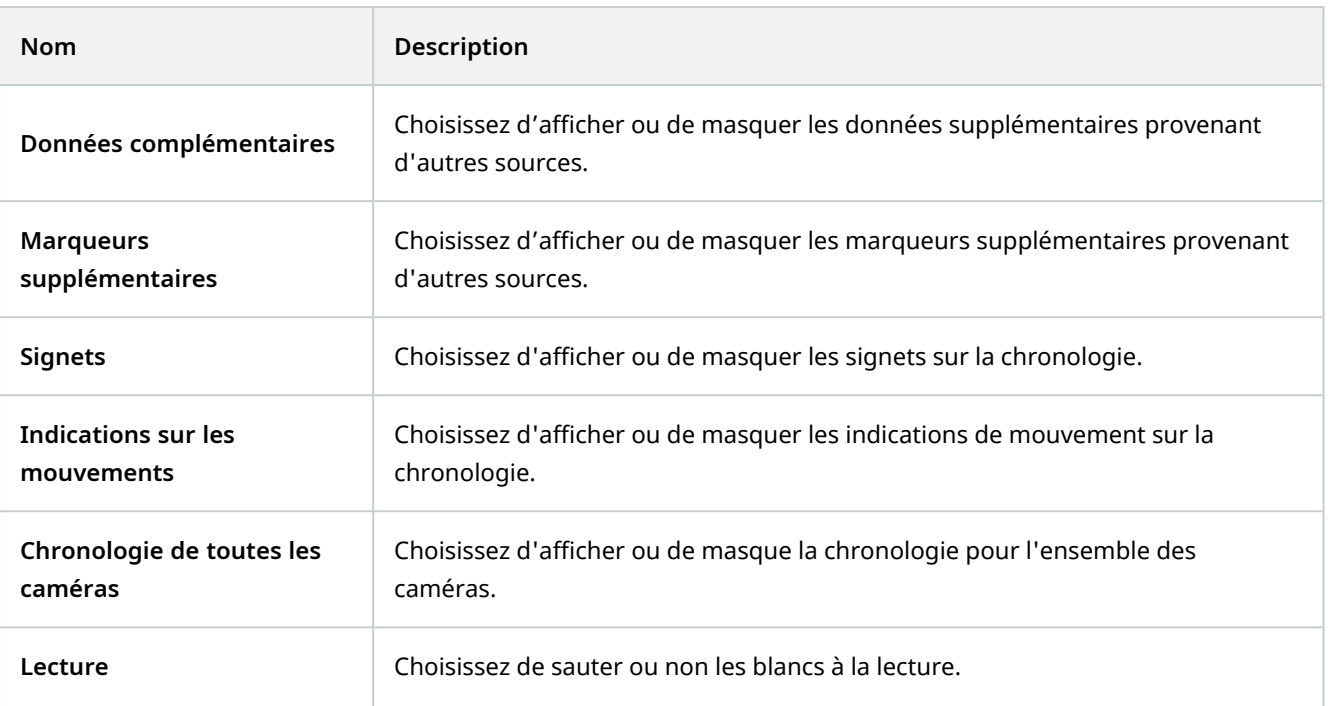

### **Paramètres de l'exportation**

Grâce aux paramètres **Exportation**, vous pouvez définir les paramètres généraux d'exportation.

Le cas échéant, la colonne **Suivre le serveur** vous permet d'indiquer que vous souhaitez que MOBOTIX HUB Desk Client suive les paramètres recommandés du serveur. Certains paramètres sont contrôlés par le serveur. Dans ce cas, la configuration sur le serveur décide si vous pouvez passer outre les paramètres.

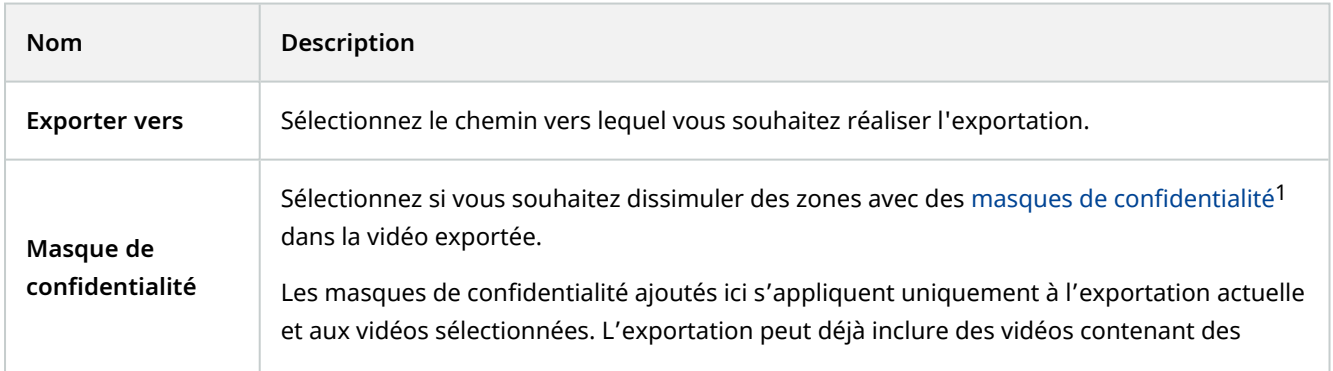

<sup>&</sup>lt;sup>1</sup>Une couleur floue ou solide qui couvre une zone de la vidéo sur la vue de la caméra. Les zones définies sont floues ou couvertes dans les mode en direct, lecture, hot spot, carousel, Smart Map, recherche avancée et exportation dans les clients.

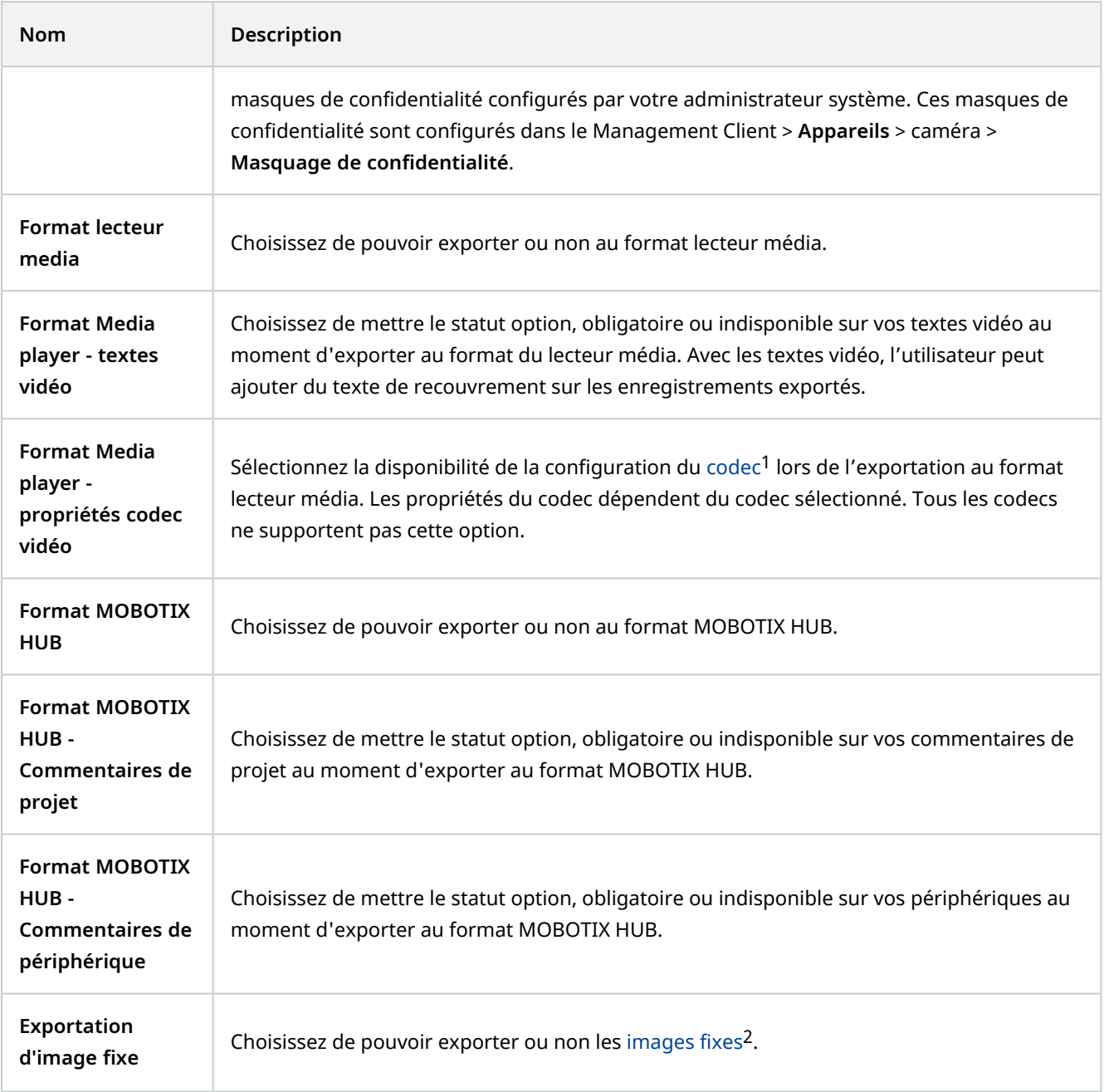

## **Paramètres de Smart Map**

Saisissez la clé Bing Maps ou l'ID client Google Maps ou la clé pour l'API Bing Maps ou l'API Google Maps que vous utilisez.

<sup>1</sup>Technologie permettant de compresser et de décompresser des données vidéo et audio, par exemple au format AVI exporté.

<sup>2</sup>Une seule image statique.

 $\mathscr{I}$ 

Vous ne pouvez modifier ces paramètres que si votre administrateur vous y a autorisé dans MOBOTIX HUB Management Client.

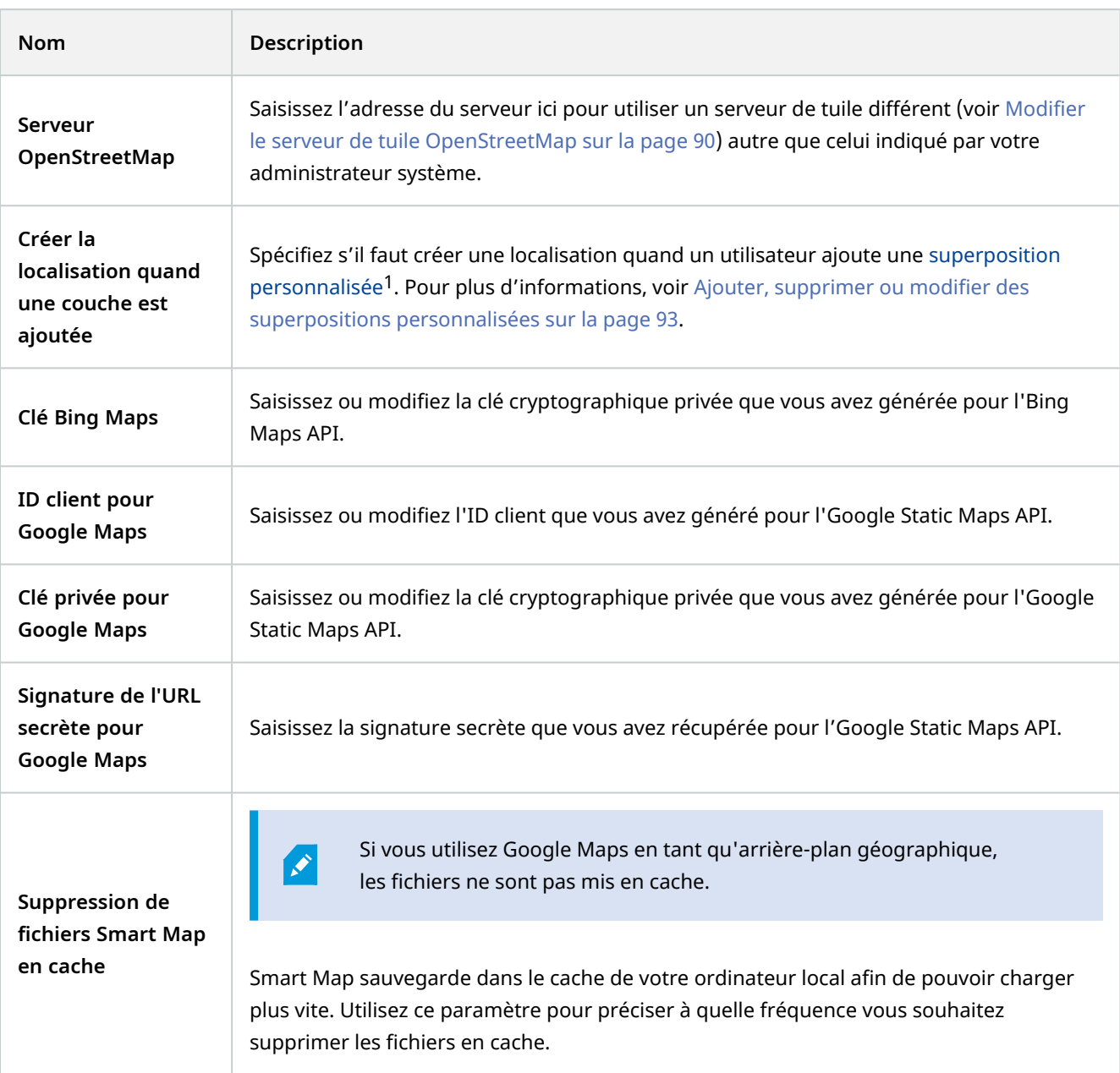

<sup>1</sup>Un élément graphique défini par l'utilisateur que les utilisateurs peuvent ajouter à Smart Map, par exemple pour illustrer une carte dans un bâtiment ou pour souligner les frontières entre plusieurs régions. Une superposition personnalisée peut être une image, un dessin CAD ou un fichier de formes.

### **Paramètres de la recherche**

Les paramètres de la recherche vous permettent de personnaliser le comportement d'une partie des fonctionnalités de la recherche, principalement dans l'onglet **Rechercher**.

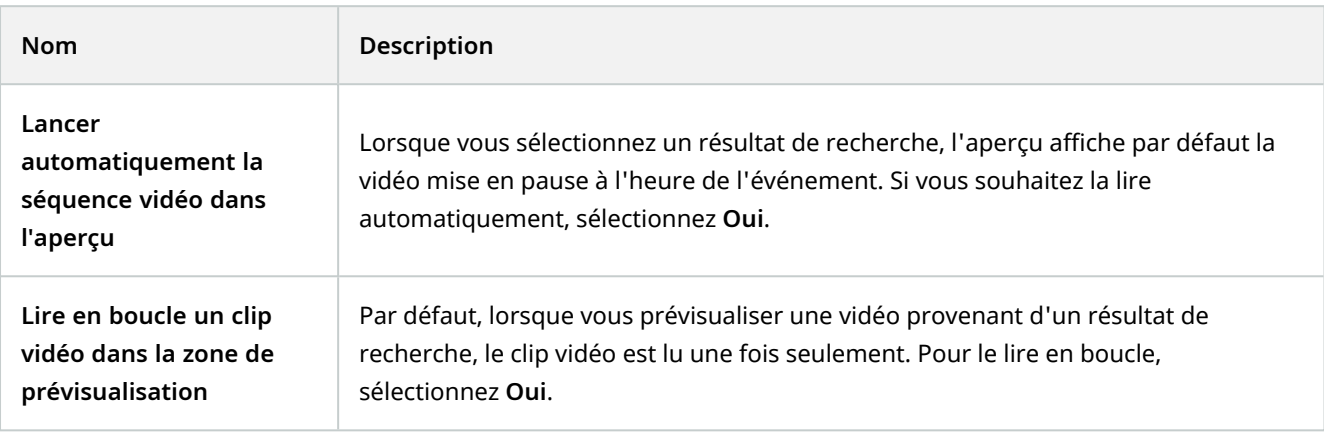

### **Paramètres du joystick**

**P** 

Même si la commande par manette est prise en charge pour un grand nombre de caméras PTZ<sup>1</sup>, les caméras PTZ ne sont pas toutes contrôlées par manette.

En cas de détection d'un nouveau joystick par le MOBOTIX HUB Desk Client, une configuration PTZ (Panoramique/Inclinaison/Zoom) par défaut est ajoutée automatiquement pour ce joystick. Cependant, les paramètres du joystick vous permettent de personnaliser le paramétrage pour l'ensemble de vos joysticks MOBOTIX HUB Desk Client.

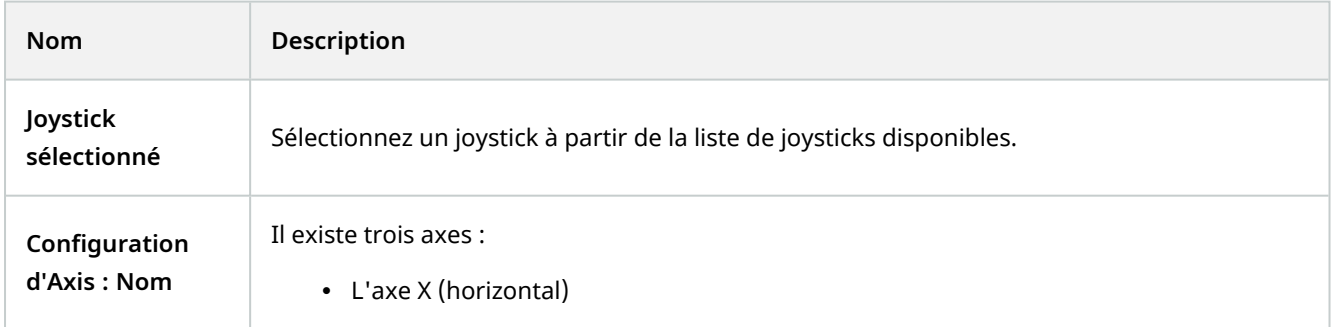

<sup>1</sup>Pan/Tilt/Zoom (Panoramique/Inclinaison/Zoom) ; type de caméra très mobile et flexible.

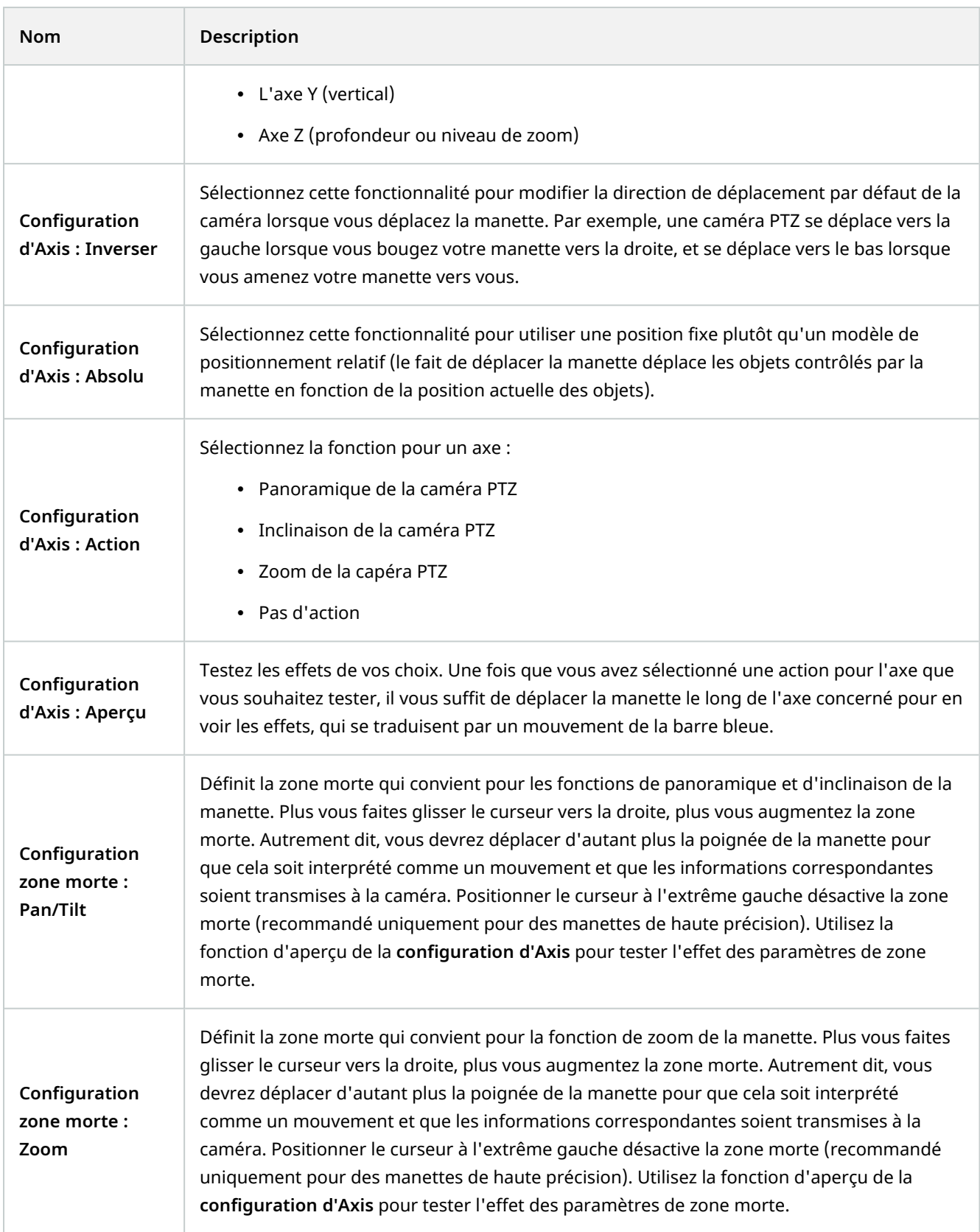

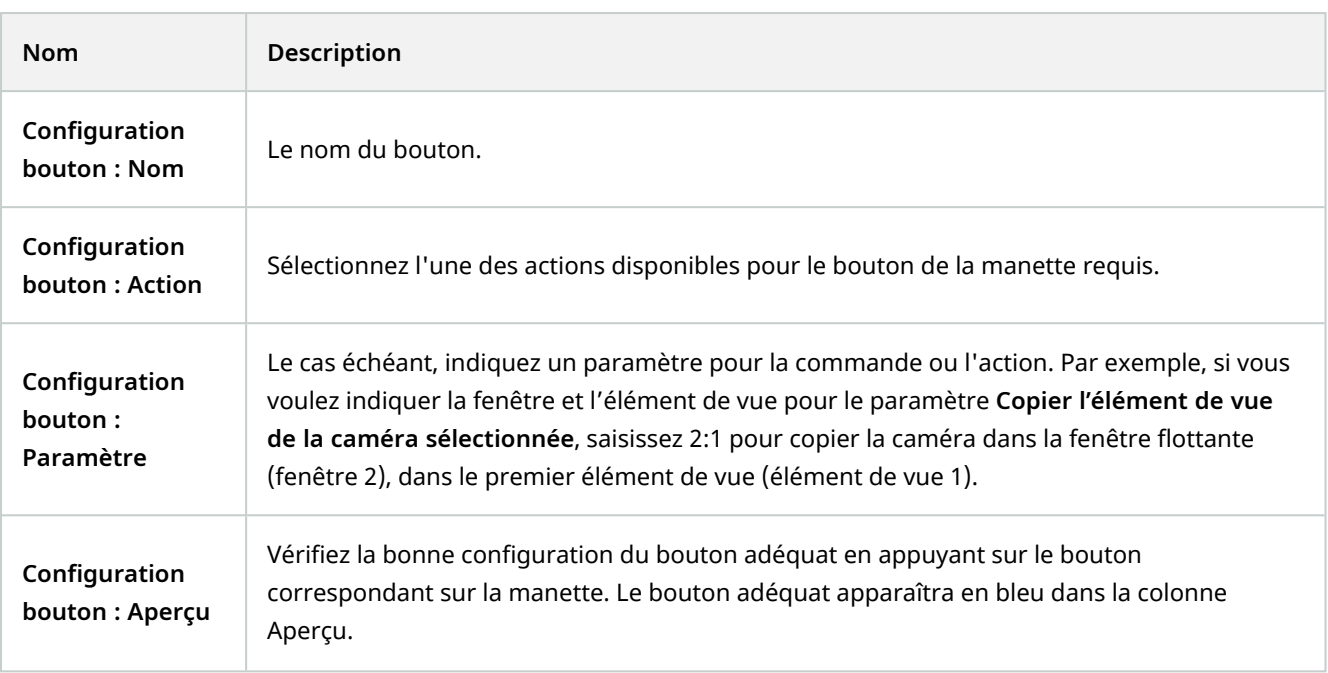

## **Paramètres du clavier**

Les paramètres du clavier vous permettent d'attribuer votre propre combinaison de touche à des actions spécifiques dans le MOBOTIX HUB Desk Client. Le MOBOTIX HUB Desk Client dispose aussi d'un petit nombre de raccourcis clavier standard (voir [Raccourcis clavier \(vue d'ensemble\) sur la page 171](#page-170-0)), utilisables directement.

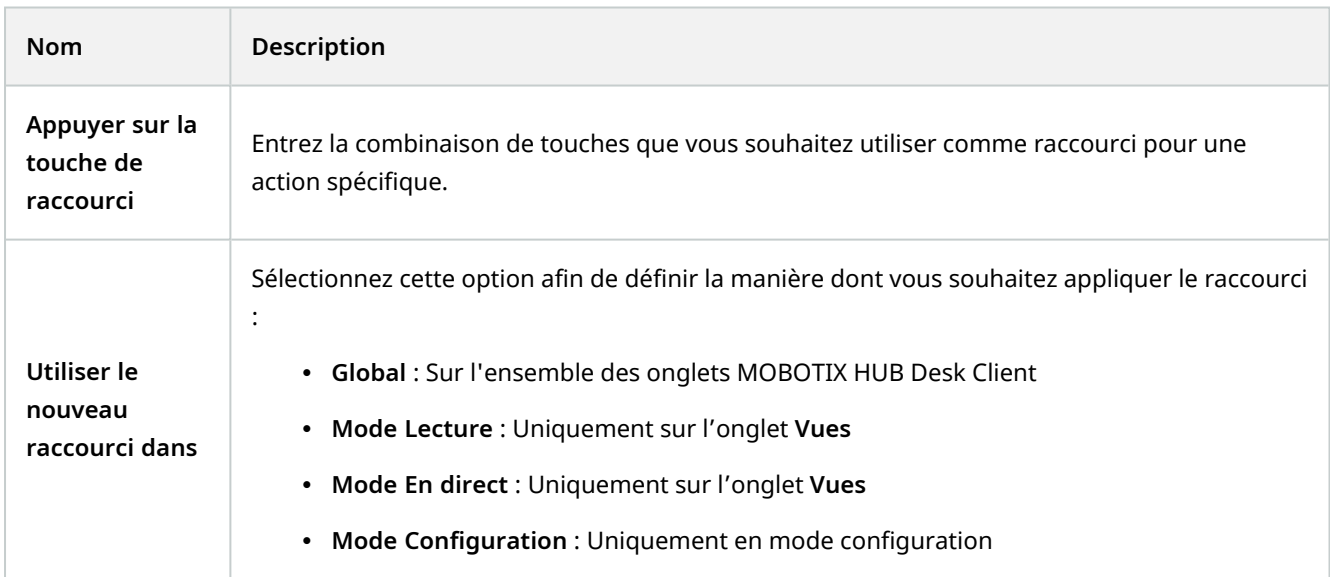

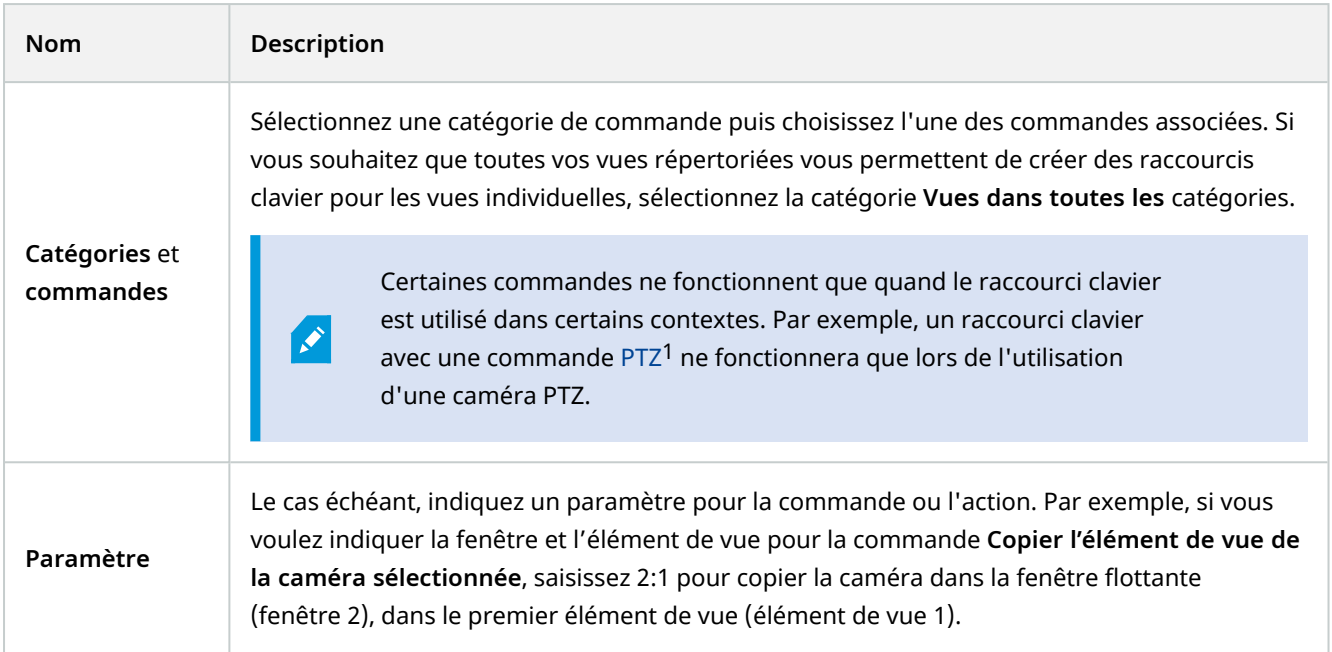

### **Paramètres de contrôle d'accès**

 $\rightarrow$ 

Choisissez de voir ou non les notifications de demande d'accès s'afficher dans MOBOTIX HUB Desk Client.

Si le champ **Serveur de suivi** est sélectionné, l'administrateur de votre système contrôle le paramètre **Afficher les notifications de demande d'accès**.

### **Paramètres du Gestionnaire d'alarme**

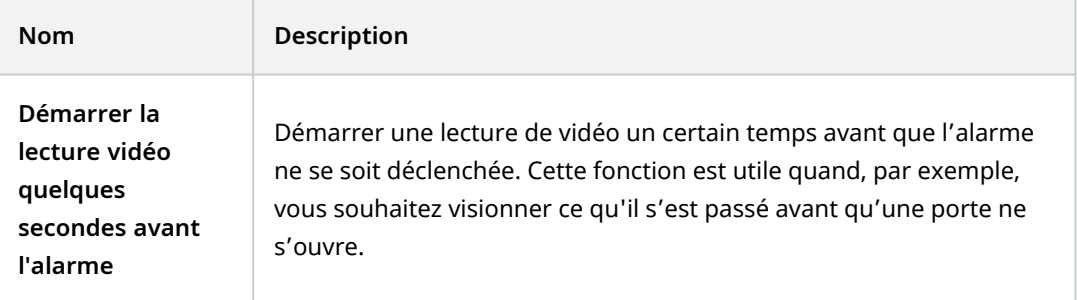

<sup>1</sup>Pan/Tilt/Zoom (Panoramique/Inclinaison/Zoom) ; type de caméra très mobile et flexible.

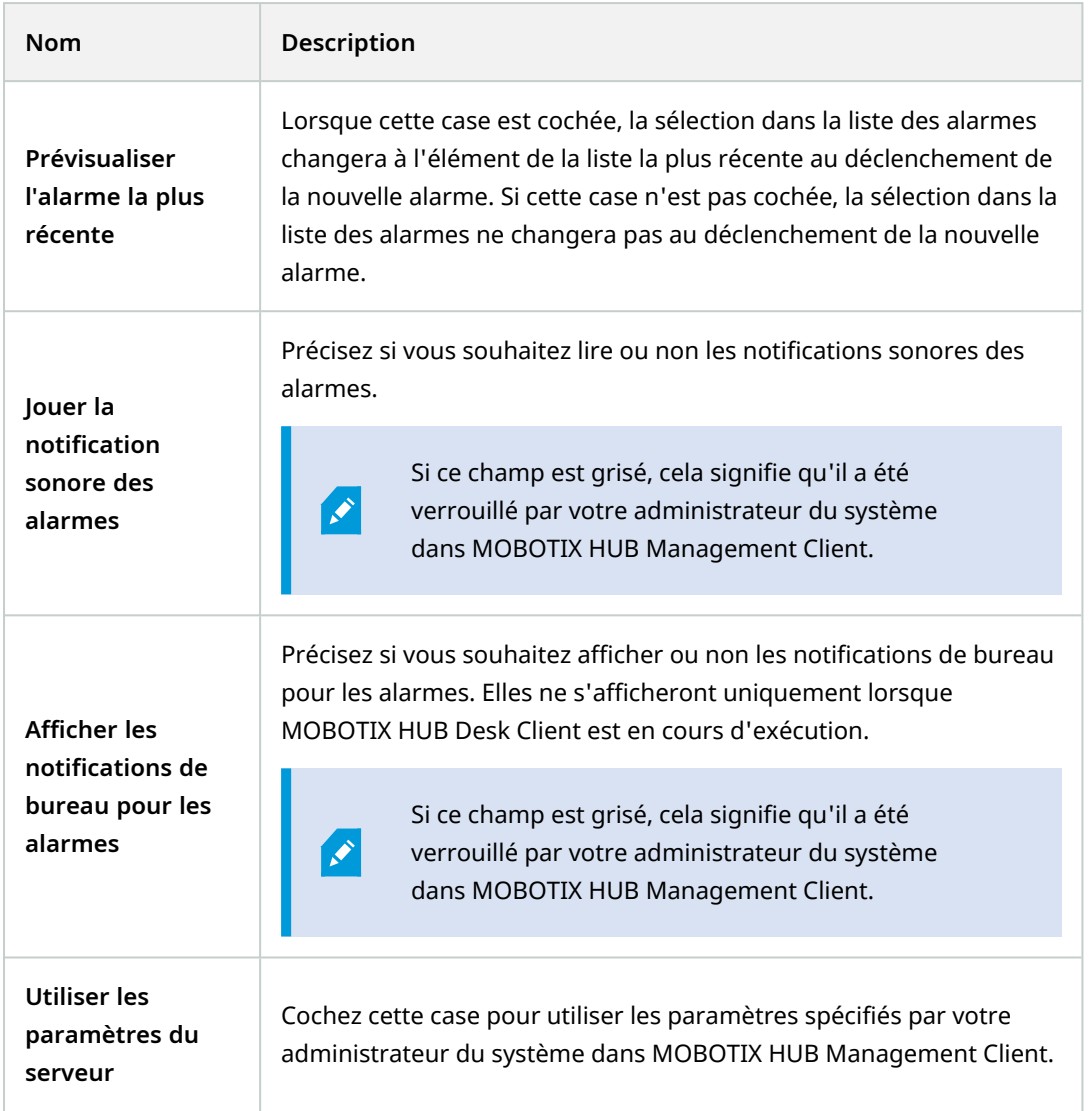

### **Paramètres avancés**

Sous Paramètres **avancés** vous pouvez personnaliser les paramètres avancés MOBOTIX HUB Desk Client. Si vous n'êtes pas familier avec les paramètres avancés et leur fonctionnement, il suffit de conserver les paramètres par défaut. Si vous vous connectez à certains systèmes de surveillance (voir [Différences entre les systèmes de](#page-31-0) [surveillance sur la page 32](#page-31-0)), vous pouvez voir la colonne **Serveur de suivi**. Dans cette colonne, vous pouvez demander à MOBOTIX HUB Desk Client de suivre les paramètres recommandés du serveur comme définis sous les Profils Desk Client. Vous verrez parfois que certains paramètres sont déjà contrôlés par le serveur ; dans ce cas, la configuration définie sur le serveur décide si vous êtes ou non autorisé à passer outre ces paramètres.

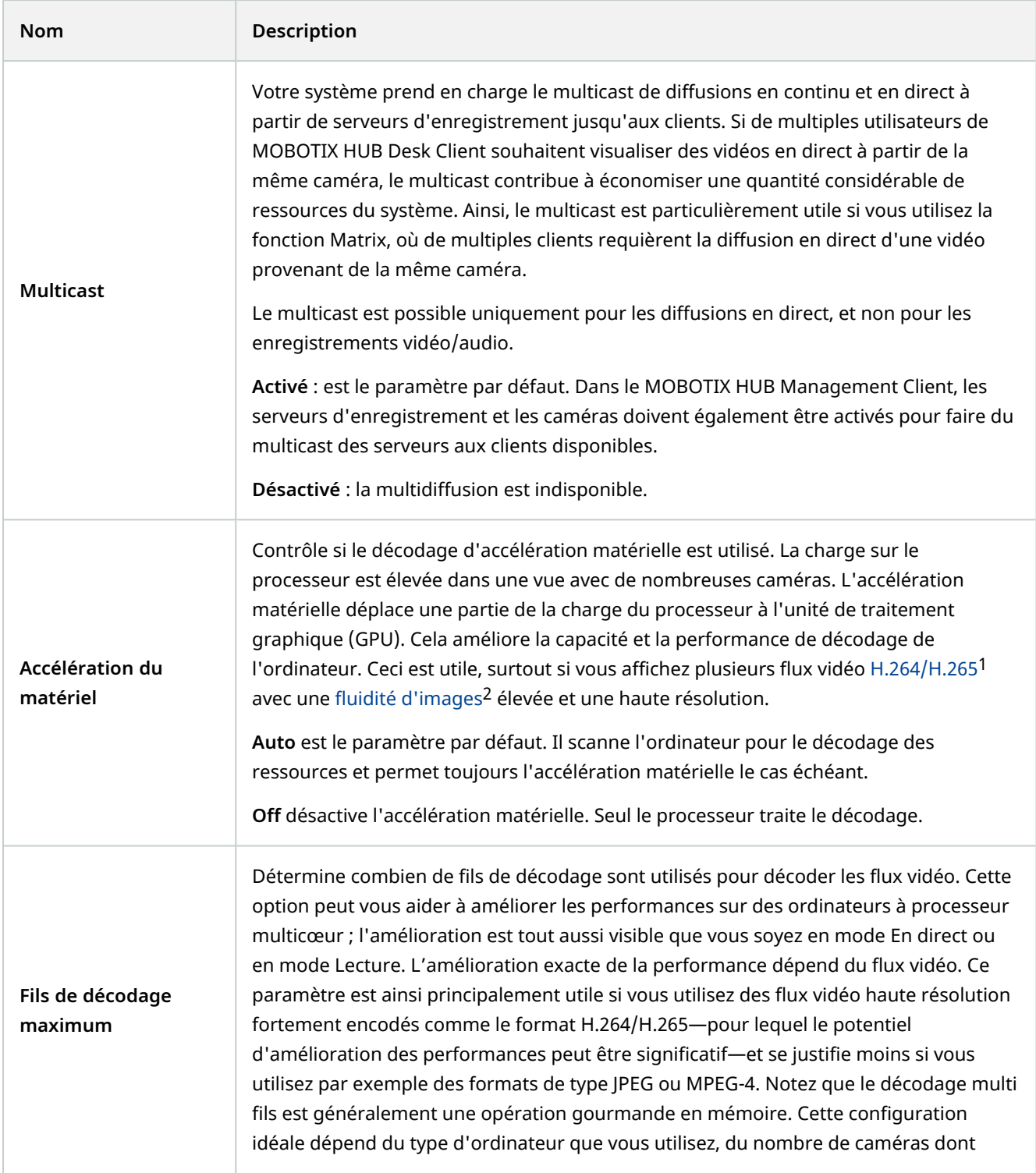

<sup>1</sup>Une norme de compression pour la vidéo numérique. Comme le MPEG, la norme utilise une compression avec perte. <sup>2</sup>Mesure indiquant le nombre d'informations contenues dans une vidéo de mouvement. Généralement mesuré en FPS (nombre d'images par seconde).

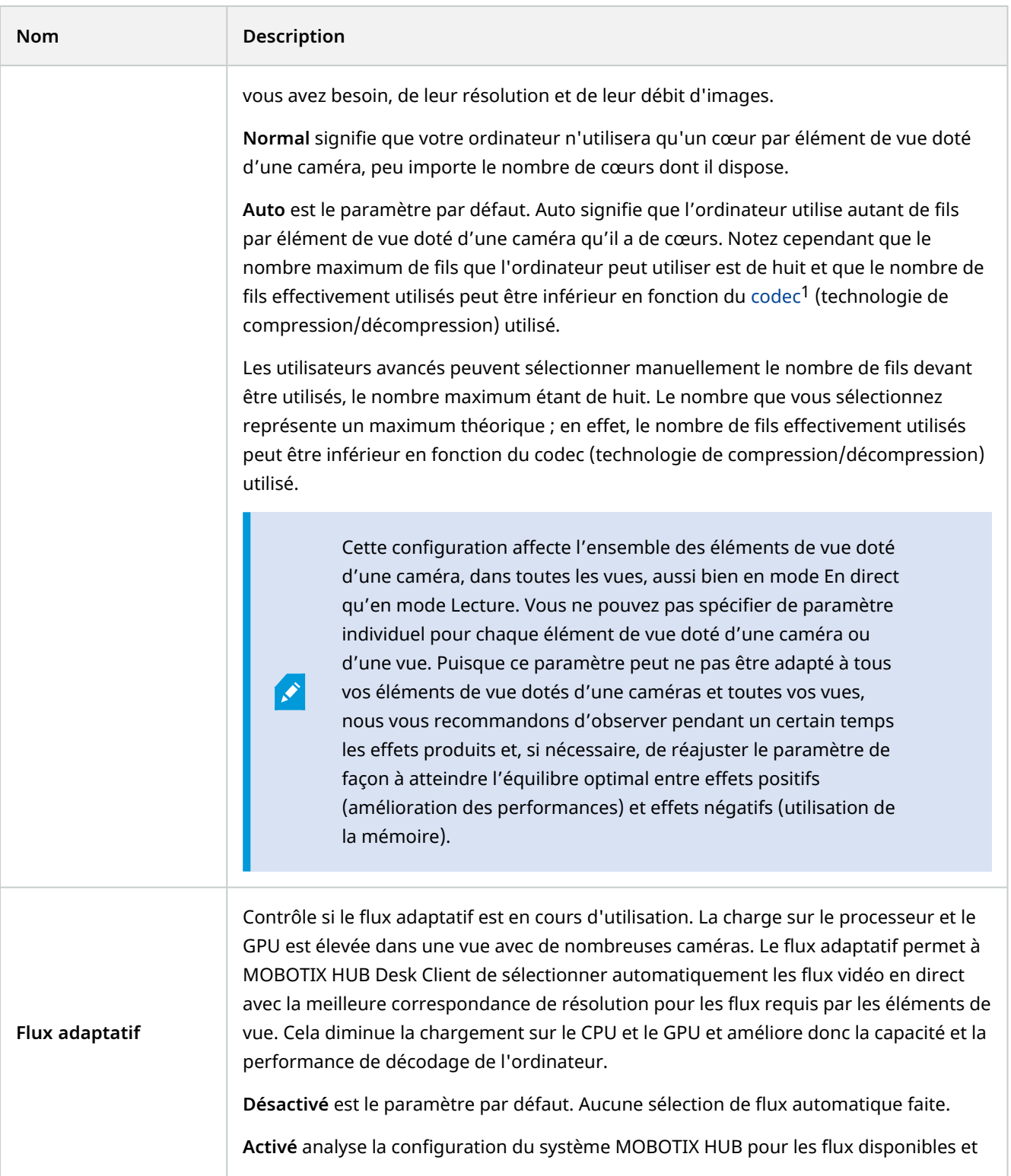

 $1$ Technologie permettant de compresser et de décompresser des données vidéo et audio, par exemple au format AVI exporté.

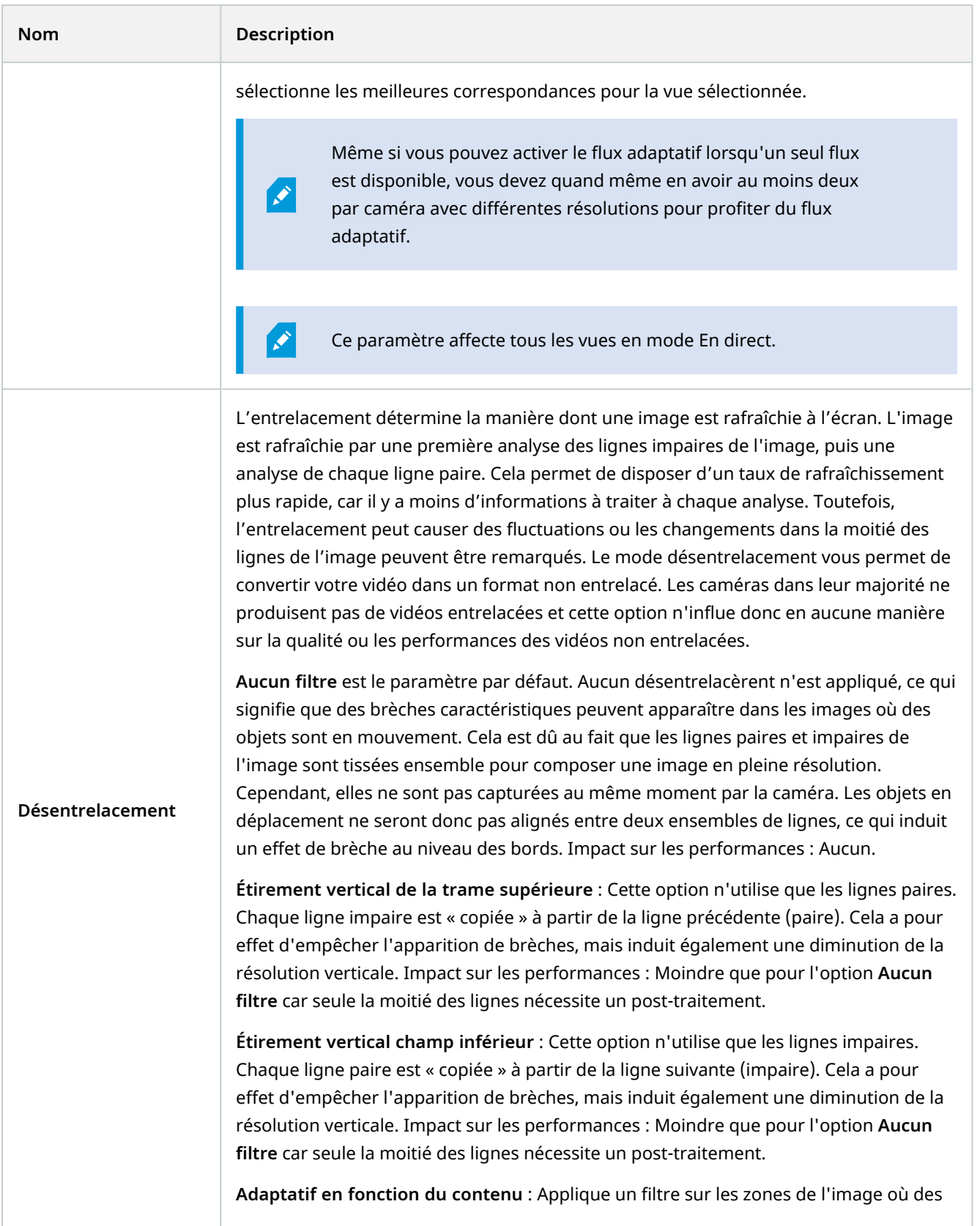

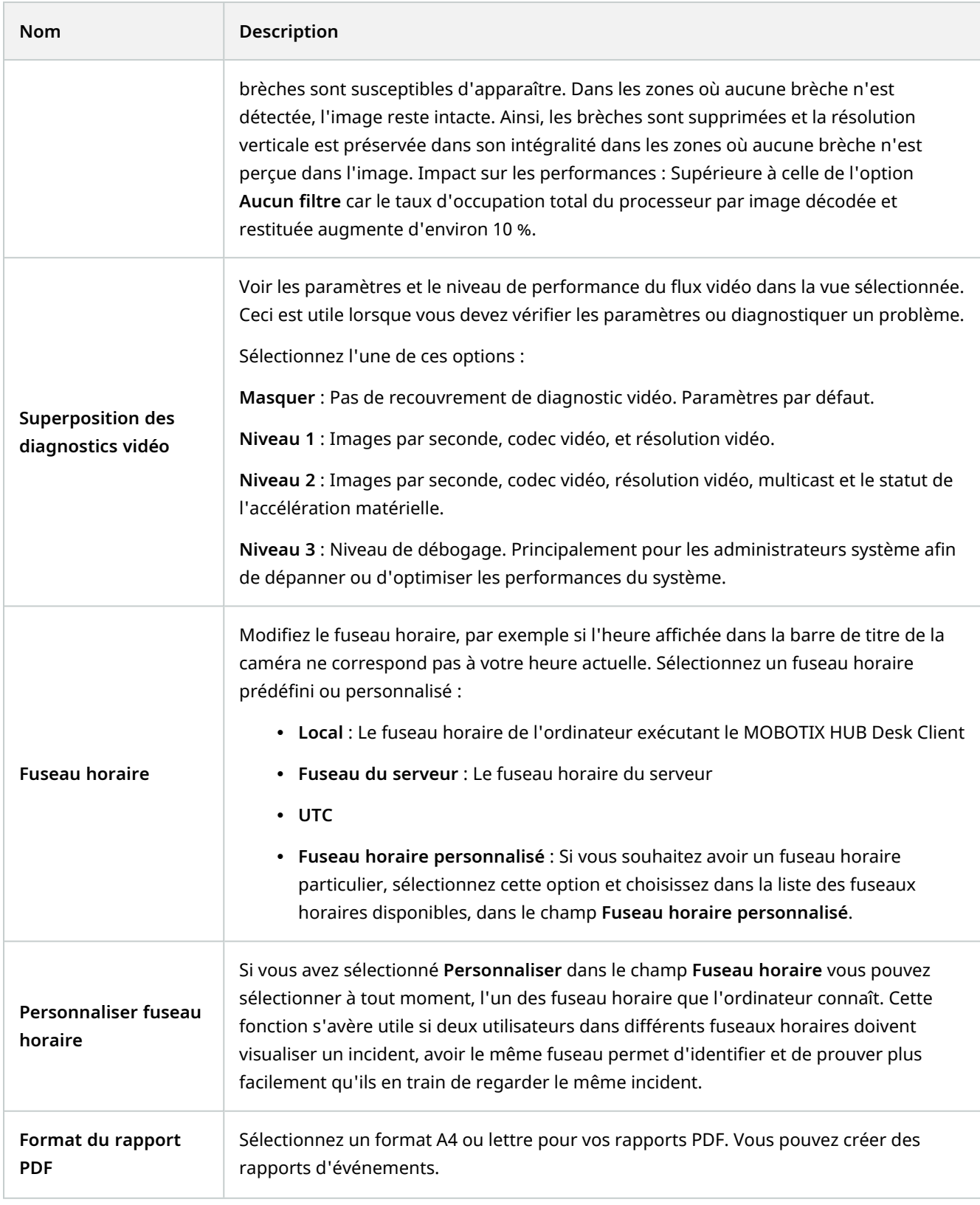

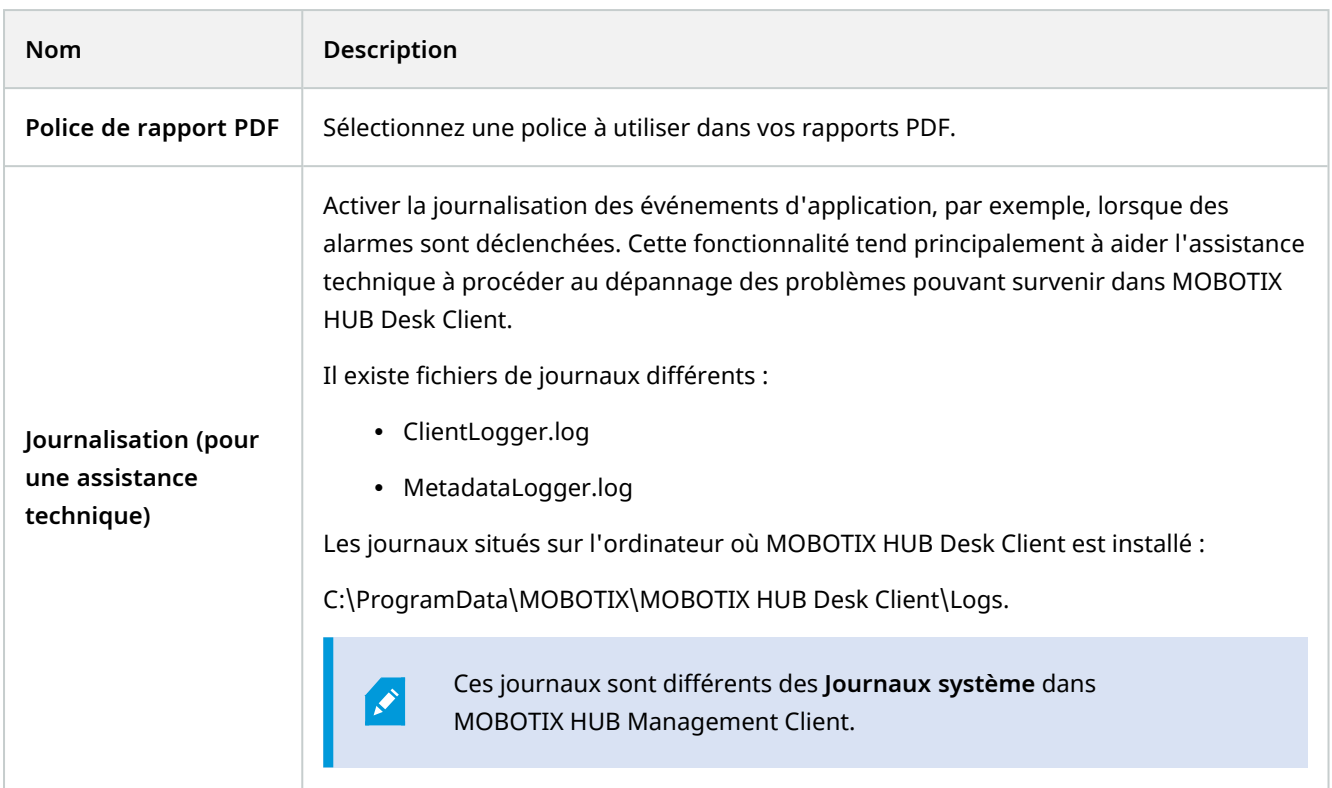

### **Paramètres de langue**

Indiquez la version linguistique de votre MOBOTIX HUB Desk Client, y compris si vous souhaitez afficher les éléments de l'interface utilisateur de droite à gauche. Choisissez une langue dans la liste des langues disponibles et redémarrez le MOBOTIX HUB Desk Client pour que les modifications soient prises en compte.

# **Langues de droite à gauche (explications)**

Une interface visuelle avec affichage de droite à gauche est prise en charge pour certaines langues disponibles dans MOBOTIX HUB Desk Client. Lesdites langues sont :

- Arabe
- Farsi
- Hébreu

Vous pouvez modifier ce paramètre dans la fenêtre **Paramètres** > onglet **Langue**. Si vous réglez l'interface de droite à gauche, les boutons, barres d'outils et panneaux seront inversés.

# **Désactiver l'assistance**

Pour empêcher des opérateurs<sup>1</sup> d'accéder à la fonctionnalité de l'assistance, vous pouvez désactiver l'aide. Alors, rien ne se passe lorsque vous appuyez sur **F1**, et les boutons des liens contextuels et de l'**Assistance** ne sont plus visibles. Si besoin, vous pouvez réactiver l'assistance.

#### **Configuration**

La disponibilité de l'assistance peut également être contrôlée du côté du serveur par votre administrateur système. Vous pouvez également désactiver ou activer l'assistance si l'administrateur système n'a pas verrouillé ce paramètre.

Étapes :

1. Dans la barre d'outils générale, sélectionnez **Paramètres et plus de la puis Paramètres 32.** pour ouvrir la fenêtre **Paramètres**.

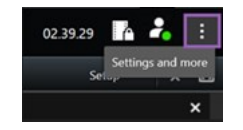

- 2. À partir de l'onglet **Application** et dans la liste **Aide**, sélectionnez **Non disponible**.
- 3. Fermez la fenêtre de dialogue.
- 4. Pour tester si l'assistance a effectivement été désactivée, appuyez sur **F1**. Rien ne doit se passer.

# **Vues (configuration)**

P

En mode configuration, vous pouvez créer des vues et préciser les caméras ou les autres types de contenu à inclure dans chaque vue. Pour organiser vos vues, vous devez créer un groupe de vues au moins. Cela est souvent fait par votre administrateur système.

Votre capacité à modifier des groupes et des vues dépend de vos autorisations utilisateur. Si vous pouvez créer la vue ou un groupe, vous pouvez également le ou la modifier.

### **Les vues et groupes de vues (explications)**

La manière dont une vidéo s'affiche dans MOBOTIX HUB Desk Client est appelée une vue. Le MOBOTIX HUB Desk Client peut gérer un nombre illimité de vues, ce qui vous permet de passer d'une vidéo à une autre, venant de toute une série de caméras. Les vues peuvent afficher entre une et cent caméras, mais peuvent aussi afficher d'autres types de contenu, comme du texte ou des images, par exemple.

Les vues doivent faire partie de groupes de vues qui vous aide à organiser vos vues.

Les vues sont disponibles en mode En direct et en mode Lecture. Les vues peuvent être confidentielles ou partagées :

<sup>1</sup>Un utilisateur professionnel d'une MOBOTIX HUB application client.

- Les vues Confidentielles ne sont accessibles qu'à l'utilisateur qui les a créées. Pour rendre une vue confidentielle, créez-la dans le dossier **Confidentiel**
- Les vues partagées permettront à plusieurs utilisateurs opérateurs de partager les mêmes vues. Selon votre système VMS MOBOTIX HUB :
	- <sup>l</sup> Il peut exister un dossier par défaut pour les vues partagées nommé **Partagées** ou **Groupe par défaut**
	- Les vues partagées peuvent être partagées par tous les opérateurs. Certains opérateurs peuvent également bénéficier d'un accès aux vues partagées sélectionnées. En général, peu de gens dans une entreprise sont en droit de créer et de modifier les vues partagées, par exemple, les administrateurs de systèmes.

Tous les utilisateurs n'ont pas accès à l'ensemble des caméras du système VMS MOBOTIX HUB. Notez que certaines fonctions que vous pouvez inclure dans vos vues partagées peuvent ne pas être prises en charge par des versions antérieures de MOBOTIX HUB Desk Client. Par conséquent, assurez-vous toujours que les utilisateurs avec lesquels vous souhaitez effectuer un partage disposent des autorisations nécessaires et de la même version de MOBOTIX HUB Desk Client que vous.

Vos paramètres d'utilisateur, y compris les informations concernant vos vues, sont stockés de manière centralisée sur le serveur VMS MOBOTIX HUB. Ainsi, vous pouvez utiliser vos vues sur n'importe quel ordinateur disposant de MOBOTIX HUB Desk Client.

#### **Exemple de vue 2x2**

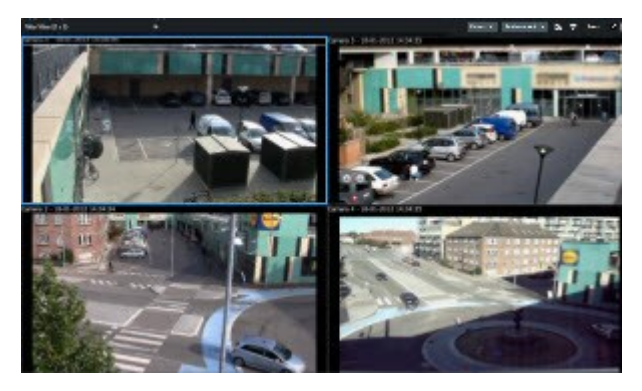

### **Que peuvent contenir les vues ?**

En mode configuration, dans le volet **Vue d'ensemble**, vous pouvez afficher les éléments que vous souhaitez ajouter à vos vues :

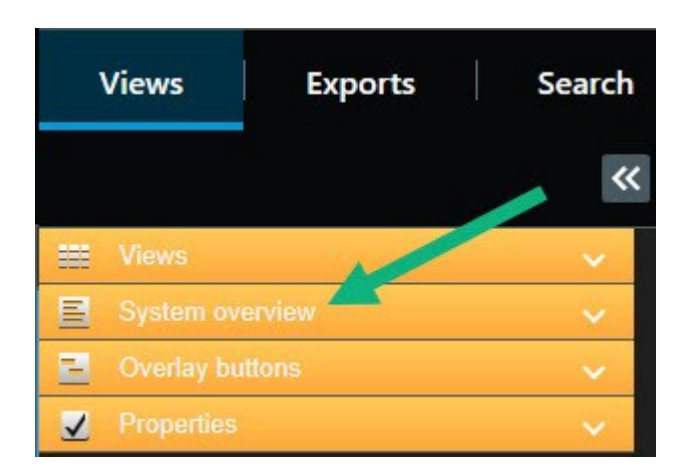

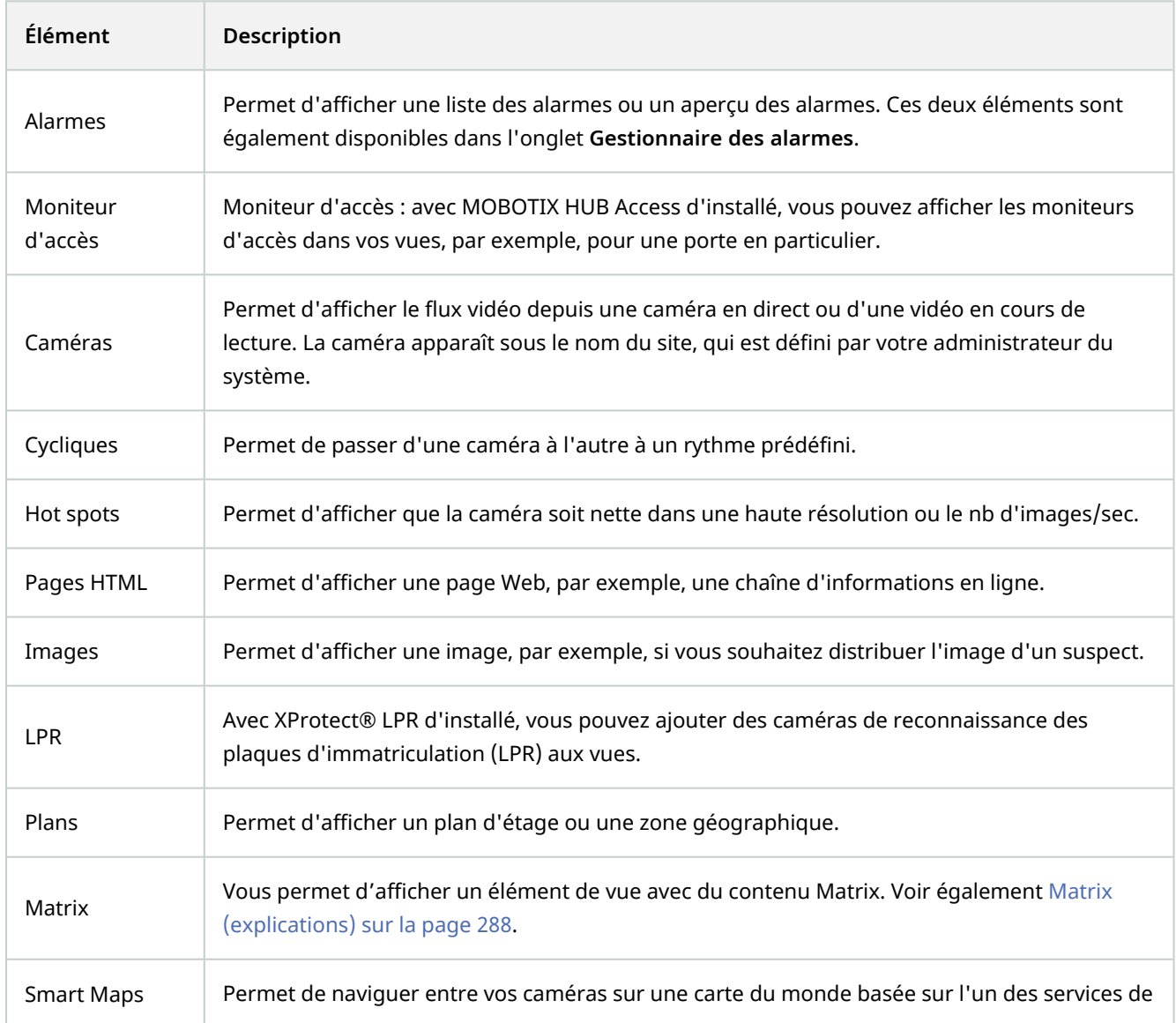

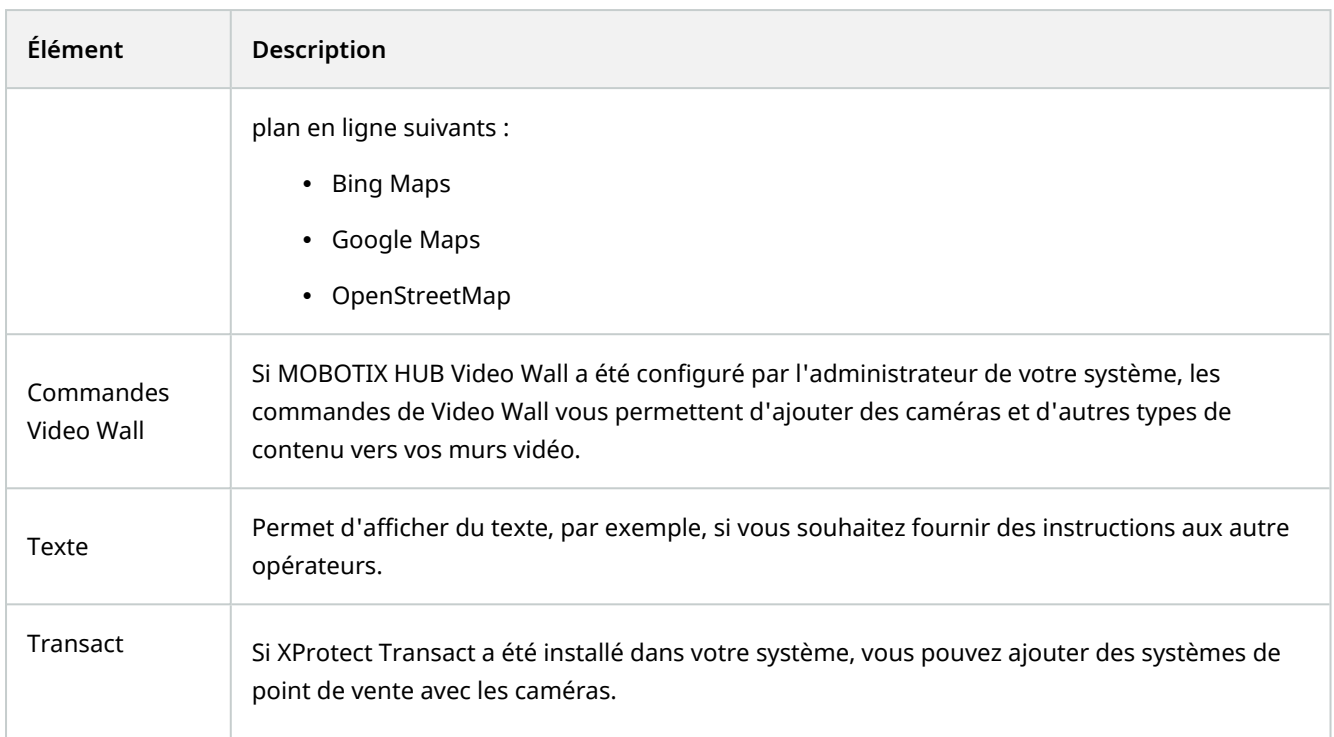

### <span id="page-57-0"></span>**Créer des groupes de vues**

Votre MOBOTIX HUB Desk Client peut être configuré pour afficher des groupes de vues qui peuvent être ajoutés à vos vues. Cependant, vous pouvez créer vos propres groupes de vues afin de vous aider à organiser vos vues.

#### **Exemple**

Imaginez que vous avez des caméras installées sur dix niveaux différents dans un bâtiment à plusieurs étages. Vous décidez de créer un groupe de vues pour chaque niveau et vous les nommez en conséquence : **Rez-de-chaussée**, **Premier étage**, **Deuxième étage**, et ainsi de suite.

Étapes :

- 1. Dans le panneau **Vues** en mode Configuration, sélectionnez le dossier de premier niveau **Privé** ou **Partagé** auquel vous souhaitez ajouter un groupe.
- 2. Cliquez sur **Créer un nouveau groupe** .

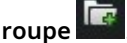

Le nouveau groupe porte simplement le nom **Nouveau groupe**.

- 3. Sélectionnez et cliquez sur le **Nouveau groupe** pour changer de nom.
- 4. Vous pouvez désormais créer des vues au sein du groupe.

## **Créer des vues**

Pour afficher ou lire une vidéo dans MOBOTIX HUB Desk Client, vous devez d'abord créer une vue dans laquelle vous ajoutez les caméras dont vous avez besoin.

Avant de créer la vue, vous devez disposer d'un groupe auquel ajouter la vue. Voir également [Créer des groupes de](#page-57-0) [vues sur la page 58](#page-57-0).

Étapes :

- 1. Cliquez sur **Configuration** dans le coin supérieur droit pour entrer dans le mode configuration.
- 2. Dans le panneau **Vues**, sélectionnez le groupe auquel vous souhaitez ajouter la vue.
- 3. Cliquez sur **EFT** pour créer une nouvelle vue.
- 4. Sélectionner la disposition. Les dispositions sont regroupées selon leurs proportions<sup>1</sup> et selon le fait qu'elles soient optimisées pour du contenu standard ou pour du contenu en format portrait (où la hauteur est supérieure à la largeur).

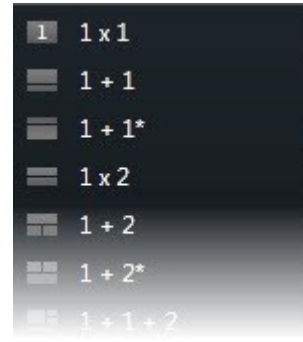

- 5. Saisissez un nom pour la vue en écrasant le nom de la **Nouvelle vue** par défaut.
- 6. Cliquez sur **Configuration** à nouveau pour quitter le mode configuration. Vos changements sont enregistrés.

#### **Copier, renommer ou supprimer des vues ou des groupes**

Si vous disposez d'une vue et que vous désirez la réutiliser, vous pouvez la copier. Vous pouvez également copier un groupe de vues ou une vue privée sur une vue partagée.

Étapes :

- 1. En mode Configuration, sélectionnez la vue dans le panneau de navigation.
- 2. Cliquez sur **Copier** , ou appuyez sur les touches **CTRL**+**C**.
- 3. Rendez-vous à l'endroit où vous désirez coller la vue et sélectionnez **Coller** , ou appuyez sur les touches **CTRL**+**V**.

Sinon, vous pouvez sélectionner et faire glisser la vue dans un autre dossier.

<sup>1</sup>Rapport hauteur/largeur d'une image.

4. La vue copiée est nommée par défaut comme l'original suivi d'un (2). Effectuez un clic droit et sélectionnez

Renommer **pour modifier le nom d'une vue.** 

<span id="page-59-1"></span>5. Effectuez un clic droit et sélectionnez **Supprimer** pour supprimer une vue.

#### **Ajouter des caméras et d'autres éléments à des vues**

Vous pouvez ajouter différents types d'éléments à vos vues, tels que des caméras.

#### Étapes :

 $\overline{\mathcal{S}}$ 

- 1. Ouvrez la vue que vous souhaitez modifier.
- 2. Cliquez sur **Configuration** pour entrer en mode configuration.
- 3. À partir du volet **Vue d'ensemble du système**, faites glisser l'élément requis dans un élément de vue.
- 4. Saisissez les renseignements supplémentaires sur l'élément.
- 5. Cliquez sur **Configuration** à nouveau pour quitter le mode configuration. Vos changements sont enregistrés.

Pour plus d'informations, voir [Ajouter du contenu aux vues \(en détail\) sur la page 60](#page-59-0).

#### **Attribuer des numéros de raccourci à des vues**

Vous pouvez assigner des numéros de raccourci à des vues afin de permettre aux utilisateurs de sélectionner des vues avec les raccourcis clavier standard (voir [Raccourcis clavier \(vue d'ensemble\) sur la page 171\)](#page-170-0).

- 1. Cliquez sur **Configuration** pour entrer en mode configuration.
- 2. Dans le volet **Vues**, sélectionnez la vue à laquelle vous souhaitez attribuer un raccourci.
- 3. Dans le champ **Raccourci**, indiquez un numéro de raccourci, puis appuyez sur ENTRÉE. Le numéro de raccourci indiqué apparaît entre parenthèses devant le nom de la vue.
- 4. Répétez la procédure si nécessaire pour les autres vues.
- <span id="page-59-0"></span>5. Cliquez sur **Configuration** à nouveau pour quitter le mode configuration. Vos changements sont enregistrés.

#### **Ajouter du contenu aux vues (en détail)**

Comme décrit dans [Ajouter des caméras et d'autres éléments à des vues sur la page 60](#page-59-1), vous pouvez ajouter différente caméras et différents types d'éléments à vos vues. Cette rubrique fournit des explications plus détaillées :

#### **Ajouter des alarmes à des vues**

[Ajouter des alarmes à des vues sur la page 85](#page-84-0)

#### **Ajouter des caméras à des vues**

Pour visionner la vidéo d'une caméra, vous devez d'abord ajouter la caméra à une vue.

- 1. En mode Configuration, sélectionnez la vue à laquelle vous souhaitez ajouter une caméra.
- 2. Dans le volet **Vue d'ensemble du système**, développez le serveur requis pour visualiser une liste des caméras disponibles depuis ce serveur.

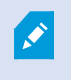

Si un serveur est listé avec une icône rouge, cela signifie qu'il n'est pas disponible ; dans ce cas, vous ne pouvez pas voir les alarmes de ce serveur.

3. Dans la liste, sélectionnez la caméra et faites-la glisser sur l'élément de vue souhaitée dans la vue souhaitée. Une image de la caméra apparaît dans l'élément de vue sélectionné.

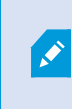

Si des zones de la vidéo sont floutées ou grisées, c'est parce que votre administrateur système a recouvert ces zones avec des masques de confidentialité<sup>1</sup> (voir [Masquage de](#page-254-0) [confidentialité \(explications\) sur la page 255\)](#page-254-0).

- 4. Vous pouvez préciser les propriétés de la caméra (comme la qualité, la fluidité d'images<sup>2</sup>, etc.) dans le panneau **Propriétés**. Pour plus d'informations, voir [Paramètre des caméras sur la page 67.](#page-66-0)
- 5. Répétez les étapes ci-dessus pour chaque caméra que vous souhaitez ajouter.
- 6. Pour ajouter plusieurs caméras à une vue, par exemple toutes les caméras d'un répertoire de caméras, il suffit de faire glisser le répertoire requis dans la vue. Veillez à ce qu'il y ait suffisamment d'élément de vue disponibles dans la vue.

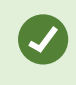

Vous pouvez aisément changer les caméras intégrées à votre vue en faisant glisser une autre caméra dans l'élément de vue.

#### **Ajouter des cycliques à des vues**

#### [Ajouter des cycliques à des vues sur la page 78](#page-77-0)

#### **Ajouter des images à des vues**

Vous pouvez afficher des images statiques dans une vue. Par exemple, cette fonction est utile lorsque vous souhaitez partager un instantané d'un suspect ou un schéma des sorties de secours.

Étapes :

<sup>2</sup>Mesure indiquant le nombre d'informations contenues dans une vidéo de mouvement. Généralement mesuré en FPS (nombre d'images par seconde).

<sup>&</sup>lt;sup>1</sup>Une couleur floue ou solide qui couvre une zone de la vidéo sur la vue de la caméra. Les zones définies sont floues ou couvertes dans les mode en direct, lecture, hot spot, carousel, Smart Map, recherche avancée et exportation dans les clients.

- 1. Cliquez sur **Configuration** pour entrer en mode configuration.
- 2. Dans le volet **Vue d'ensemble du système**, faites glissez l'élément **Image** dans l'écran caméra. Une fenêtre s'affiche.

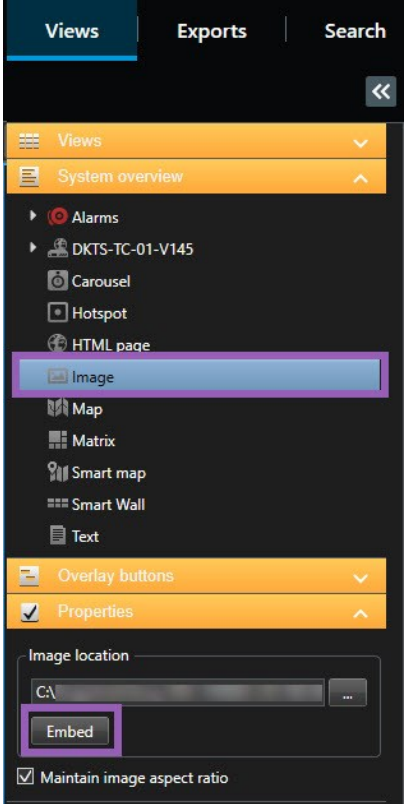

- 3. Localisez et sélectionnez le fichier image que vous souhaitez ajouter.
- 4. Cliquez sur **Ouvrir**. L'image apparaît désormais dans l'élément de vue.
- 5. Afin de rendre l'image disponible auprès d'autres personnes qui ne peuvent accéder à l'emplacement du fichier d'image, cliquez sur **Intégrer** dans le panneau **Propriétés**. Le fichier est enregistré dans le système.
- 6. Cliquez sur **Configuration** à nouveau pour quitter le mode configuration. Vos changements sont enregistrés.

#### **Ajouter des hot spots à des vues**

[Ajouter des hot spots à des vues sur la page 79](#page-78-0)

#### **Ajouter des plans à des vues**

[Ajouter des plans à des vues sur la page 113](#page-112-0)

#### **Ajouter des smart maps à des vues**

[Ajouter des smart maps à des vues sur la page 88](#page-87-0)

#### **Ajouter du texte à des vues**

Vous pouvez ajouter du texte dans un ou plusieurs éléments de vue au sein d'une vue. Cette fonction est utile lorsque vous souhaitez adresser un message ou des instructions aux opérateurs ou afficher un calendrier de travail pour le personnel de sécurité, par exemple. Vous pouvez utiliser jusqu'à 1 000 caractères.

#### Étapes :

 $\mathcal{S}$ 

- 1. Cliquez sur **Configuration** pour entrer en mode configuration.
- 2. Dans le volet **Vue d'ensemble du système**, faites glisser l'élément **Texte** dans l'élément de vue dans lequel vous souhaitez voir apparaître le texte. Une fenêtre s'affiche.
- 3. Saisissez le texte.
- 4. Cliquez sur **Enregistrer**.
- 5. Si vous souhaitez modifier le texte une fois celui-ci enregistré, cliquez sur **Modifier le texte** dans le panneau **Propriétés** en mode de configuration.

Vous pouvez insérer des tableaux provenant de produits tels que Microsoft Word et Microsoft Excel, mais vous ne pouvez pas apporter de modifications à ces tableaux.

#### **Ajouter des pages Web aux vues**

Vous pouvez ajouter des pages Web aux vues, par exemple, des pages HTML, PHP ou ASP. Cette fonctionnalité est utile pour, par exemple, transmettre des instructions en ligne ou afficher les pages Web de la société avec les caméras ou tout autre type de contenu.

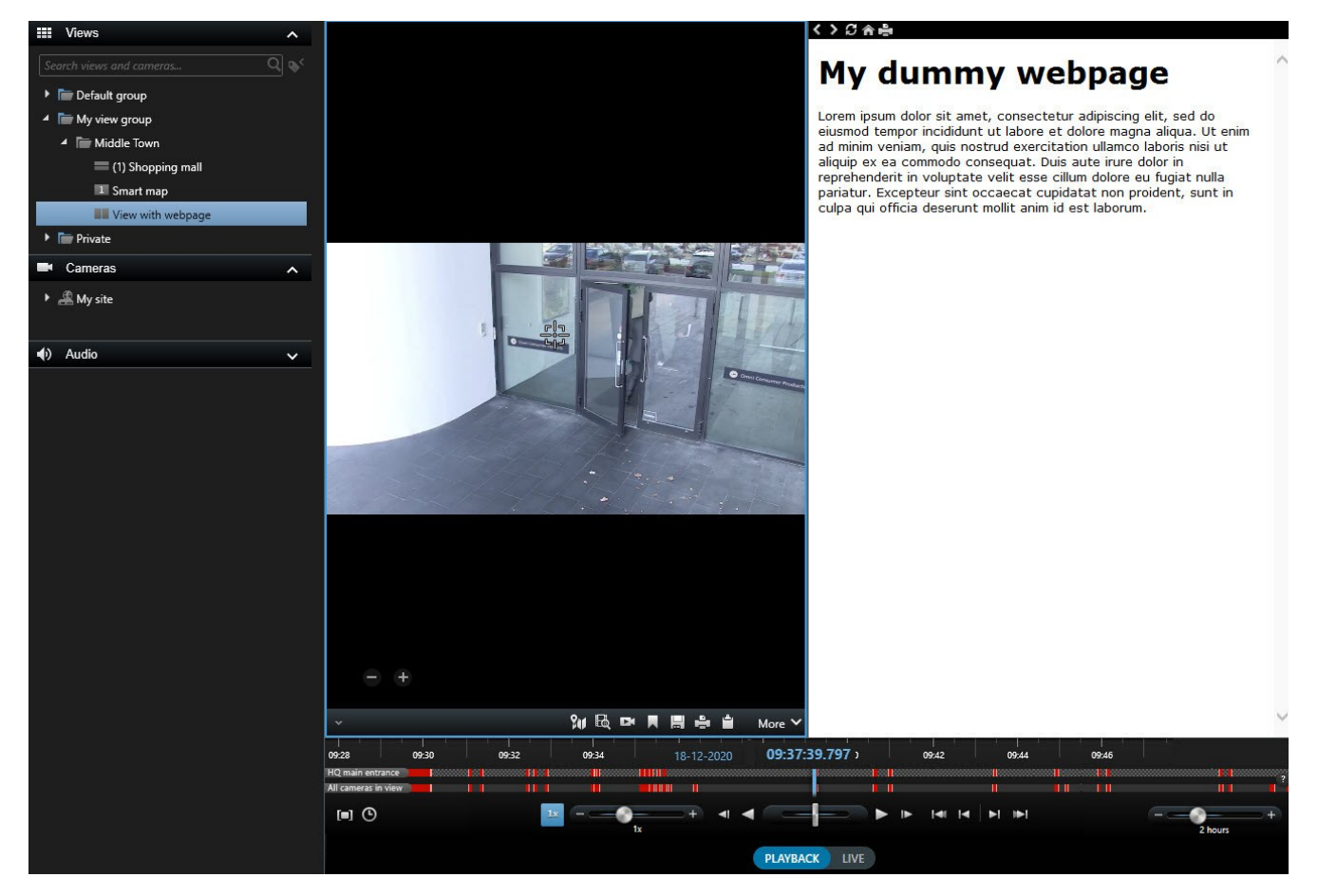

Étapes :

- 1. Ouvrez la vue que vous souhaitez modifier.
- 2. Cliquez sur **Configuration** pour entrer en mode configuration.
- 3. Dans le panneau **Vue d'ensemble du système**, cliquez sur l'élément de la **Page HTML** et déplacez-le vers les écrans caméras. Une fenêtre s'affiche.

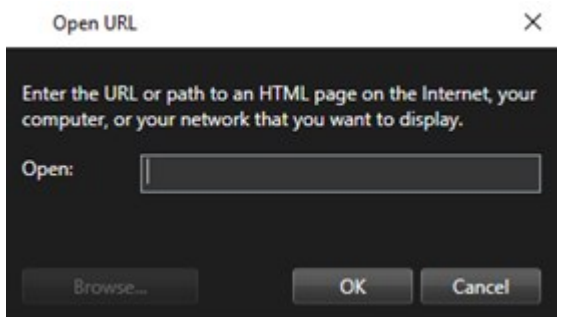

4. Dans le champ **Ouvrir**, saisissez l'adresse Web de la page Web.

Assurez-vous que le mode d'affichage est configuré sur **Compatibilité** dans les propriétés de la page Web pour pouvoir utiliser une page Web stockée sur votre ordinateur local, réseau ou sur un serveur FTP. Voir [Propriétés de la page Web sur la](#page-63-0) [page 64.](#page-63-0) Sinon, vous allez recevoir un message d'erreur. Voir [Pages Web \(dépannage\)](#page-323-0) [sur la page 324](#page-323-0).

- 5. Cliquez sur **OK**.
- 6. Développez le volet **Propriétés** pour configurer les propriétés.
- 7. Cliquez sur **Configuration** à nouveau pour quitter le mode configuration. Vos changements sont enregistrés.

Vous ne pouvez pas naviguer dans une page Web dans le mode configuration.

#### <span id="page-63-0"></span>**Propriétés de la page Web**

 $\overrightarrow{S}$ 

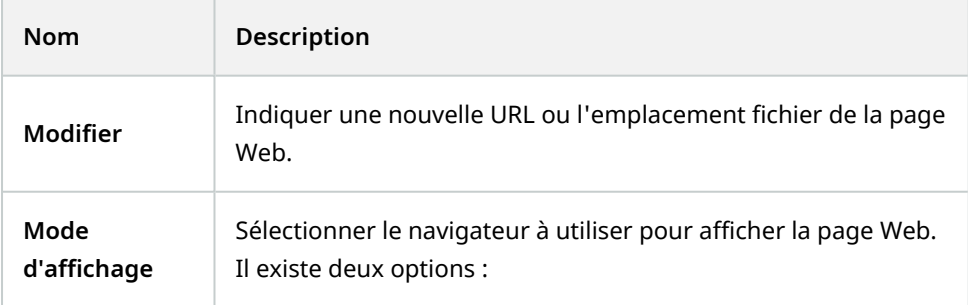

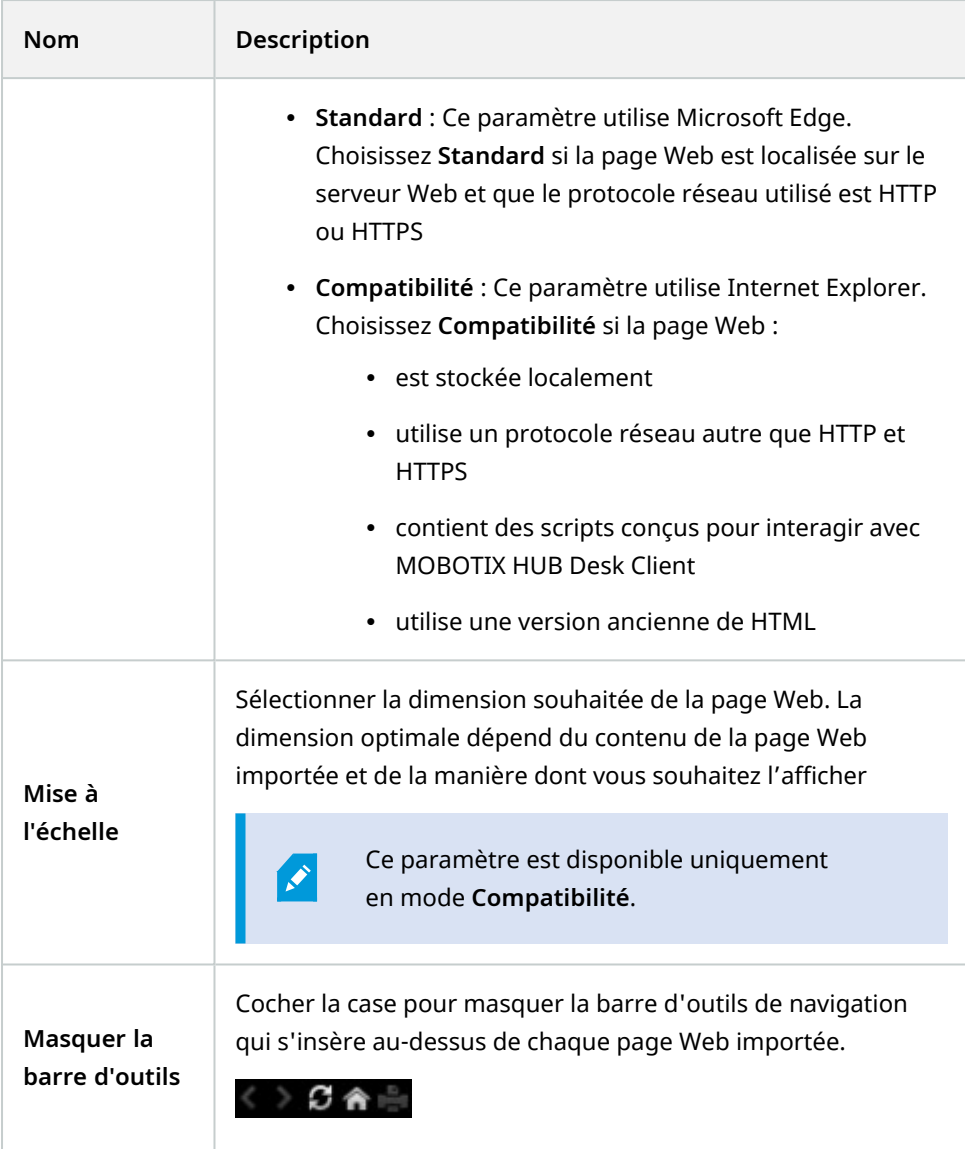

#### **Ajouter des boutons de recouvrement aux vues**

Vous pouvez activer des haut-parleurs, des événements, des sorties<sup>1</sup> et bien plus encore via les boutons de recouvrement<sup>2</sup>. Ces derniers apparaissent lorsque vous déplacez le curseur de votre souris sur des éléments de vue individuels dotés de caméra en mode En direct.

<sup>1</sup>Données sortant d'un ordinateur. Sur les systèmes de surveillance IP, on utilise souvent la sortie pour activer des appareils de type portail, sirène, lumière, etc.

<sup>&</sup>lt;sup>2</sup>Un bouton apparaissant en superposition sur la vidéo lorsque vous déplacez le curseur de votre souris sur les différents éléments de vue dotés d'une caméra quand vous êtes en mode En direct. Utilisez les boutons de recouvrement pour activer des haut-parleurs, événements et sorties, déplacer des caméras PTZ, démarrer l'enregistrement, supprimer des signaux des caméras, etc.

Vous pouvez ajouter autant de boutons que nécessaire.

- 1. Cliquez sur **Configuration** pour entrer en mode configuration.
- 2. Dans le volet **Boutons de recouvrement**, sélectionnez et faites glissez l'action dans l'écran caméra de la caméra.
- 3. Lorsque vous relâchez le bouton de la souris, le bouton de recouvrement apparaît. Pour redimensionner le bouton, faites glisser les poignées que vous voyez à l'écran.

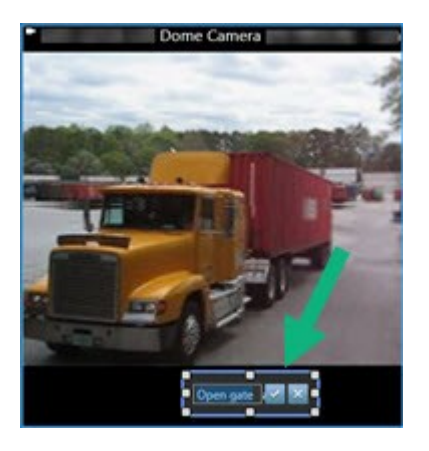

- 4. Pour modifier le texte des boutons de recouvrement, effectuez un double-clic avec votre souris sur le texte, écrivez à cet endroit, puis cochez la case **pour sauvegarder. Pour annuler, cliquez sur le bouton annuler** . Lorsque vous sauvegardez, le texte s'étend le plus possible en fonction de la taille du bouton.
- 5. Cliquez sur **Configuration** à nouveau pour quitter le mode configuration. Vos changements sont enregistrés.

# **Caméras (configuration)**

Les paramètres dans cette section appartiennent aux panneaux **Boutons de vue d'ensemble** et **Propriétés**. Pour accéder à ces panneaux, cliquez sur le bouton **Configurer** et assurez-vous que le panneau de navigation situé sur le côté gauche est visible.

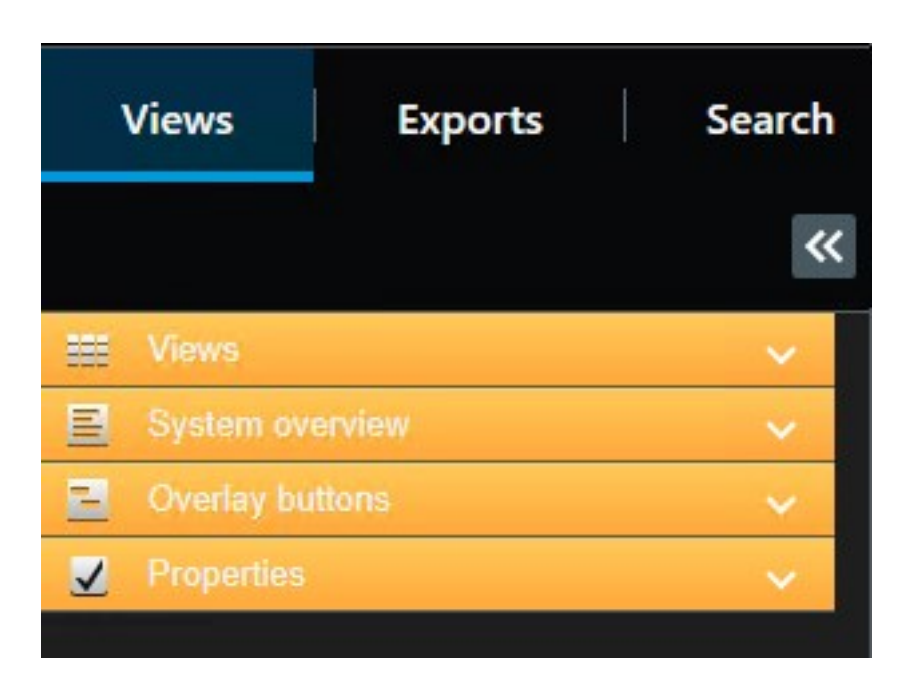

## <span id="page-66-0"></span>**Paramètre des caméras**

Vous pouvez visualiser et modifier les propriétés de la caméra sélectionnée en mode **Configuration** dans le panneau **Propriétés** (la caméra sélectionnée est précisée par une bordure en gras).

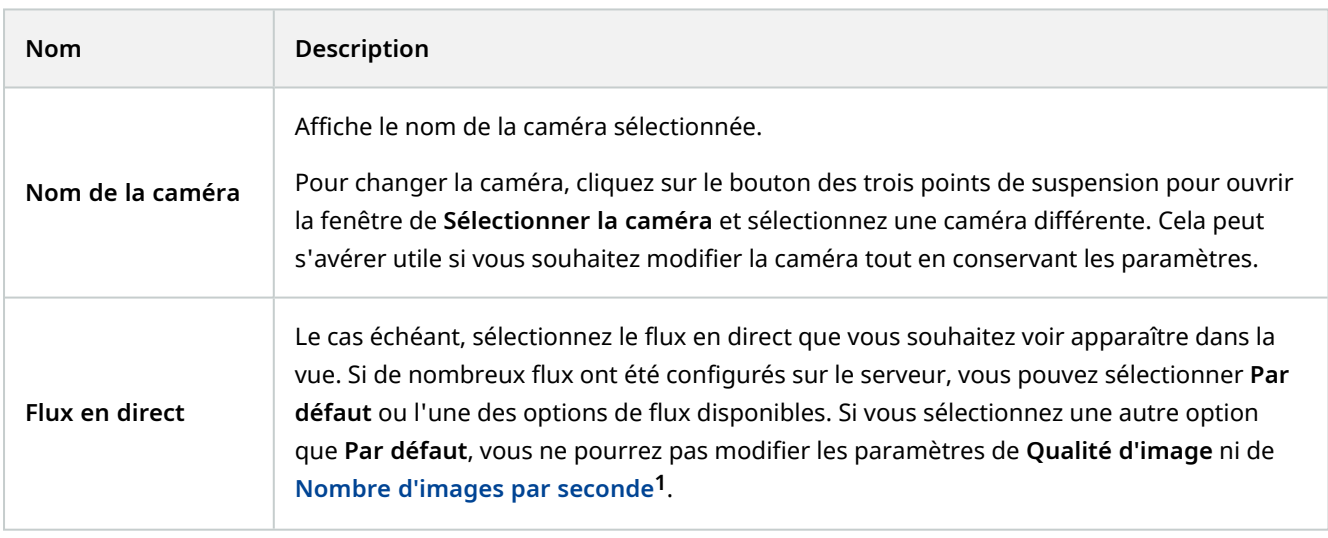

**<sup>1</sup>**Mesure indiquant le nombre d'informations contenues dans une vidéo de mouvement. Généralement mesuré en FPS (nombre d'images par seconde).

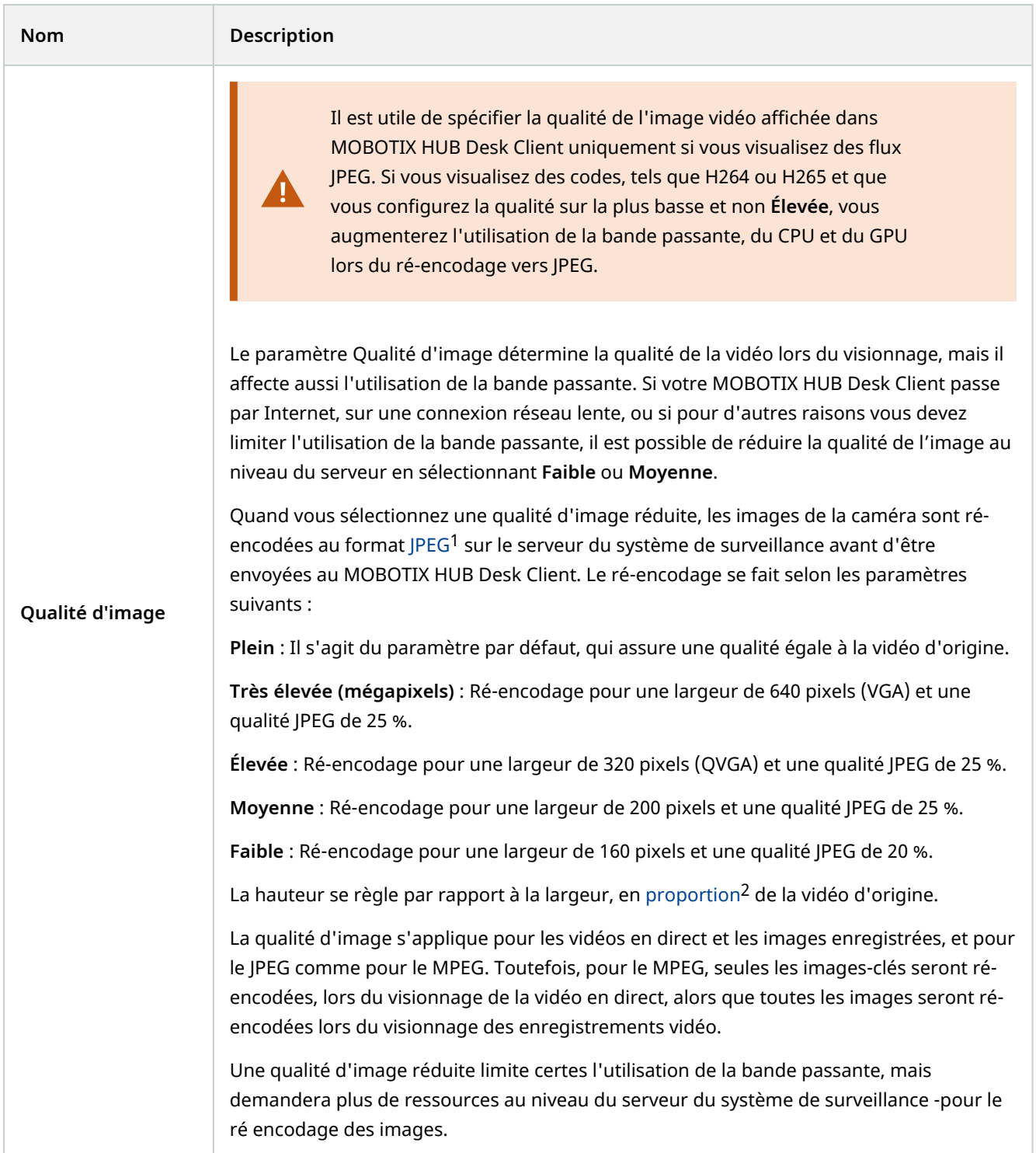

<sup>1</sup>Méthode de compression d'images, aussi connue sous le nom de JPG ou Joint Photographic Experts Group. Cette méthode est dite "compression avec perte", ce qui veut dire que certains détails de l'image seront perdus lors de la compression. Les images compressées de cette manière sont appelées désormais images JPG ou JPEG (jipègue). <sup>2</sup>Rapport hauteur/largeur d'une image.

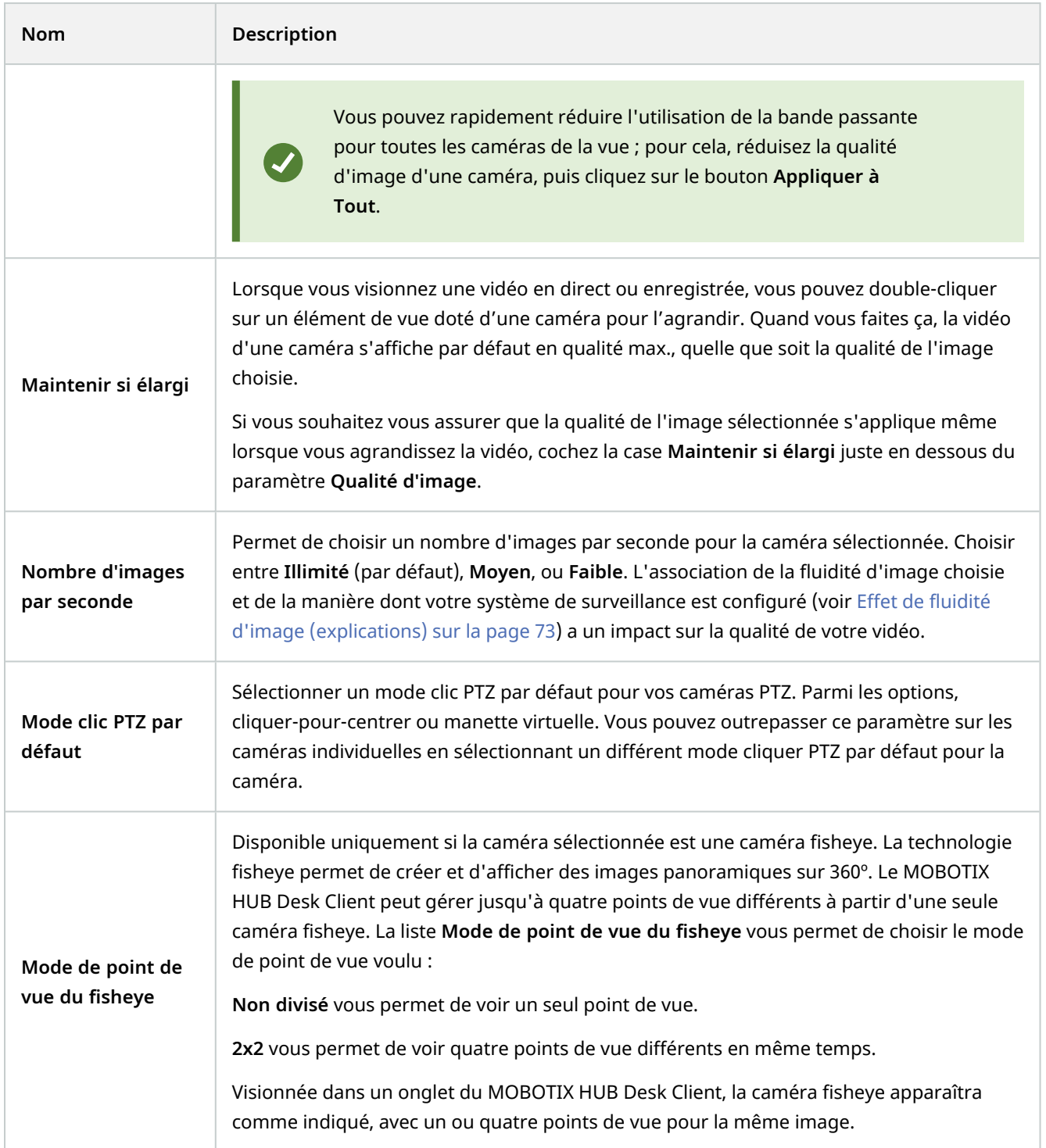

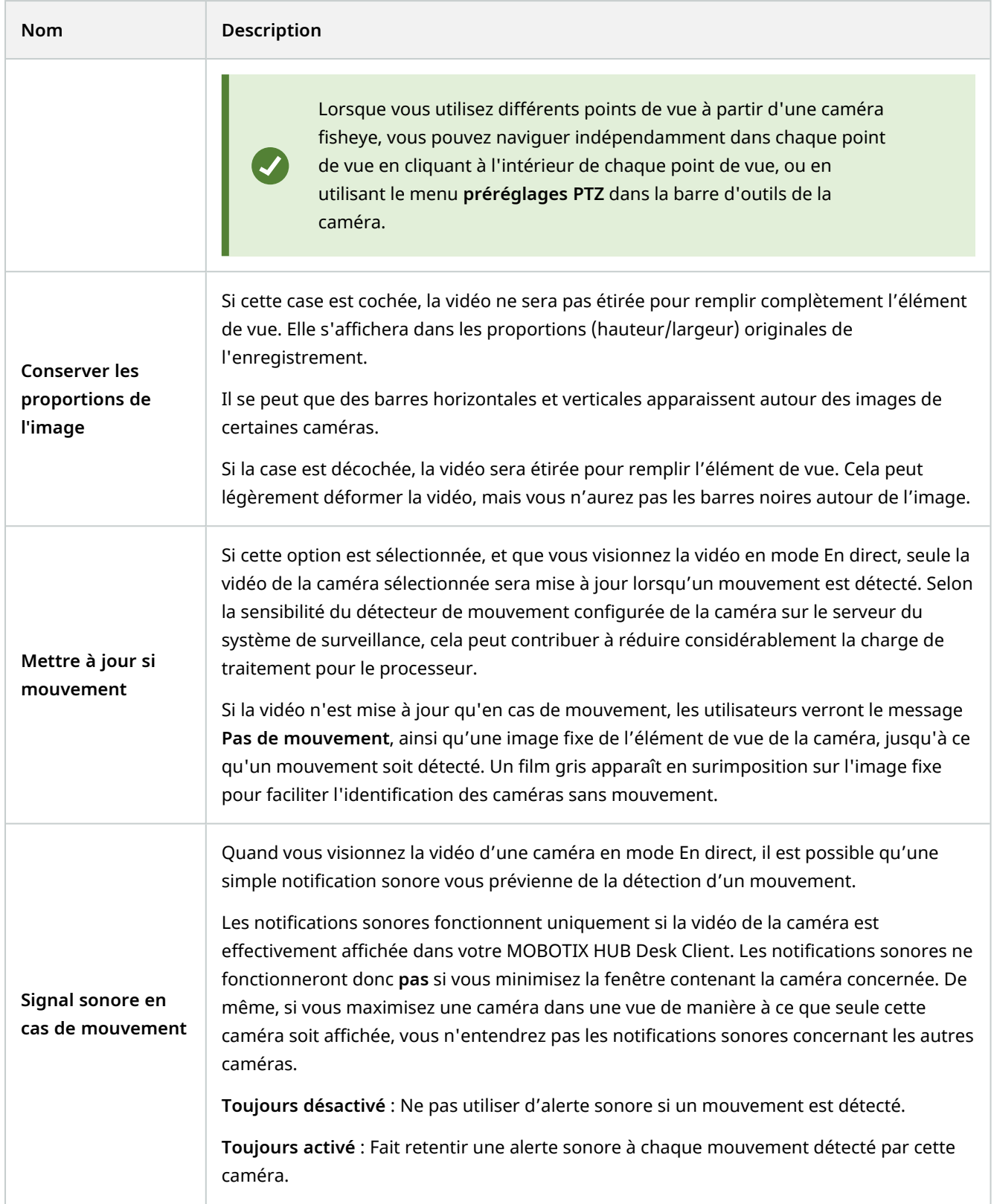

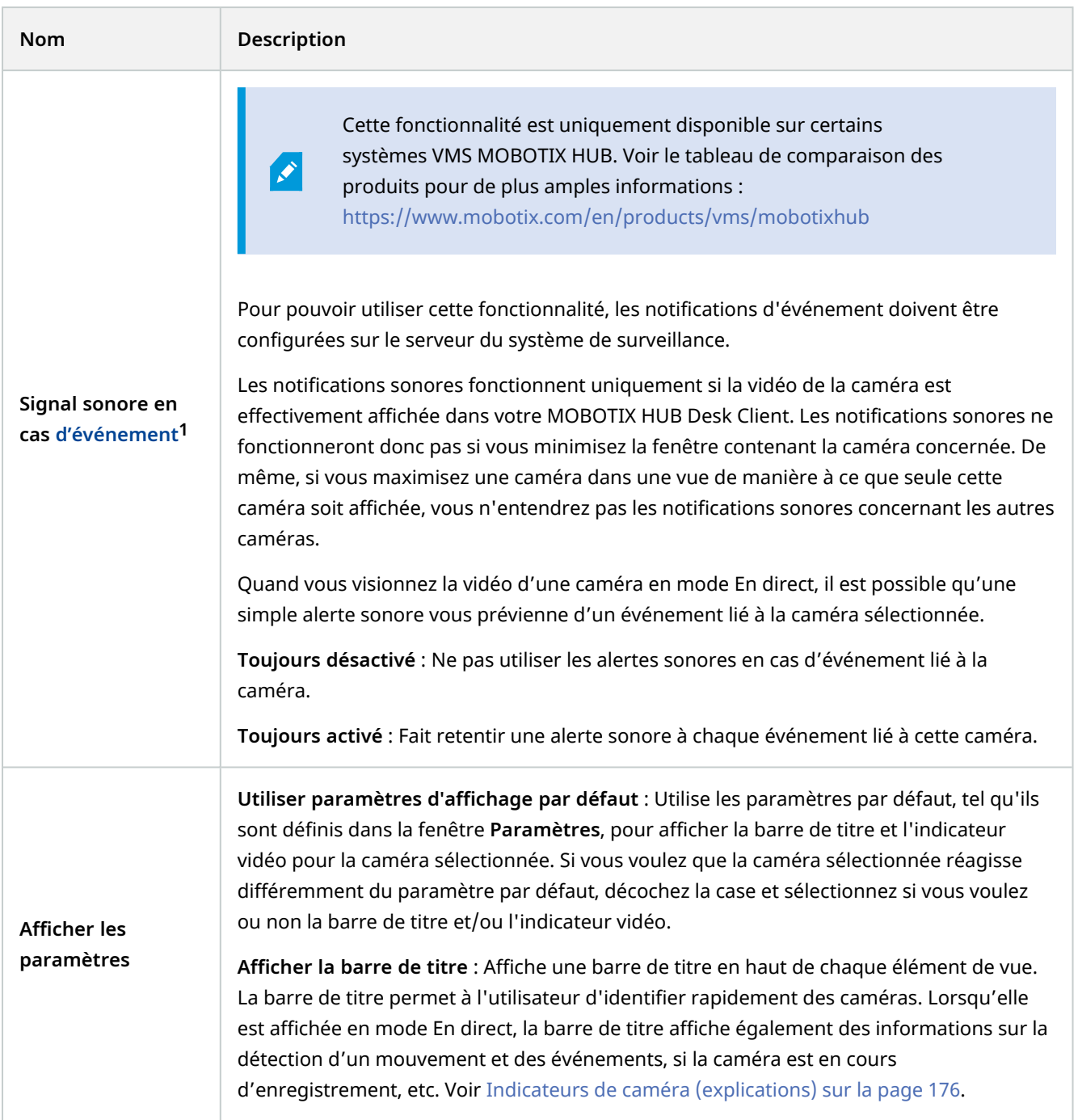

**<sup>1</sup>**Incident prédéfini du système de surveillance, utilisé par le système de surveillance pour déclencher des actions. Selon la configuration du système de surveillance, les événements peuvent être déclenchés par une entrée au niveau des capteurs externes, la détection d'un mouvement, la réception de données provenant d'autres applications ou une entrée utilisateur manuelle. Par exemple, le déclenchement d'un événement peut servir à lancer l'enregistrement d'une caméra avec un nombre d'images par seconde spécifique, activer des sorties, envoyer un email ou une combinaison de tout cela.

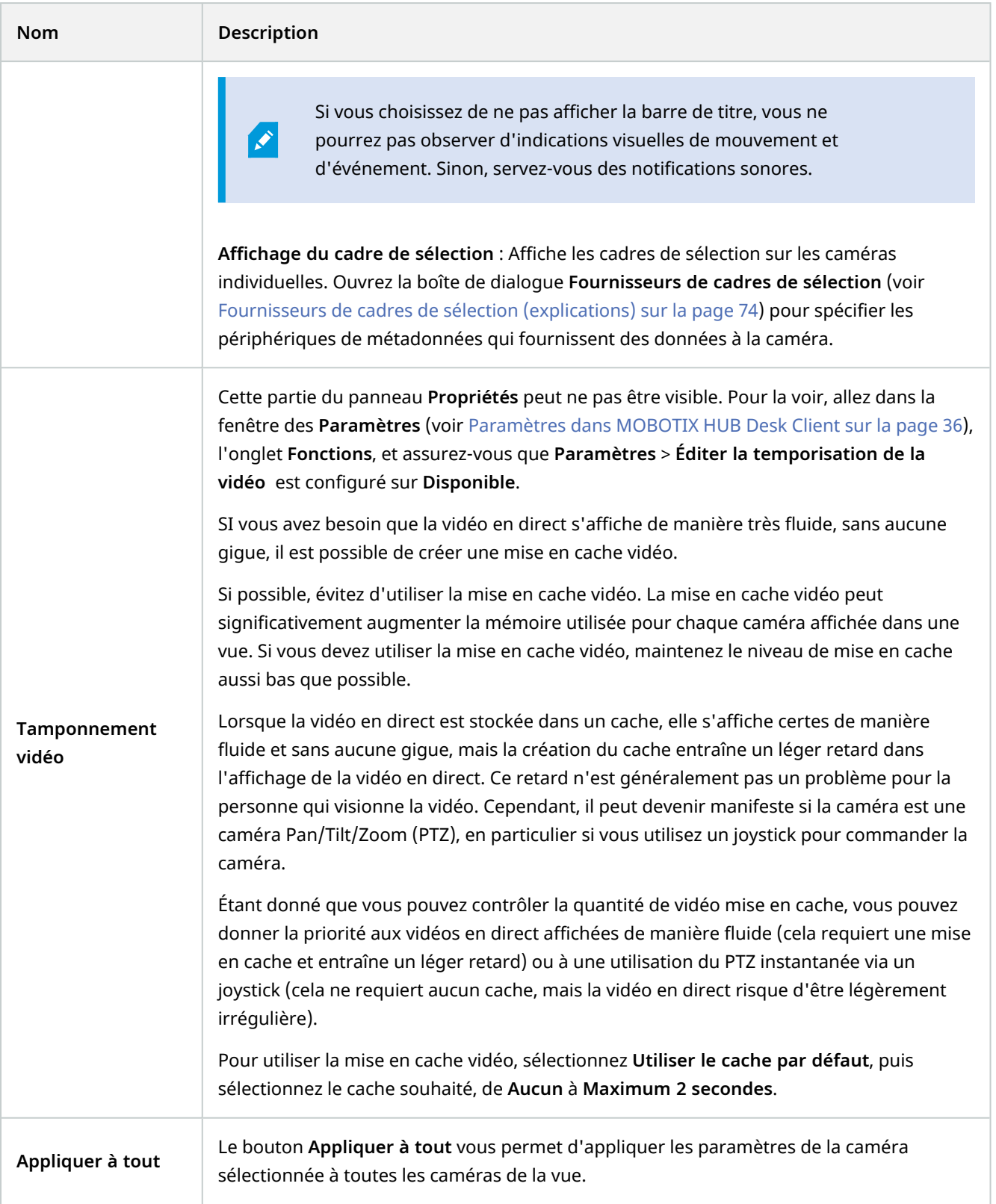
# **Effet de fluidité d'image (explications)**

L'effet de votre choix de fluidité d'image<sup>1</sup> peut être illustré comme suit :

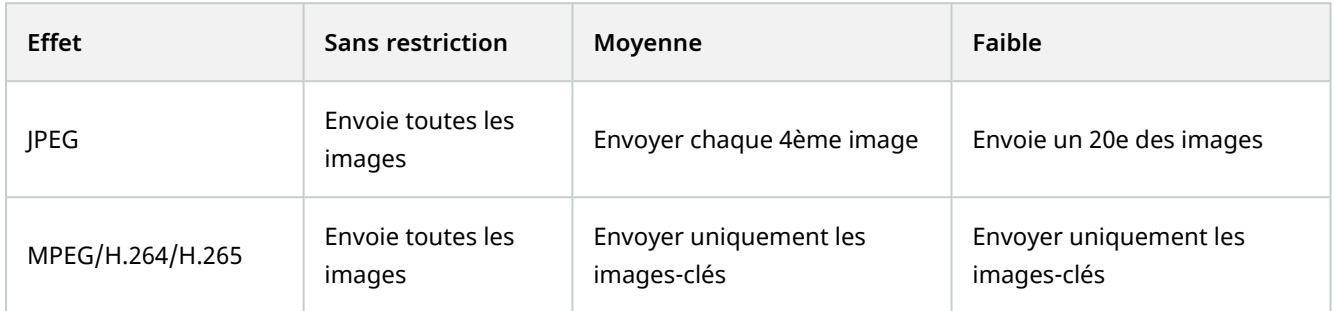

### **Exemple :**

Si vous réglez l'option **Fluidité d'image** sur **Faible** sur votre MOBOTIX HUB Desk Client, et que l'administrateur de votre système a configuré la caméra pour envoyer des images JPEG à un taux de 20 images par secondes, le nombre d'images de la vidéo de la caméra que vous visionnerez sera de 1 par seconde. Si votre administrateur de système configure la caméra pour vous envoyer 4 images par seconde, vous recevrez en moyenne 0,2 image par seconde quand vous visionnerez la vidéo depuis la caméra.

# **Cadres de sélection (explications)**

Un cadre de sélection est une délimitation rectangulaire qui regroupe, par exemple, un objet dans une image de la caméra. Dans MOBOTIX HUB Desk Client, un cadre de sélection s'affiche sous la forme d'une délimitation jaune sur la vidéo.

<sup>1</sup>Mesure indiquant le nombre d'informations contenues dans une vidéo de mouvement. Généralement mesuré en FPS (nombre d'images par seconde).

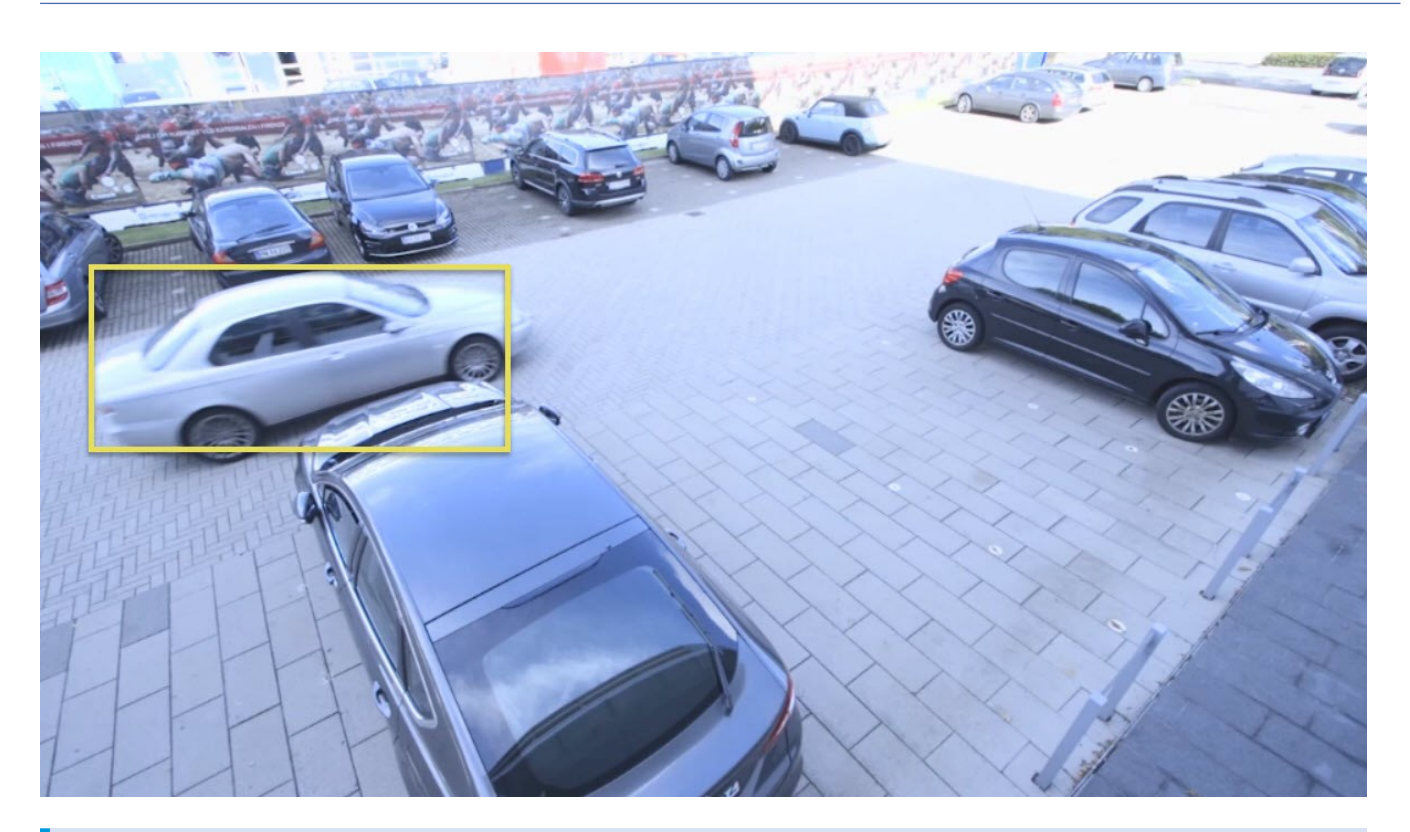

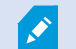

La couleur peut varier selon la configuration de votre système VMS.

Vous pouvez afficher ou masquer les cadres de sélection des caméras individuelles dans **Affichage des paramètres** dans les propriétés de la caméra.

Si des cadres de sélection sont affichés sur votre écran, ils apparaissent également lorsque vous :

- <sup>l</sup> Exportez la vidéo au format MOBOTIX HUB.
- Imprimez des images fixes. Voir également [Impression ou création de rapports de surveillance sur la page 193.](#page-192-0)

## **Fournisseurs de cadres de sélection (explications)**

Nécessite que l'option **Afficher le calque du cadre de sélection** soit sélectionnée. Dans la boîte de dialogue, activez les périphériques de métadonnées que vous souhaitez pour fournir des données pour les cadres de sélection dans les vidéos de cette caméra. La liste des périphériques est définie par votre administrateur système.

### **Boutons de recouvrement (explications)**

Vous pouvez ajouter des boutons de recouvrement aux éléments de vue dotés de caméras afin de déclencher des commandes auxiliaires (commandes définies par la caméra). Les boutons de recouvrement peuvent varier en fonction de votre système de surveillance (voir [Différences entre les systèmes de surveillance sur la page 32](#page-31-0)). Les commandes auxiliaires diffèrent d'une caméra à une autre. Pour plus d'informations, consultez la documentation de la caméra.

# **Notifications sonores (explications)**

Il est possible que votre MOBOTIX HUB Desk Client ait été configuré pour vous prévenir par une alerte sonore quand :

- Un mouvement est détecté sur une ou plusieurs caméras spécifiques
- <sup>l</sup> Des événements (voir [Événements \(explications\) sur la page 254\)](#page-253-0) liés à une ou plusieurs caméras spécifiques surviennent

Quand vous entendez une alerte sonore, vous pouvez y accorder une attention particulière. Si vous ignorez si votre institution utilise les alertes sonores, contactez l'administrateur du système de surveillance.

Vous pouvez temporairement désactiver les alertes sonores pour une caméra spécifiée : dans la barre d'outils de la caméra, sélectionnez **Plus** > **Notifications sonores** > **Désactiver**.

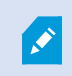

Lorsque vous réduisez la boîte de dialogue MOBOTIX HUB Desk Client, l'alarme sonore se désactive.

Pour réactiver les alertes sonores de cette caméra, il suffit de sélectionner à nouveau **Plus** > **Alertes sonores** > **Désactiver le son**.

S

Vous ne pouvez pas désactiver le son des notifications pour les éléments de vue dotés de contenu hot spot, cyclique ou Matrix1.

# **Audio (configuration)**

## **Paramètres audio :**

Vous pouvez écouter du son enregistré indépendamment des vues ou caméras que vous regardez. En mode Lecture, vous sélectionnez le code de temps de l'audio enregistré que vous souhaitez entendre.

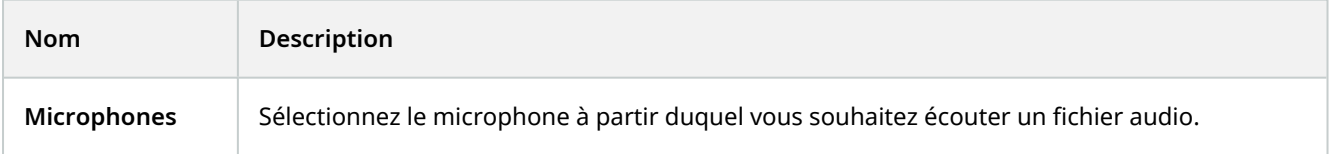

<sup>1</sup>Produit intégré dans les systèmes de surveillance qui permet le contrôle des vues de caméra en direct sur des ordinateurs distants pour une visualisation distribuée. Les ordinateurs sur lesquels vous pouvez visionner une vidéo déclenchée par Matrix sont connus comme des destinataires de Matrix.

# **Configuration**

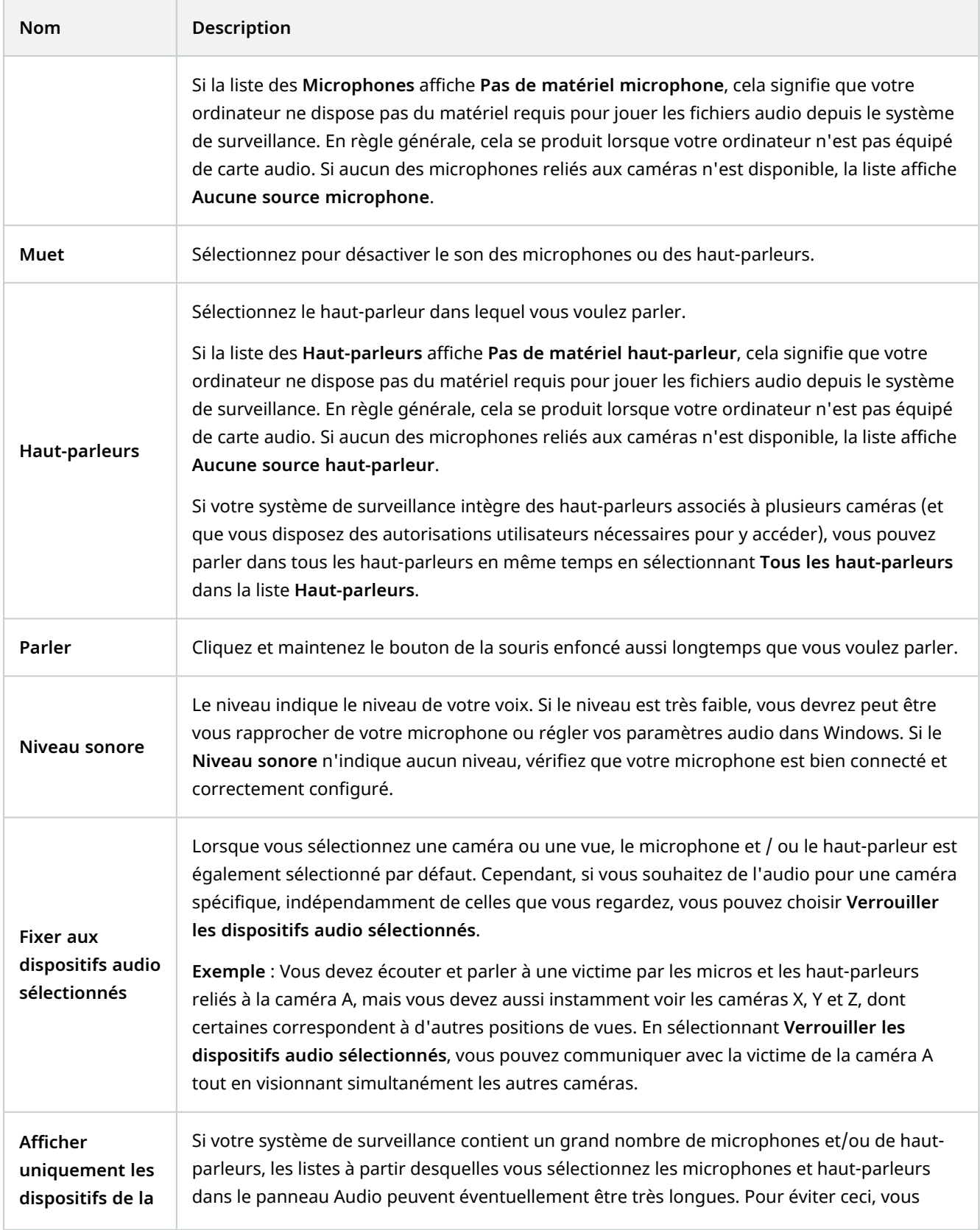

### **Configuration**

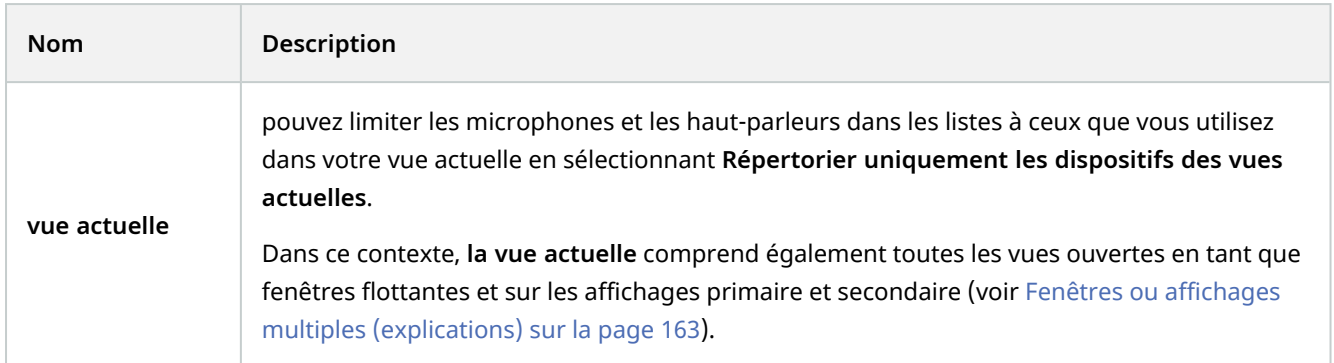

# **Signets (configuration)**

Cette fonctionnalité est uniquement disponible sur certains systèmes VMS MOBOTIX HUB. Voir le tableau de comparaison des produits pour de plus amples informations : <https://www.mobotix.com/en/products/vms/mobotixhub>

# **Activer les signets détaillés**

Vous devez activer les détails afin de pouvoir assigner un nom et une description à un signet et modifier son échelle chronologique par défaut.

### Étapes :

 $\mathcal{S}$ 

1. Dans la barre d'outils générale, sélectionnez **Paramètres et plus** , puis **Paramètres** pour ouvrir la fenêtre **Paramètres**.

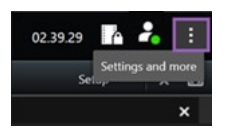

- 2. Sélectionnez l'onglet **Fonctions**.
- 3. Afin d'activer les signets détaillés pour une vidéo en direct, passez en mode En direct et sélectionnez **Ajouter les détails du signet** dans la liste **Signet**.
- 4. Afin d'activer les signets détaillés pour une vidéo enregistrée, passez en mode Lecture et sélectionnez **Ajouter les détails du signet** dans la liste **Signet**.
- 5. Cliquez sur **Fermer**.

# **Cycliques (configuration)**

Avant d'utiliser le cyclique<sup>1</sup>, vous devez :

- 1. Ajouter un cyclique à une vue.
- 2. Spécifier les caméras que vous souhaitez inclure dans le cyclique.

# **Ajouter des cycliques à des vues**

Les cycliques<sup>2</sup> vous permettent de parcourir en permanence les caméras du cyclique à une vitesse que vous définissez.

- 1. Cliquez sur **Configuration** pour entrer en mode configuration.
- 2. Dans le volet **Vue d'ensemble du système**, glissez-déposez l'élément **Cyclique** dans l'élément de vue.
- 3. Dans la fenêtre **Configuration du cyclique** :
	- 1. Rendez-vous dans la rubrique **Caméras**.
	- 2. Localisez et double-cliquez sur chaque caméra que vous souhaitez ajouter au cyclique.
- 4. Pour déterminer la façon dont les caméras apparaissent en séquences dans le cyclique, déplacez les caméras vers le haut ou le bas dans la liste des **Caméras sélectionnées**.
- 5. Saisissez le nombre de secondes durant lesquelles chaque caméra apparaît dans le cyclique. Vous pouvez spécifier une valeur pour toutes les caméras, ou une valeur pour chaque caméra.
- 6. Cliquez sur **OK** pour fermer la fenêtre **Configuration du cyclique**.
- 7. Cliquez sur **Configuration** à nouveau pour quitter le mode configuration. Vos changements sont enregistrés.
- 8. (facultatif) Pour modifier les réglages du cyclique, rendez-vous sur le panneau **Propriétés** du mode de configuration et cliquez sur **Configuration du cyclique**.

# **Modifier les paramètres du cyclique**

Dans les paramètres du cyclique, vous pouvez ajouter ou supprimer des caméras du cyclique, modifier l'ordre des caméras ou modifier les paramètres de l'heure.

- 1. Cliquez sur **Configuration** pour entrer en mode configuration.
- 2. Sélectionnez l'élément de vue avec le cyclique.
- 3. Sur le côté gauche, faites défiler vers la bas jusqu'au volet **Propriétés**.

<sup>2</sup>Un emplacement spécifique permettant de visionner la vidéo de plusieurs caméras, l'une après l'autre, dans une vue dans MOBOTIX HUB Desk Client.

 $1$ Un emplacement spécifique permettant de visionner la vidéo de plusieurs caméras, l'une après l'autre, dans une vue dans MOBOTIX HUB Desk Client.

P

- 4. Cliquez sur **Paramètres du cyclique**. Une fenêtre s'affiche.
- 5. Apportez les modifications souhaitées et cliquez sur **OK**.
- 6. Cliquez sur **Configuration** à nouveau pour quitter le mode configuration. Vos changements sont enregistrés.

Les paramètres **Flux en direct**, **Qualité d'image**, **Fluidité d'image** et **Conserver les proportions de l'image** situés dans le volet **Propriétés** s'appliquent à l'ensemble des caméras dans le cyclique.

# **Hot spots (configuration)**

Avant d'utiliser le hot spot<sup>1</sup>, vous devez :

- 1. Ajouter un hot spot à une vue. Voir [Ajouter des hot spots à des vues sur la page 79.](#page-78-0)
- <span id="page-78-0"></span>2. Spécifiez les paramètres du hot spot. Voir [Paramètres du hot spot sur la page 80](#page-79-0).

# **Ajouter des hot spots à des vues**

Si votre vue contient un hot spot et que vous cliquez sur une caméra, le flux vidéo de la caméra s'affiche avec une résolution élevée dans l'élément de vue du hot spot<sup>2</sup>.

#### Étapes :

- 1. Cliquez sur **Configuration** pour entrer en mode configuration.
- 2. Dans le volet **Vue d'ensemble du système**, glissez-déposez l'élément **Hot spot** dans l'élément de vue requis dans la vue. L'élément de vue affiche une icône hot spot :  $\Box$ .
- 3. Cliquez sur **Configuration** à nouveau pour quitter le mode configuration.
- 4. (facultatif) Pour régler les propriétés du hot spot, rendez-vous sur le panneau **Propriétés** dans le mode de configuration.

Afin d'économiser de la bande passante, vous pouvez choisir d'utiliser une image de faible qualité pour les autres éléments de vue et une qualité élevée pour le hot spot.

 $2$ Emplacement spécifique permettant de visionner des images de caméra agrandies et/ou de grande qualité dans les vues MOBOTIX HUB Desk Client.

 $1$ Emplacement spécifique permettant de visionner des images de caméra agrandies et/ou de grande qualité dans les vues MOBOTIX HUB Desk Client.

# <span id="page-79-0"></span>**Paramètres du hot spot**

Dans le panneau **Propriétés** (voir [Paramètre des caméras sur la page 67](#page-66-0)), vous pouvez spécifier les paramètres pour le hot spot1. Les paramètres **Flux en direct**, **Qualité d'image**, **Débit d'image** et **Conserver le rapport hauteur/largeur de l'image** s'appliquent à l'ensemble des caméras dans le hot spot.

<span id="page-79-1"></span>Pour faire apparaître les propriétés, vous devez sélectionner l'élément de vue, puis cliquer sur **Configurer**.

# **Préréglages PTZ (configuration)**

En fonction de votre système de surveillance (voir [Différences entre les systèmes de surveillance sur la page 32](#page-31-0)), vous pouvez créer, modifier et supprimer des position PTZ prédéfinie.

Vous définissez la position prédéfinie de base de la caméra sur la page d'accueil de la caméra. Les capacités PTZ disponibles sur la page d'accueil dépendent de la caméra.

## **Ajouter des positions prédéfinies PTZ**

Vous pouvez définir des préréglages PTZ<sup>2</sup> supplémentaires :

<sup>&</sup>lt;sup>1</sup>Emplacement spécifique permettant de visionner des images de caméra agrandies et/ou de grande qualité dans les vues MOBOTIX HUB Desk Client.

<sup>&</sup>lt;sup>2</sup>Peut être utilisé pour faire en sorte que la caméra PTZ prenne des positions prédéfinies spécifiques lorsque des événements particuliers ont lieu et pour définir des profils de patrouille PTZ.

- 1. Dans la vue, sélectionnez la caméra PTZ à laquelle vous souhaitez donner un nouveau préréglage PTZ.
- 2. Sur la barre d'outils de la caméra, cliquez sur l'icône PTZ  $\overrightarrow{++}$  pour ouvrir le menu PTZ.
- 3. Cliquez sur **Gérer les positions prédéfinies PTZ** pour ouvrir la fenêtre.

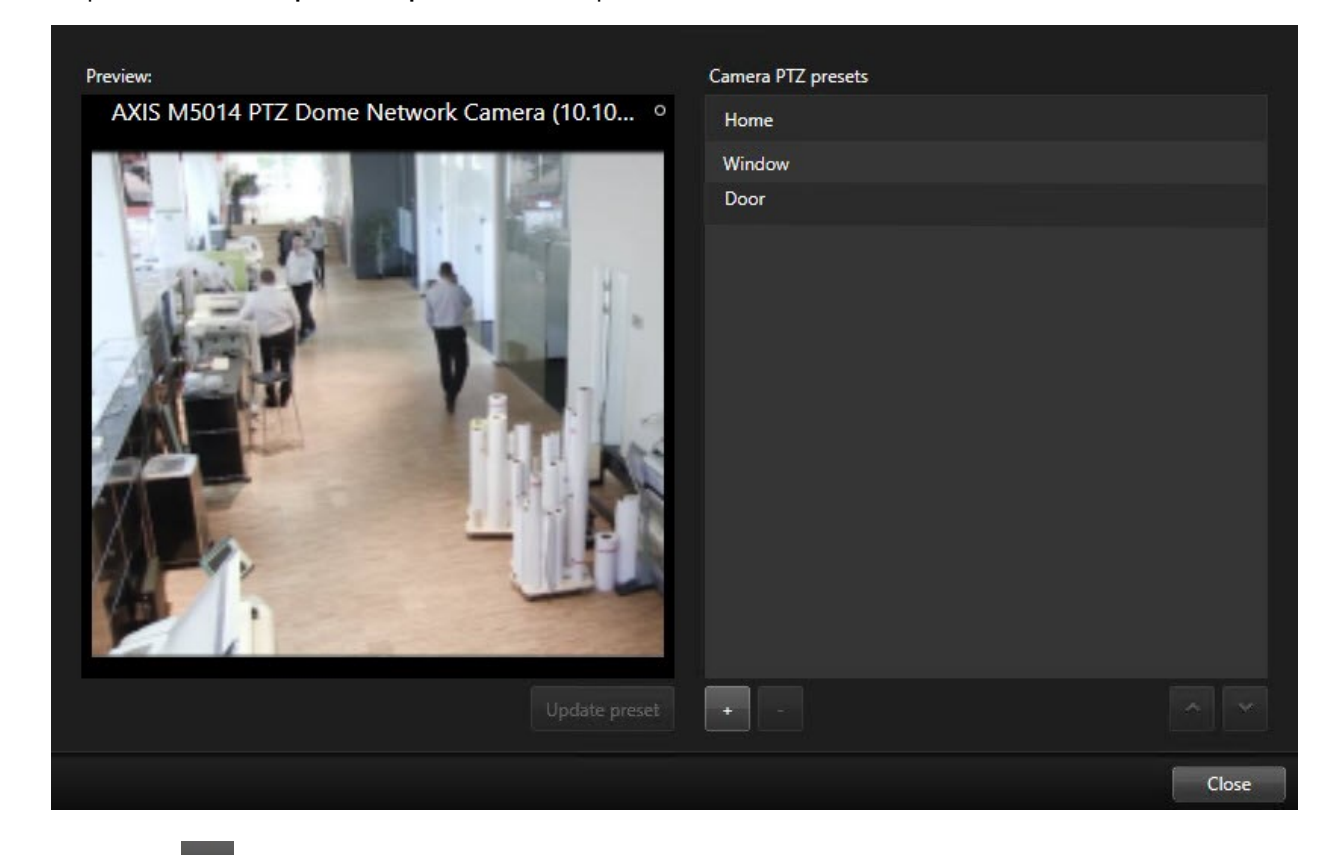

- 4. Cliquez sur **pour ajouter une nouvelle entrée de position PTZ prédéfinie.**
- 5. Sélectionnez le nom de l'entrée de préréglage PTZ et saisissez un nouveau nom pour le préréglage PTZ.
- 6. Utilisez les boutons PTZ pour naviguer jusqu'à la position désirée et cliquez sur **Mettre la position à jour** pour sauvegarder.
- 7. Utilisez les flèches pour déplacer une position PTZ prédéfinie vers le haut ou le bas dans la liste. Ceci peut s'avérer utile si votre liste contient de nombreux préréglages.

### **Modifier les préréglages PTZ**

Vous pouvez apporter des modifications aux préréglages PTZ existants<sup>1</sup>, par exemple en renommant ou en changeant la position prédéfinie :

<sup>1</sup>Peut être utilisé pour faire en sorte que la caméra PTZ prenne des positions prédéfinies spécifiques lorsque des événements particuliers ont lieu et pour définir des profils de patrouille PTZ.

- 1. Dans la vue, sélectionnez la caméra PTZ avec le préréglage PTZ que vous souhaitez modifier.
- 2. Sur la barre d'outils de la caméra, cliquez sur l'icône PTZ  $\overrightarrow{++}$  pour ouvrir le menu PTZ.
- 3. Cliquez sur **Gérer les préréglages PTZ** et, dans la boîte de dialogue, sélectionnez le préréglage PTZ.
- 4. Pour modifier le nom du préréglage, veillez à ce que le nom du préréglage PTZ soit surligné. Cliquez sur le texte et remplacez le nom existant.
- 5. Si la caméra ne se trouve pas dans la bonne position, utilisez les boutons PTZ pour naviguer jusqu'à la position souhaitée et cliquez sur **Mettre à jour le préréglage** pour enregistrer vos modifications.
- 6. Utilisez les flèches haut ou bas pour organiser les préréglages PTZ dans la liste.
- 7. Cliquez sur **Fermer**.

## **Effacer les positions PTZ prédéfinies**

Pour supprimer un préréglage existant, sélectionnez-le et cliquez sur .

# **Profils de patrouille (configuration)**

En fonction de votre système de surveillance (voir [Différences entre les systèmes de surveillance sur la page 32](#page-31-0)), vous pouvez créer, modifier et supprimer des profils de patrouille.

## **Ajouter un profil de patrouille**

Lorsque vous ajoutez un profil de patrouille<sup>1</sup>, vous et d'autres utilisateurs pouvez voir le nouveau profil de patrouille dans le menu PTZ.

- 1. Dans la vue, sélectionnez la caméra PTZ à laquelle vous souhaitez ajouter un nouveau profil de patrouille.
- 2. Sur la barre d'outils de la caméra, cliquez sur l'icône PTZ  $\overrightarrow{++}$  pour ouvrir le menu PTZ.
- 3. Cliquez sur **Gérer les profils de patrouille** pour ouvrir la boîte de dialogue.
- 4. Suivez les étapes ci-dessous et cliquez sur **OK** pour fermer la fenêtre **Gérer les profils de patrouille**.
- 5. Cliquez sur sous la liste de **Profils de patrouille** pour ajouter un nouveau profil de patrouille.

 $1$ La définition exacte de la manière dont une patrouille doit avoir lieu avec une caméra PTZ, y compris la séquence de déplacement entre les positions prédéfinies, les paramètres horaires, etc. Également connu sous le nom de « programme de patrouille ».

6. Saisissez un nom pour le profil et appuyez sur **Entrer**. Vous pourrez toujours le renommer ultérieurement.

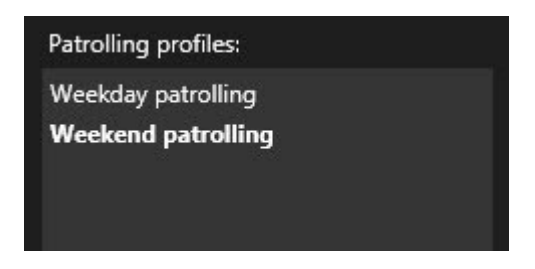

Le nouveau profil de patrouille est ajouté à la liste des **Profils de patrouille**. Vous pouvez désormais préciser les positions et autres paramètres pour le profil de patrouille.

# **Supprimer des profils de patrouille**

Pour supprimer un profil existant, sélectionnez-le et cliquez sur

# **Modifier un profil de patrouille**

Spécifier des positions dans un profil de patrouille

1. Sélectionnez le profil de patrouille :

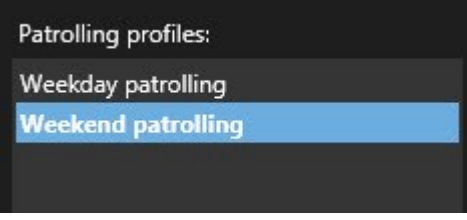

2. Cliquez sur **sous la liste de Positions** pour ajouter une Position prédéfinie PTZ.

Les préréglages PTZ sont définis par votre administrateur système. En fonction de vos autorisations utilisateur, vous pouvez définir des préréglages PTZ en sélectionnant **Gérer les préréglages PTZ** (voir [Préréglages PTZ \(configuration\) sur la page 80\)](#page-79-1).

1

3. Dans la liste, sélectionnez une position prédéfinie PTZ.

<sup>1</sup>Peut être utilisé pour faire en sorte que la caméra PTZ prenne des positions prédéfinies spécifiques lorsque des événements particuliers ont lieu et pour définir des profils de patrouille PTZ.

4. Procédez de même pour ajouter d'autres préréglages jusqu'à ce que vous ayez sélectionné toutes les positions nécessaires dans le profil de patrouille :

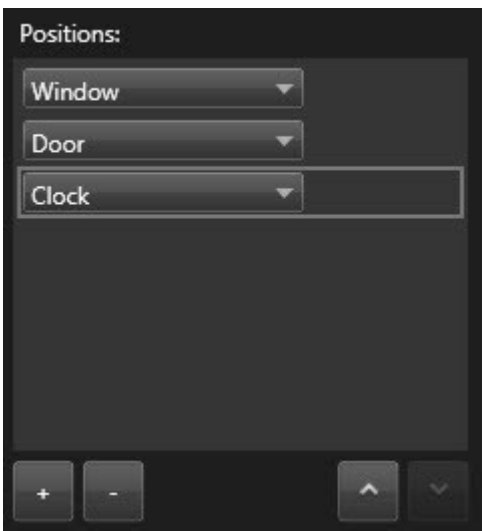

5. Utilisez les flèches haut ou bas pour déplacer une position prédéfinie PTZ dans la liste.

La caméra utilise la position prédéfinie PTZ la plus haute dans la liste comme premier arrêt lorsqu'elle patrouille en suivant le profil de patrouille. La position prédéfinie PTZ en deuxième position à partir du haute constitue le deuxième arrêt, et ainsi de suite.

#### **Spécifier la durée passée sur chaque position prédéfinie**

Par défaut, lors d'une patrouille, la caméra PTZ reste pendant cinq secondes sur chaque position prédéfinie indiquée dans le profil de patrouille.

Pour modifier le nombre de secondes :

- 1. Sélectionnez le profil de patrouille dans la liste du **Profils de patrouille**.
- 2. Sélectionnez la position prédéfinie PTZ dont vous souhaitez modifier la durée dans la liste **Positions** :

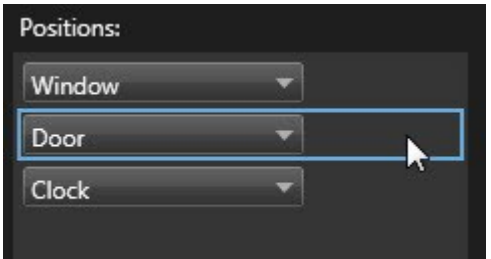

- 3. Indiquez la durée dans le champ **Durée en position (sec)**.
- 4. Si nécessaire, recommencez pour d'autres positions prédéfinies.

#### **Spécifier une position de fin**

Vous pouvez indiquer que la caméra doit se déplacer vers une position particulière lorsqu'une patrouille prend fin. Pour ce faire, sélectionnez une position de fin sur le profil de patrouille.

- 1. Sélectionnez le profil de patrouille dans la liste du **Profil de patrouille**.
- 2. En dessous de **Une fois terminé, aller sur**, sélectionnez l'un des préréglages de la liste déroulante en tant que position de fin.

Vous pouvez sélectionner n'importe quelle position prédéfinie PTZ de la caméra comme position finale, vous n'avez pas à vous limiter aux positions prédéfinies utilisées dans le profil de patrouille. Vous pouvez choisir de ne pas spécifier du tout de position finale et de conserver le paramètre par défaut : **Pas de position fin**.

# **Alarmes et événements (configuration)**

# **Ajouter des alarmes à des vues**

En ajoutant les éléments suivants à vos vues, vous pouvez partager une liste des alarmes prioritaires, ce qui permet aux opérateurs de se concentrer sur les incidents liés à des alarmes et d'y répondre. Généralement, les deux éléments suivants sont ajoutés à la même vue :

- $\cdot$  La Liste des alarmes affiche la liste des alarmes prioritaires et offre plusieurs options de filtrage
- <sup>l</sup> La **Prévisualisation de l'alarme** vous permet de prévisualiser la vidéo de l'alarme sélectionnée dans la **Liste des alarmes**

Ì

Pour procéder aux étapes suivantes, vous devez disposer d'une disposition de vues comportant au moins deux éléments de vue.

Étapes :

- 1. Sur le panneau **Vues**, sélectionnez la vue à laquelle vous souhaitez ajouter la **Liste des alarmes** et la **Prévisualisation de l'alarme**.
- 2. Cliquez sur **Configuration** pour entrer en mode configuration.
- 3. Dans le panneau **Vue d'ensemble du système** développez **Alarmes** et faites glisser la **Liste des alarmes** vers un écran caméra.
- 4. Déplacez la **Prévisualisation de l'alarme** vers un autre élément de vue.
- 5. Cliquez sur **Configuration** à nouveau pour quitter le mode configuration. Vos changements sont enregistrés.

# **Paramètres de la liste des alarmes**

En mode configuration, vous pouvoir choisir de voir ou non les alarmes regroupées en fonction des serveurs dans une arborescence. Vous pouvez également choisir le nombre d'alarmes ou d'événements que vous souhaitez voir apparaître dans la liste à un moment donné. De plus, vous pouvez y indiquer si vous préférez que la liste des alarmes présente les alarmes ou les événements.

### **Configuration**

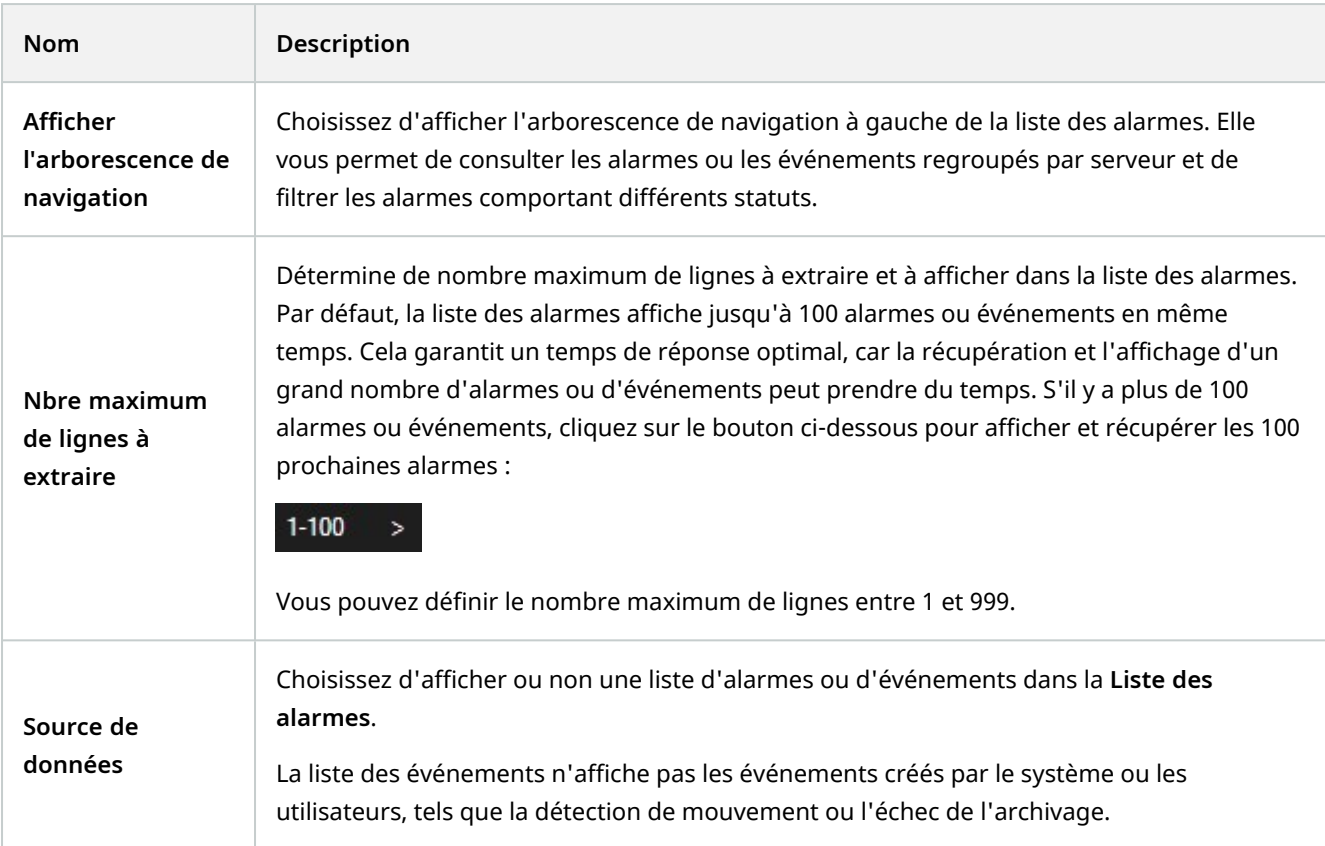

# **Paramètres de prévisualisation des alarmes**

Si des vidéos sont associées à des alarmes ou à des événements, la prévisualisation de l'alarme affiche la vidéo enregistrée de l'alarme ou de l'événement sélectionné(e) lorsque vous choisissez une alarme spécifique dans la **Liste des alarmes**. Si plusieurs caméras sont associées à une alarme, ou si vous sélectionnez plusieurs alarmes, plusieurs prévisualisations vous seront présentées. Si aucune vidéo n'est associée à une alarme, la prévisualisation de l'alarme est grisée. Vous pouvez modifier les propriétés de prévisualisation des alarmes en mode configuration.

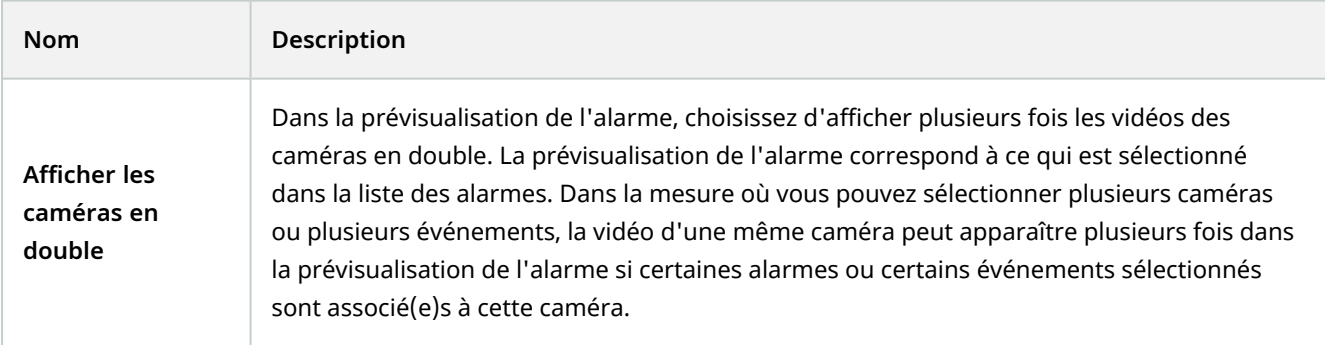

### **Configuration**

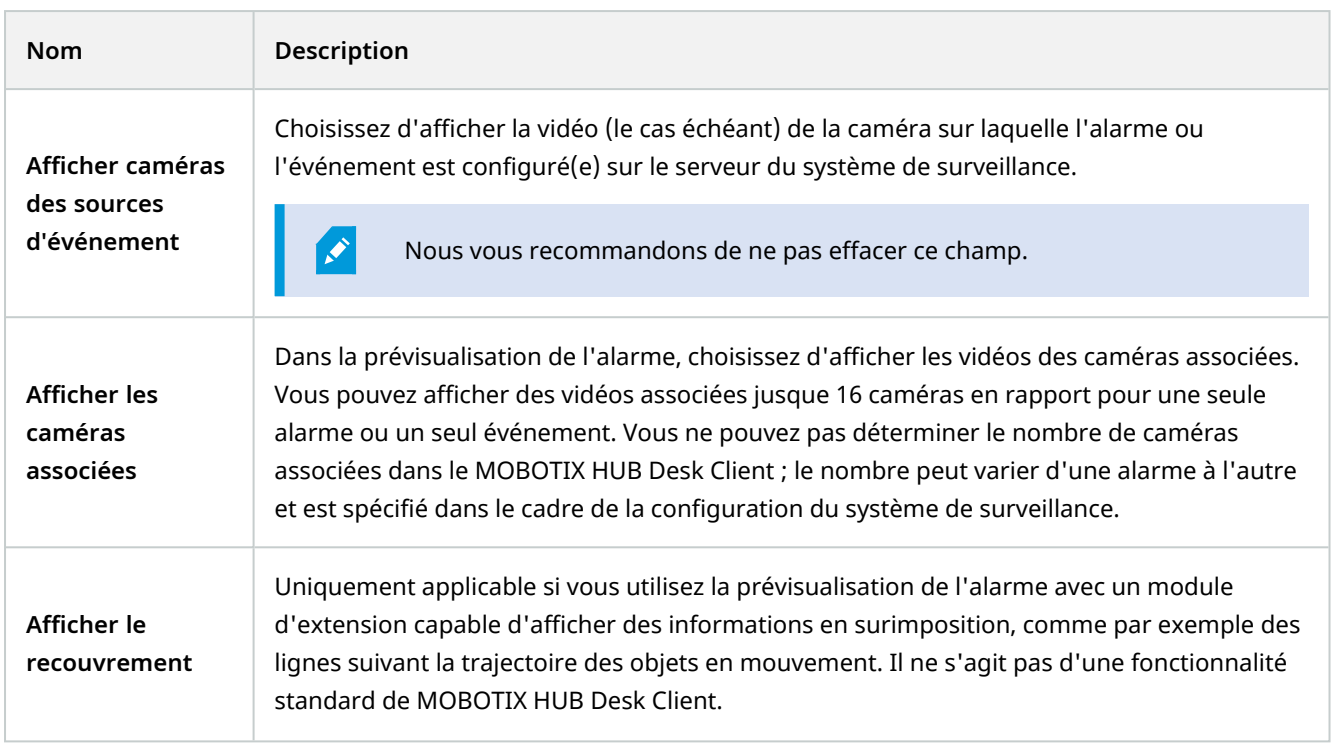

# **Smart Map (configuration)**

Avant de profiter des fonctionnalités de la Smart Map, vous devez exécuter certaines tâches de configurations dans MOBOTIX HUB Desk Client.

Vous ne pouvez voir votre Smart Map que lorsqu'elle a été ajoutée à la vue. Voir également [Ajouter des smart maps à](#page-87-0) [des vues sur la page 88.](#page-87-0)

Pour plus d'informations, voir [Smart map \(explications\) sur la page 269.](#page-268-0)

## <span id="page-86-0"></span>**Différences entre les plans et les smart maps (explications)**

MOBOTIX HUB Desk Client offre des fonctions de plan pouvant vous aider à visualiser votre système de surveillance et rapidement répondre à des incidents.

<sup>l</sup> **Plans** - ces plans sont basés sur des images fixes ne contenant aucune référence géographique. Vous pouvez ajouter des périphériques comme des caméras, des microphones et des serveurs d'enregistrement. Vous pouvez aussi ajouter des fonctions comme des alarmes, des événements et des contrôles d'accès vous permettant d'interagir avec votre système de surveillance directement à partir du plan. Vous devez positionner manuellement le dispositif et les éléments de fonction sur le plan. Pour plus d'informations, voir [Plans \(explications\) sur la page 281](#page-280-0)

 $\overline{\mathscr{O}}$ 

- <sup>l</sup> **Smart map** Ce type de plan utilise un système d'information géographique pour refléter précisément la géographie du monde réel. Ceci peut vous donner un aperçu plus précis de vos caméras à plusieurs endroits. Vous pouvez également :
	- Utiliser les services Bing Maps et Google Maps
	- Utiliser le projet de plan OpenStreetMap comme arrières-plans géographiques
	- Ajouter des dessins de conception assistée par ordinateur (CAD), de fichiers de forme et d'images comme superpositions

Pour plus d'informations, voir [Smart map \(explications\) sur la page 269](#page-268-0)

Les plans et plans intelligents ne sont pas interchangeables. Si vous utilisez les plans, vous pouvez utiliser le fichier image comme smart map, mais vous devez ajouter à nouveau les périphériques. Vous ne pouvez pas transférer de plans avec des périphériques vers une Smart Map. Vous pouvez, cependant, lier une smart map à des plans. Pour plus d'informations, voir [Ajouter, supprimer ou modifier des liens sur la smart map sur la page 103](#page-102-0).

## <span id="page-87-0"></span>**Ajouter des smart maps à des vues**

Démarrez l'utilisation d'un Smart Map<sup>1</sup> en l'ajoutant à une vue. Par défaut, la carte du monde de base s'affiche. Une fois que vous avez ajouté la smart map, vous pouvez modifier l'arrière-plan géographique.

Étapes :

 $\mathscr{I}$ 

- 1. En mode En direct ou en mode Lecture, sélectionnez la vue à laquelle vous souhaitez ajouter la smart map.
- 2. Cliquez sur **Configuration** pour entrer en mode configuration.
- 3. Développez le volet **Vue d'ensemble du système**, puis déposez l'élément de la **Smart Map** vers la position concernée dans la vue.
- 4. Cliquez sur **Configuration** à nouveau pour quitter le mode configuration. Vos changements sont enregistrés.
- 5. Vous pouvez désormais modifier l'arrière-plan géographique.

## **Changer les arrière-plans géographiques sur une Smart Map**

Par défaut, la carte du monde basique s'affiche lorsque vous ajoutez une Smart Map à une vue. Après avoir ajouté une Smart Map à la vue, vous pouvez sélectionner un arrière-plan géographique différent. Tout utilisateur utilisant la smart map verra le nouvel arrière-plan la prochaine fois qu'elles afficheront la vue.

### **Configuration**

 $1$ Une fonctionnalité de plan qui utilise un système d'information géographique pour visualiser des périphériques (par exemple, les caméras et les microphones), structures et éléments topographiques d'un système de surveillance à l'aide d'une imagerie réelle géographiquement précise. Les plans qui utilisent des éléments de cette fonctionnalité sont appelés des smart maps.

Les arrière-plans géographiques Bing Maps et Google Maps ne sont disponibles que si votre administrateur de système les a rendus disponibles dans MOBOTIX HUB Management Client.

Étapes :

- 1. Sélectionnez la vue contenant la smart map.
- 2. Dans la barre d'outils, cliquez sur **Afficher ou masquer les couches et les superpositions personnalisées**.
- 3. Dans **Arrière-plans géographiques**, sélectionnez l'arrière-plan et le type de détail que vous souhaitez afficher. Par exemple, si vous voulez afficher les informations topographiques, sélectionnez **Terrain**. Si vous voulez voir les routes, sélectionnez **Route**.

# <span id="page-88-0"></span>**Arrière-plans géographiques (explications)**

Vous pouvez utiliser les services suivants en tant qu'arrières-plans géographiques de votre Smart map<sup>1</sup> :

- Bing Maps
- Google Maps
- OpenStreetMap

Après avoir sélectionné l'arrière-plan géographique, vous ajoutez les périphériques, par exemple, les caméras et les superpositions personnalisées comme les fichiers de formes. Pour plus d'informations, voir [Superpositions](#page-92-0) [personnalisées \(explications\) sur la page 93](#page-92-0).

# **Types d'arrière-plans géographiques (explications)**

Après avoir ajouté un Smart Map<sup>2</sup> à une vue, vous pouvez utiliser l'un des arrière-plans géographiques suivants :

- <sup>l</sup> **Carte du monde basique** Utilisez l'arrière-plan géographique standard fourni dans MOBOTIX HUB Desk Client. Ce plan a été conçu pour servir de référence générale et ne contient pas de fonctions comme les frontières, villes ou autres détails. Cependant, comme les autres arrière-plans géographiques, il contient des données de géo-référence
- **Bing Maps** Connectez-vous à Bing Maps

 $1$ Une fonctionnalité de plan qui utilise un système d'information géographique pour visualiser des périphériques (par exemple, les caméras et les microphones), structures et éléments topographiques d'un système de surveillance à l'aide d'une imagerie réelle géographiquement précise. Les plans qui utilisent des éléments de cette fonctionnalité sont appelés des smart maps.

<sup>2</sup>Une fonctionnalité de plan qui utilise un système d'information géographique pour visualiser des périphériques (par exemple, les caméras et les microphones), structures et éléments topographiques d'un système de surveillance à l'aide d'une imagerie réelle géographiquement précise. Les plans qui utilisent des éléments de cette fonctionnalité sont appelés des smart maps.

<sup>l</sup> **Google Maps** - Connectez-vous à Google Maps

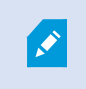

Les options Bing Maps et Google Maps nécessitent un accès Internet et vous devez acheter une clé à Microsoft ou Google.

- **OpenStreetMap** se connecter à :
	- Un serveur de tuile commercial de votre choix
	- Votre propre serveur de tuile en ligne ou local

Voir [Modiifer le serveur de tuile OpenStreetMap](#page-89-0)

<sup>l</sup> **Aucun** - Cette option masque l'arrière-plan géographique. Notez que les données de référence géographique perdurent ici. Voir également [Couches sur une smart map \(explications\) sur la page 91](#page-90-0)

Par défaut, Bing Maps et Google Maps affichent des images satellitaires. Vous pouvez modifier les images, en choisissant par exemple aérien ou terrain, pour voir différents détails.

### **Serveur de tuile OpenStreetMap (explications)**

Si vous utilisez OpenStreetMap en tant qu'arrière-plan géographique pour votre smart map, vous devez indiquer un serveur de tuile. Vous pouvez indiquer un serveur de tuile local, par exemple, si votre institution dispose de ses propres plans pour des zones, telles que des aéroports ou des ports, ou bien, vous pouvez utiliser un serveur de tuile commercial.

Aucun accès à Internet n'est requis pour utiliser un serveur de tuile local.

L'adresse du serveur de tuile peut être spécifiée de deux façons :

- Dans MOBOTIX HUB Management Client vous définissez l'adresse du serveur de tuile sur les profils Desk Client. L'adresse du serveur s'applique à tous les utilisateurs de MOBOTIX HUB Desk Client affectés aux profils Desk Client
- Dans MOBOTIX HUB Desk Client vous définissez l'adresse du serveur de tuile dans la boîte de dialogue **Paramètres**. L'adresse du serveur s'applique uniquement à cette installation

### <span id="page-89-0"></span>**Modifier le serveur de tuile OpenStreetMap**

#### **Configuration**

 $\overrightarrow{S}$ 

Si le serveur de tuile spécifié du côté du serveur a été verrouillé pour éviter toute modification, le champ est grisé et vous ne pouvez pas modifier l'adresse du serveur. Veuillez contacter votre administrateur du système pour qu'il vous aide à activer la fonctionnalité dans MOBOTIX HUB Management Client.

Étapes :

- 1. Dans la barre d'outils générale, sélectionnez **Paramètres et plus** , puis **Paramètres** pour ouvrir la fenêtre **Paramètres**.
- 2. Dans la section de gauche, cliquez sur **Smart map**.
- 3. Dans le champ **Serveur OpenStreetMap**, procédez de l'une des façons suivantes :
	- <sup>l</sup> Saisissez l'adresse du serveur. Si le champ est grisé, il a été verrouillé du côté du serveur
	- <sup>l</sup> Pour utiliser le serveur spécifié du côté du serveur, le cas échéant, cochez la case **Serveur de suivi**
- 4. Cliquez sur **Fermer**. La prochaine fois que vous chargerez votre Smart Map, celle-ci utilisera le serveur OpenStreetMap spécifié.

Si aucune adresse de serveur n'est spécifiée, ou que l'adresse du serveur n'est pas valide, alors OpenStreetMap n'est pas disponible en tant qu'arrière-plan géographique.

### **Afficher ou masquer des couches sur une smart map**

<span id="page-90-0"></span>Vous pouvez activer ou désactiver les filtres sur votre Smart Map selon ce que vous souhaitez voir.

#### **Couches sur une smart map (explications)**

Utilisez des couches pour filtrer les informations que le Smart Map<sup>1</sup> affiche. Il existe quatre types de couches sur une smart map :

- <sup>l</sup> **Éléments du système** Ils incluent les caméras, les liens et les emplacements
- <sup>l</sup> **Superpositions personnalisées** Il s'agit d'images bitmap, de dessins CAD et de fichiers de formes
- <sup>l</sup> **Arrière-plans géographiques** Il s'agit de la carte du monde simplifiée ou l'un des services suivants :
	- Bing Maps
	- Google Maps
	- OpenStreetMap

Google Maps et Bing Maps ne sont disponibles qu'en tant qu'arrière-plans géographiques si votre administrateur de système les a activés dans MOBOTIX HUB Management Client. Pour plus d'informations, voir [Arrière-plans géographiques \(explications\) sur la page 89](#page-88-0).

 $1$ Une fonctionnalité de plan qui utilise un système d'information géographique pour visualiser des périphériques (par exemple, les caméras et les microphones), structures et éléments topographiques d'un système de surveillance à l'aide d'une imagerie réelle géographiquement précise. Les plans qui utilisent des éléments de cette fonctionnalité sont appelés des smart maps.

#### **Ordre des couches (explications)**

Tous les éléments du système de chaque type sont sur la même couche<sup>1</sup>. Par exemple, toutes les caméras sont sur la même couche. Cela signifie que si vous masquez la couche caméra, toutes les caméras seront masquées. De haut en bas, les couches pour les éléments du système sont organisées dans l'ordre suivant : emplacements, caméras, liens et arrière-plan géographique. Vous ne pouvez pas modifier cet ordre.

L'arrière-plan géographique est toujours la couche la plus basse sur une smart map. Vous pouvez changer d'arrièreplan géographique, mais vous ne pouvez sélectionner qu'un seul arrière-plan géographique à la fois.

Les superpositions personnalisées sont ajoutées en tant que couches séparées et sont empilées dans l'ordre dans lequel elles sont ajoutées à la smart map. Vous réorganisez l'ordre en configurant les paramètres par défaut du plan.

#### **Exemple**

Un urbaniste a un fichier de formes affichant les limites de la ville et un fichier de formes incluant toutes les routes principales dans la ville. L'urbaniste peut organiser l'ordre des couches afin que les routes s'affichent en haut des limites de la ville. Ceci donne une vue générale d'où les caméras se trouvent dans la ville, et permet de faire un zoom pour voir le nom de la rue dans laquelle une caméra particulière se trouve.

#### **Afficher ou masquer des couches sur une smart map**

Vous pouvez afficher ou masquer les couches sur votre smart map, y compris l'arrière-plan géographique. C'est par exemple utile lorsque vous souhaitez vous concentrer sur un événement particulier, ou simplifier le contenu que la smart map affiche.

#### Étapes :

 $\mathscr{I}$ 

- 1. Dans la barre d'outils, cliquez sur **Afficher ou masquer les couches et les superpositions personnalisées**.
- 2. Pour afficher ou masquer des éléments du système et personnaliser des superpositions, cochez ou décochez les cases.
- 3. Pour masquer l'arrière-plan géographique, sélectionnez **Aucun**.

Sélectionner **Aucun** masque l'arrière-plan géographique, mais les géo-références s'appliquent toujours à la smart map. Par exemple, si vous ajoutez un nouveau fichier de formes contenant une référence spatiale, le système utilisera encore la référence spatiale pour placer le fichier sur le plan.

Le masquage des microphones désactivera le son du microphone jusqu'à ce que vous fassiez réapparaître les microphones.

 $1$ L'arrière-plan géographique d'une Smart Map, une superposition personnalisée ou un élément système, par exemple une caméra. Les couches sont tous les éléments graphiques ajoutés à une smart map.

#### **Spécifier les paramètres par défaut pour une Smart Map**

Après avoir ajoutée une smart map à une vue et y avoir ajouté des superpositions, des caméras et des liens, vous pouvez spécifier des paramètres par défaut pour les superpositions personnalisées. Vous pouvez également supprimer les superpositions personnalisées pour faire de la place.

Étapes :

- 1. Cliquez sur **Configuration**.
- 2. Cliquez sur **Gérer les paramètres par défaut**.
- 3. Procédez comme suit :
	- Pour afficher ou masquer une superposition, cochez ou décochez les cases
	- Pour les réorganiser, utilisez la poignée à l'avant de la superposition pour la faire glisser dans une nouvelle position sur la liste. Les couches sont classées de haut en bas dans la liste
	- <sup>l</sup> Pour supprimer une superposition, survolez-la avec le curseur puis cliquez sur **Supprimer**
- <span id="page-92-1"></span>4. Cliquez sur **Enregistrer**.

## **Ajouter, supprimer ou modifier des superpositions personnalisées**

#### <span id="page-92-0"></span>**Superpositions personnalisées (explications)**

Vous pouvez ajouter les types de fichiers suivants en tant que superpositions personnalisées sur une smart map dans MOBOTIX HUB Desk Client :

- <sup>l</sup> **Fichier de formes** Ce format peut contenir des données vectorielles géo-spatiales, comme des points, des lignes, des polygones et des attributs représentant des objets sur un plan, comme des murs, des routes ou des particularités géographiques comme des fleuves ou des lacs. Par exemple, les bureaux de l'urbanisme utilisent souvent des fichiers de formes car ils échelonnent bien lorsque vous agrandissez ou rétrécissez l'image, et leur taille est souvent inférieure à celle des dessins CAD ou des images bitmap
- <sup>l</sup> **CAD** un dessin de Conception assistée par ordinateur (CAD) est utile en tant que superposition car, comme les fichiers de formes, les données CAD peuvent utiliser un système de coordonnées et une référence spatiale pour fournir un contexte géographique précis. Par exemple, vous pouvez utiliser un plan aérien détaillé ou la carte routière d'un emplacement
- <sup>l</sup> **Image** Si vous avez un fichier d'image, comme le plan d'étage d'un bâtiment, vous pouvez l'ajouter comme superposition sur la Smart Map. Vous pouvez utiliser les types de fichiers image suivants : PNG, BMP, GIF, JPG, JPEG, PHG, TIF et TIFF
- Vous pouvez masquer temporairement l'arrière-plan géographique afin de faire ressortir les superpositions personnalisées. Voir [Couches sur une smart map \(explications\) sur la page 91.](#page-90-0)

### <span id="page-93-0"></span>**Superpositions personnalisées et emplacements (explications)**

Vous pouvez rapidement passer aux superpositions personnalisées que vous avez ajoutées à votre smart map, tel qu'indiqué dans [Accéder à des superpositions personnalisées sur Smart Map sur la page 280.](#page-279-0) Cependant, dans les paramètres, vous pouvez établir une connexion entre les superpositions personnalisées et les emplacements. Cela signifie que si vous ajoutez une nouvelle superposition personnalisée, MOBOTIX HUB Desk Client créé un emplacement avec le même nom que la superposition, exactement au même endroit sur le plan. L'emplacement de la superposition personnalisée est maintenant disponible dans la liste **Sélectionner un emplacement**.

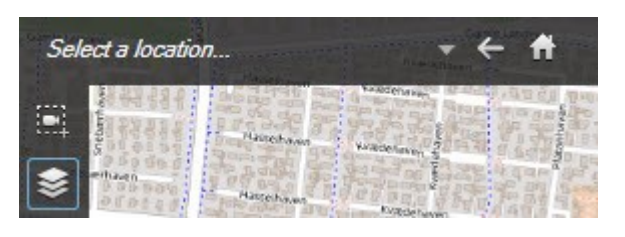

La superposition et la localisation ne sont pas liées. Vous pouvez par exemple supprimer ou renommer la localisation sans modifier la superposition, et inversement.

Pour activer cette fonctionnalité, voir [Ajouter des emplacements aux superpositions](#page-94-0) [personnalisées \(smart map\) sur la page 95](#page-94-0).

### <span id="page-93-1"></span>**Ajouter une superposition personnalisée sur une smart map**

Augmentez le niveau de détail de votre smart map en ajoutant des superpositions personnalisées. Quand vous ajoutez une superposition personnalisée<sup>1</sup>, MOBOTIX HUB Desk Client crée une localisation portant le même nom que la superposition.

Étapes :

Ì

 $1$ Un élément graphique défini par l'utilisateur que les utilisateurs peuvent ajouter à Smart Map, par exemple pour illustrer une carte dans un bâtiment ou pour souligner les frontières entre plusieurs régions. Une superposition personnalisée peut être une image, un dessin CAD ou un fichier de formes.

- 1. Sélectionnez la vue contenant la Smart Map, puis cliquez sur **Configuration**.
- 2. Cliquez sur **Ajouter une superposition personnalisée** :
	- Si la superposition que vous ajoutez est géo-référencée, cliquez à n'importe quel endroit de la smart map. MOBOTIX HUB Desk Client utilise les informations de géo-référence pour placer la superposition à l'emplacement géographique correct. De plus, la Smart Map sera centré sur la superposition au niveau de zoom par défaut
	- Si la superposition que vous ajoutez n'est pas géo-référencée, allez au point du plan où vous voulez ajouter l'élément puis cliquez sur le point sur la Smart Map

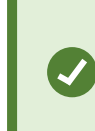

Avant d'ajouter une superposition, il est préférable d'agrandir l'emplacement sur le plan où vous souhaitez l'ajouter. Ceci facilite le positionnement précis de la superposition.

- 3. Saisissez le nom de la superposition.
- 4. Selon le type de fichier que vous sélectionnez :
	- <sup>l</sup> **Image** Sélectionnez le fichier d'image, puis cliquez sur **OK**
	- <sup>l</sup> **Fichier de formes** Sélectionnez le fichier SHP. Si vous avez un fichier PRJ, MOBOTIX HUB Desk Client le trouvera. Il vous suffit de cliquer sur **OK**. Si vous n'avez pas de fichier PRJ, vous pouvez repositionner la superposition manuellement après l'avoir ajoutée. Vous pouvez aussi appliquer une couleur. Par exemple, en ajoutant une couleur, le fichier de formes pourra mieux ressortir sur la Smart Map
	- <sup>l</sup> **CAD** Sélectionnez le fichier DWG. Si vous avez un fichier PRJ, cliquez sur **OK**. Si vous n'avez pas de fichier PRJ et souhaitez utiliser le géo-érencement pour positionner le fichier sur la smart map, saisissez l'identifiant de référence spatiale (SRID) puis cliquez sur **OK**. Si vous n'avez pas de fichier PRJ de SRID, vous pouvez repositionner la superposition manuellement après l'avoir ajoutée

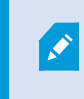

Pour plus d'informations sur les types de superpositions, voir [Superpositions](#page-92-0) [personnalisées \(explications\) sur la page 93](#page-92-0).

#### <span id="page-94-0"></span>**Ajouter des emplacements aux superpositions personnalisées (smart map)**

Vous pouvez configurer MOBOTIX HUB Desk Client afin d'ajouter automatiquement des emplacements sur les recouvrements personnalisés<sup>1</sup> sur votre Smart Map. Cette option vous permet de basculer vers les recouvrements personnalisés par le biais de la liste **Sélectionner un emplacement**.

Étapes :

 $1$ Un élément graphique défini par l'utilisateur que les utilisateurs peuvent ajouter à Smart Map, par exemple pour illustrer une carte dans un bâtiment ou pour souligner les frontières entre plusieurs régions. Une superposition personnalisée peut être une image, un dessin CAD ou un fichier de formes.

Ì

- 1. Dans la barre d'outils générale, sélectionnez **Paramètres et plus** , puis **Paramètres** pour ouvrir la fenêtre **Paramètres**.
- 2. Rendez-vous sur l'onglet **Smart map**.
- 3. Dans la liste **Créer un emplacement à l'endroit où la superposition est ajoutée**, sélectionnez **Oui**.
- 4. Fermez la boîte de dialogue pour enregistrer les modifications.

Pour plus d'informations, voir [Superpositions personnalisées et emplacements \(explications\)](#page-93-0) [sur la page 94](#page-93-0).

#### **Supprimer une superposition personnalisée sur une smart map**

- 1. Sélectionnez la vue contenant la Smart Map, puis cliquez sur **Configuration**.
- 2. Dans la barre d'outils, cliquez sur **Gérer les paramètres par défaut**.
- 3. Survolez la superposition personnalisée avec le pointeur puis cliquez sur **Supprimer**.
- 4. Cliquez sur **Enregistrer** pour supprimer la superposition personnalisée.
- 5. Facultatif : Si une localisation a été créée pour la superposition personnalisée, vous voudrez peut-être la supprimer également. Pour plus d'informations, voir [Ajouter, supprimer ou modifier des emplacements sur](#page-103-0) [une smart map sur la page 104](#page-103-0).

#### **Rendre les zones des fichiers de formes plus visibles (smart map)**

Ce sujet est pertinent uniquement si vous utilisez des fichiers de formes avec des polygones.

Si vous voulez utiliser un fichier de formes composé de polygones rapprochés sur votre smart map, il peut être nécessaire de distinguer les polygones individuels. Pour ce faire, réduisez l'opacité de la couleur choisie pour le fichier de formes. Les bordures des polygones ressortent alors.

Étapes :

Í

- 1. Suivez les étapes décrites dans [Ajouter une superposition personnalisée sur une smart map sur la page 94](#page-93-1).
- 2. Lorsque vous sélectionnez la couleur, déplacez le curseur d'**Opacité** vers la gauche jusqu'à ce que le niveau de transparence vous convienne.

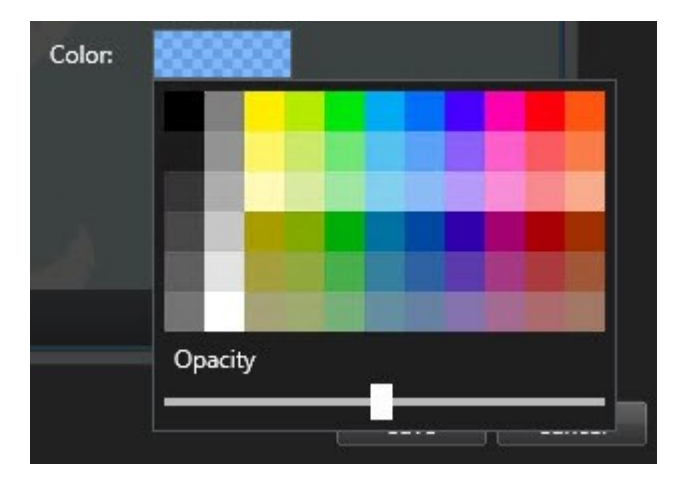

3. Cliquez sur **Enregistrer**.

### **Ajuster la position, la taille ou l'alignement d'une superposition personnalisée**

Vous pouvez déplacer une superposition à un autre endroit sur le plan, le rendre plus grand ou plus petit, et le faire pivoter. Ceci est utile par exemple si votre superposition n'est pas géo-référencée, ou si la superposition est géoréférencée mais ne s'aligne pas exactement sur l'arrière-plan géographique pour une raison quelconque.

Étapes :

- 1. Sélectionnez la vue contenant la Smart Map, puis cliquez sur **Configuration**.
- 2. Faites un clic droit sur la superposition et sélectionnez **Modifier la position**.
- 3. Pour redimensionner ou faire pivoter la superposition :
	- Cliquez et faites glisser la poignée d'un coin
	- Pour faire pivoter la superposition autour d'un point spécifique, déplacez le point de pivotement vers cet endroit du plan. Puis, cliquez et faites glisser la poignée d'un coin

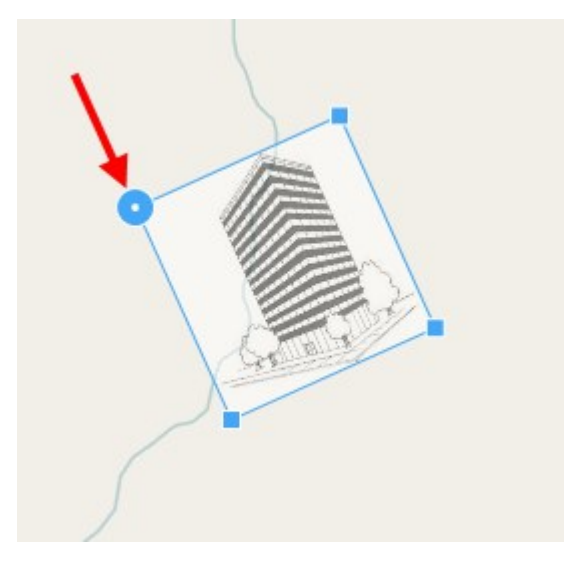

- 4. Pour déplacer la superposition sur le plan, cliquez et faites glisser la superposition.
- 5. Pour enregistrer la modification, cliquez sur **Enregistrer**.

### **Ajouter, supprimer ou modifier des périphériques sur la Smart Map**

Vous pouvez ajouter des périphériques à une Smart Map dans leurs positions actuelles dans votre environnement. Ceci vous donne un bon aperçu de votre système de surveillance et vous aide à répondre à une situation. Par exemple, si vous voulez suivre un suspect pendant un incident en cours, vous pouvez cliquer sur les caméras sur le plan pour voir ce qu'elles ont filmé.

Une fois une caméra ajoutée à une smart map, vous pouvez ajuster le champ de vision pour l'icône caméra afin qu'elle reflète le champ de vision de la caméra réelle. Ceci vous permet de trouver plus facilement la caméra couvrant une zone particulière. De plus, vous pouvez sélectionner une icône pour représenter la caméra sur le plan, pouvant vous aider à identifier le type de caméra sur le plan.

Vous pouvez travailler avec les types de périphériques suivants dans des Smart Maps :

- Caméras
- Périphériques d'entrée
- Microphones

### **Configuration**

#### **Ajouter des périphériques à Smart Map**

Si les coordonnées géographiques du périphérique ont été indiquées dans MOBOTIX HUB Management Client par votre administrateur système, le périphérique sera automatiquement positionné sur la Smart Map lorsque vous l'ajouterez. Dans le cas contraire, vous devez positionner vous-même le périphérique à son emplacement géographique exact.

- 1. Sélectionnez la vue contenant la Smart Map, puis cliquez sur **Configuration**.
- 2. Pour ajouter un périphérique ou un groupe de périphériques :

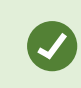

Avant d'ajouter le périphérique, il est préférable d'agrandir l'emplacement sur le plan. Ceci facilite le positionnement précis du périphérique.

- <sup>l</sup> Développez le volet **Vue d'ensemble du système**, localisez le périphérique ou le groupe de périphériques puis glissez-le sur la Smart Map où vous souhaitez l'afficher. Vous pouvez glisser les périphériques par la suite pour les repositionner
- <sup>l</sup> Dans la barre d'outils de la smart map, sélectionnez **Ajouter un périphérique** > Sélectionner le type de périphériques.
	- \* Exemple : Pour une caméra, sélectionnez Exemple : Pour une caméra, sélectionnez **Ajouter une caméra**, puis sélectionnez la caméra.

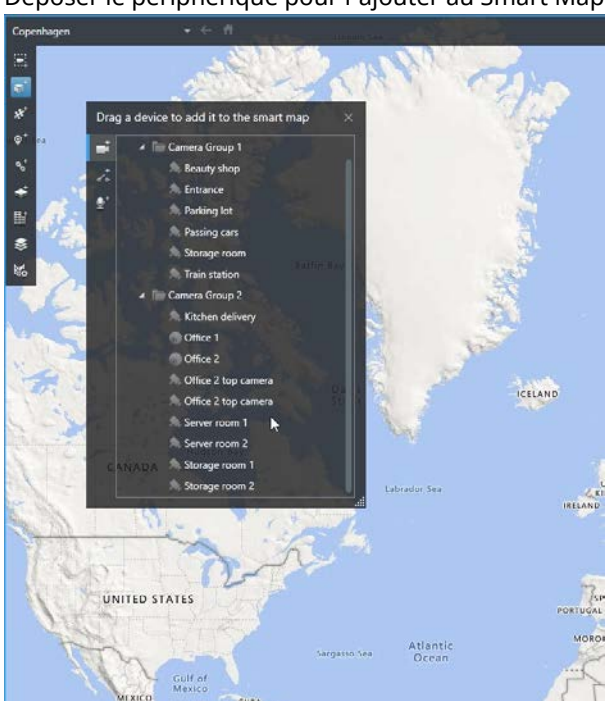

<sup>l</sup> Déposer le périphérique pour l'ajouter au Smart Map

3. Pour enregistrer le changement, cliquez sur **Configuration** pour quitter le mode.

#### **Modifier le champ de vision et la direction de la caméra**

Une fois la caméra ajoutée à la smart map, vous pouvez modifier le champ de vision et la direction en réglant l'icône de caméra.

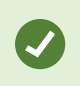

Si vous rétrécissez le plan, vous devrez peut-être agrandir jusqu'à ce que le champ de vision s'affiche.

- 1. Sélectionnez la vue qui inclut la Smart Map avec lequel vous souhaitez travailler.
- 2. Cliquez sur **Configuration** pour modifier l'icône de la caméra.
- 3. Cliquez sur l'icône de la caméra.

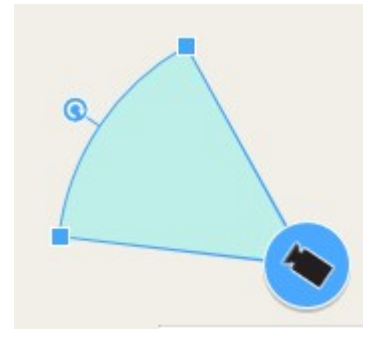

- 4. Utilisez la poignée rotative pour pointer la caméra dans la bonne direction.
- 5. Pour ajuster la largeur, la longueur et l'angle du champ de vision, cliquez et glissez les poignées sur le bord avant du champ de vision.
- 6. Pour enregistrer vos changements, cliquez sur **Configuration** pour quitter le mode configuration.

#### **Sélectionner ou modifier l'icône d'un périphérique**

Vous pouvez sélectionner l'icône d'un périphérique correspondant au type de périphérique que vous utilisez.

- 1. Sélectionnez la vue qui inclut la Smart Map avec lequel vous souhaitez travailler.
- 2. Cliquez sur **Configuration**, et double cliquez sur l'icône du périphérique sur le plan.

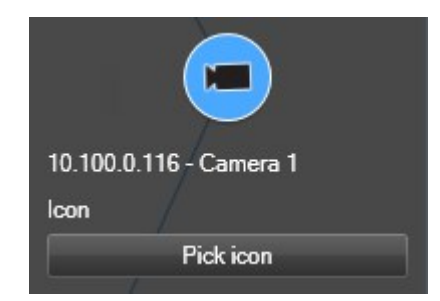

- 3. Cliquez sur **Sélectionner une icône**, et sélectionnez l'icône du périphérique.
- 4. Cliquez à nouveau sur **Configuration** pour enregistrer les modifications.

### **Configuration**

#### **Afficher ou masquer les renseignements sur le périphérique**

Vous pouvez afficher ou masquer les informations sur des périphériques sur une Smart Map. C'est utile, par exemple, lorsque vous voulez augmenter ou réduire la quantité de contenu sur votre Smart Map.

- 1. Sélectionnez la vue qui inclut la Smart Map avec lequel vous souhaitez travailler.
- 2. Cliquez sur **Afficher ou masquer les couches et les superpositions personnalisées**.
- 3. Cochez ou décochez les cases d'affichage ou non des informations.

#### **Écouter l'audio d'un microphone sur Smart Map**

Après avoir ajouté des microphones à une smart map, vous pouvez écouter l'audio d'un seul microphone à la fois en mode En direct.

Étapes :

- 1. En mode En direct, rendez-vous à l'emplacement sur la smart map où est situé le microphone.
- 2. Double-cliquez sur le microphone pour désactiver le son ou réactiver le son.

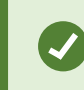

Sinon, effectuez un clic droit sur le microphone et sélectionnez **Désactiver le son du microphone** ou **Activer le son**.

#### **Supprimer les périphériques de Smart Map**

Vous pouvez supprimer des périphériques, par exemple, si les périphériques ont été retirées physiquement ou s'ils ont été ajoutés par mégarde. La suppression d'un périphérique entraîne la suppression des informations de la position du périphérique, comme par exemple, ses coordonnées géographiques, de votre système VMS.

#### **Configuration**

Ces autorisations utilisateur doivent être activées dans MOBOTIX HUB Management Client :

- Modification des smart maps
- Modifier des périphériques

Étapes :

- 1. Naviguez jusqu'au périphérique que vous souhaitez supprimer.
- 2. Cliquez sur **Configuration** pour entrer en mode configuration.
- 3. Pour supprimer un seul périphérique, effectuez un clic droit sur le périphérique et cliquez sur **Supprimer**.

Exemple : Pour une caméra, cliquez sur **Supprimer la caméra**.

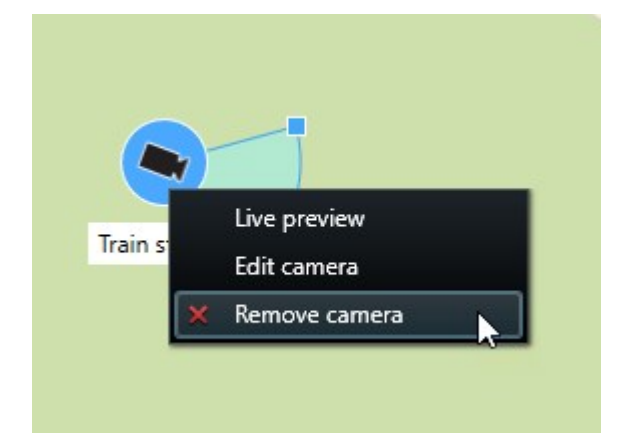

- 4. Pour supprimer plusieurs caméras :
	- 1. Dans la barre d'outils de la smart map, cliquez sur **Solut de la sélectionner plusieurs caméras.**

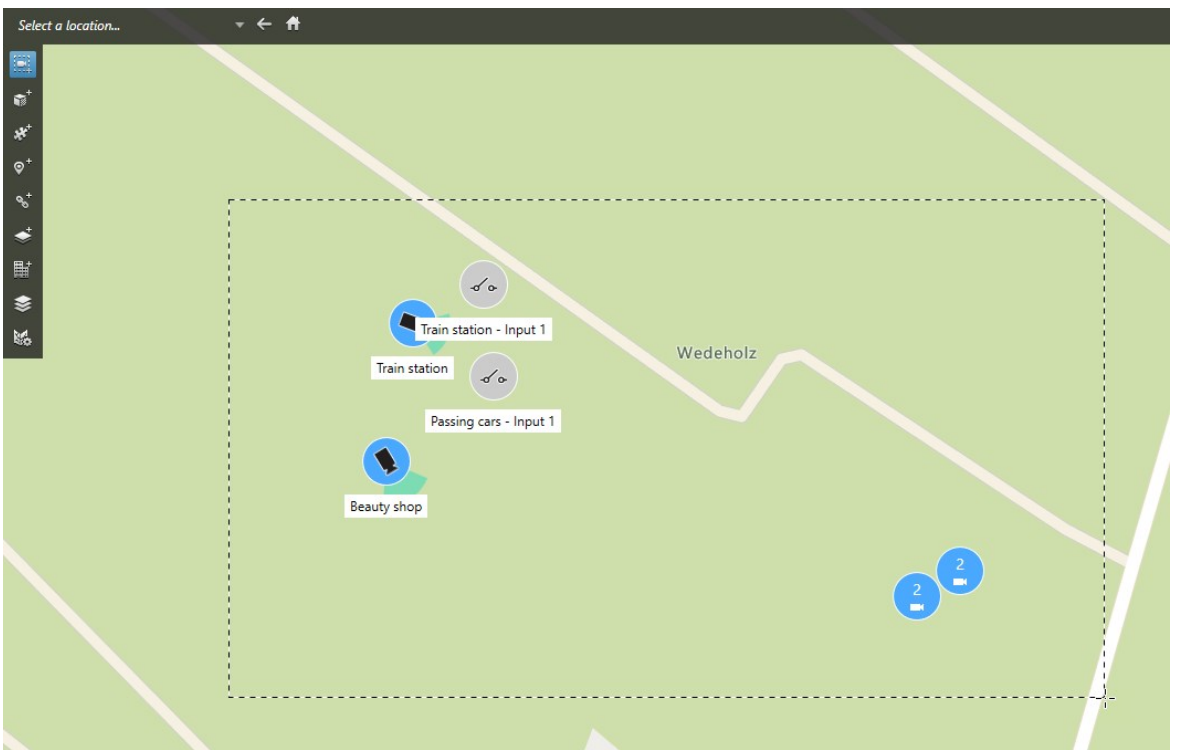

- 2. Cliquez et faites glisser pour sélectionner plusieurs caméras. D'autres types de périphériques, tels que les périphériques d'entrée, ne font pas partie de la sélection.
- 3. Faites un clic droit et sélectionnez **Supprimer les caméras**.
- 5. Pour supprimer plusieurs périphériques autres que des caméras :
	- 1. Dans la Smart Map, appuyez sur la touche Ctrl et maintenez-la enfoncée.
	- 2. Tout en maintenant enfoncée la touche Ctrl, cliquez sur les périphériques que vous souhaitez supprimer.
	- 3. Effectuez un clic droit sur l'un des périphériques sélectionnés, puis sélectionnez Supprimer.
- 6. Cliquez sur **Configuration** à nouveau pour quitter le mode configuration. Vos changements sont enregistrés.

Vous pouvez également supprimer un périphérique en le sélectionnant et en appuyant sur la touche **SUPPRIMER** de votre clavier.

# <span id="page-102-0"></span>**Ajouter, supprimer ou modifier des liens sur la smart map**

#### **Liens sur la smart map (explications)**

Vous pouvez ajouter des liens qui redirigent vers des emplacements sur votre smart map ou vers des plans statiques dans MOBOTIX HUB Desk Client. Ceci vous permet de visiter des emplacements ou d'afficher un autre type de plan sans passer à une autre vue. Vous ne pouvez pas établir une liaison avec une autre smart map. Pour plus d'informations, voir [Différences entre les plans et les smart maps \(explications\) sur la page 87](#page-86-0).

Les liens affichent les emplacements et les plans comme suit :

- Un lien vers un emplacement affiche l'emplacement dans la vue actuelle. Pour retourner à un emplacement que vous avez vu précédemment, cliquez sur **Retour** sur la barre d'outils de la smart map
- Un lien vers un plan affiche le plan dans une fenêtre flottante. Ceci vous permet d'accéder aux deux types de plan en même temps. Vous pouvez voir et interagir avec le plan mais vous ne pouvez pas faire de changements dans la fenêtre flottante, comme ajouter des caméras

Si vous codez les liens par couleur ou souhaitez les rendre plus visibles sur le plan, vous pouvez préciser une couleur de lien. Par défaut, les liens vers les emplacements de la smart map sont bleus et les liens vers les plans hérités sont rouges. Si vous utilisez une couleur différente, il est préférable d'utiliser la même couleur pour chaque type de lien. Par exemple, ceci peut faciliter la distinction entre plusieurs liens lorsque vous utilisez des couches pour filtrer des éléments sur le plan.

#### **Ajouter un lien vers un emplacement de smart map ou à un plan**

L'ajout de liens à votre smart map vous permet de consulter rapidement des emplacements ou d'afficher un autre type de plan sans passer à une autre vue.

Étapes :

 $\mathscr{I}$ 

- 1. Sélectionnez la vue contenant la Smart Map, puis cliquez sur **Configuration**.
- 2. Allez au point sur le plan où vous voulez ajouter le lien.
- 3. Dans la barre d'outils du plan, cliquez sur **Ajouter un lien**, et cliquez sur le point sur le plan où vous souhaitez que le lien se trouve.
- 4. Précisez si vous souhaitez lier à un emplacement de la smart map, ou à un plan, et cliquez sur **Ajouter**.
- 5. Saisissez un nom pour le lien.

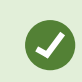

Vous pouvez afficher le titre du lien sur la smart map si vous sélectionnez **Icône et texte** comme style d'affichage. En général, les noms indiquent où le lien vous redirige.

- 6. Dans le champ **Destination**, sélectionnez le plan ou l'emplacement vers lequel le lien redirige.
- 7. Dans le champ **Style d'affichage**, précisez l'affichage ou non du nom et de l'icône du lien, ou uniquement l'icône du lien sur le plan.
- 8. Facultatif : Cliquez sur **Couleur** pour spécifier une couleur à votre lien.

#### **Modifier ou supprimer un lien sur une smart map**

Une fois que vous avez ajouté un lien sur votre smart map, vous pouvez le modifier ou le supprimer.

#### Étapes :

- 1. Cliquez sur **Configuration** pour entrer en mode configuration.
- 2. Pour modifier le lien, réalisez un clic droit sur le lien et sélectionnez **Modifier le lien**.
- 3. Pour supprimer le lien, réalisez l'une des actions suivantes :
	- <sup>l</sup> Réalisez un clic droit sur le lien et sélectionnez **Supprimer le lien**
	- **·** Sélectionnez le lien et appuyez sur la touche **SUPPRIMER** de votre clavier

# <span id="page-103-0"></span>**Ajouter, supprimer ou modifier des emplacements sur une smart map**

#### **Emplacements sur une smart map (explications)**

Vous pouvez créer des emplacements aux points qui vous intéressent sur la smart map. Par exemple, vous pouvez créer des emplacements pour votre bureau principal et bureaux satellites. Non seulement les emplacements vous donnent une vue d'ensemble de votre environnement, mais sont également utiles pour parcourir la smart map.

S

Selon votre configuration, quand vous ajoutez une superposition personnalisée, MOBOTIX HUB Desk Client peut ajouter une localisation portant le même nom que la superposition. Par exemple, il vous est ainsi plus facile de trouver la superposition sur la smart map quand vous avez fait un zoom arrière. Mais la superposition et la localisation ne sont pas liées. Vous pouvez par exemple supprimer ou renommer la localisation sans modifier la superposition, et inversement. Pour plus d'informations, voir [Ajouter, supprimer ou modifier des superpositions](#page-92-1) [personnalisées sur la page 93](#page-92-1).

### **Emplacements d'accueil pour la smart map (explications)**

Les emplacements d'accueil sont spécifiques à l'élément de vue auquel ils sont reliés. Vous pouvez avoir différents emplacements d'accueil sur différents éléments de vue. Si un emplacement d'accueil n'est pas précisé pour un élément de vue, celui-ci affiche le monde entier - quel que soit le type d'arrière-plan utilisé. C'est également le cas si vous supprimez l'emplacement d'accueil.

Lorsque vous travaillez avec une Smart Map, vous pouvez cliquer sur **Accueil** pour retourner à l'emplacement d'accueil. C'est similaire à la réinitialisation de la smart map dans la vue. Vous retournez aux paramètres par défaut pour le nouvel élément de vue et le système supprime l'historique des emplacements que vous avez consultés.

 $\mathscr{I}$ 

La sélection d'un nouvel emplacement d'accueil affecte toutes les personnes utilisant l'élément de vue. Si quelqu'un d'autre avait défini un autre emplacement comme accueil, vous modifiez sa configuration.

### **Ajouter un emplacement à une smart map**

Afin de garder une trace des lieux qui vous intéressent, vous pouvez ajouter des emplacements qui vous permettent d'y accéder rapidement sur la smart map.

Étapes :

- 1. Sélectionnez la vue contenant la smart map, puis cliquez sur **Configuration**.
- 2. Si nécessaire, agrandissez et faites un zoom avant sur le point de la smart map auquel vous souhaitez ajouter l'emplacement.
- 3. Dans la barre d'outils, cliquez sur  $\bullet^+$  Ajouter un emplacement, puis sur le point sur la Smart Map.
- 4. Donnez un nom à l'emplacement et ajoutez les détails facultatifs suivants :
	- <sup>l</sup> Précisez un niveau de zoom à appliquer lorsque quelqu'un se rend sur l'emplacement sur la smart map
	- <sup>l</sup> Sélectionnez une couleur pour l'icône de l'emplacement. Le codage des emplacements par couleur est utile, par exemple, pour faire la différence entre plusieurs types d'emplacements. Ceci peut être basé sur la fonction de l'emplacement ou son type, ou indiquer la priorité de l'emplacement.
	- <sup>l</sup> Facultatif : Faites de l'emplacement votre emplacement d'accueil. La Smart Map se centre sur cet emplacement et applique le niveau de zoom par défaut paramétré pour ce dernier, lorsque vous cliquez sur **Accueil**

#### **Modifier ou supprimer un emplacement sur une smart map**

Une fois que vous avez ajouté des emplacements sur votre smart map, vous pouvez les supprimer ou en modifier les réglages, par exemple supprimer l'emplacement d'accueil.

Étapes :

- 1. Cliquez sur **Configuration** pour entrer en mode configuration.
- 2. Pour modifier un emplacement, réalisez un clic droit sur l'emplacement et sélectionnez **Modifier l'emplacement**.
- 3. Pour supprimer un emplacement, effectuez l'une des actions suivantes :
	- <sup>l</sup> Réalisez un clic droit et sélectionnez **Supprimer l'emplacement**
	- <sup>l</sup> Sélectionnez l'emplacement et appuyez sur la touche **SUPPRIMER** de votre clavier

#### **Lien entre les emplacements (explications)**

Par exemple, vous pouvez créer un itinéraire de patrouille en créant une série de liens entre différents emplacements. Créez un lien à l'emplacement A qui va jusqu'à l'emplacement B, et un lien à l'emplacement B qui va jusqu'à l'emplacement C, et ainsi de suite. Pour plus d'informations, voir [Ajouter, supprimer ou modifier des liens sur](#page-102-0) [la smart map sur la page 103.](#page-102-0)

## **Ajouter, supprimer ou modifier des liens sur la smart map**

### **Liens sur la smart map (explications)**

Sur le Smart Map1, les bâtiments sont représentés par des polygones à quatre côtés. Une fois ajoutés, vous pouvez modifier leurs dimensions, leurs angles et leur taille selon leur forme et emplacement réels.

Si c'est un bâtiment à plusieurs étages, vous pouvez commencer par ajouter des étages, puis les caméras à chacun d'eux. Vous pouvez ainsi naviguer dans le bâtiment d'une caméra à l'autre, étage par étage.

 $1$ Une fonctionnalité de plan qui utilise un système d'information géographique pour visualiser des périphériques (par exemple, les caméras et les microphones), structures et éléments topographiques d'un système de surveillance à l'aide d'une imagerie réelle géographiquement précise. Les plans qui utilisent des éléments de cette fonctionnalité sont appelés des smart maps.

### **Configuration**

Pour vous aider à illustrer l'intérieur d'un niveau, vous pouvez ajouter des superpositions personnalisées aux niveaux, par exemple, une image illustrant une carte. Pour plus d'informations, voir [Ajouter des cartes aux niveaux](#page-110-0) [\(Smart Map\) sur la page 111.](#page-110-0)

Les bâtiments reçoivent automatiquement un nom, par exemple **Bâtiment 4**. MOBOTIX vous recommande de modifier le nom. Cela vous permet de différencier plus facilement les bâtiments.

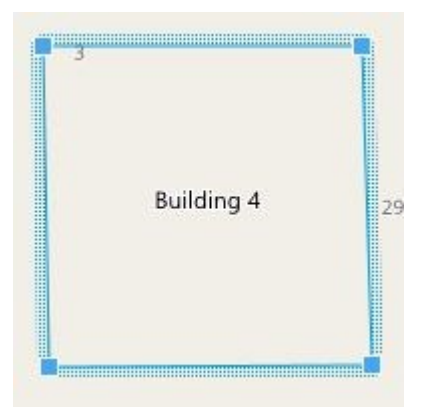

#### **Ajouter des bâtiments sur une smart map**

Au lieu d'ajouter des photos ou des fichiers de formes pour illustrer les bâtiments, vous pouvez ajouter le contour du bâtiment. Ensuite, vous pourrez modifier les dimensions, les angles et la taille selon sa forme et son emplacement réels.

#### **Configuration**

La modification des Smart Maps a été activée dans votre profil Desk Client dans MOBOTIX HUB Management Client.

Étapes :

- 1. Cliquez sur **Configuration** pour entrer en mode configuration.
- 2. Naviguez jusqu'à l'endroit de la smart map où vous voulez placer le bâtiment.
- 3. Cliquez et placez le curseur sur le bon emplacement de la smart map.
- 4. Cliquez à nouveau. Un rectangle apparaît sur la smart map. Si vous l'agrandissez, le niveau de zoom augmente automatiquement.
- 5. Si nécessaire, utilisez les poignées d'angles pour ajuster la forme et l'emplacement du bâtiment réel.
- 6. Cliquez sur **Configuration** à nouveau pour quitter le mode configuration. Vos changements sont enregistrés.

#### **Modifier un bâtiment sur une smart map**

Une fois un bâtiment ajouté sur une smart map, vous pouvez modifier son nom et ajuster son emplacement, sa taille, ses dimensions et ses angles. Vous pouvez aussi ajouter, supprimer ou réorganiser des étages.

#### **Configuration**

La modification des Smart Maps a été activée dans votre profil Desk Client dans MOBOTIX HUB Management Client.

### Étapes :

- 1. Naviguez jusqu'au bâtiment sur votre Smart Map. Si nécessaire, agrandissez-le.
- 2. Cliquez sur **Configuration** pour entrer en mode configuration.
- 3. Cliquez n'importe où dans le bâtiment. Une bordure bleue indique que vous pouvez modifier le bâtiment.

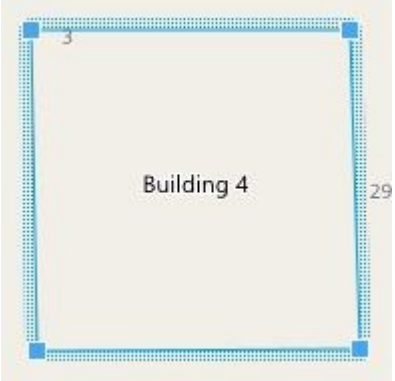

- 4. Pour renommer le bâtiment, cliquez sur tout en haut du panneau de droite. Renommez-le et cliquez sur . Pour annuler, appuyez sur **Esc**.
- 5. Pour ajuster les angles, cliquez-glissez-les jusqu'à la bonne position.
- 6. Pour ajouter ou supprimer des niveaux, voir [Ajouter ou supprimer des étages d'un bâtiment \(smart map\) sur](#page-108-0) [la page 109.](#page-108-0)
- 7. Cliquez sur **Configuration** à nouveau pour quitter le mode configuration. Vos changements sont enregistrés.

### **Supprimer des bâtiments sur une smart map**

Si vous n'avez plus besoin d'un bâtiment, vous pouvez le supprimer. La prochaine fois que quelqu'un se connectera à MOBOTIX HUB Desk Client ou rechargera le Smart Map, le bâtiment n'y sera plus.

### **Configuration**

La modification des Smart Maps a été activée dans votre profil Desk Client dans MOBOTIX HUB Management Client.

### Étapes :

- 1. Ouvrez la smart map.
- 2. Cliquez sur **Configuration** pour entrer en mode configuration.
- 3. Procédez comme suit :
	- <sup>l</sup> Effectuez un clic droit sur le bâtiment et sélectionnez **Supprimer**
	- <sup>l</sup> Sélectionnez le bâtiment et appuyez sur la touche **SUPPRIMER** de votre clavier
Voici un autre moyen de supprimer un bâtiment : Dans **Gérer les paramètres par défaut** , faites défiler jusqu'à la section **Bâtiments**, passez la souris sur le bâtiment en question, cliquez sur **Supprimer**, puis sur **Enregistrer**.

## **Gérer les étages et les périphériques d'un bâtiment (Smart Map)**

#### **Les périphériques et les étages d'un bâtiment (explications)**

Lorsque vous ajoutez un périphérique à un bâtiment, le périphérique est associé par défaut à l'étage par défaut s'il en a été spécifié un. Sinon, les périphériques sont attribués au premier étage. Vous pouvez toutefois modifier cela et associer le périphérique à un autre étage, ou plusieurs étages à la fois.

Plus d'infos :

 $\mathcal{S}% _{M_{1},M_{2}}^{\alpha,\beta}(\varepsilon)$ 

- Si aucun étage n'est sélectionné, le périphérique sera visible sur tous les étages
- Si vous ajoutez un bâtiment sur un périphérique déjà positionné, le périphérique sera associé par défaut à tous les étages
- Si vous agrandissez le contour d'un bâtiment pour qu'il couvre un périphérique déjà positionné, le périphérique ne sera associé qu'à l'étage sélectionné
	- Si vous réajustez le contour d'un bâtiment pour qu'il n'engloble plus le périphérique, celui-ci ne sera plus associé au bâtiment.

#### **Les plans d'étages et périphériques d'un bâtiment (explications)**

Pour vous aider à visualiser l'intérieur des niveaux d'un bâtiment, vous pouvez ajouter des cartes comme superpositions personnalisées. Avec une carte en place, il est plus facile de positionner avec précision le périphérique. Pour plus d'informations, voir [Ajouter des cartes aux niveaux \(Smart Map\) sur la page 111.](#page-110-0)

Les périphériques que vous positionnez sont associés aux étages et non aux superpositions personnalisées. Si vous supprimez un étage d'un bâtiment qui contient des périphériques et une superposition personnalisée, les périphériques resteront à leur emplacement géographique, mais ne seront plus associés à cet étage. En revanche, la superposition personnalisée est, elle, supprimée en même temps que l'étage.

Si vous réorganisez un étage, les périphériques comme la superposition personnalisée resteront à cet étage. Les périphériques conserveront leur position géographique.

#### **Ajouter ou supprimer des étages d'un bâtiment (smart map)**

Une fois un bâtiment ajouté à votre smart map, vous pouvez ajouter le nombre d'étages que vous voulez. Le premier étage reçoit le numéro **1**, le suivant **2** etc. Vous pouvez ensuite renommer et réorganiser chaque étage individuellement.

#### **Configuration**

La modification des Smart Maps a été activée dans votre profil Desk Client dans MOBOTIX HUB Management Client.

#### Étapes :

- 1. Naviguez jusqu'au bâtiment sur votre Smart Map. Si nécessaire, agrandissez-le.
- 2. Sélectionnez le bâtiment. Un panneau apparaît sur la droite.
- 3. Cliquez sur le bouton **Configuration** pour accéder au mode configuration.
- 4. Cliquez sur Ajouter un niveau **O** Add level
- 5. Pour modifier le nom de l'étage :
	- 1. Cliquez sur les pointillés **et de la production de la production de la production de la production de la pro**
	- 2. Entrez un nouveau nom.
- 6. Pour supprimer un étage, cliquez sur les pointillés et sélectionnez **Supprimer**. Les périphériques de cet étage resteront à leur emplacement géographique, mais ne seront plus associés à cet étage.
- 7. Cliquez sur **Configuration** pour sortir du mode configuration.

#### **Modifier l'ordre des étages dans les bâtiments (Smart Map)**

#### **Configuration**

La modification des Smart Maps a été activée dans votre profil Desk Client dans MOBOTIX HUB Management Client.

Étapes :

- 1. Naviguez jusqu'au bâtiment sur votre Smart Map. Si nécessaire, agrandissez-le.
- 2. Sélectionnez le bâtiment. Un panneau indiquant les étages du bâtiment apparaît sur la droite.
- 3. Cliquez sur **Configuration** pour entrer en mode configuration.
- 4. Cliquez-glissez les pointillés **du la politique de la position correcte**. Tous les périphériques et superpositions personnalisées associés resteront associés à l'étage.
- 5. Cliquez sur **Configuration** à nouveau pour quitter le mode configuration. Vos changements sont enregistrés.

#### **Sélectionnez l'étage par défaut pour chaque bâtiment (smart map)**

Si un étage particulier d'un bâtiment, par exemple le rez-de-chaussée, est plus important que les autres, vous pouvez configurer cet étage comme étage par défaut. Lorsque vous réouvrirez votre smart map et irez sur ce bâtiment, cet étage sera automatiquement sélectionné par défaut.

Si vous quittez ce bâtiment et y revenez par la suite, MOBOTIX HUB Desk Client vous ramènera à l'étage d'où vous l'aviez quitté.

#### **Configuration**

La modification des Smart Maps a été activée dans votre profil Desk Client dans MOBOTIX HUB Management Client.

#### Étapes :

- 1. Naviguez jusqu'au bâtiment sur votre Smart Map. Si nécessaire, agrandissez-le.
- 2. Sélectionnez le bâtiment. Un panneau indiquant les étages du bâtiment apparaît sur la droite. L'étage par défaut apparaît en surbrillance.
- 3. Cliquez sur **Configuration** pour entrer en mode configuration. Remarquez l'astérisque

. Il indique où se trouve l'étage par défaut actuel.

- 4. Sur l'étage que vous voulez définir par défaut, cliquez sur les pointillés **.................................**<br>4. Sur l'étage que vous voulez définir par défaut, cliquez sur les pointillés **.............................**
- 5. Sélectionnez **Définir par défaut**.
- 6. Cliquez sur **Configuration** à nouveau pour quitter le mode configuration. Vos changements sont enregistrés.

#### <span id="page-110-0"></span>**Ajouter des cartes aux niveaux (Smart Map)**

Vous pouvez ajouter des superpositions personnalisées, par exemple, des images de cartes, aux niveaux de votre bâtiment pour vous aider à illustrer l'intérieur d'un niveau. Les cartes associées aux niveaux s'affichent automatiquement au cours de votre navigation.

#### **Configuration**

La modification des Smart Maps a été activée dans votre profil Desk Client dans MOBOTIX HUB Management Client.

Étapes :

- 1. Naviguez jusqu'au bâtiment sur votre Smart Map. Si nécessaire, agrandissez-le.
- 2. Sélectionnez le bâtiment. Un panneau indiquant les étages du bâtiment apparaît sur la droite.
- 3. Cliquez sur **Configuration** pour entrer en mode configuration.
- 4. Sélectionnez l'étage auquel vous voulez ajouter une superposition personnalisée.
- 5. En haut à gauche, cliquez sur **Ajouter une superposition personnalisée,** puis cliquez n'importe où à l'intérieur du bâtiment. Une fenêtre s'affiche.
- 6. Sélectionnez le type de superposition personnalisée. Pour plus d'informations, voir [Superpositions](#page-92-0) [personnalisées \(explications\) sur la page 93](#page-92-0).

7. Sélectionnez l'emplacement sur votre ordinateur où le fichier doit être stocké et cliquez sur **Continuer**. La superposition personnalisée s'affiche en bleu.

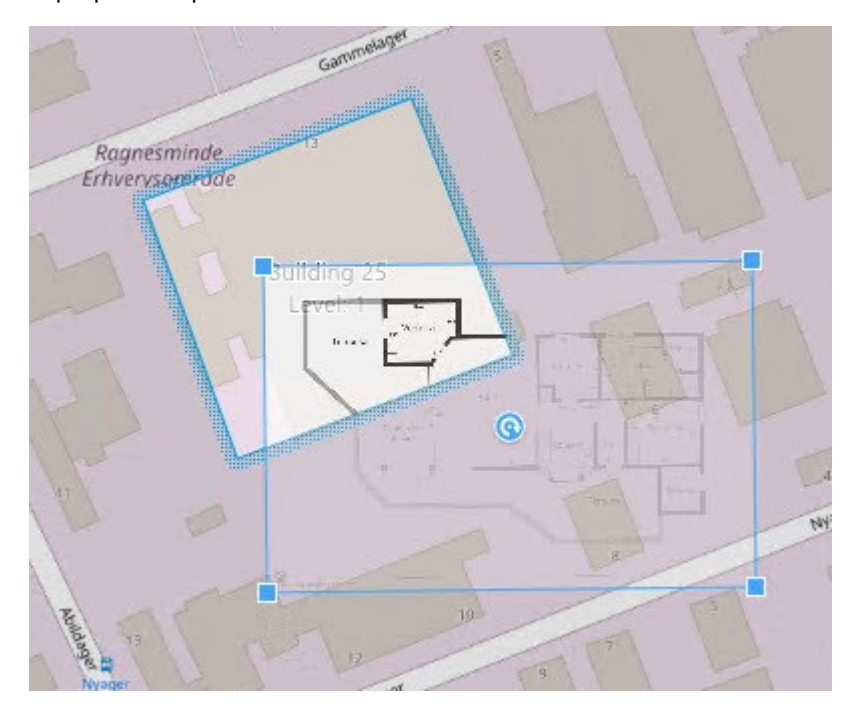

- 8. Cliquez-glissez la superposition personnalisée jusqu'aux contours du bâtiment et faites-la pivoter et repositionnez-la à l'aide de l'outil de rotation et des poignées d'angles.
- 9. Dans la barre du haut, cliquez sur **Sauvegarder**.
- 10. Cliquez sur **Configuration** à nouveau pour quitter le mode configuration. Vos changements sont enregistrés.

#### **Supprimer des cartes des niveaux (Smart Map)**

Si la carte d'un niveau à l'intérieur d'un bâtiment a changé, vous pourriez avoir besoin de remplacer la superposition personnalisée qui illustre la carte. MOBOTIX recommande de supprimer l'ancienne carte avant d'en ajouter une nouvelle.

#### **Configuration**

La modification des Smart Maps a été activée dans votre profil Desk Client dans MOBOTIX HUB Management Client.

Étapes :

- 1. Naviguez jusqu'au bâtiment sur votre Smart Map. Si nécessaire, agrandissez-le.
- 2. Sélectionnez le bâtiment. Un panneau indiquant les étages du bâtiment apparaît sur la droite.
- 3. Cliquez sur **Configuration** pour entrer en mode configuration.
- 4. Sélectionnez l'étage où se trouver la superposition personnalisée.
- 5. Cliquez-droit n'importe où sur la superposition personnalisée et sélectionnez **Supprimer la superposition personnalisée**.
- 6. Cliquez sur **Configuration** à nouveau pour quitter le mode configuration. Vos changements sont enregistrés.

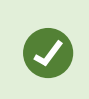

Pour modifier la position ou la taille d'une carte, effectuez un clic droit sur la superposition personnalisées, puis sélectionnez **Modifier la position**. Vous pouvez maintenant déplacer, pivoter et modifier la taille de la superposition personnalisée.

#### **Ajouter des périphériques à un bâtiment (Smart Map)**

Une fois votre bâtiment créé et les étages ajoutés, vous pouvez lui ajouter des périphériques. Si un étage a été spécifié par défaut, les périphériques lui seront associés. Sinon, les périphériques seront associés au premier étage. Vous pouvez modifier cela et associer le périphérique à n'importe quel étage du bâtiment.

#### **Configuration**

La modification des Smart Maps a été activée dans votre profil Desk Client dans MOBOTIX HUB Management Client.

Étapes :

 $\overline{\mathscr{S}}$ 

- 1. Naviguez jusqu'au bâtiment sur votre Smart Map. Si nécessaire, agrandissez-le.
- 2. Cliquez sur **Configuration** pour entrer en mode configuration.
- 3. Pour ajouter un périphérique, cliquez sur son icône.

Exemple : Pour une caméra, cliquez sur **Ajouter une caméra**.

- 4. Cliquez à nouveau sur l'endroit où vous voulez placer le périphérique. Une fenêtre de dialogue s'affiche.
- 5. Sélectionnez le périphérique, puis cliquez sur **OK**. Répétez les étapes 3 à 5 pour chaque périphérique que vous souhaitez ajouter.
- 6. Pour associer une périphérique un ou plusieurs étages, effectuez un clic droit sur le périphérique et sélectionnez les étages correspondants.
- 7. Cliquez sur **Configuration** à nouveau pour quitter le mode configuration. Vos changements sont enregistrés.

Si aucun étage n'est sélectionné, le périphérique sera visible sur tous les étages.

## **Plans (configuration)**

#### **Ajouter des plans à des vues**

Vous pouvez ajouter des plans existants aux vues ou en créer de nouveaux.

- 1. Cliquez sur **Configuration** pour entrer en mode configuration.
- 2. Dans le volet **Vue d'ensemble du système**, déplacez l'élément **Plan** sur une position de la vue. Une fenêtre s'affiche.
- 3. Sélectionnez **Créer un nouveau plan** ou **Utiliser un plan existant**. Un triangle situé à côté du nom d'un plan indique que ce plan possède peut-être déjà un ou plusieurs sous-plans. Les sous-plans et les éléments qu'ils contiennent sont également ajoutés.
- 4. Dans le champ **Nom**, saisissez un nom pour le plan. Le nom s'affiche dans la barre de titre de la position.

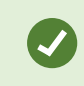

Si vous laissez le champ **Nom** vierge et que vous cliquez sur **Parcourir**, le champ **Nom** affiche le nom du fichier image que vous sélectionnez.

- 5. Cliquez sur **Parcourir** pour accéder au fichier image que vous voulez utiliser comme plan.
- 6. Cliquez sur **Ouvrir** pour sélectionner le fichier image.
- 7. Cliquez sur **OK**.
- <span id="page-113-0"></span>8. Cliquez sur **Configuration** à nouveau pour quitter le mode configuration. Vos changements sont enregistrés.

## **Paramètres du plan :**

En mode configuration, vous pouvez utiliser le panneau **Propriétés** pour régler un certain nombre de paramètres pour chaque plan.

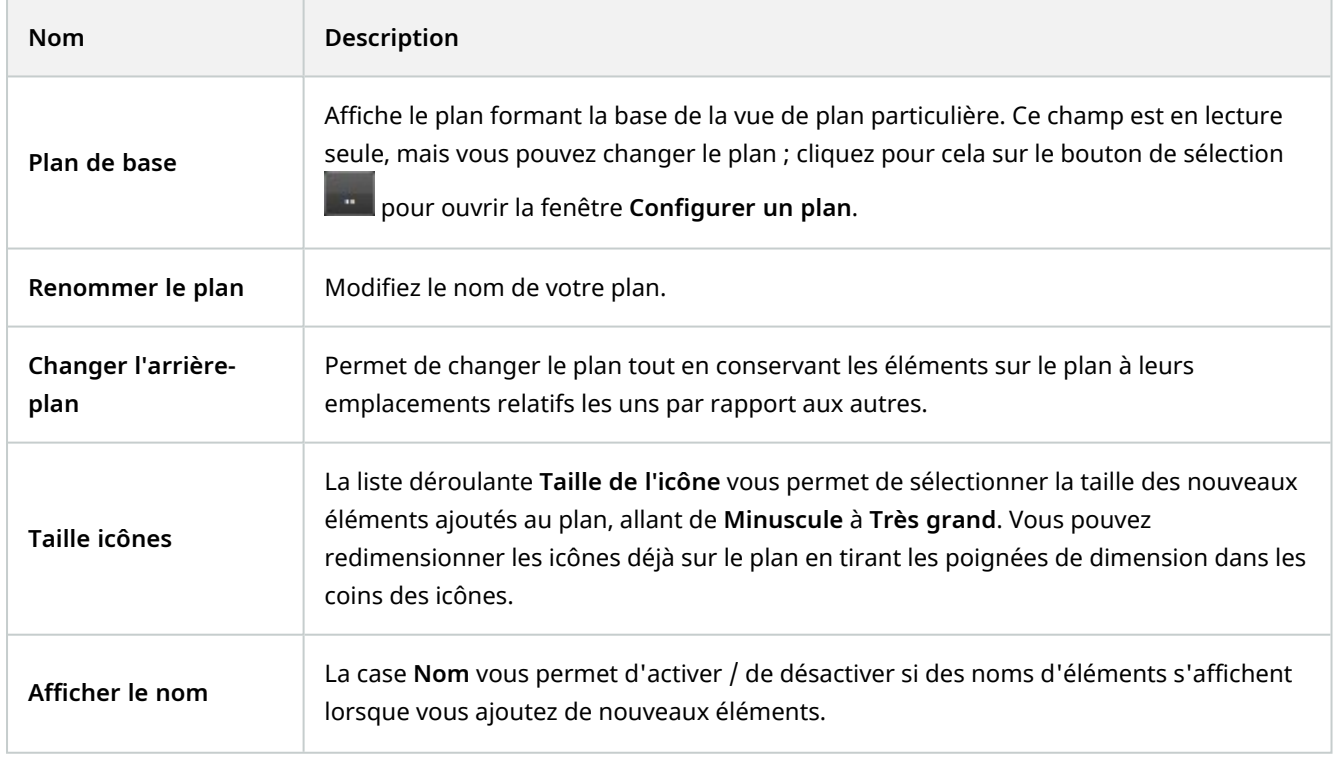

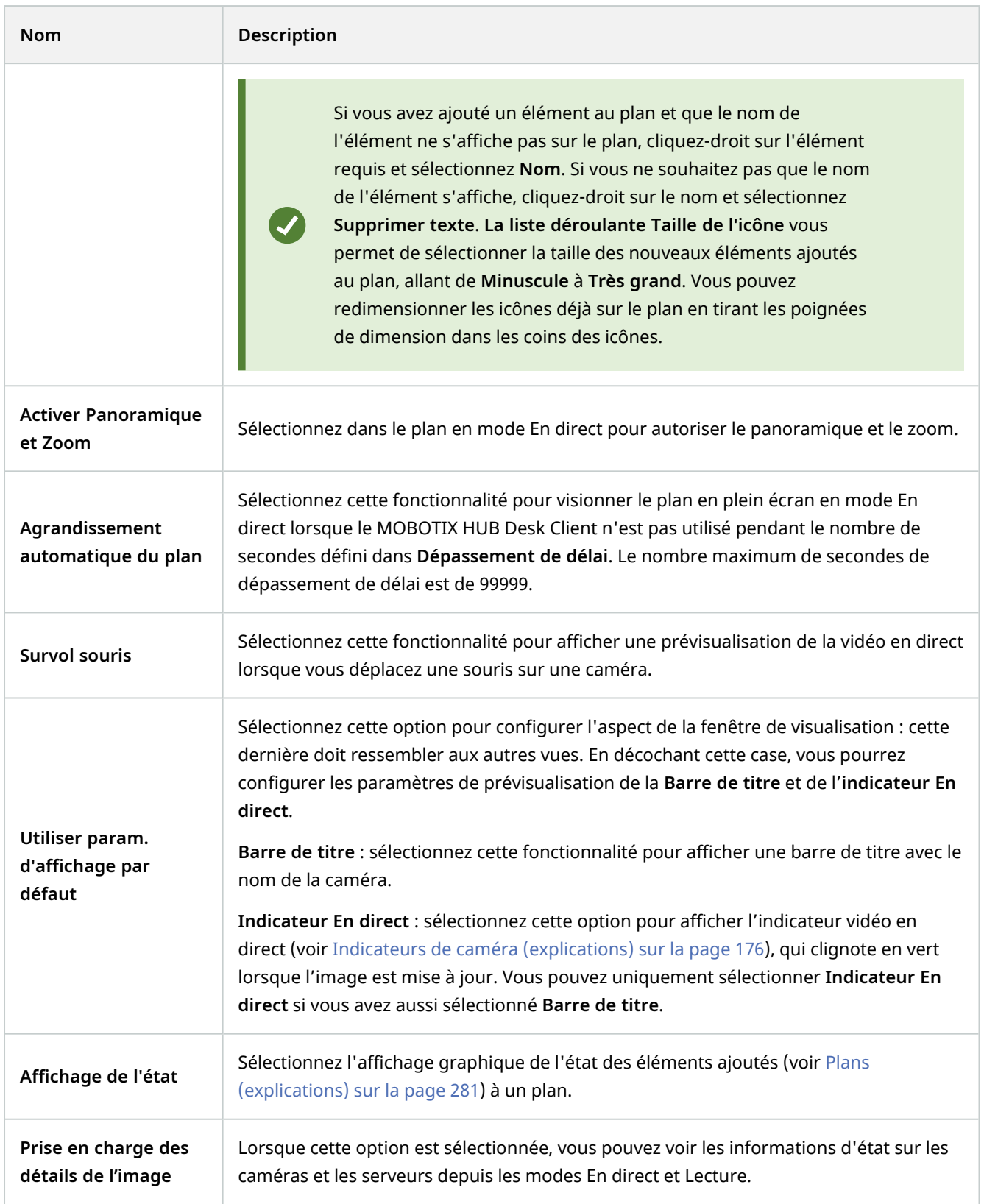

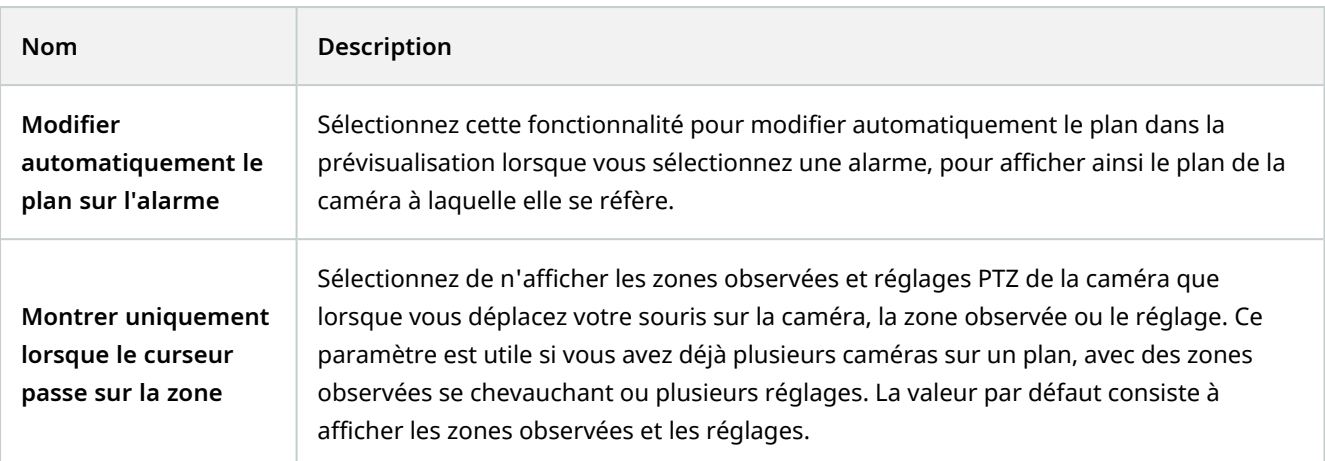

## <span id="page-115-0"></span>**Boîte à outils des plans (explications)**

La boîte à outils du plan est constituée de plusieurs outils permettant de configurer le plan. Sélectionnez **Caméra**, **Serveur**, **Microphone**, **Haut-parleur**, **Événement** ou **Sortie** pour ouvrir le **Sélecteur d'éléments** avec une liste respectivement des caméras, serveurs, microphones, haut-parleurs, événements et sorties, ce qui vous permet de placer ces éléments sur le plan.

## **Plans - le menu du clic droit (explications)**

Cliquez avec le bouton droit de la souris sur des plans ou des éléments des plans dans l'onglet **Configuration** pour accéder à un menu de raccourcis.

## **Modifier le fond d'un plan**

Si vous devez mettre à jour le plan mais que vous devez garder toutes les informations qu'il contient, il vous suffit de remplacer le fond du plan (si vous disposez des autorisations utilisateur de modification du plan requis). Ainsi, vous pouvez garder toutes vos caméras ainsi que tous les autres éléments à leur emplacement respectif sur un nouveau plan. Sélectionnez **Modifier le fond du plan** en cliquant-droit sur le plan ou dans le panneau **Propriétés**.

## **Supprimer le plan**

Cliquez avec le bouton droit de la souris sur le plan de la vue et sélectionnez **Supprimer le plan**. Le plan sera supprimé dans sa totalité, y compris les éléments ajoutés représentant les caméras, les microphones, les hautparleurs, etc. Le plan est uniquement supprimé dans la vue. Le fichier image existe toujours sur le système de surveillance et peut donc être utilisé pour créer un nouveau plan.

De même, vous pouvez supprimer un plan via la **Présentation du plan**.

## **Ajouter et supprimer des éléments des plans**

- 1. En mode configuration, cliquez droit sur le plan et sélectionnez **Boîte à outils**.
- 2. Dans la boîte à outils, cliquez sur l'icône de l'élément souhaité pour ouvrir la fenêtre **Sélecteur d'éléments**.
- 3. Vous pouvez utiliser le filtre pour trouver rapidement un élément requis : saisissez un critère de recherche pour réduire la liste d'éléments affichés en fonction de votre critère de recherche.
- 4. Sélectionnez l'élément et déplacez-le dans le plan.
- 5. Pour supprimer un élément, cliquez avec le bouton droit de la souris sur l'élément indésirable (caméra, point d'intérêt, serveur, événement, sortie, microphone ou haut-parleur) et sélectionnez **Supprimer [élément]**.
- 6. Pour déplacer un élément, cliquez-dessus et déplacez-le à un nouvel endroit sur le plan.
- 7. Pour changer l'orientation d'un élément, sélectionnez-le et placez votre curseur sur l'un des éléments de manipulation de la taille. Lorsque le pointeur de la souris change d'apparence et devient une flèche courbée, cliquez et déplacez l'élément pour changer son orientation.

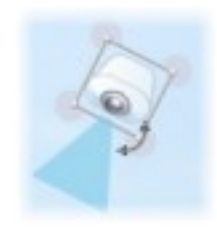

Utilisez l'outil de sélection de la boîte d'outils pour sélectionner et déplacer les éléments sur un plan ou pour faire un panoramique du plan.

Si votre plan a une couleur qui rend difficile la visualisation des éléments du plan, essayez de créer une zone de texte et de la remplir avec une couleur qui la fait ressortir du plan. Ajoutez les éléments souhaités au plan, puis faites-les glisser dans la zone de texte.

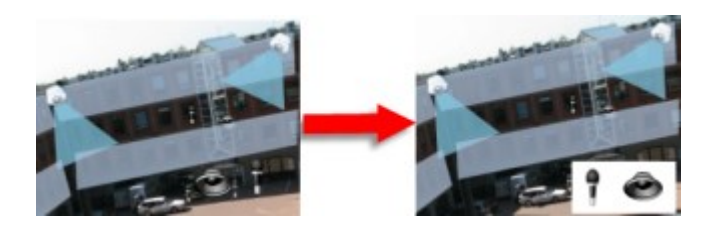

#### **Pour ajouter un point d'intérêt à un plan :**

- 1. En mode configuration, cliquez droit sur le plan et sélectionnez **Boîte à outils** (voir [Boîte à outils des plans](#page-115-0) [\(explications\) sur la page 116](#page-115-0)).
- 2. Dans la boîte à outils, sélectionnez l'outil **Point d'intérêt** :

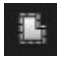

3. Déplacez le pointeur de la souris sur le plan. Le pointeur de la souris affiche maintenant l'icône du point d'intérêt et une petite croix blanche pour indiquer que le dessin du point d'intérêt est activé.

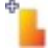

Pour dessiner le point d'intérêt, cliquez sur le plan à l'endroit où vous souhaiter commencer à dessiner votre point d'intérêt. Le point de départ est maintenant indiqué par un gros point bleu (également appelé un "ancrage") sur le plan :

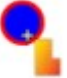

L'outil de dessin du point d'intérêt ne propose que des lignes droites ; si vous voulez une bordure arrondie pour le point d'intérêt, il suffit d'utiliser de nombreuses lignes droites plus petites.

4. Cliquez sur le point de départ pour terminer le dessin du point d'intérêt. Le point d'intérêt est maintenant encadré par une ligne en pointillés, indiquant qu'aucun sous-plan n'a été relié au point d'intérêt.

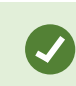

Vous pouvez modifier la bordure d'un point d'intérêt en tirant sur ses ancrages.

5. Pour joindre un sous-plan au point d'intérêt, double-cliquez sur le point d'intérêt en pointillé pour ouvrir la boîte de dialogue **Configuration du plan**.

Vous pouvez changer la couleur de remplissage du point d'intérêt en utilisant l'outil de couleur. Utiliser des couleurs variées pour les points d'intérêt permet aux utilisateurs de différencier les points d'intérêt adjacents.

Si vous êtes connecté à un système de surveillance supportant MOBOTIX Federated Architecture (voir [Différences entre les systèmes de surveillance sur la page 32\)](#page-31-0), un maximum de 20 points d'intérêt sur un seul plan peut indiquer les plans depuis d'autres serveurs de système de surveillance. Il n'existe pas de telle limite pour les points d'intérêt pointant vers des plans appartenant au serveur auquel vous êtes connecté.

### **Modifier l'apparence des éléments du plan**

Vous pouvez modifier la couleur des textes, les fonds, les points d'intérêt, etc. sur des plans afin de différencier les éléments du plan les uns des autres.

**A** 

- 1. En mode **configuration**, cliquez droit sur le plan et sélectionnez **Boîte à outils**.
- 2. Sélectionnez les éléments que vous souhaitez modifier.
- 3. Dans la boîte à outils, sélectionnez l'outil de remplissage couleur . Cela ouvre la boîte de dialogue **Sélection de la couleur**.

Utilisez l'outil de choix de couleurs  $\mathbb{R}^3$  pour utiliser une couleur existante dans le plan.

- 4. Utile uniquement pour les éléments de texte : Choisissez si le changement de couleur s'applique au texte ou au fond.
- 5. Sélectionnez la couleur souhaitée depuis la palette de couleurs : vous pouvez prévisualiser la couleur choisie dans la case EXEMPLE.
- 6. Cliquez sur l'élément du plan souhaité pour le remplir avec la nouvelle couleur.

#### **Ajuster le dégradé**

Utilisez la barre **Dégradé** pour ajuster les variations de couleur des éléments de gauche à droite.

Si vous faites glisser la barre jusqu'à l'extrémité droite, la couleur de l'élément s'estompera immédiatement. Si vous faites glisser la barre jusqu'à l'extrémité gauche, la couleur de l'élément ne s'estompera pratiquement pas.

Faites glisser la barre **Dégradé** jusqu'au niveau souhaité, puis cliquez sur l'élément du plan souhaité pour appliquer la couleur et le dégradé.

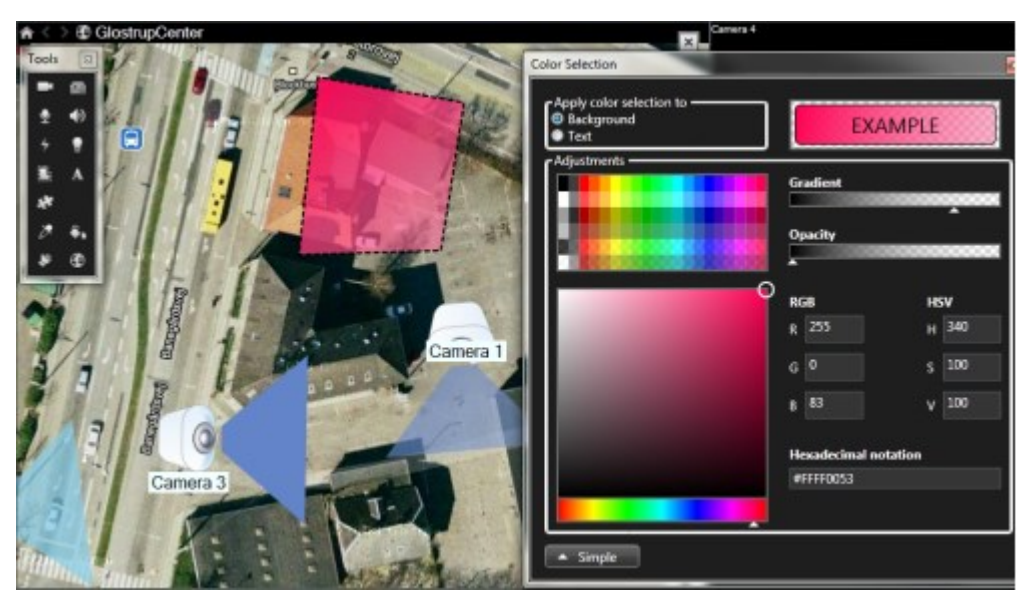

#### **Ajuster l'opacité**

Utilisez la barre **Opacité** pour ajuster la transparence de la couleur de remplissage.

Si vous faites glisser la barre **Opacité** jusqu'à l'extrémité droite, la couleur de remplissage deviendra complètement transparente, tandis que si vous faites glisser la barre **Opacité** jusqu'à l'extrémité gauche, la couleur de remplissage deviendra entièrement compacte.

Faites glisser la barre **Opacité** jusqu'au niveau souhaité, puis cliquez sur l'élément du plan souhaité pour appliquer la couleur et l'opacité.

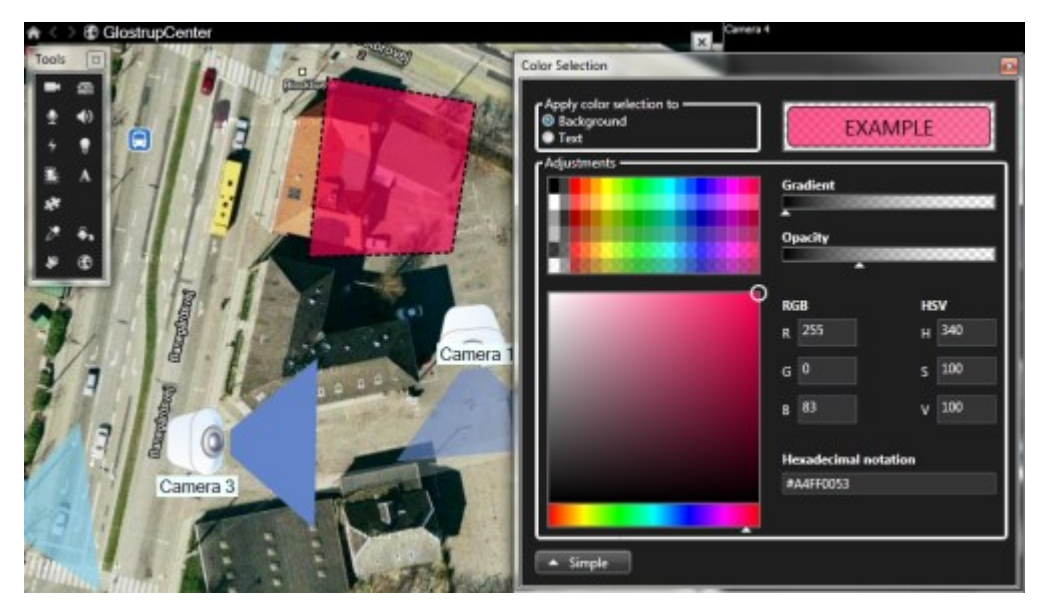

#### **Changement de couleur avancé**

Vous pouvez remplir les éléments du plan avec toutes les couleurs que vous aimez. Cliquez sur le bouton **Avancé** de la boîte de dialogue **Sélection de la couleur** pour accéder aux options avancées de sélection de la couleur. Procédez comme suit :

- Utilisez la barre de couleurs pour sélectionner les principales nuances de couleur, puis faites glisser le cercle de couleurs pour choisir le ton souhaité.
- <sup>l</sup> Saisissez le code hexadécimal des couleurs dans le champ **Notation hexadécimale**.

## **Modifier et faire pivoter des étiquettes sur un plan**

Tous les éléments d'un plan ont une étiquette afin d'en faciliter l'identification.

Si vous avez de nombreux éléments sur un plan, il peut s'avérer difficile d'avoir suffisamment d'espace pour toutes les étiquettes. Vous pouvez modifier le nom des périphériques en sélectionnant l'étiquette, puis en saisissant un nouveau nom (plus court) pour le périphérique.

Lorsque vous renommez une étiquette, vous ne modifiez que l'étiquette sur la carte et non le nom de la caméra ou de l'élément du système.

Vous pouvez également vous assurer que vos étiquettes ne se chevauchent pas en les faisant pivoter. Pour faire pivoter une étiquette sur un plan :

P

**P** 

<sup>l</sup> Sélectionnez l'étiquette et placez votre souris sur l'une des poignées de dimension. Lorsque le pointeur de la souris change d'apparence et devient une flèche courbée, cliquez et déplacez l'étiquette pour changer son orientation

Un autre moyen d'économiser de l'espace sur un plan consiste à choisir d'afficher uniquement les zones observées et les préréglages PTZ lorsque le curseur passe sur la zone (voir [Paramètres du plan : sur la page 114\)](#page-113-0).

### **Ajouter/modifier du texte sur un plan**

Vous pouvez insérer du texte à n'importe quel endroit sur le plan, par exemple, pour informer les utilisateurs des situations de maintenance.

- 1. En mode configuration, cliquez droit sur le plan et sélectionnez **Boîte à outils**.
- 2. Dans la boîte à outils, sélectionnez l'outil texte :

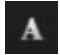

3. Dans la boîte de dialogue **Sélection de la police**, modifiez vos paramètres de texte.

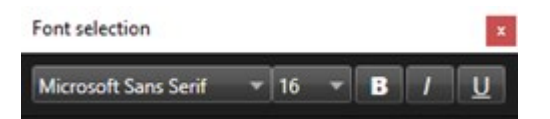

Vous pouvez à tout moment modifier vos paramètres de texte ; cliquez sur la zone de texte souhaitée et sélectionnez l'outil de texte depuis la boîte à outils, puis changez les paramètres de texte pour la zone de texte sélectionnée.

- 4. Dans le plan, cliquez à l'endroit où vous voulez placer le texte.
- 5. Saisissez votre texte. Appuyez sur la touche **ENTRÉE** de votre clavier pour étendre votre zone de texte vers le bas.

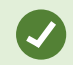

Utilisez l'outil de remplissage de couleur pour changer la couleur du texte et l'arrière-plan.

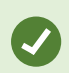

Vous pouvez déplacer la zone de texte; sélectionnez l'outil de sélection, saisissez la zone de texte du plan et déplacez-la vers l'emplacement désiré.

## **Matrix (configuration)**

## **Ajouter Matrix à des vues**

Pour pouvoir envoyer des vidéos en direct à un destinataire Matrix<sup>1</sup>, vous devez d'abord ajouter l'élément Matrix à une vue. L'opérateur ne peut envoyer la vidéo à un destinataire Matrix que depuis la vue.

- 1. En mode configuration, dans le volet **Vue d'ensemble du système**, faites glisser l'élément **Matrix** vers l'élément de vue auquel vous souhaitez ajouter du contenu Matrix. Une bordure bleue s'affiche, indiquant que l'élément de vue intègre du contenu Matrix.
- 2. En sélectionnant un élément de vue avec du contenu Matrix, vous pouvez préciser ses propriétés dans le volet **Propriétés**.

Lorsque vous visionnez une vidéo en direct ou enregistrée, vous pouvez double-cliquer sur un élément de vue avec du contenu Matrix (ou tout élément de vue avec une caméra) pour l'agrandir. Quand vous faites ça, la vidéo des caméras dans l'élément de vue avec du contenu Matrix s'affiche par défaut en qualité maximale, quelle que soit la qualité de l'image choisie. Si vous voulez vous assurer que la qualité d'image sélectionnée restera la même une fois agrandie, sélectionnez l'option **Conserver en cas d'agrandissement**.

3. Répétez pour chaque élément de vue avec du contenu Matrix que vous souhaitez ajouter.

## **Matrix Paramètres**

En mode Configuration, dans le volet **Propriétés** (voir [Paramètre des caméras sur la page 67](#page-66-0)), vous pouvez spécifier les paramètres pour les éléments de vue avec du contenu Matrix.

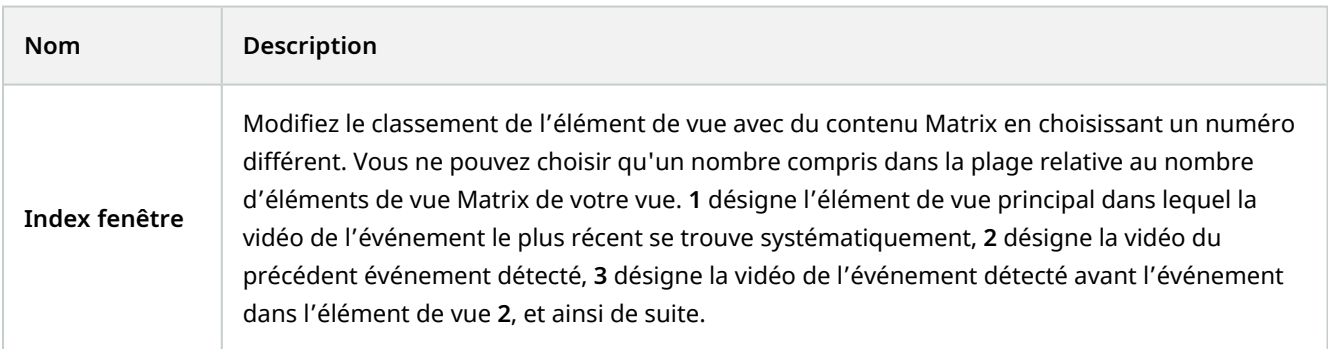

<sup>1</sup>Produit intégré dans les systèmes de surveillance qui permet le contrôle des vues de caméra en direct sur des ordinateurs distants pour une visualisation distribuée. Les ordinateurs sur lesquels vous pouvez visionner une vidéo déclenchée par Matrix sont connus comme des destinataires de Matrix.

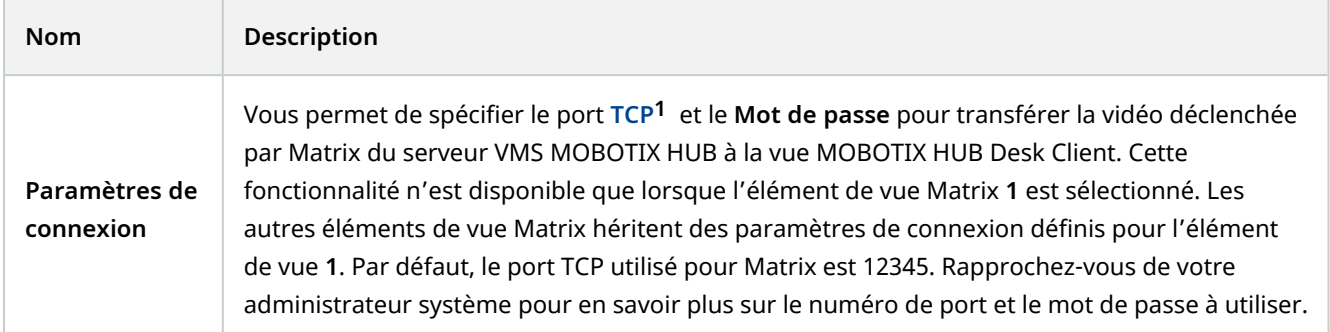

## **MOBOTIX HUB Desk Client – Player (configuration)**

## **Gestion des vues dans MOBOTIX HUB Desk Client – Player**

Pour créer et gérer des vues, cliquez sur **Configurer** dans la barre d'outils MOBOTIX HUB Desk Client – Player. Les panneaux du côté gauche s'affichent en jaune.

#### **Panneau Projet (explications)**

Dans le MOBOTIX HUB Desk Client – Player, un projet consiste en une collection de fichiers créés lors de l'exportation de vidéo au format de base de données, et émanant de MOBOTIX HUB Desk Client. Vos paramètres utilisateurs, y compris les informations concernant vos vues, sont conservées comme faisant partie intégrante du projet.

Le panneau **Projet** apparaît lorsque vous cliquez sur **Configuration**. En mode configuration, vous pouvez :

- Changer le nom du projet.
- Créer ou ouvrir un projet.
- Attribuer des mots de passe à des projets seules les personnes disposant de votre permission peuvent visionner une vidéo. Vous pouvez également attribuer des mots de passe aux dispositifs au moment où vous les exportez. Pour éviter d'avoir à vous souvenir de plusieurs mots de passe dans une base de données, vous pouvez affecter un seul mot de passe à l'ensemble du projet. Si vous n'attribuez pas un mot de passe global, et si vous avez ajouté des bases de données protégées par mot de passe à votre projet, vous devrez saisir un mot de passe pour chaque base de données quand vous ouvrirez le projet. Si vous affectez un mot de passe à un projet, vous ne pouvez pas le supprimer. Cependant, vous pouvez changer le mot de passe ou créer un nouveau projet identique dans le panneau **Projet**.

**<sup>1</sup>**Transmission Control Protocol ; il s'agit d'un protocole (une norme) utilisé pour envoyer des paquets de données sur les réseaux. Le TCP est souvent combiné à un autre protocole, l'IP (Internet Protocol). La combinaison des deux, le TCP/IP, permet d'envoyer et de recevoir des paquets de données entre deux points d'un réseau sur de longues durées et il permet de connecter des ordinateurs ainsi que divers appareils sur Internet.

#### **Panneau Vues (explications)**

Dans le panneau **Vues** dans MOBOTIX HUB Desk Client – Player, vous pouvez ajouter, éditer et supprimer des vues. Vous pouvez également rechercher des vues et des caméras.

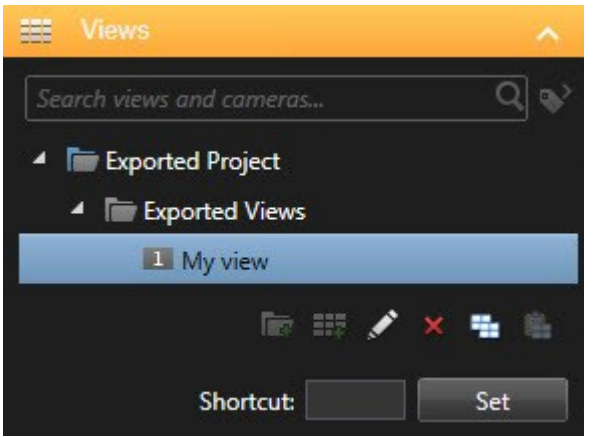

#### **Panneau Vue d'ensemble (explications)**

Le panneau **Vue d'ensemble** dans MOBOTIX HUB Desk Client – Player affiche les caméras, microphones, hautparleurs, pages Web, images et les modules complémentaire assignés au projet. Lorsque vous avez sélectionné un périphérique, vous pouvez le supprimer et le renommer. Vous pouvez relier des haut-parleurs et des microphones à des caméras. L'audio associée est alors automatiquement sélectionnée quand vous visionnez un enregistrement vidéo d'une caméra spécifique.

Pour ouvrir une base de données depuis une archive ou un matériel précédemment exporté, cliquez sur le bouton

. L'**assistant Ouvrir une base de données** apparaît.

Quand vous supprimez un dispositif, les fichiers de la base de données associés au dispositif ne sont pas effacés mais simplement supprimés du projet.

#### **Signatures numériques (explications)**

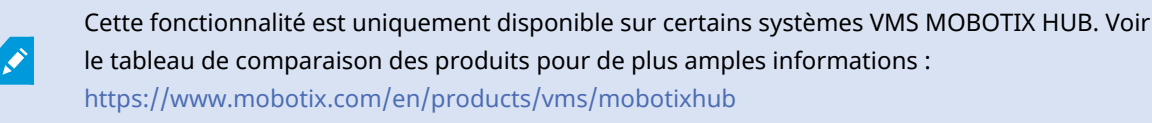

Vous pouvez utiliser des signatures numériques pour vérifier l'authenticité de votre vidéo enregistrée. Cette fonction est utile, en particulier si vous souhaitez prouver que la vidéo n'a pas été falsifiée.

La vérification se fait en deux étapes. Vous pouvez vérifier :

P

- si la vidéo a été modifiée après son enregistrement. Le serveur d'enregistrement crée une signature numérique pour l'enregistrement. Par la suite, lorsque vous lirez la vidéo exportée dans le lecteur MOBOTIX HUB Desk Client – Player, vous pourrez comparer la signature d'enregistrement avec celle créée à l'origine par le serveur d'enregistrement.
- Si la vidéo que vous exportez dans MOBOTIX HUB Desk Client a été modifiée après avoir été exportée. Au cours du processus d'exportation, MOBOTIX HUB Desk Client crée une signature pour le fichier d'exportation. Par la suite, lorsque vous examinerez la preuve exportée dans le lecteur MOBOTIX HUB Desk Client – Player, vous pourrez comparer la signature d'exportation avec celle créée au cours de l'exportation.

Si vous découvrez une différence, il est raisonnable de remettre en question la fiabilité de la preuve vidéo.

Les signatures numériques d'origine sont contenues dans les fichiers **PublicKey.xml** et **Public Key Certificate.xml** à ces emplacements :

- <sup>l</sup> MOBOTIX HUB Desk Client **<répertoire de destination de l'export>\<nom de l'export>\Client Files\Data\Mediadata\<nom de la caméra>\<nom de la caméra>\Export signatures**
- MOBOTIX HUB Management Client C:\Program Files\MOBOTIX\Management **Server\Tools\CertificateIssuer**

Au cours d'un processus d'exportation, il y a deux scénarios où les signatures numériques sont exclues :

- S'il existe des zones avec des masques de confidentialité<sup>1</sup>, les signatures numériques pour le serveur d'enregistrement seront retirées à l'exportation.
- Si les données que vous exportez sont très proches de la date et l'heure actuelle, la signature numérique du serveur d'enregistrement pourrait ne pas être incluse pour toute la durée de la séquence. Dans ce cas, les signatures ajoutées ne figurent que sur une seule partie de l'exportation.

Le processus d'exportation se termine, mais au moment de vérifier les signatures, vous verrez que les signatures numériques du serveur d'enregistrement ont été retirées ou sont partiellement OK.

## **MOBOTIX HUB Access (configuration)**

## **Ajouter des moniteurs d'accès aux vues**

Vous devez commencer par définir un élément de vue pour le contrôle d'accès :

- 1. En mode configuration, sélectionnez la vue que vous souhaitez utiliser pour surveiller les accès.
- 2. Dans le volet **Vue d'ensemble du système**, cliquez sur **Moniteur d'accès** et faites-le glisser sur l'écran caméra pertinent.
- 3. Dans la boîte de dialogue **Paramètres de moniteur d'accès** (voir [Paramètres de moniteur d'accès sur la page](#page-125-0) [126](#page-125-0)) qui apparaît, spécifiez les paramètres. Une fois que vous avez sélectionné une porte, vous pouvez conserver les paramètres par défaut ou les modifier si nécessaire.

 $1$ Une couleur floue ou solide qui couvre une zone de la vidéo sur la vue de la caméra. Les zones définies sont floues ou couvertes dans les mode en direct, lecture, hot spot, carousel, Smart Map, recherche avancée et exportation dans les clients.

4. Cliquez sur **OK** et le moniteur d'accès est ajouté à la vue.

Lorsqu'un incident de contrôle d'accès se produit et déclenche un événement<sup>1</sup>, il apparaît du côté droit de l'élément de vue.

## <span id="page-125-0"></span>**Paramètres de moniteur d'accès**

Indiquez les paramètres suivants relatifs aux moniteurs d'accès :

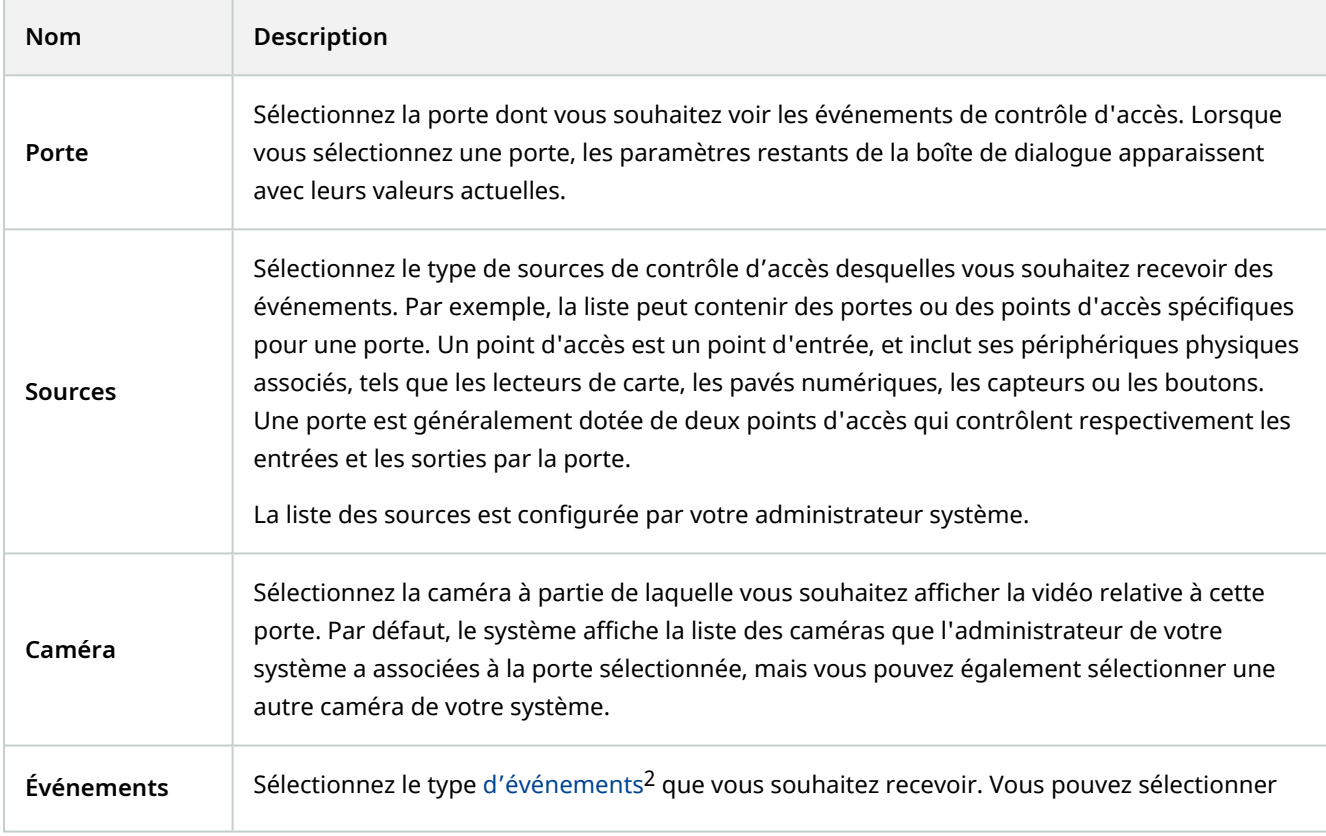

<sup>1</sup>Incident prédéfini du système de surveillance, utilisé par le système de surveillance pour déclencher des actions. Selon la configuration du système de surveillance, les événements peuvent être déclenchés par une entrée au niveau des capteurs externes, la détection d'un mouvement, la réception de données provenant d'autres applications ou une entrée utilisateur manuelle. Par exemple, le déclenchement d'un événement peut servir à lancer l'enregistrement d'une caméra avec un nombre d'images par seconde spécifique, activer des sorties, envoyer un email ou une combinaison de tout cela.

<sup>2</sup>Incident prédéfini du système de surveillance, utilisé par le système de surveillance pour déclencher des actions. Selon la configuration du système de surveillance, les événements peuvent être déclenchés par une entrée au niveau des capteurs externes, la détection d'un mouvement, la réception de données provenant d'autres applications ou une entrée utilisateur manuelle. Par exemple, le déclenchement d'un événement peut servir à lancer l'enregistrement d'une caméra avec un nombre d'images par seconde spécifique, activer des sorties, envoyer un email ou une combinaison de tout cela.

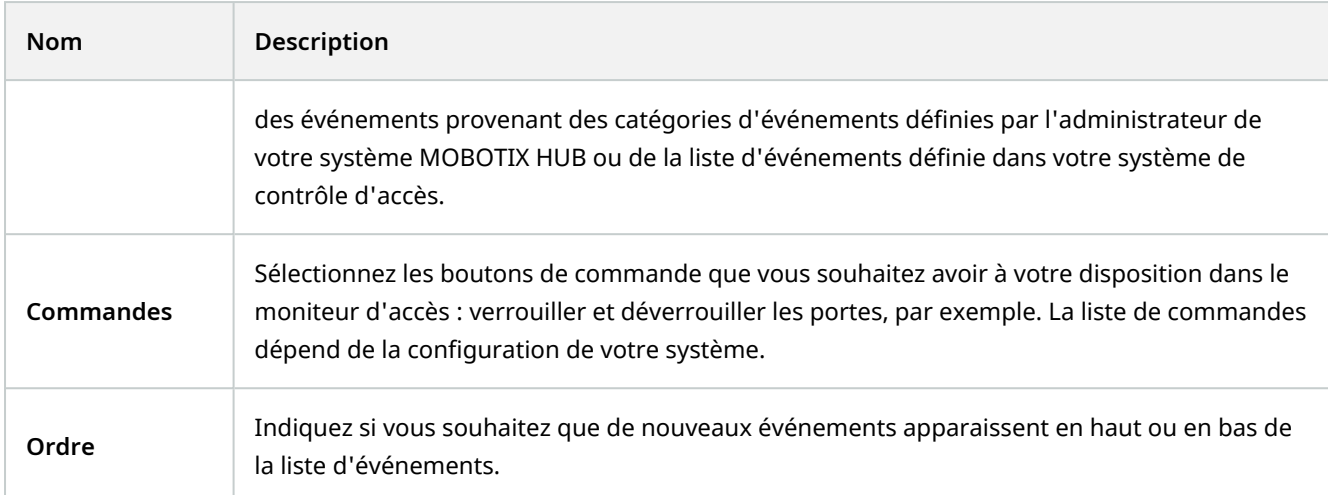

## **Modifier les paramètres de moniteur d'accès**

En mode En direct, vous pouvez modifier les paramètres de votre moniteur d'accès :

- 1. Cliquez sur **Configuration** et sélectionnez l'élément de vue que vous souhaitez modifier.
- 2. Dans le volet **Propriétés**, cliquez sur le bouton **Paramètres de moniteur d'accès**.
- 3. Dans la boîte de dialogue **Paramètres de moniteur d'accès** (voir [Paramètres de moniteur d'accès sur la page](#page-125-0) [126](#page-125-0)) qui apparaît, spécifiez les paramètres.
- 4. Cliquez sur **OK** pour fermer la boîte de dialogue puis **Configuration** pour revenir au visionnement en direct.

#### **Personnaliser votre vue**

Vous pouvez personnaliser votre interface à l'aide des boutons de recouvrement<sup>1</sup>. Vous pouvez ajouter des boutons de commande de recouvrement de contrôle d'accès à un élément de vue à partir d'une liste de commandes configurée pour les portes ou les points d'accès.

Voici quelques exemples d'utilisation :

- <sup>l</sup> Accéder directement aux boutons de commande dans les éléments de vue autres que les moniteurs d'accès
- <sup>l</sup> Placer les boutons de commande directement à côté d'une porte dans l'élément de vue
- <sup>l</sup> Ajouter des boutons de commande autres que ceux spécifié dans[Paramètres demoniteur d'accès sur la page 126](#page-125-0)

Étapes :

 $1$ Un bouton apparaissant en superposition sur la vidéo lorsque vous déplacez le curseur de votre souris sur les différents éléments de vue dotés d'une caméra quand vous êtes en mode En direct. Utilisez les boutons de recouvrement pour activer des haut-parleurs, événements et sorties, déplacer des caméras PTZ, démarrer l'enregistrement, supprimer des signaux des caméras, etc.

- 1. En mode En direct, cliquez sur **Configuration** et sélectionnez l'élément de vue que vous souhaitez modifier.
- 2. Dans le volet **Boutons de recouvrement** cliquez sur **Contrôle d'accès**.
- 3. Trouvez la commande que vous souhaitez ajouter et faites-la glisser sur votre élément de vue.
- 4. Cliquez sur **Configuration** pour revenir au visionnement en direct.

Le bouton de recouvrement apparaît lorsque vous faites glisser la souris sur l'élément de vue.

### **Gestion des informations relatives aux détenteurs de cartes**

Si votre système de contrôle d'accès est configuré à cette fin, vous pouvez vous rendre directement sur une page web représentant le fichier du détenteur de carte et y procéder à des tâches administratives sur les utilisateurs ou y obtenir de plus amples informations au sujet du détenteur de cartes, par exemple.

Dans la mesure où le module d'extension prend en charge les liens profonds, le système de contrôle d'accès doit remplir les conditions préalables suivantes :

- Doit inclure un client web
- Doit prendre en charge les liens profonds

Pour gérer les informations relatives aux détenteurs de cartes :

- 1. Dans l'onglet **Contrôle d'accès**, sélectionnez l'onglet **Détenteurs de carte**.
- 2. Cherchez un détenteur de carte et sélectionnez la personne dans la liste.
- 3. Sur le côté droit, sous les informations relatives au détenteur de carte, vous pouvez cliquer sur un lien vers une page web, par exemple. Selon le module d'extension, d'autres liens peuvent être pris en charge et il vous sera parfois demandé de fournir des informations de connexion supplémentaires.
- 4. Vous pouvez modifier plusieurs fonctionnalités, notamment les informations et autorisations du détenteur de carte.
- 5. Dans cet exemple, fermez la page web et revenez au MOBOTIX HUB Desk Client.

## **Activer et désactiver les notifications de demande d'accès**

Vous pouvez désactiver le traitement des demandes d'accès, dans les cas où une seule personne est chargée du traitement des demandes d'accès, par exemple.

- 1. Dans la barre d'outils générale, sélectionnez **Paramètres et plus** , puis **Paramètres** pour ouvrir la fenêtre **Paramètres**.
- 2. Sélectionnez **Contrôle d'accès** et désactivez les notifications de demande d'accès.

Si vous avez à nouveau besoin de traiter les demandes d'accès par la suite, il vous suffit d'activer les notifications de demande d'accès. Vous pouvez également modifier les options du contrôle d'accès en cliquant sur l'icône **Paramètres** dans une notification de demande d'accès.

Si le champ **Serveur de suivi** est sélectionné, l'administrateur de votre système contrôle le paramètre **Afficher les notifications de demande d'accès**.

## **XProtect LPR (configuration)**

## **Ajouter des caméras LPR à des vues**

- 1. En mode **Configuration**, sélectionnez la vue à laquelle vous souhaitez ajouter une caméra de reconnaissance des plaques d'immatriculation (LPR).
- 2. Dans le volet **Vue d'ensemble du système**, cliquez sur **LPR** et faites-le glisser sur l'élément de vue pertinent.
- 3. Dans la boîte de dialogue **Sélectionner une caméra LPR**, développez le serveur requis pour visualiser une liste des caméras LPR disponibles depuis ce serveur.

Vous pouvez indiquer comment vous souhaitez afficher les événements des caméras LPR en mode En direct dans le volet **Propriétés** (voir [Ajuster les paramètres de la vue LPR sur la page 129](#page-128-0)).

## <span id="page-128-0"></span>**Ajuster les paramètres de la vue LPR**

- 1. En mode En direct, cliquez sur **Configuration**.
- 2. Dans **Propriétés**, à côté de **Caméra LPR**, cliquez sur le bouton **Naviguer** pour ouvrir la boîte de dialogue **Sélectionner caméra LPR** et sélectionnez une autre caméra LPR.
- 3. Choisissez l'ordre des événements LPR dans vos listes à droite de l'aperçu :
	- <sup>l</sup> **Le plus récent en haut** : Affiche les événements LPR les plus récents en haut de la liste
	- **·** Le plus récent en bas : Affiche les événements LPR les plus récents en bas de la liste
- 4. Si vous souhaitez afficher la liste de plaques d'immatriculation d'une caméra tout en visualisant la vidéo d'une autre, sélectionnez une caméra différente dans le champ **Nom de la caméra**.

## **Activer l'état du serveur LPR sur les cartes**

Il est possible de visualiser les serveurs LPR sur des cartes et d'afficher leur état actuel sur les cartes. Pour activer l'état du serveur LPR sur les cartes :

- 1. En mode En direct, cliquez sur **Configuration**.
- 2. Dans **Vues**, sélectionnez la carte pertinente.
- 3. Cliquez avec le bouton droit de la souris sur la carte, puis sélectionnez **Boîte à outils**.
- 4. Dans la boîte à outils, cliquez sur l'icône **Ajouter un module d'extension** pour ouvrir le **Sélecteur d'éléments**.
- 5. Sélectionnez le serveur LPR pertinent et déplacez-le sur la carte.
- 6. Sur le plan, effectuez un clic droit sur l'icône du serveur LPR, puis sélectionnez **Détails du statut** pour obtenir un statut en direct du serveur LPR et des caméras LPR liés au serveur.

Vous pouvez associer la carte spécifique au LPR à votre **liste d'alarmes** en ajoutant la carte dans l'onglet **Gestionnaire d'alarmes**.

## **Activer des éléments spécifiques au LPR**

Pour voir toutes les informations concernant la reconnaissance de plaque dans votre MOBOTIX HUB Desk Client, sur l'onglet **Gérer les alarmes**, faites ce qui suit :

1. Dans l'onglet **Gestionnaire d'alarme**, dans la liste **Alarmes**, cliquez avec le bouton droit sur l'icône **Image**

E à côté de la colonne **Filtres rapides**. Dans le menu, sélectionnez : **Objet**, **Balise**, et **Type**.

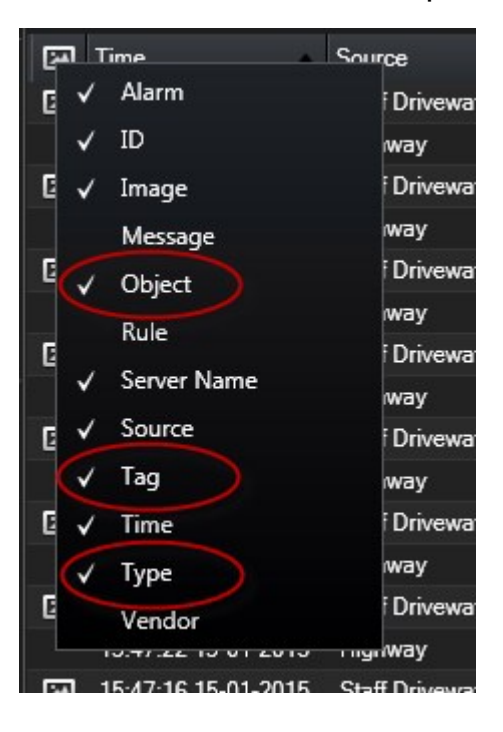

2. Maintenant, **Type** affiche tous les événements associés au LPR, **Balise** affiche leur code pays, et **Objet** affiche les numéros de plaque d'immatriculation des véhicules enregistrés.

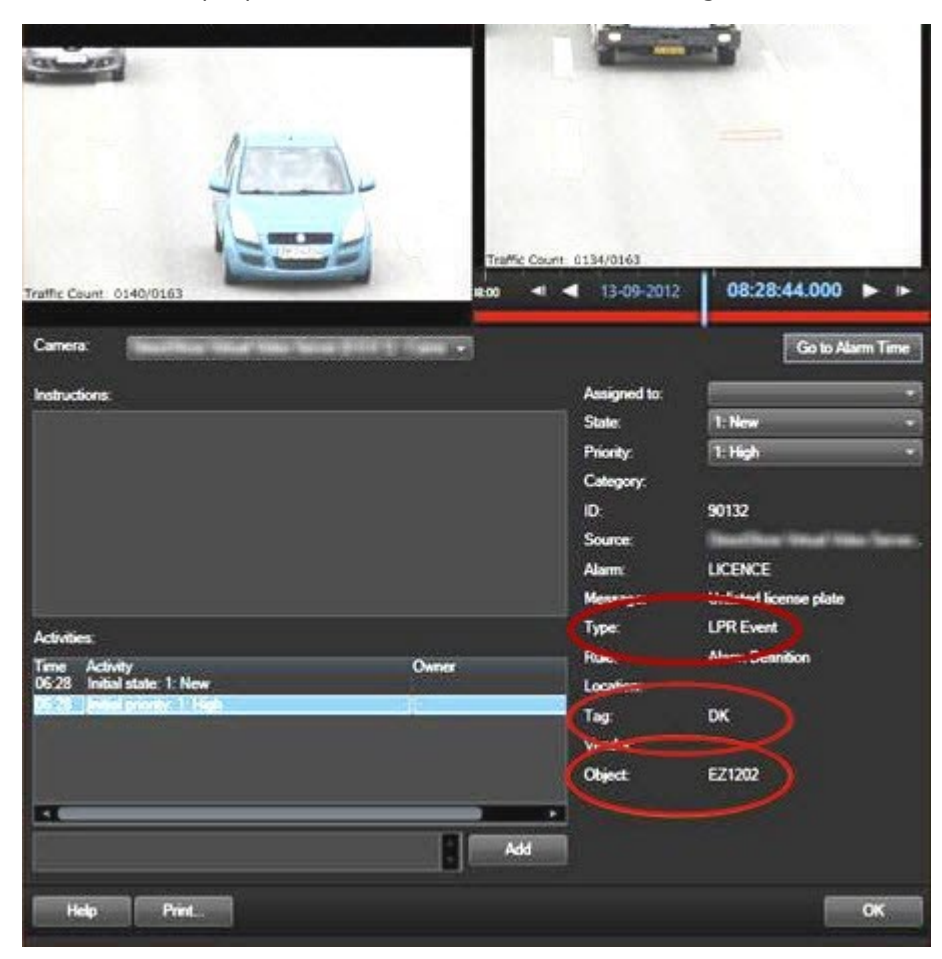

## **XProtect Transact (configuration)**

## **Démarrer avec XProtect Transact**

Avant de commencer à observer et à enquêter sur vos transactions dans MOBOTIX HUB Desk Client, vous devez :

- 1. Vérifier que votre licence de base XProtect Transact a été activée lors de l'installation du VMS. Pour ce faire, ouvrez MOBOTIX HUB Desk Client et vérifiez que l'onglet **Transact** est visible. Même si vous ne possédez pas la licence de base, vous pouvez toujours utiliser XProtect Transact avec la version d'essai. Pour plus d'informations, voir [Licence d'essai XProtect Transact sur la page 132](#page-131-0).
- 2. Vérifier que les transactions sont correctement affichées. Cela comprend les justificatifs et les lignes de transaction individuels. Pour ce faire, cliquez sur l'onglet **Transact** et sélectionnez une source de transaction et un intervalle de temps. Si les paramètres sont correctement configurés, une liste de lignes de transaction apparaît et lorsque vous cliquez sur une ligne, une image vidéo fixe correspondante s'affiche, une pour chaque caméra connectée.

3. Configurez une vue pour les transactions si vous voulez observer les transactions en mode En direct ou enquêter sur des transactions en mode Lecture. Pour plus d'informations, voir [Configurer des vues pour les](#page-131-1) [transactions sur la page 132.](#page-131-1)

## <span id="page-131-0"></span>**Licence d'essai XProtect Transact**

Avec une licence d'essai XProtect Transact, vous pouvez essayer la fonction XProtect Transact pendant 30 jours. Toutes les fonctions associées sont activées et vous pouvez ajouter une source de transaction, par exemple une caisse enregistreuse. Au terme de la période d'essai de 30 jours, toutes les fonctionnalités XProtect Transact sont désactivées, y compris l'espace de travail **Transact** et les éléments de vue de transaction. Après l'achat et l'activation d'une licence de base XProtect Transact et des licences de source de transaction nécessaires, vous pouvez à nouveau utiliser XProtect Transact, et vos paramètres et données sont conservés.

Vous devez obtenir la licence d'essai auprès de MOBOTIX. L'administrateur du système doit activer la licence d'essai dans la configuration.

## <span id="page-131-1"></span>**Configurer des vues pour les transactions**

Avant de consulter des transactions en mode En direct ou en mode Lecture, vous devez configurer une vue incluant un élément de vue de transaction pour chaque source de transaction. Lorsque des transactions sont en cours, les tickets de caisse défilent sur l'écran à l'intérieur de l'élément de vue lorsque vous quittez le mode configuration.

Étapes :

- 1. En mode En direct ou en mode Lecture, cliquez sur **Configuration** dans le coin supérieur droit pour passer au mode Configuration.
- 2. Créez une nouvelle vue ou sélectionnez une vue existante.
- 3. Développez le volet **Vue d'ensemble du système**.

4. Faites glisser l'élément **Transact** et déposez-le dans l'élément de vue, à l'endroit où vous souhaitez afficher les transactions et le flux vidéo. Une fenêtre contextuelle s'affiche.

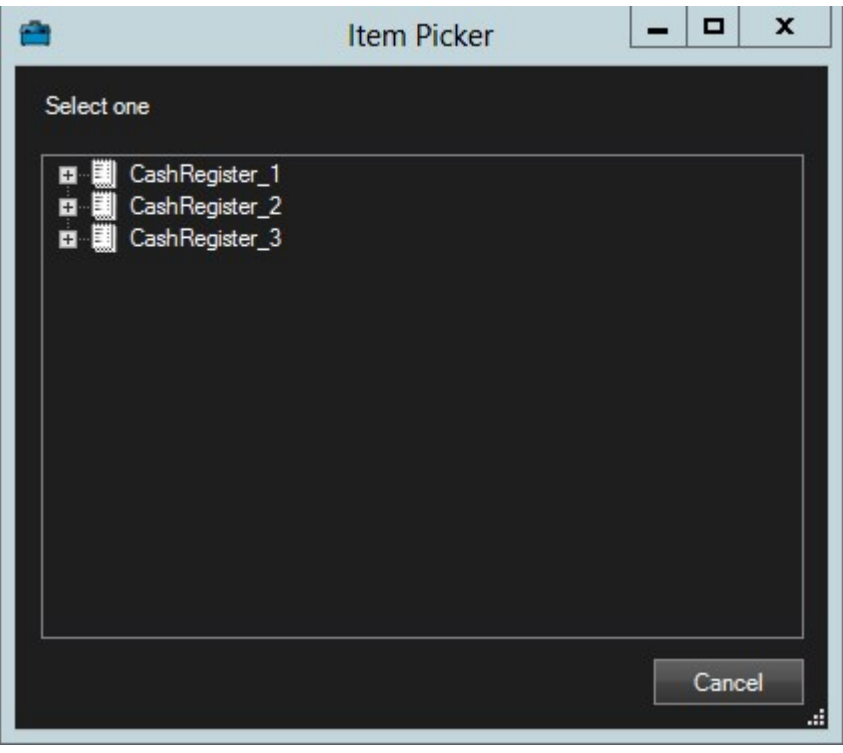

- 5. Sélectionnez une source de transactions, telle qu'une caisse, puis cliquez sur **OK**. Un aperçu du ticket de caisse s'affiche à l'intérieur de l'élément de vue.
- 6. Développez **Propriétés** et cochez la case **Afficher les caméras** pour ajouter les caméras associées à la source de transaction. Par défaut, la première caméra ajoutée à la source de transactions dans la configuration est sélectionnée.

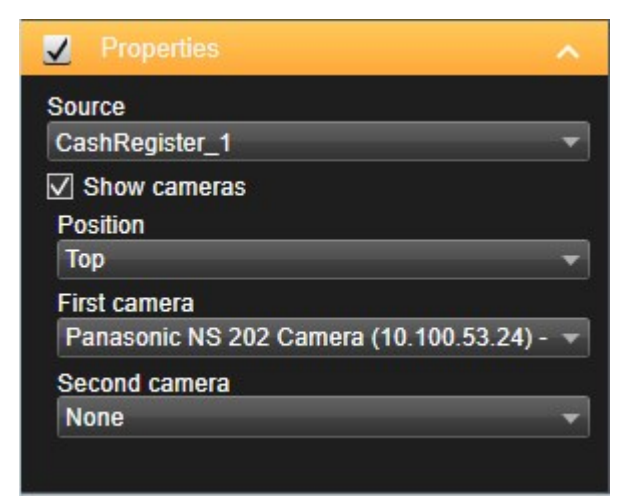

7. Utilisez les listes déroulantes **Première caméra** et **Deuxième caméra** pour indiquer quelles caméras doivent être affichées dans l'élément de vue. Par défaut, aucune deuxième caméra n'est sélectionnée. Si vous ne voulez pas de deuxième caméra, laissez le paramètre tel quel.

8. Si vous souhaitez modifier la position des caméras, sélectionnez une valeur dans la liste déroulante **Position**, à gauche du ticket de caisse, par exemple.

Pour chaque élément de vue de transaction que vous souhaitez ajouter à la vue, répétez les étapes 4 à 8.

### **Régler les paramètres des éléments de vue de transaction**

Une fois que vous avez créé une vue incluant un ou plusieurs éléments de vue de transaction, vous pouvez :

- Changer les caméras sélectionnées et l'ordre dans lequel elles s'affichent. Vous pouvez sélectionner un maximum de deux caméras par élément de vue de transaction, et uniquement sur les caméras associées à la source de la transaction
- Changer la façon dont les caméras sont positionnées par rapport au ticket de caisse
- Ajouter (ou supprimer) des éléments de vue de transaction

#### Étapes :

- 1. En mode En direct ou en mode Lecture, cliquez sur **Configuration** dans le coin supérieur droit pour passer au mode Configuration.
- 2. Sélectionnez la vue puis l'élément de vue que vous souhaitez régler.
- 3. Pour modifier les caméras sélectionnées ou leur position, développez **Propriétés** et vérifiez que la case **Afficher les caméras** est bien cochée.

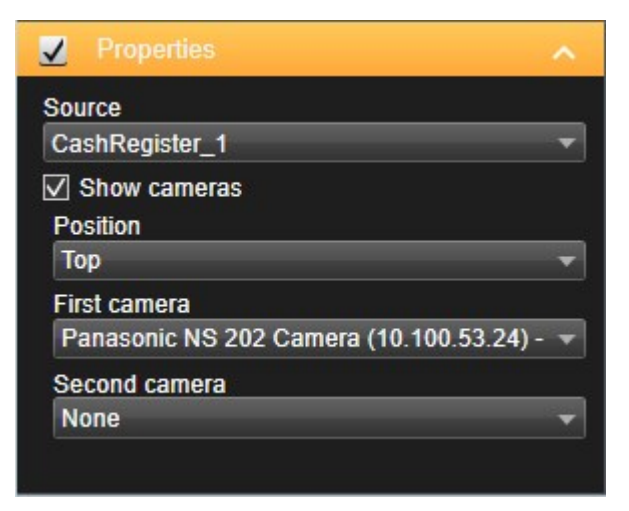

- 4. Utilisez la liste déroulante **Position** pour indiquer comment la ou les caméras sont affichées par rapport au ticket de caisse, par exemple, en dessous du ticket de caisse.
- 5. Utilisez les listes déroulantes **Première caméra** et **Deuxième caméra** pour modifier les caméras à afficher dans l'élément de vue.
- 6. Si vous souhaitez ajouter une source de transaction à la vue, suivez les étapes 3 à 8 de la section [Configurer](#page-131-1) [des vues pour les transactions sur la page 132.](#page-131-1)

## **Création de scripts**

## **Script pour la connexion (explications)**

Vous pouvez utiliser des scripts pour contrôler tout ou partie de la procédure de connexion du MOBOTIX HUB Desk Client.

- <sup>l</sup> Si vous utilisez une **authentification basique** ou une **authentification Windows**, vous pouvez faire en sorte que la fenêtre de connexion du MOBOTIX HUB Desk Client s'ouvre, avec un formulaire pré-rempli avec l'adresse serveur et le nom d'utilisateur afin que les utilisateurs n'aient plus qu'à saisir leur mot de passe pour se connecter.
- <sup>l</sup> Si vous utilisez l'**authentification Windows (utilisateur actuel)**, vous pouvez faire se connecter le MOBOTIX HUB Desk Client automatiquement au système de surveillance, sur la base de l'identifiant Windows utilisé.

L'utilisation de scripts pour contrôler la procédure de connexion selon l'**authentification basique** ou l'**authentification Windows** nécessite l'ajout d'informations non-cryptées sensibles à un fichier SCS stocké localement avec les fichiers du programme MOBOTIX HUB Desk Client :

- Nom de l'hôte
- Nom d'utilisateur
- Mot de passe

Le stockage d'informations non-cryptées peut compromettre la sécurité de votre système ou sa conformité au RGPD. Les informations contenues dans le fichier SCS peuvent être lues :

- Par quiconque pouvant accéder au fichier
- Dans l'empreinte mémoire de l'application MOBOTIX HUB Desk Client qui a été démarrée par le fichier SCS ou par une ligne de commandes qui fournit le nom d'utilisateur et le mot de passe

MOBOTIX vous recommande d'utiliser l'**authentification Windows (utilisateur actuel)**. Dans le cas d'une **authentification basique** ou d'une **authentification Windows**, vous devez limiter l'accès au fichier SCS.

## **Scripts pour la connexion - paramètres**

Vous pouvez utiliser ces paramètres :

AdresseServeur

Se rapporter à l'URL du serveur de gestion auquel MOBOTIX HUB Desk Client se connecte.

L'exemple suivant présente la fenêtre de connexion du MOBOTIX HUB Desk Client avec *http://ourserver* dans le champ **Adresse du serveur** :

Client.exe -ServerAddress="http://ourserver"

Le type d'identification par défaut est **l'authentification Windows (utilisateur actuel)**. À moins que vous ne changiez ce paramètre en utilisant le paramètre **AuthenticationType** (décrit ci-dessous), la fenêtre de connexion affichera automatiquement le nom de l'utilisateur Windows actuel dans son champ **Nom d'utilisateur**.

#### **Nom d'utilisateur**

Se rapporte à un nom d'utilisateur spécifique.

L'exemple suivant présente la fenêtre de connexion du MOBOTIX HUB Desk Client avec *http://ourserver* défini dans le champ **Adresse du serveur** et **Tommy** dans le champ **Nom d'utilisateur** :

```
Client.exe -ServerAddress="http://ourserver" -UserName="Tommy"
```
Ce paramètre n'est pertinent que pour **l'authentification Windows** et **l'authentification de base**. Vous utilisez le paramètre **AuthenticationType** pour définir la méthode d'authentification à employer.

#### **Mot de passe**

 $\overline{\mathscr{S}}$ 

Se rapporte à un mot de passe spécifique.

L'exemple suivant présente la fenêtre de connexion du MOBOTIX HUB Desk Client avec *http://ourserver* défini dans le champ **Adresse du serveur**, **Tommy** dans le champ **Nom d'utilisateur** et **T0mMy5Pa55w0rD** dans le champ **Mot de passe** :

```
Client.exe -ServerAddress="http://ourserver" -UserName="Tommy" -
Password="T0mMy5Pa55w0rD"
```
Ce paramètre n'est pertinent que pour **l'authentification Windows** et **l'authentification de base**. Vous utilisez le paramètre **AuthenticationType** pour définir la méthode d'authentification à employer.

#### **AuthenticationType**

 $\mathscr{L}$ 

Se rapporte à l'une des trois méthodes d'authentification possibles pour MOBOTIX HUB Desk Client : **Authentification Windows (utilisateur actuel)** (appelée **WindowsDefault** dans les scripts de démarrage), **Authentification Windows** (appelée **Windows** dans les scripts de démarrage), ou **Authentification basique** (appelée **Simple** dans les scripts de démarrage).

L'exemple suivant présente la fenêtre de connexion du MOBOTIX HUB Desk Client avec *http://ourserver* défini dans le champ **Adresse du serveur**, **Authentification basique** sélectionnée dans le champ **Authentification**, **Tommy** dans le champ **Nom d'utilisateur** et **T0mMy5Pa55w0rD** (caché par des astérisques) dans le champ **Mot de passe** :

Client.exe -ServerAddress="http://ourserver" -UserName="Tommy" - Password="T0mMy5Pa55w0rD" -AuthenticationType="Simple"

Si vous utilisez **l'authentification Windows**, l'exemple sera le suivant :

```
Client.exe -ServerAddress="http://ourserver" -UserName="Tommy" -
Password="T0mMy5Pa55w0rD" -AuthenticationType="Windows"
```
Si vous utilisez **Authentification Windows (utilisateur actuel)**, les paramètres **UserName (Identifiant)** et **Password (Mot de passe)** ne sont plus nécessaires et l'exemple devient :

Client.exe -ServerAddress="http://ourserver" -AuthenticationType="WindowsDefault"

#### **Script**

Se rapporte à une adresse complète vers un script .scs (un type de script destiné à contrôler le MOBOTIX HUB Desk Client).

L'exemple suivant utilise un script .scs pour la connexion :

Client.exe -Script=c:\startup.scs

Exemple d'un script .scs pour se connecter à *http://ourserver* avec l'utilisateur Windows actuel :

<ScriptEngine>

<Login>

<ServerAddress>http://ourserver</ServerAddress>

<AuthenticationType>WindowsDefault</AuthenticationType>

</Login>

</ScriptEngine>

Vous pouvez utiliser de nombreuses fonctions d'appel du MOBOTIX HUB Desk Client (voir Visionner une liste d'appels de fonction) pour ajouter encore plus de fonctionnalités aux scripts .scs. Dans l'exemple suivant, nous avons ajouté une ligne pour que le script .scs de l'exemple précédent réduise également l'application MOBOTIX HUB Desk Client :

<ScriptEngine>

<Login>

<ServerAddress>http://ourserver</ServerAddress>

<AuthenticationType>WindowsDefault</AuthenticationType>

</Login>

<Script>SCS. Application.Minimize();</Script>

#### </ScriptEngine>

#### **Format**

Les paramètres de format valides sont les suivants :

```
{-,/,--}param{ ,=,:}((".')value(",'))
```
Exemples :

-UserName Tommy

--UserName Tommy /UserName:"Tommy" /UserName=Tommy -Password 'Tommy'

#### **Script de la page HTML pour la navigation**

Vous pouvez utiliser des scripts pour créer des pages HTML qui vous permettent de basculer entre les vues. Vous pouvez ajouter ces pages HTML à vos vues afin qu'elles apparaissent avec la vidéo de vos caméras.

Exemple : Vous pouvez insérer dans une page HTML un plan de bâtiment accessible d'un clic qui permet aux opérateurs de simplement cliquer sur une partie de ce plan pour passer instantanément à une vue affichant la vidéo du lieu concerné.

#### **Configuration**

- Si votre système VMS MOBOTIX HUB prend en charge les profils Desk Client, vous devez activer les scripts HTML sur les profils Desk Client requis dans MOBOTIX HUB Management Client.
- Si votre système VSM MOBOTIX HUB ne prend pas en charge les profils Desk Client, vous devez activer les scripts HTML dans le fichier **Client.exe.config**.

Les exemples suivants vous présentent des exemples de pages HTML pour la navigation dans le MOBOTIX HUB Desk Client :

- Une simple page HTML avec des boutons
- Et une page HTML plus avancée avec une carte contenant des images sur lesquelles vous pouvez cliquer
- Une liste des tâches pour les administrateurs de systèmes qui soulignent les tâches impliquées dans la création et la diffusion de pages HTML auprès des opérateurs du MOBOTIX HUB Desk Client

#### **Exemple d'une page HTML avec bouton de navigation**

La solution rapide consiste à créer une page HTML avec des boutons de navigation. Vous pouvez créer toute une série de boutons sur la page HTML. Dans l'exemple qui suit, nous n'allons créer que deux types de boutons :

**• Boutons pour passer d'une vue MOBOTIX HUB Desk Client à une autre** 

Syntaxe HTML requise :

```
<input type="button" value=" Buttontext" onclick="SCS. Views.SelectView
('Viewstatus.Groupname. Viewname');">
```
Où **Viewstatus** indique si la vue est partagée ou privée (si la page HTML doit être disponible pour plusieurs utilisateurs, la vue **doit** être partagée).

Exemple à partir d'un bouton réel :

```
<input type="button" value="Go to Shared Group1 View2" onclick="SCS.
Views.SelectView('Shared.Group1. View2');">
```
Ce bouton permettrait à des utilisateurs d'aller sur une vue nommée **View2** dans un groupe partagé appelé **Group1**.

**Boutons permettant de basculer entre le mode En direct et le mode Lecture** : Gardez à l'esprit que, selon les autorisations des utilisateurs, certains utilisateurs peuvent ne pas être en mesure de passer à tous les modes.

Syntaxe HTML requise :

**Mode En direct** : <input type="button" value="Buttontext" onclick="SCS. Application.ShowLive();">

Mode Lecture: <input type="button" value="Buttontext" onclick="SCS. Application.ShowBrowse();">

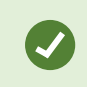

Pour les utilisateurs confirmés, il est possible de créer plusieurs autres types de boutons, grâce à la centaine de commandes de fonction disponibles pour MOBOTIX HUB Desk Client.

Dans l'exemple suivant, nous avons créé deux groupes partagés dans le MOBOTIX HUB Desk Client. Nous les avons appelés **Group1** et **Group2**. Chacun de ces groupes contient deux vues, appelées **View1** et **View2**.

Nous avons aussi créé une page HTML avec des boutons permettant aux utilisateurs de passer entre nos quatre différentes vues, ainsi qu'entre le mode En direct et le mode Lecture. Quand elle est affichée dans un navigateur, notre page HTML ressemble à ce qui suit :

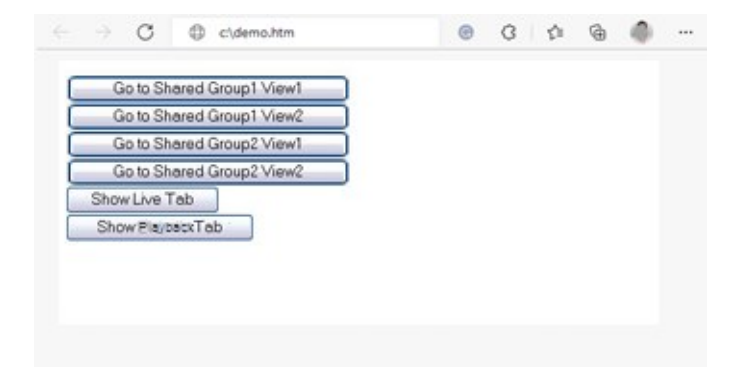

Page HTML avec les boutons de navigation entre les vues et les onglets

Nous avons enregistré localement la page HTML, dans le cas présent su le lecteur C: de l'utilisateur. Quand la page HTML est utilisée pour naviguer, la page HTML devient nécessaire de l'enregistrer localement pour l'ouvrir en mode Compatibilité. Voir également [Propriétés de la page Web sur la page 64](#page-63-0).

Quand on enregistre localement la page HTML, il faut le faire dans un emplacement sans ambiguïté, par exemple dans un dossier placé directement à la racine du lecteur C: (par exemple : C:\ myfolder\file.htm). Enregistrer la page HTML sur le bureau de l'utilisateur ou dans le dossier **Mes documents** de l'utilisateur risque de mal fonctionner, à cause de la manière dont Windows crée les adresses de ce type d'emplacements.

Nous avons ensuite importé la page HTML dans les vues MOBOTIX HUB Desk Client requises.

#### **Exemple d'une page HTML avec navigation d'image cartographiée**

Vous pouvez aussi créer une page HTML avec un contenu plus avancé, par exemple une image cartographiée qui permet aux utilisateurs de passer d'une vue à une autre.

Dans l'exemple qui suit, nous avons conservé les deux groupes et les deux vues de l'exemple précédent. Au lieu d'utiliser des boutons, nous avons créé une page HTML avec une image de plan et créé une cartographie en nous basant sur ce plan. Quand elle est affichée dans un navigateur, notre page HTML ressemble à ce qui suit :

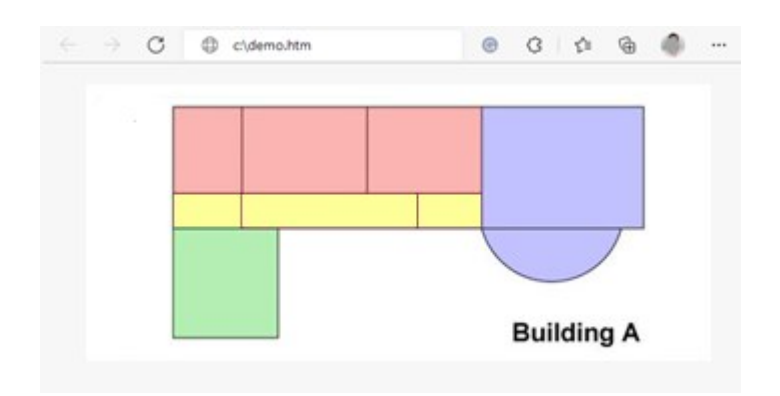

Page HTML avec l'image cartographiée pour passer d'une vue à l'autre

Pour cet exemple, nous avons divisé le plan en quatre zones de couleur définies. Les utilisateurs peuvent cliquer sur une zone pour accéder à la vue affichant les caméras de cette zone.

Par exemple, la zone rouge du plan correspond au bouton **Aller sur la Vue2 du Groupe2 partagé** de l'exemple précédent : Si vous cliquez dans la zone rouge, vous vous rendez dans la **Vue2** du **Groupe2**.

#### **Importation de la page HTML**

 $\mathscr{I}$ 

En principe, il n'y a aucune différence entre importer une page de navigation HTML dans une vue ou tout autre type de page HTML dans le MOBOTIX HUB Desk Client. Voir [Ajouter des pages Web aux vues sur la page 63](#page-62-0).

- La page HTML doit être installée localement sur l'ordinateur de l'opérateur
- Pour que la navigation travaille correctement, vous devez importer la page HTML dans plusieurs vues

#### **Liste de vérification de l'administrateur système**

Pour créer et diffuser des pages HTML de navigation auprès des opérateurs MOBOTIX HUB Desk Client, procédez comme suit :

- 1. **Créer** la page HTML voulue. Les commandes de navigation de la page HTML doivent correspondre aux vues que les utilisateurs peuvent voir dans le MOBOTIX HUB Desk Client. Par exemple, pour qu'un bouton menant à **Vue1** fonctionne, une vue appelée **Vue1** doit exister dans les installations MOBOTIX HUB Desk Client des utilisateurs. Si vous souhaitez distribuer la page HTML à un groupe d'utilisateurs, les vues dans lesquelles la page HTML sera utilisée doivent être placées dans des groupes partagés.
- 2. **Enregistrez** la page HTML localement sur chaque ordinateur sur lequel elle sera utilisée. Quand on enregistre localement la page HTML, il faut le faire dans un emplacement sans ambiguïté, par exemple dans un dossier placé directement à la racine du lecteur C: (par exemple : C:\ myfolder\file.htm). Enregistrer la page HTML sur le bureau de l'utilisateur ou dans le dossier **Mes documents** de l'utilisateur risque de mal fonctionner, à cause de la manière dont Windows crée les adresses de ce type d'emplacements.
- 3. **Importez** la page HTML dans les vues requises dans MOBOTIX HUB Desk Client. Voir [Ajouter des pages Web](#page-62-0) [aux vues sur la page 63](#page-62-0).
- 4. **Vérifiez** que les commandes de navigation fonctionnent convenablement sur la page HTML importée.

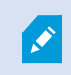

Pour plus d'informations sur le dépannage, voir [Pages Web \(dépannage\) sur la page 324](#page-323-0).

# **Optimisation**

## **Activer l'accélération matérielle**

## **Accélération matérielle (explications)**

L'accélération matérielle améliore la capacité de décodage et les performances de l'ordinateur exécutant MOBOTIX HUB Desk Client. Cela est particulièrement utile lorsque vous affichez plusieurs flux vidéo avec une fluidité d'images<sup>1</sup> élevée et une haute résolution.

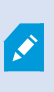

MOBOTIX HUB Desk Client supporte des décodages avec accélération matérielle utilisant des GPU d'Intel® et de NVIDIA®. MOBOTIX ne recommande pas l'utilisation de Scalable Link Interface (SLI) pour la configuration de vos adaptateurs graphiques NVIDIA.

<sup>1</sup>Mesure indiquant le nombre d'informations contenues dans une vidéo de mouvement. Généralement mesuré en FPS (nombre d'images par seconde).

## **Vérifier les paramètres d'accélération matérielle**

- 1. Allez dans **Paramètres** > **Avancé** > **Accélération matérielle**.
- 2. Il existe deux réglages pour l'accélération matérielle : **Auto** et **Off**.

Sélectionnez le réglage par défaut **Auto**.

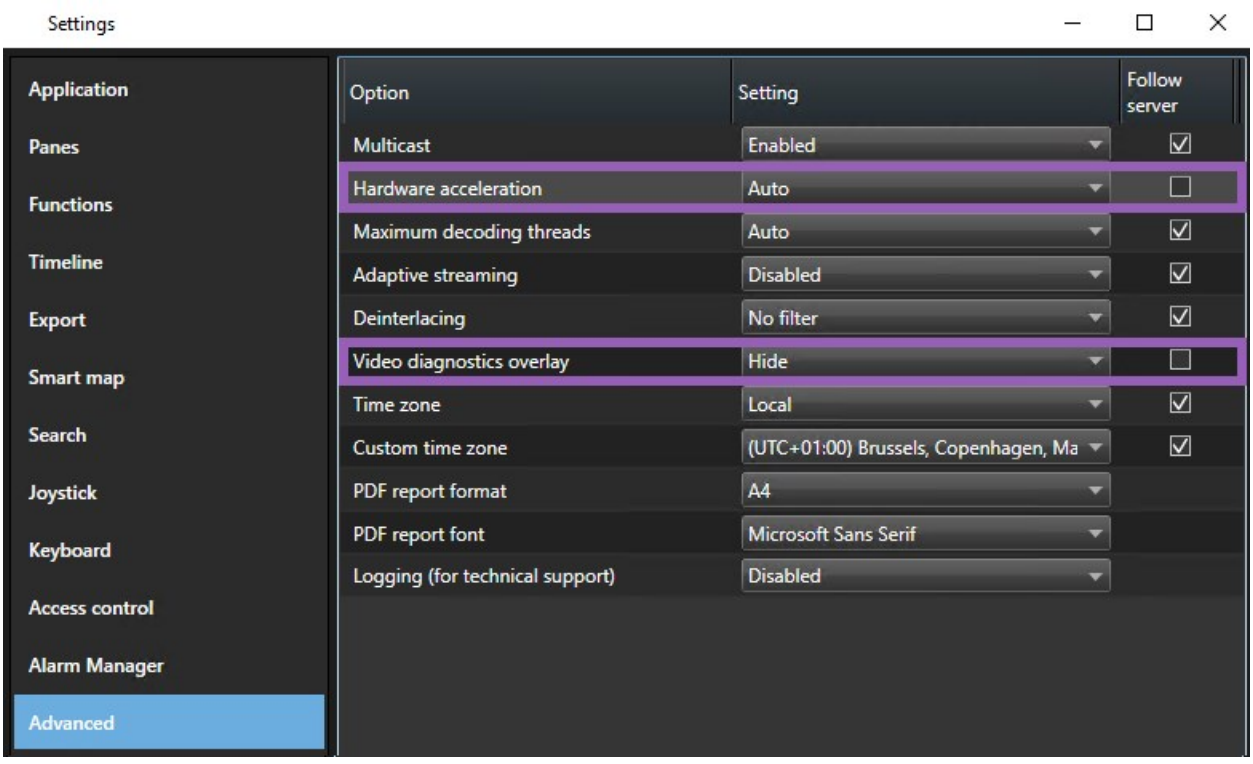

3. Allez dans **Recouvrement de diagnostic vidéo**.

 $\mathcal{S}$ 

4. Pour afficher l'état actuel du flux, comprenant les ressources GPU utilisées pour l'accélération matérielle, sélectionnez **Niveau 2**.

Ce paramètre s'applique à tous les éléments de vue. **Hide** est le paramètre par défaut.

L'état du recouvrement de diagnostic vidéo pour **Accélération matérielle** peut être : **Intel**, **NVIDIA** ou **Off**.

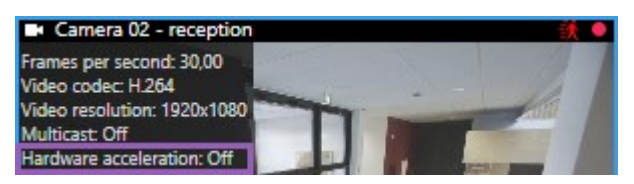

Si l'état est **Off**, continuez à examiner votre ordinateur afin de pouvoir, si possible, activer l'accélération
$\overline{\mathcal{S}}$ 

matérielle et vous assurer que toutes les ressources d'accélération matérielle sont utilisées.

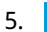

Utilisez le **Moniteur système** pour vérifier la performance du décryptage actuel de MOBOTIX HUB Desk Client. Voir [Ressources du moniteur client sur la page 153.](#page-152-0)

### **Vérifiez votre système d'exploitation**

Assurez-vous que votre système d'exploitation est Microsoft<sup>®</sup> Windows<sup>®</sup> 10 (version 1809), Windows<sup>®</sup> Serve 2016, ou des versions plus récentes.

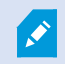

Seuls sont pris en charge les environnements non virtuels.

### **Vérifiez que votre processeur prend en charge Quick Sync**

Pour vérifier que votre processeur prend en charge Intel Quick Sync Video :

1. Consultez le site Web Intel

([https://ark.intel.com/content/www/us/en/ark/search/featurefilter.html?productType=873&0\\_](https://ark.intel.com/content/www/us/en/ark/search/featurefilter.html?productType=873&0_QuickSyncVideo=True) [QuickSyncVideo=True](https://ark.intel.com/content/www/us/en/ark/search/featurefilter.html?productType=873&0_QuickSyncVideo=True)).

- 2. Dans le menu, assurez-vous que les filtres **Processeurs** et **Intel Quick Sync Video** indiquent **Oui**.
- 3. Trouvez votre UC dans la liste.

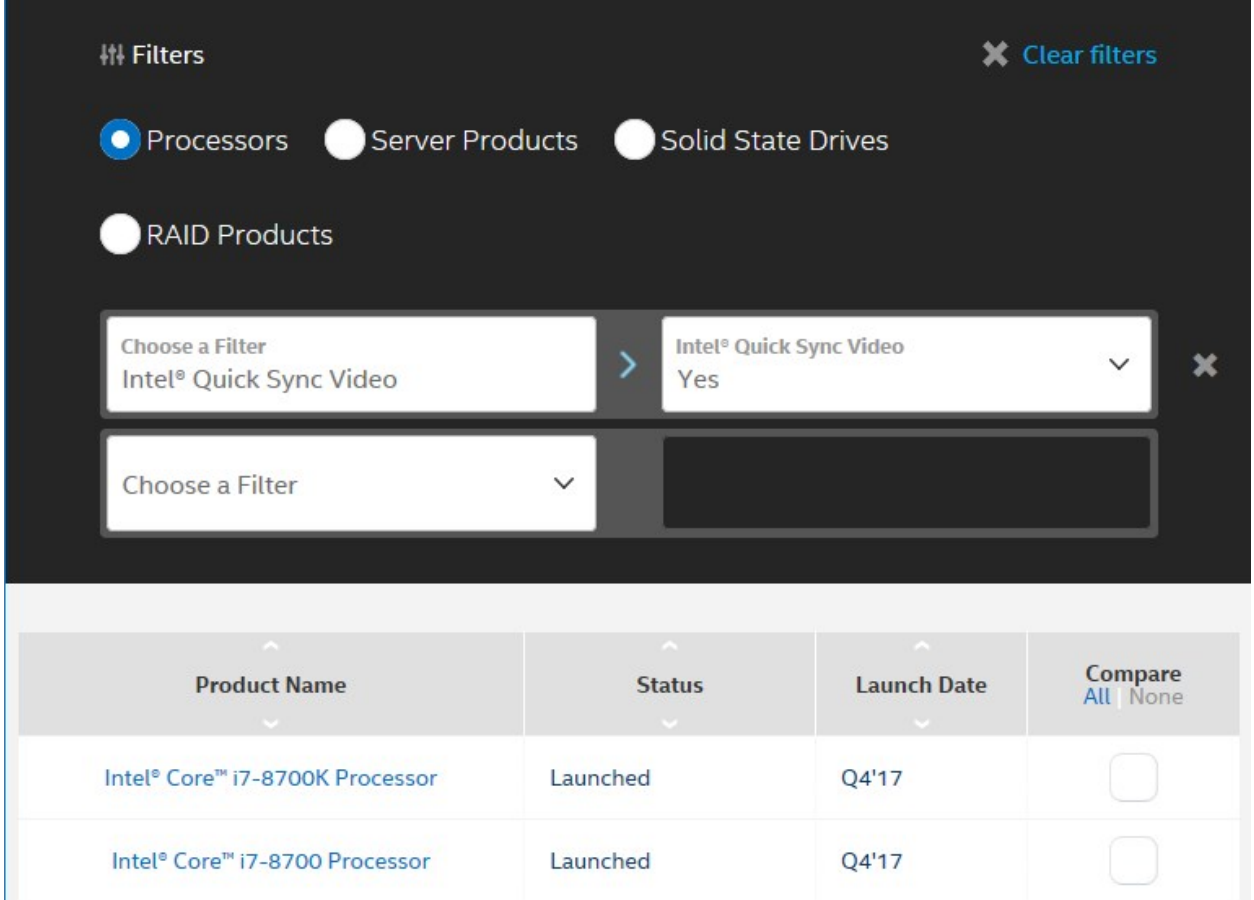

### **Ouvrez votre Gestionnaire de périphériques**

Assurez-vous que l'adaptateur graphique Intel ou NVIDIA est présent dans votre Gestionnaire de périphériques Windows.

#### **Optimisation**

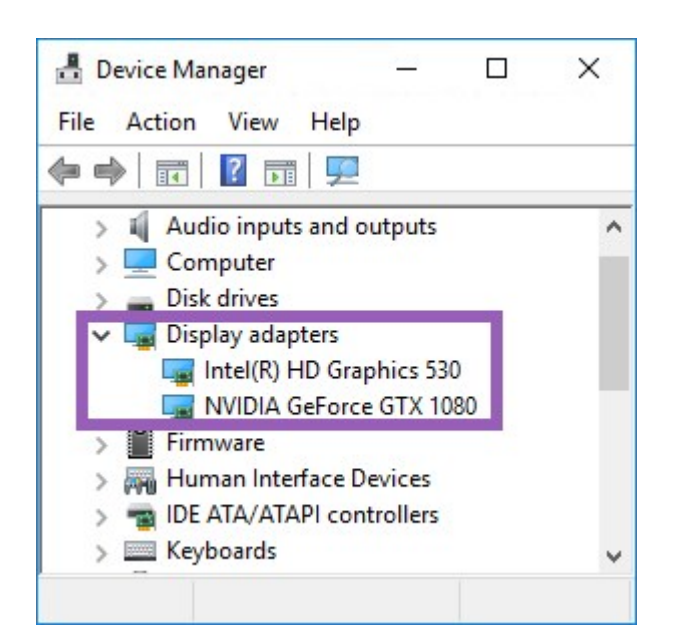

Vous pouvez connecter vos écrans à tout pilote d'affichage disponible. Si un adaptateur d'affichage plus puissant est disponible dans votre ordinateur, normalement NVIDIA ou AMD®, connectez vos affichages à cet adaptateur afin d'utiliser toutes les ressources du GPU disponibles pour le décodage et le rendu avec accélération matérielle.

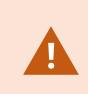

Ì

Tous les adaptateurs graphiques NVIDIA ne prennent pas en charge l'accélération matérielle. Voir [Vérifier la prise en charge de l'accélération matérielle par NVIDIA sur la page 147](#page-146-0).

Si l'adaptateur graphique Intel n'apparaît pas, activez l'adaptateur graphique Intel dans le BIOS. Voir [Activez le pilote](#page-146-1) [d'affichage Intel dans le BIOS sur la page 147.](#page-146-1)

### <span id="page-146-0"></span>**Vérifier la prise en charge de l'accélération matérielle par NVIDIA**

Les produits NVIDIA possèdent différentes capacités de calcul.

Le décodement accéléré utilisant les GPU NVIDIA requiert une version de capacité de traitement 6.x (Pascal) ou plus récente.

Pour trouver la version de capacité de calcul de votre produit NVIDIA, consultez le site Internet NVIDIA ([https://developer.nvidia.com/cuda-gpus/\)](https://developer.nvidia.com/cuda-gpus/).

### <span id="page-146-1"></span>**Activez le pilote d'affichage Intel dans le BIOS**

Si une autre carte de pilote d'affichage, par exemple NVIDIA ou AMD, est disponible sur votre ordinateur, il se peut que le pilote d'affichage Intel embarqué soit désactivé et que vous deviez le réactiver.

Le pilote d'affichage Intel fait partie du processeur, sur la carte-mère. Pour l'activer, vérifiez les paramètres graphiques, du processeur ou d'affichage dans le BIOS de votre ordinateur. Le manuel de la carte-mère du fabricant pourra vous être utile pour trouver les paramètres correspondants.

Si après avoir modifié les paramètres, le pilote d'affichage Intel embarqué n'est toujours pas activé, essayez de déplacer la carte de pilote d'affichage vers un autre port, puis connectez l'écran à la carte-mère. Dans certains cas, cela permettra d'activer le pilote d'affichage embarqué.

### **Mettre à jour le pilote vidéo**

Vérifiez que tous vos pilotes d'affichage sont à jour avec la dernière version de pilotes disponible chez Intel ou NVIDIA.

> La version du pilote Intel fournie par le fabricant de l'ordinateur peut être plus ancienne et ne pas prendre en charge Intel Quick Sync Video.

Vous pouvez mettre à jour votre pilote vidéo de deux façons. En le téléchargeant manuellement et en l'installant, ou à l'aide d'un pilote utilitaire de mise à jour.

#### **Intel**

Š

Téléchargement manuel et installation :

- 1. Allez sur le site Internet de téléchargements d'Intel [\(https://downloadcenter.intel.com/\)](https://downloadcenter.intel.com/).
- 2. Saisissez le nom de votre pilote d'affichage fourni avec l'appareil.
- 3. Téléchargez le pilote manuellement et installez-le.

Pour détecter et mettre à jour automatiquement les composants et pilotes Intel :

- 1. Téléchargez le pilote Intel et l'assistant de prise en charge([https://www.intel.com/p/en\\_us/support/detect/\)](https://www.intel.com/p/en_us/support/detect/).
- 2. Lancez l'assistant pour rechercher automatiquement les pilotes.
- 3. Choisissez de mettre à jour le pilote pour Graphics.

#### **NVIDIA**

Option 1: Trouver manuellement les pilotes pour mes produits NVIDIA.

- 1. Allez sur la page Internet de téléchargements des pilotes NVIDIA (<https://www.nvidia.com/Download/index.aspx/>).
- 2. Entrez le nom de votre produit ainsi que votre système d'exploitation.
- 3. Téléchargez le pilote manuellement et installez-le.

Option 2 : Trouver automatiquement les pilotes pour mes produits NVIDIA.

- 1. Allez sur la page Internet de téléchargements des pilotes NVIDIA (<https://www.nvidia.com/Download/index.aspx/>).
- 2. Cliquez sur **PILOTES GRAPHIQUES**.
- 3. Votre système est scanné.
- 4. Téléchargez et actualisez le pilote.

### **Vérifiez la configuration des modules mémoire**

Si votre système prend en charge plusieurs canaux mémoire, vous pouvez améliorer ses performances en vérifiant qu'au moins deux canaux ont un module mémoire, inséré dans le bon port DIMM. Pour connaître les ports DIMM corrects, reportez-vous au manuel de la carte-mère.

Exemple :

Un système à deux canaux de mémoire et 8 Go de mémoire donne les meilleures performances avec une configuration de modules mémoire 2 x 4 Go.

Si vous avez une configuration de module mémoire 1 x 8 Go, vous n'utilisez qu'un seul de vos canaux mémoire.

# **Activation du flux adaptatif**

### **Flux adaptatif (explications)**

Le flux adaptatif améliore la capacité de décodage et les performances de l'ordinateur exécutant MOBOTIX HUB Desk Client. C'est utile lorsque vous visionnez plusieurs flux vidéo en direct dans une même vue.

Pour tirer le meilleur parti du flux adaptatif, vos caméras doivent avoir plusieurs flux définis avec différentes résolutions. Cette option permet à MOBOTIX HUB Desk Client de sélectionner automatiquement la correspondance la plus proche de la résolution requise par l'élément de vue. Désormais, MOBOTIX HUB Desk Client n'a pas besoin de réduire les flux par défaut avec une haute résolution inutile. Cela réduit la charge sur l'unité centrale et les ressources de décodage du GPU.

Pour une bonne qualité de la vidéo, la correspondance la plus proche est définie comme étant égale ou supérieure à la résolution requise par l'élément de vue, si possible. Cela permet d'empêcher le changement des flux vers une échelle supérieure. Le tableau ci-dessous indique les flux vidéo sélectionné par le flux adaptatif en fonction des requêtes des éléments de vue de MOBOTIX HUB Desk Client.

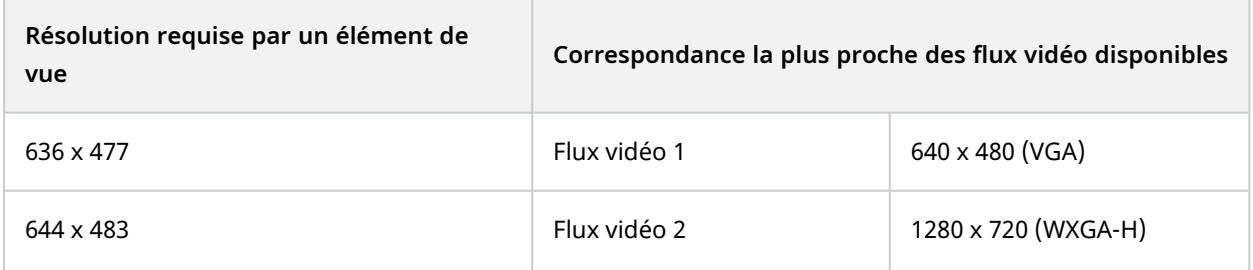

 $\mathscr{L}$ 

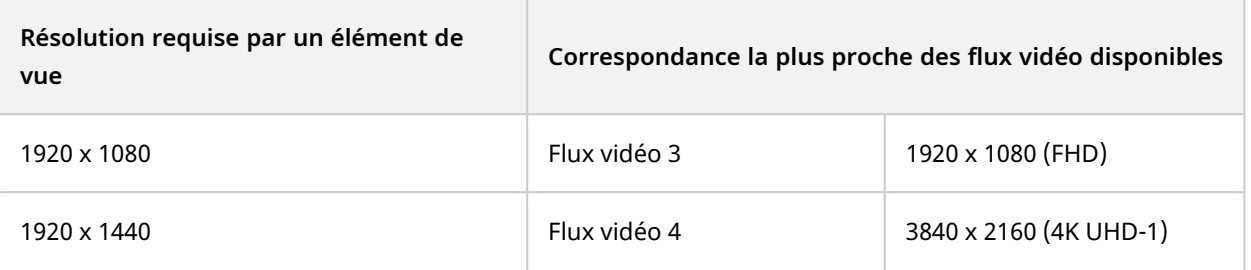

Lorsqu'une vidéo est zoommée, le flux vidéo en direct requis est toujours celui ayant la résolution la plus élevée.

L'utilisation de la bande passante est souvent réduite lorsque l'est la résolution des flux requis. L'utilisation de la bande passante dépend également d'autres paramètres de la configuration des flux définis.

### **Vérifiez les paramètres du flux adaptatif**

#### 1. Rendez-vous sur **Paramètres** > **Avancés** > **Flux adaptatif**.

2. Il existe deux paramètres pour le flux adaptatif : **Activé** et **Désactivé**.

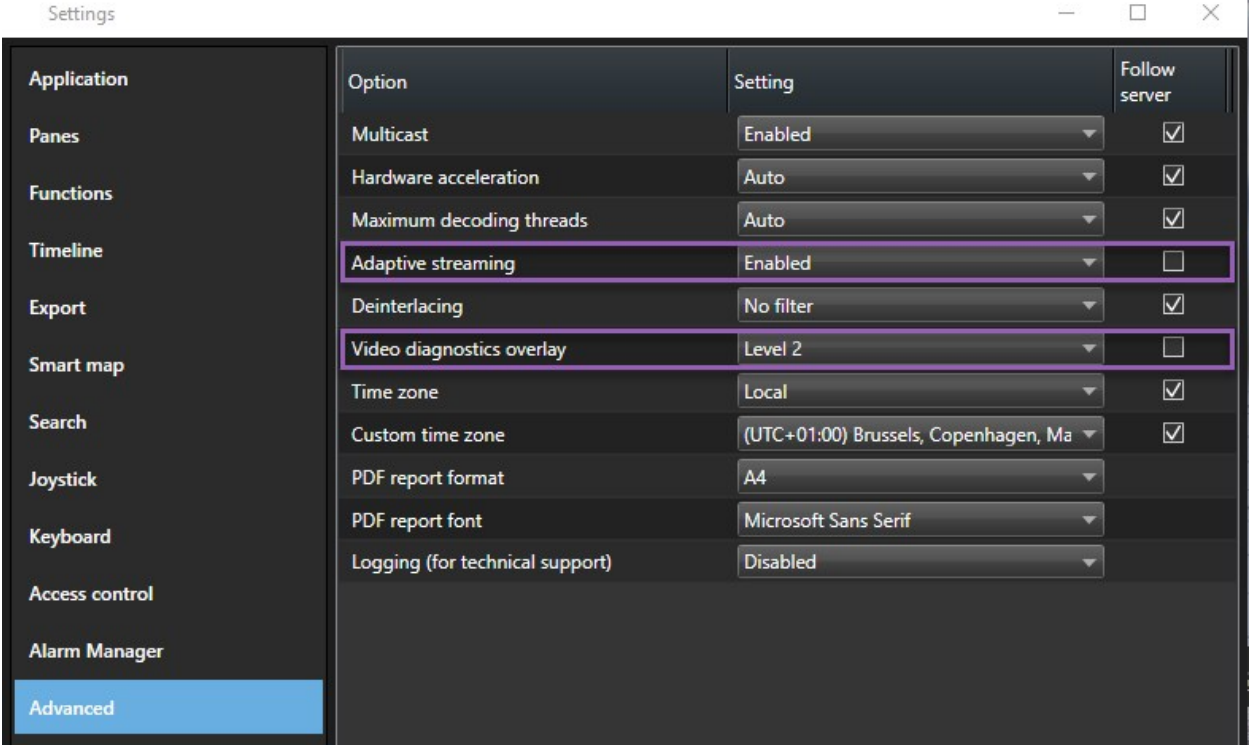

Sélectionnez **Désactivé**.

3. Allez dans **Recouvrement de diagnostic vidéo**.

4. Pour rendre visible la résolution du flux de la vidéo actuelle, sélectionnez **Niveau 2**.

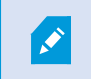

Ce paramètre s'applique à tous les éléments de vue. **Hide** est le paramètre par défaut.

5. La superposition des diagnostics vidéo devrait désormais être **Activée**.

Essayez de redimensionner la fenêtre d'affichage de petit à grand, de grand à petit, puis vérifiez si la valeur de la **Résolution de la vidéo** change.

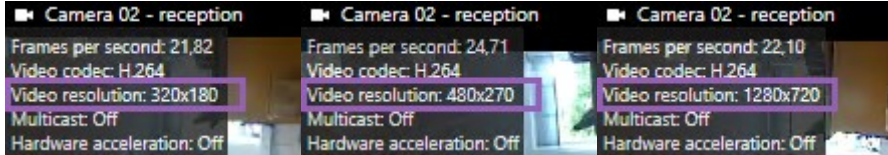

Si la valeur reste inchangée, poursuivez votre examen des flux vidéo en direct disponibles sur vos caméras afin d'activer le flux adaptatif, si possible.

### **Vérifiez les flux vidéo en direct disponibles**

Pour tirer le meilleur parti du flux adaptatif, deux ou plusieurs flux vidéo en direct ayant différentes résolutions doivent être configurés dans vos paramètres des caméras.

> Le seul format de résolution vidéo pris en charge pour le flux adaptatif est **largeur x hauteur**. Les formats de résolution vidéo présentés par une caméra tels que 720p, mode2, VGA ou similaire ne sont pas pris en charge.

Certaines caméras ne prennent pas en charge la multidiffusion.

La multidiffusion permet de configurer plusieurs flux par périphérique sur le serveur. Si plusieurs flux sont configurés et que le flux adaptatif est activé, vous pouvez sélectionner **Flux adaptatif** ou un des flux disponibles.

Pour vous assurer que le **Flux adaptatif** est configuré dans une vue :

- 1. Cliquez sur **Configurer** pour configurer la vue.
- 2. Dans **Propriétés**, cliquez sur la liste déroulante **Flux en direct**, et la liste des flux vidéo en direct disponibles s'affiche.

 $\mathcal{S}$ 

3. Vérifiez si deux ou plusieurs flux vidéo en direct sont disponibles et sélectionnez **Flux adaptatif**.

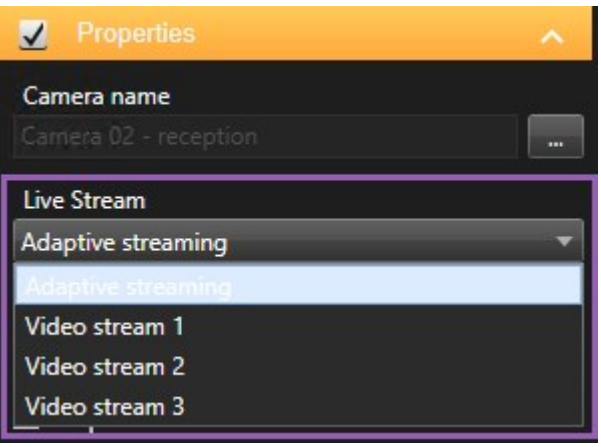

Si un seul flux vidéo en direct est disponible, ajoutez plus de flux vidéo en direct pour la caméra dans MOBOTIX HUB Management Client.

4. Cliquez sur **Configurer** pour fermer la configuration de la vue.

Pour vous assurer que l'option **Flux adaptatif** est sélectionnée dans un élément de vue **En direct** :

1. Cliquez sur le menu déroulant **Plus**.

 $\overline{\mathscr{S}}$ 

- 2. Sélectionnez **Flux en direct**, et la liste des flux vidéo en direct disponibles s'affiche.
- 3. Vérifiez si deux ou plusieurs flux vidéo en direct sont disponibles et sélectionnez **Flux adaptatif**.

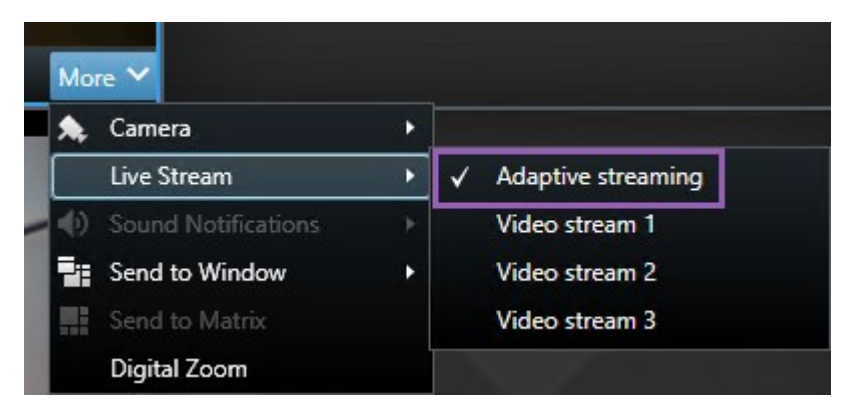

### **Surveiller votre système**

L'onglet **Moniteur système** vous donne une vue d'ensemble de l'état actuel de vos serveurs, périphériques connectés et de l'ordinateur sous MOBOTIX HUB Desk Client.

Pour plus d'informations, voir [Onglets sur la page 19](#page-18-0).

### <span id="page-152-0"></span>**Ressources du moniteur client**

Le nombre de caméras dans une vue, avec la résolution, la fluidité d'image<sup>1</sup> et les résultats de codec<sup>2</sup> en un chargement sur votre ordinateur sous MOBOTIX HUB Desk Client. Pour observer la charge actuelle sur les ressources **CPU**, **RAM** et NVIDIA GPU :

- 1. Cliquez sur l'onglet **Moniteur système** et faites-le glisser pour le détacher dans une fenêtre séparée.
- 2. Sélectionnez **Cet ordinateur**.
- 3. Sélectionnez une vue pour surveiller la charge de la vue actuelle.

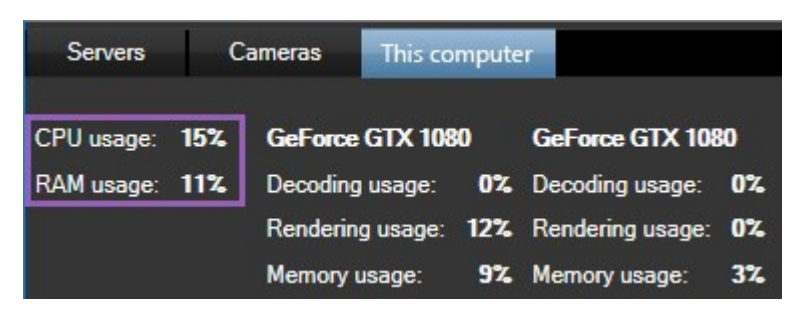

Si d'autres adaptateurs graphiques NVIDIA sont installés sur votre PC client, la charge de ces GPU est également visible.

Si la charge est trop élevée, vous pouvez ajouter des ressources GPU à votre PC en installant plusieurs adaptateurs graphiques NVIDIA. MOBOTIX ne recommande pas l'utilisation de Scalable Link Interface (SLI) pour la configuration de vos adaptateurs graphiques NVIDIA.

### **Onglet Moniteur système avec MOBOTIX Federated Architecture (explications)**

Si vous exécutez MOBOTIX Federated Architecture™, l'onglet **Moniteur système** est divisé en deux parties :

- Un panneau affiche une arborescence hiérarchique représentant votre architecture fédérée
- L'autre panneau est une zone basée sur un navigateur avec des données systèmes adaptées au serveur sélectionné

Cliquez sur n'importe quel serveur dans le panneau du site pour en consulter les données système.

Si vous vous éloignez de l'onglet ou que vous vous déconnectez du système et revenez, l'onglet **Moniteur système** se souvient du serveur préalablement sélectionné dans votre architecture fédérée et continue à afficher les données système à partir de ce serveur.

<sup>2</sup>Technologie permettant de compresser et de décompresser des données vidéo et audio, par exemple au format AVI exporté.

<sup>1</sup>Mesure indiquant le nombre d'informations contenues dans une vidéo de mouvement. Généralement mesuré en FPS (nombre d'images par seconde).

Vous pouvez faire glisser l'onglet **Moniteur système** pour une fenêtre indépendante pour surveiller les serveurs multiples.

## **Connexion et déconnexion**

### **Connexion**

1. Démarrez MOBOTIX HUB Desk Client. La fenêtre de connexion apparaît.

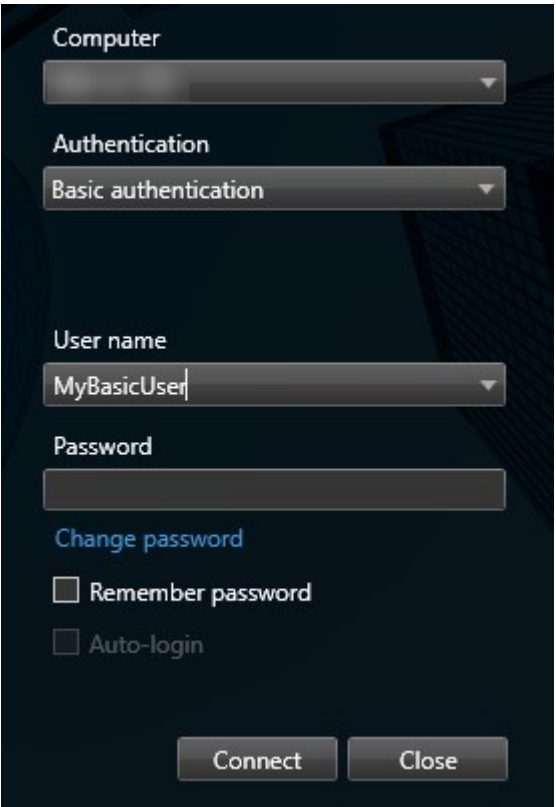

2. Spécifiez le nom ou l'adresse du serveur auquel vous souhaitez vous connecter.

- 3. Sélectionnez l'une des méthodes d'authentification suivantes :
	- <sup>l</sup> **Authentification Windows (utilisateur actuel)** : Sélectionnez cette option pour vous connecter avec vos identifiants d'utilisateur Windows actuel
	- <sup>l</sup> **Authentification Windows** : Sélectionnez cette option pour vous connecter avec des identifiants d'utilisateur Windows qui sont différents de vos identifiants d'utilisateur Windows actuels
	- <sup>l</sup> **Authentification basique** : Sélectionnez cette option pour vous connecter comme utilisateur basique. Les utilisateurs basiques sont définis par votre administrateur de système dans MOBOTIX HUB Management Client
	- [Nom de l'IDP externe<sup>1</sup>] : sélectionnez cette option pour vous connecter avec un IDP externe. .
- 4. Cliquez sur **Connexion**. Si un problème survient lors de la connexion, vous pourriez recevoir un message d'erreur. Voir également [Connexion \(dépannage\) sur la page 320.](#page-319-0)
- 5. Selon la configuration, vous pourriez être invité à restaurer les vues de la session antérieure :
	- <sup>l</sup> **Vue générale** : Cette option restaure la dernière vue utilisée dans la fenêtre principale
	- <sup>l</sup> **Vues détachées** Cette option restaure la dernière vue utilisée dans la fenêtre principale dans une fenêtre flottante. Uniquement disponible lors d'une connexion à des système VMS MOBOTIX HUB. Voir également [Différences entre les systèmes de surveillance sur la page 32](#page-31-0)

Si une deuxième boîte de dialogue apparaît lors de votre connexion, vous avez besoin d'une autorisation de connexion supplémentaire pour avoir accès à MOBOTIX HUB Desk Client.

#### **Déconnexion**

Ì

- 1. Dans la barre d'outils générale, sélectionnez **Profil d'utilisateur**.
- 2. Sélectionnez **Déconnexion**.

Desk Client redémarre et la fenêtre de connexion s'affiche pour que vous puissiez vous connecter à nouveau.

### **Autorisation de connexion (explications)**

Lorsque vous vous connectez à MOBOTIX HUB Desk Client, une autorisation supplémentaire de connexion peut vous être demandée. Il vous suffit de demander à votre superviseur, votre administrateur système ou à quelqu'un d'autre ayant l'autorisation de vous laisser vous connecter de saisir ses informations d'identification avec les vôtres dans la fenêtre de connexion. Et c'est terminé !

Si vous ne savez pas qui peut vous y autoriser, demandez à votre administrateur système.

<sup>1</sup>Une entité externe qui peut être associée au VMS MOBOTIX HUB pour gérer des informations d'identité des utilisateurs et fournir des services d'authentification des utilisateurs au VMS.

### **Connexion aux systèmes de contrôle d'accès (explications)**

Lorsque vous vous connectez à MOBOTIX HUB Desk Client, des identifiants de connexion supplémentaires pour les systèmes de contrôle d'accès peuvent vous être demandés, s'ils sont configurés pour le faire.

Votre identifiant contrôle les parties d'une intégration de contrôle d'accès, par exemple les portes, que vous pouvez gérer et exploiter.

Si vous ne connaissez pas votre identifiant de connexion pour un système de contrôle d'accès, demandez à votre administrateur système.

Le système mémorise vos informations de connexion, vous n'avez donc besoin de remplir vos informations d'identification que la première fois que vous vous connectez ou si la connexion a échoué.

### **Modifier le mot de passe dans MOBOTIX HUB Desk Client**

Si vous vous connectez en tant qu'utilisateur basique (**Athentification basique**), vous pouvez modifier votre mot de passe. Si vous choisissez une méthode d'authentification différente, seul votre administrateur de système pourra modifier votre mot de passe. Modifier souvent votre mot de passe permet d'augmenter la sécurité de votre système VMS MOBOTIX HUB.

#### **Configuration**

La version de votre système VMS MOBOTIX HUB doit être 2021 R1 ou une version plus récente.

Étapes :

- 1. Démarrez MOBOTIX HUB Desk Client. La fenêtre de connexion s'affiche.
- 2. Indiquez vos informations de connexion. Dans la liste **Authentification**, sélectionnez **Authentification basique**. Un lien avec le texte **Modifier le mot de passe** s'affiche.

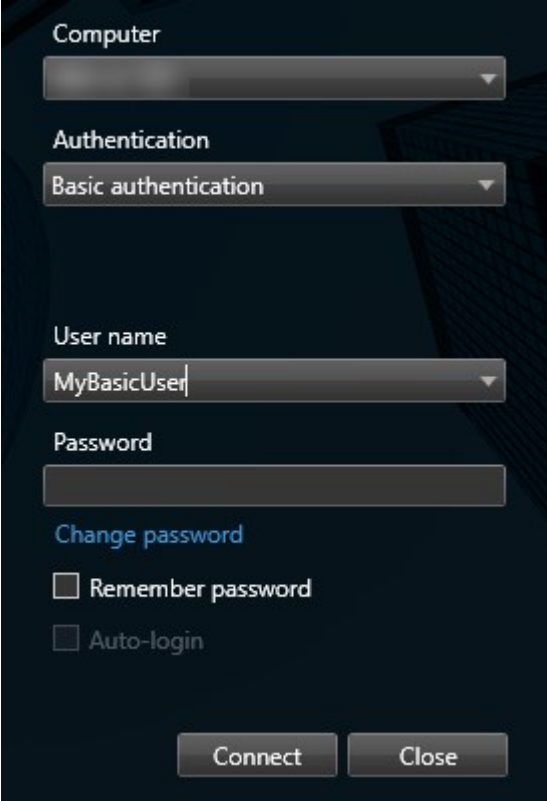

- 3. Cliquez sur le lien. Une fenêtre de navigateur s'ouvre.
- 4. Suivez les instructions de la fenêtre et enregistrez vos modifications.
- <span id="page-157-1"></span>5. Connectez-vous à MOBOTIX HUB Desk Client avec votre nouveau mot de passe.

### **Autoriser les connexions qui utilisent un ancien modèle de sécurité (HTTP)**

Si le serveur du VMS MOBOTIX HUB auquel vous essayez de vous connecter n'a pas de certificat installé, vous ne pouvez pas vous connecter via un protocole réseau HTTPS, le dernier modèle de sécurité disponible dans MOBOTIX HUB. Dans ces cas-là, vous serez invité à autoriser les connexions via un ancien modèle de sécurité (HTTP).

<span id="page-157-0"></span>Si vous cochez la case **Se rappeler de mon choix. Ne plus afficher ce message**, les connexions HTTP seront toujours autorisées à l'avenir. Voir également [Effacer le paramètre autorisant les connexions qui utilisent un ancien modèle de](#page-157-0) [sécurité sur la page 158](#page-157-0).

### **Effacer le paramètre autorisant les connexions qui utilisent un ancien modèle de sécurité**

Vous pouvez effacer le paramètre autorisant les connexions au VMS MOBOTIX HUB via un serveur qui utilise un protocole réseau avec une connexion utilisant un ancien modèle de sécurité (HTTP). La prochaine fois que vous vous connecterez, vous serez invité(e) à autoriser les connexions HTTP.

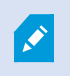

Ce paramètre s'applique uniquement au compte utilisateur et à la machine sur laquelle vous travaillez.

#### **Configuration**

Durant ce processus de connexion, vous avez autorisé les connexions HTTP et sélectionné la case **Se rappeler de mon choix. Ne plus afficher ce message**. Voir également [Autoriser les connexions qui utilisent un ancien modèle de](#page-157-1) [sécurité \(HTTP\) sur la page 158](#page-157-1).

Étapes :

1. Dans la barre d'outils générale, sélectionnez **Profil d'utilisateur**, puis **Informations de connexion**.

Une fenêtre s'affiche.

- 2. Cliquez sur le bouton **Réinitialiser**.
- 3. Cliquez sur **OK** pour fermer la fenêtre.

À la prochaine connexion, vous serez invité à autoriser les connexions HTTP.

### **Gestion des vues**

Vos vues sont disponibles en mode En direct et en mode Lecture, et peuvent contenir des caméras et d'autres types de contenu. Si des numéros de raccourci ont été attribués à des vues, vous serez également en mesure de sélectionner une vue à l'aide des raccourcis clavier. Voir également [Raccourcis clavier \(vue d'ensemble\) sur la page 171](#page-170-0).

#### **Recherche de vues et de caméras (explications)**

Si vous avez une hiérarchie importante ou complexe de groupes de points vue, la fonction de recherche facilite non seulement la navigation, mais vous permet également de rechercher des vues, des caméra (voir également [Caractéristiques de la caméra sur la page 161\)](#page-160-0) et des raccourcis clavier au sein de la hiérarchie. Un aperçu des mots-

clés communs est disponible si vous cliquez sur a à côté du champ de recherche.

#### **Exemple**

Les deux images suivantes affichent une hiérarchie des vues et à l'affichage lorsque vous rechercher un **stationnement** :

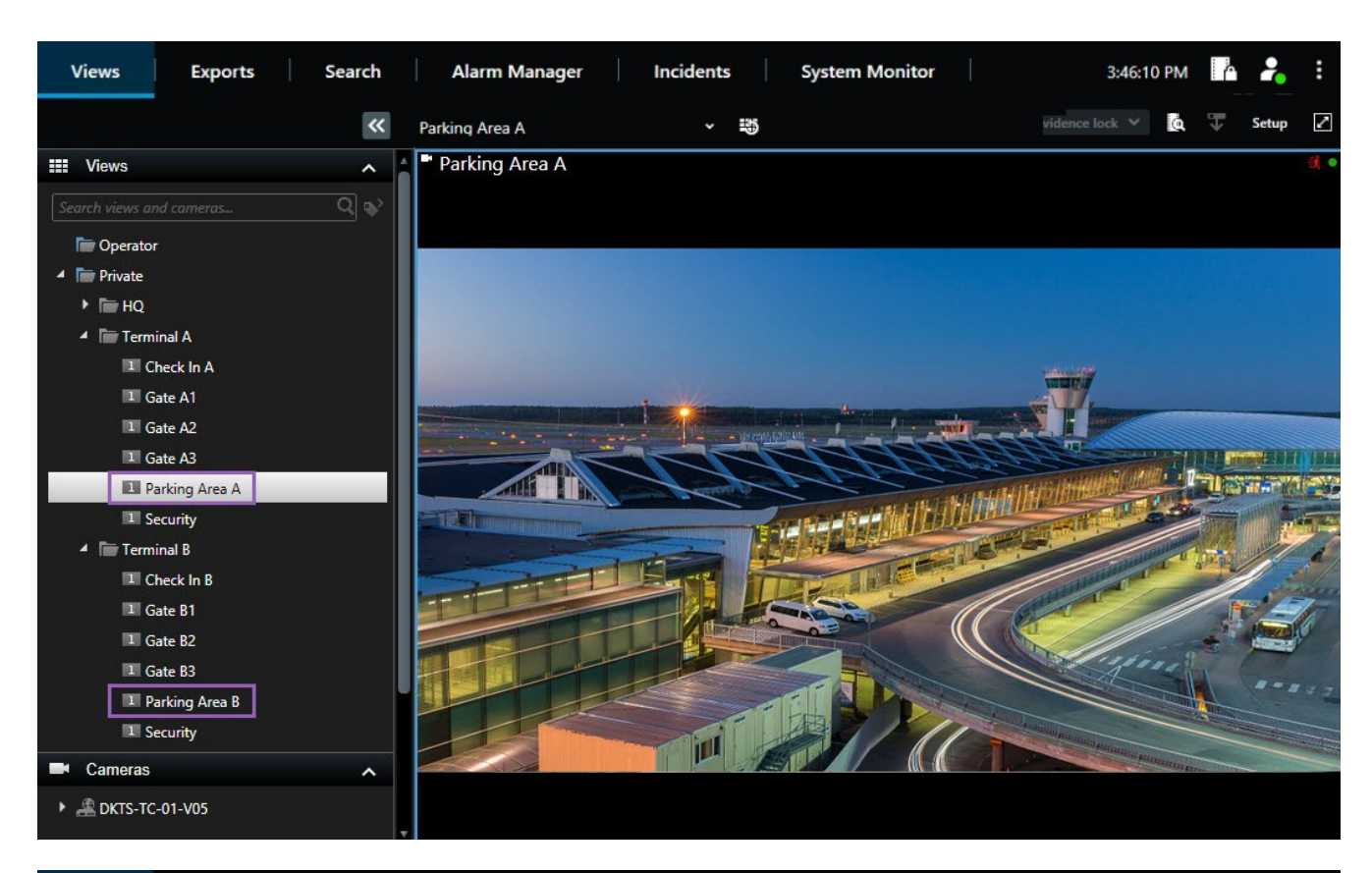

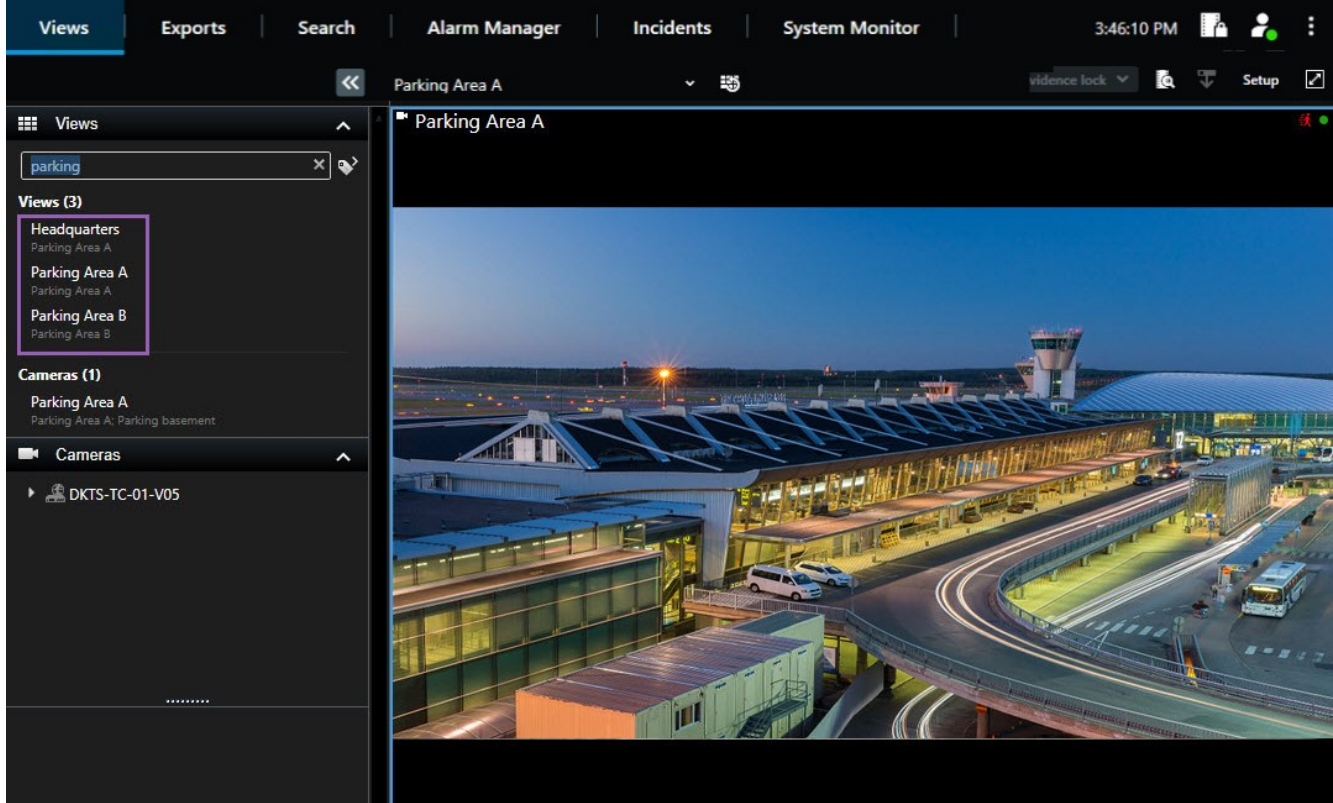

 $\mathscr{S}$ 

Si un dossier de premier niveau possède un arrière-plan rouge de la signifie qu'il est protégé. Vous pouvez utiliser les vues qui se trouvent dedans, mais vous ne pouvez ni les modifier, ni en créer de nouvelles (dans ce dossier spécifiquement).

Les résultats correspondants aux vues et aux caméras apparaissent au fur et à mesure que vous saisissez votre texte. Lorsque vous sélectionnez une ou plusieurs caméras correspondantes, elles s'affichent dans un aperçu temporaire optimisé pour le nombre de caméras que vous sélectionnez.

Pour voir la caméra en mode 1:1, cliquez sur le résultat de recherche dans la section **Caméras**.

Cliquez sur la résultat de la recherche dans la rubrique **Vues** pour afficher les 25 première caméras. Vous pouvez également sélectionner les caméras manuellement si vous maintenez **Ctrl** ou **Maj** en cliquant sur les caméras. Appuyez sur **Entrée** pour afficher les caméras.

#### <span id="page-160-0"></span>**Caractéristiques de la caméra**

- Nom
- Description
- Capacité :
	- $\cdot$  PTZ
	- $\cdot$  Son
	- Entrées
	- Sortie
- Vues contenant une caméra spécifique
- Nom ou adresse du serveur d'enregistrement (affiche les caméras connectées)

Votre administrateur système peut ajouter des balises de texte libre dans le champ de description de la caméra sur le serveur VMS MOBOTIX HUB pour permettre de regrouper les caméras et rechercher ces balises. Par exemple, toutes les caméras en extérieur utilisent la balise « Extérieur » dans le champ de description. Dans ce cas, vous pouvez trouver toutes les caméras de ce type.

### <span id="page-160-1"></span>**Modifier temporairement les caméras individuelles**

Vous pouvez changer temporairement les caméras d'une vue. Toutefois, cela ne change pas la vue de façon permanente. Si vous désirez changer de manière permanente le contenu d'une vue, vous devez vous trouver en mode configuration.

#### **Configuration**

Vous pouvez changer la caméra uniquement si l'élément de vue contient une caméra.

#### Étapes :

- 1. Sélectionnez l'élément souhaité dans la vue.
- 2. Procédez comme suit :
	- <sup>l</sup> Dans le volet **Caméras**, faites glisser la caméra appropriée dans l'élément de vue souhaité dans la vue.
	- <sup>l</sup> Dans la barre d'outils de la caméra, cliquez sur **Plus** > **Envoyer vers la fenêtre** > **Fenêtre principale**, puis sélectionnez un élément de vue dans la vue.
- 3. Pour revenir à la vue d'origine, cliquez sur  $\frac{1}{2}$  sur la barre d'outils du bureau.

Dans le panneau **Caméras**, la liste des caméras est groupée par serveur. Si un serveur est listé avec une icône rouge, cela signifie qu'il n'est pas disponible ; dans ce cas, vous ne pouvez pas sélectionner de caméras de ce serveur.

### **Échange de caméras**

Vous pouvez temporairement échanger deux caméras dans une vue. La caméra se trouvant dans cet élément de vue échange alors sa place avec celle avec laquelle vous l'échangez. Vous ne pouvez échanger les caméras qu'avec d'autres caméras. Cette fonctionnalité peut s'avérer utile, par exemple, si vous souhaitez conserver toutes vos caméras les plus importantes dans un certain élément de vue dans votre vue.

Étapes :

Ì

 $\overline{\mathscr{S}}$ 

- 1. Cliquez sur la barre de titre de caméra appropriée et faites-la glisser vers son nouvel élément de vue.
- 2. Pour revenir à la vue d'origine, cliquez sur  $\Box$  sur la barre d'outils du bureau.

Si vous souhaitez effectuer des changements permanents sur votre vue, vous devez d'abord passer en mode configuration.

### **Envoyer une vidéo entre des vues ouvertes**

Cette fonctionnalité vous permet d'envoyer une vidéo d'un élément de vue doté d'une caméra sélectionné à un élément de vue doté d'une caméra unique dans une autre vue ouverte, y compris les vues dans des fenêtres flottantes ou sur des affichages secondaires.

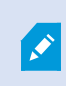

Cette fonctionnalité n'est pas disponible pour les éléments de vue dotés de hot spots, de cycliques ou de contenu Matrix.

Étapes :

- 1. Dans la barre d'outils de la caméra, cliquez sur **Plus** > **Envoyer à la fenêtre**.
- 2. Sélectionnez la vue de destination et sélectionnez l'élément de vue dans la vue sur lequel vous souhaitez que la vidéo de cette caméra s'affiche. Si vous ne pouvez pas sélectionner certains éléments de vue, c'est peut-être parce que ces derniers sont indisponibles, utilisés pour des hot spots, des cycliques ou encore du contenu Matrix.

#### **Envoyer des vues entre les écrans**

Vous pouvez envoyer une vue à un écran spécifique ou à une fenêtre flottante. Ceci est utile, par exemple, si vous avez plusieurs moniteurs. Vous pouvez ensuite synchroniser l'heure de l'écran de destination avec l'heure utilisée dans la fenêtre principale.

- 1. Dans le panneau **Vues**, faites un clic droit sur la vue concernée.
- 2. Cliquez sur **Envoyer la vue à** puis indiquez la manière dont vous souhaitez afficher votre vue.

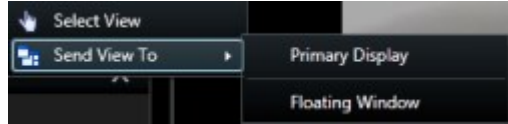

S'il existe plusieurs affichages secondaires, ils seront numérotés automatiquement.

3. Pour synchroniser l'heure entre les deux écrans, cliquez sur **Relier la fenêtre** dans le coin supérieur droit. La chronologie est masquée dans la fenêtre de destination, mais reste visible dans la fenêtre principale.

Tout élément de vue doté d'un hot spot, d'un cyclique, de contenu Matrix, d'images fixes ou de pages HTML intégré dans la vue fonctionnera comme d'habitude dans une fenêtre flottante.

### **Fenêtres ou affichages multiples (explications)**

Vous pouvez envoyer des vues individuelles aux boîtes de dialogue ou aux affichages séparés, tout en conservant la fenêtre principale de MOBOTIX HUB Desk Client en arrière-plan, de sorte à pouvoir visualiser plusieurs vues en même temps. La caméra ou l'élément sélectionné s'affiche toujours avec une bordure bleue.

Vous pouvez envoyer n'importe quelle vue à :

• Un affichage principal qui affiche la vue dans une fenêtre plein écran indépendante sur l'affichage principal de votre ordinateur avec la principale fenêtre cachée derrière

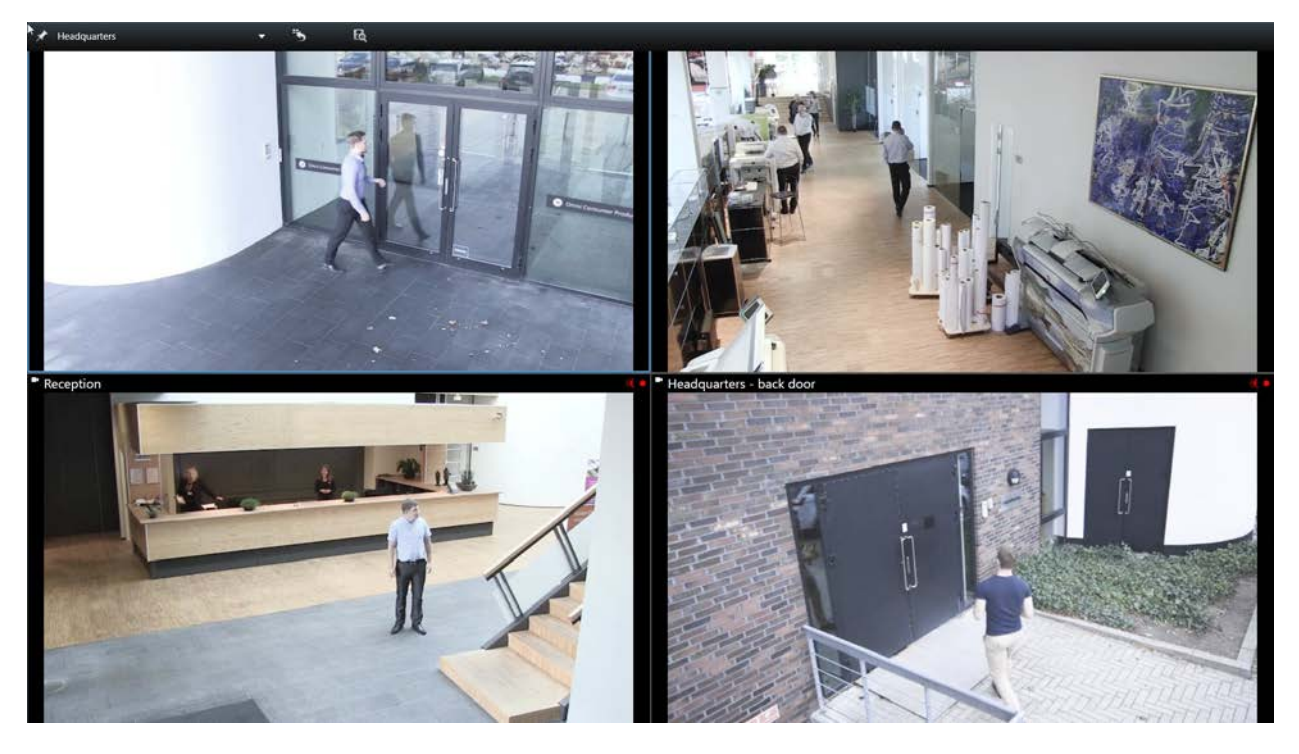

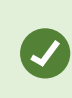

Les onglets et les commandes sont masqués par défaut. Appuyez sur **Esc** pour faire réapparaître les onglets et certaines commandes.

• Un affichage secondaire qui affiche la vue sur une fenêtre plein écran sur un autre écran (si vous disposez d'un autre écran). La fenêtre principale reste visible sur le moniteur principal

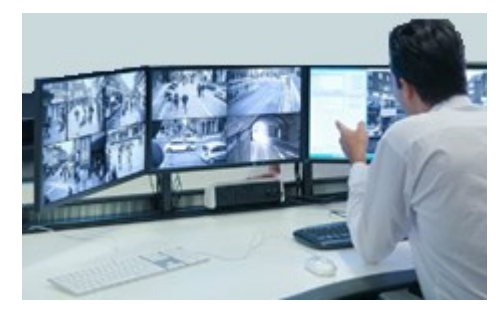

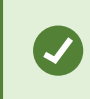

Les onglets et les commandes sont masqués par défaut. Appuyez sur **Esc** pour faire réapparaître les onglets et certaines commandes.

• Une fenêtre flottante qui affiche la vue dans une fenêtre indépendante. Vous pouvez ouvrir autant de fenêtres flottantes que souhaité et les déplacer vers tout moniteur connecté à votre ordinateur.

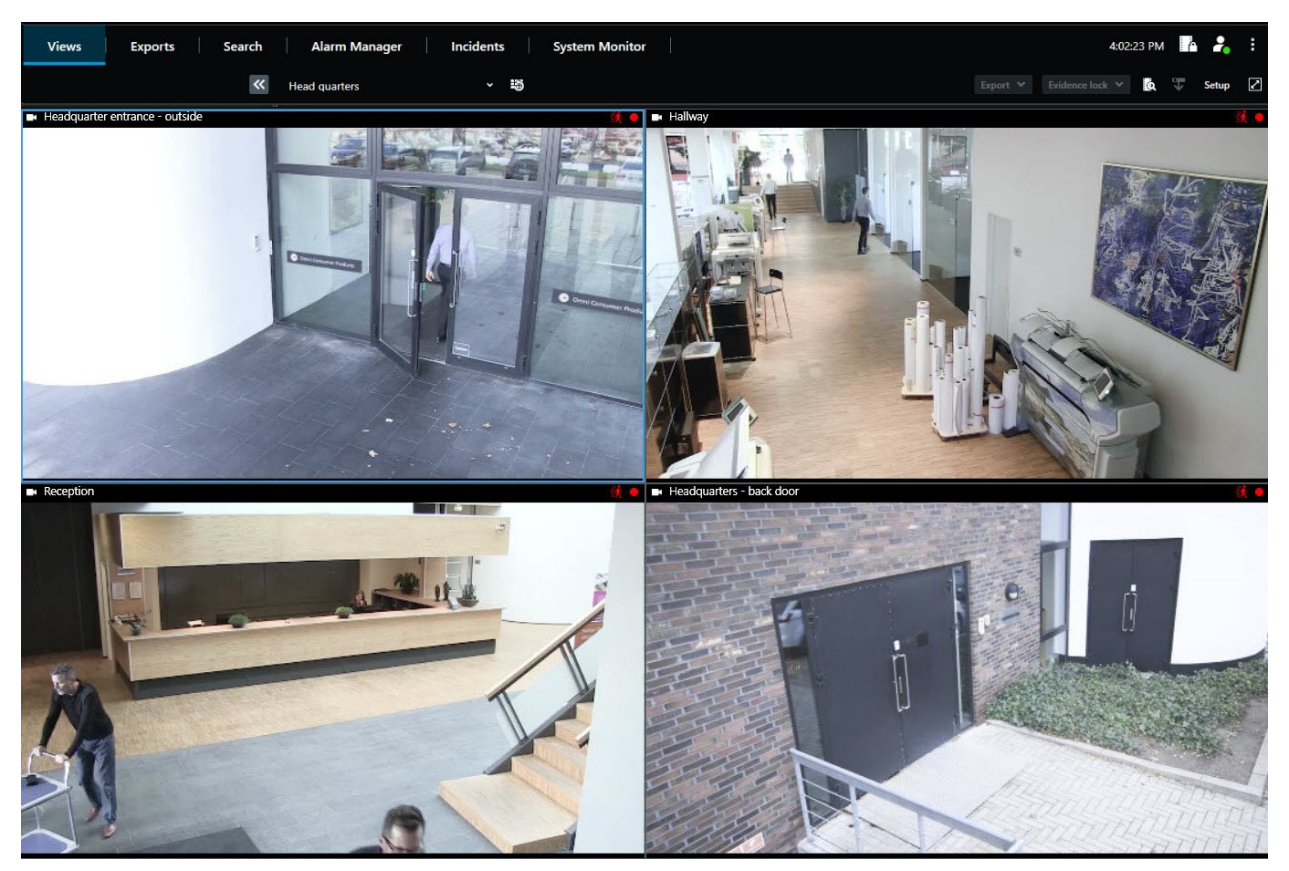

S

Ì

Cliquez sur **Lier la fenêtre** pour synchroniser l'heure de la fenêtre flottante à celle de la fenêtre principale.

Votre configuration de fenêtres multiples est stockée dans MOBOTIX HUB Desk Client. Ainsi vous pourrez la réutiliser lors de votre prochaine connexion. Ce paramètre s'applique uniquement sur l'ordinateur que vous utilisez actuellement. Pour utiliser plusieurs fenêtre sur plusieurs ordinateurs, vous devez refaire la configuration de vos fenêtres sur chacun de ces ordinateurs.

### **Parcourir vos caméras et vos vues**

Découvrez quelques-unes des méthodes de navigations dans ou entre les caméras dans MOBOTIX HUB Desk Client.

Voir également [Smart map \(explications\) sur la page 269](#page-268-0) et [Plans \(explications\) sur la page 281](#page-280-0).

### **Hot spots (explications)**

Un hot spot<sup>1</sup> vous permet d'agrandir et d'améliorer la qualité vidéo d'une caméra sélectionnée dans un élément de vue dédié d'une vue. Les hot spots se révèlent particulièrement utiles parce qu'il est possible d'utiliser une faible qualité d'image et/ou fluidité d'image<sup>2</sup> pour les caméras des éléments de vue classiques de la vue et une bonne qualité d'image ou une meilleure fluidité d'image pour le hot spot. Vous économisez ainsi de la bande passante sur vos connexions à distance.

Il existe deux types de hotspots :

- Les hotspots généraux, qui affichent la caméra sélectionnée que celle-ci soit dans la fenêtre principale ou dans une fenêtre secondaire
- <sup>l</sup> Les hotspots locaux, qui affichent uniquement la caméra sélectionnée de l'affichage local.

Pour le hot spot, on choisit généralement l'un des éléments de vue les plus grands de la vue, par exemple, le grand élément de vue d'une vue **1+7**.

#### **Utiliser les hot spot**

- Lorsque vous cliquez sur une caméra dans une vue, l'élément de vue du hot spot se met à jour avec le flux vidéo de la caméra
- La barre de titre affiche l'icône du hot spot ;  $\Box$

Lorsque vous visionnez une vidéo en direct ou enregistrée, vous pouvez double-cliquer sur un hot spot (ou sur tout autre élément de vue de la caméra dans une vue) pour l'agrandir. Quand vous faites cela, la vidéo d'un point d'intérêt s'affiche par défaut en qualité max., quelle que soit la qualité de l'image choisie. Si vous voulez vous assurer que la qualité d'image sélectionnée s'appliquera également lorsque cette dernière est agrandie, en mode **Configuration** dans le panneau **Propriétés**, sélectionnez **Conserver en cas d'agrandissement**.

### **Cycliques (explications)**

Un cyclique sert à afficher les vidéos de plusieurs caméras, l'une après l'autre, sur un seul élément de vue. Vous pouvez définir quelles caméras doivent être comprises dans le cyclique de même que l'intervalle entre les changements de caméra. Les cycliques s'affichent avec l'étiquette « Cyclique » dans la barre d'outils :  $\ddot{\bullet}$ .

Les caméras à objectif Fisheye ne peuvent pas être incluses dans un cyclique.

Pour agrandir un cyclique, double-cliquez sur l'élément de vue cyclique. Quand vous faites ça, la vidéo des caméras du cyclique s'affiche par défaut en qualité max., quelle que soit la qualité de l'image choisie. On ne peut modifier ce paramètre par défaut pour les cycliques.

<sup>2</sup>Mesure indiquant le nombre d'informations contenues dans une vidéo de mouvement. Généralement mesuré en FPS (nombre d'images par seconde).

Ì

 $1$ Emplacement spécifique permettant de visionner des images de caméra agrandies et/ou de grande qualité dans les vues MOBOTIX HUB Desk Client.

Vous pouvez utiliser le zoom numérique et les contrôles PTZ<sup>1</sup> à partir d'un cyclique si la caméra prend cette fonction en charge. Lorsque vous utilisez les contrôles PTZ ou du zoom numérique qui s'affichent, le cyclique se met automatiquement en pause.

#### **Utiliser des cycliques**

Si l'une de vos vues contient des cycliques<sup>2</sup>, cette icône apparaîtra dans la barre de titre à côté du nom de la caméra :  $\dot\bullet$  .

#### **Configuration**

- Les cycliques doivent être configurés avant que vous puissiez les utiliser. Voir également [Ajouter des cycliques](#page-77-0) [à des vues sur la page 78.](#page-77-0)
- <sup>l</sup> **Défaut pour la barre de titre de la caméra** doit être configuré sur **Afficher** dans la fenêtre **Paramètres**.

#### Étapes :

1. En mode En direct, ouvrez une vue contenant un cyclique. Lorsque vous placez votre souris sur l'élément de

vue, cette barre d'outils s'affiche :  $20 \text{ R} \text{ R}$   $\text{ R} \rightarrow \text{ A}$ 

- 2. Le cyclique démarre automatiquement. Pour le mettre en pause, cliquez sur le bouton **Pause**.
- 3. Pour passer à la caméra suivante ou précédente dans le cyclique, cliquez sur le bouton **Caméra précédente** ou **Caméra suivante**.
- 4. Des actions supplémentaires disponibles dans la barre d'outils :
	- Rendez-vous sur l'emplacement de la Smart Map<sup>3</sup>, où se trouve la caméra
	- Commencez la recherche d'une caméra actuellement mise au point, dans une nouvelle fenêtre
	- Créez une capture d'écran
	- Copiez-la dans le presse-papiers

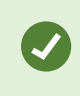

Pour agrandir un cyclique, double-cliquez sur l'élément de vue avec le cyclique. La vidéo des caméras du cyclique s'affiche par défaut en qualité max., quelle que soit la qualité de l'image choisie.

<sup>1</sup>Pan/Tilt/Zoom (Panoramique/Inclinaison/Zoom) ; type de caméra très mobile et flexible.

<sup>2</sup>Un emplacement spécifique permettant de visionner la vidéo de plusieurs caméras, l'une après l'autre, dans une vue dans MOBOTIX HUB Desk Client.

 $3$ Une fonctionnalité de plan qui utilise un système d'information géographique pour visualiser des périphériques (par exemple, les caméras et les microphones), structures et éléments topographiques d'un système de surveillance à l'aide d'une imagerie réelle géographiquement précise. Les plans qui utilisent des éléments de cette fonctionnalité sont appelés des smart maps.

### **Zoom numérique (explications)**

Le zoom numérique vous permet d'agrandir une partie d'une image donnée afin de la voir de plus près. Cela fonctionne en mode lecture et en direct.

Le zoom numérique est une fonction pratique pour les caméras ne disposant pas d'un zoom optique. L'utilisation du zoom numérique n'affectera pas l'enregistrement d'une vidéo. L'enregistrement aura tout de même lieu au format régulier de la caméra.

Pour les caméras non équipées de l'option PTZ<sup>1</sup>, le zoom numérique est activé par défaut. Si vous activez ou désactivez le zoom numérique sur une caméra, toutes les caméras de votre vue sont désactivées. Pour les caméras équipées de l'option PTZ, cette configuration ne s'applique qu'à une seule caméra à la fois.

Lorsque vous exportez des données vidéo, vous pouvez choisir d'exporter les images régulières ou les images zoomées numériquement au formats AVI<sup>2</sup> ou JPEG<sup>3</sup>. Cette fonction est indisponible au moment de l'exportation vers un format MOBOTIX HUB car le destinataire peut utiliser le zoom numérique sur des enregistrements exportés. Si vous imprimez une image sur laquelle vous avez utilisé un zoom numérique, la zone de l'image ayant subi un zoom numérique sera imprimée.

#### <span id="page-167-0"></span>**Utiliser un zoom numérique**

#### **Configuration**

 $\mathscr{I}$ 

Dans la barre d'outils de la caméra, cliquez sur **Plus** et sélectionnez **Zoom numérique** pour activer le zoom numérique.

Étapes :

<sup>2</sup>Format de vidéo répandu. Les fichiers sous ce format portent l'extension de fichier .avi.

<sup>1</sup>Pan/Tilt/Zoom (Panoramique/Inclinaison/Zoom) ; type de caméra très mobile et flexible.

<sup>3</sup>Méthode de compression d'images, aussi connue sous le nom de JPG ou Joint Photographic Experts Group. Cette méthode est dite "compression avec perte", ce qui veut dire que certains détails de l'image seront perdus lors de la compression. Les images compressées de cette manière sont appelées désormais images JPG ou JPEG (jipègue).

1. Cliquez et faites glisser votre souris dans l'image pour zoomer. La zone que vous sélectionnez sera mise en évidence par une ligne en pointillés. Dès que vous relâchez le bouton de la souris, le zoom prend effet.

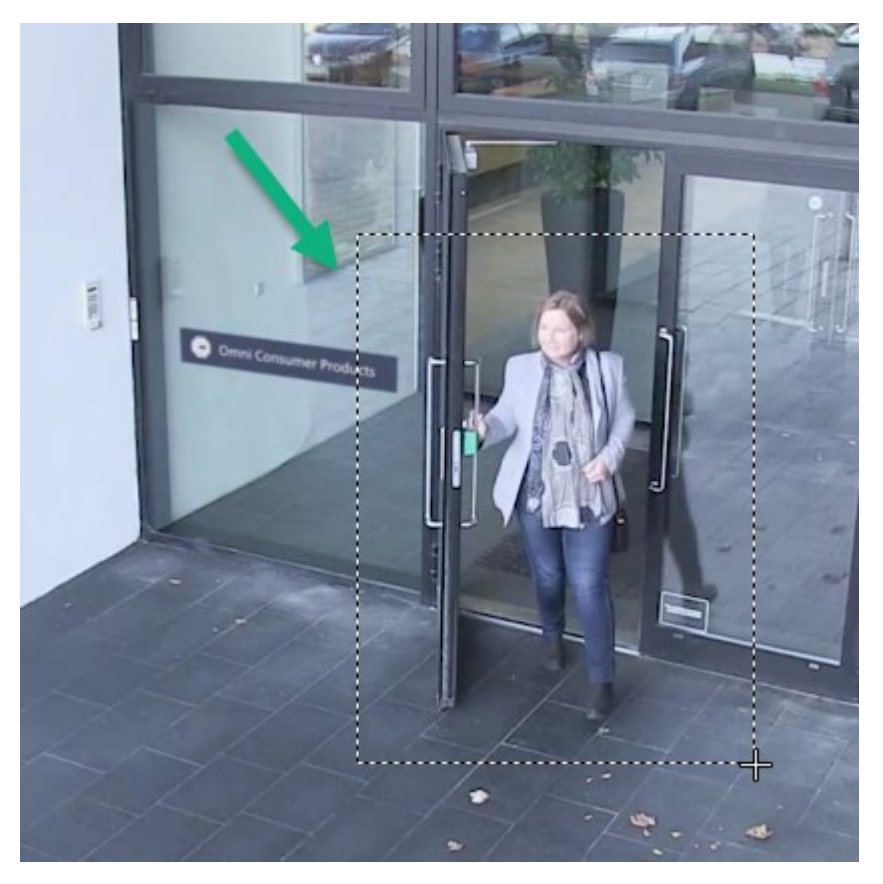

2. Pour vous déplacer dans d'autres zones de l'image tout en gardant votre niveau de zoom, il vous suffit, dans l'image de vue d'ensemble, de faire glisser la zone en valeur sur la position requise.

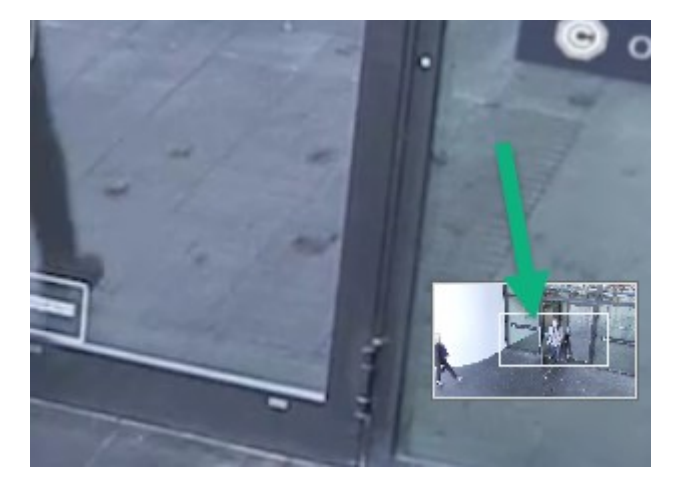

3. Cliquez sur l'image et utilisez la molette de votre souris pour ajuster le niveau de zoom.

4. Cliquez sur l'icône **Origine** se trouvant à l'intérieur de la manette virtuelle pour revenir au niveau de zoom normal.

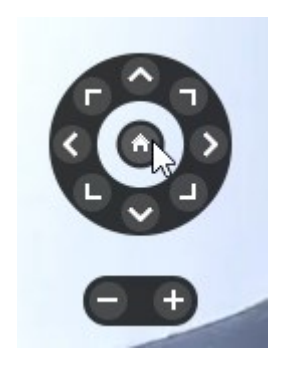

### **Manette virtuelle et boutons de recouvrement PTZ (explications)**

Si votre vue intègre des caméras ou des objectifs fisheye ou bien des périphériques PTZ<sup>1</sup>, vous pouvez naviguer dans les images en cliquant sur le joystick virtuel ou les boutons de navigation PTZ qui apparaissent au sein de l'image. Voir également [PTZ et images d'objectif fisheye \(explications\) sur la page 261](#page-260-0).

Le joystick virtuel :

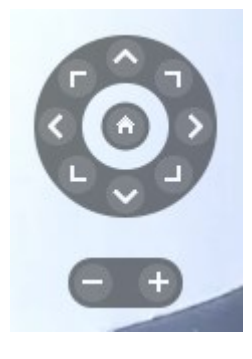

Si vous ne voulez pas que la barre d'outils de la caméra s'affiche lorsque vous déplacez votre souris sur l'élément de la vue, appuyez sur la touche **CTRL** tout en déplaçant votre souris.

#### **Vues et raccourcis clavier (explications)**

Vous pouvez utiliser les raccourcis clavier pour sélectionner des vues si des numéros ont été assignés à ces dernières. Vous attribuez des numéros aux vues en mode configuration. Voir également [Mode configuration \(vue d'ensemble\)](#page-33-0) [sur la page 34.](#page-33-0)

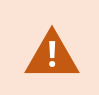

L'utilisation des raccourcis clavier pour sélectionner une vue fonctionne uniquement si vous utilisez un clavier numérique.

<sup>1</sup>Pan/Tilt/Zoom (Panoramique/Inclinaison/Zoom) ; type de caméra très mobile et flexible.

#### **Exemple**

<span id="page-170-0"></span>Si vous avez attribué le numéro **1** à une vue, vous pouvez sélectionner cette dernière en appuyant sur **\*** + **1** + **Entrée**.

### **Raccourcis clavier (vue d'ensemble)**

En mode En direct ou en mode Lecture, un nombre de raccourcis clavier vous permettent de naviguer au sein des vues et parmi les vues.

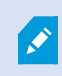

Ces raccourcis ne peuvent être utilisés pour des éléments de vue dotés de contenu Matrix ou d'images statiques.

Vous pouvez également affecter vos propres raccourcis claviers à des actions particulières dans MOBOTIX HUB Desk Client. Voir également [Paramètres du clavier sur la page 47.](#page-46-0)

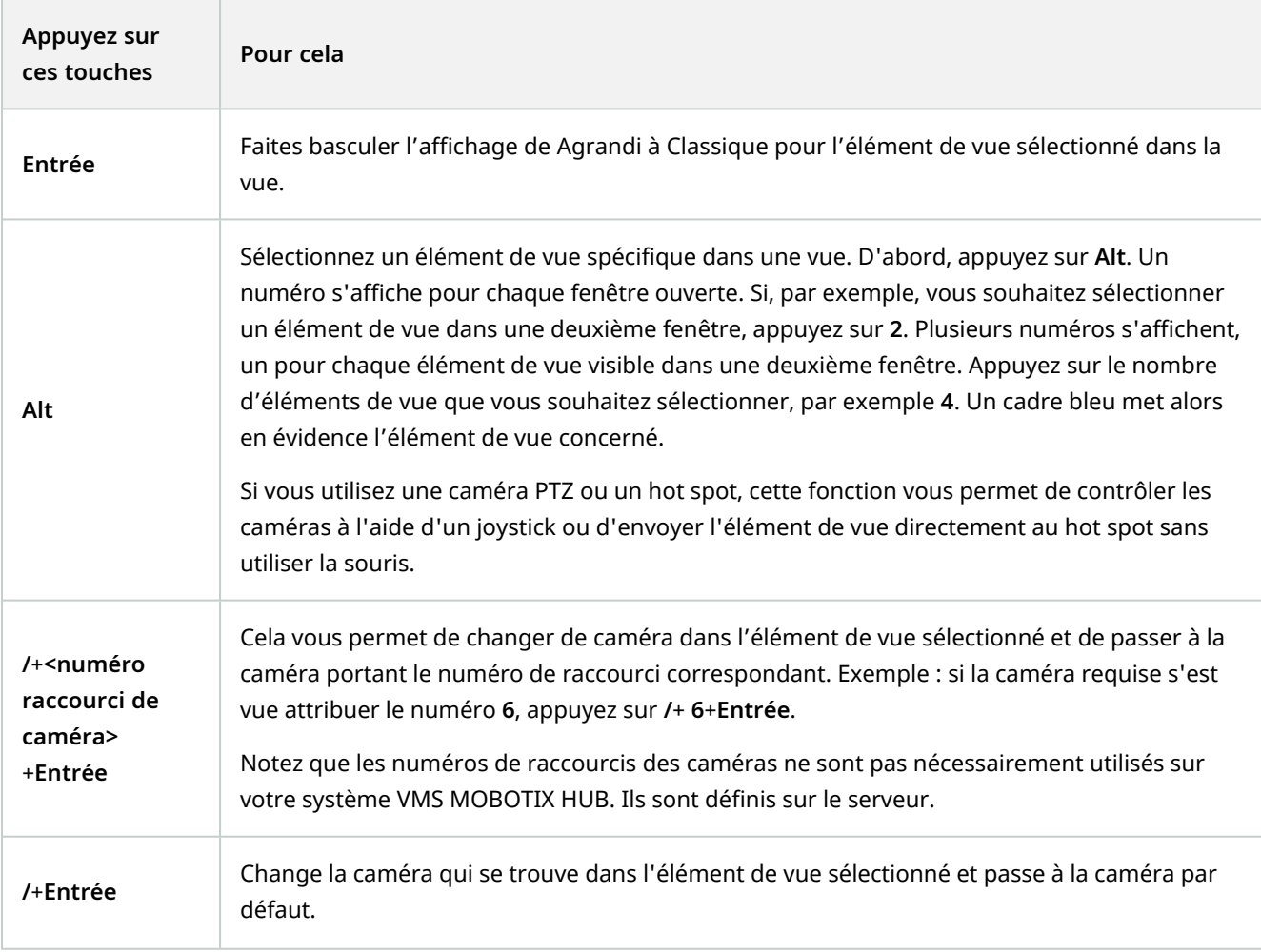

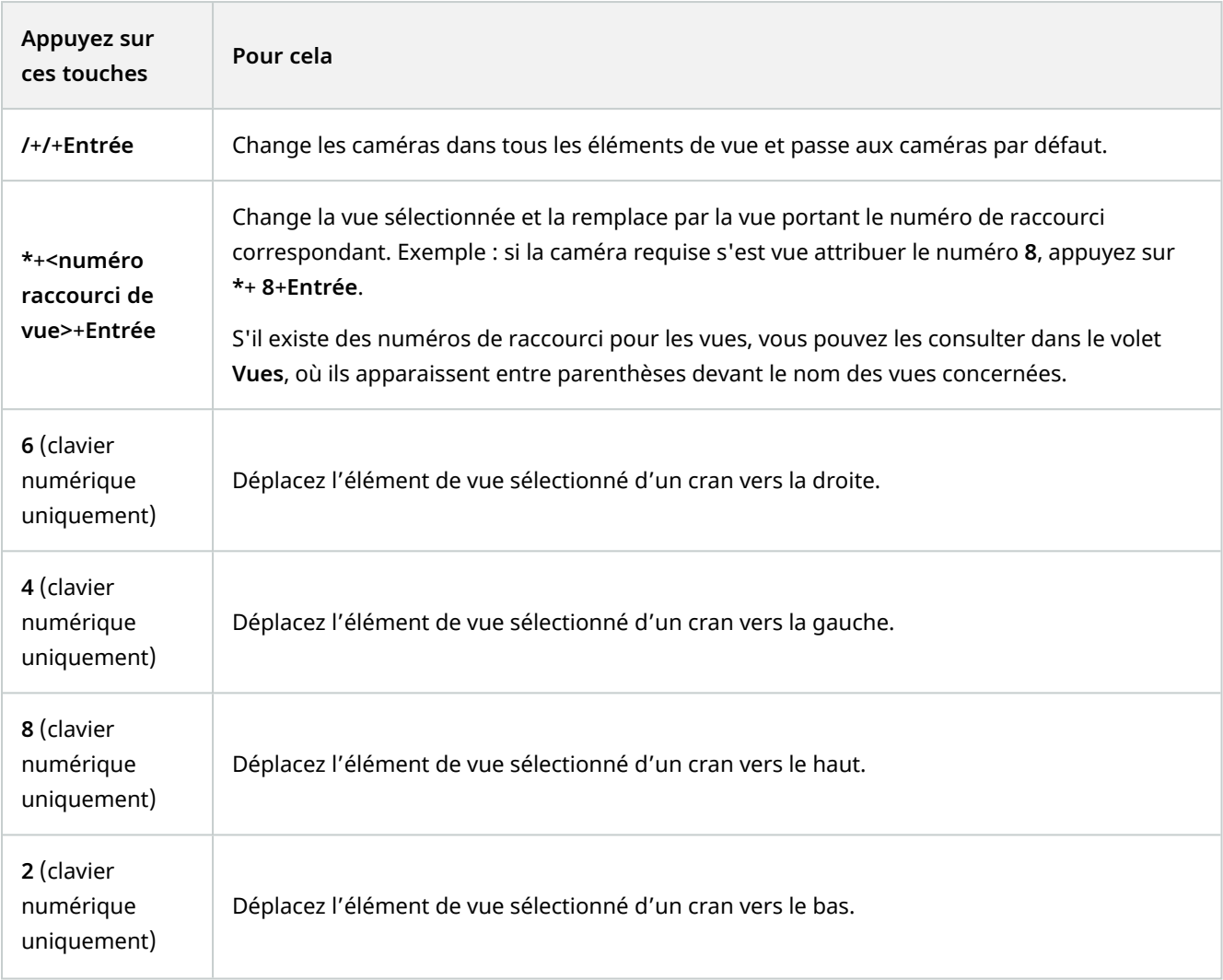

# **Lecture de la vidéo en direct**

Vous visionnez la vidéo en direct principalement en mode En direct. Pour visionner la vidéo en direct, vous devez trouver une vue qui affiche la vidéo des caméras qui vous intéressent. Sélectionnez l'onglet **Vues**, puis la vue correspondante dans le volet **Vues**. Pour chaque caméra qui apparaît dans une vue, différentes options sont disponibles, par exemple, prendre des captures d'écran ou de lancer un enregistrement manuel. Voir également [Barre d'outils de la caméra \(vue d'ensemble\) sur la page 174.](#page-173-0) Si quelque chose attire votre attention, vous pouvez faire un zoom avant pour obtenir une vue rapprochée avec la manette virtuelle.

### **Vidéo en direct (explications)**

Le flux vidéo de la caméra n'est pas nécessairement enregistré. En règle générale, l'enregistrement est effectué conformément à la programmation, par exemple, tous les matins entre 10h00 et 11h30. Ou dès lors que le système MOBOTIX HUBVMS<sup>1</sup> détecte des événements spéciaux, par exemple, la détection de mouvement d'une personne

<sup>1</sup>Abréviation pour "Logiciel de gestion des vidéos".

entrant dans une pièce.

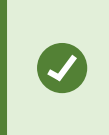

Si plusieurs flux ont été configurés sur le serveur, vous pouvez visionner temporairement un flux différent en le sélectionnant dans la barre d'outils de la caméra. Dans la barre d'outils de la caméra, cliquez sur **Plus** puis sélectionnez un flux à partir de la liste de flux disponibles.

Pour étudier un incident enregistré, passez en mode Lecture. Pour lancer des recherches avancées, allez sur l'onglet **Rechercher**.

### **Mode En direct (vue d'ensemble)**

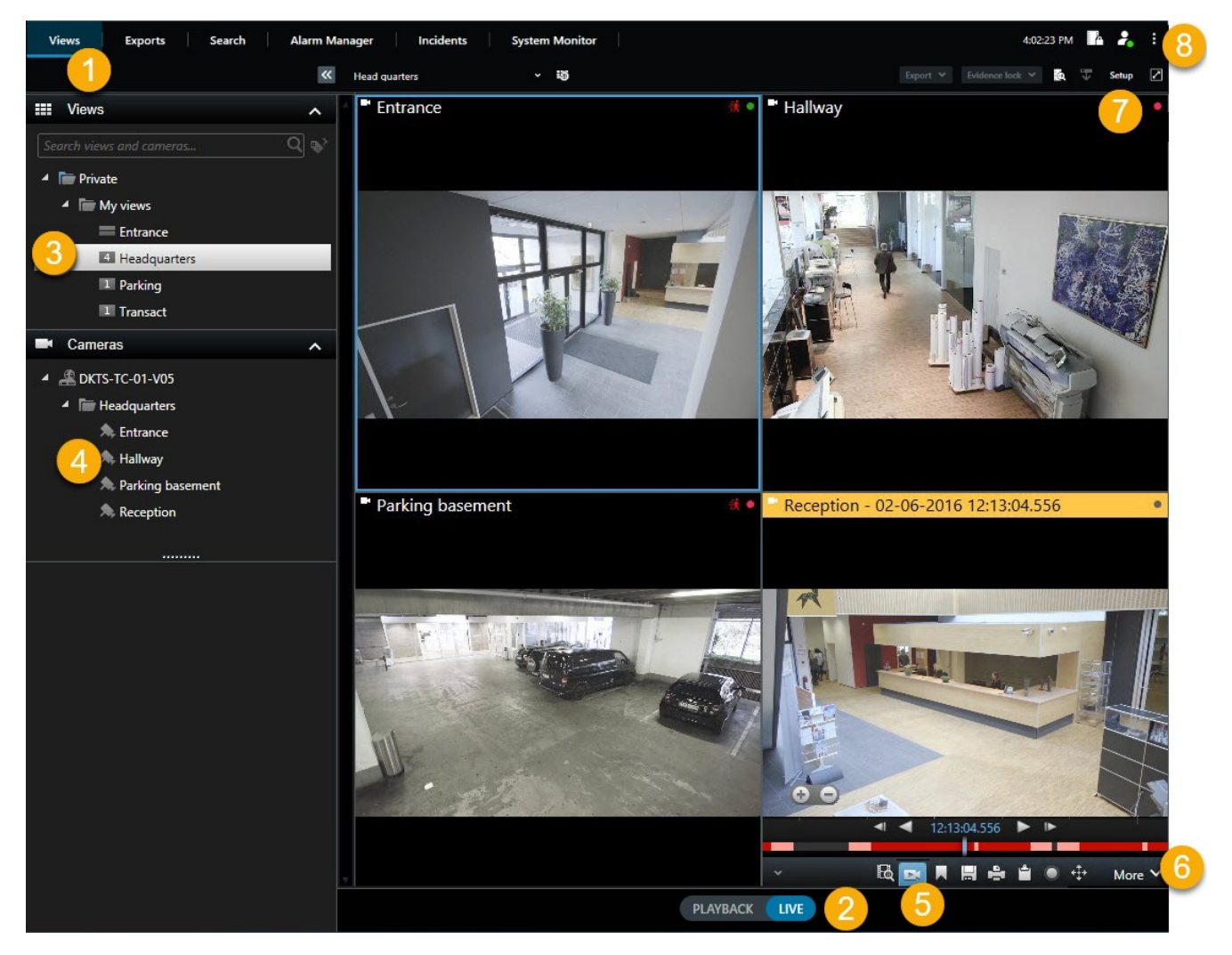

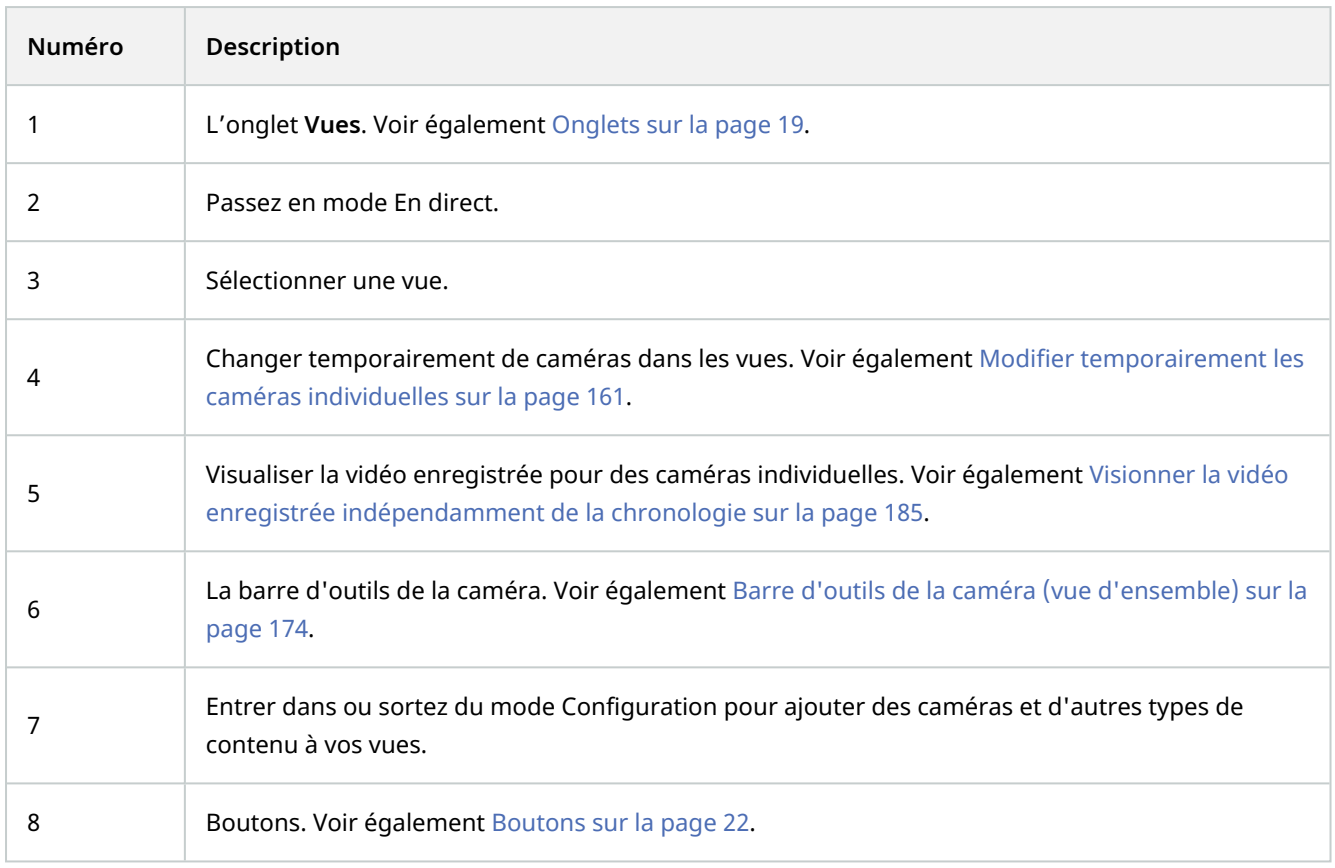

### <span id="page-173-0"></span>**Barre d'outils de la caméra (vue d'ensemble)**

La barre d'outils de caméra s'affiche chaque fois que le curseur survole une caméra dans une vue. La barre d'outils de la caméra est disponible en mode En direct et en mode Lecture.

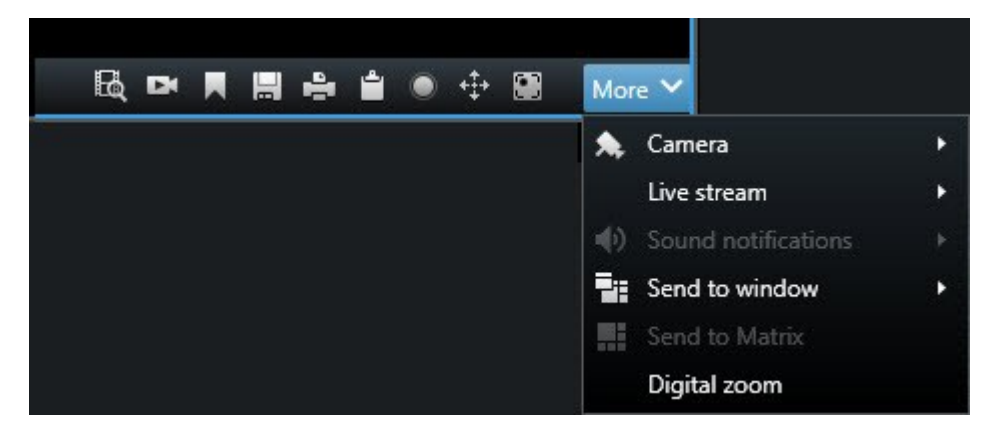

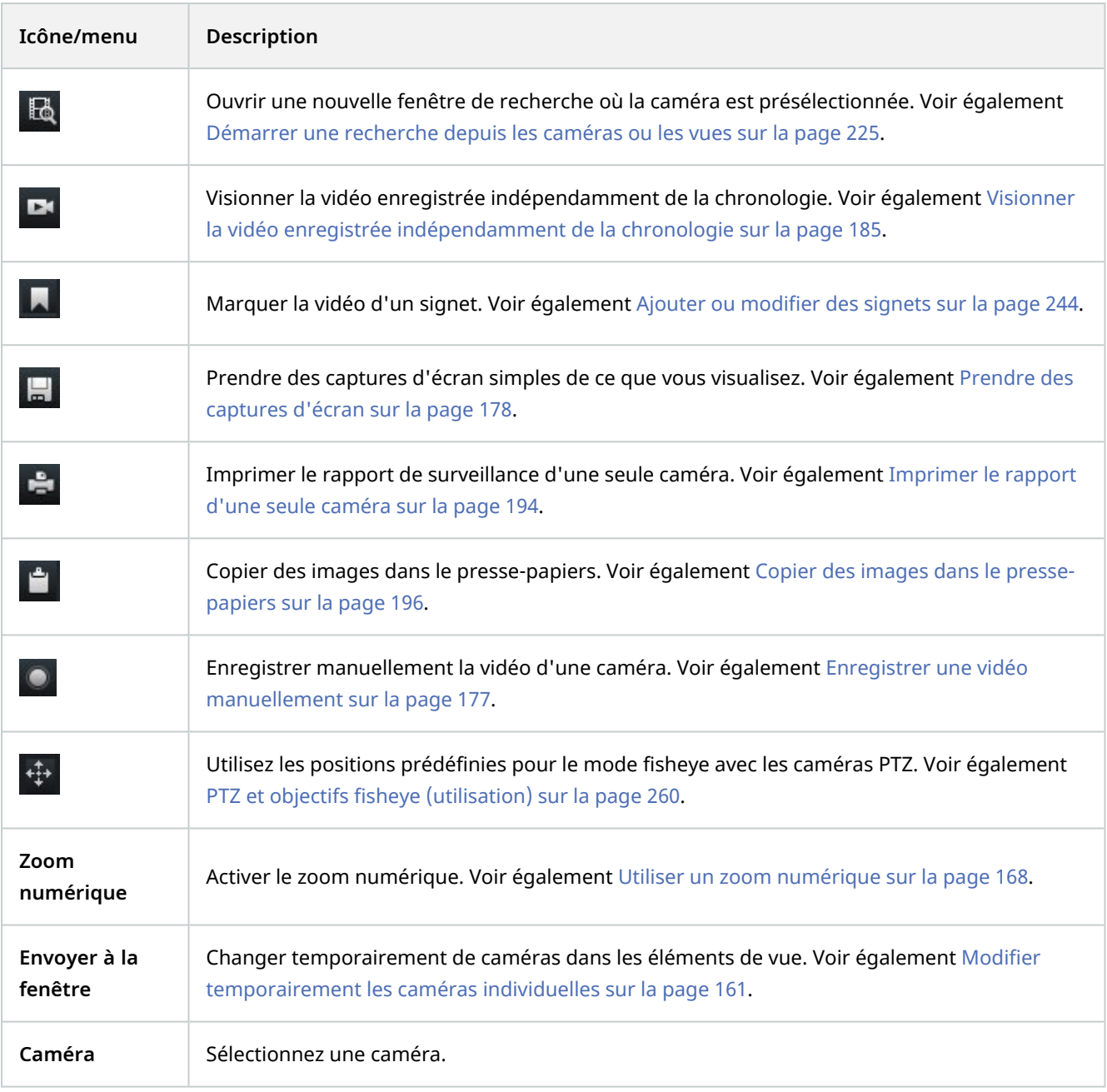

#### **Masquer la barre d'outils de la caméra**

Lorsque vous réduisez la barre d'outils de la caméra d'un élément de vue, la barre d'outils est réduite uniquement dans votre session actuelle. Vous pouvez toutefois la masquer de façon permanente pour un élément de vue particulier et pour tous les utilisateurs qui accèdent à cet élément.

Étapes :

Ì

- 1. Cliquez sur **Configuration** pour entrer en mode configuration.
- 2. Trouver l'élément de vue sur lequel vous souhaitez masquer la barre d'outils.
- 3. Cliquez sur **pour masquer la barre d'outils**.
- 4. Cliquez sur **Configuration** à nouveau pour quitter le mode configuration. Vos changements sont enregistrés.

Le réglage effectué en mode de configuration est enregistré sur le serveur, de manière à ce que la modification impacte d'autres opérateurs MOBOTIX HUB Desk Client.

### **Indicateurs de caméra (explications)**

Les indicateurs de caméra affiche l'état de la vidéo qui est affichée dans les éléments de vue de la caméra. Les indicateurs de caméra sont visibles uniquement si la barre de titre de la caméra est activée dans la fenêtre **Paramètres** dans l'onglet **Application**.

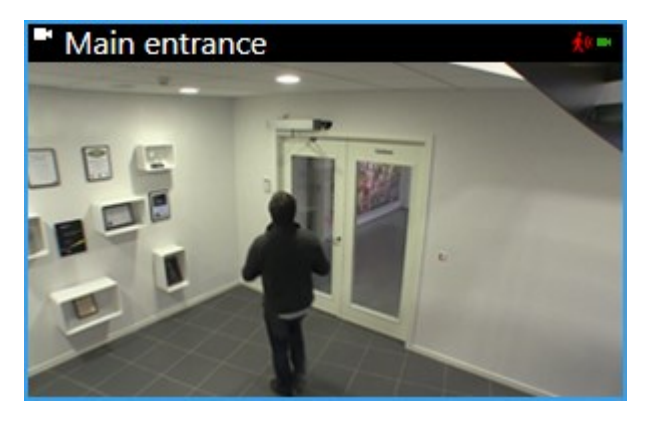

Vous pouvez activer ou désactiver la barre de titre de la caméra sur des éléments de vue individuels. Cliquez sur **Configuration**, puis cochez la case **Afficher la barre de titre** dans le volet **Propriétés**.

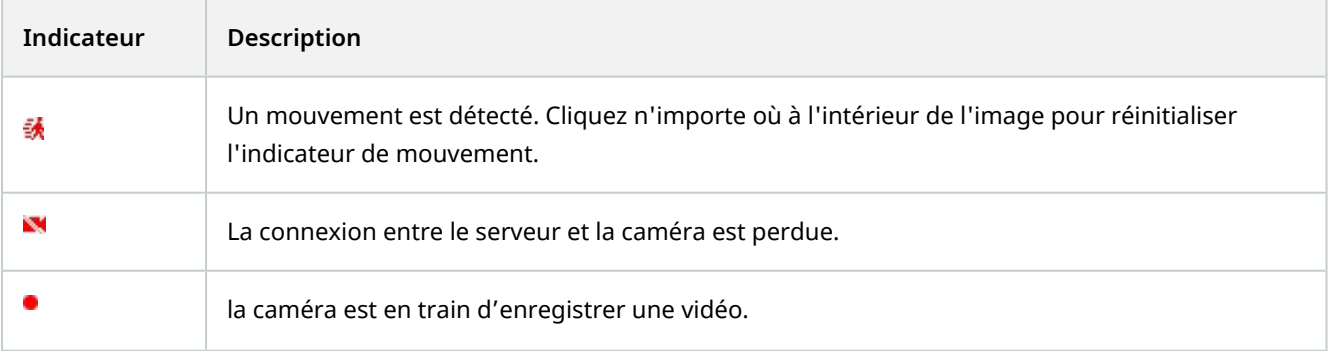

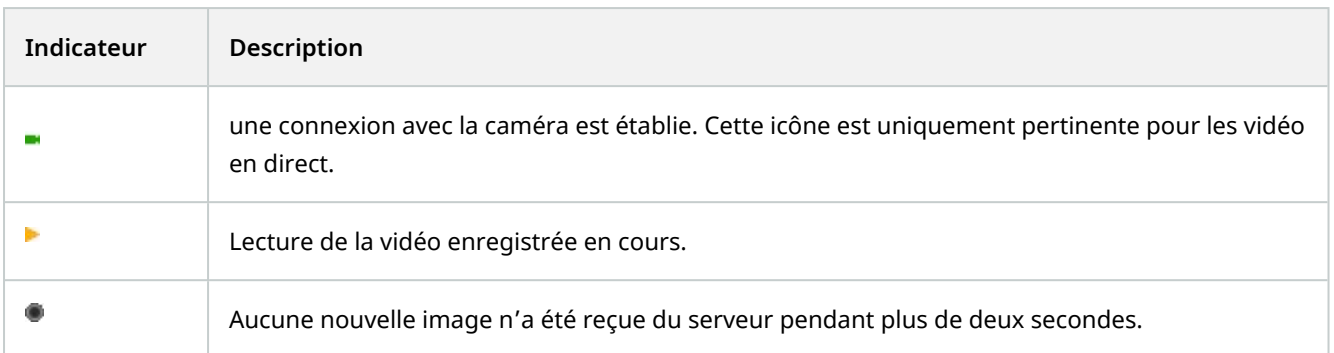

Vous pouvez ajouter des notifications sonores en cas de mouvement dans les propriétés de la caméra.

### <span id="page-176-0"></span>**Enregistrer une vidéo manuellement**

Fait intéressant : vous pouvez enregistrer tout en regardant une vidéo en direct.

Étapes :

C

Dans la barre d'outils de la caméra et pour l'élément de vue que vous souhaitez enregistrer, choisissez l'une des options suivantes :

• **O** Commencer l'enregistrement pendant # minutes

Une fois lancé, l'enregistrement se poursuit pendant le nombre de minutes défini par l'administrateur de votre système. Vous ne pouvez pas modifier le nombre de minutes et vous ne pouvez pas arrêter d'enregistrer avant que le nombre de minutes spécifié se soit écoulé.

**OL** Démarrer l'enregistrement manuel

Une fois lancé, l'enregistrement se poursuit pendant le nombre de minutes défini par l'administrateur de votre système, ou vous pouvez cliquer à nouveau sur l'icône **pour arrêter l'enregistrement manuel.** 

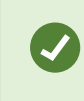

Vous pouvez lancer l'enregistrement du flux vidéo à partir de plusieurs caméras, mais vous devez les sélectionner une par une.

### <span id="page-177-0"></span>**Prendre des captures d'écran**

Pendant que vous visionnez des vidéos en direct ou enregistrées ou que vous cherchez une vidéo, vous pouvez prendre une capture d'écran<sup>1</sup> instantanée que vous souhaitez partager. Le chemin du dossier où est sauvegardée l'image fixe, est spécifié dans la fenêtre **Paramètres** sous **Paramètres d'application**.

#### **Configuration**

Dans le fenêtre **Paramètres** sous **Application**, **Capture d'écran** doit être configuré sur **Disponible**.

#### Étapes :

Ì

- 1. En mode En direct ou en mode Lecture :
	- 1. Survolez un élément de vue qui contient une caméra, un hot spot ou un cyclique.
	- 2. Dans la barre d'outils de la caméra, cliquez sur  $\Box$ . L'icône devient momentanément verte.
- 2. Si vous êtes sur l'onglet **Rechercher**, effectuez un double-clic sur le résultat d'une recherche et cliquez sur dans la barre d'outils de la caméra. L'icône devient momentanément verte.
- 3. Pour accéder aux captures d'écran, allez à l'emplacement du fichier où sont sauvegardées les captures d'écran. Voir [Paramètres dans MOBOTIX HUB Desk Client sur la page 36.](#page-35-0)

Si l'image contient un masque de confidentialité<sup>2</sup>, ce dernier est également appliqué à l'image de l'instantané.

# **Enquêter sur les incidents**

Vous enquêtez sur les incidents principalement en mode Lecture à l'aide de la chronologie pour parcourir de la vidéo enregistrée. Pour visionner la vidéo enregistrée, vous devez trouver une vue qui affiche la vidéo des caméras qui vous intéressent. Les vues sont disponibles dans le volet **Vues** pane. Pour chaque caméra qui apparaît dans une vue, différentes options sont disponibles, par exemple, prendre des captures d'écran ou lancer une recherche. Voir également [Barre d'outils de la caméra \(vue d'ensemble\) sur la page 174.](#page-173-0) Si quelque chose attire votre attention, vous pouvez faire un zoom avant pour obtenir une vue rapprochée avec la manette virtuelle.

Vous pouvez effectuer des recherches avancées dans l'onglet **Rechercher** et utiliser les résultats de recherche comme point de départ pour d'autres enquêtes ou actions, par exemple, exporter et insérer des signets.

Si l'incident est associé à une alarme, allez à l'onglet **Gestionnaire d'alarme**, ou sélectionnez une vue où la **Liste des alarmes** a été ajoutée.

<sup>1</sup>Une capture instantanée d'une image ou d'une vidéo à un moment donné.

<sup>&</sup>lt;sup>2</sup>Une couleur floue ou solide qui couvre une zone de la vidéo sur la vue de la caméra. Les zones définies sont floues ou couvertes dans les mode en direct, lecture, hot spot, carousel, Smart Map, recherche avancée et exportation dans les clients.

Si vous avez un onglet Incidents dans Desk Client, vous avez [MOBOTIX HUB](#page-27-0) Incident Manager<sup>1</sup>. Voir MOBOTIX HUB [Incident Manager \(explications\) sur la page 28.](#page-27-0) Si vous n'avez pas MOBOTIX HUB Incident Manager ou que vous ne souhaitez enquêter sur des incidents avec la fonctionnalité Desk Client intégrée, vous utilisez les fonctionnalités et méthodes décrites dans cette section.

### **Lecture d'une vidéo enregistrée (explications)**

Il existe différentes façons de visualiser la vidéo enregistrée :

#### **En mode Lecture**

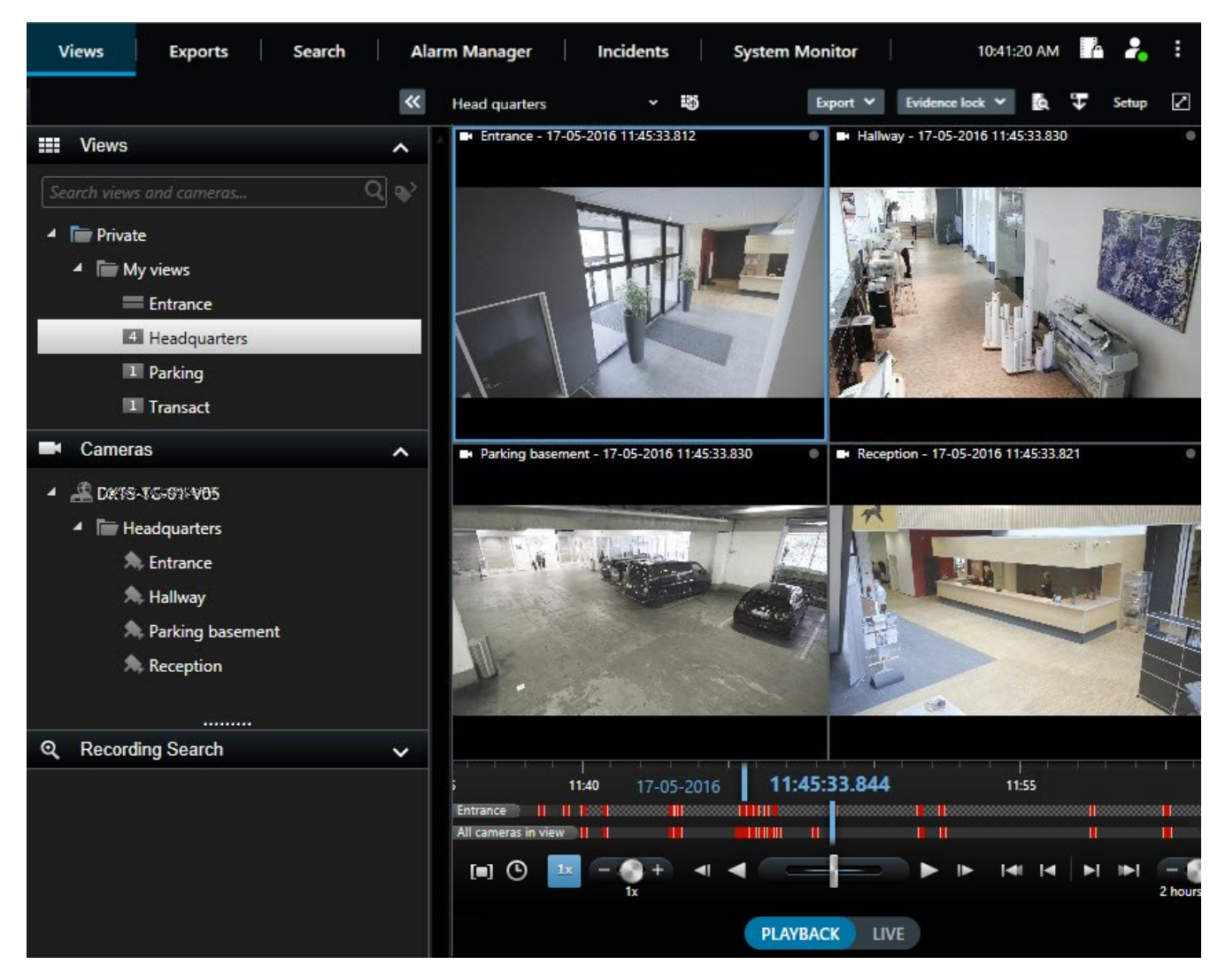

En mode Lecture, l'ensemble des caméras d'une vue affiche par défaut les enregistrements du même moment, l'heure de référence. Vous pouvez lire ou parcourir des enregistrements en utilisant la chronologie. Voir également [Commandes de navigation chronologique \(vue d'ensemble\) sur la page 183](#page-182-0).

<sup>1</sup>Produit intégré dans les systèmes de surveillance qui permet le contrôle des vues de caméra en direct sur des ordinateurs distants pour une visualisation distribuée. Les ordinateurs sur lesquels vous pouvez visionner une vidéo déclenchée par Matrix sont connus comme des destinataires de Matrix.

Cependant, vous pouvez également voir et naviguer dans les enregistrements des caméras individuelles indépendamment du temps de maîtrise. La fonctionnalité **Relecture indépendante** doit être activée dans les **Paramètres des fonctions**. Voir également [Paramètres des fonctions sur la page 39](#page-38-0).

Si vous accédez à vos caméras par le biais de l'arborescence dans le volet **Caméras**, vous pouvez ouvrir des caméras individuelles dans une nouvelle fenêtre en mode Lecture.

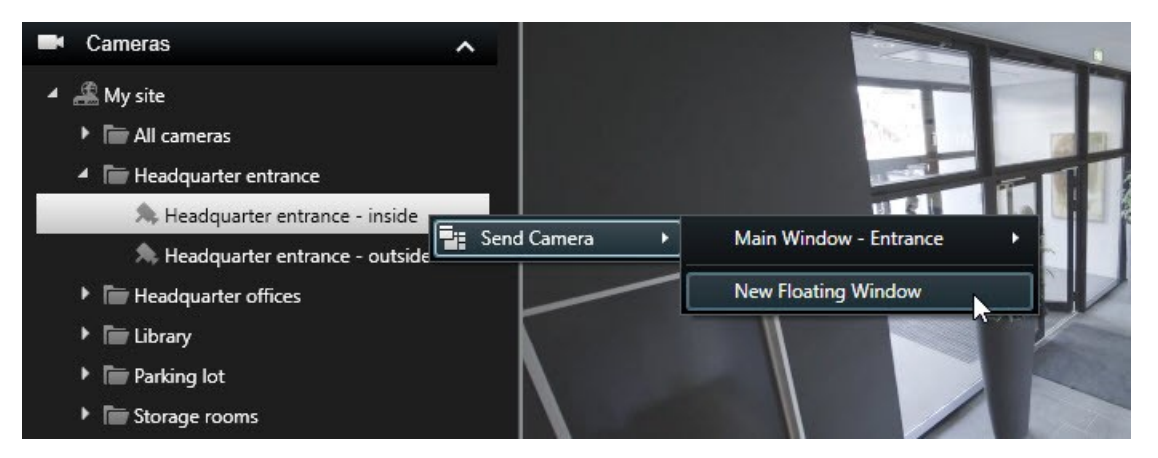

#### **En mode En direct**

En mode En direct, vous pouvez visualiser la vidéo enregistrée des caméras individuelles en cliquant sur le bouton

**D** dans la barre d'outils de la caméra. Cette action ouvre une nouvelle fenêtre dans laquelle vous pouvez lire ou parcourir vos enregistrements. **La lecture des caméras** doit être activée. Voir également [Paramètres des fonctions](#page-38-0) [sur la page 39.](#page-38-0)

#### **Dans l'onglet Recherche**

Les résultats de recherche reflètent les séquences vidéo que vous pouvez lire :

- Prévisualiser les résultats de la recherche. Voir également [Aperçu vidéo des résultats de la recherche sur la](#page-225-0) [page 226](#page-225-0)
- <sup>l</sup> Relire les résultats de recherche en mode plein écran ou dans une fenêtre séparée. Voir également [Ouvrir des](#page-224-1) [résultats de recherche dans des fenêtres séparées sur la page 225](#page-224-1)
# **Mode Lecture (vue d'ensemble)**

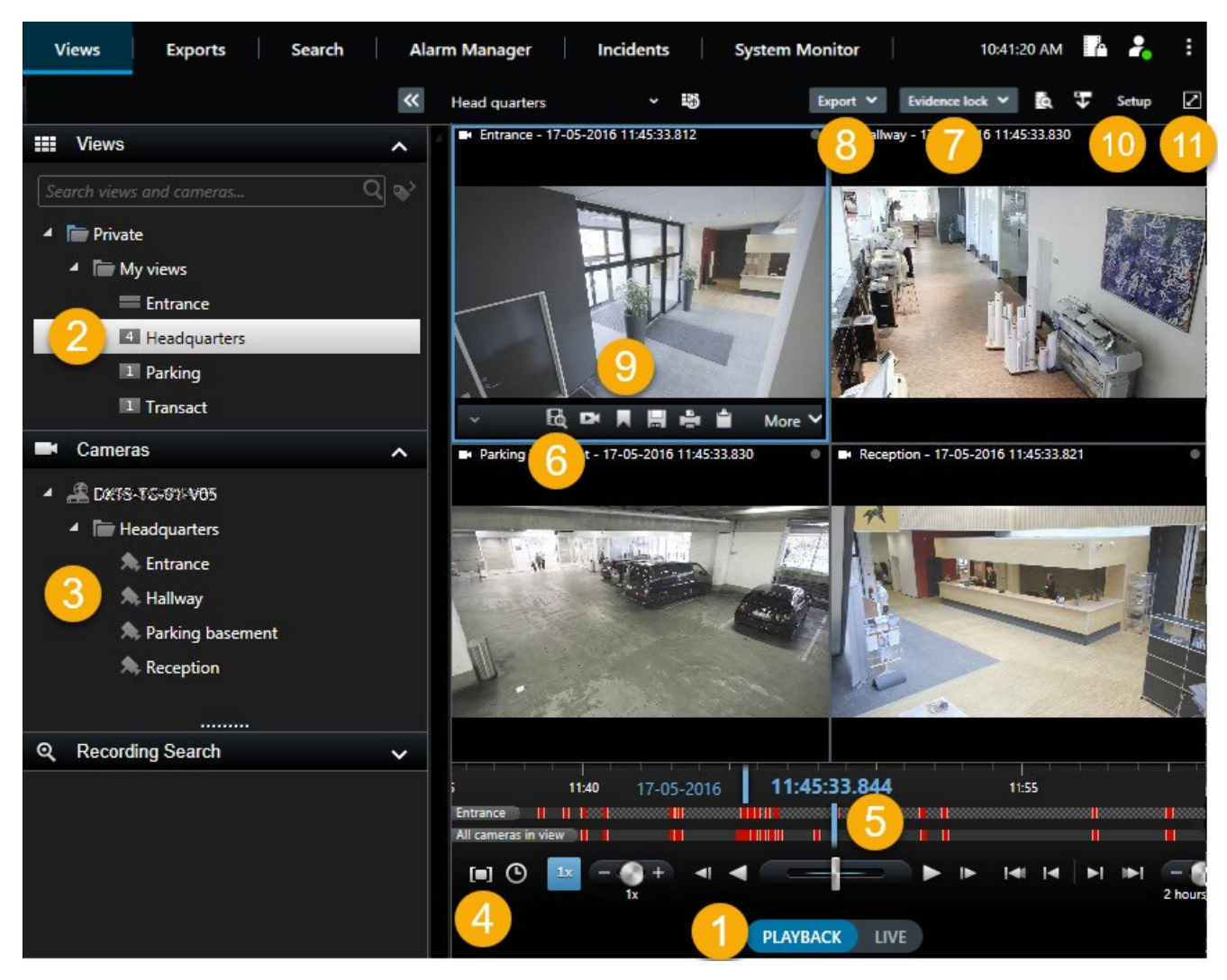

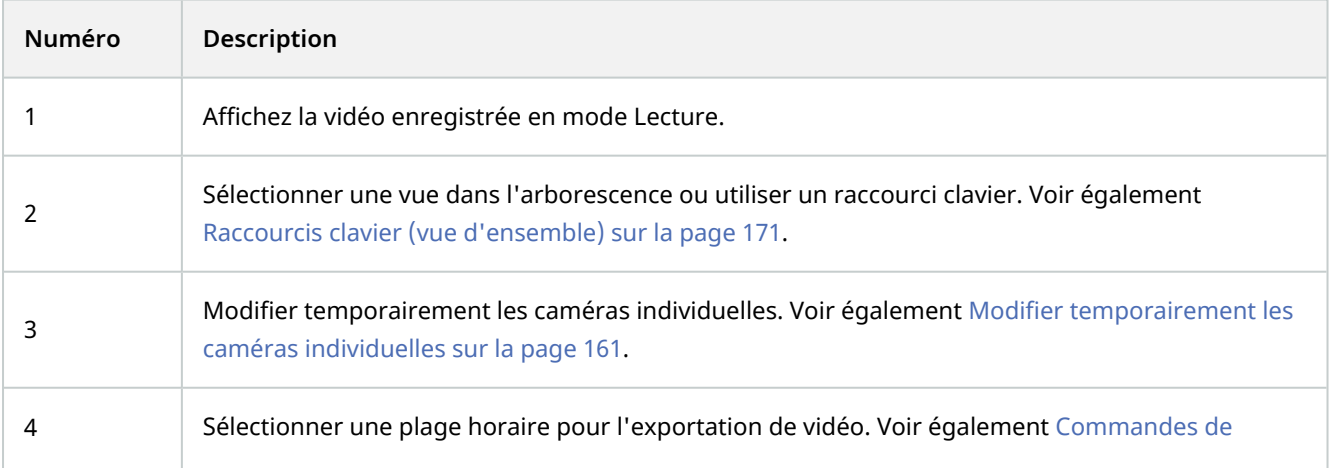

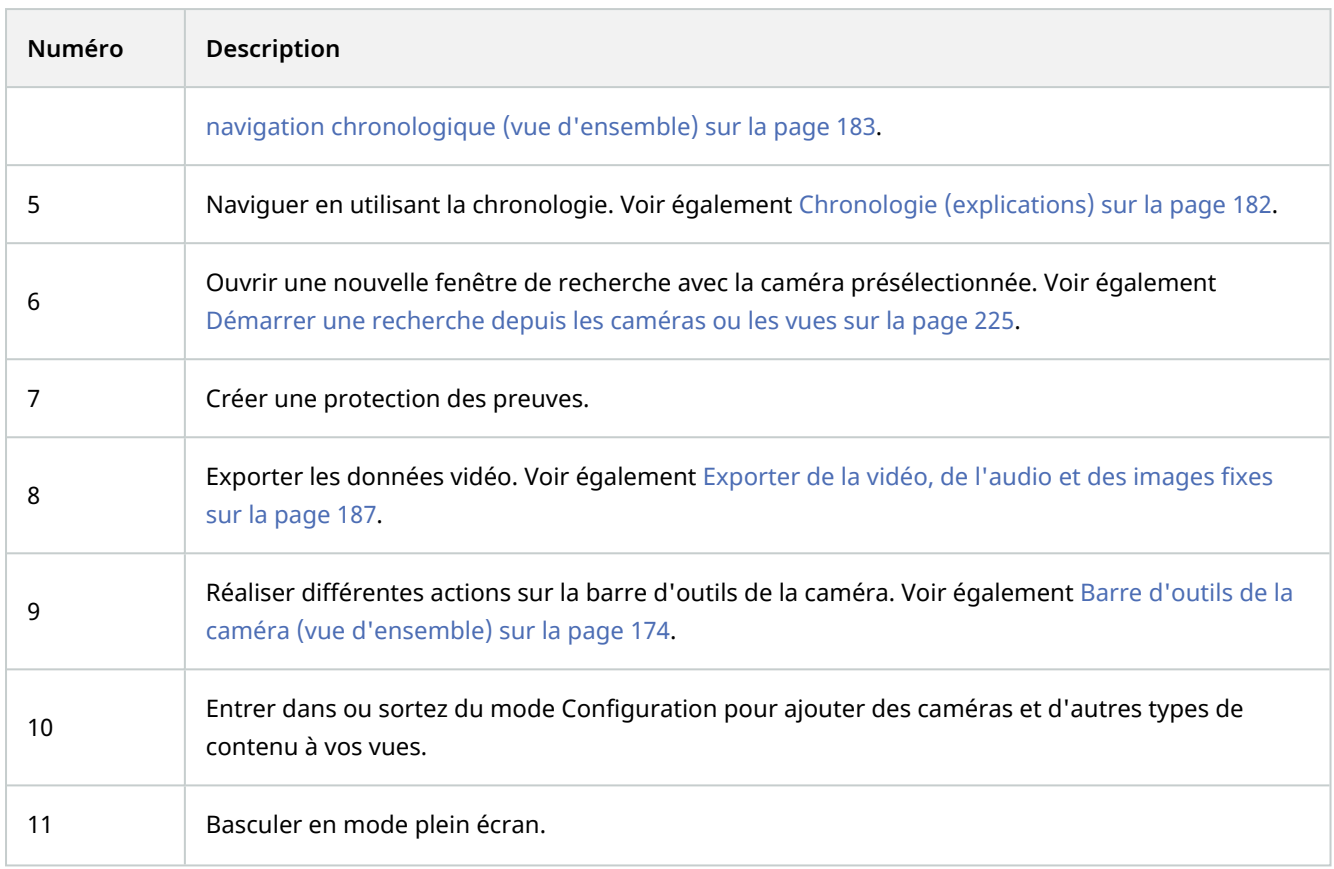

# <span id="page-181-0"></span>**Chronologie (explications)**

La chronologie affiche une vue d'ensemble des périodes comprenant des enregistrements de toutes les caméras qui figurent dans votre vue actuelle. Le navigateur chronologique affiche deux chronologies :

- La chronologie ci-dessus affiche les périodes comprenant des enregistrements de la caméra sélectionnée
- La chronologie inférieure s'applique à toutes les caméras dans la vue, y compris la caméra sélectionnée. Si vous avez lié des fenêtres flottantes, elles seront également intégrées dans la chronologie inférieure

Faites glissez la chronologie vers la droite ou vers la gauche pour vous déplacer dans la chronologie ou utilisez la molette de la souris.

Pour régler la plage de la chronologie, appuyez sur **CTRL** et utilisez en même temps la molette de défilement.

Vous verrez ces couleurs dans la chronologie :

- Le voyant rouge indique les enregistrements
- La couleur rouge indique un mouvement
- Le voyant vert indique une sortie audio
- La couleur vert indique une sortie audio

À l'extrême droite, cliquez sur le petit point d'interrogation pour accéder à la légende des couleurs.

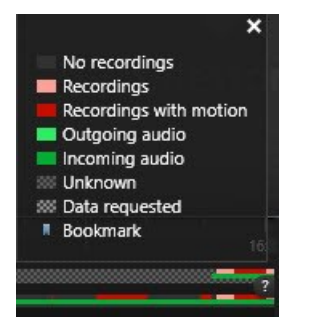

#### **Marqueurs et couleurs supplémentaires**

S'il y a d'autres sources de données disponibles dans votre système VMS MOBOTIX HUB, les incidents provenant de ces sources s'affichent comme marqueurs dans d'autres couleurs. Ces incidents pourront apparaître sous forme de fenêtres contextuelles dans la chronologie.

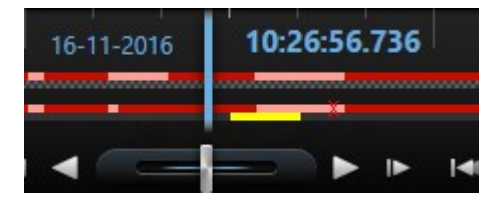

Pour voir les marqueurs et les couleurs de sources supplémentaires, les options **Données supplémentaires** et **Marqueurs supplémentaires** doivent être activées dans les paramètres de la chronologie ou du côté du serveur par votre administrateur du système.

#### **Signets dans la chronologie (explications)**

Les signets de la chronologie sont mentionnés par une icône de signet bleue : **AL**. Pour voir la vidéo marquée de signets, placez le pointeur de votre souris sur l'icône.

## <span id="page-182-0"></span>**Commandes de navigation chronologique (vue d'ensemble)**

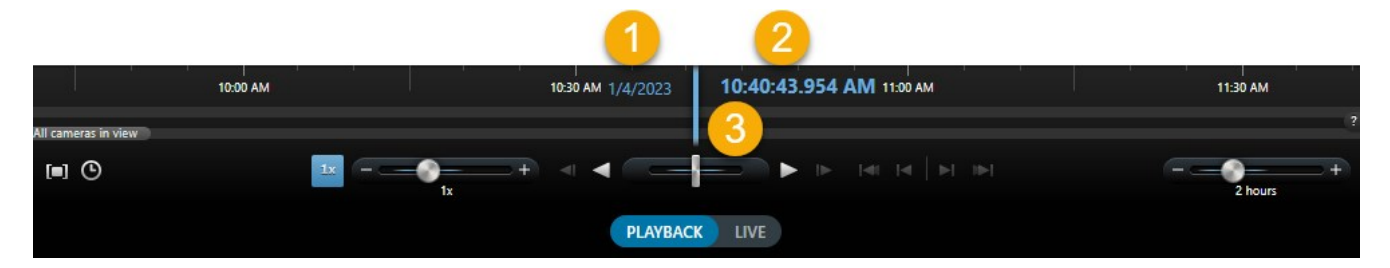

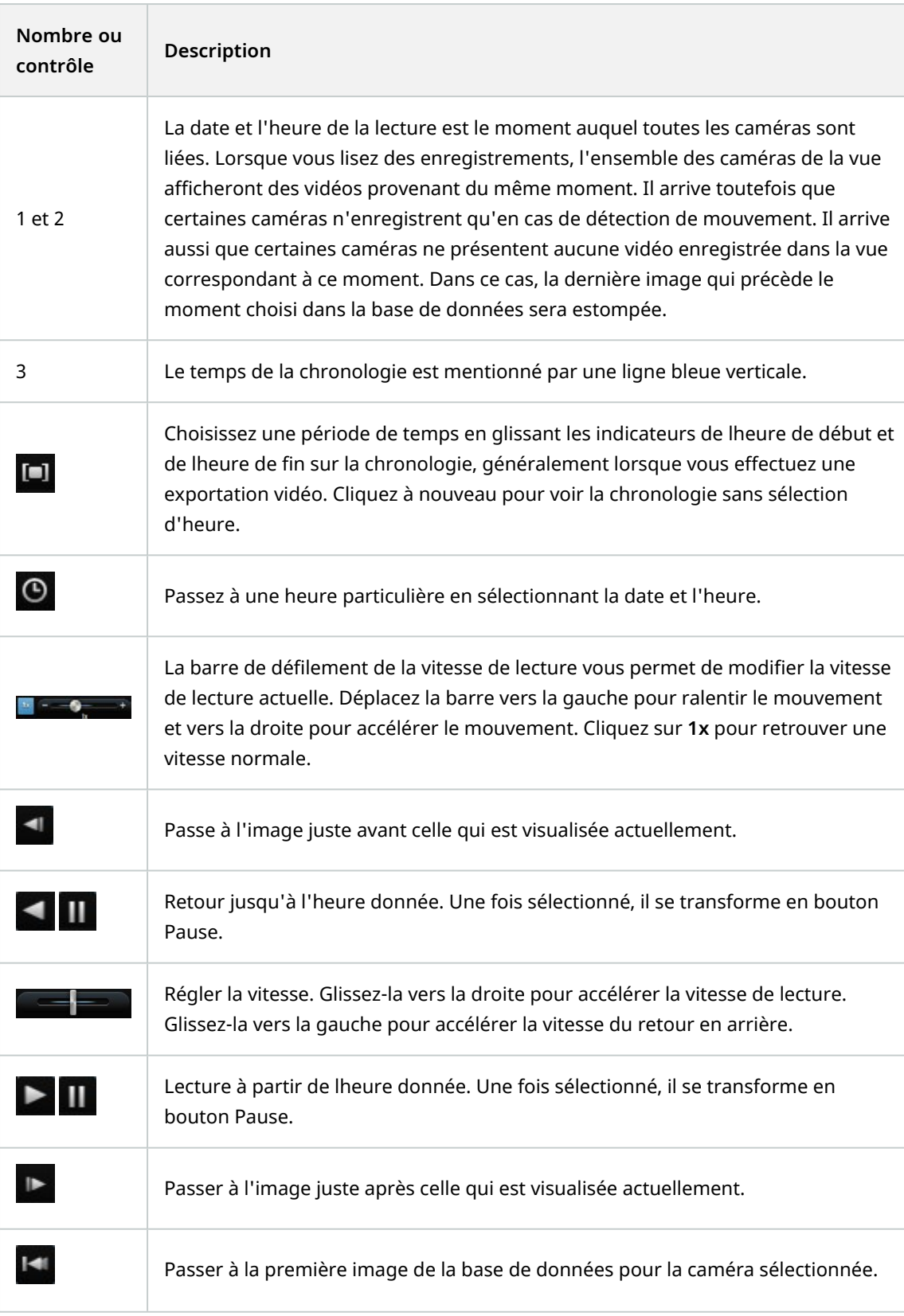

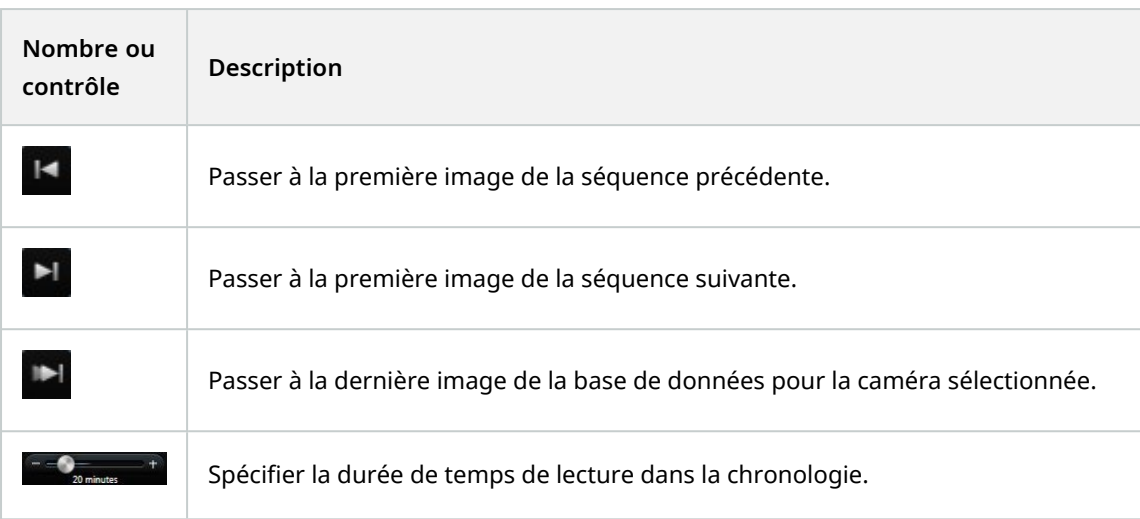

# **Visionner la vidéo enregistrée indépendamment de la chronologie**

Vous pouvez lire la vidéo indépendamment pour les caméras individuelles. En mode Lecture, la lecture est indépendante de la chronologie principale sélectionnée. En mode En direct, la lecture est indépendante de la vidéo en direct.

Vous ne pouvez utiliser cette fonctionnalité que pour les éléments de vue ordinaires dotés d'une seule caméra, et non pour les éléments de vue dotés de hot spots, de cycliques ou de contenu Matrix.

## **Configuration**

 $\mathcal{S}$ 

Dans la fenêtre **Paramètres** > onglet **Fonctionnalités**, l'option **Relecture indépendante** doit être réglée sur **Disponible**.

Étapes :

1. Déplacez votre curseur vers le bas de la caméra dont vous souhaitez voir la vidéo enregistrée

indépendamment. Dans la barre d'outils qui s'affiche, sélectionnez le bouton **Relecture indépendante**.

La barre du haut pour l'élément de vue doté de la caméra devient jaune, et la chronologie de relecture indépendante apparaît :

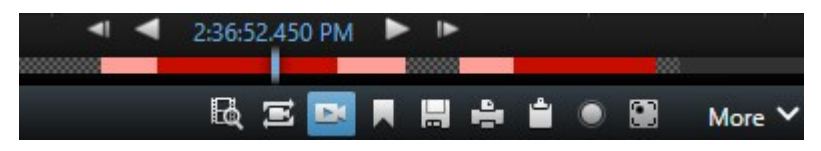

En mode En Direct, la vidéo commence par lire la vidéo à partir de 10 secondes avant la sélection du bouton **Relecture indépendante**. En mode Lecture, toute action dépend de si la vidéo est active ou en pause. Si la vidéo est active, la relecture indépendante avance de 10 secondes par rapport au temps actuel sur la chronologie principale dans la direction opposée à la direction de lecture actuelle et lance la lecture de la vidéo. Si vous avez mis la vidéo sur pause en mode Lecture et sélectionné Relecture indépendante, la vidéo reste sur pause au moment actuel sur la chronologie principale.

- 2. En option. Faites glisser la chronologie pour voir la vidéo enregistrée d'une période passée.
- 3. En option. Si vous souhaitez visionner la vidéo enregistrée de toutes vos caméras dans votre vue à partir du même moment que dans l'élément de vue en mode Relecture indépendante, cliquez sur le bouton **Utiliser le**

# **code temporel sélectionné sur la chronologie de lecture :**

Ceci affiche toutes les caméras synchronisées au code temporel que vous avez sélectionné initialement pour la relecture indépendante en mode Lecture.

## **Enquêter parmi vos propres résultats de recherche**

Il existe différentes façons d'enquêter des accidents que vous avez trouvés dans l'onglet **Recherche** :

- Ouvrez les résultats de recherche dans une fenêtre séparée en mode Lecture. Voir également [Ouvrir des](#page-224-1) [résultats de recherche dans des fenêtres séparées sur la page 225](#page-224-1)
- <sup>l</sup> Ouvrez le résultat de recherche dans une vue détaillée. Procédez comme suit :
	- <sup>l</sup> Dans la liste des résultats de recherche, effectuez un double-clic sur le résultat de recherche pour l'afficher en mode plein écran. Effectuez de nouveau un double-clic pour retourner à la liste des résultats de la recherche
	- <sup>l</sup> Si vous prévisualisez votre résultat de recherche dans l'aperçu, effectuez un double clic à l'intérieur de l'image vidéo. Le résultat de recherche s'ouvre en mode plein écran. Effectuez de nouveau un doubleclic pour retourner à l'aperçu

# **Création de preuves vidéo**

Il existe plusieurs façons de documenter les incidents et événements dans MOBOTIX HUB Desk Client, par exemple en exportant des enregistrements et en créant des images fixes uniques à partir du flux vidéo.

Ì

Vous pouvez verrouiller les preuves vidéo pour empêcher la suppression de ces dernières ou bien vous pouvez exporter la vidéo verrouillée.

## <span id="page-186-0"></span>**Exporter de la vidéo, de l'audio et des images fixes**

Pour partager des preuves vidéo, vous pouvez exporter la vidéo et tout audio associé dans différents formats. Vous pouvez également exporter des images fixes ou tout autre type de données qui, selon la configuration de votre système VMS MOBOTIX HUB, peut être disponible.

Privacy mask...

3:07:37 PM Exports Search **Alarm Manager** Incidents **System Monitor** Views **Export list** Add item Ground - 23/11/2021 10.41.35.684 ۳ Start time End time  $\overline{1}$ st floor 11.05.17 12.05.17 Export duration: 24:59:59  $\sqrt{2}$  Export as format Export as media player format Export as still image ps included 00.50.47.178 Export size (estimate): 11,15 GB Create e

Dans l'onglet **Exportations**, vous pouvez exporter des preuves vidéo en trois étapes :

- 1. Ajoutez des séquences vidéo que vous souhaitez exporter à l'onglet **Exportations** > **Liste d'exportations**. Voir également [Ajouter des séquences vidéos à la Liste d'exportation sur la page 187.](#page-186-1)
- 2. Sélectionnez au moins un format d'exportation et configurez les paramètres de l'exportation. Voir également [Ajuster les paramètres d'exportation sur la page 188.](#page-187-0)
- 3. Créer l'exportation. Voir également [Créer l'exportation sur la page 190.](#page-189-0)

#### <span id="page-186-1"></span>**Ajouter des séquences vidéos à la Liste d'exportation**

Vous pouvez ajouter des séquences vidéos à la **Liste d'exportation** dans les onglets suivants :

#### **Onglet Exportations**

Dans la **Liste des exportations**, sélectionnez **Ajouter un élément** pour ajouter des séquences vidéo que vous souhaitez exporter.

### **En mode Lecture**

- 1. Dans la chronologie, sélectionnez le bouton **[4]** pour sélectionner l'heure de début et de fin (voir [Commandes de navigation chronologique \(vue d'ensemble\) sur la page 183](#page-182-0)) de la séquence que vous souhaitez exporter.
- 2. Cochez la case associée à chaque élément que vous souhaitez inclure dans l'exportation  $\blacktriangleright$
- 3. Sélectionnez **Exporter** > **Exporter** pour ajouter les séquences vidéo sélectionnées à la **Liste d'exportations** et vous rendre dans l'onglet **Exportations**.

 $OU:$ 

Sélectionnez **Exporter** > **Ajouter à la liste d'exportations** pour ajouter les séquences vidéo sélectionnées à la **Liste d'exportations** et pour rester en mode Lecture.

### **En mode Lecture > Protection des preuves > Vue > Liste des preuves protégées**

- 1. Dans la **Liste de protections des preuves**, sélectionnez une protection des preuves existante.
- 2. Sélectionnez **Ajouter à la liste d'exportations** pour ajouter la protection des preuves sélectionnée à la **Liste d'exportations** et pour rester en mode Lecture.

### **Onglet Recherche**

- 1. Si vous souhaitez exporter tous vos résultats de recherche en même temps, sélectionnez le bouton **Sélectionner tout** dans la barre d'outils de l'espace de travail, situé dans le coin supérieur droit.
- 2. Pour chaque résultat de recherche que vous souhaitez exporter, passez la souris dessus et cochez la case  $h$ leue  $\mathbf{v}$
- 3. Dans la barre d'action bleue, sélectionnez **Ajouter à la liste des exportations** .

### <span id="page-187-0"></span>**Ajuster les paramètres d'exportation**

Après avoir ajouté au moins une séquence à l'onglet **Exportations** > **Liste des exportations**, vous devez sélectionnez au moins un format d'exportation. Vous pouvez également configurer les paramètres de l'exportation.

Étapes :

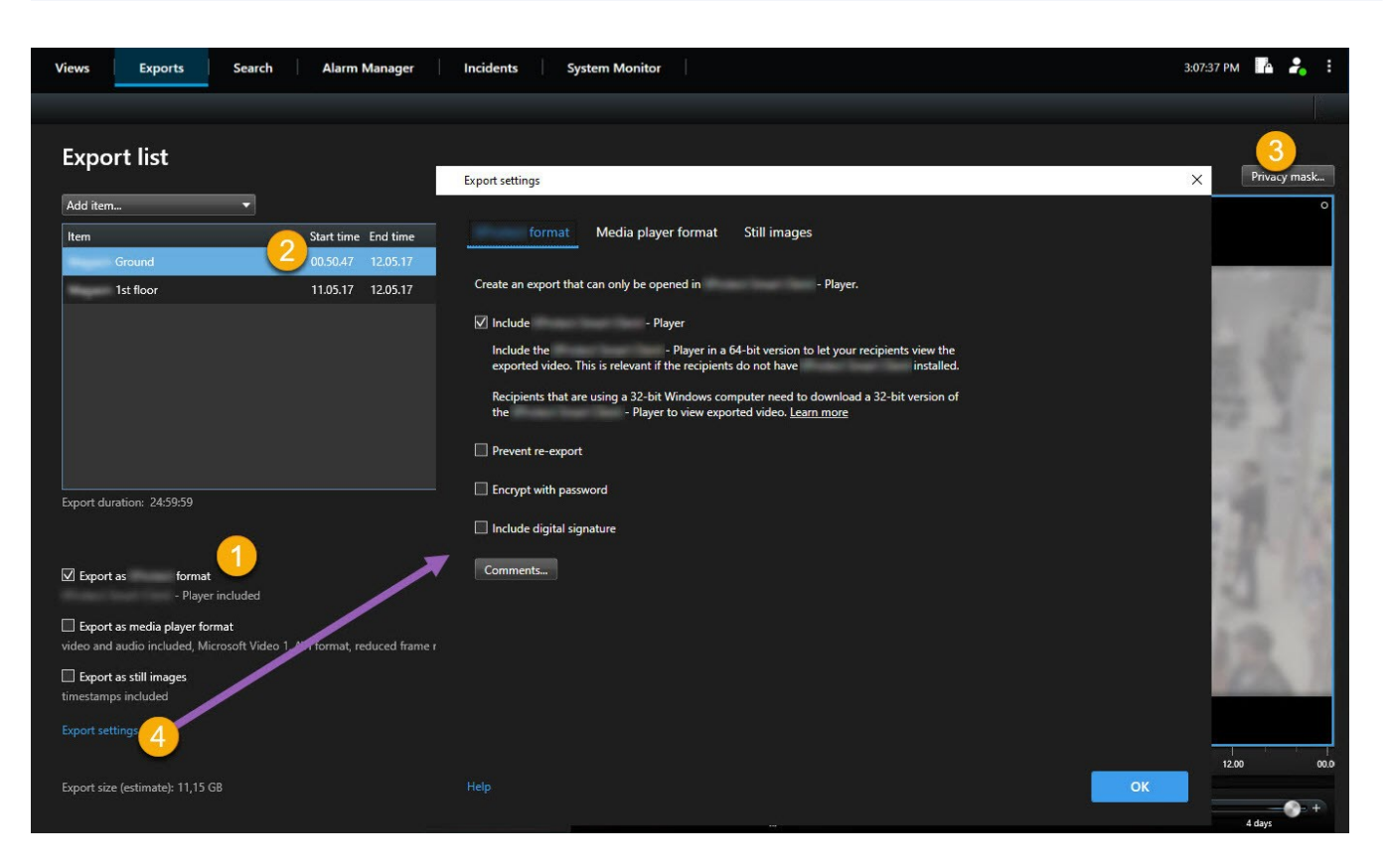

- 1. Sous la **Liste des exportations**, sélectionnez au moins un format d'exportation.
	- <sup>l</sup> **Format MOBOTIX HUB** : Utilise le format MOBOTIX HUB si vous souhaitez inclure le MOBOTIX HUB Desk Client – Player avec l'exportation. Les autres lecteurs multimédia ne sont pas compatibles. Si vous souhaitez que le destinataire de l'export puisse vérifier que les preuves exportées n'ont pas été falsifiées, sélectionnez **Paramètres de l'exportation** > **format MOBOTIX HUB** > **Inclure une signature numérique**. Ceci activera le bouton **Vérifier les signatures** dans le MOBOTIX HUB Desk Client – Player
	- <sup>l</sup> **Exporter au format du lecteur multimédia** : Utilise un format lisible par la plupart des lecteurs multimédia. Cette opération nécessite qu'un lecteur multimédia soit installé sur l'ordinateur qui lira l'export
	- <sup>l</sup> **Exporter comme images fixes** : Exporte un fichier d'image fixe pour chaque image de la période choisie
- 2. Vous pouvez également modifier l'**heure de début** et l'**heure de fin** pour chaque séquence vidéo dans la **Liste des exportations**.
- 3. Vous pouvez également ajouter des masques de confidentialité aux séquences vidéo pour couvrir différentes zones de la vidéo. Voir également [Masquer des zones dans des enregistrements au cours de l'exportation sur](#page-190-0) [la page 191.](#page-190-0)
- 4. Vous pouvez également modifier les **Paramètres de l'exportation** pour chaque format.

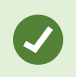

La durée de l'export et le nombre de caméras affectent le temps de l'export. Pour réduire ce temps, vous pouvez essayer de modifier le format de l'export.

#### <span id="page-189-0"></span>**Créer l'exportation**

Après avoir ajouté au moins une séquence à l'onglet **Exportations** > **Liste des exportations** et avoir sélectionné au moins un format d'exportation, vous pouvez créer l'exportation.

Étapes :

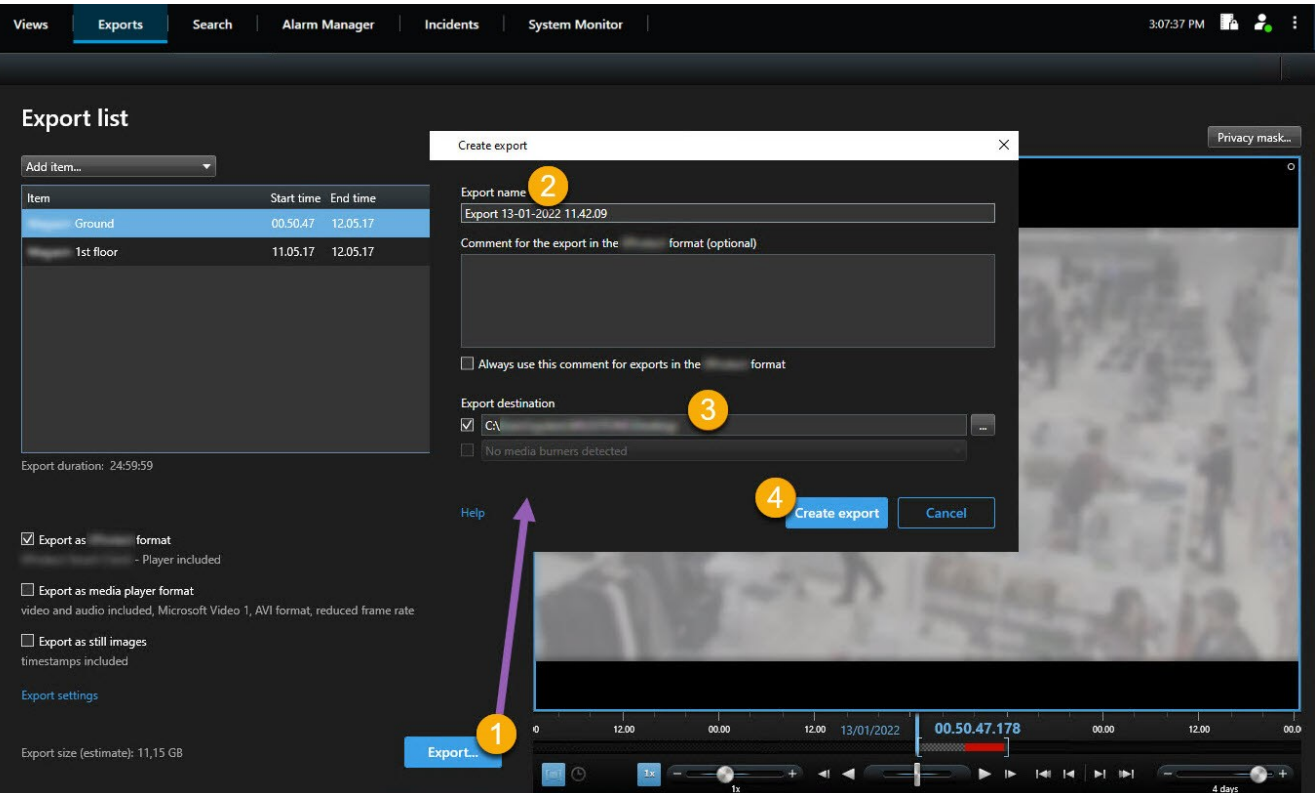

- 1. Sélectionnez le bouton **Exporter**. La fenêtre **Créer l'exportation** s'ouvre.
- 2. Dans le champ **Nom de l'exportation**, un nom d'exportation est automatiquement créé pour vous. Vous pouvez modifier le nom.
- 3. Dans le champ **Destination de l'exportation**, spécifiez un chemin pour l'exportation. L'exportation que vos créez sera conservée dans le dossier spécifié ici.
- 4. Sélectionnez **Créer l'exportation** pour exporter la preuve.
- 5. L'exportation est créée et conservée dans le dossier que vous avez spécifié dans **Destination de l'exportation**. Voir également [Lire la vidéo exportée sur la page 193.](#page-192-0)

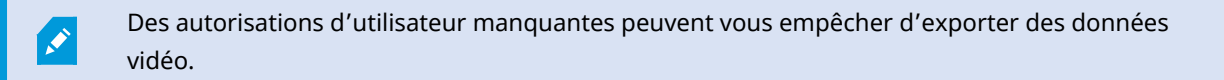

## <span id="page-190-0"></span>**Masquer des zones dans des enregistrements au cours de l'exportation**

Lorsque vous exportez une vidéo, vous pouvez ajouter des masques de confidentialité pour masquer des zones sélectionnées. Lorsque qu'une personne regarde la vidéo, les zones avec des masques de confidentialité prennent l'apparence de blocs unis.

Les masques de confidentialité ajoutés ici s'appliquent uniquement à l'exportation actuelle et aux séquences vidéo sélectionnées dans la **Liste des exportations**. L'exportation peut déjà inclure des vidéos contenant des masques de confidentialité configurés par votre administrateur système sur certaines caméras. Voir également [Masquage de confidentialité](#page-254-0) [\(explications\) sur la page 255](#page-254-0).

#### Étapes :

 $\mathscr{S}$ 

- 1. Dans l'onglet **Exportations** > **Liste des exportations**, sélectionnez la séquence vidéo sur laquelle vous souhaitez ajouter un masque de confidentialité.
- 2. Au-dessus du volet de prévisualisation, cliquez sur le bouton **Masque de confidentialité**. La fenêtre **Ajouter un masque de confidentialité** s'ouvre.
- 3. Pour chaque zone que vous souhaitez masquer, cliquez sur le bouton  $\rightarrow$ , puis déplacez le curseur sur la zone que vous souhaitez masquer.
- 4. Pour démasquer une partie d'un masque de confidentialité, cliquez sur le bouton  $\Box$ , puis faites glisser le curseur sur la zone que vous souhaitez démasquer. Procédez de même pour chaque partie à démasquer.

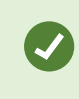

 $\overline{\mathscr{S}}$ 

Pour cacher temporairement des masques, cliquez et maintenez enfoncé le bouton **Masquer un masque**.

5. Cliquez sur **OK** pour revenir dans l'onglet **Exportations**.

L'image d'aperçu contient une grille invisible avec des cellules. Si la zone que vous sélectionnez inclut toute portion d'une cellule, le système masque la cellule entière. Autrement dit, il est possible que vous masquiez une partie légèrement plus grande de l'image que vous ne le souhaitiez.

## **Storyboards (explications)**

La fonction storyboard vous permet de coller des séquences vidéo d'une caméra ou à partir de plusieurs caméras dans un flux cohérent. Vous pouvez utiliser la séquence des événements, le storyboard, comme preuve dans les enquêtes internes ou devant le tribunal.

Vous pouvez sauter toutes les séquences qui ne sont pas pertinentes, et éviter de perdre du temps à chercher dans les longues séquences vidéo dont vous n'avez pas besoin. En outre, vous évitez de gaspiller l'espace de stockage pour des séquences stockées qui ne contiennent aucune vidéo pertinente.

# **Exporter des storyboards**

Vous pouvez créer un storyboard en collant les séquences vidéo dans un seul flux cohérent, puis les exporter.

Étapes :

- 1. En mode Lecture, commencez par ouvrir une vue contenant les éléments que vous souhaitez ajouter à votre storyboard.
- 2. Dans la chronologie, cliquez sur
- 3. Sélectionnez l'heure de début et l'heure de fin du storyboard. Voir [Commandes de navigation chronologique](#page-182-0) [\(vue d'ensemble\) sur la page 183.](#page-182-0)
- 4. Cochez la case de chaque élément de la vue que vous souhaitez ajouter et cliquez sur **Exporter** > **Ajouter à la liste d'exportation**.

Répétez les étapes 1 à 4 jusqu'à ce que vous ayez ajouté tous les éléments que vous voulez pour votre storyboard.

5. Continuez avec le processus d'exportation. Voir [Ajuster les paramètres d'exportation sur la page 188](#page-187-0) et [Créer](#page-189-0) l['exportation sur la page 190](#page-189-0).

# **Exporter les preuves vidéo protégées**

Lorsque vous exportez des protections de preuves<sup>1</sup>, les données des périphériques liés aux caméras sont également incluses dans l'exportation.

Étapes :

- 1. Passez en mode Lecture.
- 2. Dans la barre d'outils de l'espace de travail située dans le coin supérieur droit, cliquez sur **Protection des preuves** et sélectionnez **Vue**.
- 3. Si vous souhaitez rester en mode En direct plutôt qu'en mode Lecture, sélectionnez **Protection des preuves** dans la barre d'outils générale.

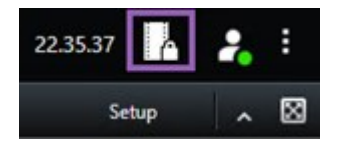

Une liste s'affiche. Celle-ci contient les preuves protégées existantes ainsi que les périphériques pour lesquels vous disposez des autorisations utilisateur.

<sup>1</sup>Une séquence vidéo qui est protégée et donc, impossible à supprimer.

- 4. Sélectionnez une preuve protégée et cliquez sur **Ajouter à la liste d'exportations**.
- 5. Continuez avec le processus d'exportation. Voir [Ajuster les paramètres d'exportation sur la page 188](#page-187-0) et [Créer](#page-189-0) l['exportation sur la page 190](#page-189-0).

## <span id="page-192-0"></span>**Lire la vidéo exportée**

Les exportations créées sont conservées dans le dossier que vous avez spécifié dans la fenêtre **Créer l'exportation** > champ **Destination de l'exportation**.

Étapes :

- 1. Pour consulter la vidéo exportée immédiatement après l'avoir créée :
	- 1. Dans le coin supérieur droit de MOBOTIX HUB Desk Client, sélectionnez **Détails de l'exportation**.

Dans la fenêtre **Détails de l'exportation** > champ **Emplacement de l'exportation**, un lien affiche l'emplacement du répertoire de sortie.

2. Cliquez sur le lien pour ouvrir le répertoire de sortie et pour accéder aux fichiers exportés.

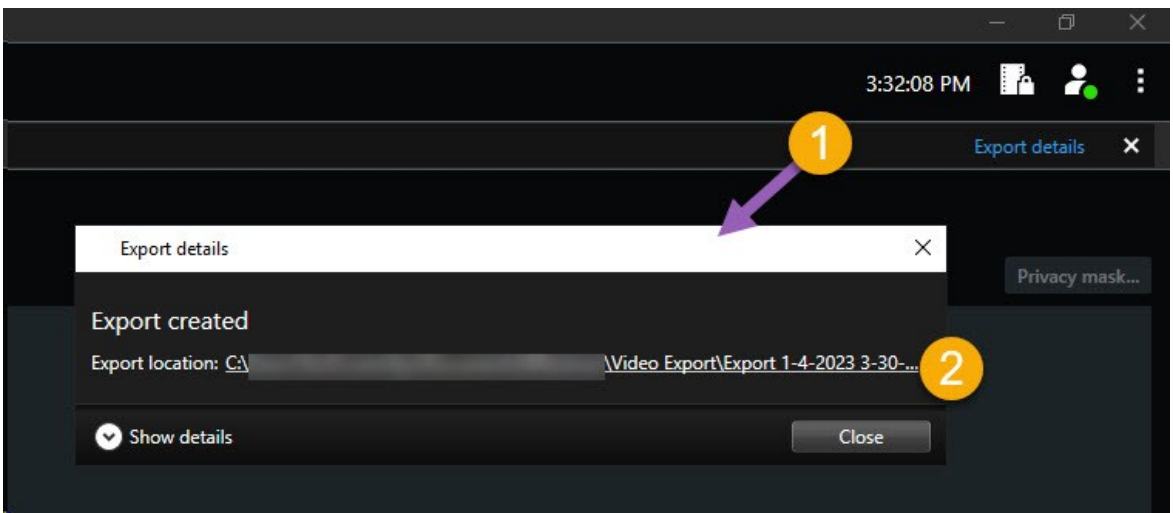

- 2. Si vous avez exporté une vidéo à un point précédent dans le temps :
	- 1. Allez dans le répertoire dans lequel vous avez stocké les exportations. L'emplacement par défaut est *C:\Users\<nom d'utilisateur>\Documents\MOBOTIX\Video Export*. Vous pouvez vérifier l'emplacement du répertoire dans la fenêtre **Créer une exportation** > champ **Destination de l'exportation**. Ceci ne fonctionne que si vous utilisez toujours la même destination d'export.
	- 2. Selon le format d'export, ouvrez le répertoire pertinent et double-cliquez sur le fichier vidéo ou l'image fixe. Si le format est **MOBOTIX HUB**, double-cliquez sur le fichier MOBOTIX HUB Desk Client – Player portant l'extension .exe.

## **Impression ou création de rapports de surveillance**

En fonction de vos besoins, vous pouvez soit imprimer des rapports de surveillance à la volée en fonction des images fixes des caméras de surveillance ou vous pouvez créer des rapports de surveillance que vous sauvegardez sur votre ordinateur.

Voir également [Impression de rapports d'alarmes sur la page 252](#page-251-0) et [Obtenir des statistiques sur les alarmes sur la](#page-251-1) [page 252.](#page-251-1)

### **Imprimer le rapport d'une seule caméra**

Vous pouvez imprimer des images uniques fixes et les informations relatives de caméras en direct ou d'une vidéo enregistrée. Les notes que vous ajoutées s'impriment également.

Étapes :

- 1. Pour imprimer une image fixe enregistrée, passez en mode Lecture.
- 2. Pour imprimer une image fixe en direct, passez en mode En direct.
- 3. Ouvrez la vue contenant la caméra qui vous intéresse.
- 4. Survolez l'élément de vue. La barre d'outils de caméra s'affiche.

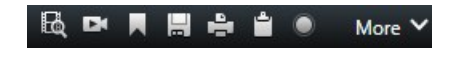

5. Cliquez sur l'icône ... Une fenêtre s'affiche.

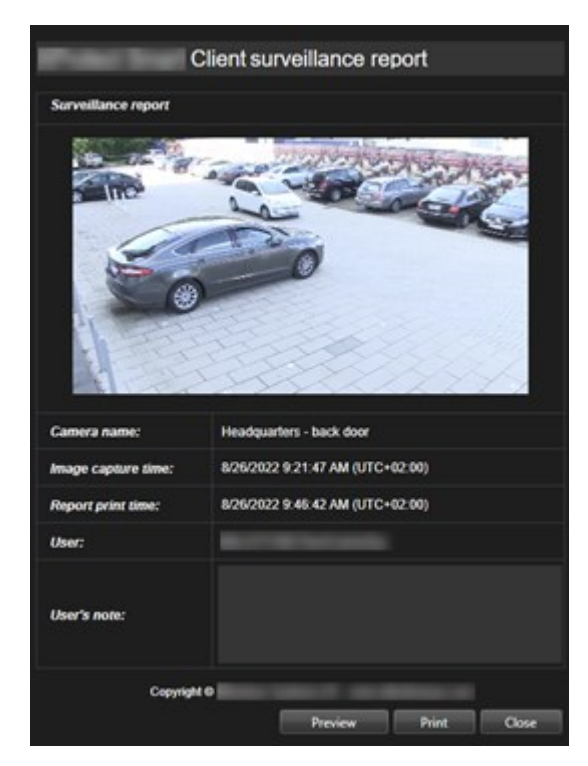

- 6. Ajoutez des notes, le cas échéant.
- 7. Cliquez sur **Imprimer**. La boîte de dialogue **Impression** de Windows s'ouvre.
- 8. Si nécessaire, changez les paramètres d'impression et imprimez. Sinon, cliquez simplement sur **Imprimer**.

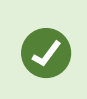

Vous pouvez également imprimer les informations relatives aux alarme si votre entreprise utilisent les fonctions de traitement de l'alarme. Voir également [Alarmes \(explications\) sur la](#page-245-0) [page 246.](#page-245-0)

#### **Créer des rapports à partir des résultats de la recherche**

En fonction des résultats de la recherche, vous pouvez créer un rapport de surveillance contenant des informations relatives aux événements ou incidents, par exemple, les images fixes, l'heure des événements, les informations relatives aux caméras et les notes. Ce rapport est enregistré comme fichier PDF.

Étapes :

- 1. Allez dans l'onglet **Rechercher** et effectuez une recherche.
- 2. Pour chaque résultat de la recherche que vous souhaitez inclure dans le rapport, passez la souris dessus et cochez la case bleue  $\| \mathbf{v} \|$
- 3. Dans la barre d'action bleue, cliquez sur PDF. Une fenêtre s'affiche.
- 4. Modifier et personnaliser le nom du rapport par défaut. Dans le rapport, le nom correspond à l'en-tête de la page.
- 5. Pour modifier le dossier où est enregistré le rapport, dans la section **Destination du rapport**, cliquez sur et sélectionnez un dossier différent.
- 6. Autrement, ajoutez un commentaire dans le champ **Commentaire de rapport**.
- 7. Cliquez sur **Créer**. Une barre de progression montre que le rapport a été généré.

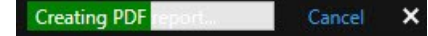

- 8. Une fois le rapport généré, sélectionnez **Détails** à partir de la barre de progression.
- 1. Sélectionnez **Ouvrir** pour ouvrir le rapport ou cliquez sur le lien pour ouvrir le répertoire de destination du rapport.

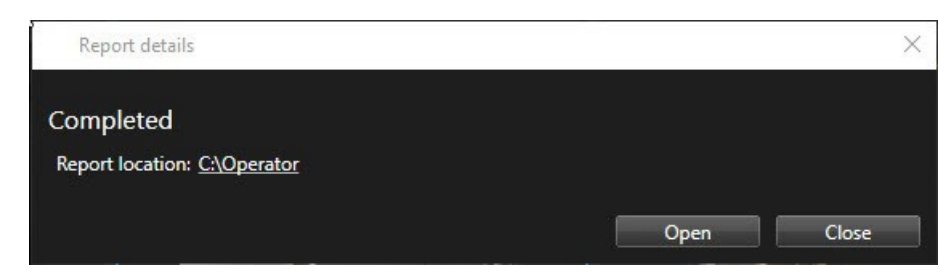

Pour changer le format du rapport, ouvrez la boîte de dialogue des **Paramètres**, cliquez sur **Avancé**, puis sélectionnez une valeur différente dans la liste **Format de rapport PDF**.

## **Copier des images dans le presse-papiers**

Vous pouvez copier des images fixes uniques provenant de caméras sélectionnées. L'image copiée peut alors être collée (comme images bitmap) dans d'autres applications, comme un traitement de texte, un logiciel de messagerie, etc. Vous ne pouvez copier une image unique que depuis une seule caméra à la fois.

 $\bullet$ Pour copier une image, cliquez sur le bouton **Copier dans le presse-papier** dans la barre d'outils de la caméra.

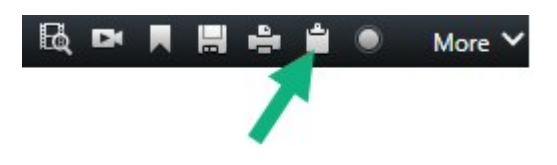

# **Paramètres de l'exportation**

Dans l'onglet **Exportations**, vous pouvez choisir les formats à utiliser pour l'exportation et, pour chaque format, vous pouvez modifier les **Paramètres d'exportation** :

- [Paramètres du format MOBOTIX HUB sur la page 197](#page-196-0)
- [Paramètres du format lecteur media sur la page 198](#page-197-0)
- [Paramètres des images fixes sur la page 200](#page-199-0)

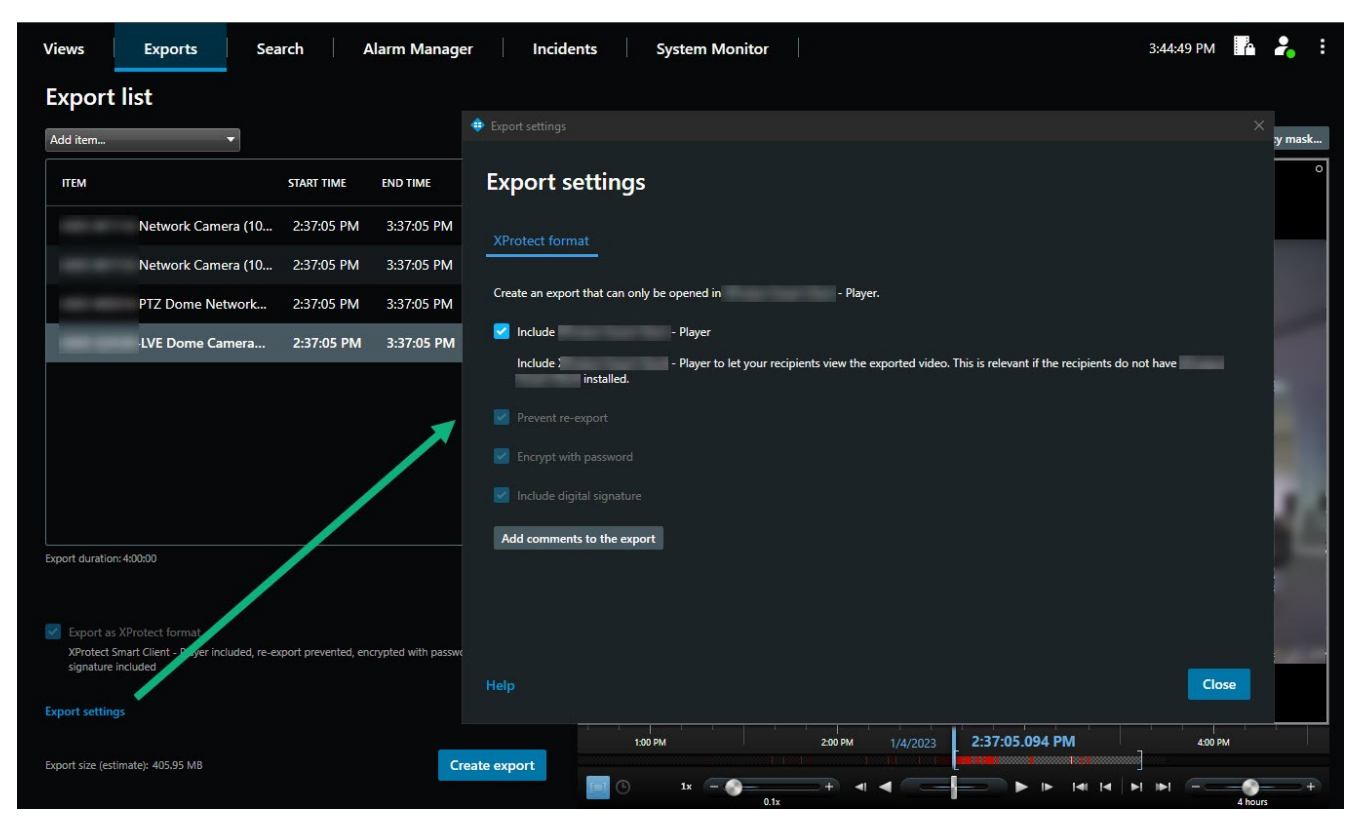

 $\mathscr{I}$ 

S

L'administrateur de votre système spécifie les formats et paramètres d'exportation disponibles pour vous.

Pour des réaison de sécurité, seul le format MOBOTIX HUB est disponible par défaut. Veuillez contacter l'administrateur de votre système pour aactiver l'exportation à d'autres formats.

Le format et les paramètres d'exportation choisis sont stockés et s'afficheront la prochaine fois que vous ferez une exportation.

<span id="page-196-0"></span>Si un paramètre est grisé, cela signifie qu'il a été verrouillé par l'administrateur de votre système.

## **Paramètres du format MOBOTIX HUB**

Choisissez le format MOBOTIX HUB pour créer une exportation qui peut s'ouvrir uniquement sur un ordinateur Windows dans MOBOTIX HUB Desk Client – Player.

Pour pouvoir ouvrir les exportations créées dans MOBOTIX HUB version 2020 R1 or une version ultérieure, vous devez utilisez MOBOTIX HUB Desk Client version 2020 R1 ou une version ultérieure.

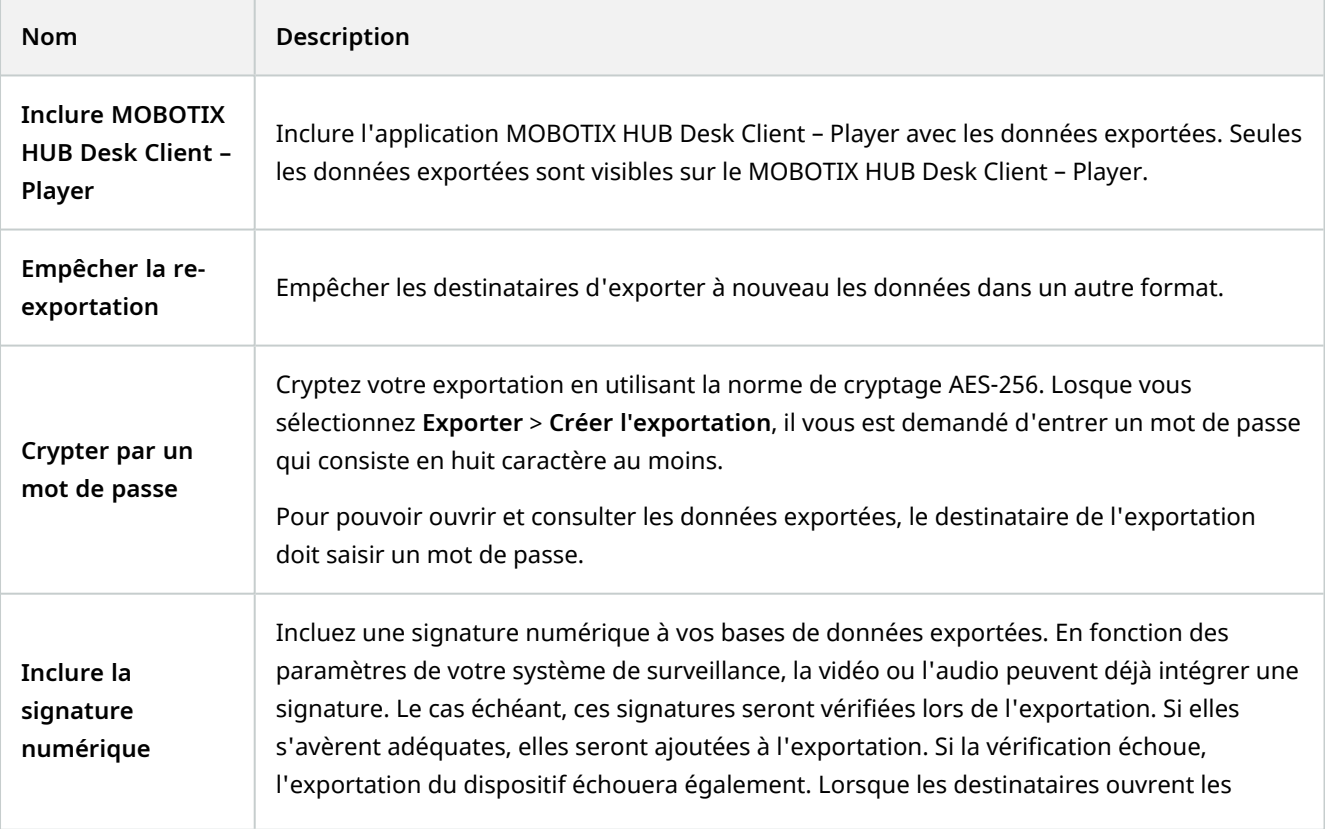

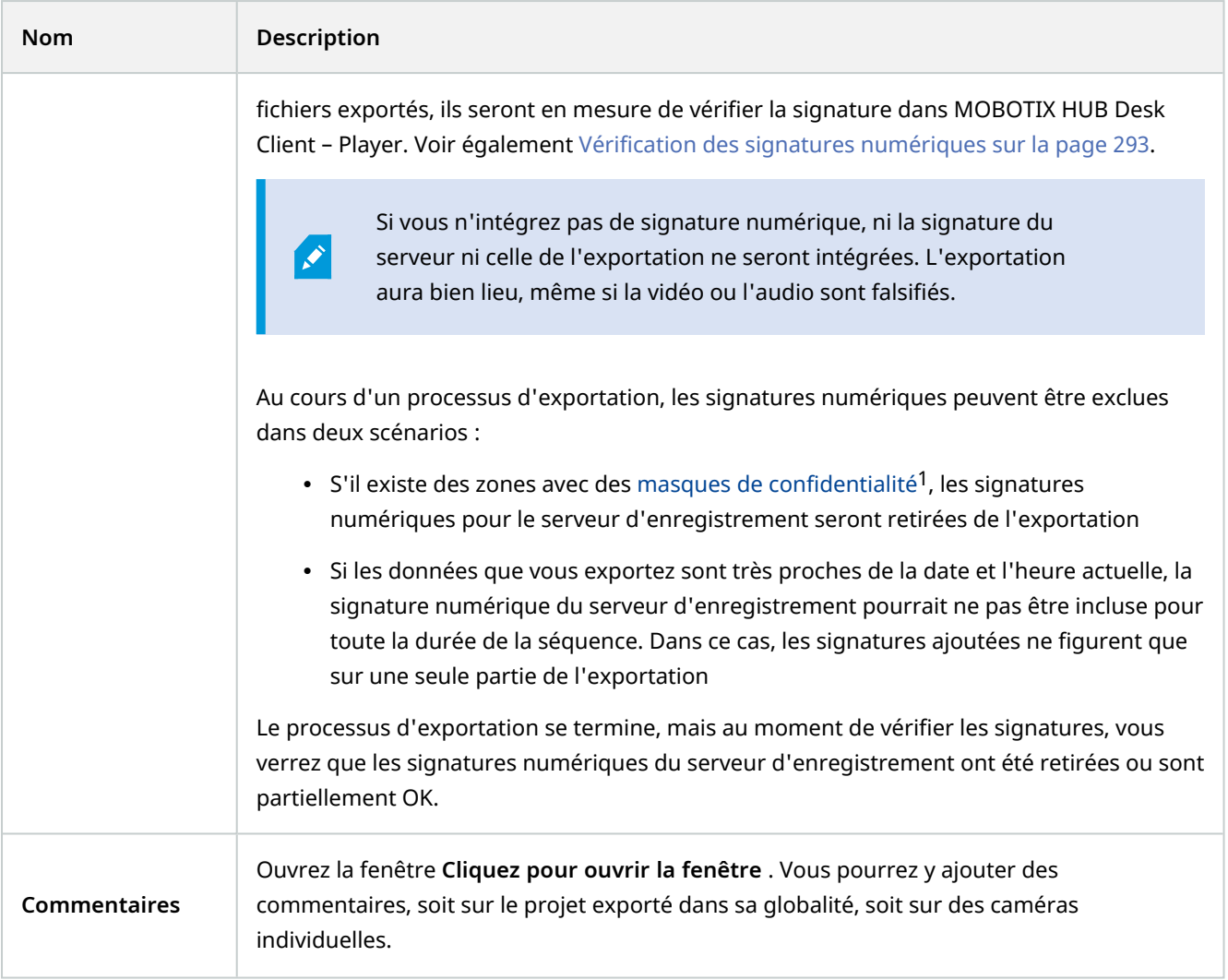

# <span id="page-197-0"></span>**Paramètres du format lecteur media**

Vous choisissez le format du lecteur multimédia pour exporter un clip vidéo ou un clip audio standard, qui peut être vu ou écouté sur des ordinateurs où est installé un lecteur multimédia standard. Le code que vous avez utilisé pour l'exportation doit également être installé sur l'ordinateur.

Sélectionnez le format de lecteur multimédia MKV pour obtenir la taille d'exportation la plus petite possible. Si cette option n'est pas disponible, contactez l'administrateur de votre système.

<sup>&</sup>lt;sup>1</sup>Une couleur floue ou solide qui couvre une zone de la vidéo sur la vue de la caméra. Les zones définies sont floues ou couvertes dans les mode en direct, lecture, hot spot, carousel, Smart Map, recherche avancée et exportation dans les clients.

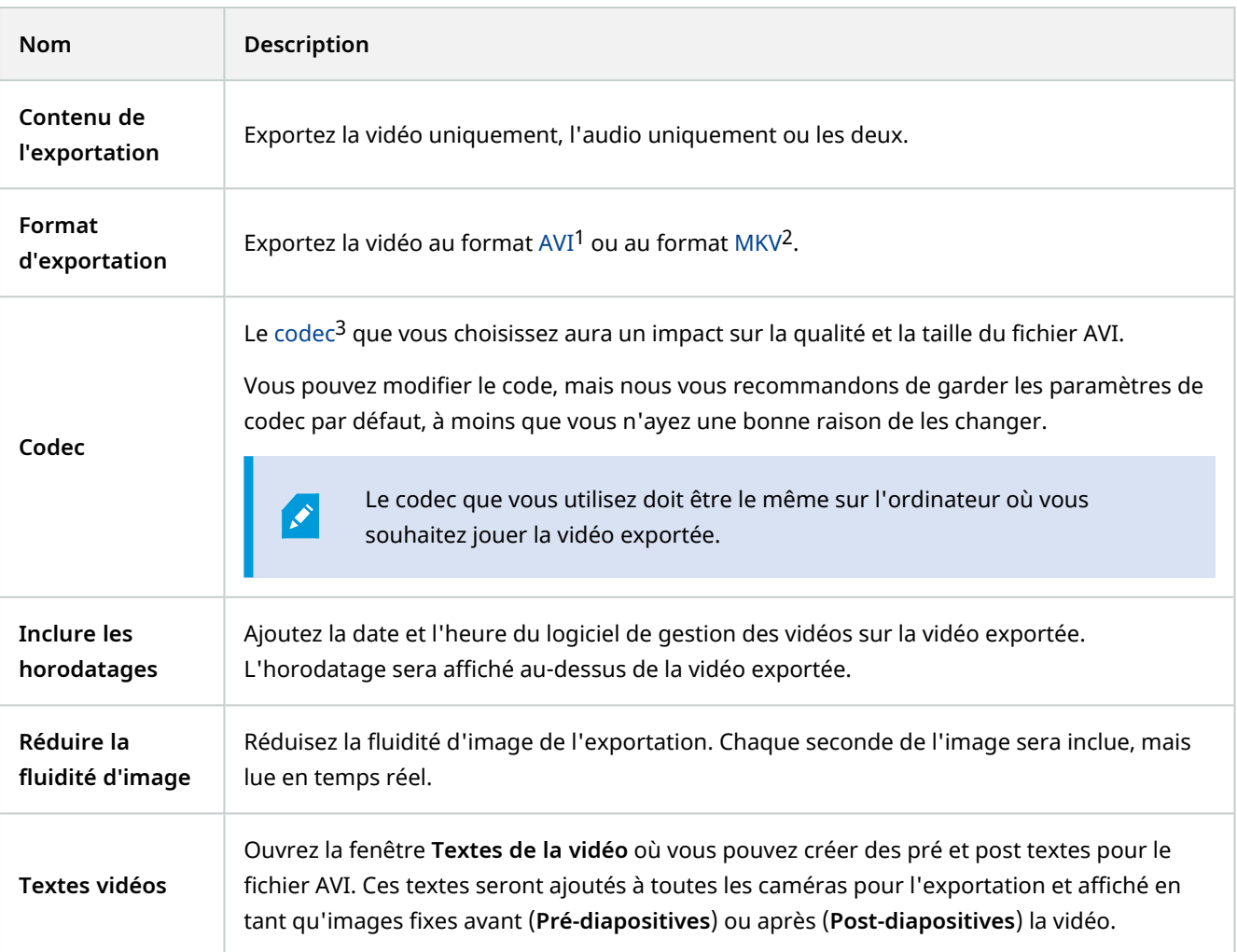

Format MKV : Si vous n'avez pas utilisé de masque de confidentialité dans la vidéo enregistrée aux formats JPEG ou MPEG-4/H.264/H.265. aucun transcodage ne peut avoir lieu sur la vidéo enregistrée lors de l'exportation. La vidéo enregistrée est conservée dans sa qualité d'origine. Au contraire, si vous avez utilisé des masques de confidentialité ou que vous avez de la vidéo utilisant un autre codec, la vidéo enregistrée est transcodée au format JPEG lors de l'exportation.

<sup>1</sup>Format de vidéo répandu. Les fichiers sous ce format portent l'extension de fichier .avi.

<sup>2</sup>Abréviation de « Vidéo Matroska ». Un fichier MKV est un fichier vidéo enregistré au format conteneur multimédia Matroska. Il prend en charge plusieurs types de codecs audio et vidéo.

<sup>3</sup>Technologie permettant de compresser et de décompresser des données vidéo et audio, par exemple au format AVI exporté.

# <span id="page-199-0"></span>**Paramètres des images fixes**

Vous choisissez le format des images fixes pour exporter une image fixe pour chaque image de chaque séquence vidéo. Les images sont au format JPEG1.

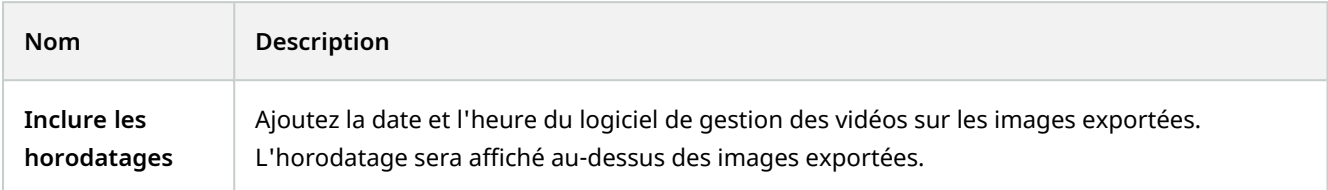

# **Onglet Exportations (vue d'ensemble)**

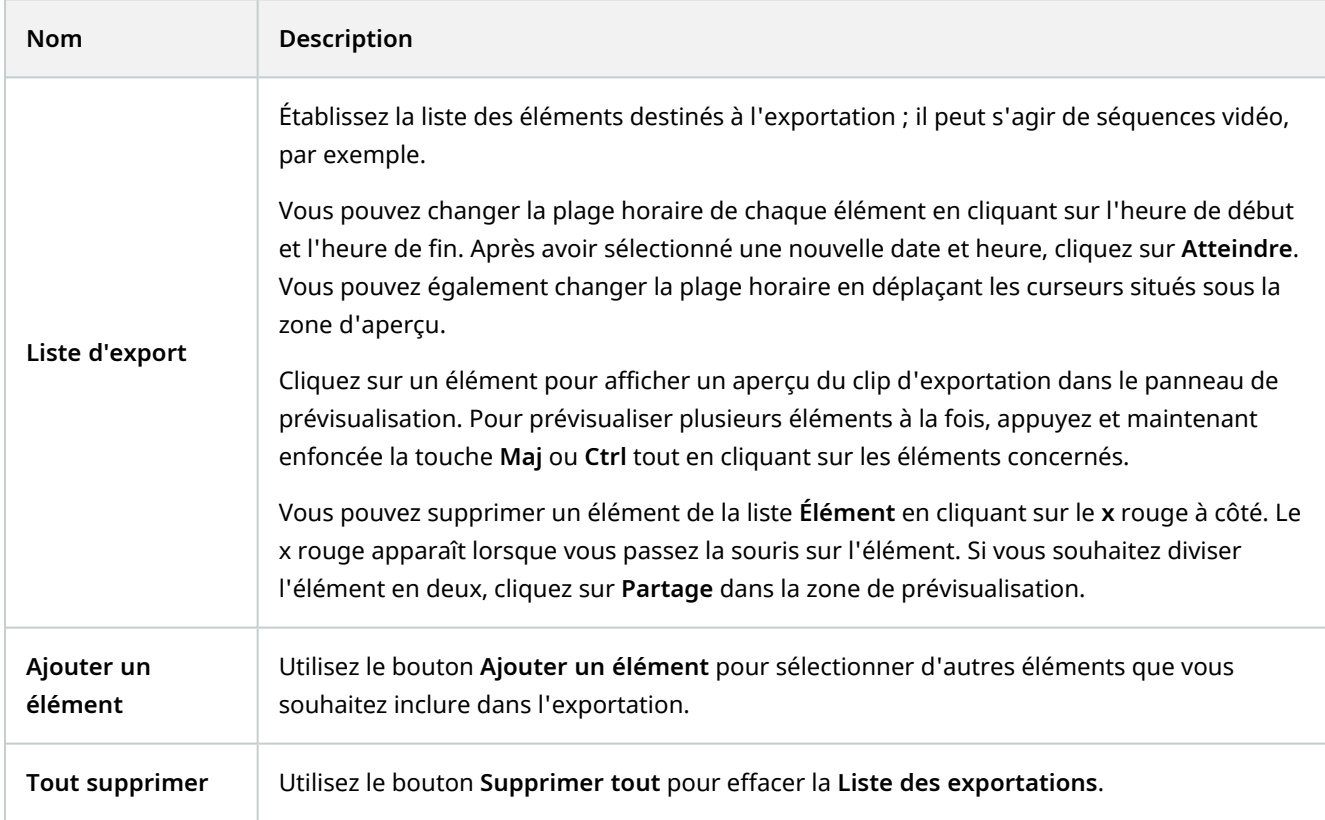

<sup>1</sup>Méthode de compression d'images, aussi connue sous le nom de JPG ou Joint Photographic Experts Group. Cette méthode est dite "compression avec perte", ce qui veut dire que certains détails de l'image seront perdus lors de la compression. Les images compressées de cette manière sont appelées désormais images JPG ou JPEG (jipègue).

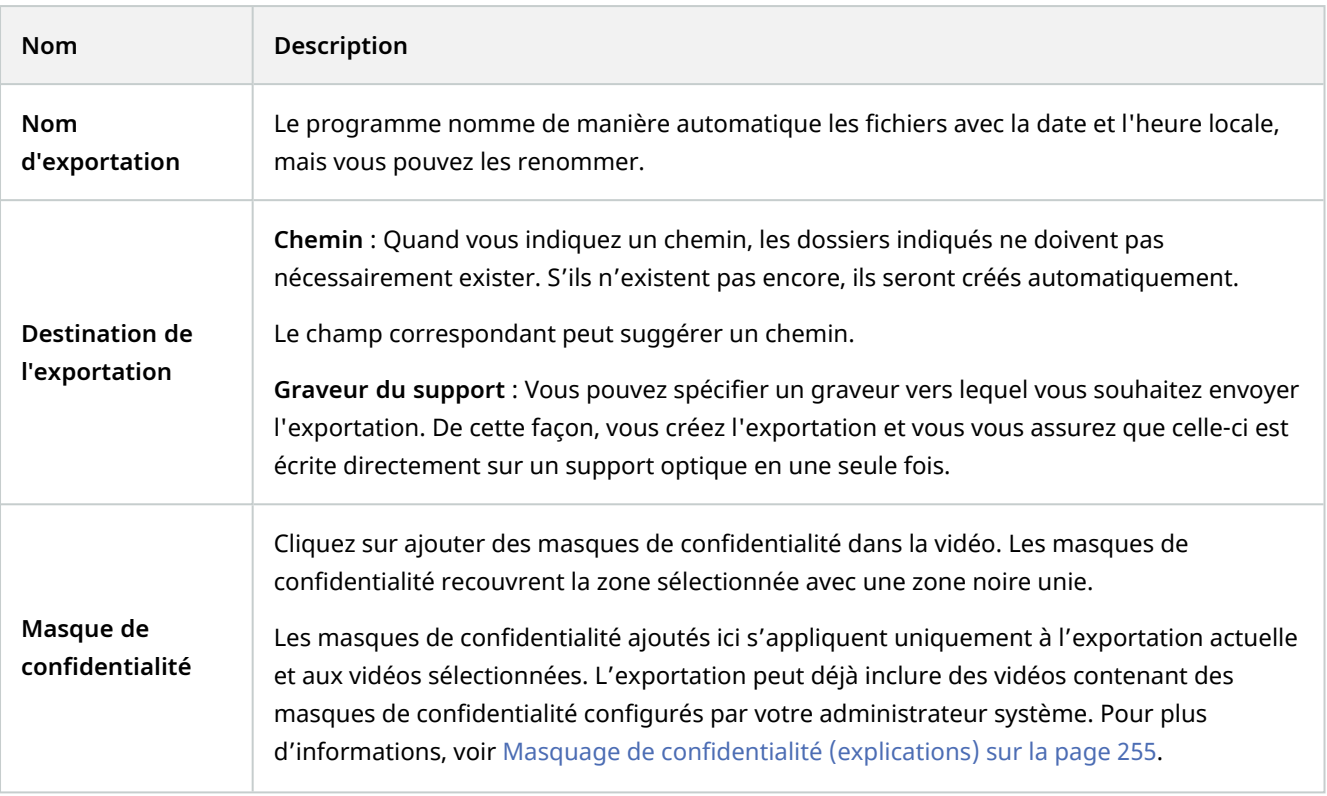

# **Verrouillage des preuves vidéo**

Vous pouvez ajouter, modifier et supprimer des protections de preuves, mais vous pouvez également les exporter et lire des vidéos avec protection de preuves.

# **Protection des preuves (explications)**

Avec la fonctionnalité de protection des preuves, vous pouvez protéger des séquences vidéo contre toute suppression, par exemple, lorsqu'une enquête ou un procès est en cours. Cette protection couvre aussi les données audio et autres des périphériques liés aux caméras sélectionnées.

Une fois mise en place la protection des preuves, le système empêche la détection automatique des données en fonction de la durée de rétention du système.

 $\mathscr{S}$ 

En fonction de vos autorisations utilisateur, vous pourriez ne pas être en mesure de créer, visualiser, modifier et supprimer des preuves protégées.

## **Créer des protections de preuves**

Vous pouvez créer une protection des preuves pour éviter la suppression d'enregistrements vidéo et des données liées.

#### **Créer des preuves protégées en mode Lecture**

1. Dans la chronologie, cliquez sur **Mode de sélection de l'heure** ou sur le bouton **Configurer l'heure de début/de fin**.

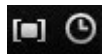

- 2. Sélectionnez l'heure de début et de fin pour les séquences vidéo que vous souhaitez protéger contre la suppression.
- 3. Sélectionnez les caméras comprenant des séquences vidéo et des données d'appareils liés que vous souhaitez protéger.
- 4. Dans le coin supérieur droit, cliquez sur **Protection des preuves** > **Créer**. Une fenêtre s'affiche.

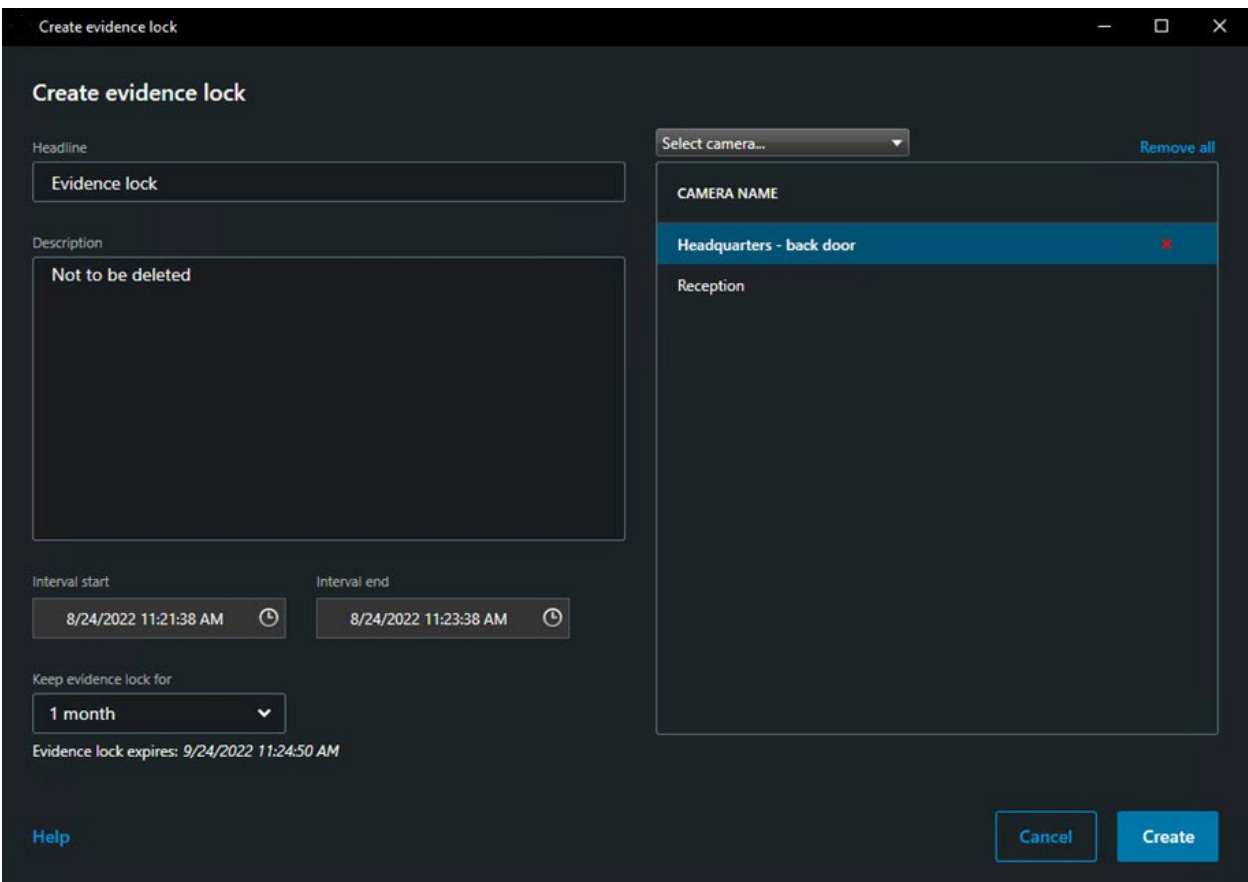

- 5. Donnez un titre à la protection des preuves et ajoutez éventuellement une description.
- 6. Pour plus d'informations sur les champs restants, voir [Paramètres de protection de preuves sur la page 206.](#page-205-0)
- 7. Cliquez sur **Créer**. Si la protection des preuves a été créée avec succès, cliquez sur **Détails** pour voir ce qui s'est bien passé et ce qui ne s'est pas passé. Voir [Messages d'état de protection de la preuve sur la page 208](#page-207-0).

### **Créer des preuves protégées dans l'onglet Recherche**

1. Dans la liste des résultats de recherche, sélectionnez les séquences vidéo que vous souhaitez protéger contre la suppression. La barre d'action s'affiche. Les données des périphériques liés seront également protégées.

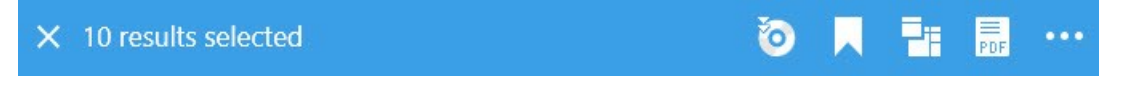

2. Cliquez sur > **Créer une protection des preuves**. La fenêtre qui s'affiche indique les caméras associées aux résultats de recherche sélectionnés.

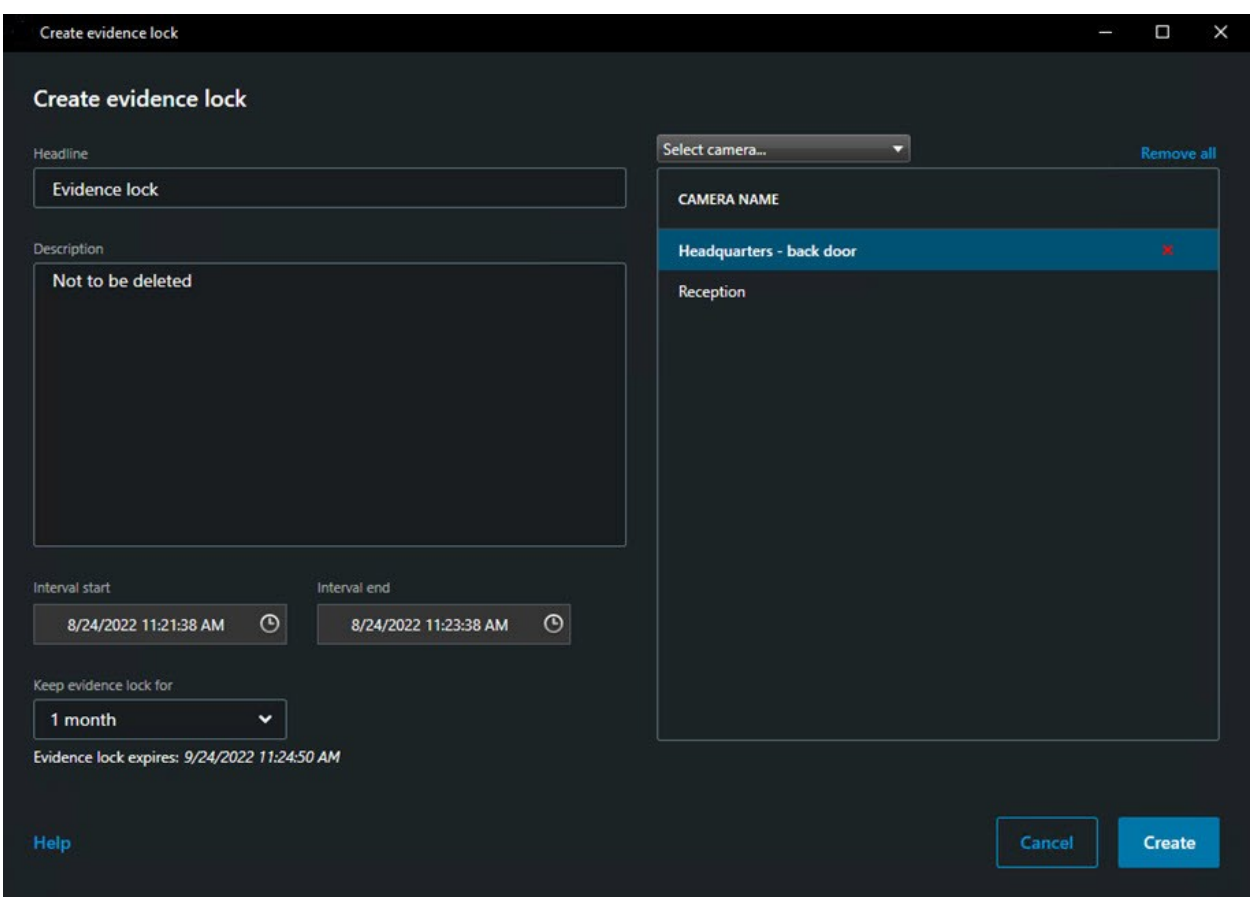

- 3. Donnez un titre à la protection des preuves et ajoutez éventuellement une description.
- 4. La chronologie couvre l'ensemble des résultats de recherche sélectionnés. Pour modifier la chronologie, utilisez les champs **Début de l'intervalle** et **Fin de l'intervalle**.
- 5. Pour plus d'informations sur les champs restants, voir [Paramètres de protection de preuves sur la page 206.](#page-205-0)
- 6. Cliquez sur **Créer**. Une fenêtre s'affiche vous informant de la progression de la protection des preuves. Cliquez sur **Détails** pour voir ce qui s'est bien passé et ce qui ne s'est pas passé. Voir [Messages d'état de protection de](#page-207-0) [la preuve sur la page 208](#page-207-0).

## **Voir les preuves protégées**

- 1. Passez en mode Lecture.
- 2. Dans la barre d'outils de l'espace de travail située dans le coin supérieur droit, cliquez sur **Protection des preuves** et sélectionnez **Vue**.
- 3. Si vous souhaitez rester en mode En direct plutôt qu'en mode Lecture, sélectionnez **Protection des preuves** dans la barre d'outils générale.

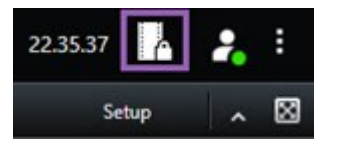

Une liste s'affiche. Celle-ci contient les preuves protégées existantes ainsi que les périphériques pour lesquels vous disposez des autorisations utilisateur.

- 4. Recherchez parmi les titres et les descriptions, triez les différentes colonnes et/ou utilisez les options de filtre pour rendre plus aisée la recherche de la protection de preuves.
- 5. Sélectionnez une protection de preuves et cliquez sur **Détails** pour voir les caméras incluses dans la protection de preuves et les autres renseignements.

## **Modifier la protection des preuves**

Selon vos autorisations utilisateur, vous pouvez modifier des preuves protégées, par exemple un intervalle de temps, des caméras et la durée d'application de la protection des preuves.

- 1. Passez en mode Lecture.
- 2. Dans le coin supérieur droit, cliquez sur **Protection des preuves** et sélectionnez **Vue**, ou cliquez sur le bouton **Protection des preuves** dans la barre d'outils de l'application.

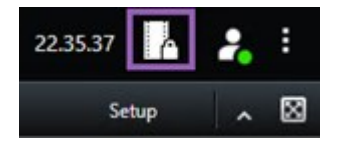

- 3. Sélectionner une protection de preuves et cliquez sur **Détails**. Une fenêtre s'affiche.
- 4. Pour allonger ou raccourcir l'intervalle de protection des preuves, utilisez les champs **Début de l'intervalle de protection des preuves** et **Fin de l'intervalle de protection des preuves**.
- 5. Pour modifier la durée pendant laquelle la protection des preuves est valable, sélectionnez une valeur dans la liste **Durée de conservation de la protection des preuves**.
- 6. Lorsque vous avez fini, cliquez sur **Mise à jour**.
- 7. Une fenêtre indique si la mise à jour a réussi. Cliquez sur **Détails** pour voir ce qui s'est bien passé et ce qui ne s'est pas passé. Voir également [Messages d'état de protection de la preuve sur la page 208](#page-207-0).

## **Lecture vidéo des preuves protégées**

Vous pouvez toujours lire la vidéo en mode Lecture, qu'elle soit protégée ou non. Si vous souhaitez lire des séquences vidéo qui sont incluses dans une preuve protégée spécifique, procédez comme suit :

- 1. Passez en mode Lecture.
- 2. Dans le coin supérieur droit, cliquez sur **Protection des preuves** et sélectionnez **Vue**.
- 3. Si vous souhaitez rester en mode En direct plutôt qu'en mode Lecture, sélectionnez **Protection des preuves** dans la barre d'outils générale.

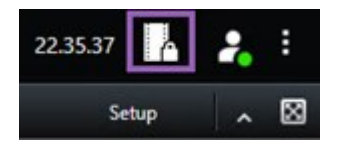

Une liste s'affiche. Celle-ci contient les preuves protégées existantes ainsi que les périphériques pour lesquels vous disposez des autorisations utilisateur.

- 4. Sélectionnez une preuve protégée et cliquez sur **Lecture**. Une nouvelle fenêtre s'ouvre et vous pouvez voir un aperçu avec toutes les caméras de la preuve protégée.
- 5. Utilisez l'une des fonctionnalités de la chronologie pour vous rendre sur l'heure voulue ou cliquez simplement sur **Lecture avant**.

## **Exporter les preuves vidéo protégées**

Lorsque vous exportez des protections de preuves<sup>1</sup>, les données des périphériques liés aux caméras sont également incluses dans l'exportation.

Étapes :

- 1. Passez en mode Lecture.
- 2. Dans la barre d'outils de l'espace de travail située dans le coin supérieur droit, cliquez sur **Protection des preuves** et sélectionnez **Vue**.
- 3. Si vous souhaitez rester en mode En direct plutôt qu'en mode Lecture, sélectionnez **Protection des preuves** dans la barre d'outils générale.

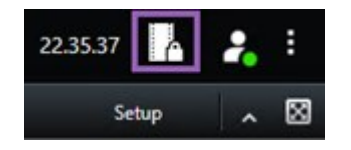

Une liste s'affiche. Celle-ci contient les preuves protégées existantes ainsi que les périphériques pour lesquels vous disposez des autorisations utilisateur.

<sup>1</sup>Une séquence vidéo qui est protégée et donc, impossible à supprimer.

- 4. Sélectionnez une preuve protégée et cliquez sur **Ajouter à la liste d'exportations**.
- 5. Continuez avec le processus d'exportation. Voir [Ajuster les paramètres d'exportation sur la page 188](#page-187-0) et [Créer](#page-189-0) l['exportation sur la page 190](#page-189-0).

## **Supprimer les preuves protégées**

Lorsque vous supprimez une preuve protégée, vous ne supprimez pas les séquences vidéo, vous annulez uniquement sa protection. Si les séquences vidéo dépassent la durée de rétention par défaut du système, le système vous informe à ce sujet et vous pouvez conserver la protection des preuves pour éviter que les séquences vidéo ne soient automatiquement supprimées par le système après l'annulation de leur protection.

- 1. Passez en mode Lecture.
- 2. Dans le coin supérieur droit, cliquez sur **Protection des preuves** et sélectionnez **Vue**.
- 3. Si vous souhaitez rester en mode En direct plutôt qu'en mode Lecture, sélectionnez **Protection des preuves** dans la barre d'outils générale.

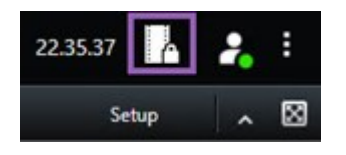

Une liste s'affiche. Celle-ci contient les preuves protégées existantes ainsi que les périphériques pour lesquels vous disposez des autorisations utilisateur.

- 4. Sélectionnez une ou plusieurs preuves protégées et cliquez sur **Supprimer**.
- 5. Une fenêtre indique si la suppression a réussi. Cliquez sur **Détails** pour voir ce qui s'est bien passé et ce qui ne s'est pas passé. Voir également [Messages d'état de protection de la preuve sur la page 208](#page-207-0).

# <span id="page-205-0"></span>**Paramètres de protection de preuves**

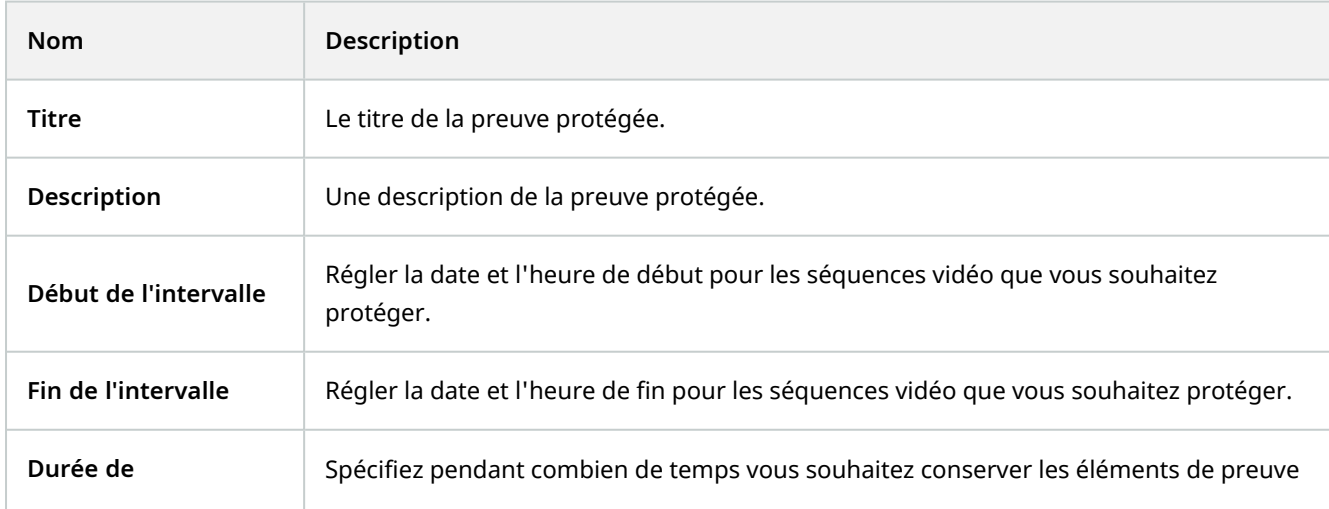

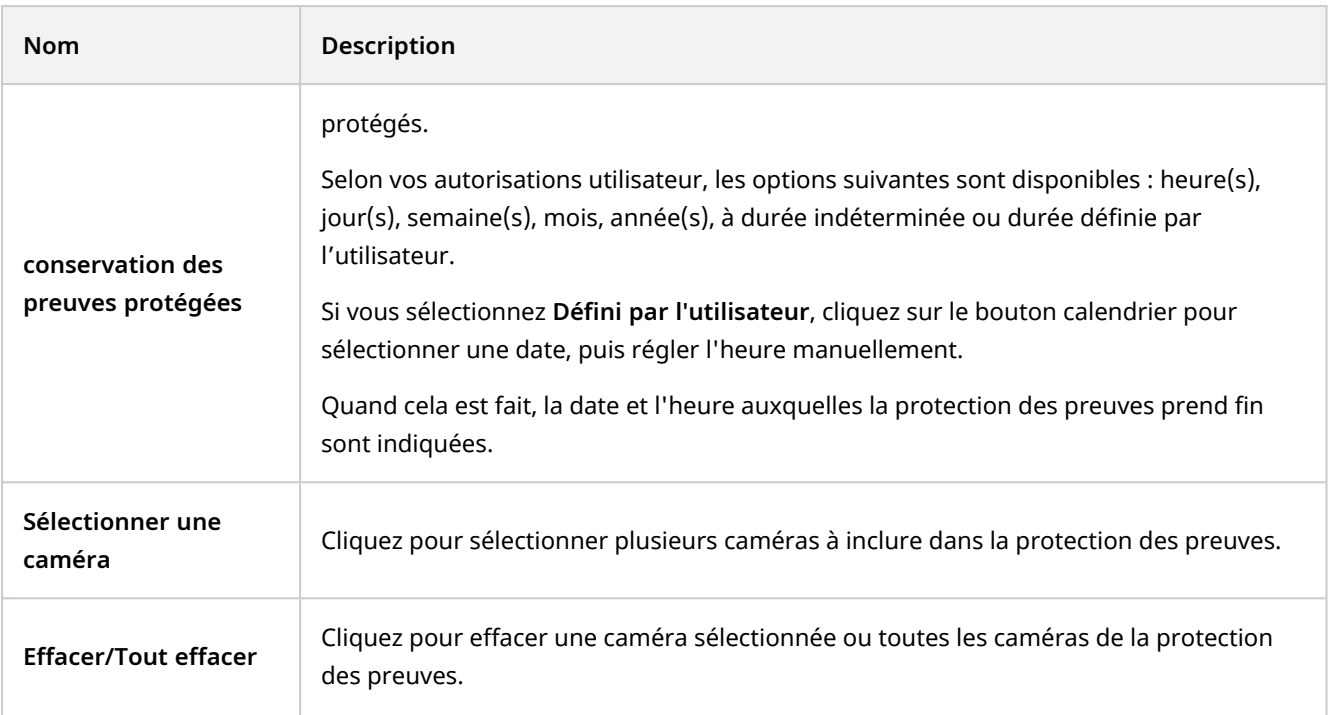

# **Filtres de protection des preuves**

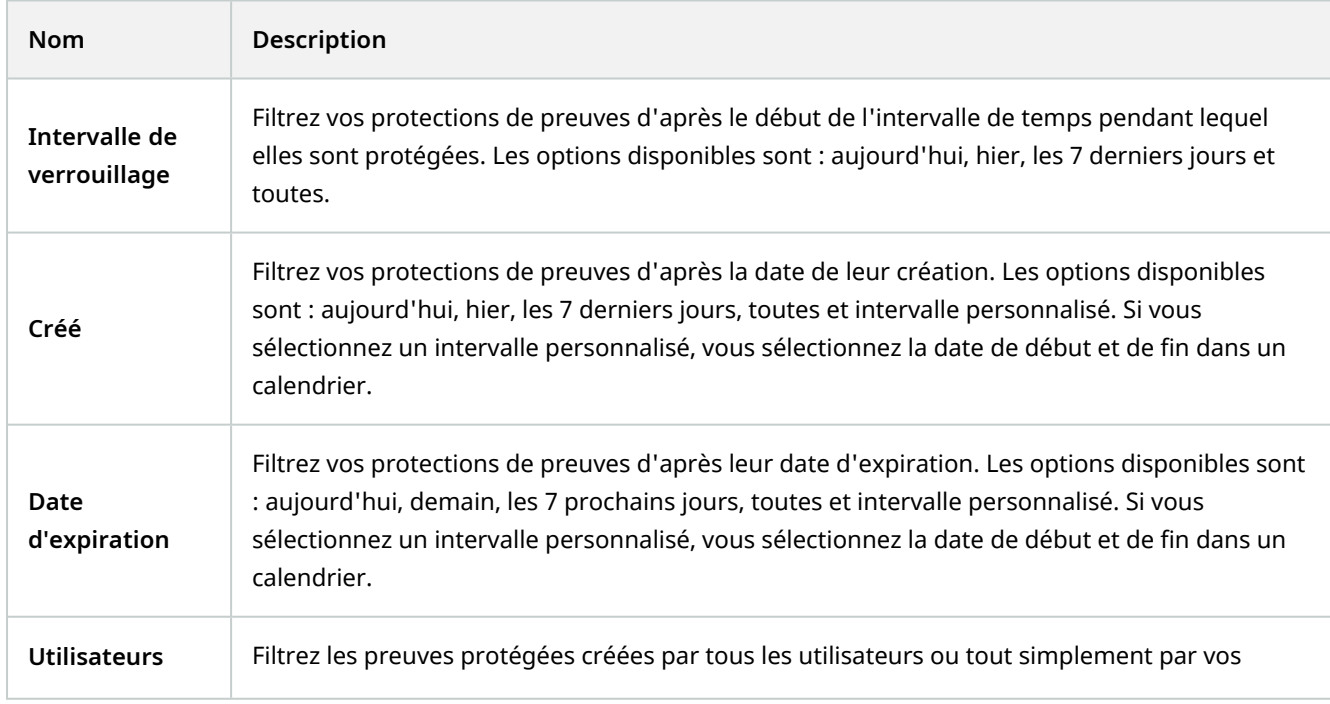

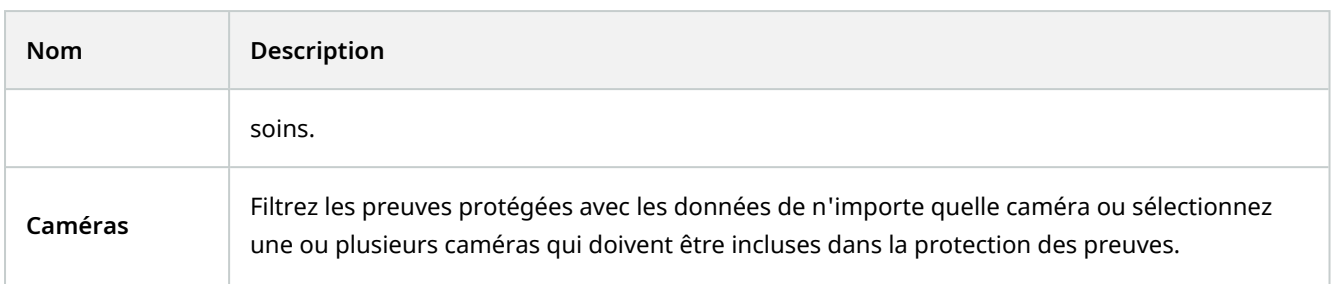

# <span id="page-207-0"></span>**Messages d'état de protection de la preuve**

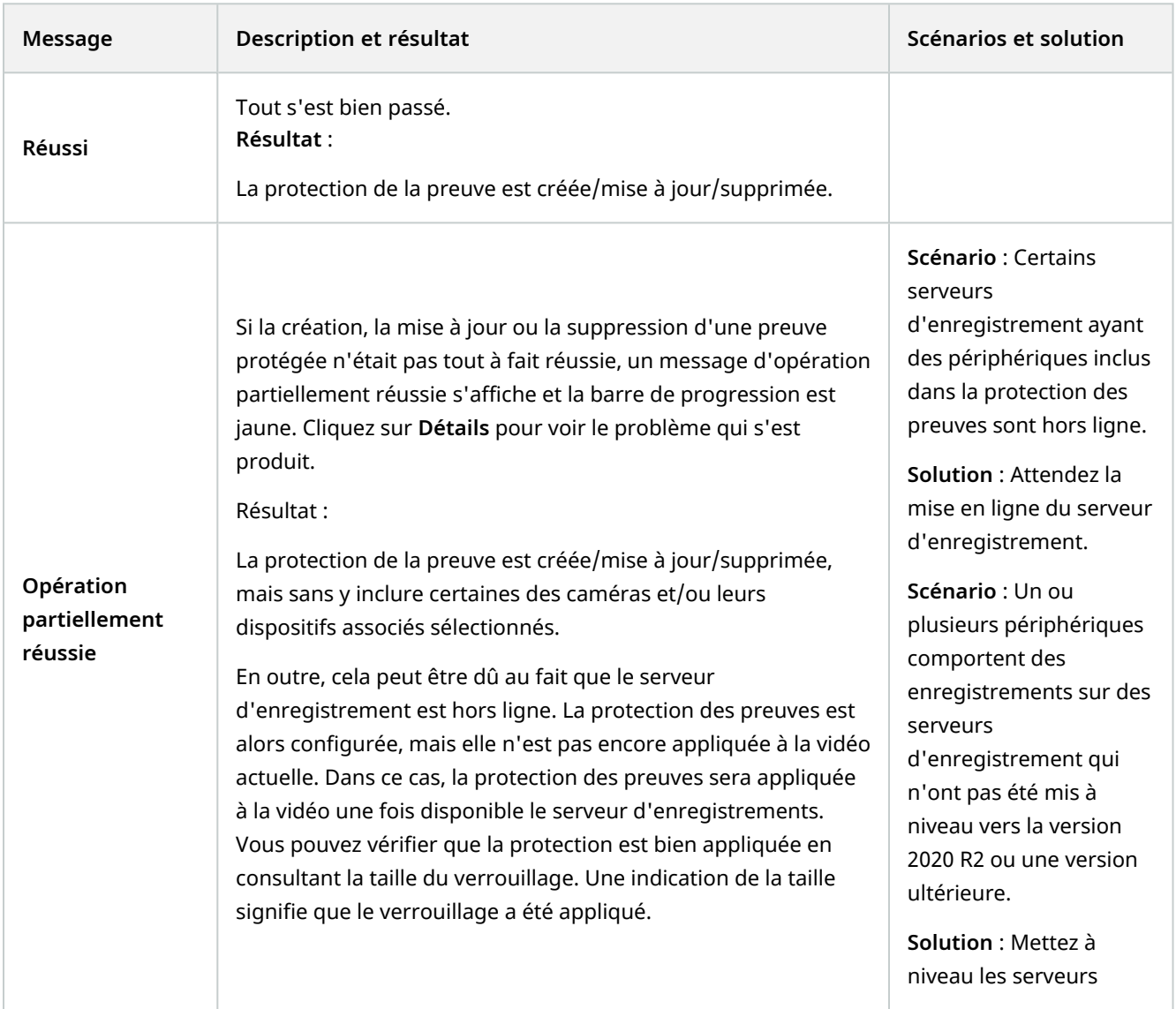

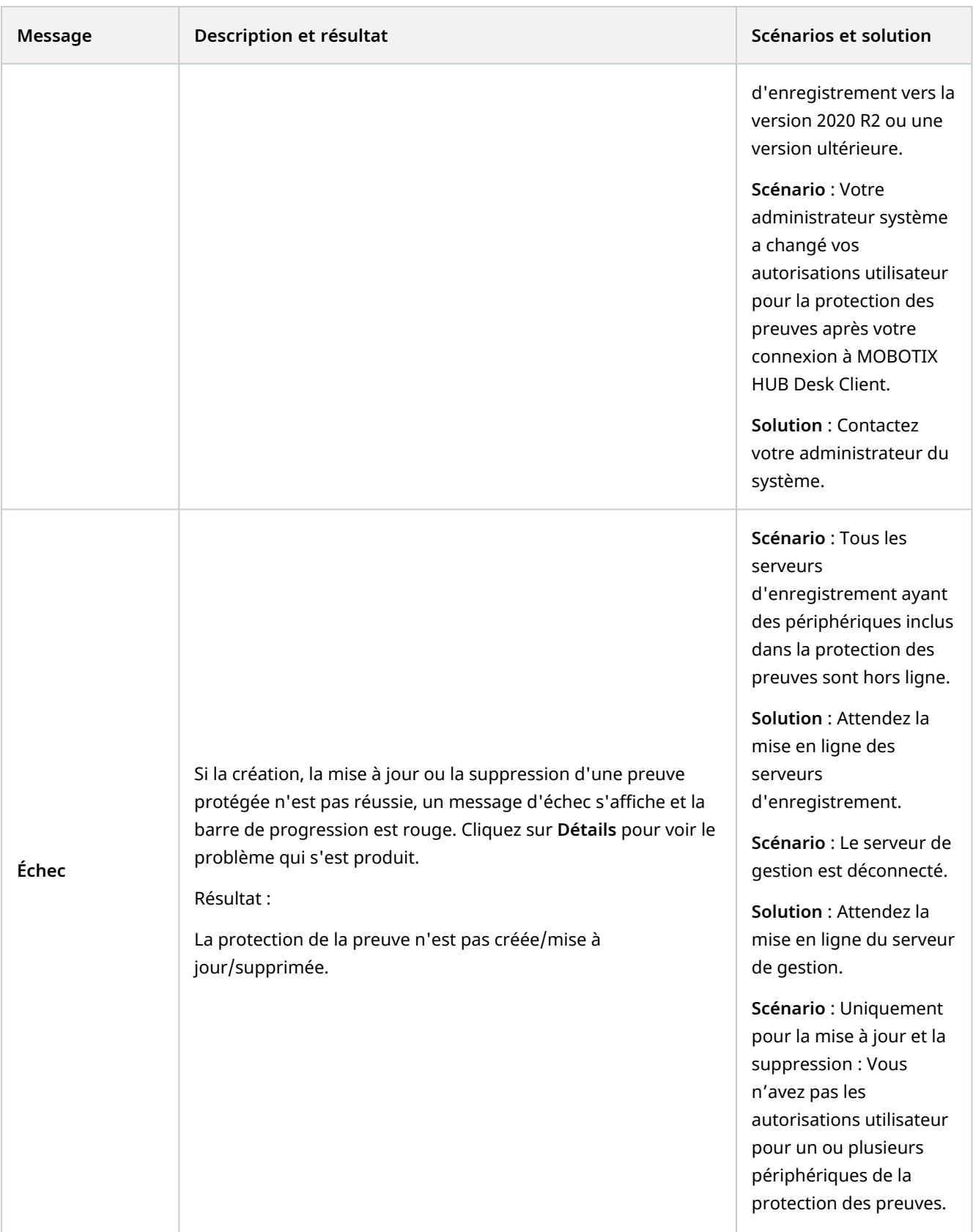

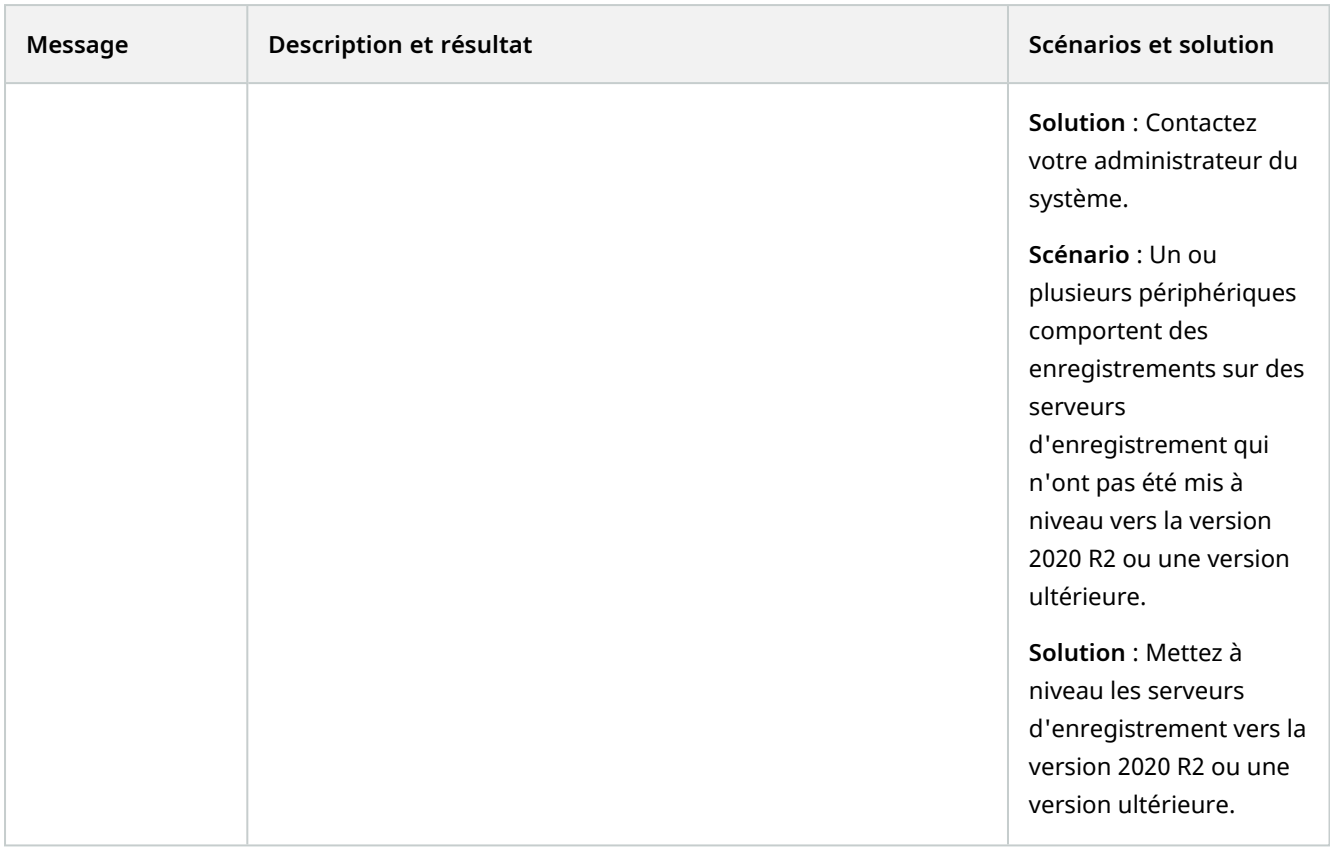

# **Rechercher des données vidéo**

Les fonctionnalités de recherche sont principalement disponibles dans l'onglet **Rechercher**, mais elles sont intégrées dans le mode En direct et le mode Lecture.

## **Rechercher vidéo**

L'onglet **Recherche** vous permet de rechercher des enregistrements vidéo et, en fonction des résultats de la recherche, vous permet d'agir, par exemple, de procéder à une exportation.

### **Que recherchez-vous ?**

- Séquences vidéo
- Séquences vidéo avec mouvement
- Vidéo marquée d'un signet
- Séquences vidéo avec des alarmes
- Séquences vidéo avec des événements
- Séquences vidéo avec des personnes
- Séquences vidéo avec des véhicules

• Vidéo enregistrée à une localisation précise

### **Configuration**

- La recherche de personnes, véhicules et localisations est uniquement disponible si votre administrateur du système a activé les catégories de recherche correspondantes
- La recherche de véhicules est également disponible si vous avez installé XProtect® LPR dans votre système. Pour plus d'informations, contactez votre administrateur du système

Les catégories de recherche **Alarmes**, **Événements**, **Personnes**, **Véhicules** et **Localisation** sont disponibles uniquement sur les produits suivants :

- MOBOTIX HUB L5
- MOBOTIX HUB L4

Vous pouvez combiner des catégories de recherche uniquement si vous utilisez un des produits mentionnés ci-dessus. Pour plus d'informations sur les fonctionnalités disponibles dans votre VMS MOBOTIX HUB, voir [Différences entre les systèmes de surveillance sur la page 32.](#page-31-0)

### Étapes :

 $\mathscr{I}$ 

1. Cliquez sur la flèche pour sélectionner une plage de temps prédéfinie ou définir votre propre **Intervalle personnalisé**.

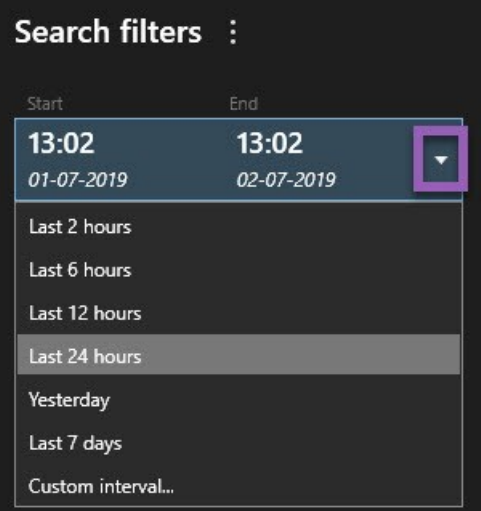

2. Dans la liste **Caméras sélectionnées**, effectuez les étapes suivantes pour ajouter des caméras à votre recherche :

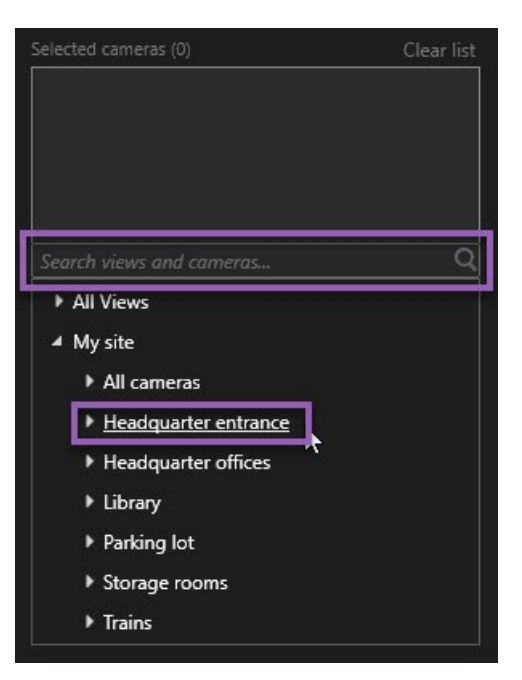

- Utiliser la fonction de la recherche pour trouver des caméras ou des vues
- Sélectionnez manuellement les caméras figurant dans l'arborescence. Pour ajouter des caméras dans une vue, sélectionnez le nom de la vue

La recherche se lance automatique à l'ajout des caméras.

3. Cliquez sur **Rechercher** pour sélectionner les catégories de recherche. Vous pouvez utiliser les catégories de recherche séparément ou mélangées.

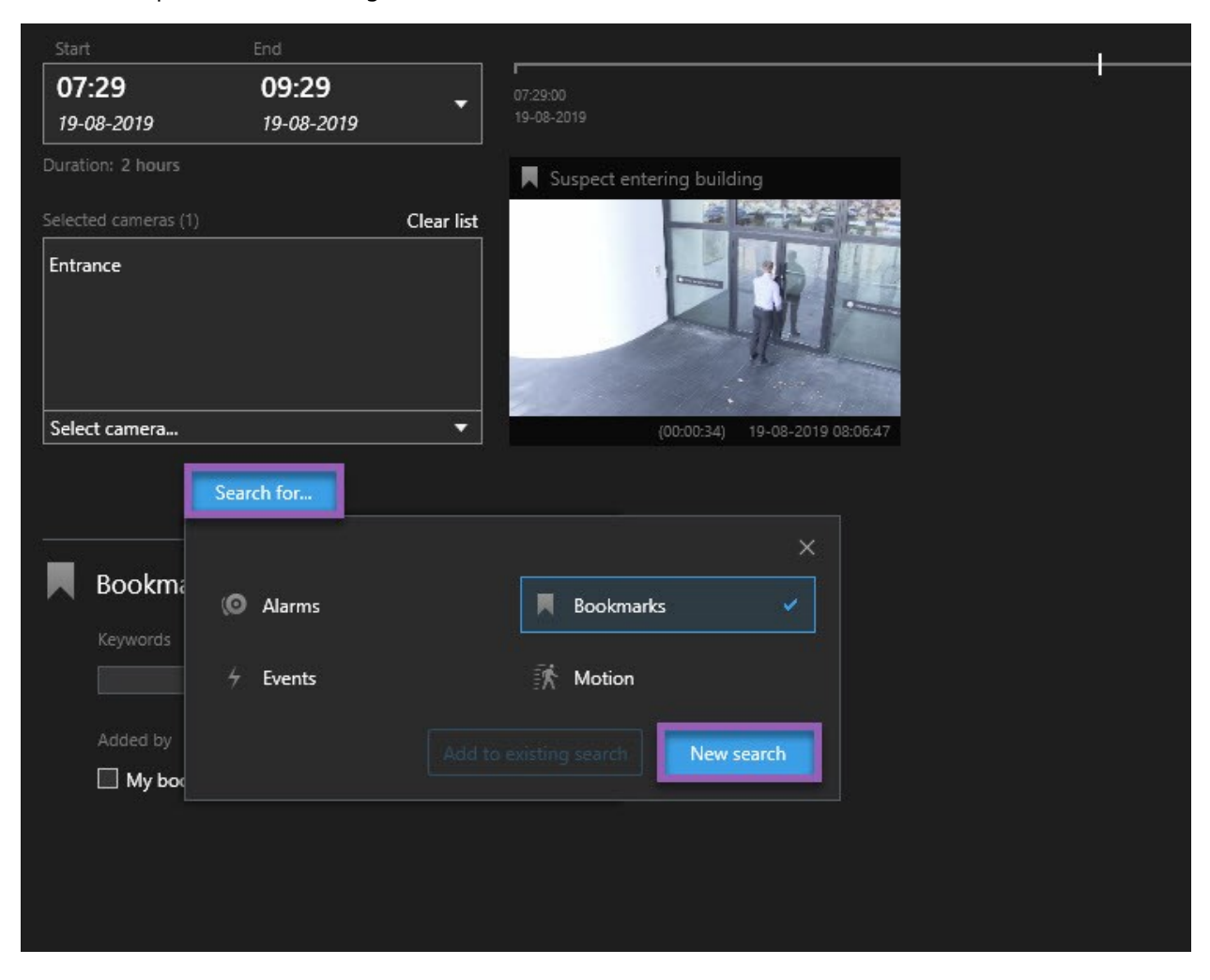

4. Pour chaque catégorie de recherche que vous ajoutez, vous pouvez affiner la recherche en ajoutant des filtres de recherche. Pour de plus amples informations relatives aux filtres, voir [FAQ : Recherche sur la page 332](#page-331-0).

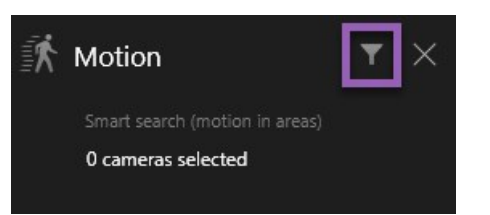

5. Pour prévisualiser la vidéo d'un résultat de la recherche, sélectionnez le résultat de la recherche et, dans le volet de prévisualisation, cliquez sur

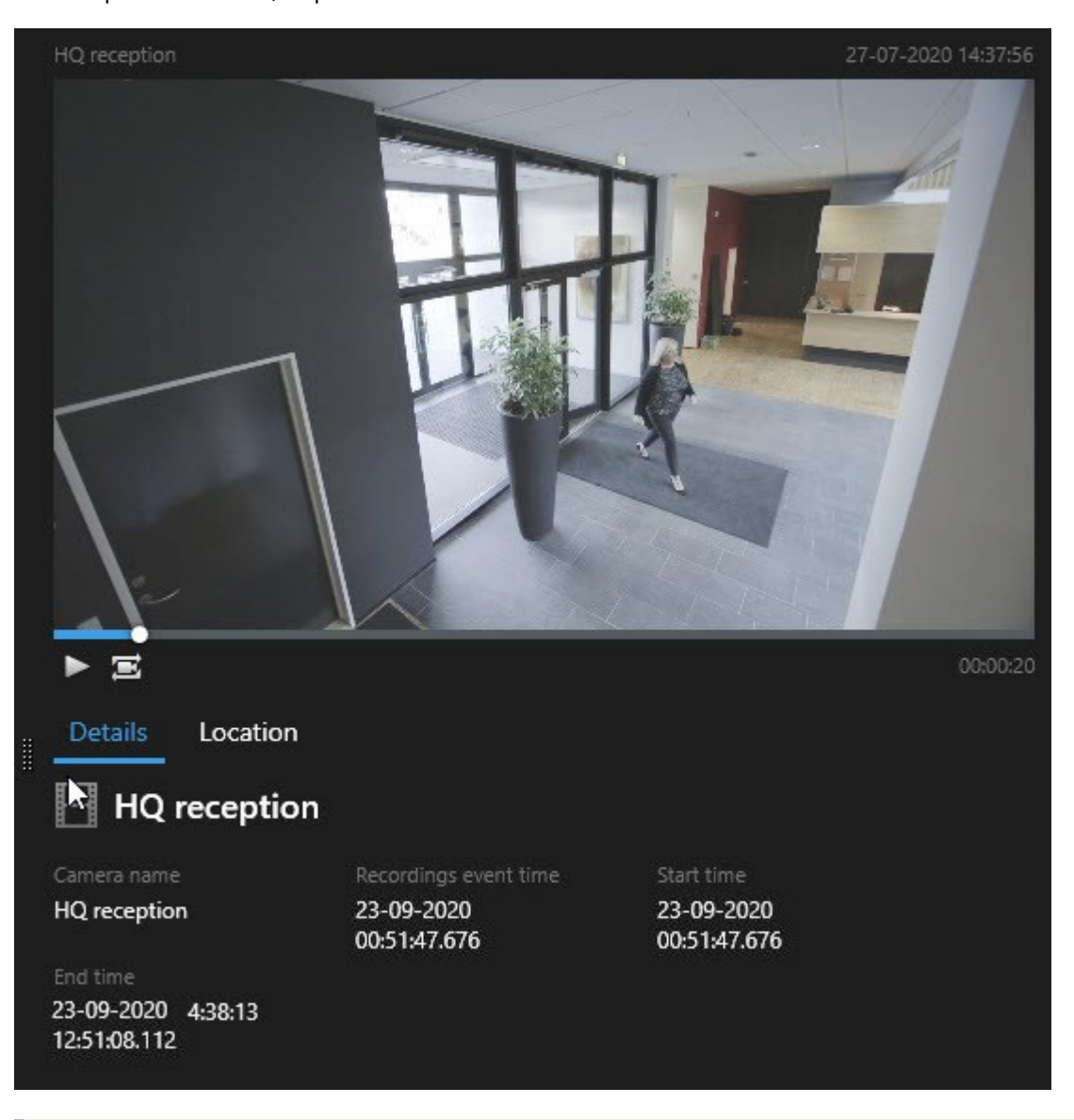

Pour relire une séquence vidéo en mode plein écran, effectuez un double-clic sur le résultat de recherche.

6. Pour afficher la barre d'action, survolez avec la souris les résultats de la recherche, un par un, puis cochez la case bleue qui s'affiche.

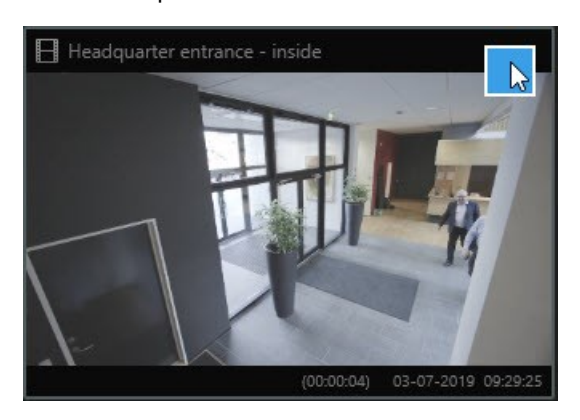

#### La barre de menus bleue s'affiche :

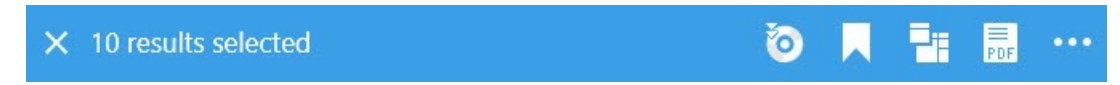

## **Rechercher des mouvements (recherches avancée)**

Lorsque vous recherchez des enregistrements vidéo avec mouvement, vous pouvez appliquer les filtres de recherche avancée<sup>1</sup> pour n'afficher que les résultats de recherche avec mouvement dans les zones définies.

#### **Exemple**

Utilisez la recherche avancée pour trouver la séquence filmée d'une personne entrant par une porte surveillée par plusieurs personnes.

#### **Configuration**

Pour utiliser les filtres de recherche avancée, la recherche avancée doit être activée sur votre profil utilisateur par votre administrateur système.

Étapes :

- 1. Dans l'onglet **Recherche**, sélectionnez une plage horaire.
- 2. Sélectionnez les caméras que vous souhaitez inclure à votre recherche.
- 3. Cliquez sur **Rechercher** > **Mouvement** > **Nouvelle recherche**. Si la base de données a des enregistrements avec du mouvement dans l'échelle chronologique et les caméras sélectionnées, les enregistrements s'affichent comme des vignettes dans le volet des résultats de la recherche.

 $1$ Une fonctionnalité de recherche qui vous permet de trouver facilement et rapidement une vidéo avec mouvement dans une ou plusieurs des zones d'enregistrement sélectionnées depuis une ou plusieurs caméra(s).

- 4. Pour trouver le mouvement dans les zones sélectionnées uniquement :
	- 1. Sous **Mouvement**, cliquez sur **0 caméra sélectionnée**.

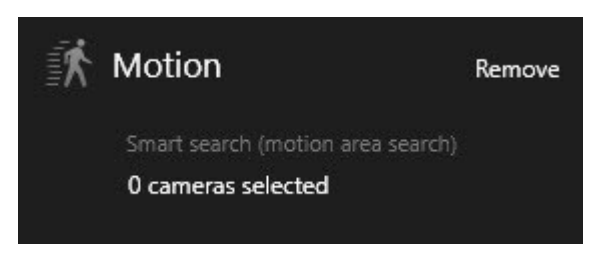

Une boîte de dialogue s'affiche avec une liste des caméras sélectionnées.

2. Sélectionnez une caméra à la fois et, dans la zone de prévisualisation rouge, cliquez et faites glisser pour démasquer au moins une zone. Le système recherchera les mouvements dans cette zone uniquement. Vous pouvez dévoiler plusieurs zones.

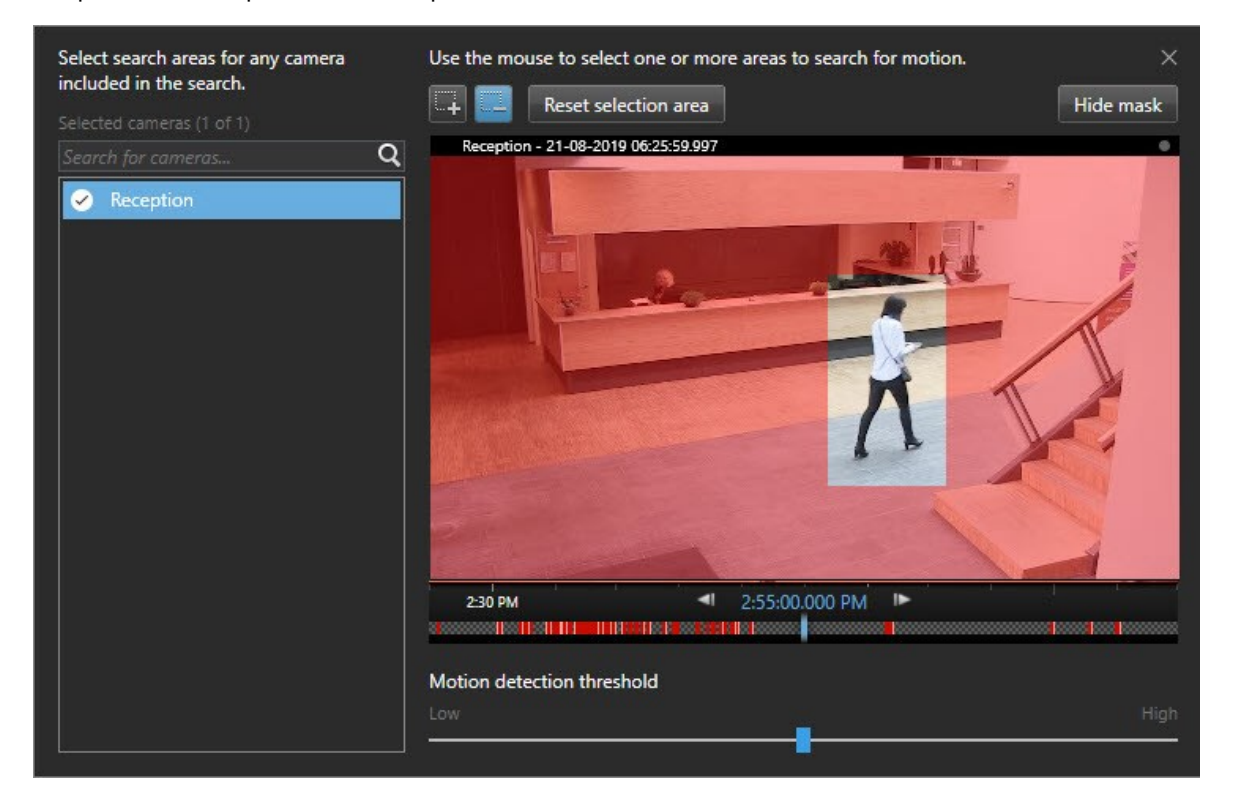

Votre administrateur système définit la sensibilité de la détection des mouvements dans Management Client sur les caméras individuelles. Cependant, vous pouvez utiliser le glisseur pour ajuster la sensibilité. Pour plus d'informations, voir [Recherche de seuil de mouvement \(explications\) sur la page 217.](#page-216-0)

3. La recherche s'exécute automatiquement. Cliquez en dehors de la fenêtre de dialogue pour retourner aux résultats de recherche.
4. Pour effectuer des actions, par exemple, marquer des résultats de recherche, surlignez les résultats de recherche et sélectionnez la cas à cocher  $\blacktriangleright$ . La barre d'action s'affiche.

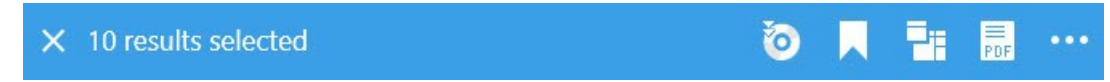

#### **Recherche de seuil de mouvement (explications)**

Quand vous recherchez des mouvements dans des zones sélectionnées d'une caméra, vous pouvez ajuster le seuil de mouvement. Le seuil de mouvement détermine le niveau de sensibilité du mécanisme de la recherche intelligente :

- Plus le seuil est élevé, plus de mouvements sont requis pour activer la détection de mouvement. Cela produira sûrement moins de résultats de la recherche
- <sup>l</sup> Plus le seuil est bas, moins de mouvements sont requis pour activer la détection de mouvement. Cela produira sûrement plus de résultats de la recherche

### <span id="page-216-0"></span>**Recherche de signets**

Vous pouvez trouver les incidents marqués par vous ou des personnes tierces pour n'importe quel numéro de caméras.

#### Étapes :

- 1. Sélectionnez les caméras que vous souhaitez inclure à votre recherche.
- 2. Cliquez sur **Rechercher** > **Signet** > **Nouvelle recherche**. Si la base de données a des enregistrements marqués, ceux-ci apparaissent comme images miniatures dans le panneau des résultats de recherche.
- 3. Sinon, entrez un mot-clé pour attribuer un filtre aux résultats de recherche. Le mot-clé peut être :
	- <sup>l</sup> L'**identifiant du signet** intégral, par exemple **n°000004**
	- La personne ayant ajouté le signet, par exemple, site\user2
	- <sup>l</sup> Tout texte qui apparaît dans le **Titre** ou dans la **Description**

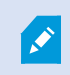

Par défaut, le système cherchera le mot-clé dans le **Titre** et dans la **Description**. Utilisez **Rechercher le mot-clé dans** pour le modifier.

4. Pour prévisualiser une séquence vidéo ou les détails liés à un signet, sélectionnez un résultat de recherche et lisez la vidéo dans le volet de prévisualisation situé à droite.

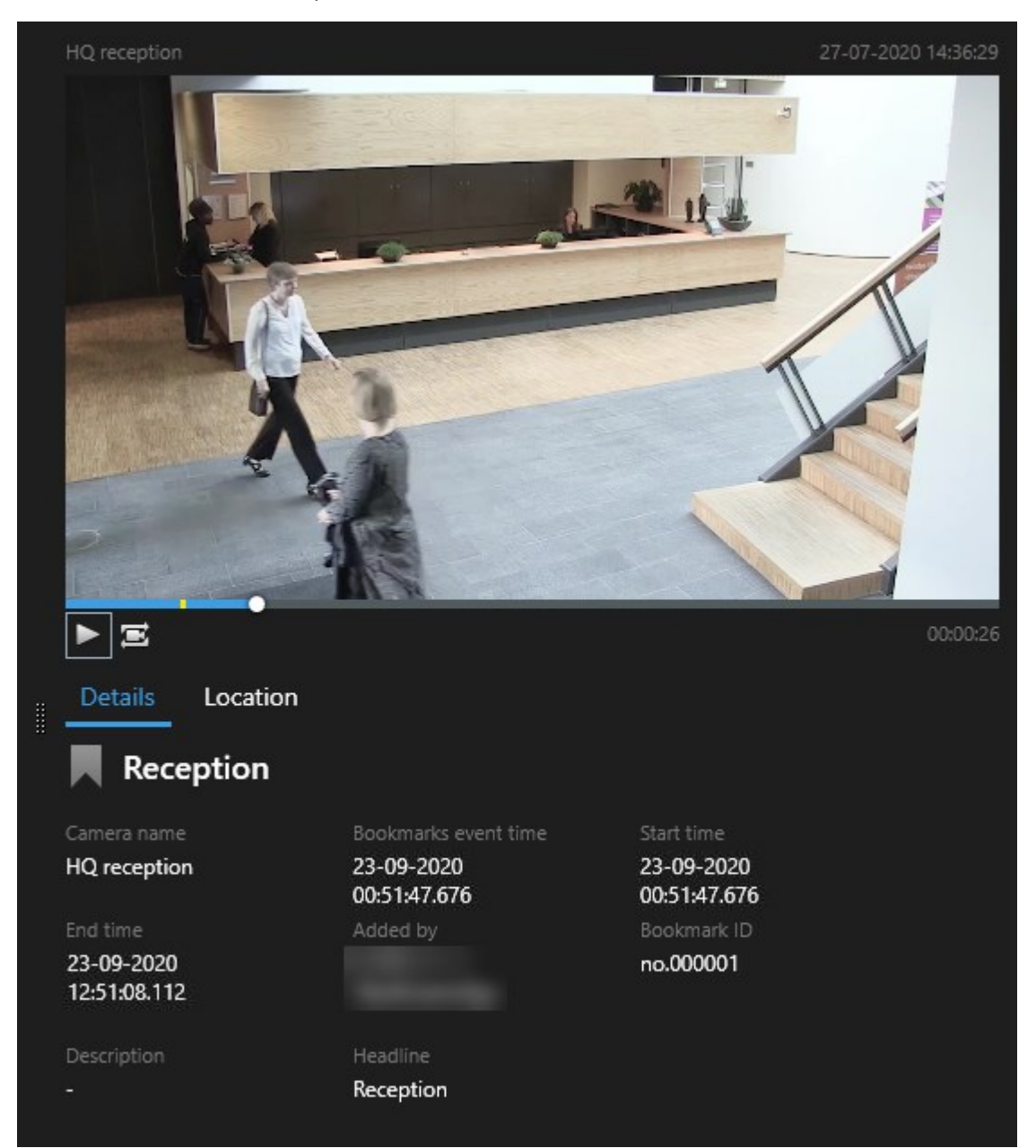

- 5. Pour prévisualiser l'enregistrement en mode plein écran, effectuez un double-clic sur le résultat de recherche.
- 6. Pour effectuez d'autres actions, par exemple, éditer les signets, surlignez le résultat de recherche et sélectionnez la boîte à cocher **.** La barre d'action s'affiche.

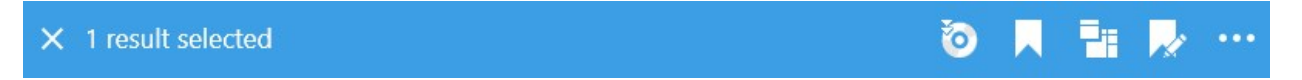

### <span id="page-218-0"></span>**Recherche d'alarmes**

Lorsque vous recherchez des enregistrements vidéo associés à des alarmes, vous pouvez appliquer des filtres de recherche ne montrant que les résultats de la recherche avec certaines alarmes, par exemple, des alarmes dans un état donné qui sont assignées à un opérateur en particulier.

Étapes :

- 1. Sélectionnez les caméras que vous souhaitez inclure à votre recherche.
- 2. Cliquez sur **Rechercher** > **Alarmes** > **Nouvelle recherche**.
- 3. Appliquer des filtres pour réduire les résultats de la recherche. Vous pouvez appliquer des filtres pour :
	- <sup>l</sup> **Priorité**
	- <sup>l</sup> **État**
	- ID Saisir l'ID complet pour appliquer ce filtre
	- **•** Propriétaire
	- <sup>l</sup> **Serveur** : Disponible uniquement si vous utilisez MOBOTIX Federated Architecture™

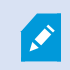

Si vous utilisez MOBOTIX Federated Architecture™, les filtres **Priorité** et **État** s'appliquent sur tous les sites connectés.

### **Recherche d'événements**

Lorsque vous recherchez des enregistrements vidéo associés à des événements, vous pouvez appliquer des filtres de recherche ne montrant que les résultats de la recherche avec certains événements, par exemple, des événements provenant d'une source ou d'un serveur spécifique.

Étapes :

- 1. Sélectionnez les caméras que vous souhaitez inclure à votre recherche.
- 2. Cliquez sur **Rechercher** > **Événements** > **Nouvelle recherche**.
- 3. Appliquer des filtres pour réduire les résultats de la recherche. Vous pouvez appliquer des filtres pour :
	- **·** Source
	- ID Saisir l'ID complet pour appliquer ce filtre
	- <sup>l</sup> **Serveur** : Disponible uniquement si vous utilisez MOBOTIX Federated Architecture™

### **Recherche de personnes**

Cette catégorie de recherche et ses filtres de recherche sont uniquement disponibles s'ils ont été activés par votre administrateur du système.

P

Lorsque vous recherchez des enregistrements vidéo qui incluent des personnes, vous pouvez appliquer des filtres de recherche ne montrant que les résultats de recherche avec des personnes comportant des caractéristiques spécifiques. Par exemple, des personnes d'un âge ou d'une taille spécifiques.

- 1. Sélectionnez les caméras que vous souhaitez inclure à votre recherche.
- 2. Cliquez sur **Rechercher** > **Personnes** > **Nouvelle recherche**.
- 3. Appliquer des filtres pour réduire les résultats de la recherche. Vous pouvez appliquer des filtres pour :
	- <sup>l</sup> **Âge** : Appliquez un filtre pour les personnes appartenant à un groupe d'âge donné
	- <sup>l</sup> **Genre** : Appliquez un filtre pour les hommes ou les femmes
	- <sup>l</sup> **Taille** : Appliquez un filtre pour les personnes appartenant à un groupe de taille donné
	- <sup>l</sup> **Visage** : Cochez la case pour limiter les résultats de recherche aux personnes dont le visage est visible

## <span id="page-219-0"></span>**Recherche de véhicules**

 $\mathscr{L}$ 

Cette catégorie de recherche et ses filtres de recherche sont uniquement disponibles s'ils ont été activés par votre administrateur du système.

La recherche de véhicules est également disponible si vous avez installé XProtect® LPR dans votre système.

Pour plus d'informations, contactez votre administrateur du système

Lorsque vous recherchez des enregistrements vidéo qui incluent des véhicules, vous pouvez appliquer des filtres de recherche ne montrant que les résultats de la recherche avec certains véhicules, par exemple, une plaque d'immatriculation donnée émise par un pays en particulier.

- 1. Sélectionnez les caméras que vous souhaitez inclure à votre recherche.
- 2. Cliquez sur **Rechercher** > **Véhicules** > **Nouvelle recherche**.
- 3. Appliquer des filtres pour réduire les résultats de la recherche. Vous pouvez appliquer des filtres pour :
	- <sup>l</sup> **Couleur** : Appliquez un filtre pour les véhicules d'une couleur donnée
	- <sup>l</sup> **Plaque d'immatriculation** Saisissez une partie du numéro de la plaque d'immatriculation ou le numéro complet de la plaque d'immatriculation pour appliquer le filtre
	- <sup>l</sup> **Pays** : Appliquez un filtre pour les plaques d'immatriculation émises par des pays en particulier

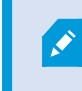

Ce filtre de recherche est disponible uniquement si XProtect® LPR est installé dans votre système.

- <sup>l</sup> **Type de véhicule** : Appliquez un filtre pour les types de véhicules. Par exemple, des camions
- <sup>l</sup> **Vitesse du véhicule** : Appliquez un filtre pour les véhicules allant à une vitesse spécifique

<sup>l</sup> **Listes de correspondances** - Appliquez un filtre pour les plaques d'immatriculation faisant partie de listes de correspondances en particulier

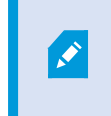

Ce filtre de recherche est disponible uniquement si XProtect® LPR est installé dans votre système.

# <span id="page-220-0"></span>**Recherche de vidéo localisée**

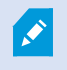

Cette catégorie de recherche et ses filtres de recherche sont uniquement disponibles s'ils ont été activés par votre administrateur du système.

Lorsque vous recherchez des enregistrements vidéo enregistrés à une localisation spécifique, vous pouvez appliquer des filtres de recherche qui afficheront uniquement des résultats de recherche dans une localisation spécifique.

- 1. Sélectionnez les caméras que vous souhaitez inclure à votre recherche.
- 2. Cliquez sur **Rechercher** > **Localisation** > **Nouvelle recherche**.
- 3. Appliquer des filtres pour réduire les résultats de la recherche. Vous pouvez appliquez un filtre pour les coordonnées géographiques en spécifiant la latitude et la longitude, ainsi que le rayon de la zone de recherche.

# **Résultats, paramètres et actions de recherche**

Cette rubrique décrit la chronologie de recherche et les différents paramètres et actions que vous pouvez faire lors de la recherche.

Pour plus d'informations sur la sauvegarde et la gestion des recherches, voir [Gérer vos recherches sur la page 236.](#page-235-0)

# **Chronologie dans l'onglet Rechercher (explications)**

La chronologie vous donne une vue d'ensemble de la distribution des résultats de recherche. Cette chronologie vous permet également de parcourir les résultats de recherche.

Le changement de la chronologie change en fonction de la plage horaire sélectionnée, par exemple **Les dernières 6 heures**.

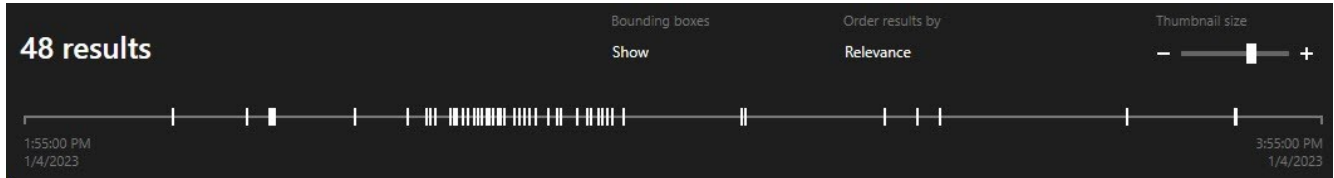

Les marqueurs blancs indiquent l'emplacement des résultats de la recherche.

Les indicateurs individuels indiquent qu'il existe plusieurs résultats de la recherche. En surlignant les marqueurs, les informations liées à l'heure et aux caméras qui ont enregistré les événements et les incidents s'affichent.

Pour parcourir les résultats de recherche, cliquez sur un marqueur. Les marqueurs deviennent bleus et le résultat de la recherche associé est entouré d'un bord bleu.

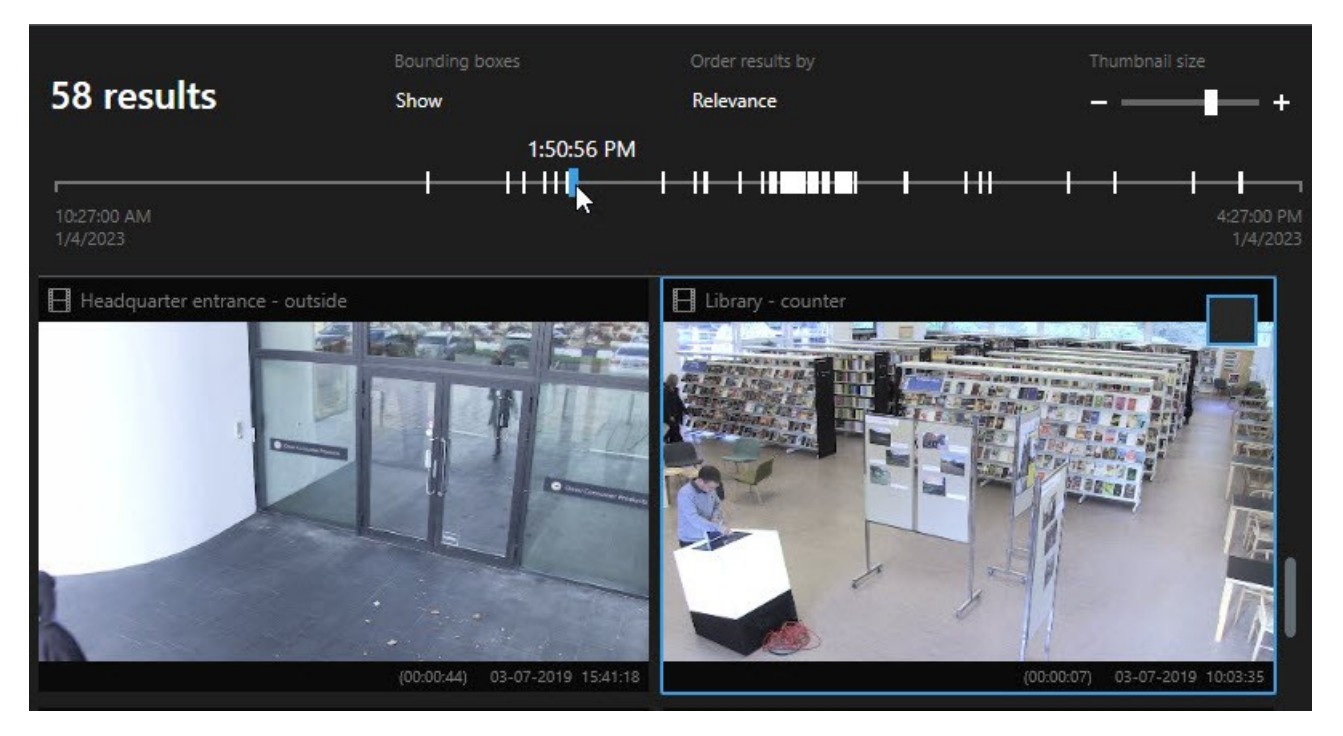

Si le marqueur que vous sélectionnez affichent plusieurs résultats de la recherche, le premier résultat de la recherche est indiqué.

Si un marqueur indique plus de 10 résultats de la recherche, un message vous informera du nombre de résultats de la recherche et le numéro de caméras associées.

# <span id="page-221-0"></span>**Actions disponibles à partir des résultats de recherche (vue d'ensemble)**

Plusieurs actions sont disponibles en fonction des résultats de recherche. Certaines actions sont disponibles dans la barre d'action bleue et d'autres dans la zone d'aperçu.

Les actions disponibles peuvent différer en fonctions de vos autorisations utilisateur.

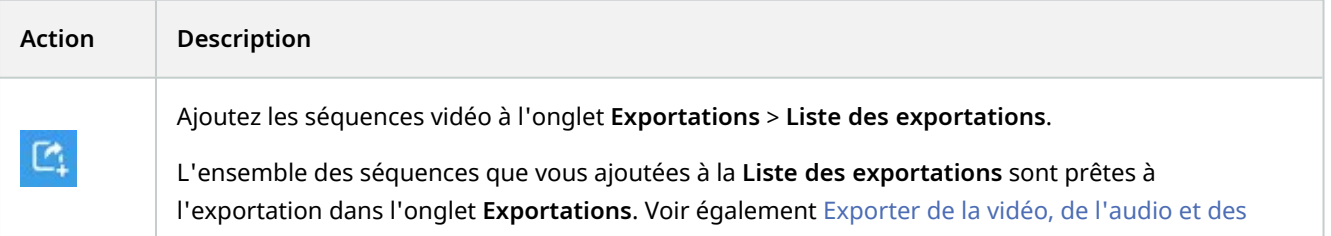

Ì

### **Fonctionnement**

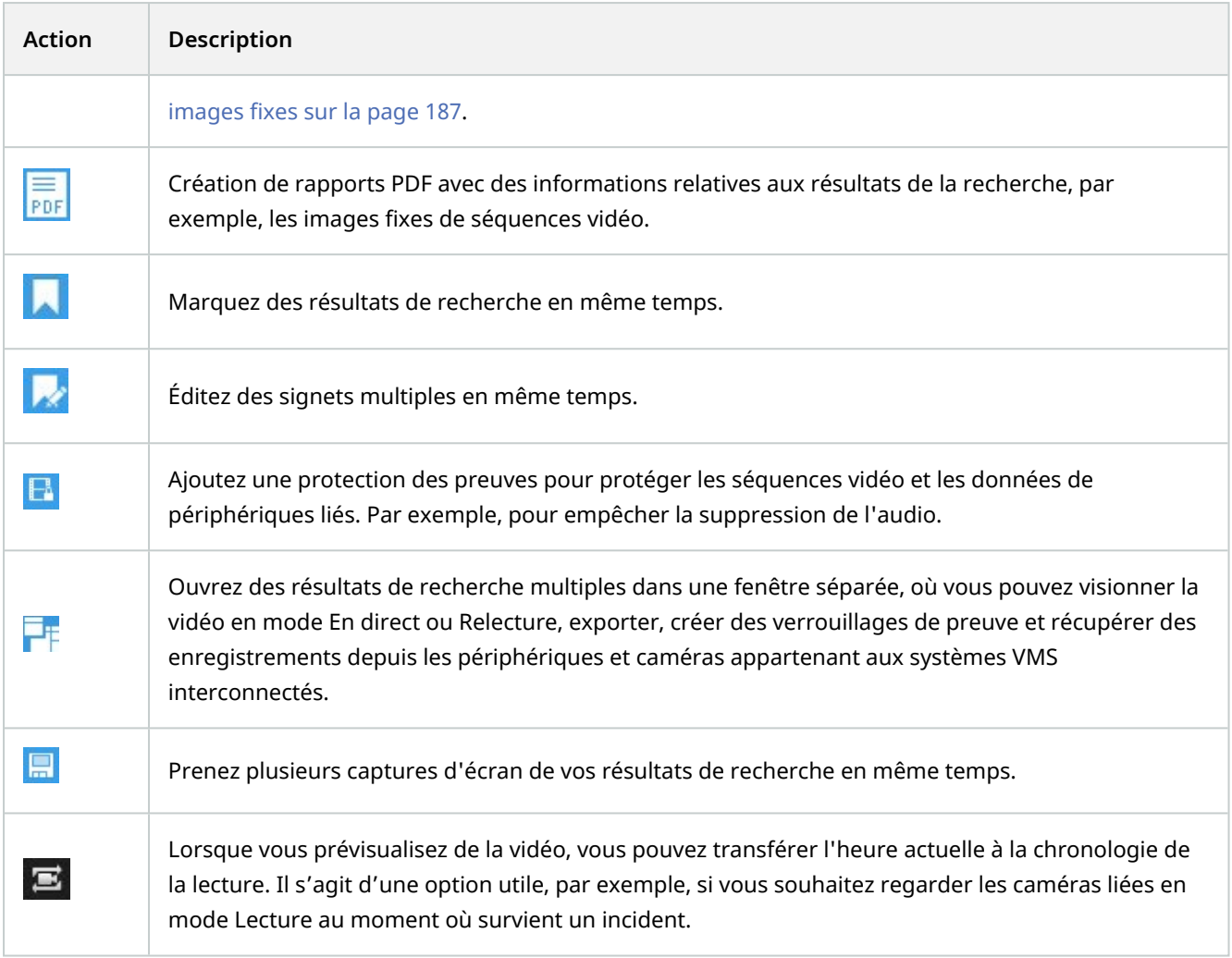

# <span id="page-222-0"></span>**Résultats de recherche combinés (explications)**

Si vous utilisez plusieurs catégories de recherche et que les résultats de recherche se chevauchent dans le temps, ils se combinent en un seul. Dans certaines situations, ils se combinent en plusieurs résultats de recherche. Cela se produit lorsque différents critères de recherche correspondent à une vidéo provenant de la même caméra dans la même plage de temps. Plutôt que d'afficher plusieurs résultats de recherche montrant les mêmes séquences vidéo, MOBOTIX HUB Desk Client vous donne simplement un résultat de recherche contenant tous les détails, par exemple, le nom de la caméra, les indications de l'heure d'événement et les catégories de recherche.

Exemples :

### **Trouver des véhicules dans Memory Lane 15**

Supposons que vous souhaitez trouver un véhicule, par exemple, un camion, dans Memory Lane 15 au cours des dernières deux heures. Pour configurer votre recherche :

 $\overline{\mathscr{S}}$ 

Ì

- 1. Sélectionnez 10 caméras situées dans la zone concernée.
- 2. Configurez la **Durée** sur **Dernières 2 heures**.
- 3. Ajoutez la catégorie de recherche **Véhicules** et appliquez le filtre **Camion**.
- 4. Ajoutez la catégorie de recherche **Localisation** et précisez l'adresse des coordonnées géo ainsi qu'un degré de recherche.
- 5. Cochez la case **Correspondre à tous les critères**.

Pour plus d'informations, voir [Recherche de véhicules sur la page 220](#page-219-0) et [Recherche de vidéo](#page-220-0) [localisée sur la page 221.](#page-220-0)

#### **Trouver des alarmes avec signets**

Il y a deux jours, une alarme s'est éteinte dans votre système VMS MOBOTIX HUB. Vous l'avez marquée d'un signet pour pouvoir la retrouver plus facilement. Maintenant, vous souhaitez retrouvez ce dernier pour effectuer une exportation. Pour configurer votre recherche :

- 1. Si vous vous rappelez quelle caméra a enregistré l'accident, sélectionnez-la. Sinon, sélectionnez une plage de caméras possibles.
- 2. Configurez **Durée** sur **Dernières 24 heures** ou précisez un **Intervalle personnalisé**.
- 3. Ajoutez les catégories de recherche **Signets** et **Alarmes**.
- 4. Cochez la case **Correspondre à tous les critères**.

Pour plus d'informations, voir [Recherche de signets sur la page 217](#page-216-0) et [Recherche d'alarmes sur](#page-218-0) [la page 219](#page-218-0).

### **Correspondre à tous ou Correspondre à un seul (explications)**

Si vous utilisez MOBOTIX HUB L5 ou MOBOTIX HUB L4, vous pouvez utiliser plusieurs catégories de recherche au sein d'une même recherche. Lorsque vous configurez votre recherche, indiquez si vous souhaitez que cette dernière doit correspondre à toutes les catégories de recherche ou à certaines d'entre elles uniquement.

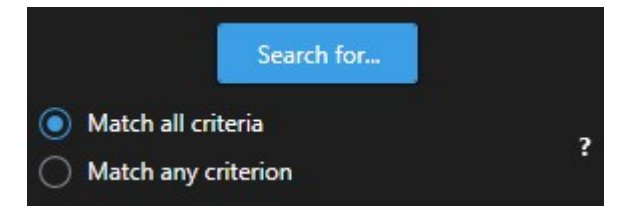

L'option Correspondre à tous les critères affiche un nombre réduit de résultats de recherche, mais ces derniers sont plus précis. En outre, si des résultats de recherche se chevauchent, il sont combinés. Voir également [Résultats de](#page-222-0) [recherche combinés \(explications\) sur la page 223](#page-222-0).

L'option Correspondre à n'importe quel critère affiche un nombre plus élevé de résultats de recherche, mais ces derniers sont moins précis.

Les actions normalement disponibles dans la barre d'action peuvent ne pas être disponibles pour les résultats de recherche combinés. Cela se produit si l'action que vous essayez d'appliquer ne peut être utilisée avec l'une des catégories de recherche. Voir également [Après](#page-333-0) [avoir sélectionné un résultat de recherche, certaines actions peuvent ne pas être disponibles](#page-333-0) [dans la barre d'action en bleu. sur la page 334](#page-333-0)

### **Démarrer une recherche depuis les caméras ou les vues**

Si vous recherchez un élément spécifique dans un ou plusieurs flux vidéo, vous pouvez commencer la recherche à partir d'une seule caméra ou d'une vue complète. L'espace de travail de la recherche s'ouvre dans une nouvelle fenêtre flottante.

Étapes :

 $\mathscr{S}$ 

- 1. Passez en mode En direct ou en mode Lecture.
- 2. Pour rechercher une seule caméra :
	- 1. Survolez l'élément de vue. La barre d'outils de caméra s'affiche.
	- 2. Cliquez sur . Une nouvelle fenêtre de **Recherche** s'ouvre et une recherche de la vidéo enregistrée s'exécute immédiatement en fonction de la caméra dans l'élément de vue.
- 3. Pour rechercher toutes les caméras dans une vue :
	- 1. Assurez-vous d'ouvrir la bonne vue.
	- 2. En haut de la vue, cliquez sur . Une nouvelle fenêtre de **Recherche** s'ouvre et une recherche de la vidéo enregistrée s'exécute immédiatement en fonction des caméras dans la vue.
	- 3. En fonction de votre objectif, modifiez l'échelle chronologique, cherchez des catégories et des filtres, ou similaire. Pour plus d'informations, voir [Rechercher des données vidéo sur la page 210](#page-209-0).

# **Ouvrir des résultats de recherche dans des fenêtres séparées**

Vous pouvez ouvrir un résultat de recherche dans un nouvelle fenêtre. Cette dernière s'ouvre en mode Lecture vous permettant ainsi d'enquêter sur l'incident en utilisant l'intégralité de la chronologie et d'effectuer d'autres actions, par exemple, l'exportation de vidéo.

1. Passez la souris sur le résultat de la recherche et cochez la case bleue qui s'affiche.

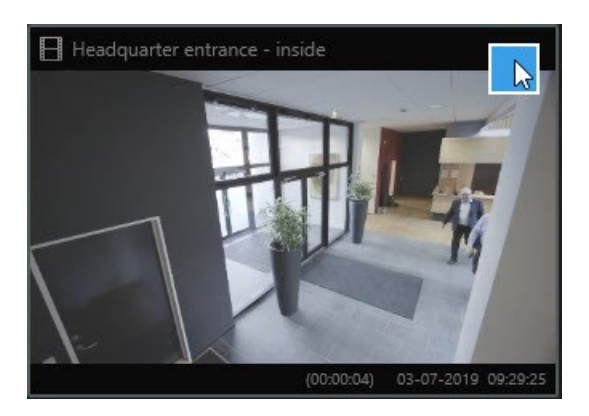

2. La barre de menus bleue s'affiche :

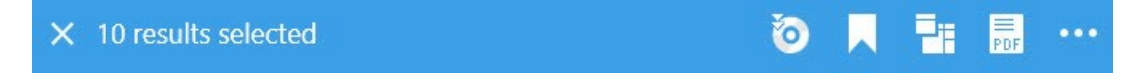

- 3. Cliquez sur **pour ouvrir le résultat de recherche dans une fenêtre flottante en mode Lecture.**
- 4. Pour déplacer la fenêtre vers un autre moniteur, cliquez et déplacez la fenêtre, puis relâchez-la lorsque c'est approprié.

# **Aperçu vidéo des résultats de la recherche**

Pour déterminer si vous avez trouvé la séquence vidéo que vous recherchiez, vous pouvez la prévisualiser rapidement.

Étapes :

1. Lorsque vous avez lancé une recherche dans l'onglet **Rechercher**, sélectionnez un résultat de la recherche. Une image fixe de la séquence vidéo associé s'affiche dans la zone de prévisualisation.

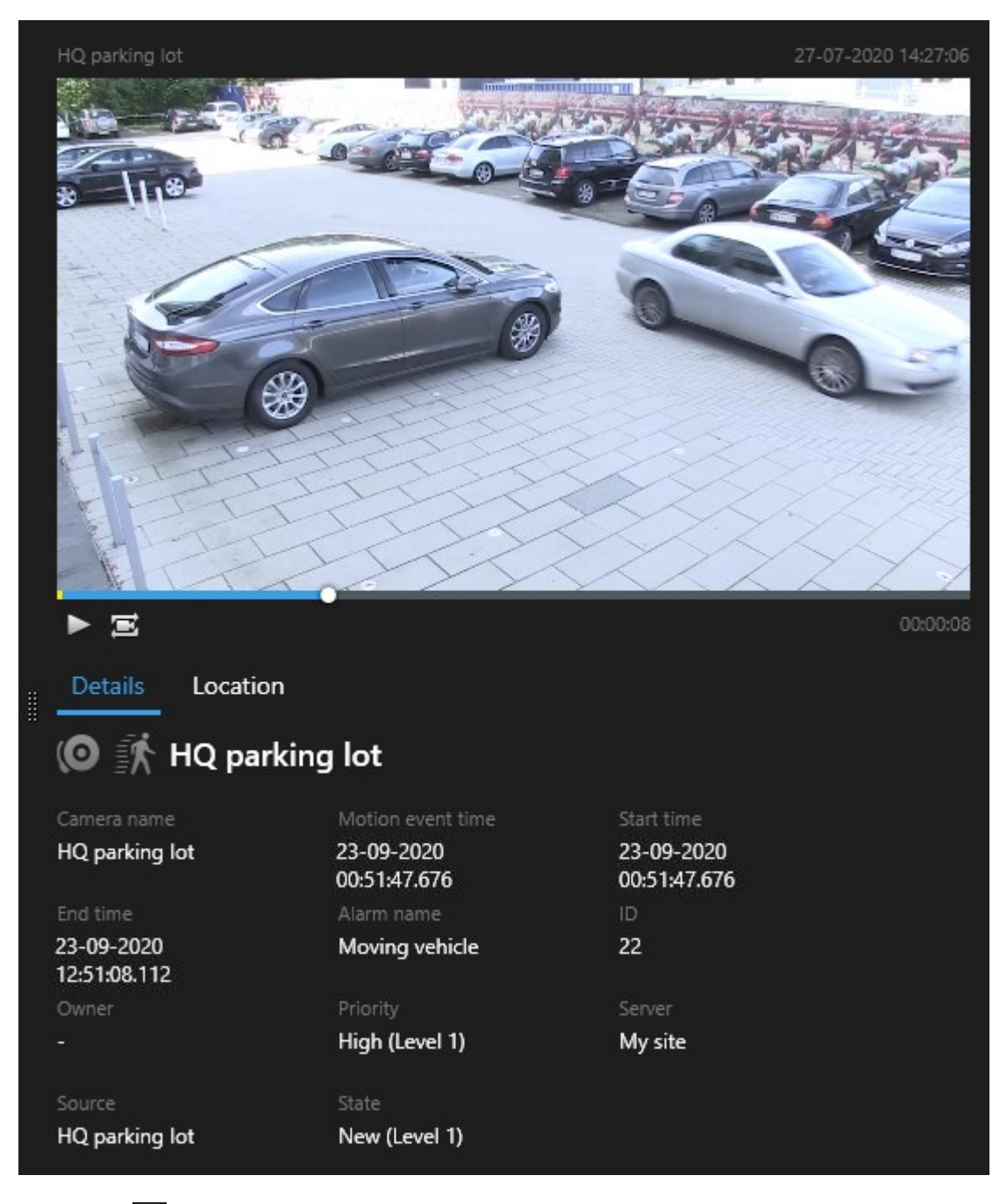

- 2. Cliquez sur  $\triangleright$  pour lire une vidéo.
- 3. Pour prévisualiser la vidéo en mode plein écran, effectuez un double-clic sur les résultats individuels de la recherche. Effectuez de nouveau un double-clic pour retourner aux résultats de la recherche.
- 4. Faite défiler avec la molette de la souris pour zoomer et dézoomer. Vous pouvez même cliquer et glisser pour zoomer sur une zone spécifique.

Le marqueur jaune dans la chronologie indique l'heure de l'événement. Passez la souris sur le marqueur pour afficher l'heure de l'événement.

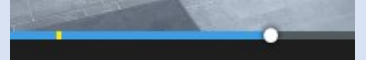

Plusieurs marqueurs peuvent apparaître dans une même chronologie lorsque les résultats de recherche sont combinés.

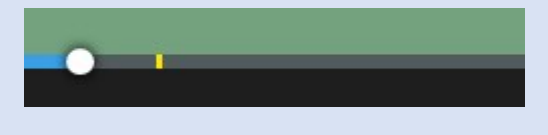

Cela se produit, par exemple, si vous avez effectué une recherche de **Mouvement** et **Véhicules**, et que les résultats de recherche correspondent à ces deux critères. Dans cet exemple, un marqueur indiquerait le moment où le mouvement a commencé. L'autre marqueur indiquerait le moment où le véhicule a été identifié en tant que véhicule.

### **Afficher ou cacher les cadres d'encadrement lors de la recherche**

Lors de la recherche, des cadres de sélection vous aident à identifier les objets. Par exemple, en fonction de la détection du mouvement. Vous pouvez allumer ou éteindre les cadres d'encadrement.

 $\mathcal{L}$ 

 $\mathscr{S}$ 

Les cadres de sélection apparaissent généralement dans les vignettes des résultats de votre recherche. Cependant, si votre système VMS est configuré pour la recherche de métadonnées, les cadres de sélection peuvent également apparaître lorsque vous prévisualisez de la vidéo à partir des résultats de recherche.

Étapes :

- 1. Allez dans l'onglet **Rechercher** et effectuez une recherche.
- 2. Dans le coin supérieur droit sous **Cadres d'emplacement**, effectuez l'une des étapes suivantes :
- Sélectionnez Afficher pour faire apparaître les cadres d'emplacement
- Sélectionnez Masquer pour cacher les cadres d'emplacement.

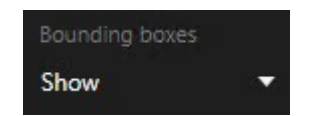

# **Options de tri**

Vous pouvez trier vos résultats de recherche par :

# **Fonctionnement**

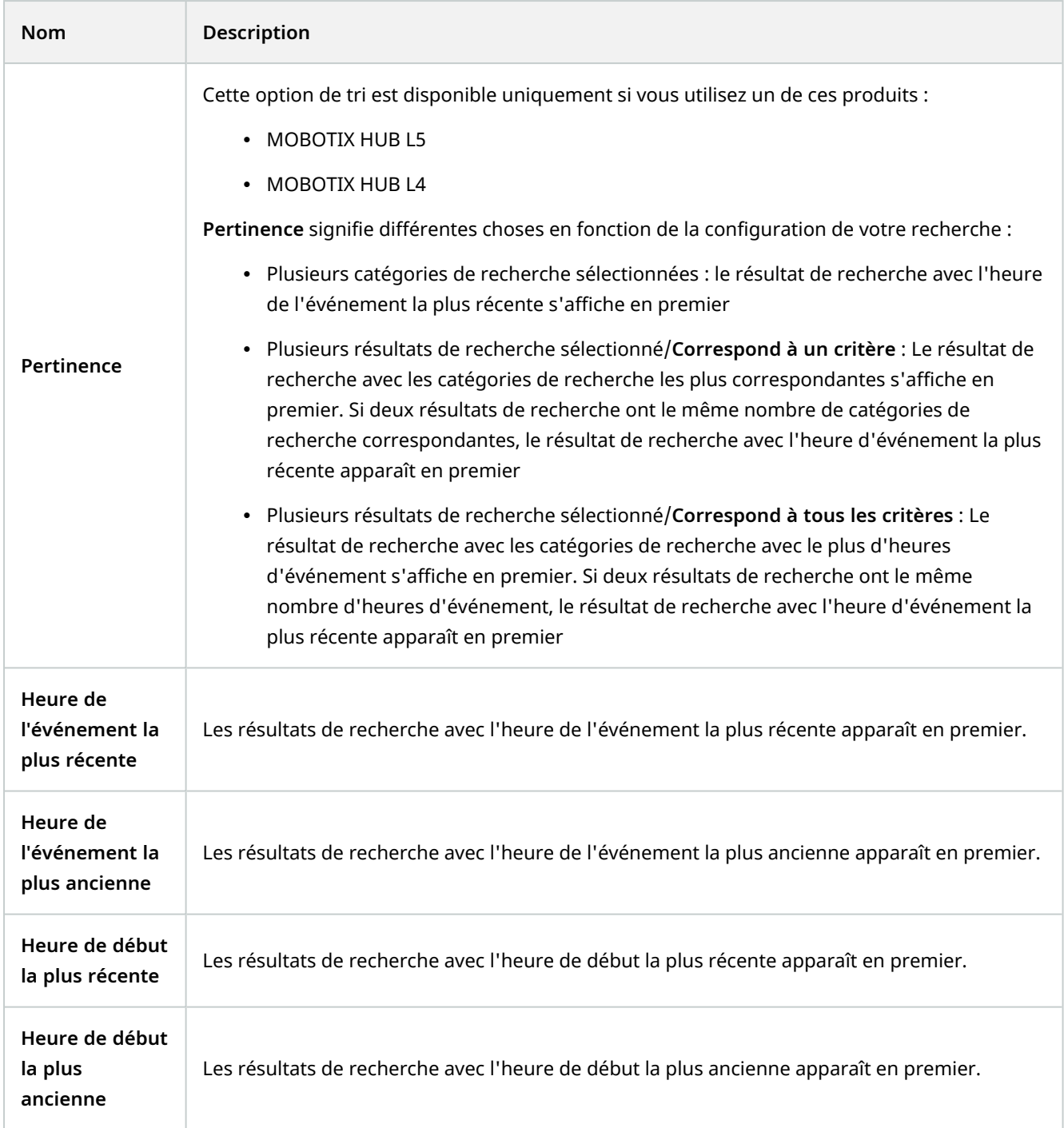

# **Localiser les caméras pendant une recherche**

Si votre système VMS est configuré pour utiliser smart map <sup>1</sup>, vous pouvez consulter la localisation géographique des caméras dans un aperçu de la smart map lorsque vous recherchez une vidéo et ses données associées.

### **Configuration**

- Vous utilisez l'un de ces produits MOBOTIX HUB :
	- MOBOTIX HUB L5
	- MOBOTIX HUB L4

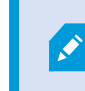

Pour plus d'informations sur les fonctionnalités disponibles dans votre VMS MOBOTIX HUB, voir [Différences entre les systèmes de surveillance sur la page 32](#page-31-0).

• Les caméras doivent être positionnées géographiquement. En cas de doute, consultez votre administrateur système

Étapes :

<sup>1</sup>Une fonctionnalité de plan qui utilise un système d'information géographique pour visualiser des périphériques (par exemple, les caméras et les microphones), structures et éléments topographiques d'un système de surveillance à l'aide d'une imagerie réelle géographiquement précise. Les plans qui utilisent des éléments de cette fonctionnalité sont appelés des smart maps.

1. Sélectionnez le résultat de recherche concerné.

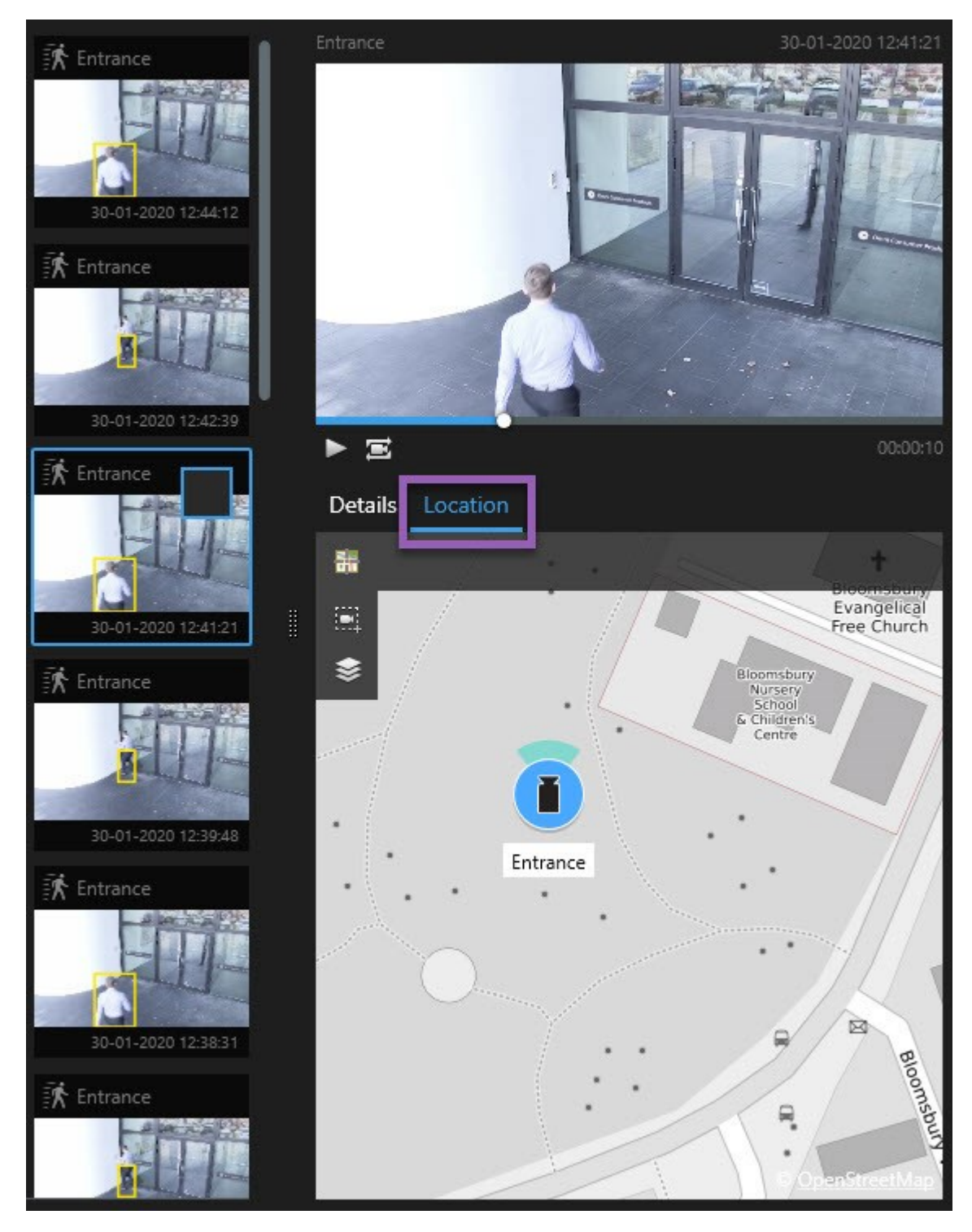

- 2. Dans l'aperçu, cliquez sur **Localisation**. La caméra s'affiche dans son contexte géographique.
- 3. Pour obtenir un aperçu des alentours, utilisez la molette de votre souris pour faire un zoom arrière ou s'éloigner de l'élément de vue.
- 4. Cliquez sur **Recentrer** pour retourner à la caméra.

#### **Icônes de caméra (explications)**

Certaines icônes décrites dans cette rubrique apparaissent uniquement dans la zone **Localisation** dans l'onglet **Recherche**. Les icônes en rouge sont liées aux alarmes et apparaissent également dans les vues qui contiennent une smart map. Les icônes varient selon la situation.

Dans le tableau ci-dessous :

- <sup>l</sup> L'arrière-plan gris indique que vous n'avez *pas* sélectionné la caméra
- L'arrière-plan bleu indique que vous avez sélectionné la caméra

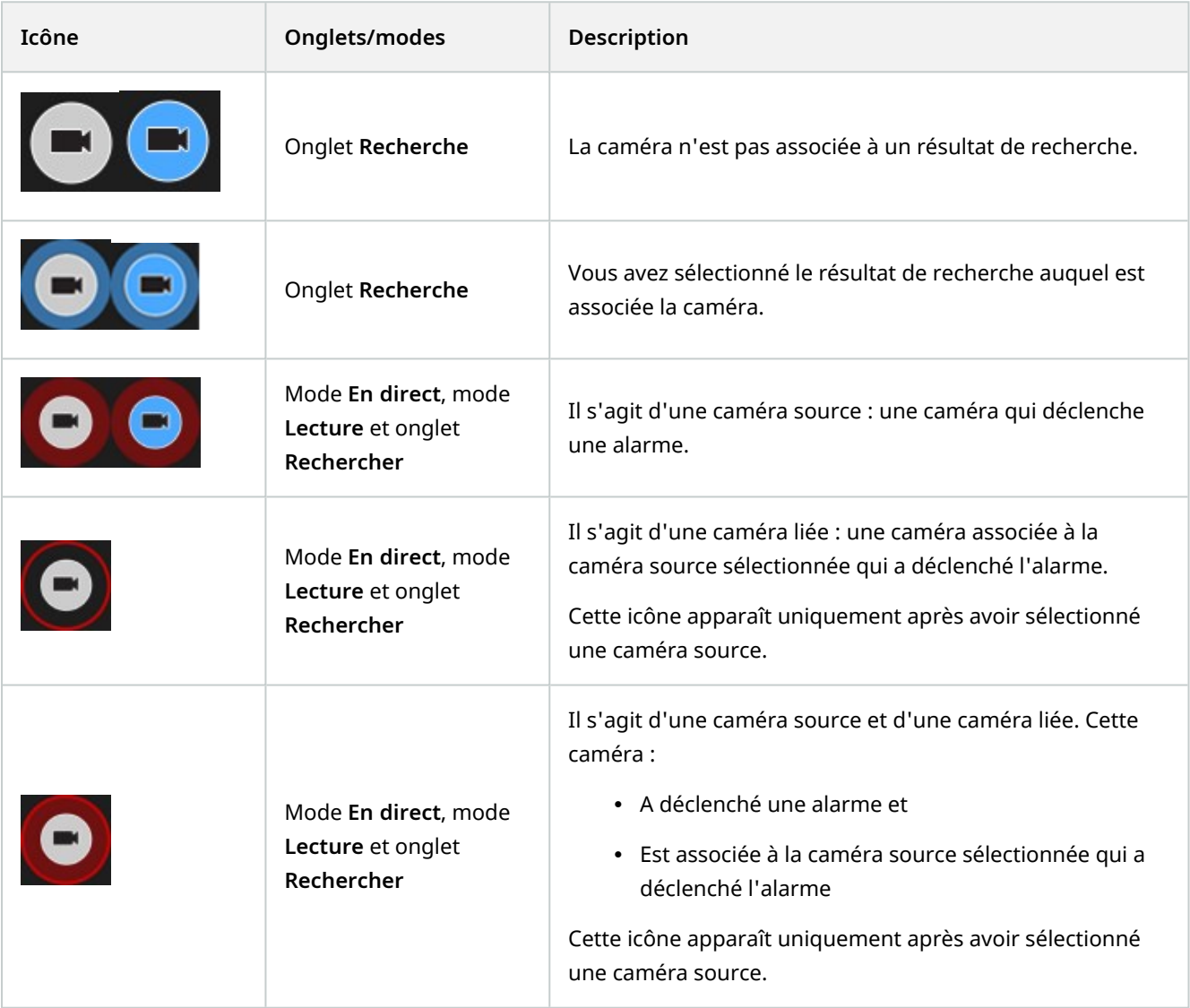

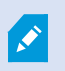

Les caméras sources et les caméras liées sont définies dans MOBOTIX HUB Management Client, dans la définition des alarmes.

# **Marquer des résultats de recherche**

Pour récolter des données ou partager des incidents trouvés lors de votre recherche, vous pouvez marquer plusieurs résultats de recherche en même temps. L'option de mettre en signet des incidents vous permet à vous ou à d'autres opérateurs de retrouver ces incidents plus tard.

Étapes :

- 1. Pour chaque résultat de recherche que vous souhaitez marquer, surlignez-le et sélectionnez la boîte à cocher  $blue$   $|v|$
- 2. Dans la barre d'action bleue, cliquez sur . Une fenêtre s'affiche. L'image illustre la situation lorsque vous sélectionnez deux résultats de la recherche.

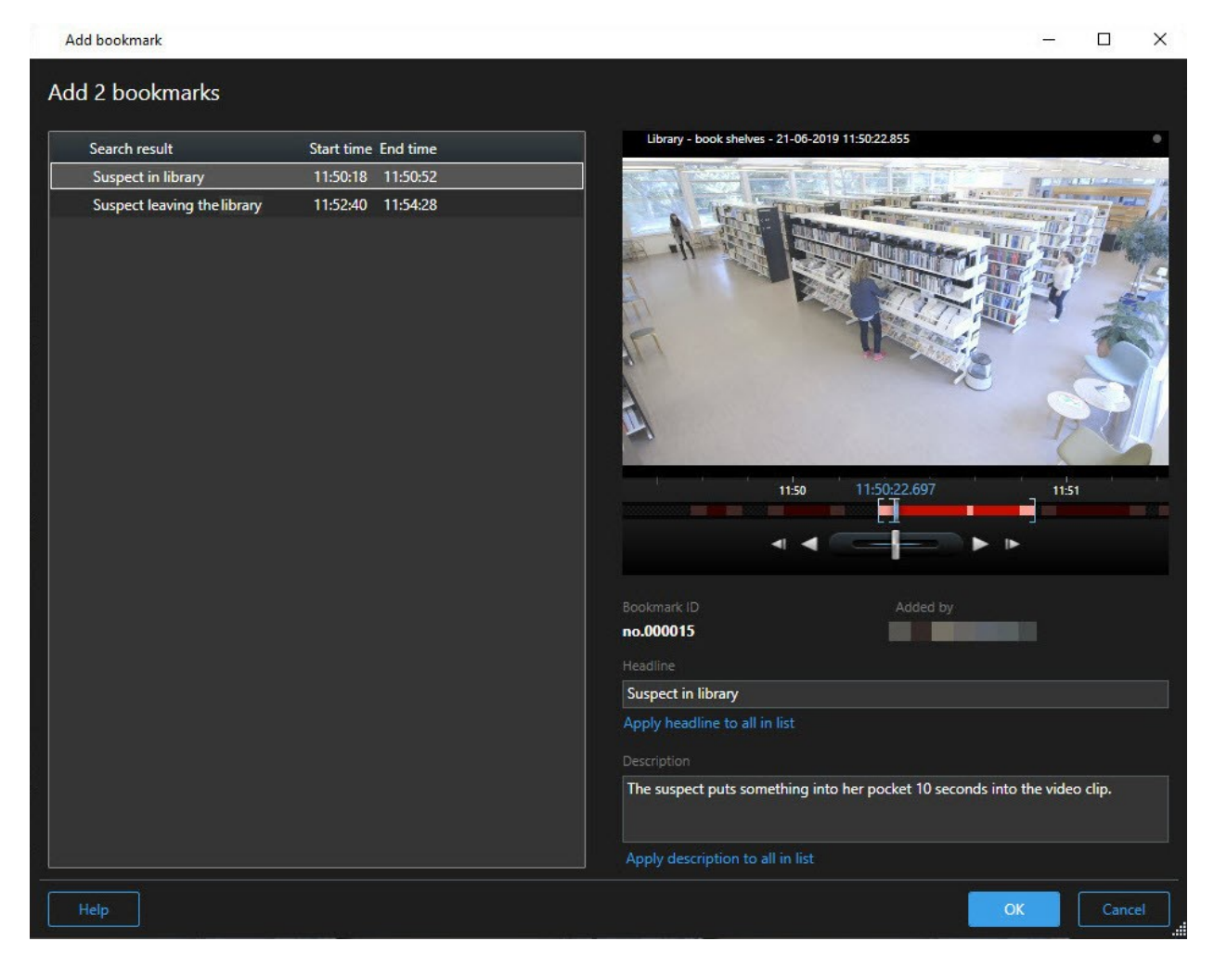

- 3. Sélectionnez un par un les résultats de recherche pour ajouter des détails aux signets et suivez les étapes suivantes :
	- 1. Pour changer une plage horaire, faites glisser les poignets dans la chronologie vers une nouvelle position.

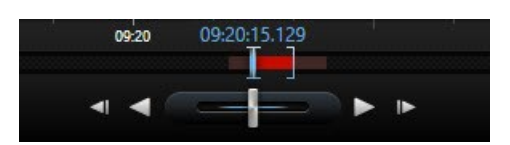

- 2. Saisissez un titre et peut-être une description de l'incident également.
- 3. Si vous souhaitez appliquer le même titre ou la même description à tous les signets, cliquez sur :
	- **Ajouter un titre à tous les signets figurant dans la liste**
	- **Ajouter une description à tous les signets dans la liste**
- 4. Cliquez sur **OK** pour sauvegarder les signets. Une barre de progression vous informe lorsque les signets sont créés.

Si MOBOTIX HUB Video Wall est configuré dans votre système, cliquez sur **Afficher sur Video Wall** pour envoyer un signet à un moniteur dans un Video Wall.

# **Éditez les signets des résultats de recherche**

Vous pouvez éditer les détails des signets dans votre système, par exemple, la plage horaire, le titre et la description. Vous pouvez également éditer plusieurs signets en même temps.

#### **Configuration**

Vous devez avoir les autorisations utilisateur appropriées pour modifier des signets. Votre système administrateur peut le faire dans Management Client sous **Rôles** > **Sécurité générale**.

Étapes :

- 1. Dans l'onglet **Recherche**, trouvez les signets que vous souhaitez éditer. Lorsque vous effectuez la recherche, assurez-vous d'avoir sélectionné **Rechercher** > **Signets**.
- 2. Pour chaque signet que vous souhaitez modifier, passez la souris dessus et cochez la case bleue  $\Box$

3. Dans la barre d'action bleue, cliquez sur **. 22.** Une fenêtre s'affiche.

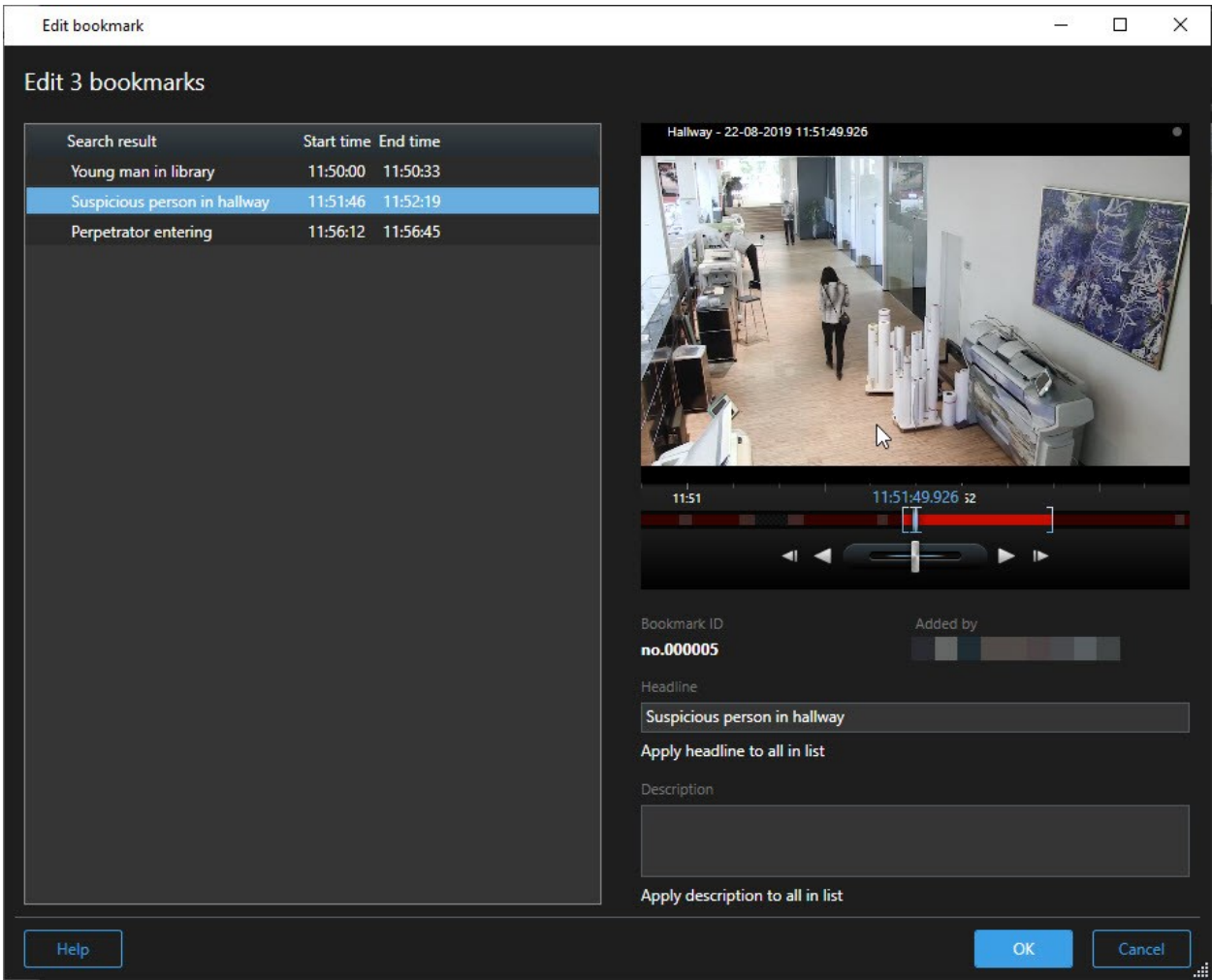

- 4. Sélectionnez un par un par les résultats de recherche pour en éditer les détails, par exemple, la plage horaire, le titre et la description.
- 5. Cliquez sur **OK** pour sauvegarder vos modifications. Une barre de progression vous informe lorsque les changements sont sauvegardés.

Si MOBOTIX HUB Video Wall est configuré dans votre système, cliquez sur **Afficher sur Video Wall** pour envoyer aux signets un mur vidéo.

### **Prendre des captures d'écran depuis les résultats de recherche**

Pour enregistrer et partager des images fixes des résultats de votre recherche, vous pouvez prendre plusieurs captures d'écran<sup>1</sup> en même temps.

<sup>1</sup>Une capture instantanée d'une image ou d'une vidéo à un moment donné.

P

#### Étapes :

- 1. Lorsque vous avez effectué votre recherche, passez la souris sur les résultats de la recherche, un par un, et  $\cosh$ ez la case $\| \mathbf{v} \|$
- 2. Dans la barre d'action bleue, cliquez sur , puis sélectionnez Créer une capture d'écran. Une barre de progression vous informe lorsque les captures d'écran sont créées.
- 3. Pour localiser les captures d'écran présentes dans votre ordinateur, rendez-vous à l'emplacement spécifié dans la boîte de dialogue **Paramètres** > **Application** > **Chemin vers les captures d'écran**.

### **Transférer l'heure de la recherche vers la chronologie de la lecture**

Lorsque vous prévisualisez un résultat de recherche dans l'onglet **Rechercher**, vous pouvez synchroniser le code temporel du mode Lecture avec celui de la chronologie de l'aperçu. C'est une option utile si, par exemple, vous avez trouvé un incident, et que vous souhaitez enquêter ce qui arrive à ce moment donné sur d'autres caméras.

- 1. Dans l'onglet **Recherche**, sélectionnez le résultat de recherche.
- 2. Dans la zone d'aperçu, cliquez sur **pour transférer le code temporel actuel vers la chronologie de lecture** en mode Lecture. Vous resterez dans l'onglet **Recherche**.

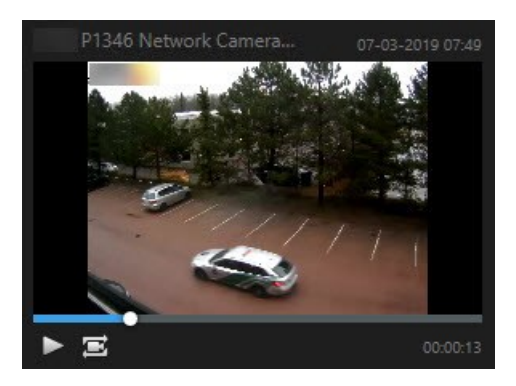

<span id="page-235-0"></span>3. Pour vérifier les autres caméras liées, passez en mode Lecture, puis sélectionnez la vue qui contient les caméras qui vous intéressent. La chronologie est désormais synchronisée avec le résultat de recherche.

# **Gérer vos recherches**

Cette fonctionnalité est uniquement disponible sur certains systèmes VMS MOBOTIX HUB. Voir le tableau de comparaison des produits pour de plus amples informations : <https://www.mobotix.com/en/products/vms/mobotixhub>

Vous pouvez enregistrer vos recherches afin de les réutiliser plus tard et de les partager avec d'autres opérateurs<sup>1</sup>. En fonction de vos autorisations utilisateur, vous pouvez également accéder et utiliser les recherches effectuées par des tiers, à moins qu'elles ne soient privées. Lorsqu'une recherche a été enregistrée, vous pouvez :

<sup>1</sup>Un utilisateur professionnel d'une MOBOTIX HUB application client.

 $\overline{\mathscr{S}}$ 

- Changer le nom et la description et rendre la recherche publique ou privée.
- Modifier la configuration de la recherche, par exemple, en ajoutant ou en supprimant des caméras ou en ajustant les catégories de recherche.
- Supprimer les recherches au fur et à mesure qu'elles deviennent obsolètes.

## **Enregistrer les recherches**

Vous pouvez enregistrer vos recherches afin de les réutiliser plus tard ou de les partager avec d'autres opérateurs.

#### **Configuration**

Pour enregistrer de nouvelles recherches qui seront disponibles aux autres utilisateurs de votre système VMS<sup>1</sup>, l'autorisation utilisateur **Créer des recherches publiques** doit être activée dans votre rôle dans MOBOTIX HUB Management Client.

#### Étapes :

- 1. Dans l'onglet **Rechercher**, configurez votre recherche. Voir [Rechercher des données vidéo sur la page 210](#page-209-0).
- 2. Cliquez sur à droite des **Filtres de la recherche**.

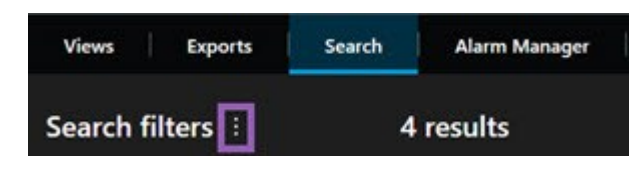

<sup>1</sup>Abréviation pour "Logiciel de gestion des vidéos".

3. Dans la liste qui s'affiche, cliquez sur **Enregistrer sous…** Une fenêtre s'affiche.

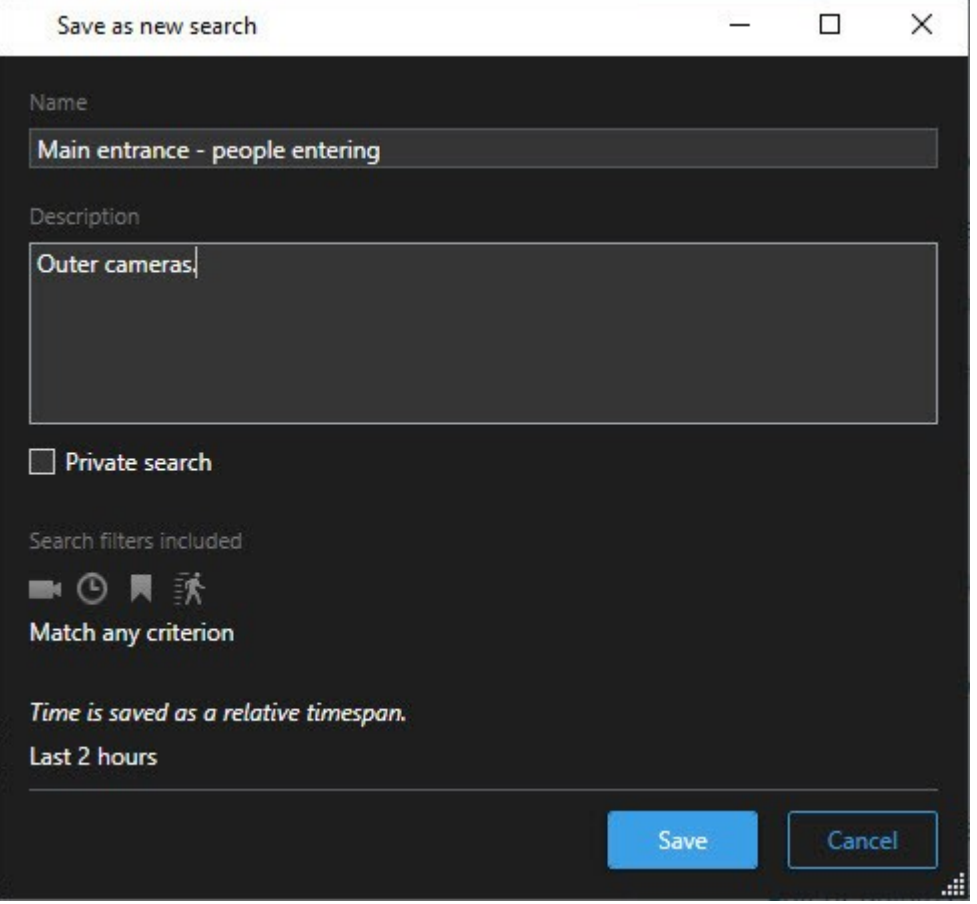

- 4. Choisissez un nom qui vous facilite la recherche de la recherche, ainsi qu'une description peut-être. Par la suite, lorsque vous utilisez les mots-clés pour trouver la recherche, la recherche inclut les champs du **Nom** et de la **Description**.
- 5. Pour rendre la vidéo seulement visible par vous-même, cochez la case **Recherche privée**.
- 6. Cliquez sur **Enregistrer**. Une barre de progression vous informe lorsque la recherche est sauvegardé.

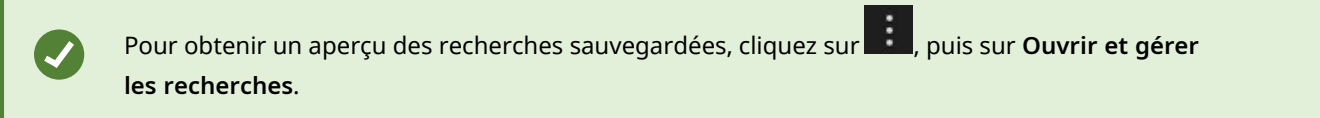

## **Trouver et ouvrir des recherches sauvegardées**

#### **Configuration**

Pour trouver et ouvrir des recherches publiques, l'autorisation utilisateur **Lire des recherches publiques** doit être activée dans votre rôle dans MOBOTIX HUB Management Client.

Étapes :

1. Dans l'onglet **Rechercher**, cliquez sur à droite de **Filtres de la recherche**.

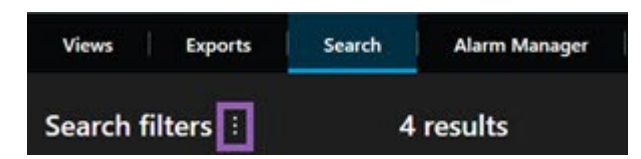

2. Dans la liste qui s'affiche, cliquez sur **Ouvrir et gérer les recherches**. Une fenêtre s'affiche.

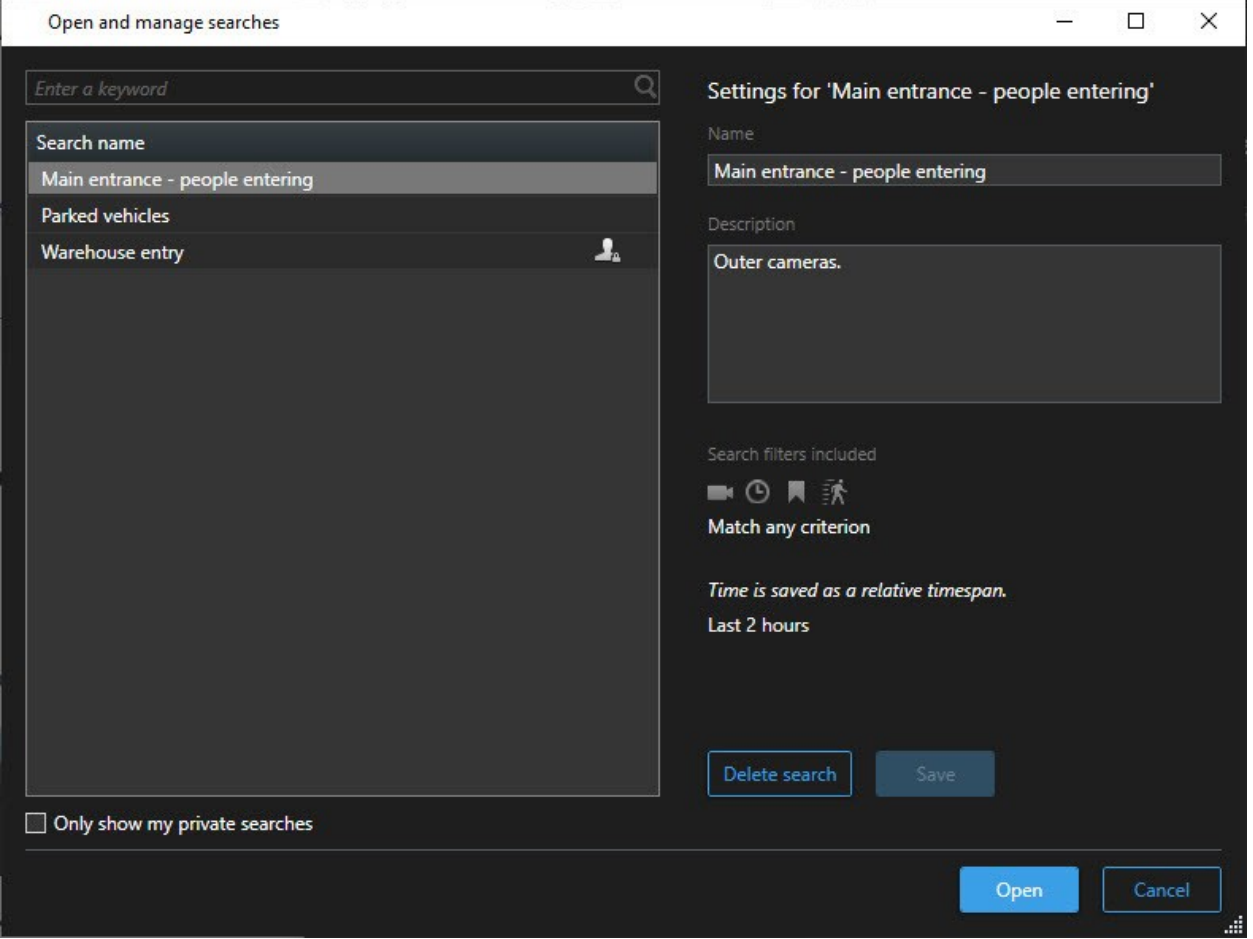

3. Trouvez et effectuez un double-clic sur la recherche que vous souhaitez ouvrir ou cliquez sur **Ouvrir**. La recherche se lance immédiatement.

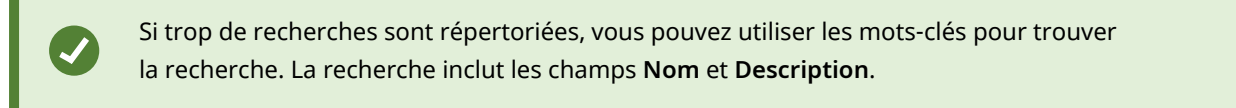

4. Vous pouvez modifier la recherche, par exemple, en ajoutant des caméras. Cliquez sur > **Enregistrer** pour enregistrer les changements.

# **Modifier ou supprimer les recherches enregistrées**

 $\overline{\mathscr{S}}$ 

Cette fonctionnalité est uniquement disponible sur certains systèmes VMS MOBOTIX HUB. Voir le tableau de comparaison des produits pour de plus amples informations : <https://www.mobotix.com/en/products/vms/mobotixhub>

Vous pouvez modifier les détails d'une recherche enregistrée ou vous pouvez modifier la configuration de la recherche, par exemple, les catégories de recherche.

Si les recherches deviennent obsolètes, vous pouvez les supprimer.

#### **Configuration**

Les autorisations utilisateur suivantes sont activées dans votre rôle dans MOBOTIX HUB Management Client :

- <sup>l</sup> Pour trouver et ouvrir des recherches publiques, l'autorisation utilisateur **Lire des recherches publiques** doit être activée.
- <sup>l</sup> Pour modifier une recherche publique, l'autorisation utilisateur **Modifier des recherches publiques** doit être activée.
- <sup>l</sup> Pour supprimer une recherche publique, l'autorisation utilisateur **Supprimer des recherches publiques** doit être activée.

#### Apprendre à :

#### **Modifier les détails d'une recherche sauvegardée**

1. Dans l'onglet **Rechercher**, cliquez sur à droite de **Filtres de la recherche**.

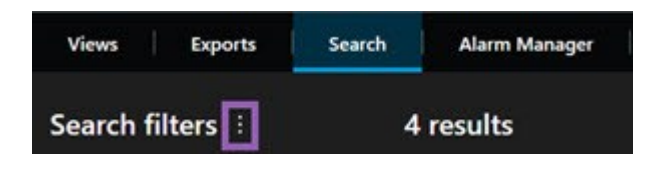

- 2. Dans la liste qui s'affiche, cliquez sur **Ouvrir et gérer les recherches**. Une fenêtre s'affiche.
- 3. Trouvez et sélectionnez la recherche que vous souhaitez modifier.
- 4. Effectuez vos changements, par exemple, en saisissant le nom de la recherche, puis cliquez sur **Sauvegarder**.

#### **Modifier la configuration d'une recherche enregistrée**

1. Dans l'onglet **Rechercher**, cliquez sur à droite de **Filtres de la recherche**.

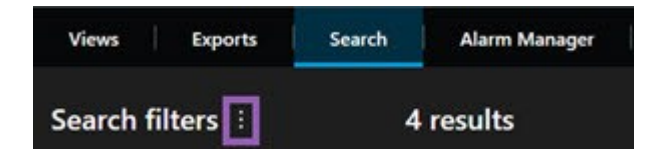

2. Dans la liste qui s'affiche, cliquez sur **Ouvrir et gérer les recherches**. Une fenêtre s'affiche.

3. Trouvez et effectuez un double-clic sur la recherche que vous souhaitez ouvrir ou cliquez sur **Ouvrir**. La recherche se lance immédiatement.

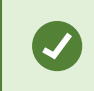

Si trop de recherches sont répertoriées, utilisez la fonction de la recherche pour trouver la recherche.

4. Modifiez la recherche, par exemple, en ajoutant des caméras, puis cliquez sur **1999** > **Enregistrer**.

#### **Supprimer une recherche sauvegardée**

- 1. Ouvrez le boîte de dialogue **Ouvrir et gérer les recherches**, tel que décrit ci-dessus.
- 2. Trouvez et sélectionnez la recherche que vous souhaitez supprimer.
- 3. Cliquez sur **Supprimer la recherche**.

# **Signets (utilisation)**

 $\mathscr{I}$ 

Cette fonctionnalité est uniquement disponible sur certains systèmes VMS MOBOTIX HUB. Voir le tableau de comparaison des produits pour de plus amples informations : <https://www.mobotix.com/en/products/vms/mobotixhub>

Les signets vous permettent de trouver ou de partager rapidement les séquences vidéo pertinentes avec d'autres utilisateurs du système. Les signets détaillés permettent de trouver plus facilement les signets après leur création. Pour activer les détails, voir [Activer les signets détaillés sur la page 77](#page-76-0).

# **Signets (explications)**

Vous pouvez marquer des incidents de signets dans la vidéo en direct ou dans la vidéo enregistrée. Un signet se compose essentiellement d'une petite séquence vidéo. Lorsque vous ajoutez un signet à un incident, le programme lui attribue automatiquement un identifiant (ainsi qu'à l'utilisateur qui l'a créé). Les signets sont consultables grâce à la fonctionnalité de recherche, tout opérateur peut donc les retrouver facilement.

Une séquence vidéo d'un signet intègre généralement une vidéo de quelques secondes avant et de quelques secondes après l'incident signalé par un signet (indiqué par l'administrateur du système) afin de s'assurer que l'incident est bien enregistré, indépendamment de tout retard.

Pour trouver et modifier une vidéo marquée par un signet, utilisez :

- <sup>l</sup> La fonctionnalité de recherche dans l'onglet **Rechercher**.
- La chronologie en mode Lecture.

 $\boldsymbol{\hat{\mathcal{S}}}$ 

La possibilité d'ajouter des signets à partir d'une caméra dépend de vos autorisations utilisateur. De même, vous pourrez peut être voir des signets, même si vous ne pouvez pas les ajouter, et vice versa.

### **Fenêtre Signet**

La boîte de dialogue Signet s'affiche seulement si vous avez activé les signets détaillés. Voir [Activer les signets](#page-76-0) [détaillés sur la page 77](#page-76-0).

L'affichage de la fenêtre des signets change en fonction de l'endroit où vous êtes dans MOBOTIX HUB Desk Client et si vous créez seulement un signet ou plusieurs. Cliquez ci-dessous pour afficher les images de la fenêtre.

#### **Un seul signet**

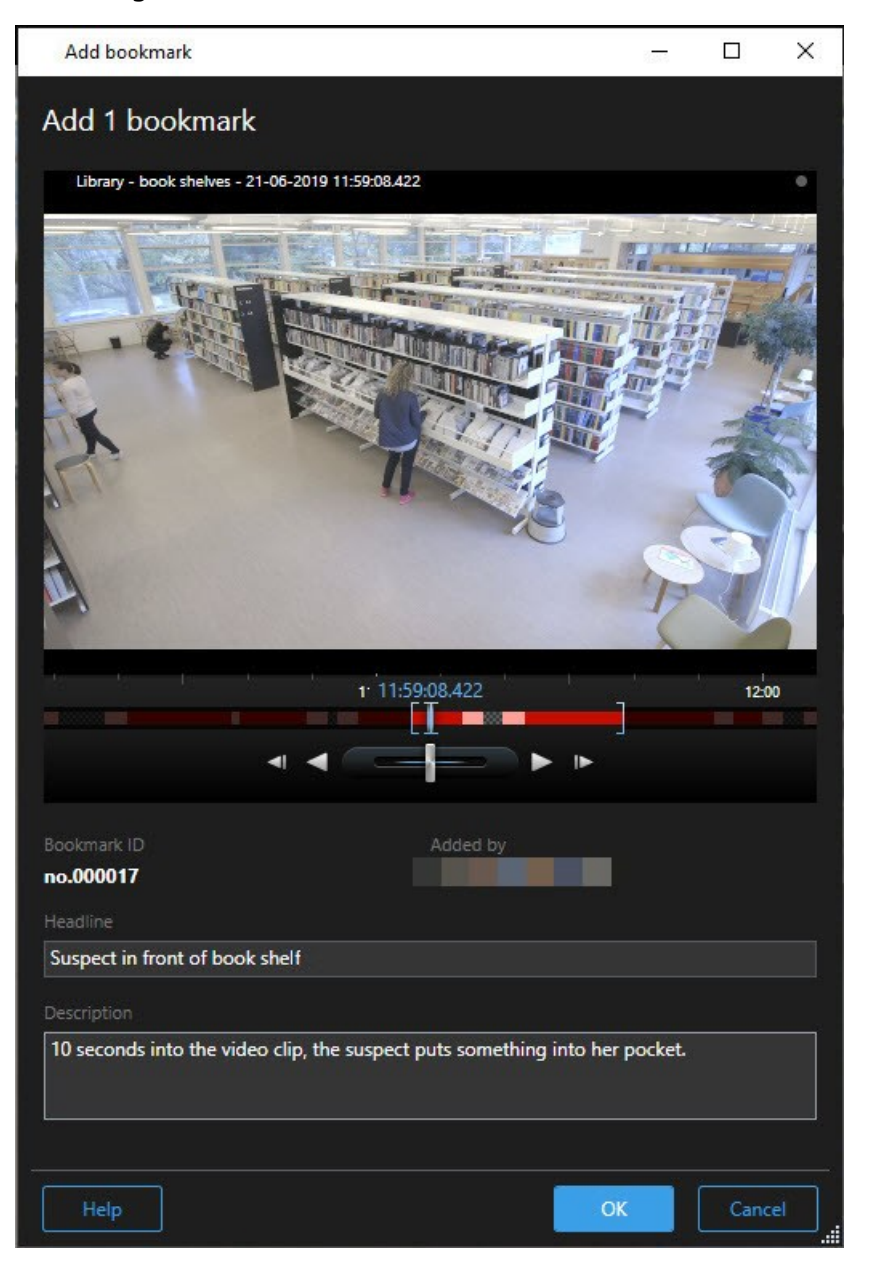

# **Plusieurs signets**

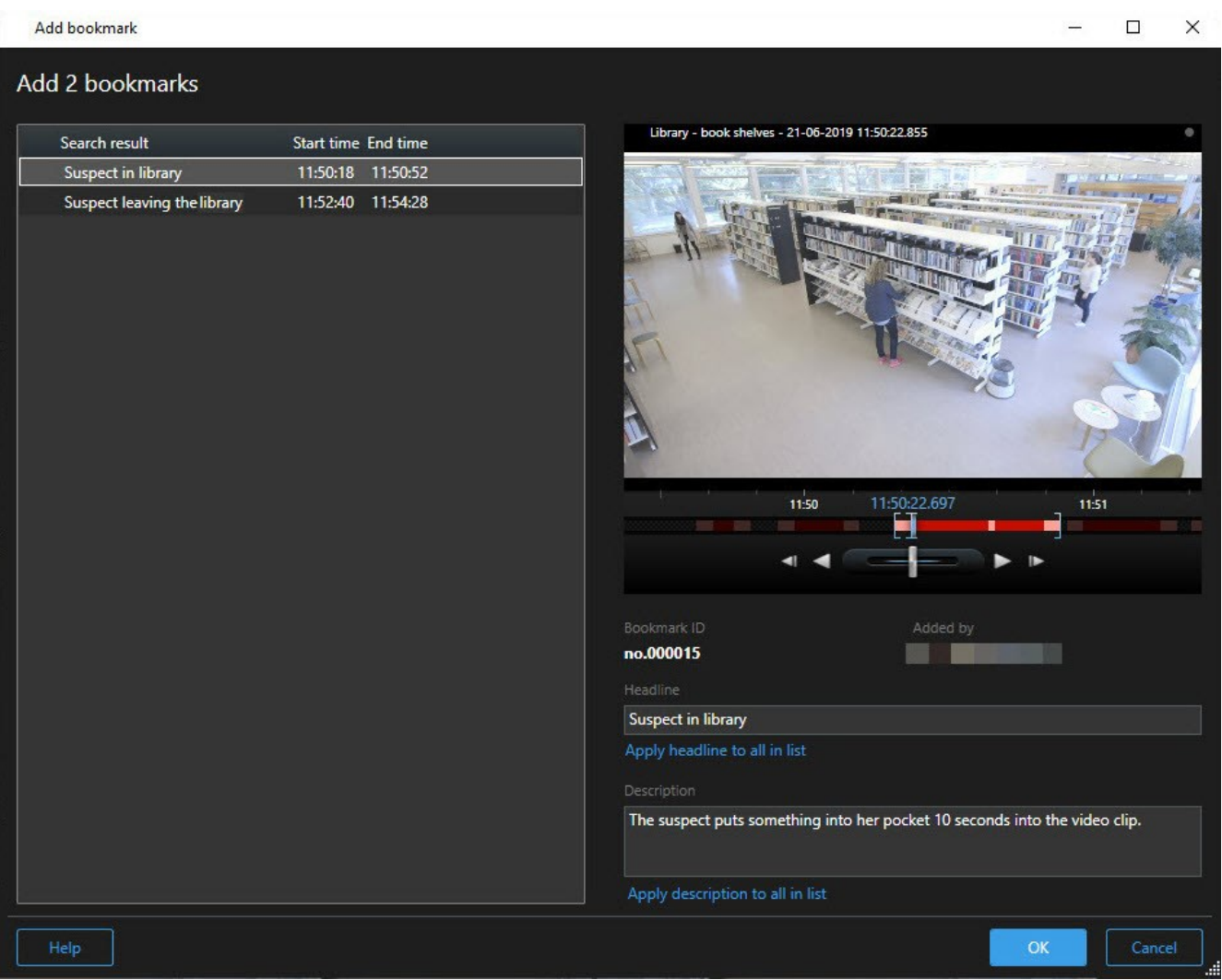

# Champs dans la fenêtre **Signet**.

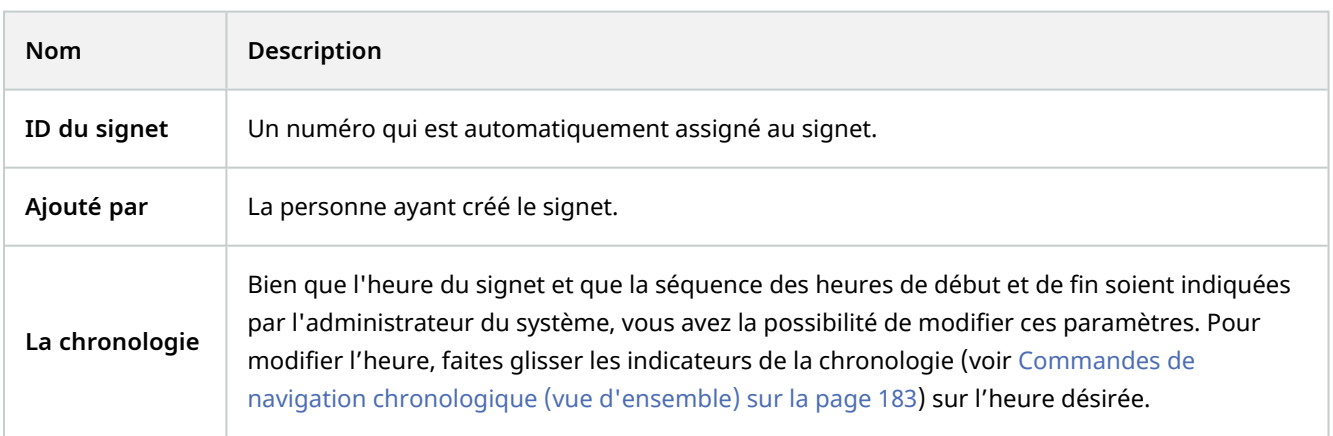

### **Fonctionnement**

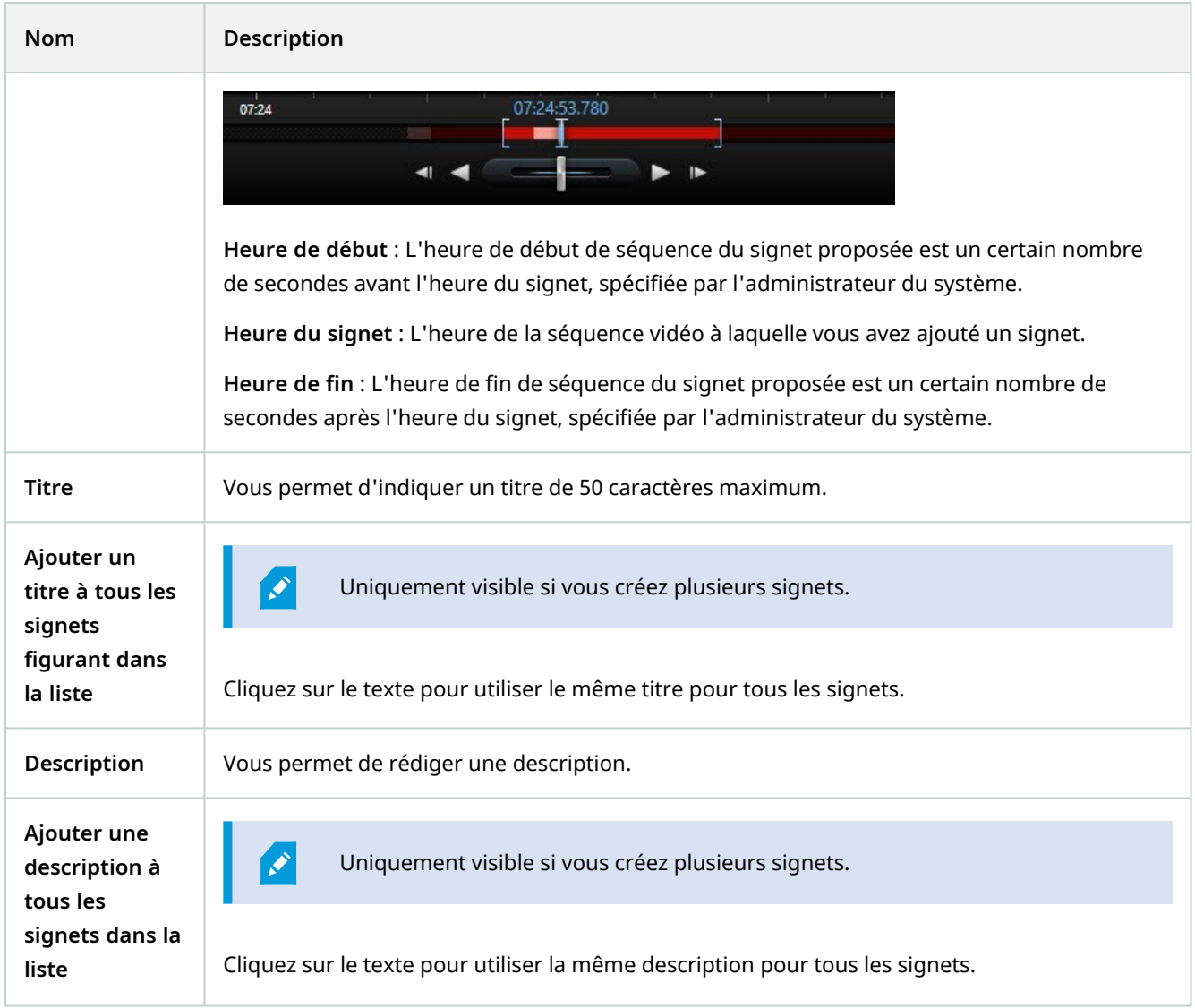

# **Ajouter ou modifier des signets**

Vous pouvez ajouter des signets à des vidéos en direct et enregistrées. Si vous avez activé les signets détaillés, vous pourrez donner un nom et une description au signet. Vous pouvez même ajuster la plage de temps. Ultérieurement, vous pourrez aussi rechercher et modifier les informations du signet.

### **Exigences :**

Les signets détaillés doivent être activés. Pour plus d'informations, voir [Activer les signets détaillés sur la page 77](#page-76-0).

Étapes :

- 1. Sélectionnez la caméra souhaitée dans la vue.
- 2. Cliquez sur l'icône du signet . Avec les détails activés, la fenêtre **Signet** vous permet d'ajouter une description détaillée de l'incident.
- 3. Saisissez un nom pour le signet.
- 4. La longueur d'une séquence signet dépend du serveur du système de surveillance. Néanmoins, vous pouvez la modifier en faisant glisser les indicateurs chronologiques.
- 5. (facultatif) Décrire l'incident.
- 6. Cliquez sur **OK**.

Pour rechercher et modifier ultérieurement le signet, allez sur l'onglet **Rechercher** et recherchez les signets. Voir [Recherche de signets sur la page 217.](#page-216-0)

# **Supprimer des signets**

Vous pouvez supprimer des signets créés par vous-même ou quelqu'un d'autre. Si vous supprimez un signet, il est supprimé de la base de données et vous ne pourrez plus le trouver.

#### **Configuration**

Vous devez avoir les autorisations utilisateur appropriées pour supprimer des signets. Cette autorisation utilisateur est contrôlée par votre administrateur système.

Étapes :

- 1. Dans l'onglet **Rechercher**, trouvez les signets que vous souhaitez supprimer.
- 2. Dans les résultats de la recherche, passez la souris sur ces signets et cochez la case bleue  $\Box$
- 3. Dans la barre d'action bleue, cliquez sur et sélectionnez **Supprimer le signet**. Une fenêtre s'affiche.

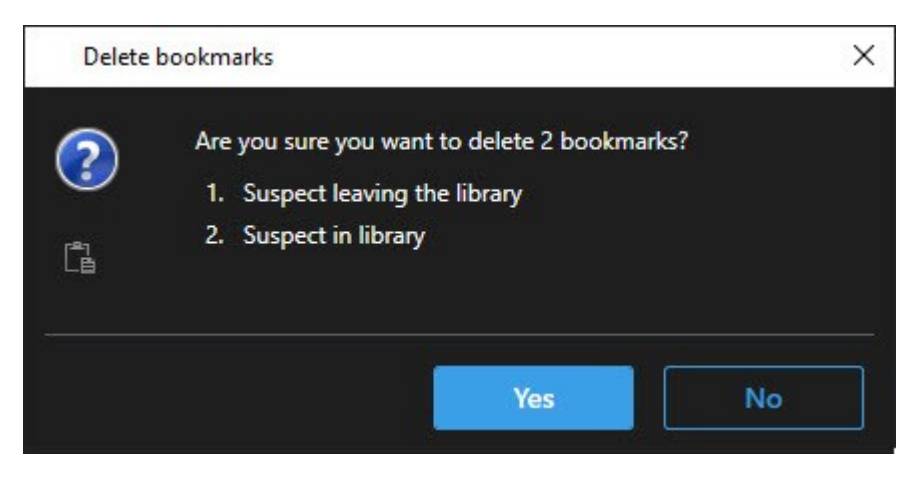

#### 4. Cliquez sur **Oui** pour supprimer les signets.

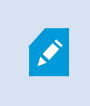

Il se peut que votre système possède des limitations vous empêchant de supprimer certains signets. Vous recevrez une notification le cas échéant.

### **Trouver ou exporter de la vidéo avec signet**

Après avoir créé des signets, vous pouvez les retrouver dans l'onglet **Recherche**. Supposons que vous souhaitez trouver un incident auquel vous avez ajouté un signet au cours des dernières six heures sur la caméra 1. Il vous faut configurer la durée sur **Dernières 6 heures**, sélectionner la caméra 1 et ajouter le filtre de recherche **Signets**. Voir également [Recherche de signets sur la page 217](#page-216-0).

Vous pouvez également exporter la vidéo avec signet. Voir également [Actions disponibles à partir des résultats de](#page-221-0) [recherche \(vue d'ensemble\) sur la page 222](#page-221-0).

# **Alarmes et événements (utilisation)**

### **Alarmes (explications)**

**P** 

 $\boldsymbol{\mathcal{S}}$ 

Cette fonctionnalité est uniquement disponible sur certains systèmes VMS MOBOTIX HUB. Voir le tableau de comparaison des produits pour de plus amples informations : <https://www.mobotix.com/en/products/vms/mobotixhub>

Dans le serveur du VMS MOBOTIX HUB, pratiquement tous les types d'incidents ou de problèmes techniques, comme les événements, peuvent être configurés de manière virtuelle pour déclencher une alarme. Vous pouvez consulter les alarmes et les événements dans l'onglet **Gestionnaire d'alarme**, qui fournit une vue d'ensemble centrale des incidents, de l'état et des potentiels problèmes techniques de votre VMS.

Vous ne pouvez pas configurer le déclenchement d'une alarme dans le MOBOTIX HUB Desk Client. C'est votre administrateur de système qui s'en charge lorsqu'il configure le système VMS MOBOTIX HUB.

> L'onglet **Gestionnaire d'alarme** est affiché ou masqué selon les paramètres définis par l'administrateur de votre système.

L'onglet **Gestionnaire d'alarme** fournit une vue dédiée à votre alarme ou au traitement de votre événement. L'onglet lui-même affiche le nombre d'alarmes actives. S'il y a plus de neuf alarmes, elles sont indiquées par le symbole L'onglet **Gestionnaire d'alarme** intègre une liste des alarmes, une prévisualisation des alarmes pour pouvoir prévisualiser la vidéo associée aux alarmes ou aux événements individuels et, le cas échéant, un plan qui affiche l'emplacement géographique de la caméra associée à l'alarme.

### **Liste des alarmes (explications)**

La **Liste des alarmes** affiche les alarmes entrantes par défaut, l'alarme la plus récente figurant en haut de la liste.

Les alarmes ou événements disposant de la vidéo associée sont affichées avec l'icône . Pour prévisualiser une image fixe à partir de l'heure de l'alarme ou de l'événement, il suffit de placer la souris sur cette icône. Pour prévisualiser les vidéos enregistrées de la ou des caméra(s) associée(s) à l'alarme ou à l'événement, sélectionnez l'alarme ou l'événement dans la liste. Pour arrêter un son d'alarme répétitif, sélectionnez l'alarme associée au son dans la liste.

Vous pouvez choisir la façon d'afficher de la liste : filtrez les colonnes, faites glisser les colonnes à différents endroits, puis faites un clic-droit pour afficher ou masquer certaines colonnes.

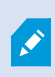

La liste des événements n'affiche pas la détection de mouvement ou l'échec de l'archivage du système (ou les événements créés par les utilisateurs), par exemple.

La mise est mise à jour toutes les 3 secondes.

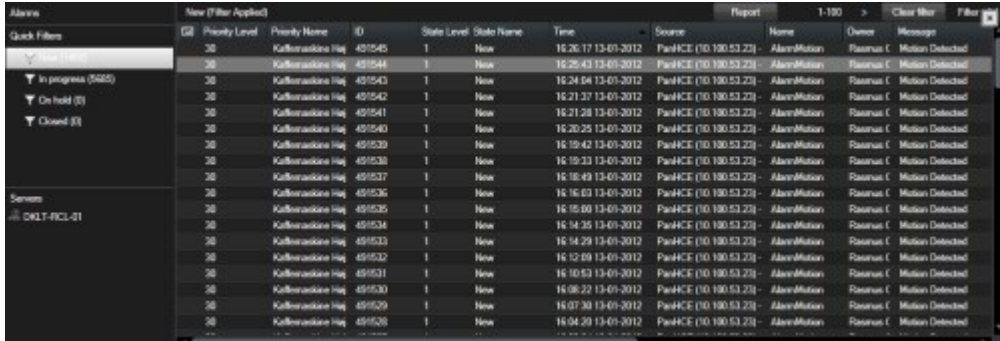

Pour afficher la liste des événements, entrez dans le mode configuration puis sélectionnez **Événement** dans le panneau **Propriétés**. Voir également [Paramètres de la liste des alarmes sur](#page-84-0) [la page 85](#page-84-0).

### **Serveurs dans la liste des alarmes (explications)**

Sur le côté gauche de la liste des alarmes, vous pouvez consulter les serveurs desquels proviennent les alarmes. Beaucoup de systèmes VMS MOBOTIX HUB n'ont qu'un serveur, tandis que certains peuvent être composés de plusieurs serveurs organisés en hiérarchie. Les serveurs auxquels vous avez accès sont répertoriés et vous pouvez filtrer les alarmes par serveurs.

### **États des alarmes (explications)**

Les alarmes peuvent avoir un des états suivants : Nouvelle, En cours, En attente ou Fermée. Vous pouvez voir l'état de chaque alarme dans la colonne **Nom d'état** de la **Liste des alarmes**. Le panneau **Filtres** vous permet de filtrer selon certains critères. Au début, toutes les alarmes affichent l'état **Nouvelle**, mais lorsqu'une alarme est traitée, son état est mis à jour.

## **Filtrer les alarmes**

Vous pouvez filtrer la liste d'alarmes de plusieurs façons, afin qu'elle affiche seulement les alarmes ou les événements qui vous intéressent.

#### Étapes :

1. Dans la barre d'outils ou la liste d'alarmes, cliquez sur le texte **Personnalisé (filtre appliqué)** ou **Aucun filtre**. Le texte peut varier en fonction du filtre sélectionné.

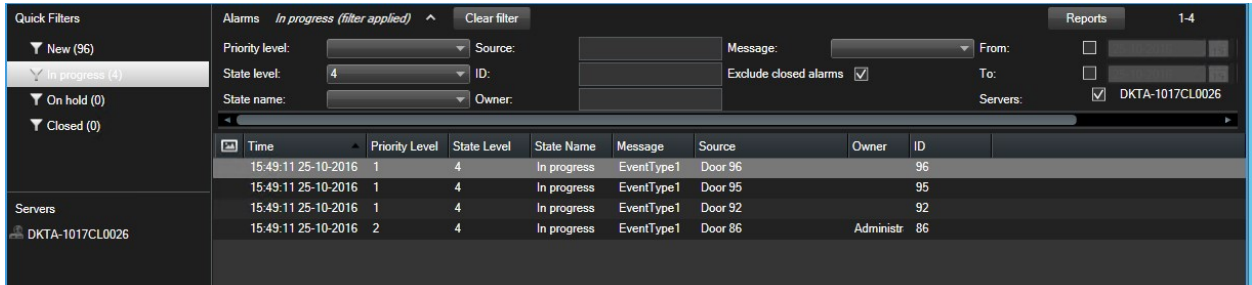

- 2. Saisissez les critères de filtre sur les colonnes que vous souhaitez filtrer. Par exemple, si vous saisissez un identifiant utilisateur dans le champ **Identifiant**, la liste n'affichera que les alarmes attribuées à cet utilisateur.
- 3. Vous pouvez combiner des filtres, par exemple **Nom d'état** et **Propriétaire** (assigné à).
- 4. Pour revenir à une liste d'alarme non-filtrée, cliquez sur le bouton **Retirer le filtre**.
- 5. Pour trier le contenu de la liste des alarmes, dans la liste des alarmes, cliquez sur le titre de la colonne.

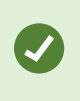

Si votre vue de gestion des alarmes contient une ou plusieurs positions de type plan, vous pouvez également filtrer la liste des alarmes en effectuant un clic droit sur un élément (caméra, serveur ou autre) du plan, et en sélectionnant **Afficher les alarmes**. De cette façon, la liste des alarmes n'affiche que les alarmes provenant de l'élément sélectionné.

### **Réponse aux alarmes**

#### **Visualiser et modifier les détails d'une alarme**

Vous pouvez répondre aux alarmes de différentes manières. Vous pouvez vous rendre sur n'importe quelle vue que vous avez ajoutée à la **Liste des alarmes** et effectuer un double-clic sur une alarme. L'alarme s'ouvre dans une fenêtre séparée qui affiche une prévisualisation de l'incident de l'alarme, ainsi qu'une vidéo en direct. Vous pouvez également répondre à l'alarme en modifiant les champs figurant dans le tableau ci-dessous.

Selon la configuration de votre système VMS MOBOTIX HUB<sup>1</sup>, vous pouvez également recevoir des notifications d'alarme sur le bureau. Ces notifications apparaissent sur votre écran pendant 15 secondes. Lorsque vous cliquez sur une notification, vous êtes directement redirigé vers l'onglet **Gestionnaire d'alarme** et la fenêtre de l'alarme s'ouvre.

<sup>1</sup>Abréviation pour "Logiciel de gestion des vidéos".

### **Fonctionnement**

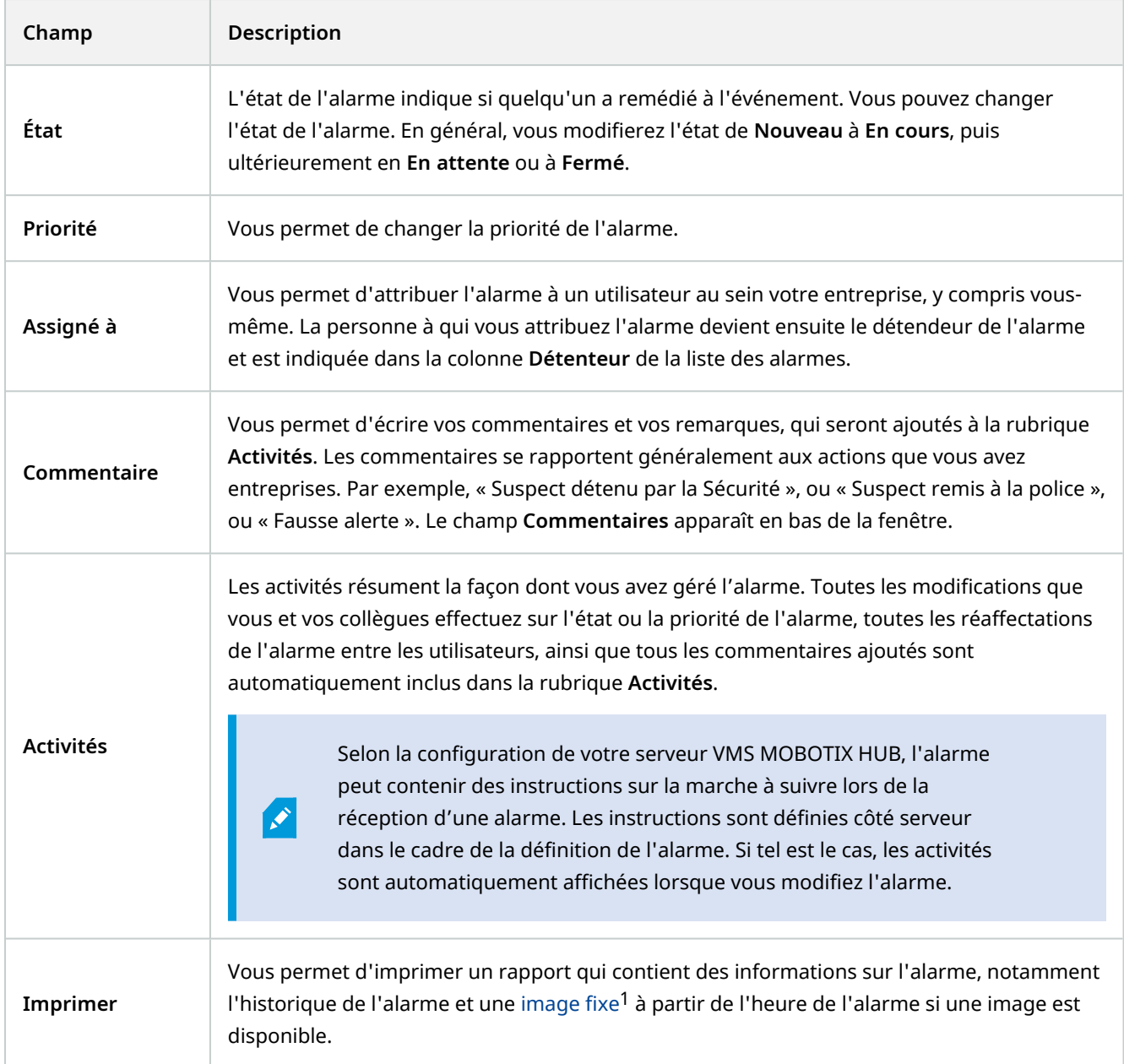

### **Acquitter les alarmes**

Lorsque vous recevez une alarme, vous pouvez l'acquitter pour indiquer que vous allez entreprendre une action à ce sujet.

Étapes :

<sup>1</sup>Une seule image statique.

1. Effectuez un clic droit sur l'alarme dans la liste des alarmes et sélectionnez **Confirmation**. L'état de l'alarme devient **En cours**.

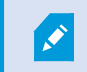

Vous pouvez uniquement acquitter les nouvelles alarmes.

- 2. Pour acquitter plusieurs alarmes en même temps, appuyez et maintenez enfoncée la touche **CTRL** puis sélectionnez les alarmes que vous souhaitez acquitter.
- 3. Double-cliquez sur une alarme pour modifier ses détails, par exemple pour assigner l'alarme à une personne et ajouter des instructions.

#### **Désactiver toutes les nouvelles alarmes pour des types d'événements sélectionnés**

Si un événement déclenche de fausses alarmes, vous pourrez vouloir désactiver toutes les nouvelles alarmes pour ce type d'événement pendant un certain temps.

Par exemple, s'il y a beaucoup de mouvement autour d'une caméra et que cela provoque de nombreuses fausses alarmes, vous pouvez désactiver les alarmes de détection de mouvements de cette caméra pendant 10 minutes. Alors, la détection de mouvements de la caméra ne déclenchera pas les alarmes pendant 10 minutes. Ainsi, vous ne serez pas dérangé par les fausses alarmes et vous pourrez vous concentrer sur les alarmes requérant votre attention.

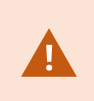

La déconnexion des alarmes affectent tous les opérateurs qui sont connectés au système VMS MOBOTIX HUB auquel vous êtes également connecté.

Vous pouvez désactiver toutes les nouvelles alarmes via le **Gestionnaire d'alarme** ou via un plan.

1. Via le **Gestionnaire d'alarme** : dans la liste des alarmes, effectuez un clic droit sur une alarme puis sélectionnez **Désactiver toutes les nouvelles alarmes**.

Via un plan : effectuez un clic droit sur une alarme puis sélectionnez **Désactiver toutes les nouvelles alarmes** > **Désactiver**.

La boîte de dialogue **Désactiver toutes les nouvelles alarmes** s'affiche.

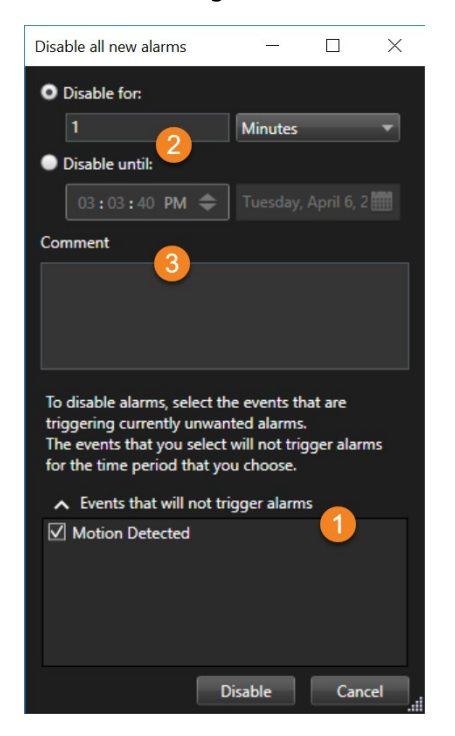

- 2. Dans la liste **Événements qui ne déclencheront pas les alarmes**  $\bullet$ , sélectionnez les types d'événements qui ne devraient pas déclencher les alarmes.
- 3. Précisez jusqu'à quand ou combien de temps les types d'événements sélectionnés ne devraient pas déclencher les alarmes .
- 4. Ajoutez éventuellement un commentaire expliquant la raison pour laquelle vous désactivez les alarmes pour les types d'événements sélectionnés

#### **Ignorer les alarmes sur des plans**

Vous pouvez ignorer l'alarme d'un élément pendant un certain temps sur un plan. Par exemple, si une caméra est en cours de réparation (et donc déconnectée), vous pouvez choisir d'ignorer l'erreur affichée sur le plan pendant la réparation. En ignorant une alarme sur un plan, celle-ci n'est pas supprimée de la liste des alarmes, juste du plan.

### **Fonctionnement**

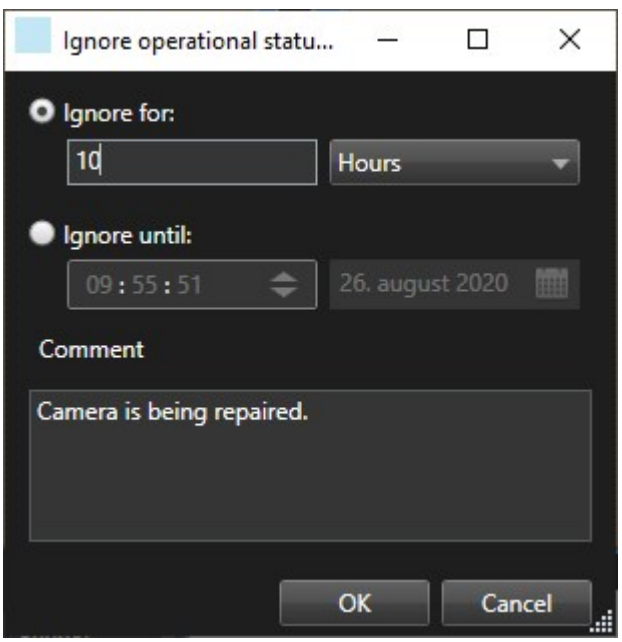

#### **Fermer des alarmes**

Après avoir acquitté une alarme, vous l'attribuez généralement à une personne qui enquêtera sur ce qu'il se passe. Pendant ce temps, le statut de l'alarme sera défini **En cours**. Après avoir traité l'alarme, vous pouvez la fermer.

Pour fermer une alarme, dans la **Liste des alarmes**, effectuez l'une des actions suivantes :

- <sup>l</sup> Cliquez avec le bouton droit sur l'alarme et sélectionnez **Fermer**.
- <sup>l</sup> Double-cliquez sur l'alarme, et dans la liste **État**, sélectionnez **Fermée**.

### **Impression de rapports d'alarmes**

Vous pouvez imprimer un rapport avec des informations sur l'alarme, notamment l'historique de l'alarme et, si disponible, une image fixe à partir de l'heure de l'alarme. Si vous avez sélectionné plusieurs alarmes dans la liste d'alarmes, vous ne pouvez pas utiliser cette fonction.

#### Étapes :

- 1. Effectuez un clic droit sur l'alarme dans la liste des alarmes.
- 2. Sélectionnez **Imprimer.** Une fenêtre s'affiche.
- 3. Pour ajouter une remarque, saisissez le texte dans le champ **Note**.
- 4. Cliquez sur le bouton **Imprimer**.

### **Obtenir des statistiques sur les alarmes**

Obtenez des données statistiques sur les alarmes déclenchées dans votre système VMS MOBOTIX HUB pour les :
- <sup>l</sup> **Dernières 24 heures**
- **•** Derniers 7 jours
- **•** Derniers 30 jours
- **•** Derniers 6 mois
- <sup>l</sup> **Dernière année**

La fenêtre **Rapport d'alarme** affiche deux graphiques indiquant le nombre d'alarmes filtrées par catégories, par exemple, **Priorité** ou **État**, ce qui vous permet de comparer les deux graphiques côte à côte.

Étapes :

- 1. Dans la **Liste des alarmes**, cliquez sur le bouton **Rapports**. Une fenêtre s'affiche.
- 2. Au-dessus des graphiques, sélectionnez la plage de temps, par exemple, **Dernières 24 heures**.
- 3. Dans la liste **Sélectionner un rapport**, sélectionnez l'une des catégories suivantes :
	- **•** Catégorie
	- <sup>l</sup> **État**
	- <sup>l</sup> **Priorité**
	- **Raisons de la fermeture**
	- <sup>l</sup> **Site**
	- <sup>l</sup> **Délai de réponse**
- 4. Sélectionnez un sous-filtre pour chaque graphique. Par exemple, si vous sélectionnez **État**, vous pouvez sélectionner **Nouveau** dans le premier graphique et **En cours** dans le second. Les graphiques sont alors générés.
- 5. Pour enregistrer les graphiques comme rapport PDF, cliquez sur **...**

## **Alarmes sur les plans (explications)**

Si votre vue de gestion des alarmes contient une ou plusieurs positions de type plan, vous pouvez également voir les alarmes sur ces plans. Les plans affichent les images en fonction de l'emplacement géographique de la caméra, du serveur ou de tout autre dispositif déclenchant l'alarme. En un clin d'œil, vous pouvez voir d'où proviennent les alarmes. Pour acquitter l'alarme, la désactive ou la supprimer, il vous suffit d'effectuer un clic-droit directement sur le plan.

Lorsque vous déplacez votre curseur sur les éléments caméra, ceux-ci affichent la vidéo au format miniature. Lorsqu'ils sont utilisés avec des alarmes, les éléments graphiques des plans sont entourés de cercles rouges si des alarmes sont déclenchées. Par exemple, si une alarme associée à une caméra particulière est déclenchée, l'élément graphique représentant cette caméra est immédiatement entouré d'un cercle rouge, et vous pouvez alors cliquer sur l'élément caméra. Cela vous permet non seulement de voir la vidéo de cette caméra, mais également de traiter l'alarme grâce à un menu qui apparaît.

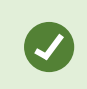

Si pour vous, le rouge n'est pas une couleur adéquate pour vous notifier des alarmes sur vos plans, vous pouvez changer de couleur.

Maintenant, disons que la caméra à laquelle est associée une alarme est située sur un plan de niveau rue, mais que vous voyez un plan de niveau ville. Comment remarquez-vous alors l'alarme ? Grâce aux points d'intérêt, qui sont des représentations graphiques reliant les différents niveaux de hiérarchie des plans. Si une alarme est détectée sur un plan de niveau rue, le point d'intérêt sur le plan de niveau ville devient rouge, ce qui indique qu'il y a une alarme sur un plan de niveau inférieur, même s'il y a plusieurs niveaux de plan dans l'intervalle.

Pour revenir à une liste des alarmes qui n'affiche pas que celles d'un seul élément, cliquez sur le serveur, la priorité ou l'état souhaité listé dans la dernière partie de la liste des alarmes.

### **Alarmes sur les smart map (explications)**

Une Smart Map affiche les alarmes si celles-ci sont déclenchées par un périphérique et si ce dernier est ajouté à une Smart Map. Voir également [Ajouter, supprimer ou modifier des périphériques sur la Smart Map sur la page 98.](#page-97-0)

Pour plus d'informations sur les icônes de smart map, voir [Icônes de caméra \(explications\) sur la page 232](#page-231-0).

## **Événements (explications)**

Un événement consiste en un incident prédéfini sur le système VMS MOBOTIX HUB que vous pouvez configurer pour déclencher une alarme. Les événements sont soient des incidents du système prédéfinis ou des événements définis par l'utilisateur, par exemple, des événements analytiques ou des événements génériques. Les événements ne sont pas obligatoirement liés à une alarme, mais peuvent l'être.

En règle générale, les événements s'activent automatiquement en arrière-plan, par exemple, suite à l'entrée de capteurs externes, à une détection de mouvements ou à des données d'autres applications. Cependant, vous pouvez aussi les activer manuellement. Le système VMS utilise les événements pour déclencher des actions, comme initier ou arrêter un enregistrement, modifier les paramètres vidéo, activer la sortie<sup>1</sup>, ou une combinaison d'actions. Lorsque vous activez un événement depuis votre MOBOTIX HUB Desk Client, celui-ci déclenche automatiquement des actions sur le système VMS, par exemple, un enregistrement sur une caméra spécifique, avec un débit d'image<sup>2</sup> spécifique, pour une période de temps spécifique.

L'administrateur de votre système définit ce qui se produit lorsque vous activez manuellement un événement.

<sup>2</sup>Mesure indiquant le nombre d'informations contenues dans une vidéo de mouvement. Généralement mesuré en FPS (nombre d'images par seconde).

<sup>1</sup>Données sortant d'un ordinateur. Sur les systèmes de surveillance IP, on utilise souvent la sortie pour activer des appareils de type portail, sirène, lumière, etc.

#### **Activer manuellement des événements**

La liste des événements<sup>1</sup> sélectionnables est regroupée par serveur et par caméra/périphérique auxquels l'événement est associé. Vous pouvez activer manuellement un événement. Vous ne recevrez pas de confirmation vous indiquant que l'événement a bien été activé.

- 1. En mode En direct, développez le volet **Événement**.
- 2. Cliquez sur **Activer**.

 $\mathscr{L}$ 

 $\mathscr{L}$ 

3. Sinon, si le bouton de recouvrement<sup>2</sup> apparaît pour signaler la disponibilité pour la caméra, cliquez dessus en déplaçant votre curseur sur l'image.

Hiérarchiquement, les événements généraux apparaîtront sous le serveur correspondant. Si un serveur est listé avec une icône rouge, cela signifie qu'il n'est pas disponible : dans ce cas, vous ne pouvez pas activer les événements sur ce serveur.

# **Masquage de confidentialité (utilisation)**

Cette fonctionnalité est uniquement disponible sur certains systèmes VMS MOBOTIX HUB. Voir le tableau de comparaison des produits pour de plus amples informations : <https://www.mobotix.com/en/products/vms/mobotixhub>

## **Masquage de confidentialité (explications)**

Vous pouvez utiliser les masque de confidentialité pour protéger vos zones privées ou publiques sur les vidéos en direct ou enregistrées en bloquant certaines zones dans le champ de la vue de la caméra. Par exemple, si une caméra donne sur les fenêtres d'une résidence privée, vous pouvez appliquer des masques de confidentialité aux fenêtres.

Dans cet exemple, des masques de confidentialité sont appliqués à cinq fenêtres d'un bâtiment adjacent.

<sup>1</sup>Incident prédéfini du système de surveillance, utilisé par le système de surveillance pour déclencher des actions. Selon la configuration du système de surveillance, les événements peuvent être déclenchés par une entrée au niveau des capteurs externes, la détection d'un mouvement, la réception de données provenant d'autres applications ou une entrée utilisateur manuelle. Par exemple, le déclenchement d'un événement peut servir à lancer l'enregistrement d'une caméra avec un nombre d'images par seconde spécifique, activer des sorties, envoyer un email ou une combinaison de tout cela.

<sup>2</sup>Un bouton apparaissant en superposition sur la vidéo lorsque vous déplacez le curseur de votre souris sur les différents éléments de vue dotés d'une caméra quand vous êtes en mode En direct. Utilisez les boutons de recouvrement pour activer des haut-parleurs, événements et sorties, déplacer des caméras PTZ, démarrer l'enregistrement, supprimer des signaux des caméras, etc.

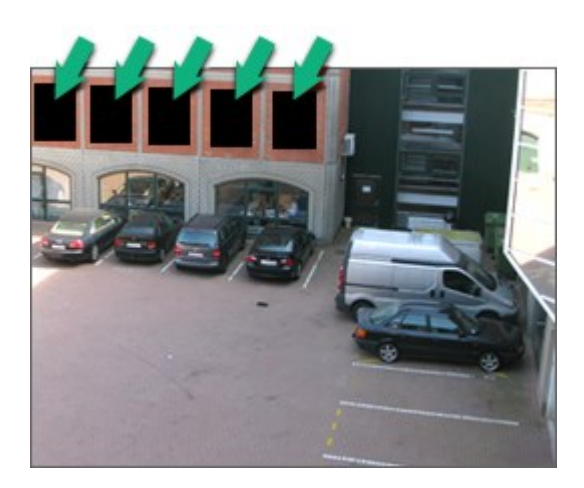

Dans cet exemple, deux types de masques de confidentialité sont appliqués. La zone en gris uni est couverte de façon permanente tandis que la zone floutée peut être enlevée, mais uniquement par des utilisateurs disposant des autorisations permettant d'enlever des masques de confidentialité.

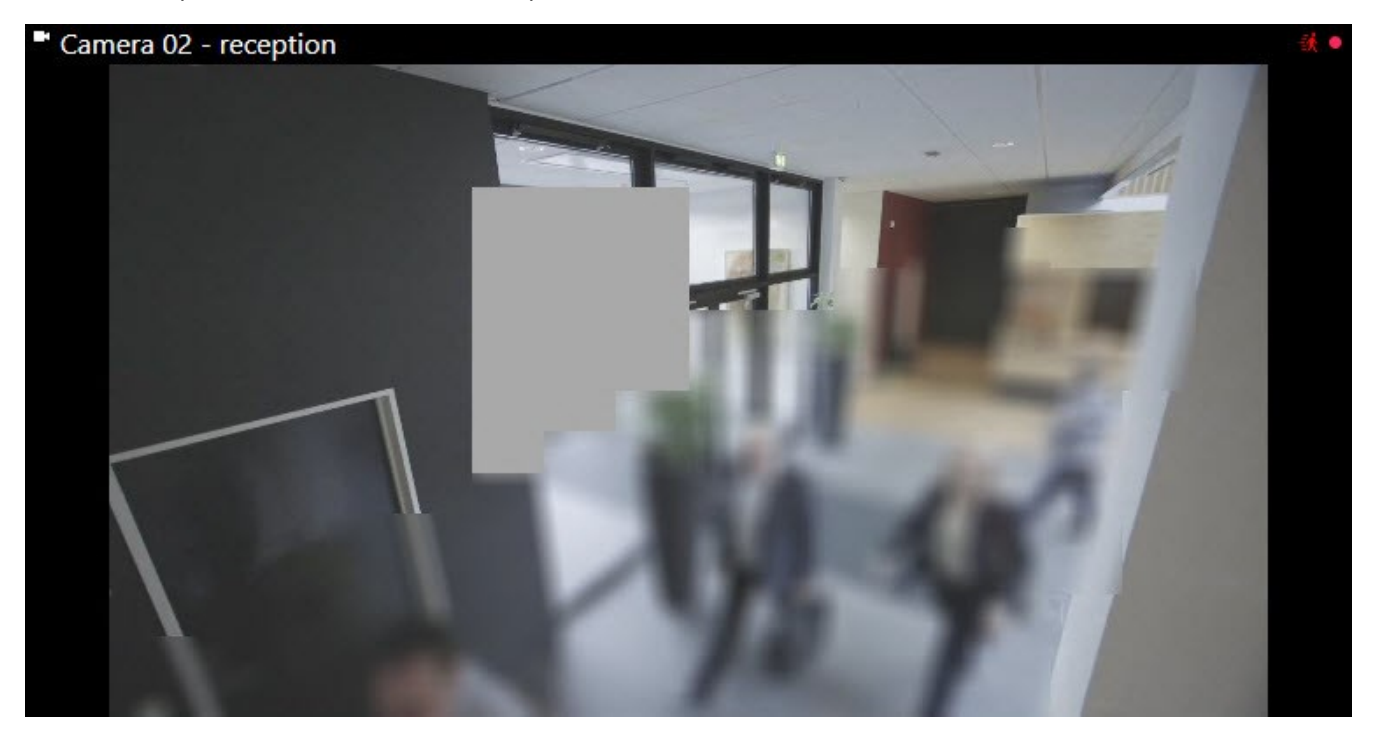

Les masques de confidentialité sont appliqués par les administrateurs système sur des zones des champs de vision des caméras et vous ne pouvez donc pas les ajouter ou les supprimer des vues MOBOTIX HUB Desk Client. Cependant, en fonction de votre système de surveillance et de vos autorisations utilisateur, vous pouvez enlever temporairement des vues les masques de confidentialité amovibles.

Vous pouvez également ajouter des masques de confidentialité supplémentaires lors de l'exportation. Voir également [Masquer des zones dans des enregistrements au cours de l'exportation sur la page 191](#page-190-0).

P

 $\rightarrow$ 

Si vous exportez une vidéo contenant des masques de confidentialité, la procédure d'exportation peut s'avérer bien plus longue et la taille du fichier d'exportation peut être bien plus importante que d'habitude, surtout si vous exportez au format MOBOTIX HUB.

### **Suspendre et appliquer des masques de confidentialité**

Cette fonctionnalité est uniquement disponible sur certains systèmes VMS MOBOTIX HUB. Voir le tableau de comparaison des produits pour de plus amples informations : <https://www.mobotix.com/en/products/vms/mobotixhub>

Elle peut être nécessaire des fois pour visionner des vidéos situées sous les zones couvertes par les masques de confidentialité<sup>1</sup>. Cette fonctionnalité est uniquement possible pour les masques de confidentialité configurés dans le Management Client par votre administrateur système comme masques de confidentialité amovibles et si vous disposez des autorisations utilisateur requises.

Si vous ne disposez pas des autorisations utilisateur requises, une autorisation supplémentaire vous sera demandée. Contactez une personne disposant des autorisations utilisateur nécessaires pour vous accréditer afin qu'elle saisisse ses identifiants de connexion. Si vous ne savez pas qui peut vous y autoriser, demandez à votre administrateur système.

Pour suspendre les masques de confidentialité :

 $1$ Une couleur floue ou solide qui couvre une zone de la vidéo sur la vue de la caméra. Les zones définies sont floues ou couvertes dans les mode en direct, lecture, hot spot, carousel, Smart Map, recherche avancée et exportation dans les clients.

1. En mode En direct ou en mode Lecture, sélectionnez **Paramètres et plus** > **Enlever les masques de confidentialité** dans la barre d'outils de l'application.

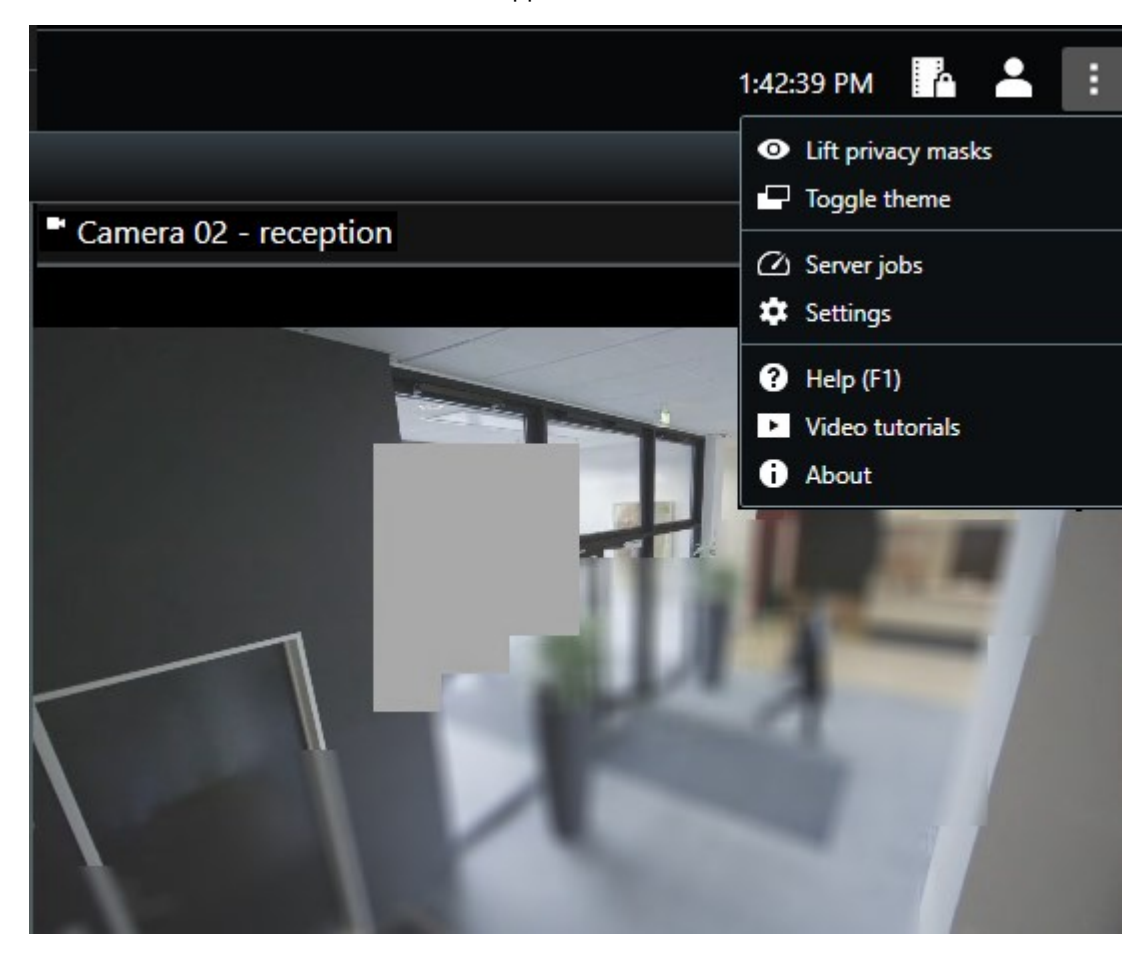

Si vous disposez des autorisations utilisateur requises pour enlever les masques de confidentialité, les masques de confidentialité amovibles disparaissent de toutes les caméras tandis que les masques de confidentialité permanents restent en place.

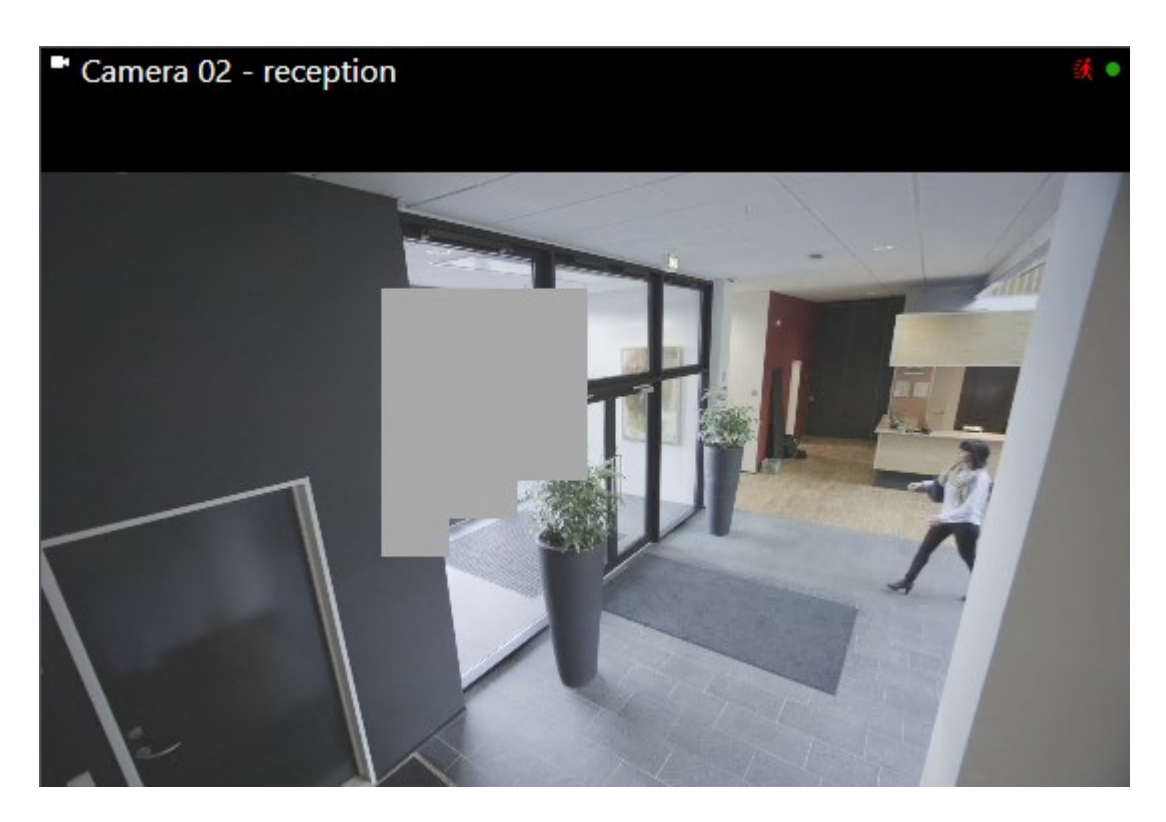

Si vous ne disposez pas des autorisations utilisateur requises, une boite de dialogue apparaît.

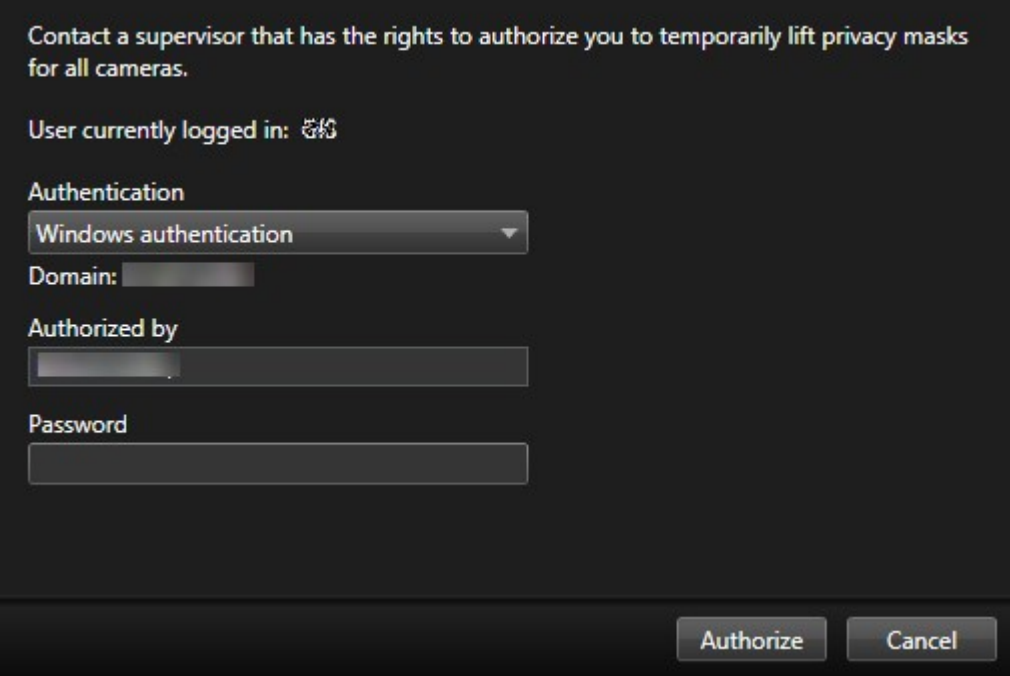

2. Contactez une personne disposant des autorisations utilisateur nécessaires pour vous accréditer afin qu'elle saisisse ses identifiants de connexion.

Les masques de confidentialité amovibles disparaissent tandis que les masques de confidentialité permanents restent en place.

♦

3. La suspension expire au bout de 30 minutes si votre administrateur système n'a pas modifié les valeurs par défaut, mais vous pouvez ré-appliquer les masques à tout moment. Dans la barre d'outils de l'application, sélectionnez **Paramètres et plus** > **Appliquer les masques de confidentialité**.

Si vous vous déconnectez de MOBOTIX HUB Desk Client en ayant suspendu les masques de confidentialité et si vous vous reconnectez, les masques seront automatiquement ré-appliqués.

# **PTZ et objectifs fisheye (utilisation)**

Les objectifs PTZ<sup>1</sup> et fisheye<sup>2</sup> sont décrits dans la même section car ils sont étroitement liés.

## **Images d'objectif fisheye (explications)**

Si votre vue intègre des caméras ou des objectifs fisheye, vous pouvez naviguer dans les images des caméras fisheye en cliquant soit sur le pointeur la souris (la manette virtuelle) soit sur les boutons de navigation PTZ<sup>3</sup> qui apparaissent à l'intérieur de l'image (certains types de caméras fisheye disposent de leur propres boutons zoom). Le bouton de navigation PTZ du milieu vous permet de placer rapidement la caméra sur sa position par défaut.

Zoomer et dézoommer à l'aide des boutons **plus** et **moins**. Si votre souris est équipée d'une molette de défilement, vous pouvez l'utiliser pour contrôler le niveau de zoom en avant et en arrière. Cliquez sur la molette de la souris ou le bouton au milieu de la souris pour retourner à la vue par défaut.

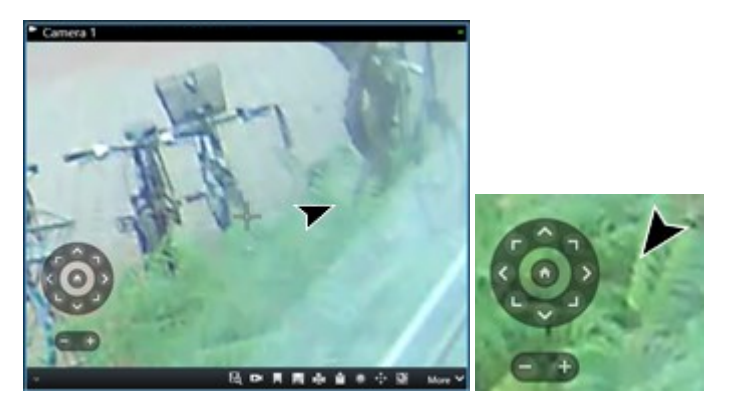

Sur certaines souris, la molette de défilement peut être réservée à des usages spécifiques, qui rendraient le zoom impossible. Reportez-vous au manuel de configuration de votre souris.

Vous ne pouvez pas utiliser les préréglages (voir [Déplacer des caméras vers des positions PTZ prédéfinies sur la page](#page-261-0) [262](#page-261-0)) pour naviguer dans les images de l'objectif fisheye mais vous pouvez enregistrer une position préférée.

<sup>1</sup>Pan/Tilt/Zoom (Panoramique/Inclinaison/Zoom) ; type de caméra très mobile et flexible. <sup>2</sup>Un objectif qui permet de créer et de visionner des images panoramiques sur 360 degrés. <sup>3</sup>Pan/Tilt/Zoom (Panoramique/Inclinaison/Zoom) ; type de caméra très mobile et flexible.

P

Ì

## **Définir une position favorite de la lentille fisheye**

Vous ne pouvez enregistrer des positions que pour les caméras fisheye.

- 1. Naviguez jusqu'à la position de l'image de la lentille fisheye que vous voulez enregistrer.
- 2. Dans la barre d'outils de la caméra, cliquez sur **PTZ**  $\mathbf{F}^{\dagger\ddagger}$  pour ouvrir le menu PTZ.
- 3. Pour sauvegarder la position, sélectionnez **Enregistrer les positions de l'objectif fisheye**.

Ед Ŵ. ⊕ **D** н More

4. Lorsque vous souhaitez retourner à la position de l'objectif fisheye, dans la barre d'outils de la caméra,

sélectionnez **PTZ** > **Charger les positions de l'objectif fisheye**.

### <span id="page-260-0"></span>**PTZ et images d'objectif fisheye (explications)**

L'utilisation des caméras fisheye n'est pas prise en charge par tous les systèmes de surveillance, et certaines caméras type fisheye ne sont pas prises en charge par la version 64 bits de Microsoft Windows.

Il est possible que l'accès au contrôle PTZ (pan/tilt/zoom) de certaines des caméras soit limité selon vos autorisations utilisateur. Les fonctions PTZ peuvent être limitées lorsque vous vous connectez aux systèmes de surveillance sélectionnés.

Pour plus d'informations sur les fonctionnalités disponibles dans votre VMS MOBOTIX HUB, voir [Différences entre les systèmes de surveillance sur la page 32](#page-31-0).

## <span id="page-260-1"></span>**Images PTZ (explications)**

Si vos vues (y compris celles d'une cyclique<sup>1</sup> ou d'un aperçu de plan) intègrent des images de caméras PTZ, vous pouvez contrôler les caméras PTZ à l'aide du bouton de navigation PTZ (bouton de recouvrement).

En mode **Configuration**, sur le panneau **Propriétés**, vous pouvez définir le mode clic PTZ pour l'élément de vue. Vous pouvez choisir entre Cliquer pour centrer et la manette virtuelle. Cliquer pour centrer est le mode par défaut lorsque vous commencez à utiliser MOBOTIX HUB Desk Client. Vous pouvez modifier la sélection par défaut dans les paramètres MOBOTIX HUB Desk Client dans (voir [Paramètres dans MOBOTIX HUB Desk Client sur la page 36](#page-35-0)).

<sup>&</sup>lt;sup>1</sup>Un emplacement spécifique permettant de visionner la vidéo de plusieurs caméras, l'une après l'autre, dans une vue dans MOBOTIX HUB Desk Client.

La plupart des caméras PTZ prennent en charge les commandes par manette et par pointercliquer. Vous pouvez personnaliser (voir [Paramètres du joystick sur la page 45](#page-44-0)) le contrôle du joystick.

Vous pouvez également contrôler la plupart des caméras PTZ en pointant et en cliquant tout simplement à l'intérieur des images de la caméra. Si vous voyez une mire quand vous placez le pointeur de votre souris sur les images d'une caméra PTZ, cela signifie que la caméra prend en charge la commande pointer-cliquer.

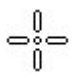

La mire indique la possibilité d'un contrôle de type Pointer-cliquer. La mire peut changer d'apparence en fonction des caméras.

Certaines caméras ont une mire entourée d'un carré. Dans ce cas, vous pouvez zoomer sur une zone en définissant un carré autour de la zone souhaitée sur l'image (cliquez-glissez). Pour ces caméras, on contrôle le niveau de zoom en appuyant sur la touche MAJ du clavier et on monte ou on descend la souris : cela affiche un curseur de zoom dans l'image.

## <span id="page-261-0"></span>**Déplacer des caméras vers des positions PTZ prédéfinies**

Pour déplacer la caméra PTZ vers une position prédéfinie, sélectionnez un préréglage PTZ<sup>1</sup> dans la liste des positions disponibles définies pour la caméra PTZ.

- 1. Dans la barre d'outils de la caméra, cliquez sur **PTZ**  $\stackrel{+}{\leftarrow}$  pour ouvrir le menu PTZ.
- 2. Sélectionnez une position prédéfinie PTZ dans le menu pour déplacer la caméra dans la position requise. L'icône devient verte.

Si vous sélectionnez la position prédéfinie **Origine**, la caméra revient à sa position par défaut. Vous définissez la position prédéfinie de base de la caméra sur la page d'accueil de la caméra. Les capacités PTZ disponibles sur la page d'accueil dépendent de la caméra.

## **Préréglages PTZ verrouillés (explications)**

En fonction de votre système de surveillance, (voir [Différences entre les systèmes de surveillance sur la page 32](#page-31-0)), vous découvrirez peut-être qu'une position PTZ prédéfinie est verrouillée.

Un administrateur de système peut verrouiller une position PTZ prédéfinie afin de la protéger contre tout changement de nom, toute suppression ou pour éviter que quelqu'un n'en change la position. L'administrateur du système décide de verrouiller ou déverrouiller une position PTZ prédéfinie.

1Peut être utilisé pour faire en sorte que la caméra PTZ prenne des positions prédéfinies spécifiques lorsque des événements particuliers ont lieu et pour définir des profils de patrouille PTZ.

S

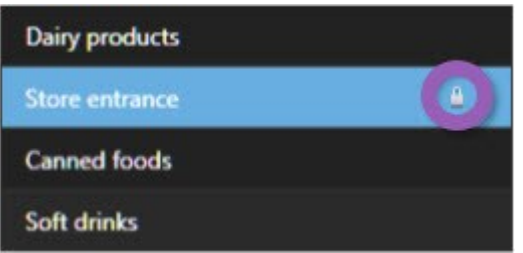

## **Démarrage, arrêt ou pause de la patrouille PTZ**

Avec certains systèmes VMS MOBOTIX HUB, vous pouvez démarrer et arrêter manuellement une patrouille<sup>1</sup> PTZ. Vous pouvez toujours mettre en pause une patrouille en cours.

#### **Arrêter le patrouillage PTZ**

À

Une caméra PTZ peut en permanence circuler entre différents préréglages PTZ<sup>2</sup> conformément à un calendrier. Vous pouvez arrêter une patrouille<sup>3</sup> système en cours.

N'utilisez cette fonction d'arrêt de la patrouille système que lorsque vous avez de bonnes raisons de le faire. Normalement, votre administrateur de système a soigneusement planifié la patrouille afin de répondre aux besoins de surveillance votre institution.

- 1. En mode En direct, sélectionnez la vue et la caméra requises.
- 2. Dans la barre d'outils de la caméra, cliquez sur **PTZ** pour ouvrir le menu PTZ.

La couleur rouge de l'icône indique que la caméra patrouille ou qu'un autre utilisateur contrôle la caméra.

- 3. Sélectionnez **Arrêter le patrouillage PTZ** et vous pouvez alors patrouiller manuellement.
- 4. Pour reprendre la patrouille système, sélectionnez à nouveau la commande **Arrêter la patrouille PTZ**.

### **Patrouille manuelle (explications)**

Selon votre système de surveillance (voir [Différences entre les systèmes de surveillance sur la page 32\)](#page-31-0), vous pouvez lancer et arrêter une patrouille<sup>4</sup> manuellement.

Vous souhaiterez peut-être lancer une patrouille manuellement si, par exemple, la patrouille système n'inspecte pas correctement une zone d'une pièce ou s'il n'y a pas de patrouille système. Si la caméra est déjà en patrouille, vous devrez disposer d'une priorité PTZ plus élevée que l'utilisateur exécutant la patrouille ou que la patrouille basée sur des règles afin de pouvoir lancer une session de patrouille manuelle.

<sup>1</sup>Le passage automatique d'une caméra PTZ entre plusieurs positions prédéfinies.

<sup>2</sup>Peut être utilisé pour faire en sorte que la caméra PTZ prenne des positions prédéfinies spécifiques lorsque des événements particuliers ont lieu et pour définir des profils de patrouille PTZ.

<sup>3</sup>Le passage automatique d'une caméra PTZ entre plusieurs positions prédéfinies.

<sup>4</sup>Le passage automatique d'une caméra PTZ entre plusieurs positions prédéfinies.

Votre administrateur système, d'autres utilisateurs ou vous-même pouvez créer des profils de patrouille (voir [Profils](#page-81-0) [de patrouille \(configuration\) sur la page 82](#page-81-0)), si vous disposez des autorisations utilisateur nécessaires.

Les utilisateurs dotés d'une priorité PTZ plus élevée que la vôtre peuvent prendre le contrôle de la caméra lorsque vous exécutez une patrouille manuelle. Lorsqu'ils libèrent la session à nouveau, le système reprend votre patrouille manuelle.

Si vous disposez d'une priorité PTZ suffisante, vous pouvez arrêter une patrouille manuelle lancée par d'autres utilisateurs en cliquant sur le profil de patrouille, en le mettant en pause (voir [Mettre patrouille en pause sur la page](#page-264-0) [265](#page-264-0)) ou en lançant une autre patrouille manuelle. Vous pouvez toujours arrêter une patrouille manuelle lancée par vos soins.

#### **Débuter et terminer une patrouille manuelle**

Vous pouvez uniquement démarrer et arrêter manuellement la patrouille PTZ<sup>1</sup> avec certains systèmes VMS MOBOTIX HUB. Voir [Différences entre les systèmes de surveillance sur la page 32](#page-31-0).

### Étapes :

- 1. Dans la vue, sélectionnez la caméra PTZ sur laquelle vous souhaiteriez démarrer une patrouille.
- 2. Dans la barre d'outils de la caméra, cliquez sur PTZ  $\left| \stackrel{4}{\,}\right|$  pour ouvrir le menu PTZ.
- 3. En dessous du champ **Gérer les positions prédéfinies PTZ**, vous trouverez la liste des profils de patrouille configurés pour cette caméra.

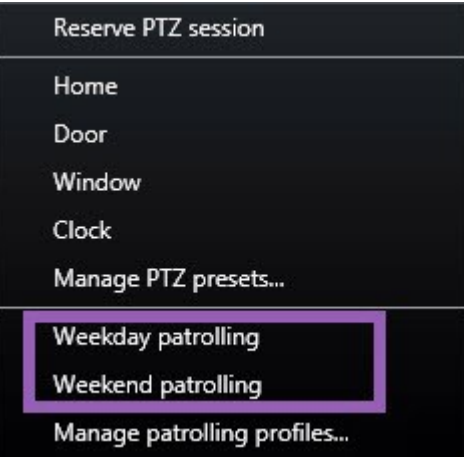

Exemple de menu PTZ

4. Sélectionnez le profil de patrouille que vous souhaitez lancer.

Lorsque le profil de patrouille est en cours d'exécution, une coche s'affiche devant celui-ci pour tous les utilisateurs. L'icône PTZ devient verte pour vous et rouge pour tous les autres utilisateurs, afin qu'ils sachent que quelqu'un contrôle la caméra.

<sup>1</sup>Le passage automatique d'une caméra PTZ entre plusieurs positions prédéfinies.

5. Pour arrêter la patrouille manuelle, sélectionnez le profil à nouveau.

Le système reprend sa patrouille ordinaire ou la caméra est mise à la disposition d'autres utilisateurs.

6. Si la caméra est disponible et si vous disposez des autorisations PTZ suffisantes, vous pouvez prendre le contrôle de la caméra, en cliquant sur la vidéo dans l'élément de vue ou en déplaçant votre joystick. Vous gardez le contrôle de la caméra tant que vous n'arrêtez pas de la déplacer pendant 15 secondes.

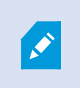

Par défaut, le délai d'expiration du contrôle manuel est fixé à 15 secondes, mais l'administrateur de votre système peut modifier ce paramètre.

7. Pour contrôler la caméra plus longtemps, sélectionnez **Mettre patrouille en pause** (voir [Mettre patrouille en](#page-264-0) [pause sur la page 265](#page-264-0)) dans le menu PTZ.

#### <span id="page-264-0"></span>**Mettre patrouille en pause**

Selon votre système de surveillance (voir [Différences entre les systèmes de surveillance sur la page 32\)](#page-31-0), vous pouvez interrompre une patrouille.

Si vous disposez de la priorité PTZ<sup>1</sup> nécessaire, vous pouvez mettre en pause une patrouille système ou une patrouille manuelle lancée par un autre utilisateur. Vous pouvez également mettre en pause votre propre patrouille manuelle. Cette option peut s'avérer utile lorsque vous avez besoin d'un délai plus long pour contrôler la caméra.

- 1. Dans la vue, sélectionnez la caméra PTZ sur laquelle vous souhaiteriez mettre une patrouille en pause.
- 2. Dans la barre d'outils de la caméra, cliquez sur **PTZ** pour ouvrir le menu PTZ.

La couleur rouge de l'icône indique que la caméra patrouille ou qu'un autre utilisateur contrôle la caméra.

<sup>1</sup>Pan/Tilt/Zoom (Panoramique/Inclinaison/Zoom) ; type de caméra très mobile et flexible.

3. Cliquez sur **Mettre patrouille en pause**.

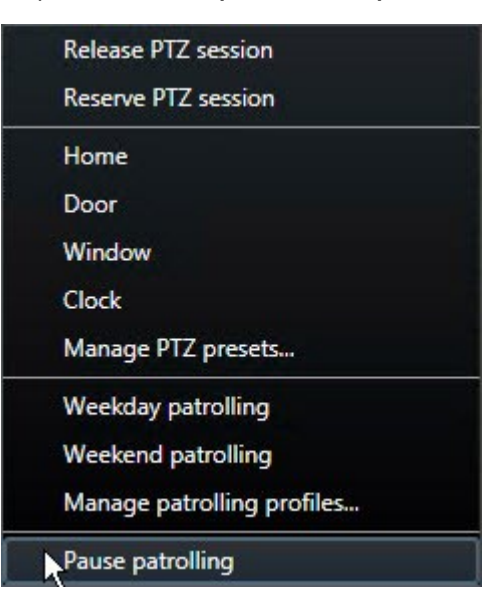

Lorsque la patrouille est mise en pause, une coche s'affiche devant l'élément du menu Mettre patrouille **en pause** pour tous les utilisateurs. L'icône PTZ devient verte pour vous et rouge pour tous les autres utilisateurs, afin qu'ils sachent que quelqu'un contrôle la caméra.

Si vous lancez une patrouille manuelle, vous perdez la session de mise en pause de la patrouille.

4. Pour arrêter la mise en pause, sélectionnez **Mettre patrouille en pause** à nouveau.

Le système reprend sa patrouille précédente ou la caméra est mise à la disposition d'autres utilisateurs.

Si un utilisateur doté d'une priorité PTZ inférieure à la vôtre a lancé une patrouille manuelle, telle que **Jour ouvrable** par exemple, vous pouvez la mettre en pause et prendre le contrôle de la caméra :

1. Cliquez sur **Mettre patrouille en pause**.

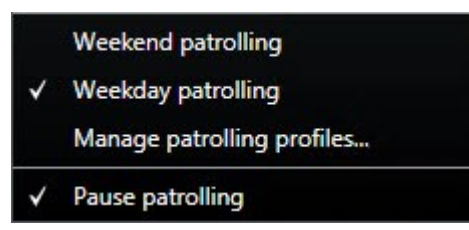

Lorsque vous avez mis en pause la patrouille d'un autre utilisateur, une coche s'affiche devant l'élément du menu **Mettre patrouille en pause** et le profil de patrouille pour tous les utilisateurs. L'icône PTZ devient verte pour vous et rouge pour les autres utilisateurs, afin qu'ils sachent que quelqu'un contrôle la caméra.

2. Pour arrêter la mise en pause, sélectionnez **Mettre patrouille en pause** à nouveau.

Le système reprend la patrouille manuelle. Dans cet exemple, il s'agit de **Jour ouvrable**.

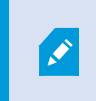

Par défaut, la patrouille est mise en pause pendant 10 minutes, mais votre administrateur de système peut modifier ce paramètre.

## **Sessions PTZ réservées (explications)**

En fonction de votre système de surveillance (voir [Différences entre les systèmes de surveillance sur la page 32](#page-31-0)), vous pouvez réserver des sessions PTZ1.

Les administrateurs disposant d'autorisations de sécurité suffisantes pour exécuter une session PTZ réservée peuvent exécuter la caméra PTZ dans ce mode. Ceci évite que d'autres utilisateurs prennent le contrôle de la caméra. Dans une session PTZ réservée, le système de priorité PTZ standard est ignoré pour éviter que les utilisateurs dotés d'une priorité PTZ plus élevée n'interrompent la session.

Vous pouvez contrôler la caméra dans une session PTZ réservée à partir du MOBOTIX HUB Desk Client et du Management Client.

La réservation d'une session PTZ peut s'avérer utile lorsque vous avez besoin de procéder à des mises à jour ou à des opérations de maintenance urgentes sur une caméra PTZ ou sur ses préréglages<sup>2</sup> sans être interrompu par d'autres utilisateurs.

Vous ne pouvez pas démarrer une session PTZ réservée si un utilisateur ayant une priorité supérieure à la vôtre contrôle la caméra, ou si un autre utilisateur a déjà réservé la caméra.

#### **Réserver des sessions PTZ**

Ì

P

- 1. En mode En direct, sélectionnez l'élément de vue requis.
- 2. Dans la barre d'outils de la caméra, cliquez sur **PTZ**  $\leftarrow$ <sup>+‡+</sup> pour ouvrir le menu PTZ.
- 3. Sélectionnez **Réserver la session PTZ**. Si vous avez lancé une patrouille<sup>3</sup> manuelle, celle-ci s'arrête automatiquement.

La caméra PTZ est maintenant réservée pour vous, et le minuteur indique le temps restant dans la session.

N'oubliez pas de libérer la session lorsque vous avez terminé, car la caméra PTZ restera réservée jusqu'à ce que la session actuelle expire.

#### **Libérer les sessions PTZ**

Lorsque vous avez terminé de contrôler une caméra PTZ<sup>4</sup>, vous pouvez libérer la session PTZ manuellement, de sorte que d'autres utilisateurs dotés d'une priorité inférieure puissent prendre le contrôle de la caméra ou que le système puisse reprendre sa patrouille<sup>5</sup> de routine. Autrement, la caméra restera indisponible jusqu'à ce que la session

<sup>1</sup>Pan/Tilt/Zoom (Panoramique/Inclinaison/Zoom) ; type de caméra très mobile et flexible.

<sup>2</sup>Peut être utilisé pour faire en sorte que la caméra PTZ prenne des positions prédéfinies spécifiques lorsque des événements particuliers ont lieu et pour définir des profils de patrouille PTZ.

<sup>3</sup>Le passage automatique d'une caméra PTZ entre plusieurs positions prédéfinies.

<sup>4</sup>Pan/Tilt/Zoom (Panoramique/Inclinaison/Zoom) ; type de caméra très mobile et flexible.

<sup>5</sup>Le passage automatique d'une caméra PTZ entre plusieurs positions prédéfinies.

#### expire.

- 1. Sélectionnez la caméra PTZ que vous contrôlez.
- 2. Dans la barre d'outils de la caméra, cliquez sur **PTZ**  $\frac{1}{2}$  pour ouvrir le menu PTZ.

La couleur verte de l'icône indique que vous contrôlez actuellement la session PTZ.

3. Dans le menu, sélectionnez **Libérer la session PTZ**.

La session PTZ est libérée et mise à la disposition d'autres utilisateurs ou de la patrouille système, comme

indiqué par l'icône PTZ adoptant une couleur grise

## **Manette virtuelle et boutons de recouvrement PTZ (explications)**

Si votre vue intègre des caméras ou des objectifs Fisheye, ou des périphériques PTZ<sup>1</sup> (voir [PTZ et images d'objectif](#page-260-0) [fisheye \(explications\) sur la page 261\)](#page-260-0), vous pouvez naviguer dans les images en cliquant soit avec le pointeur de la souris (manette virtuelle) soit avec les boutons de navigation PTZ qui apparaissent à l'intérieur de l'image.

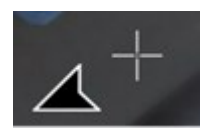

#### Manette virtuelle

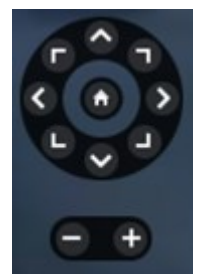

Recouvrement PTZ

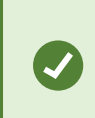

Si vous ne voulez pas que la barre d'outils de la caméra s'affiche lorsque vous déplacez votre souris sur la vue, appuyez sur la touche **CTRL** et maintenez-la enfoncée pendant que vous déplacez votre souris.

<sup>1</sup>Pan/Tilt/Zoom (Panoramique/Inclinaison/Zoom) ; type de caméra très mobile et flexible.

# **Audio (utilisation)**

## **Audio (explications)**

La prise en charge de fonctionnalités audio spécifiques peut varier d'un système à un autre (voir [Différences entre les systèmes de surveillance sur la page 32\)](#page-31-0). Il est possible aussi que l'accès à l'audio enregistré ou à certaines fonctions relatives à l'audio enregistré soit limité selon vos autorisations utilisateur. Consultez votre administrateur système en cas de doute.

MOBOTIX HUB Desk Client prend en charge l'audio entrant et sortant. Vous pouvez écouter les enregistrements en direct des microphones reliés à vos caméras et parler en direct à votre audience par le biais de haut-parleurs connectés à vos caméras. Lorsque vous lisez une vidéo enregistrée, vous pouvez entendre la piste audio correspondante si les caméras sont dotées de microphones et / ou haut-parleurs. Lorsque vous sélectionnez une caméra ou une vue, le microphone ou le haut-parleur est également sélectionné par défaut.

Le système VMS MOBOTIX HUB peut enregistrer l'audio des microphones reliés aux caméras, même s'il n'y a pas de vidéo.

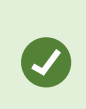

 $\mathscr{S}$ 

Si vos vues contiennent des plans, ces plans peuvent contenir des microphones et / ou des haut-parleurs. Pour écouter le son, il suffit de cliquer sur le microphone ou haut-parleur souhaité. Cliquez et maintenez le bouton de la souris enfoncé aussi longtemps que vous voulez écouter ou parler.

## **Parler à un auditoire**

Il est possible de parler à une audience via les haut-parleurs fixés sur des caméras en utilisant :

- <sup>l</sup> Le panneau **Audio** situé sur le côté gauche
- Boutons de recouvrement
- Fonctionnalité de haut-parleur sur les plans

L'audio sortant transmis par les haut-parleurs liés aux caméras ne peut être enregistré que sur certains systèmes MOBOTIX HUB. Voir également [Différences entre les systèmes de surveillance sur la page 32.](#page-31-0)

# **Smart Map (utilisation)**

## **Smart map (explications)**

Cette fonctionnalité est uniquement disponible sur certains systèmes VMS MOBOTIX HUB. Voir le tableau de comparaison des produits pour de plus amples informations : <https://www.mobotix.com/en/products/vms/mobotixhub>

S

La Smart Map vous permet de voir et d'accéder à des périphériques partout dans le monde de manière géographiquement correcte. Contrairement aux plans, avec lesquels vous avez un plan différent pour chaque emplacement, la smart map vous donne une vue d'ensemble dans une seule vue.

Vous pouvez agrandir la vue pour voir tous vos emplacements dans plusieurs villes, régions, pays et continents, et rapidement aller à chaque emplacement pour voir la vidéo des caméras.

### **Exemple**

Vous pouvez voir un aperçu de ce que les caméras de vos bureaux commerciaux à Rome ont filmé, puis agrandir la vue, naviguer sur la carte du monde en glissant et zoomer sur les caméras de vos bureaux à Los Angeles.

Les coulisses des données de référence spatiale représentent le principal avantage de la smart map. Pour plus d'informations, voir [Arrière-plans géographiques \(explications\) sur la page 89](#page-88-0).

## **Smart Map et alarmes (explications)**

Une Smart Map affiche les alarmes si celles-ci sont déclenchées par un périphérique et si ce dernier est ajouté à une Smart Map. Voir également [Ajouter, supprimer ou modifier des périphériques sur la Smart Map sur la page 98.](#page-97-0)

Selon vos autorisations utilisateur, vous pourriez voir des alarmes sur les smart maps.

## **Smart Map et recherche (explications)**

Lorsque vous recherchez une vidéo et ses données liées dans l'onglet **Rechercher**, vous pouvez localiser les périphériques géographiquement dans l'aperçu :

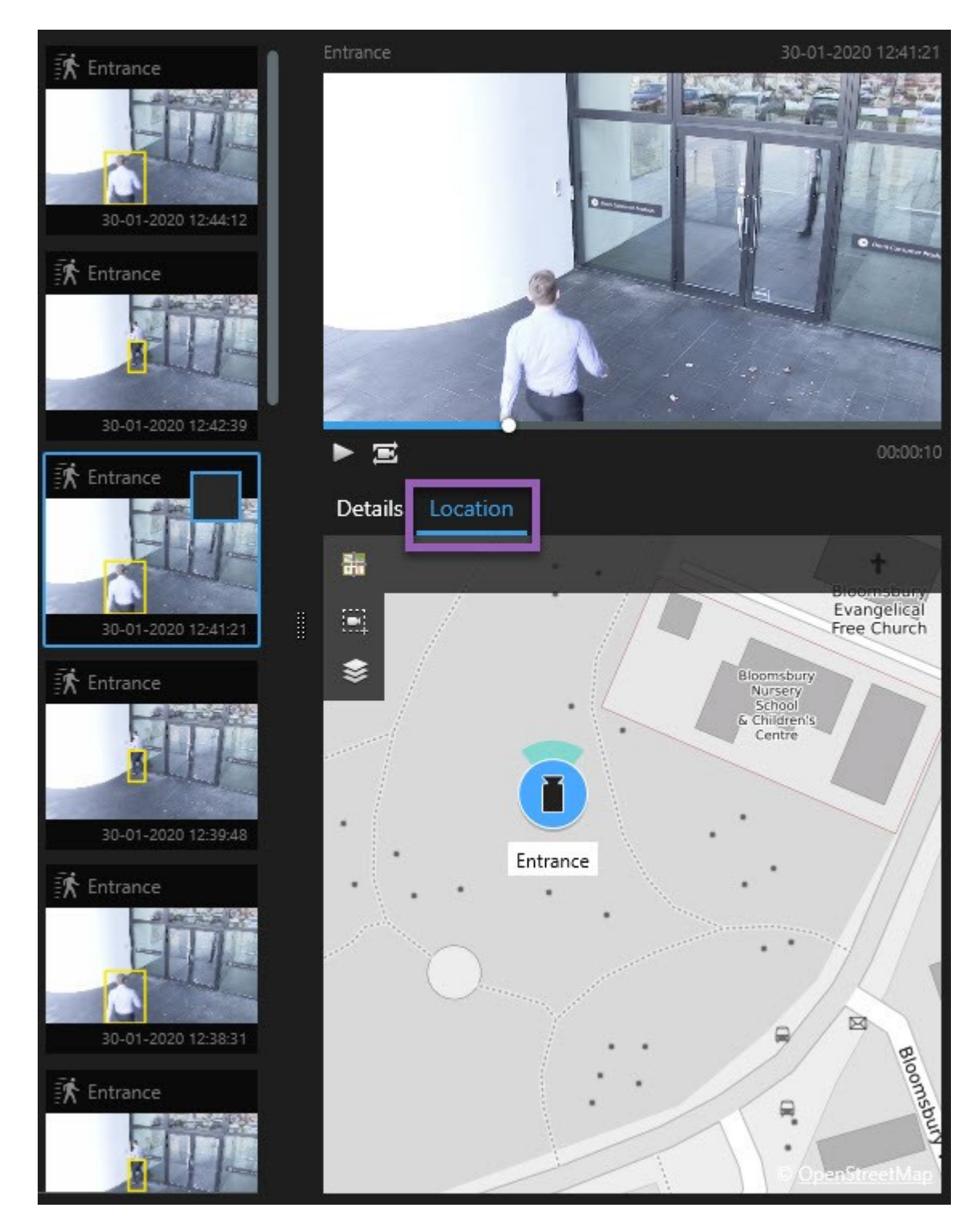

Lorsque vous sélectionnez un résultat de recherche, la Smart Map effectue un zoom sur le périphérique associé à sa position géographique. Vous devez faire un zoom arrière pour un meilleur aperçu des alentours.

Si le périphérique est placé dans un bâtiment à plusieurs niveaux, le niveau du périphérique apparaît :

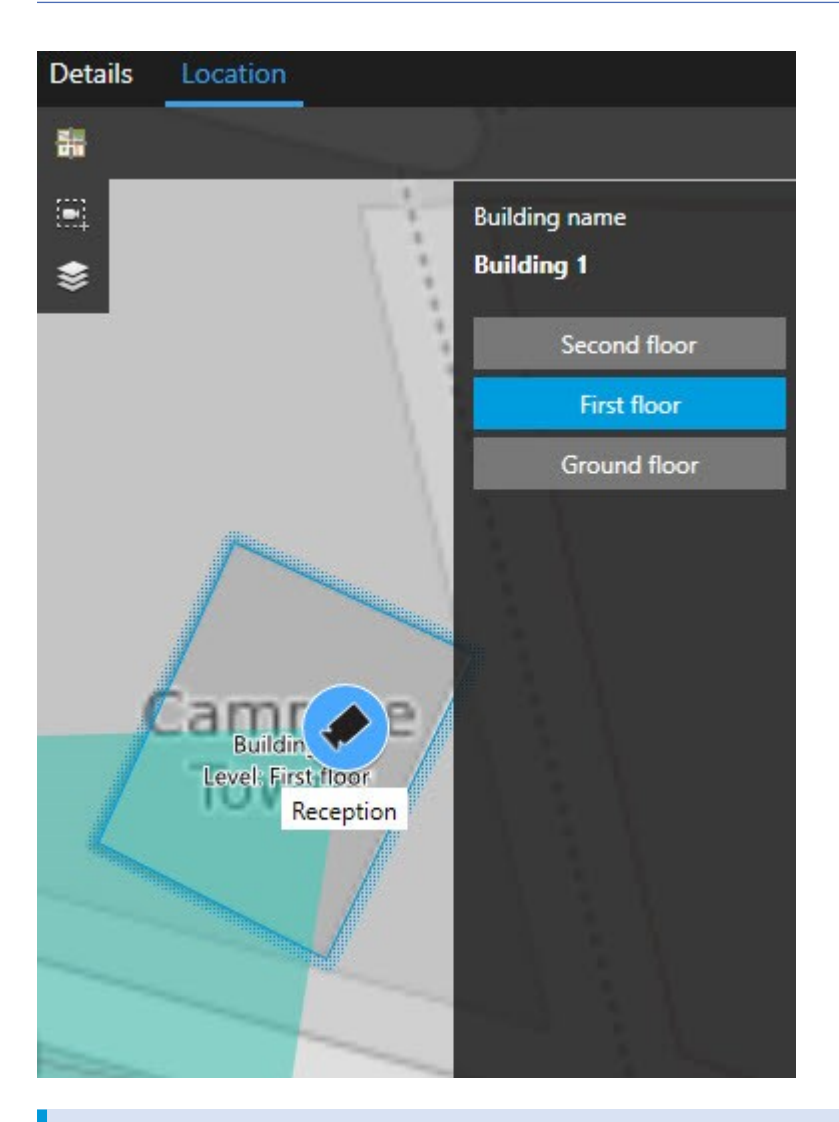

Si un périphérique est visible sur plusieurs niveaux, seul le premier niveau spécifié s'affiche, dans un ordre croissant.

## **Groupe de périphériques (explications)**

Lorsque les caméras et les autres types de périphériques sont placés près les uns des autres et que vous effectuez un zoom arrière, les périphériques sont groupés et affichés visuellement comme des icônes circulaires.

 $\mathscr{I}$ 

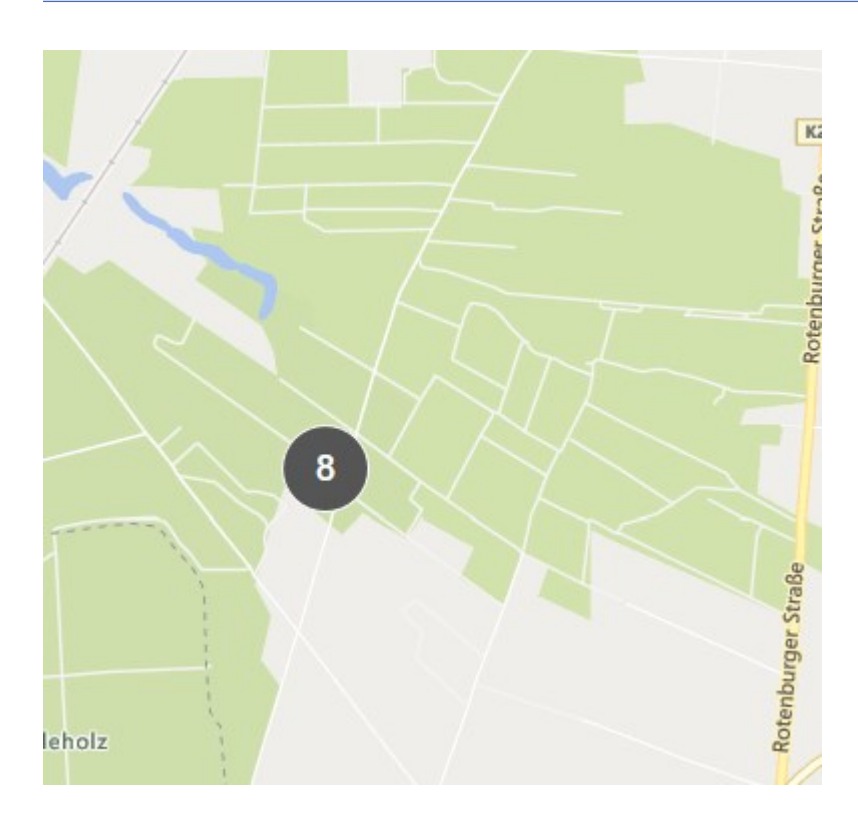

Le regroupement affiche le nombre de périphériques au sein d'un groupement. Lorsque vous faites un zoom avant, par exemple en effectuant un double-clic sur le groupement, celui-ci se transforme en des périphériques et peut-être, en des sous-groupements.

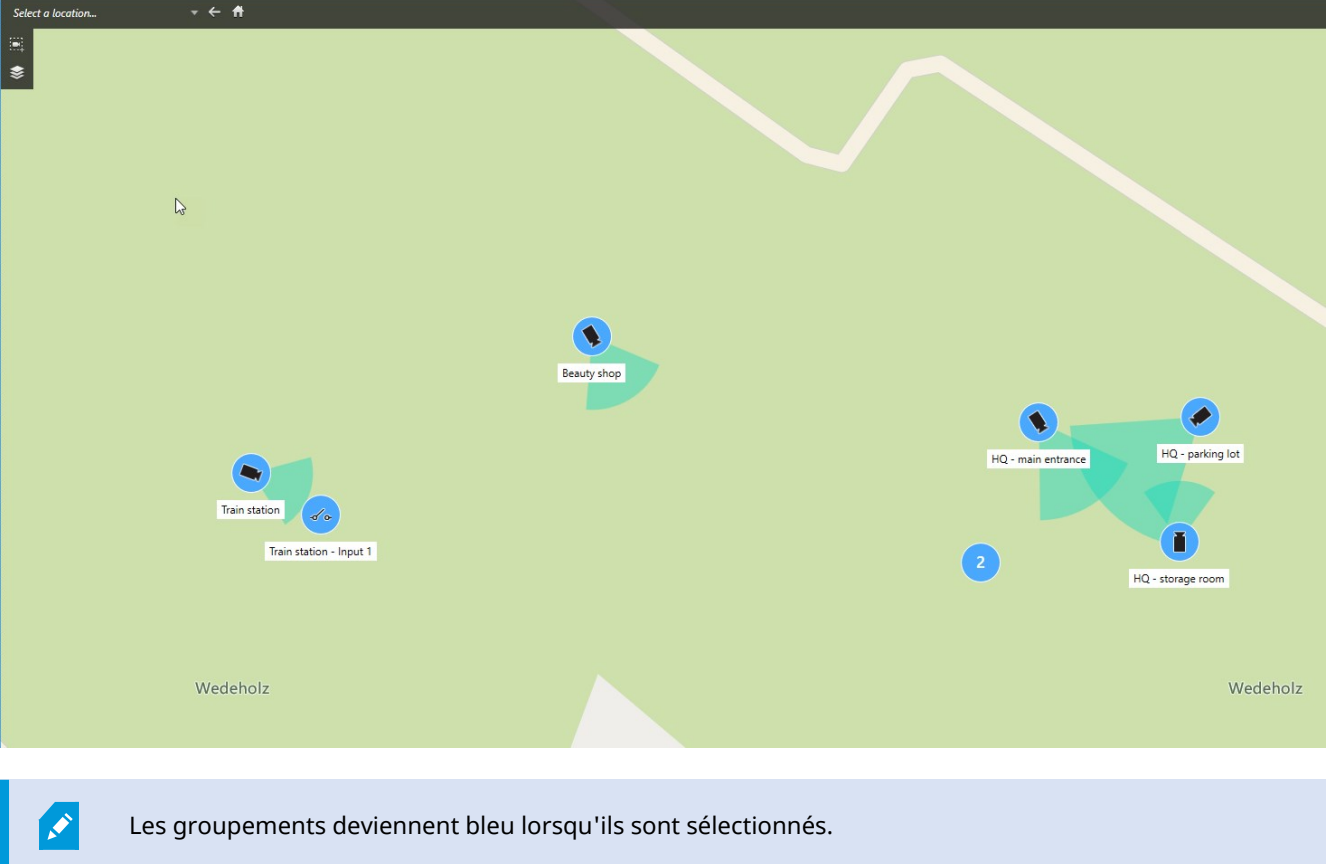

Si un groupement contient plusieurs types de périphériques, par exemple, des caméras et des microphones, alors le groupement affiche uniquement le nombre de périphériques. Cependant, si un groupement contient seulement un type de périphérique, alors le groupement affiche le type de périphérique et le nombre de périphériques. Ce scénario est illustré sur l'image suivante :

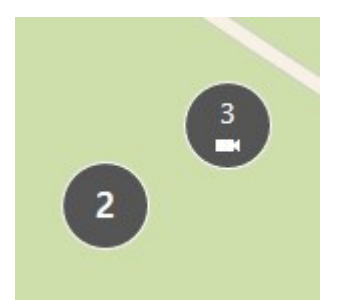

Si vous voyez un groupement semblable à celui-ci, alors seuls certains des périphériques au sein du groupement est sélectionné :

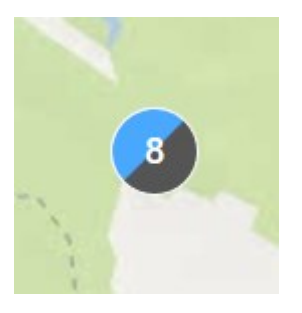

Vous avez deux options lorsque vous effectuez un clic droit sur un groupement, ou sur un ou plusieurs périphériques, par exemple **Affichage en direct** :

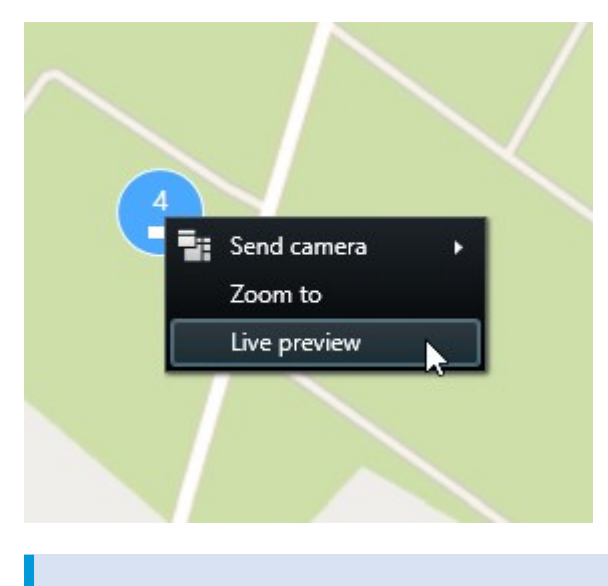

Les options varient selon la situation. Par exemple, vous pouvez uniquement supprimer des périphériques dans le mode configuration.

## **Obtenir un affichage des périphériques groupés**

Les groupements peuvent contenir différents types de périphériques, par exemple, des caméras et des périphériques d'entrée. Pour obtenir un affichage des périphériques dans un groupement, cliquez une fois sur le groupement.

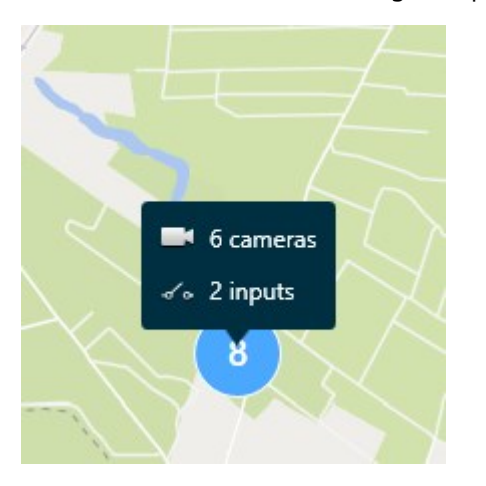

## **Zoom avant et arrière**

Il existe différents moyens d'effectuer un zoom avant ou arrière :

- Utilisez la molette de la souris
- <sup>l</sup> S'il existe un groupement, effectuez un double-clic ou un clic droit, puis sélectionnez **Zoomer**. Le plan effectue un zoom jusqu'au niveau où tous les périphériques ou sous-groupements d'un groupement sont visibles

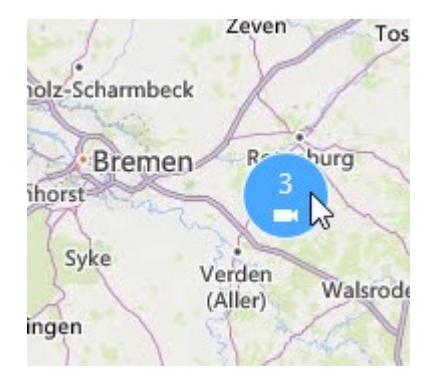

<sup>l</sup> Maintenez la touche **SHIFT** enfoncée et glissez le pointeur pour sélectionner une zone sur le plan. Le zoom avant est fait sur le plan et se centre sur votre sélection

L'utilisation de l'un des services suivants peut limiter le zoom avant dans un plan :

- $\cdot$  Bing Maps
- Google Maps
- OpenStreetMap

La limite du zoom dépend de si les services peuvent fournir ou non une image correspondant à la profondeur de zoom requise. Lorsque cette limite de zoom se produit, l'élément de vue arrête d'afficher l'arrière-plan géographique. Les autres couches, comme les périphériques ou les images de fichier de formes continuent à s'afficher.

## **Prévisualiser une vidéo en direct à partir d'une caméra**

Vous pouvez prévisualiser une vidéo à partir d'une seule caméra. La vidéo s'affiche dans une fenêtre d'aperçu, ce qui vous permet d'analyser plus en détail la vidéo, par exemple, dans une nouvelle fenêtre flottante.

Étapes :

 $\mathscr{L}$ 

- 1. Naviguer vers la caméra.
- 2. Effectuez un double-clic sur la caméra ou un clic droit et sélectionnez **Aperçu en direct**. Le flux vidéo en direct est affiché dans la fenêtre **Aperçu**.

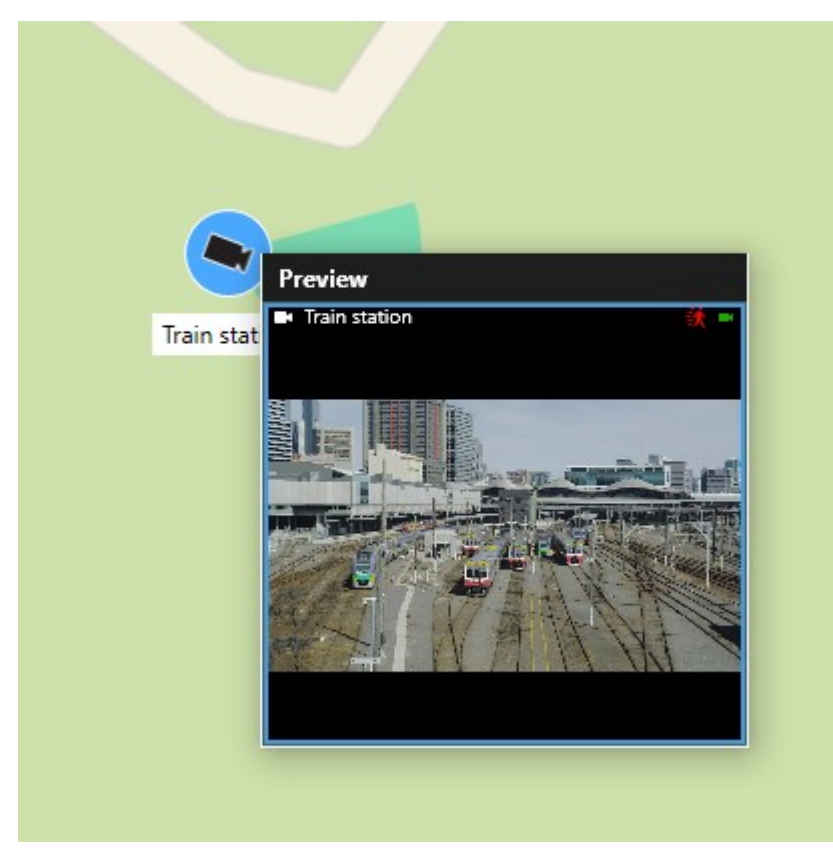

- 3. Pour lire la vidéo et enquêter dessus plus en détail, réalisez l'une des actions suivantes :
	- <sup>l</sup> Dans la fenêtre **Aperçu**, cliquez sur **Lecture indépendante**. Les commandes de la relecture indépendante sont alors disponibles
	- <sup>l</sup> Cliquez sur **Plus** > **Envoyer vers la fenêtre** > **Nouvelle fenêtre flottante**. Une fenêtre s'affiche.

## **Prévisualiser une vidéo en direct à partir de plusieurs caméras**

Vous pouvez prévisualisé de la vidéo en direct de plusieurs caméras en même temps. Un maximum de 25 vidéos en direct peuvent s'afficher en même temps. La vidéo s'affiche dans une fenêtre d'aperçu, ce qui vous permet d'analyser plus en détail la vidéo, par exemple, dans une nouvelle fenêtre flottante.

### Étapes :

- 1. Rendez-vous sur l'emplacement de la smart map où se trouvent les caméras.
- 2. Sélectionnez les caméras en suivant l'une des méthodes suivantes :
	- <sup>l</sup> Appuyez sur la touche **CTRL** et maintenez-la enfoncée pendant que vous sélectionnez les caméras.
	- <sup>l</sup> Dans la barre d'outils, cliquez sur **Sélectionner plusieurs caméras**, puis cliquez et faites glisser pour sélectionner les caméras de cette zone.

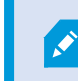

Seules les caméras sont comprises dans la sélection.

<sup>l</sup> Effectuez un double-clic sur un groupement pour effectuer un zoom et sélectionnez les périphériques et les potentiels sous-groupements au sein du groupement

3. Effectuez un clic droit sur l'une des caméras sélectionnées ou sur l'un des sous-groupements sélectionnés, puis sélectionnez **Aperçu en direct**, ou appuyez sur **Entrée**.

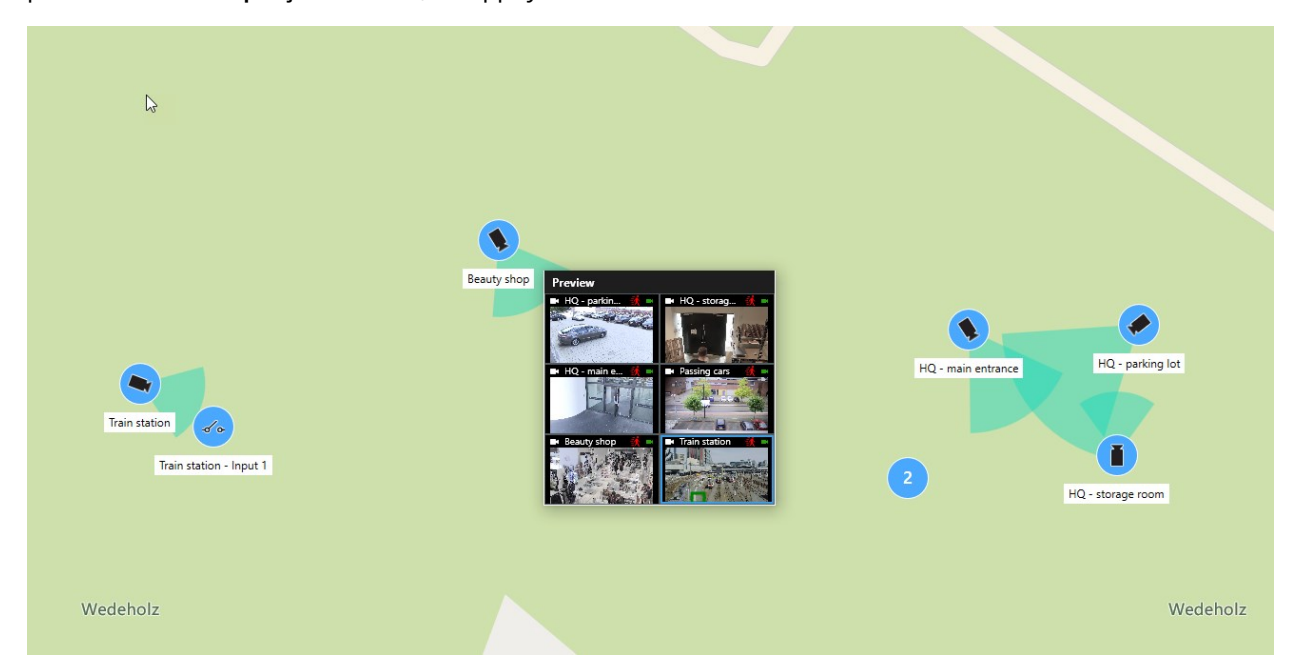

- 4. Pour lire la vidéo et enquêter dessus plus en détail, réalisez l'une des actions suivantes :
	- <sup>l</sup> Dans la fenêtre **Aperçu**, cliquez sur **Lecture indépendante**. Les commandes de la relecture indépendante sont alors disponibles
	- <sup>l</sup> Cliquez sur **Plus** > **Envoyer vers la fenêtre** > **Nouvelle fenêtre flottante**. Une fenêtre s'affiche.

## **Utiliser le hot spot pour visualiser les vidéos des caméras sur Smart Map**

Au lieu de prévisualiser le flux vidéo de chaque caméra ou d'envoyer le flux vidéo vers un affichage secondaire, vous pouvez utiliser un hot spot<sup>1</sup> pour basculer rapidement d'une caméra à l'autre sur votre Smart Map<sup>2</sup>.

#### **Configuration**

Vous avez déjà configuré une vue avec un hot spot. Pour plus d'informations, voir [Ajouter des hot spots à des vues](#page-78-0) [sur la page 79.](#page-78-0)

Étapes :

 $1$ Emplacement spécifique permettant de visionner des images de caméra agrandies et/ou de grande qualité dans les vues MOBOTIX HUB Desk Client.

<sup>2</sup>Une fonctionnalité de plan qui utilise un système d'information géographique pour visualiser des périphériques (par exemple, les caméras et les microphones), structures et éléments topographiques d'un système de surveillance à l'aide d'une imagerie réelle géographiquement précise. Les plans qui utilisent des éléments de cette fonctionnalité sont appelés des smart maps.

- 1. Ouvrez la vue contenant la Smart Map.
- 2. Si la vue contient également le hot spot :
	- 1. Trouvez les caméras dans la Smart Map.
	- 2. Cliquez sur les caméras qui vous intéressent. En cliquant, le flux vidéo s'affiche dans l'élément de vue du hot spot.
- 3. Si la vue ne contient pas le hot spot :
	- 1. Dans le volet **Vues**, cliquez-droit sur la vue contenant le hot spot.
	- 2. Sélectionnez **Envoyer la vue vers** et sélectionnez une option d'affichage, par exemple, **Fenêtre flottante**.
	- 3. Disposez les vues sur votre ou vos moniteur(s) de manière à les voir toutes les deux.
	- 4. Trouvez les caméras dans la Smart Map.
	- 5. Cliquez sur les caméras qui vous intéressent. En cliquant, le flux vidéo s'affiche dans l'élément de vue du hot spot.

### **Rendez-vous sur les emplacements de la Smart Map**

Vous pouvez vous rendre rapidement sur un emplacement que vous ou d'autres personnes avez ajouté dans MOBOTIX HUB Desk Client au lieu d'agrandir manuellement jusqu'à l'emplacement sur la smart map. La liste des emplacements affiche le dernier emplacement que vous avez sélectionné.

Étapes :

- 1. Sélectionnez la vue contenant la smart map.
- 2. Dans le coin supérieur gauche de la vue, ouvrez la liste **Sélectionner un emplacement**.

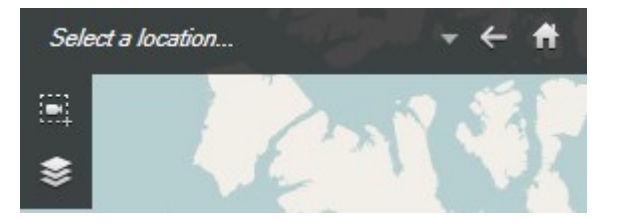

3. Sélectionnez l'emplacement pour vous y rendre sur la smart map.

## **Accéder à un périphérique sur Smart Map**

Si vous souhaitez afficher un périphérique dans son contexte géographique, vous pouvez accéder à l'emplacement de ce dernier sur la Smart Map<sup>1</sup>. Ceci est utile si, par exemple, vous avez oublié l'emplacement d'un périphérique, ou si vous souhaitez vérifier les périphériques à proximité.

 $1$ Une fonctionnalité de plan qui utilise un système d'information géographique pour visualiser des périphériques (par exemple, les caméras et les microphones), structures et éléments topographiques d'un système de surveillance à l'aide d'une imagerie réelle géographiquement précise. Les plans qui utilisent des éléments de cette fonctionnalité sont appelés des smart maps.

### **Configuration**

Vous pouvez passer à un autre périphérique uniquement si celui-ci a été géographiquement positionné selon l'une des méthodes suivantes :

- Les coordonnées géographiques du périphérique ont été spécifiées dans les propriétés du périphérique dans MOBOTIX HUB Management Client
- Le périphérique a été placé sur la Smart Map dans MOBOTIX HUB Desk Client

Étapes :

- 1. Pour rechercher un périphérique, puis accéder à celui-ci :
	- 1. En mode En direct ou en mode Lecture, accédez au volet **Vues**.
	- 2. Rechercher le périphérique. S'il existe, il apparaît dans les résultats de la recherche.
	- 3. Passez la souris sur le périphérique auquel vous souhaitez accéder.
	- 4. Cliquez sur pour accéder au périphérique. La Smart Map s'ouvre dans une fenêtre flottante.
- 2. Pour accéder à une caméra depuis un élément de vue :
	- 1. En mode En direct ou en mode Lecture, sélectionnez l'élément de vue qui contient la caméra.
	- 2. À l'intérieur de l'élément de vue, en bas, passez la souris sur la barre noire pour afficher la barre d'outils de la caméra.

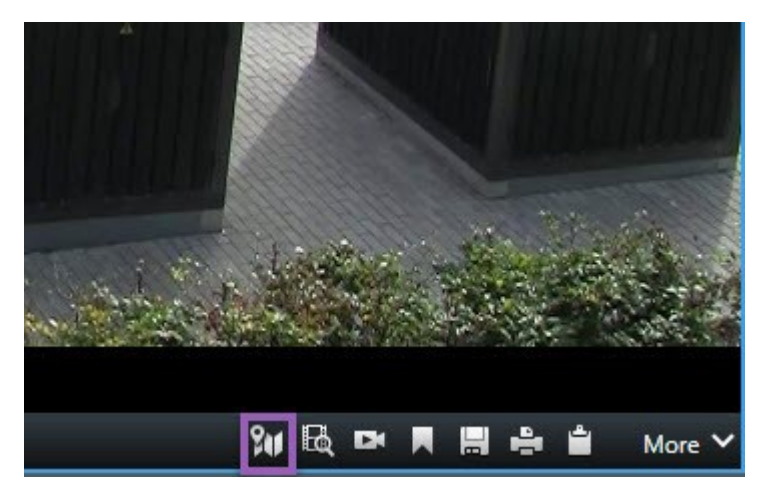

3. Cliquez sur pour accéder à la caméra. La Smart Map s'ouvre dans une fenêtre flottante.

## **Accéder à des superpositions personnalisées sur Smart Map**

Si vous avez besoin de vous rendre rapidement sur une superposition personnalisée<sup>1</sup> de la Smart Map, vous pouvez atteindre directement son emplacement.

 $1$ Un élément graphique défini par l'utilisateur que les utilisateurs peuvent ajouter à Smart Map, par exemple pour illustrer une carte dans un bâtiment ou pour souligner les frontières entre plusieurs régions. Une superposition personnalisée peut être une image, un dessin CAD ou un fichier de formes.

- 1. Sur la Smart Map, cliquez sur **Afficher ou masquer les couches et superpositions personnalisées**. Une fenêtre s'affiche.
- 2. Rendez-vous dans la section **Superpositions personnalisées**.
- 3. Cliquez sur  $\mathbb{S}$  à côté de la superposition que vous recherchez. Vous atteignez ainsi l'emplacement sur la smart map.

### **Retracer des emplacements précédents (explications)**

Lorsque vous allez d'un emplacement à un autre, MOBOTIX HUB Desk Client garde un historique des emplacements

que vous avez visités. Ceci vous permet de retracer en cliquant sur **Retour**. L'historique est basé sur les emplacements sur lesquels vous avez cliqués. Ainsi, si vous zoomez sur un emplacement sans cliquer dessus, l'emplacement n'est pas ajouté à l'historique.

Lorsque vous retracez, MOBOTIX HUB Desk Client supprime l'emplacement que vous venez de quitter depuis l'historique. L'historique inclut uniquement les mouvements vers l'avant.

Le système efface l'historique lorsque vous quittez la vue.

# **Plans (utilisation)**

 $\mathscr{I}$ 

Si vous êtes connecté à un système de surveillance qui prend en charge MOBOTIX Federated Architecture, vous ne pouvez ajouter des plans qu'à partir du serveur de système de surveillance auquel vous êtes connecté.

## **Plans (explications)**

Avec un plan, vous avez un aperçu physique de votre système de surveillance. Vous pouvez voir instantanément où les caméras sont placées et l'endroit vers lequel elles sont dirigées. Vous pouvez utiliser les cartes pour la navigation. Vous pouvez regrouper les cartes en fonction de leur hiérarchie : vous pouvez ainsi rechercher dans des points d'intérêt, des grandes perspectives aux perspectives détaillées, par exemple, au niveau de la ville ou au niveau des rues, ou du niveau d'un bâtiment au niveau d'une pièce.

La position d'un plan ne lance pas des vidéos en direct, un plan reste toujours une image fixe.

Les cartes peuvent intègrent des éléments représentant les caméras, les microphones et technologies similaires. Vous pouvez voir une vidéo enregistrée sur les caméras dans une fenêtre de prévisualisation lorsque vous placez le curseur de la souris sur une icône caméra sur le plan. Les informations sur l'état en mode lecture ne sont **pas** basées sur les données enregistrées, mais extraites de l'état actuel des éléments, tels qu'affichés dans le mode de lecture en direct.

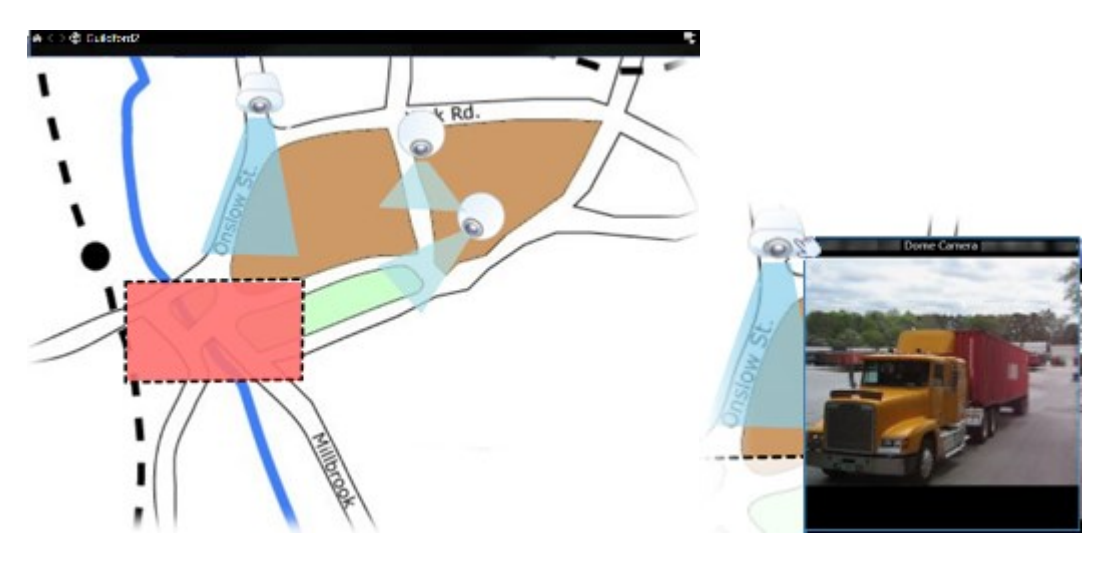

Plan avec des éléments caméra et un point d'intérêt

Les plans ne sont pas nécessairement des plans géographiques, bien qu'ils le soient souvent. Selon les besoins de votre institution, des photos ou d'autres types de fichiers d'images peuvent également être utilisés comme plans.

Les plans ne sont pas la même chose qu'une Smart Map. Pour plus d'informations, voir [Différences entre les plans et les smart maps \(explications\) sur la page 87](#page-86-0).

## **Interaction des éléments avec les plans**

Vous pouvez vous servir des éléments du plan pour interagir avec les périphériques réels comme suit :

### **Caméras**

Ì

Placez le pointeur de votre souris sur une caméra dans un plan pour afficher un aperçu en direct depuis la caméra. Cliquez sur la barre de titre de la prévisualisation pour voir apparaître une fenêtre flottante. Vous pouvez redimensionner la fenêtre flottante en tirant les poignées dans les coins. Pour démarrer l'enregistrement, cliquez avec le bouton droit de la souris sur la caméra souhaitée et sélectionnez **Commencer l'enregistrement pour # minute(s)**. Des autorisations utilisateur spécifiques peuvent être requises pour utiliser cette fonctionnalité.

Une **caméra fixe** s'affiche sur le plan avec une zone de vue associée, indiquant l'angle de vue de la caméra. Notez qu'il est très probable que cet angle sur le plan doive être ajusté pour correspondre à l'angle de vue réel de la caméra. Pour ajuster l'angle, il suffit de le faire glisser jusqu'à atteindre la taille et la position souhaitées.

Une **caméra PTZ** s'affiche sur le plan avec des positions PTZ prédéfinies pour la caméra du système de surveillance. Les positions prédéfinies sont symbolisées par des angles colorés qui rayonnent à partir de l'icône de la caméra PTZ. Chaque angle représente une position prédéfinie particulière. Notez qu'il est très probable que ces angles doivent être ajusté pour correspondre aux angles de vue de la position prédéfinie de la caméra. Pour ajuster un angle, il suffit de le faire glisser jusqu'à atteindre la taille et la position souhaitées. Si une caméra a plus de 25 positions prédéfinies, aucun angle n'est affiché au départ car ils seraient trop petits pour pouvoir être utilisés. Dans ce cas, vous pouvez ajouter individuellement les angles souhaités en faisant glisser les positions prédéfinies depuis la caméra souhaitée de la **fenêtre du Sélecteur d'éléments** jusque sur le plan. Pour atteindre une des positions prédéfinies d'une caméra PTZ, il suffit de cliquer sur la position prédéfinie souhaitée sur le plan. Cela fonctionne dans la fenêtre flottante

d'aperçu sur le plan lui-même, ainsi que dans les positions de hot spot (voir [Hot spots \(explications\) sur la page 166\)](#page-165-0). Sinon, cliquez avec le bouton droit de la souris sur la caméra souhaitée, sélectionnez **Positions prédéfinies PTZ**, puis sélectionnez la position souhaitée.

### **Microphones**

Placez le pointeur de votre souris sur un microphone ; maintenez le bouton gauche de la souris enfoncé pour écouter les sons entrants provenant d'un microphone, ou cliquez avec le bouton droit de la souris sur le microphone et sélectionnez **Écouter le microphone**. Vous ne pouvez pas utiliser de micros dans les vues du plan en mode Lecture.

### **Haut-parleurs**

Placez le pointeur de votre souris sur un haut-parleur ; maintenez le bouton gauche de la souris enfoncé pour parler dans le haut-parleur. Vous ne pouvez pas utiliser de haut-parleurs dans les vues du plan en mode Lecture.

### **Événements**

Cliquez sur un événement dans le plan (voir [Alarmes \(explications\) sur la page 246\)](#page-245-0) pour l'activer, ou cliquez avec le bouton droit de votre souris sur l'événement et sélectionnez **Activer l'événement**. Lorsque vous cliquez sur un événement avec le bouton gauche de la souris, le pointeur se modifie brièvement en un symbole d'éclair pour indiquer que l'événement est actuellement activé.

#### **Alarmes**

Cliquez sur une alarme dans le plan (voir [Alarmes \(explications\) sur la page 246\)](#page-245-0) pour la visionner, ou cliquez avec le bouton droit de la souris sur l'alarme et sélectionnez **Activer l'alarme**. Faites un clic-droit pour vous acquitter de l'alarme.

#### **Sortie**

Cliquez sur une sortie dans le plan pour l'activer, ou cliquez avec le bouton droit de la souris sur la sortie et sélectionnez **Activer la sortie**. Lorsque vous cliquez sur une sortie, le pointeur se modifie brièvement en un symbole d'éclair pour indiquer que la sortie est actuellement activée.

### **Points d'intérêt**

 $\mathscr{S}$ 

Les points d'intérêt sont généralement en couleur pour faciliter leur détection. Cliquez sur un point d'intérêt pour aller dans le sous-plan associé au point d'intérêt, ou cliquez avec le bouton droit de la souris sur le point d'intérêt souhaité et sélectionnez **Aller dans le sous-plan**.

Si le point d'intérêt apparaît avec un contour en pointillés, aucun plan n'est associé à ce point d'intérêt particulier.

Sur certains systèmes de surveillance, les plans provenant de différents serveurs peuvent se trouver dans la hiérarchie du plan. Cela signifie que lorsque vous cliquez sur une zone comprenant un point d'intérêt, le sous-plan devient indisponible puisque son serveur est lui aussi indisponible. Les serveurs peuvent être indisponibles en raison d'une maintenance prévue ou de problèmes de réseau. Contactez votre administrateur de système si le problème persiste.

**A** 

Un point d'intérêt peut renvoyer à un plan auquel vous ne pouvez pas accéder (à cause de vos autorisations). Le MOBOTIX HUB Desk Client vous le mentionnera. Vous pourrez peut être ne plus avoir accès à un plan auquel vous aviez accès auparavant dans la mesure où les autorisations utilisateur peuvent être temporaires. En effet, vous pouvez ne pas avoir des droit d'accès à certaines heures du jour ou certains jours de la semaine. Contactez votre administrateur système en cas de doute sur vos autorisations utilisateur.

### **Modules d'extension**

Les éléments du module d'extension sont uniquement disponibles si vous les utilisez sur votre système de surveillance. Exemples d'éléments du module d'extension : access control systems, fire detection systems, etc.

#### **Matériel interconnecté**

Dans la mesure où le matériel interconnecté faisant partie d'un système MOBOTIX Interconnect est parfois hors ligne, vous verrez souvent apparaître des messages d'erreur d'état concernant un élément matériel interconnecté sur un plan.

### **Affichage de l'état**

L'affichage de l'état est une fonction qui indique graphiquement l'état des éléments ajoutés à un plan. Lorsqu'un plan fonctionne entièrement et qu'il affiche un état normal, aucune indication visuelle d'état n'est présente. La boîte de dialogue **Affichage de l'état** vous permet de définir l'apparence visuelle de l'indication d'état des plans.

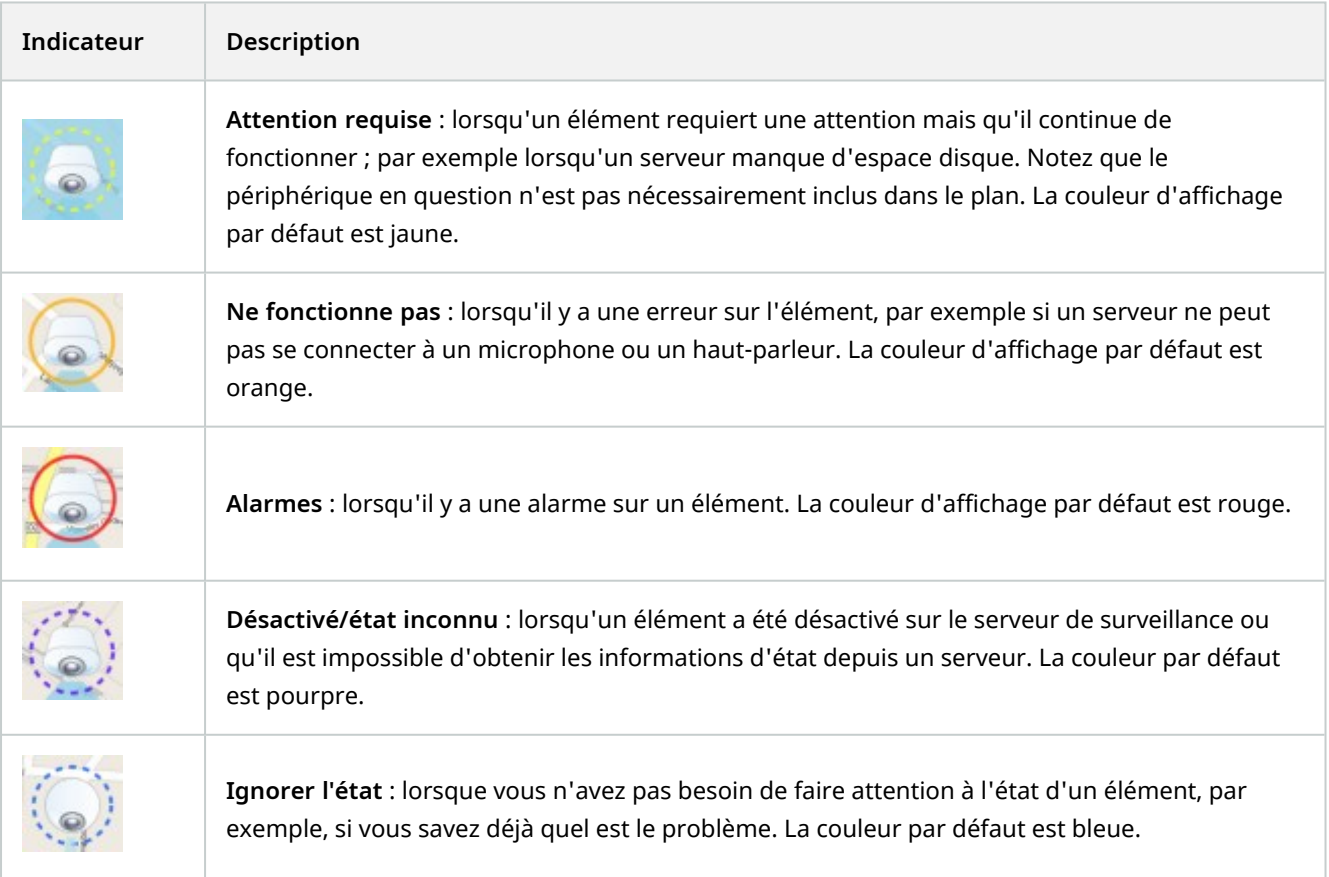

L'état d'un plan reflète l'état de l'ensemble des éléments dans le plan. Vous pouvez inscrire jusqu'à quatre noms de serveurs affectés dans la barre de titre du plan. Si les éléments sont désactivés dans le plan en raison d'un serveur indisponible, mais que ce serveur lui-même n'est pas inclus dans le plan, le plan s'affiche avec l'état **Ne fonctionne pas** même s'il ne contient que des éléments **désactivés**. Si le serveur indisponible **est** inclus dans le plan, celui-ci s'affiche seulement avec le message **désactivé/état inconnu**. Les informations d'état sont également disponibles dans la **Présentation du plan**.

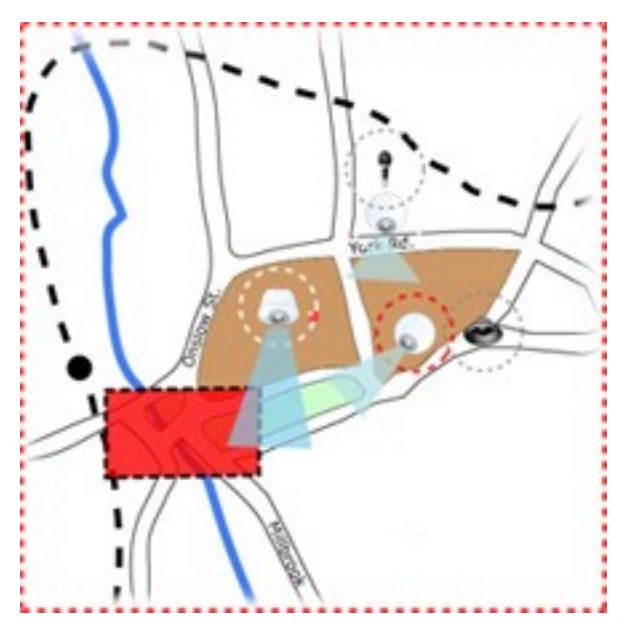

Exemple d'un plan comprenant l'affichage de l'état **Modifier l'aspect de la visualisation de l'état**

## **Fenêtre Aperçu des plans (explications)**

La fenêtre **Aperçu des plans** vous offre un aperçu de la hiérarchie du plan, telle que configurée dans le MOBOTIX HUB Desk Client. Pour ouvrir la fenêtre **Aperçu des plans**, cliquez avec le bouton droit sur le plan et sélectionnez Aperçu des plans ou cliquez sur l'icône sur la barre de titre du plan.

Un signe plus (+) situé à côté d'un plan indique que ce plan possède un ou plusieurs sous-plans associés en tant que points d'intérêt. Cliquer sur un plan dans la**Présentation du plan**affiche immédiatement le plan sélectionné dans la vue.

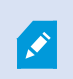

Le contenu de la **Présentation du plan** peut nécessiter un certain temps pour se charger si vous êtes connecté à un système de surveillance de très grande taille avec plusieurs plans.

S

Ì

Si vous êtes connecté à un système de surveillance qui prend en charge MOBOTIX Federated Architecture, vous ne pouvez ajouter des plans qu'à partir du serveur de système de surveillance auquel vous êtes connecté. MOBOTIX Federated Architecture est une configuration de système avec des systèmes de surveillance liés, mais physiquement séparés. Une telle configuration peut par exemple être judicieuse pour des chaînes de magasins avec plusieurs systèmes de surveillance indépendants, mais reliés entre eux.

Consultez le graphique de comparaison MOBOTIX HUB sur [https://www.mobotix.com](https://www.mobotix.com/) pour plus d'informations sur les systèmes de surveillance qui prennent en charge MOBOTIX Federated Architecture.

## **Envoyer des caméras à une fenêtre flottante depuis un plan**

Permet de voir l'ensemble des caméras (25 caméras maximum dans une vue) simultanément sur un plan dans une fenêtre flottante :

- 1. En mode En direct ou en mode Lecture, sélectionnez le plan contenant les caméras que vous souhaitez voir apparaître dans une fenêtre flottante.
- 2. En haut de la barre de titre du plan, cliquez sur l'icône**Envoyer toutes les caméras vers la fenêtre flottante**: .

La fenêtre flottante affiche 25 caméras maximum dans une vue.

Si vous avez plus de 25 caméras sur un plan, vous ne verrez pas toujours les mêmes caméras lorsque vous appuierez sur ce bouton.

## **Voir une vidéo enregistrée à partir de caméras sur un plan**

Vous pouvez voir une vidéo enregistrée sur les caméras dans une fenêtre de prévisualisation lorsque vous placez le curseur de la souris sur une icône caméra sur le plan. Les informations d'état en mode lecture sont récupérées sur l'état en direct actuel de la caméra.

- <sup>l</sup> Vous pouvez utiliser le zoom numérique et les contrôles PTZ à partir de l'aperçu de la caméra si la caméra prend cette fonction en charge. Dans la fenêtre d'aperçu, cliquez sur le bouton Plus et sélectionnez Zoom numérique ou utilisez les contrôles PTZ (voir [Images PTZ \(explications\) sur la page 261\)](#page-260-1) qui s'affichent. Si vous avez des préréglages PTZ configurés pour une caméra particulière, vous pouvez activer un préréglage en le sélectionnant dans l'aperçu
- Pour voir toutes les caméras (un maximum de 25 caméras dans une vue) simultanément sur un plan dans une fenêtre flottante, cliquez sur l'icône **Envoyer toutes les caméras vers une vue flottante** située en haut de la barre de titre du plan :

**SEP** 

Si vous avez plus de 25 caméras sur un plan, vous ne verrez pas toujours les mêmes caméras lorsque vous appuierez sur ce bouton.

## **Afficher les détails de l'état**

Les détails concernant l'état sont disponibles pour les caméras (par exemple, la résolution, la taille et de débit binaire de l'image, et le nombre d'image par seconde) et pour les serveurs (par exemple utilisation de l'unité centrale, mémoire, utilisation du réseau).

• Pour afficher les informations d'état, cliquez avec le bouton droit de la souris sur l'élément souhaité puis sélectionnez **Informations d'état**. Les informations d'état sont affichées dans une fenêtre flottante séparée

Si vous voyez un message d'erreur vous informant que le serveur d'événement dispose d'autorisations utilisateur insuffisantes vers les serveurs d'enregistrement, vous ne pourrez pas voir les détails relatifs à l'état des serveurs d'enregistrement. Ce message d'erreur se rapporte au service Event Server qui traite la communication liée aux plans sur le système de surveillance. Le service Event Server est géré sur le serveur du système de surveillance. Contactez l'administrateur de votre système de surveillance qui pourra régler le problème.

## **Zoom et agrandissement automatique**

Si le plan est supérieur à la zone de vue dans le MOBOTIX HUB Desk Client, ou si vous avez zoomé sur le plan, vous pouvez faire un panoramique du plan pour voir les autres zones cachées du plan. Cliquez sur le plan n'importe où à l'extérieur des éléments ajoutés et le plan se concentre sur le point sélectionné. Pour faire un panoramique du plan, cliquez et faites glisser le plan dans n'importe quel sens.

<sup>l</sup> Pour utiliser la fonctionnalité zoom sur un plan, faites un clic droit sur le plan et sélectionnez **Zoomer** ou **Faire un zoom arrière** selon vos besoins. Vous pouvez également utiliser la fonction **Zoomer pour revenir à la taille normale** pour revenir à la taille normale

Utilisez par ailleurs la molette de défilement de votre souris pour zoomer, faites défiler de bas en haut pour faire un zoom avant, ou de haut en bas pour faire un zoom arrière.

Si **Agrandissement automatique du plan** est activé et si l'emplacement de vue du plan fait partie d'une vue ayant plusieurs emplacements de vues, le plan est automatiquement agrandi en plein écran après une période définie dans le panneau **Propriétés** de l'onglet Configuration. Pour revenir à la vue initiale, double-cliquez sur le plan n'importe où à l'extérieur des éléments ajoutés.

 $\mathscr{S}$ 

# **Matrix (utilisation)**

Cette fonctionnalité est uniquement disponible sur certains systèmes VMS MOBOTIX HUB. Voir le tableau de comparaison des produits pour de plus amples informations : <https://www.mobotix.com/en/products/vms/mobotixhub>

## **Matrix (explications)**

Matrix est une fonctionnalité vous permettant d'envoyer ou de recevoir des vidéos depuis n'importe quelle caméra du système de surveillance vidéo vers n'importe quel moniteur (connu comme destinataire Matrix) sur un réseau. Une configuration Matrix type présente automatiquement la vidéo en direct sur le destinataire Matrix requis lorsqu'un événement défini survient, par exemple, lorsqu'un mouvement est détecté ou lorsqu'un autre utilisateur désire partager une vidéo en direct importante. Vous pouvez intégrer le contenu Matrix dans vos vues MOBOTIX HUB Desk Client pourvu que Matrix soit configuré sur le serveur du système de surveillance. Lorsqu'un événement spécifique survient, ou lorsqu'un autre utilisateur souhaite partager la vidéo avec vous, la vidéo en direct apparaît automatiquement dans vos vues Matrix.

## **Affichage du contenu Matrix (explications)**

L'événement<sup>1</sup> ou la caméra utilisé(e) dans la configuration Matrix<sup>2</sup> dépend totalement de la configuration Matrix de la matrice du serveur du système de surveillance ou de tous les autres utilisateurs qui souhaitent effectuer un partage avec vous. Il vous est impossible de le contrôler dans le MOBOTIX HUB Desk Client. Cependant, vous pouvez ajouter du contenu Matrix à autant d'éléments de vue que vous le souhaitez. Vous pouvez ainsi visionner des vidéos en direct depuis plusieurs sources déclenchées par Matrix en même temps.

Un élément de vue avec du contenu Matrix a une icône Matrix dans la barre d'outils :  $\Box$ . Vous pouvez agrandir un élément de vue Matrix en double-cliquant dessus.

Une vue peut contenir plusieurs éléments de vue avec du contenu Matrix. Ainsi, vous pouvez visionner des vidéos en direct depuis plusieurs sources déclenchées par Matrix en même temps. Si votre vue contient plusieurs éléments de vue avec du contenu Matrix, les éléments de vue sont toujours classés : l'un des éléments de vue sera l'élément de vue principal avec du contenu Matrix, l'autre sera l'élément de vue secondaire, etc. Dès la réception du premier flux vidéo en direct déclenché par Matrix, celui-ci est automatiquement présenté dans l'élément de vue principal avec du contenu Matrix. Dès la réception du premier flux vidéo en direct déclenché par Matrix, un principe « premier entrant / premier sortant » s'applique : le flux vidéo reçu précédemment est rapidement transféré à l'élément de vue

<sup>1</sup>Incident prédéfini du système de surveillance, utilisé par le système de surveillance pour déclencher des actions. Selon la configuration du système de surveillance, les événements peuvent être déclenchés par une entrée au niveau des capteurs externes, la détection d'un mouvement, la réception de données provenant d'autres applications ou une entrée utilisateur manuelle. Par exemple, le déclenchement d'un événement peut servir à lancer l'enregistrement d'une caméra avec un nombre d'images par seconde spécifique, activer des sorties, envoyer un email ou une combinaison de tout cela.

<sup>2</sup>Produit intégré dans les systèmes de surveillance qui permet le contrôle des vues de caméra en direct sur des ordinateurs distants pour une visualisation distribuée. Les ordinateurs sur lesquels vous pouvez visionner une vidéo déclenchée par Matrix sont connus comme des destinataires de Matrix.
secondaire avec du contenu Matrix de votre vue et le dernier flux vidéo s'affiche dans l'élément de vue principal avec du contenu Matrix, etc. Le classement de l'élément de vue avec du contenu Matrix est appliqué automatiquement : le premier élément de vue auquel vous ajoutez du contenu Matrix est l'élément de vue Matrix principal, le suivant est le deuxième, etc. Vous pouvez changer ce classement dans le mode configuration.

En mode Lecture, les éléments de vue avec du contenu Matrix affichent la vidéo provenant des caméras avec lesquelles les éléments de vue Matrix ont été utilisés en mode En direct pour la dernière fois.

## **Envoyer manuellement une vidéo à des destinataires Matrix**

 $\overrightarrow{C}$ 

Vous ne pouvez pas envoyer de vidéo à un hot spot (voir [Hot spots \(explications\) sur la page](#page-165-0) [166](#page-165-0)) ou un cyclique (voir [Cycliques \(explications\) sur la page 166](#page-165-1)).

#### **Configuration**

Du contenu Matrix a été ajouté à une vue. Voir [Ajouter Matrix à des vues sur la page 122](#page-121-0).

- 1. Sélectionnez la vue.
- 2. Dans la barre d'outils de la caméra, cliquez sur **Plus** > **Matrix**, puis sélectionnez le destinataire Matrix adéquat.

## **MOBOTIX HUB Desk Client – Player (utilisation)**

MOBOTIX HUB Desk Client – Player est une version légère de MOBOTIX HUB Desk Client qui peut être incluse dans les données de la vidéo exportée. MOBOTIX HUB Desk Client – Player laisse le destinataire visionner les fichiers exportés sans avoir de logiciel de surveillance à installer.

MOBOTIX HUB Desk Client – Player est aussi automatiquement inclus dans les répertoires d'archives vidéo et de bases de données d'enregistrement pour garantir la disponibilité des enregistrements en cas de retrait du disque contenant les enregistrements.

Vous pouvez utiliser MOBOTIX HUB Desk Client – Player pour afficher les archives et les données vidéo et réparer les bases de données corrompues. L'application ressemble à MOBOTIX HUB Desk Client et en intègre de nombreuses fonctionnalités.

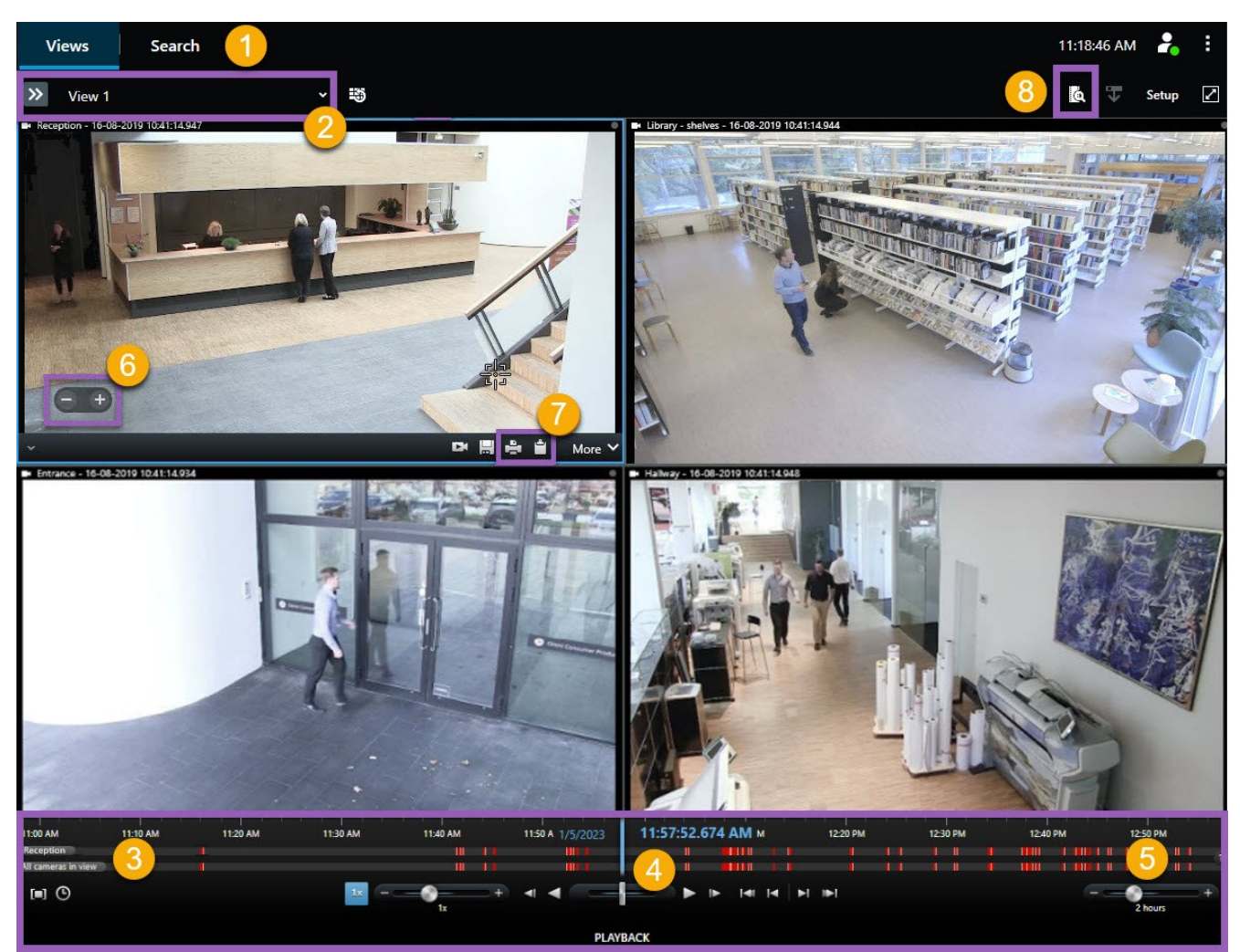

## **MOBOTIX HUB Desk Client – Player (vue d'ensemble)**

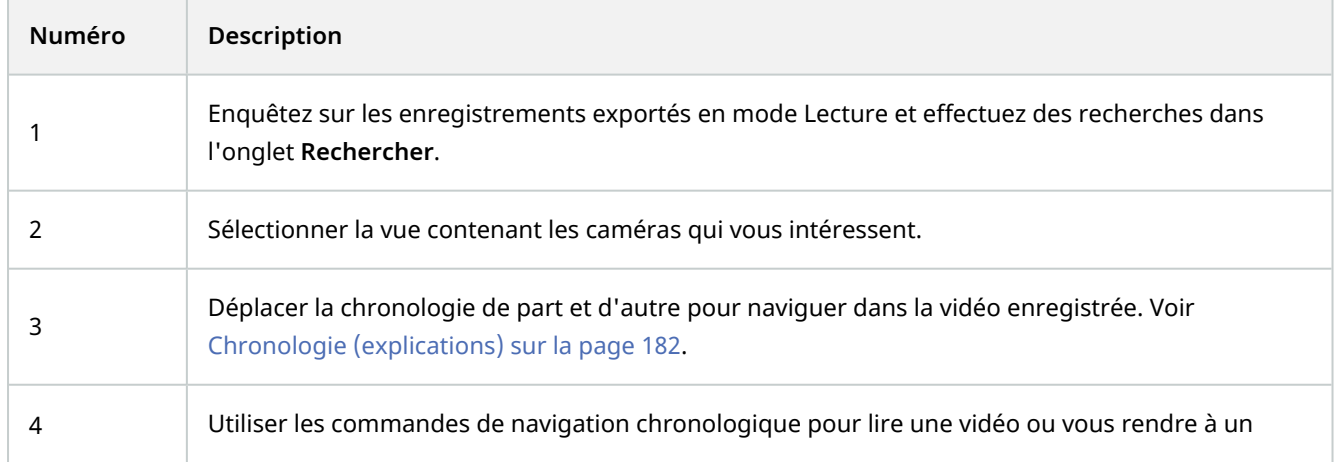

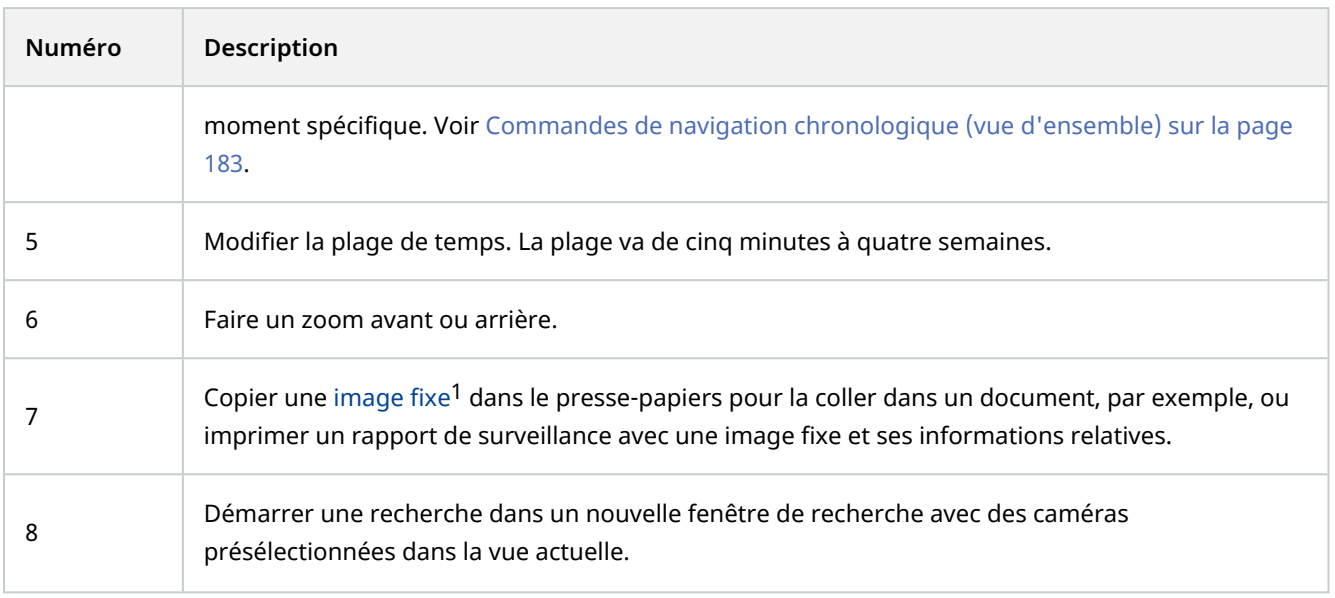

## **Rechercher dans MOBOTIX HUB Desk Client – Player**

Dans l'onglet **Rechercher**, vous pouvez rechercher les enregistrements inclus dans l'export, par exemple, si vous souhaitez rechercher une partie des caméras.

Vous pouvez rechercher des enregistrements, du mouvement et des signets.

<sup>1</sup>Une seule image statique.

### **Fonctionnement**

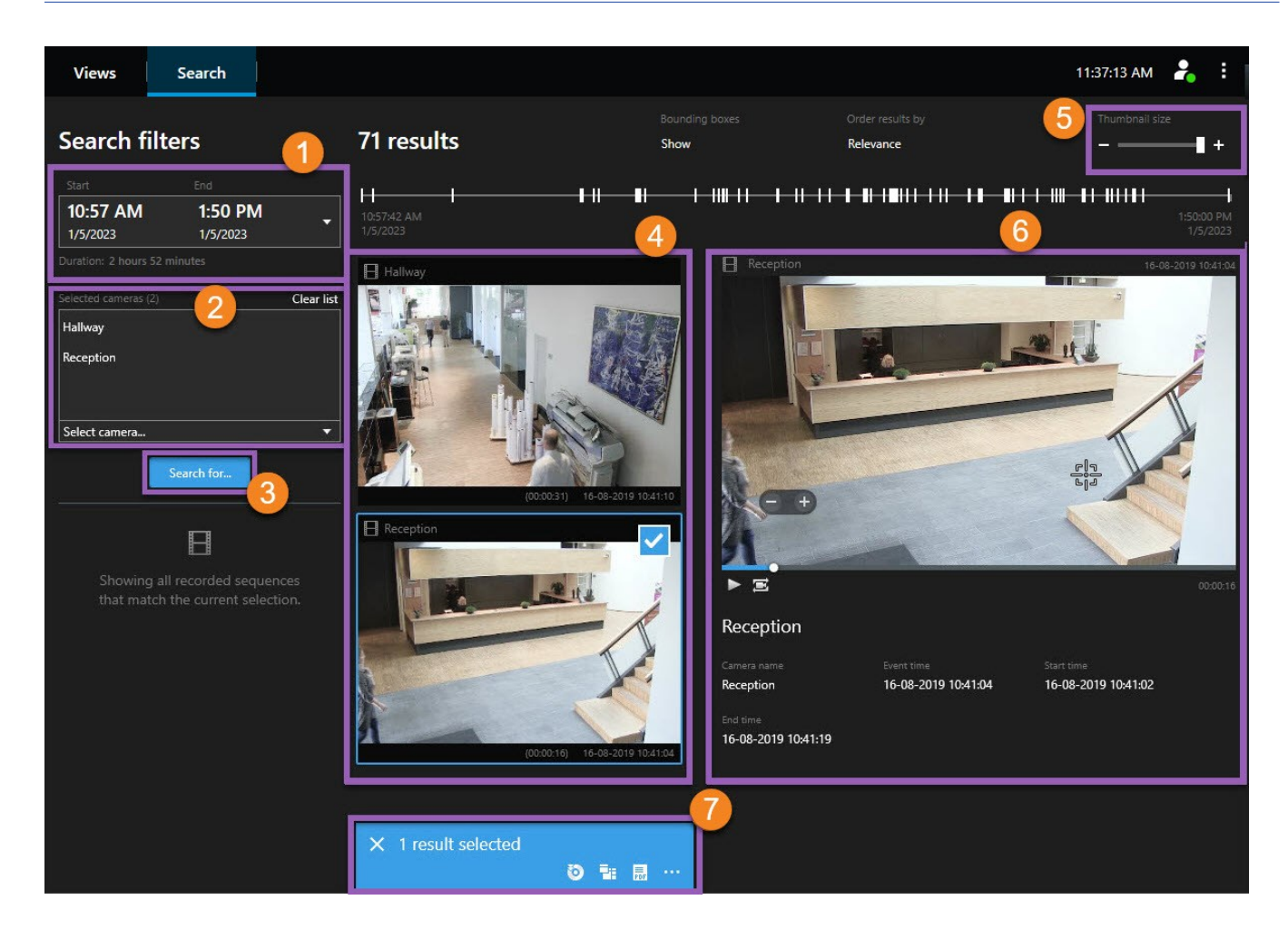

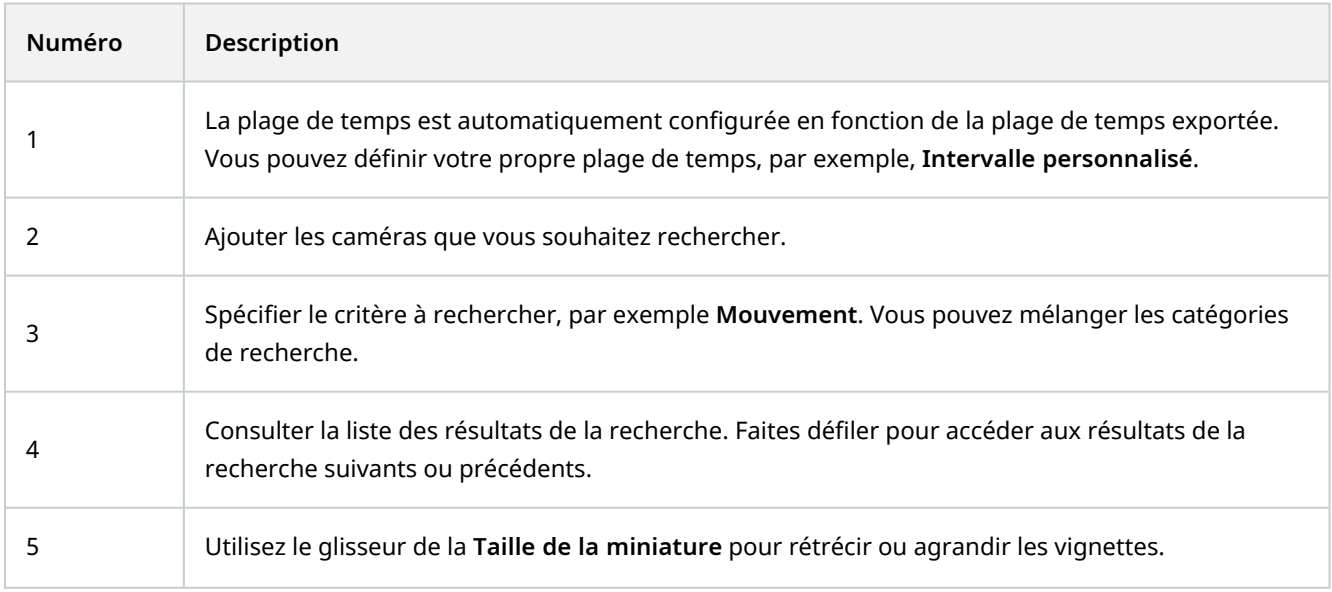

#### **Fonctionnement**

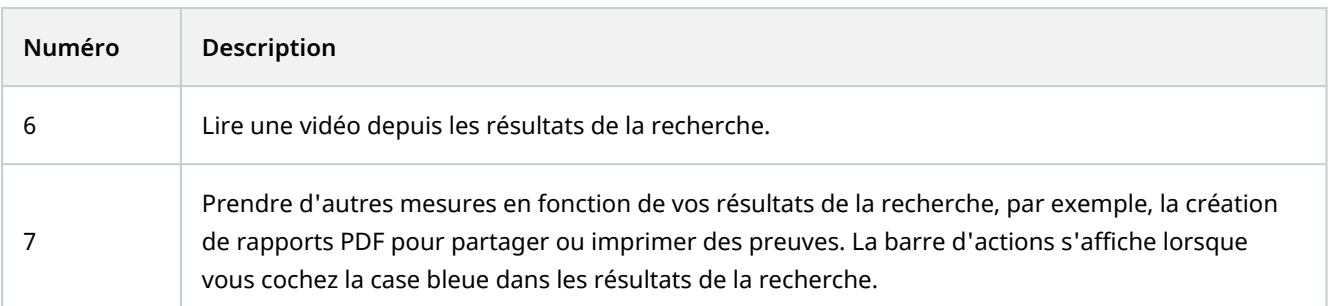

Pour plus d'informations sur les fonctionnalités de l'onglet **Rechercher**, voir également [Rechercher vidéo sur la page 210.](#page-209-0)

## **Vérification des signatures numériques**

Si vous examinez des preuves vidéo dans le MOBOTIX HUB Desk Client – Player et que les documents exportés sont dotés de signatures numériques, vous pouvez vérifier que l'enregistrement n'a pas été falsifié depuis sa création, ou depuis l'exportation, ou les deux.

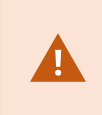

Ì

La signature numérique ne fonctionne pas sur MOBOTIX HUB Desk Client 2017 R1 ni sur les versions antérieures se connectant à un système VMS MOBOTIX HUB 2017 R2 ou une version plus récente. L'exportation vidéo échouera.

#### **Configuration**

- <sup>l</sup> Dans MOBOTIX HUB Management Client, la signature a été activée pour le serveur d'enregistrement
- <sup>l</sup> Dans MOBOTIX HUB Desk Client, durant le processus d'exportation, les cases à cocher **Format MOBOTIX HUB** et **Inclure une signature numérique** ont été sélectionnées

Étapes :

- 1. Dans la barre d'outils, cliquez sur le bouton **Vérifier les signatures**. La fenêtre de **Vérification manuelle** s'affichera. Ici, vous trouverez tous les périphériques sélectionnés pour l'export.
- 2. Cliquez sur **Vérifier** pour entamer le processus de vérification. Le système vérifie l'authenticité de la signature de l'enregistrement et de la signature d'exportation.

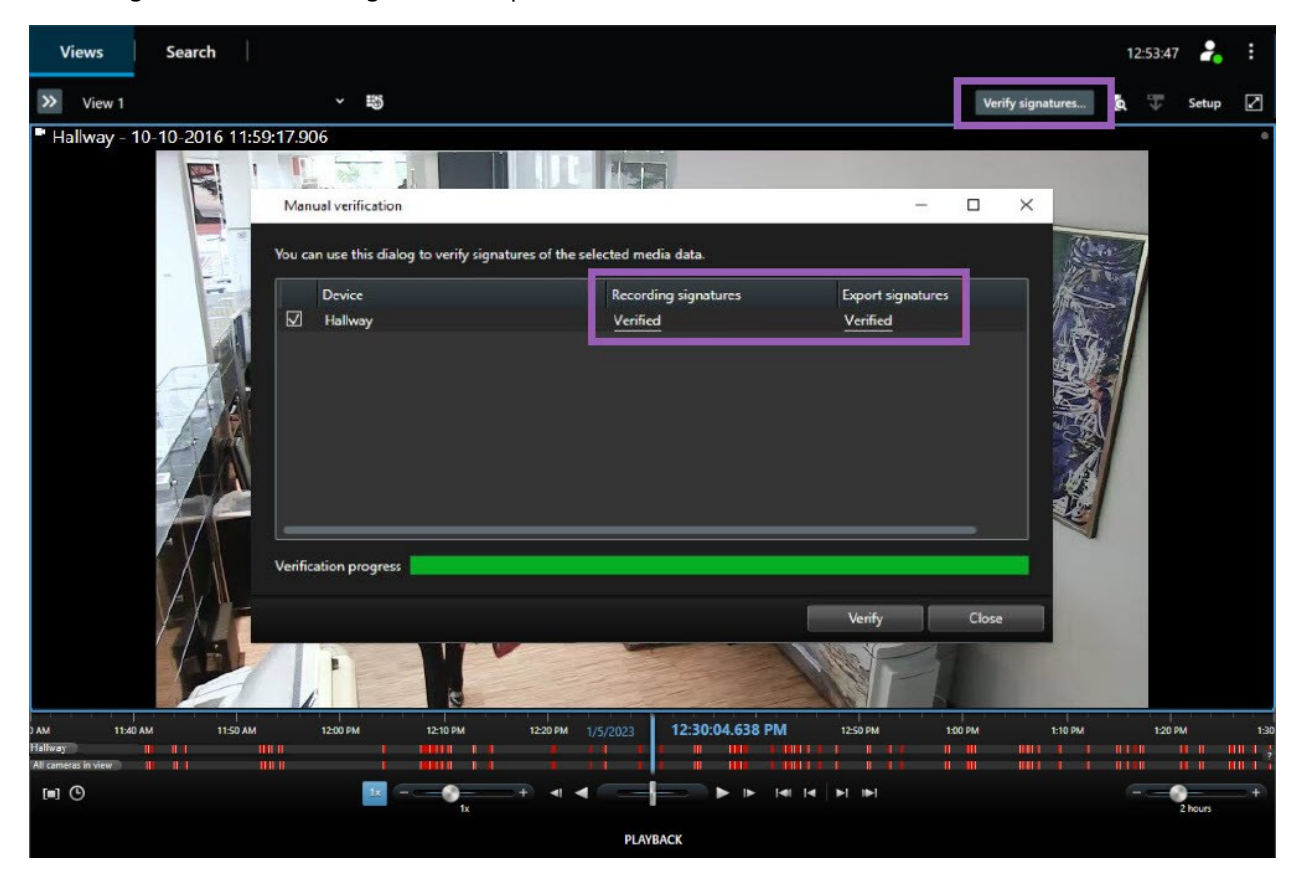

- 3. Pour vérifier que vous pouvez vous fier à la vérification de la signature d'enregistrement :
	- 1. Dans la colonne **Signatures d'enregistrement**, cliquez sur le lien **Vérifié**. La fenêtre de dialogue **Certificats** s'affiche.
	- 2. Comparez les valeurs **public\_key** et **signature** aux valeurs correspondantes dans le fichier **PublicKey.xml** (**C:\Program Files\MOBOTIX\Management Server\Tools\CertificateIssuer**). Si les valeurs diffèrent, l'enregistrement a été modifié.
- 4. Pour vérifier que vous pouvez vous fier à la vérification de la signature d'exportation :
	- 1. Dans la colonne **Signatures d'exportation**, cliquez sur le lien **Vérifié**. La fenêtre de dialogue **Certificats** s'affiche.
	- 2. Comparez les valeurs **public\_key** et **signature** aux valeurs correspondantes contenues dans le fichier **Public Key Certificate.xml** file (**<répertoire de destination de l'export>\<nom de l'export>\Client Files\Data\Mediadata\<nom de la caméra>\<nom de la caméra>\Export signatures**). Si les valeurs diffèrent, les documents exportés ont été modifiés.

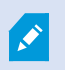

Vous pouvez vérifier une base de données, la vérifier partiellement (si certains fichiers n'ont pas de signatures jointes) ou la vérifier si elle n'est pas signée.

## **Voir les bases de données et les preuves exportées au préalable**

L'assistant **Ouvrir une base de données** vous permet d'ouvrir une base de données depuis une archive ou un matériel précédemment exporté et de l'ajouter à votre projet. L'assistant **Ouvrir base de données** répare aussi automatiquement les bases de données corrompues.

Étapes :

- 1. Cliquez sur le bouton **Configuration** dans le coin supérieur droit. Les panneaux du côté gauche s'affichent en orange.
- 2. Développez le panneau **Vue d'ensemble**.

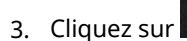

3. Cliquez sur . L'**assistant Ouvrir une base de données** apparaît.

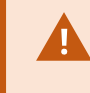

N'essayez pas d'ouvrir une base de données en direct ou une archive en direct, car cela pourrait endommager votre système.

4. Sélectionnez le dossier contenant les fichiers pertinents. Quand vous sélectionnez une base de données, le nom du périphérique s'affiche à côté du champ **Caméra**, **Microphone**, ou **Haut-parleur**.

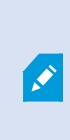

Si le système ne peut pas identifier une caméra, par exemple si vous ouvrez des enregistrements archivés, le nom sera **Inconnue** et les trois types de périphériques seront ajoutés comme périphériques **Inconnus** (même s'ils n'existent pas), avec le nom du fichier de base de données affecté. S'il n'y a pas de périphérique, le champ contient la mention **S/O**.

- 5. Si la base de données que vous tentez d'ouvrir est corrompue, l'assistant la répare automatiquement.
- 6. Après avoir ajouté la base de données, vous pouvez voir si la base de données contient ou non des signatures numériques. Ensuite, vous pouvez vérifier l'authenticité des enregistrements. Voir [Signatures numériques](#page-123-0) [\(explications\) sur la page 124](#page-123-0).

## **Stockage externe et MOBOTIX Interconnect**

Il existe deux types de caméras avec stockage externe :

- Les caméras utilisant des cartes mémoire sur lesquelles les enregistrements sont enregistrés.
- Les caméras interconnectées faisant partie d'une autre installation VMS MOBOTIX HUB et auxquelles vous avez accès via MOBOTIX Interconnect™.

Lorsque vous disposez des autorisations utilisateur nécessaires, vous pouvez récupérer manuellement les enregistrements des caméras avec stockage externe. La récupération des enregistrements peut également se faire automatiquement par le biais de règles définies par votre administrateur VMS MOBOTIX HUB. Voir également la section Configurations MOBOTIX Interconnect dans le manuel de l'administrateur pour VMS MOBOTIX HUB.

## **La chronologie et la récupération d'enregistrements sur stockage externe**

Si vous sélectionnez une caméra avec stockage externe, le motif de damier dans la chronologie indique si les enregistrements ont été récupérés sur votre serveur d'enregistrement local :

- Un motif de damier sombre indique que les enregistrements n'ont pas encore été récupérés. Avant une tentative de récupération, vous ne pouvez pas voir si des enregistrements existent réellement.
- Un motif de damier clair indique que la récupération est en cours.

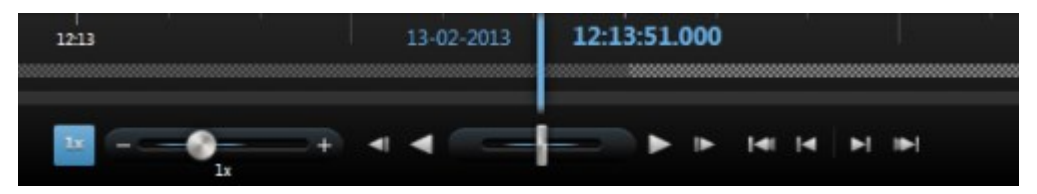

Une fois les enregistrements récupérés, la chronologie utilise les mêmes couleurs que pour tous vos enregistrements : Rouge pour les enregistrements, et gris foncé pour aucun enregistrement.

### **Récupérer des enregistrements manuellement**

Vous pouvez récupérer manuellement des enregistrements pour les stocker sur vos serveurs d'enregistrement. Généralement, vous réaliserez cette opération lorsqu'un incident est survenu et que vous souhaitez enquêter, et/ou lorsque vous devez conserver les enregistrements pendant une durée plus longue.

- 1. Sélectionnez une caméra avec stockage externe.
- 2. Dans la chronologie, sélectionnez le **mode Sélection de l'heure** pour sélectionner l'heure de début et de fin des enregistrements pertinents.
- 3. Dans la barre d'outils de l'espace de travail située dans le coin supérieur droit, sélectionnez **Récupérer les données** .
- 4. Vous pouvez également sélectionner d'autres caméras à partir desquelles vous souhaitez récupérer des enregistrements.
- 5. Sélectionnez **Démarrer la récupération**.

Dans la zone de notification située en haut de l'écran, vous pouvez consulter la progression ou interrompre la tâche de récupération.

### **Afficher toutes les tâches de récupération d'enregistrements sur stockage externe**

Si vous souhaitez voir toutes les tâches de récupération en cours et récentes démarrées par des règles, par vousmême ou par d'autres opérateurs, sélectionnez **Tâches serveur** dans le menu **Paramètres et plus**, situé dans le coin supérieur droit. Vous pouvez voir le statut des tâches de récupération et interrompre les tâches en cours si

nécessaire.

## **MOBOTIX HUB Access (utilisation)**

Si un ou plusieurs systèmes de contrôle d'accès ont été intégrés avec votre système VMS<sup>1</sup> par le biais du module complémentaire MOBOTIX HUB Access, vous pouvez surveiller les portes, chercher des événements de contrôle d'accès, répondre aux demandes d'accès et gérer les informations du détenteur de la carte.

## **Contrôle d'accès en mode En direct (explications)**

En mode En direct, vous pouvez afficher la vidéo en direct provenant des caméras associées aux sources de contrôle d'accès, ainsi que la liste des événements sur le côté droit de la vidéo.

Lorsque vous cliquez sur un événement de la liste, la vidéo en direct se met automatiquement en pause et passe à la lecture indépendante de l'événement. Pour revenir à la vidéo en direct, cliquez à nouveau sur la plaque d'immatriculation ou cliquez sur l'icône **Lecture indépendante** sur la barre d'outils de la caméra (voir [Visionner la](#page-184-0) [vidéo enregistrée indépendamment de la chronologie sur la page 185\)](#page-184-0).

Si le système et l'événement détiennent des informations relatives aux détenteur de carte<sup>2</sup>, vous pouvez cliquer sur l'icône de recherche située à côté du nom du détenteur de carte sur un événement sélectionné pour basculer vers l'onglet **Contrôle d'accès** et consulter tous les événements associés à cette personne.

## <span id="page-296-0"></span>**Surveiller des portes avec les plans**

Si vous utilisez une fonctionnalité cartographique pour prendre en charge vos tâches de surveillance et de contrôle d'accès, vous pouvez ajouter des unités de contrôle d'accès à un plan :

- 1. En mode Configuration, développez le volet **Vue d'ensemble du système**.
- 2. Sélectionnez un **Plan** dans la liste et faites-le glisser sur un élément de vue.
- 3. Trouvez le fichier du plan et cliquez sur **OK**.
- 4. Depuis la boîte à outils des plans, cliquez sur **Ajouter un contrôle d'accès**.
- 5. Dans la liste qui s'affiche, faites glisser l'unité de contrôle d'accès pertinente, une porte par exemple, sur le plan. Une icône en forme de porte apparaît sur le plan.
- 6. Cliquez sur **Configuration** pour basculer sur le visionnement en direct.
- 7. Lorsqu'une personne demande l'accès, la porte se déverrouille. La porte se déverrouille parce que quelqu'un vous octroie l'accès via un bouton de commande sur la notification de demande d'accès ou sur le plan luimême. Une fois que l'accès est accordé, l'icône de la porte s'allume en vert et apparaît comme étant une porte ouverte.

<sup>1</sup>Abréviation pour "Logiciel de gestion des vidéos".

<sup>2</sup>Une personne possédant une carte qui est reconnaissable par un système de contrôle d'accès et donne accès à une ou plusieurs zones, bâtiments, ou autres. Voir également contrôle d'accès.

- 8. Lorsque la porte est à nouveau verrouillée, que ce soit automatiquement ou manuellement, l'icône en forme de porte devient rouge et apparaît sous forme de porte fermée.
- 9. Vous pouvez effectuer un clic droit sur l'icône en forme de porte pour déclencher des commandes, par exemple.

Comme l'état des unités de contrôle d'accès est toujours visible, un plan utilisé de cette façon permet d'obtenir rapidement une vue d'ensemble graphique des états des unités de contrôle d'accès pour la zone ou le bâtiment que vous surveillez.

## **Enquêter sur des événements de contrôle d'accès**

#### **Rechercher et filtrer des événements de contrôle d'accès**

Vous pouvez filtrer la liste d'événements de plusieurs façons, afin qu'elle affiche les données qui vous intéressent.

- 1. Dans l'onglet **Contrôle d'accès**, sélectionnez l'onglet **Événements**.
- 2. Cliquez sur l'un des filtres situés en haut de la liste et spécifiez les critères.
- 3. Vous pouvez également effectuer un clic droit sur une heure, un événement, une source ou un détenteur de carte<sup>1</sup> spécifique de la liste et filtrer les données en utilisant cette valeur.

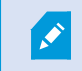

Tous les filtres que vous appliquez sont immédiatement reflétés dans la liste.

#### **Vous pouvez appliquer des filtres aux éléments suivants :**

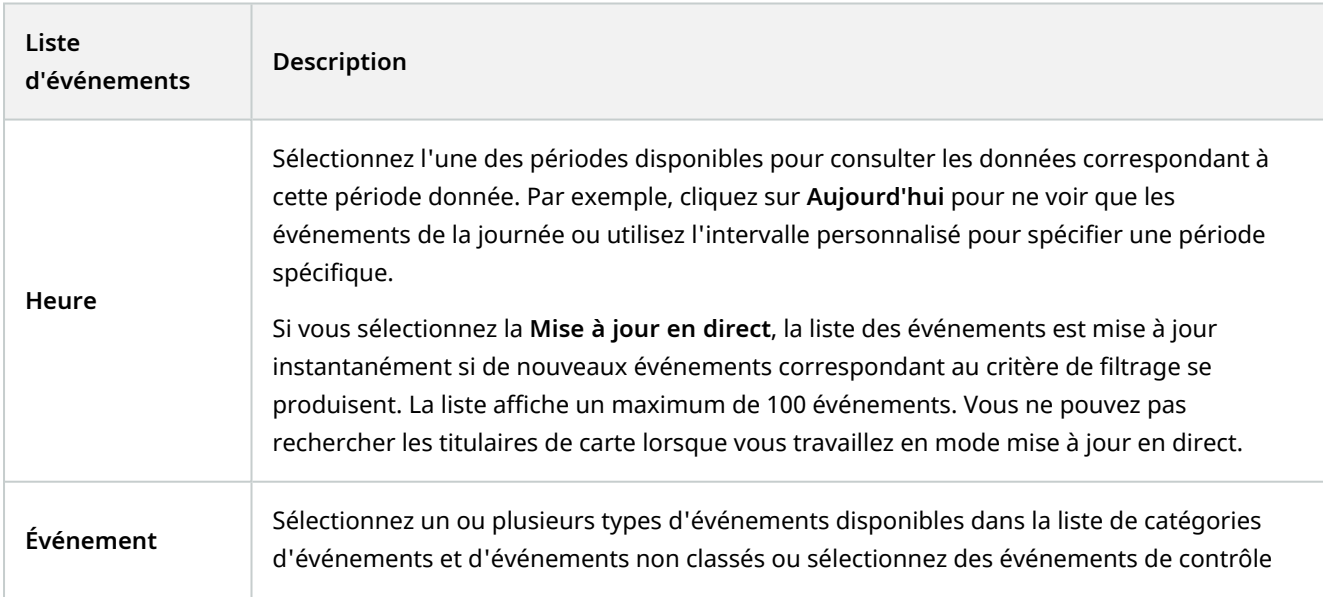

<sup>&</sup>lt;sup>1</sup>Une personne possédant une carte qui est reconnaissable par un système de contrôle d'accès et donne accès à une ou plusieurs zones, bâtiments, ou autres. Voir également contrôle d'accès.

#### **Fonctionnement**

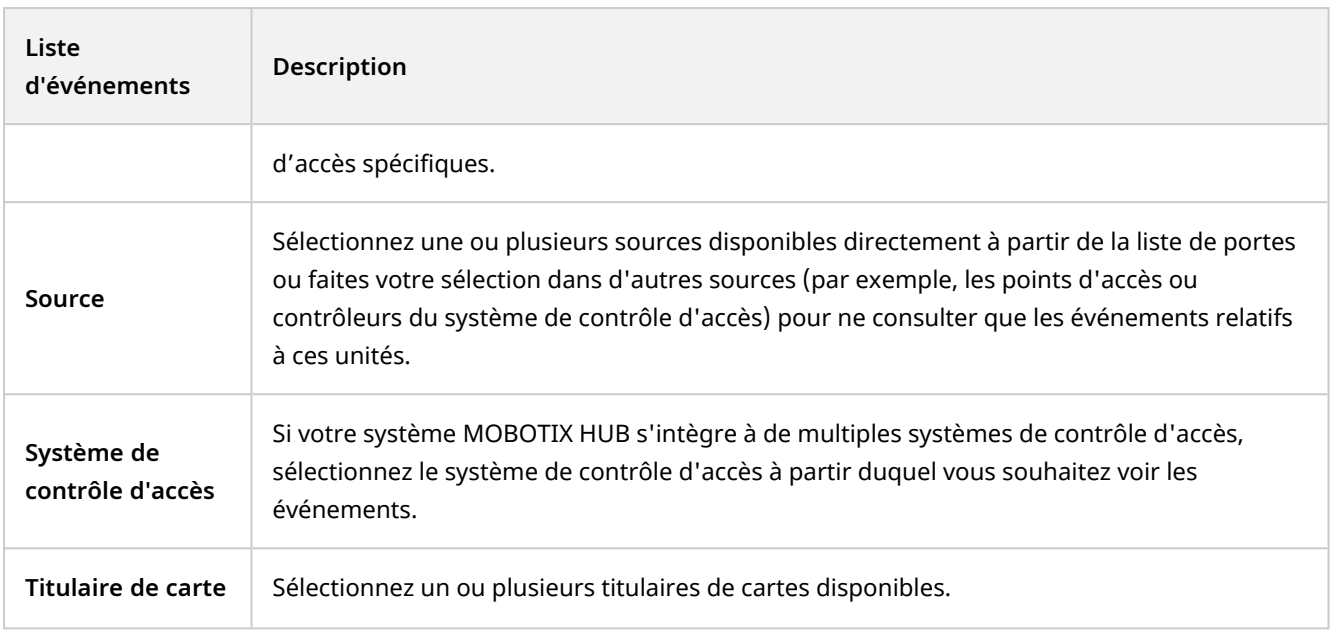

#### **Liste des événements (explications)**

Dans l'onglet **Contrôle d'accès**, lorsque vous sélectionnez un événement, l'aperçu situé sur la droite vous permet d'avoir une vue d'ensemble de la séquence vidéo liée à l'événement. La barre de titre d'aperçu de la caméra indique la caméra associée à l'unité qui a déclenché l'événement.

- Si plusieurs caméras sont associées à une porte, elles apparaissent toutes dans l'aperçu
- Les options de lecture standard sont disponibles sur la barre d'outils
- Les informations associées concernant le titulaire de carte apparaissent sous l'aperçu vidéo ainsi que les détails concernant l'événement sélectionné
- Cliquez sur **Pour afficher la vidéo en direct ou la lecture vidéo enregistrée dans une fenêtre flottante**

#### **Exporter un rapport d'accès**

Dans l'onglet **Contrôle d'accès**, vous pouvez créer et exporter un rapport de la liste d'événements au format PDF lorsque vous n'êtes pas en mode Mise à jour en direct.

1. Filtrez ou recherchez les événements que vous souhaitez inclure dans le rapport.

Si le nombre d'événements est très élevé, vous recevrez une recommandation pour affiner la recherche et ainsi réduire le nombre de résultats de recherche.

2. Cliquez sur le bouton **Rapport d'accès**.

- 3. Remplissez les champs. Le rapport contient :
	- Le nom du rapport
	- La destination du rapport
	- Une liste des filtres appliqués
	- Un champ de commentaire
	- Une option pour inclure des instantanés
- 4. Cliquez sur **OK** et attendez que le rapport soit terminé.
- 5. Dans le coin supérieur droit, cliquez sur **Détails** puis, dans la boîte de dialogue qui s'affiche, cliquez sur **Ouvrir**.

Le rapport s'ouvre au format PDF.

#### **Basculer du mode mise à jour en direct de la liste d'événements ou vers celui-ci**

Plutôt que d'afficher la vidéo en direct des événements de contrôle d'accès en mode En direct, vous travaillez en mode Mise à jour en direct depuis l'onglet **Contrôle d'accès**. La liste des événements est mise à jour instantanément si de nouveaux événements correspondant au critère de filtrage se produisent.

- 1. Dans l'onglet **Contrôle d'accès**, sélectionnez l'onglet **Événements**.
- 2. Dans la liste déroulante du filtre où vous choisissez normalement une période, sélectionnez **Mise à jour en direct**.

À côté du champ de recherche, vous pouvez que vous avez changé de mode et que la liste est mise à jour instantanément lorsqu'un événement correspondant au critère du filtre survient.

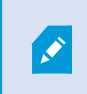

Lorsque vous travaillez en mode mise à jour en direct, vous ne pouvez pas rechercher de détenteurs de cartes et vous ne pouvez pas créer de rapport d'accès.

3. Pour revenir au mode mise à jour en direct, filtrez sur une nouvelle période.

#### **Surveiller et contrôler les états des portes**

La liste des **Portes** fournit une liste des portes, des points d'accès et d'autres unités de contrôle d'accès dans chaque système d'accès, ainsi que leur état actuel. Cette option est utile si vous souhaitez connaître l'état d'une porte particulière, par exemple.

Vous pouvez filtrer la liste de portes de plusieurs façons, afin qu'elle affiche les données qui vous intéressent.

- 1. Dans l'onglet **Contrôle d'accès**, sélectionnez l'onglet **Portes**.
- 2. Cliquez sur l'un des filtres situés en haut de la liste et spécifiez les critères.
- 3. Vous pouvez combiner les filtres ou saisir vos critères dans le champ de recherche pour trouver des portes.

4. Vous pouvez également effectuer un clic droit sur une porte ou un état spécifique de la liste et filtrer les données en utilisant cette valeur.

Tous les filtres que vous appliquez sont immédiatement reflétés dans la liste.

#### **Que pouvez-vous filtrer ?**

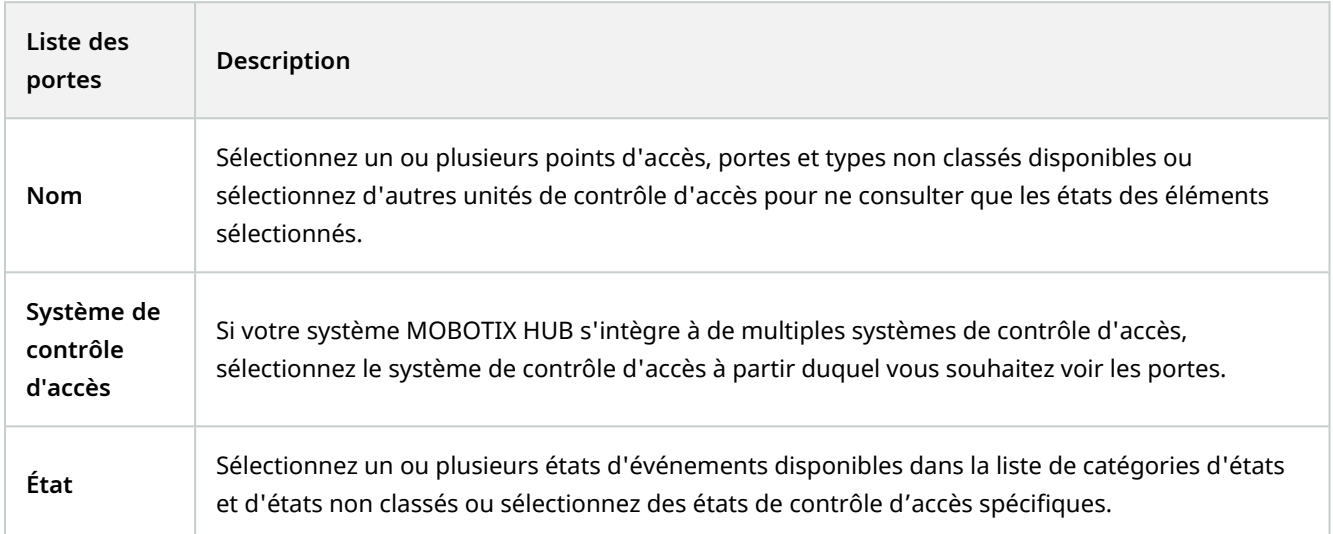

Vous pouvez également surveiller les états des portes pour votre zone de surveillance en ajoutant des portes à un plan (voir [Surveiller des portes avec les plans sur la page 297](#page-296-0)).

#### **Liste des portes (explications)**

Dans l'onglet **Contrôle d'accès**, lorsque vous sélectionnez une porte dans la liste **Portes**, la caméra associée affiche la vidéo en direct à droite de l'écran, ainsi que les informations détaillées.

- Si plusieurs caméras sont associées à une porte, elles apparaissent toutes dans l'aperçu
- <sup>l</sup> Les options de lecture indépendante standard sont disponibles sur la barre d'outils
- <sup>l</sup> Des boutons d'action vous permettent d'exécuter certaines commandes associées à cette porte, par exemple verrouiller/ déverrouiller la porte. Les commandes disponibles dépendent de la configuration de votre système
- Les informations relatives à la porte sélectionnée apparaissent sous l'aperçu de la vidéo en direct
- Cliquez sur **prou** pour afficher la vidéo en direct ou la lecture vidéo enregistrée dans une fenêtre flottante

#### **Enquêter sur les détenteurs de cartes**

La liste des **Détenteurs de cartes** fournit une liste des détenteurs de cartes et leurs informations dans chaque système de contrôle d'accès. Cette option est utile si vous souhaitez obtenir des informations détaillées au sujet d'une personne particulière, par exemple.

Vous pouvez filtrer la liste de détenteurs de cartes de plusieurs façons, afin qu'elle affiche les données qui vous intéressent.

- 1. Dans l'onglet **Contrôle d'accès**, sélectionnez l'onglet **Détenteurs de carte**.
- 2. Cliquez sur le filtre en haut de la liste pour spécifier le système de contrôle d'accès à partir duquel vous souhaitez mener une enquête sur des détenteurs de cartes. Vous ne pouvez travailler qu'avec un seul système de contrôle d'accès à la fois.
- 3. Vous pouvez combiner les filtres ou saisir vos critères dans le champ de recherche pour trouver des détenteurs de cartes.
- 4. Vous pouvez également effectuer un clic droit sur un détenteur de carte ou un type spécifique de la liste et filtrer les données en utilisant cette valeur.

Tous les filtres que vous appliquez sont immédiatement reflétés dans la liste.

#### **Que pouvez-vous filtrer ?**

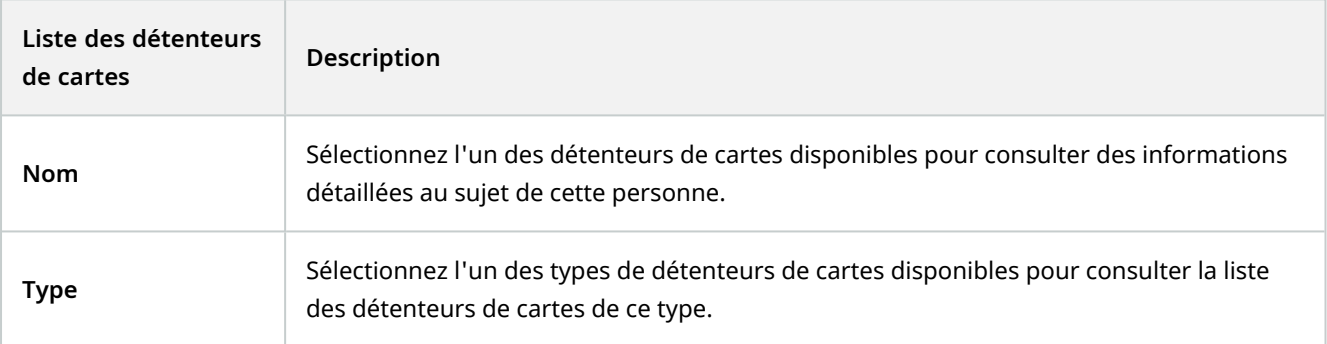

Lorsque vous sélectionnez un détenteur de carte, des informations détaillées au sujet de cette personne apparaissent à droite de l'écran. Selon votre système, ces informations peuvent inclure une image ou un lien pour gérer l'enregistrement du détenteur de carte dans le système de contrôle d'accès (voir [Gestion des informations relatives](#page-127-0) [aux détenteurs de cartes sur la page 128\)](#page-127-0).

## **Notifications de demandes d'accès (explications)**

Il se peut que votre institution ait choisi de limiter les droits d'ouverture des portes au personnel de sécurité lorsque des personnes souhaitent entrer dans votre bâtiment. Dans ces conditions, vous pouvez, par exemple, recevoir des notifications de demande d'accès lorsque quelqu'un souhaite entrer dans une ou plusieurs zones. Toutes les conditions déclenchant une notification de demande d'accès doivent être spécifiées dans l'application de gestion vidéo. La notification affiche la vidéo en direct correspondant à une demande d'accès, vous permettant ainsi de voir la personne demandant l'accès. Le nom de la porte devant être ouverte s'affiche en titre et indique, par exemple, **Demande d'accès - Porte principale**. L'état de la porte (par exemple ouvert, fermé ou forcé ouvert) s'affiche également. Si plusieurs caméras sont associées à une porte, elles apparaissent les unes en dessous des autres.

Les notifications de demande d'accès sont temporaires. Lorsque vous fermez une notification de demande d'accès, la notification disparaît de votre système. Si vous fermez MOBOTIX HUB Desk Client alors qu'une notification de demande d'accès est affichée, la notification n'est pas restaurée lorsque vous redémarrez le système.

## **Gestion des notifications de demandes d'accès (explications)**

Si MOBOTIX HUB Desk Client fonctionne, les notifications de demande d'accès s'affichent sur votre écran même lorsque vous travaillez dans d'autres applications.

Cliquez sur si vous souhaitez voir la vidéo en direct dans une fenêtre flottante.

Les demandes d'accès s'empilent les unes sur les autres dans la fenêtre de notification des demandes d'accès de façon à ce que vous puissiez traiter toutes les notifications de demandes d'accès entrantes à partir de la même fenêtre de notification. Vous pouvez faire glisser une notification de l'autre côté de l'écran, voire même sur un autre écran connecté.

Si nécessaire, vous pouvez minimiser la fenêtre de notification des demandes d'accès pour permettre à la fonctionnalité de fonctionner en arrière-plan. L'icône MOBOTIX HUB Desk Client clignote dans la barre des tâches lorsque vous recevez de nouvelles notifications.

## **Répondre aux demandes d'accès**

Dans la mesure où votre système VMS<sup>1</sup> prend en charge l'audio bidirectionnel et si un haut-parleur et un microphone sont reliés à la caméra pertinente affichant la notification de demande d'accès, les notifications de demande d'accès vous permettent de parler à la personne qui souhaite entrer et de l'écouter :

- 1. Pour écouter ce que dit la personne demandant l'accès, cliquez sur le bouton .
- 2. Pour parler à la personne demandant l'accès, par exemple pour lui donner des instructions sur la marche à

suivre ou le comportement exigé dans la zone, cliquez sur le bouton

3. Pour exécuter d'autres actions, utilisez le bouton des commandes situé à droite des boutons du microphone et des haut-parleurs. L'action la plus communément utilisée déverrouille une porte pour une personne effectuant une demande d'accès, mais vous pouvez également allumer la lumière dans la zone proche de l'entrée pertinente.

Si votre système de contrôle d'accès<sup>2</sup> fournit des informations relatives aux détenteurs de cartes au système MOBOTIX HUB, ces informations peuvent être mises à votre disposition. Exemples d'informations relatives aux détenteurs de cartes : Numéro de la carte d'identité, nom, département, numéro de téléphone et niveau hiérarchique du détenteur de la carte. Selon la configuration de votre système, vous pourrez peut-être gérer les informations relatives aux détenteurs de cartes (voir [Gestion des informations relatives aux détenteurs de cartes sur](#page-127-0) [la page 128](#page-127-0)).

<sup>1</sup>Abréviation pour "Logiciel de gestion des vidéos".

 $2$ Un système sécurisé qui contrôle les personnes, véhicules ou autres entrant dans le bâtiment ou la zone.

 $\mathscr{I}$ 

## **XProtect LPR (utilisation)**

## **reconnaissance de plaque en mode En direct (explications)**

En mode En direct, vous pouvez afficher la vidéo en direct des caméras qui ont été configurées pour la reconnaissance de plaque (LPR). Vous pouvez consulter la vidéo de plusieurs caméras LPR au sein d'une même vue et en même temps. À droite de l'écran caméra, les événements LPR apparaissent dès qu'il y a une correspondance. En mode configuration, vous pouvez modifier les paramètres qui définissent la façon dont la liste des numéros d'immatriculation apparaît.

Lorsque vous cliquez sur une plaque d'immatriculation dans la liste d'événements LPR, la vidéo en direct se met automatiquement en pause et passe à la lecture indépendante. Pour revenir à la vidéo en direct, cliquez à nouveau sur la plaque d'immatriculation ou cliquez sur l'icône **Lecture indépendante** sur la barre d'outils de la caméra.

## **Reconnaissance de plaques sur l'onglet Rechercher (explications)**

Sur l'onglet **Rechercher**, vous pouvez rechercher des enregistrements vidéo associés aux véhicules.

## **Onglet LPR (explications)**

Dans l'onglet **LPR**, vous pouvez enquêter sur les événements LPR<sup>1</sup> à partir de toutes vos caméras LPR, ainsi que visionner les enregistrements vidéo et les données de reconnaissance de plaque d'immatriculation associés. Gardez les listes de correspondances à jour et créez des rapports.

L'onglet comprend une liste d'événements LPR et un aperçu de la caméra LPR. Dans l'aperçu, vous pouvez visionner la vidéo associée aux informations de l'événement LPR. En dessous de l'aperçu, des informations concernant la plaque d'immatriculation sont affichées, tout comme les détails de la liste de correspondances et du style de plaque d'immatriculation y ayant trait.

Vous pouvez filtrer la liste d'événements en fonction de la période, du module de pays, de la caméra LPR, de la liste de correspondances ou du style de plaque d'immatriculation. Utilisez le champ **Recherche un numéro d'enregistrement** pour trouver un numéro d'enregistrement de plaque d'immatriculation particulier. Par défaut, cette liste affiche les événements LPR de l'heure qui vient de s'écouler. Voir également [Liste d'événements LPR](#page-303-0) [\(explications\) sur la page 304](#page-303-0).

Vous pouvez spécifier et exporter un rapport contenant les événements pertinents sous forme de PDF.

<span id="page-303-0"></span>Vous pouvez mettre à jour les listes de correspondance existantes en utilisant la fonction **Liste de correspondances**.

## **Liste d'événements LPR (explications)**

La liste d'événements LPR<sup>2</sup> affiche tous les événements LPR. Par défaut, la liste affiche les événements LPR de l'heure qui vient de s'écouler, les événements les plus récents apparaissant en haut de la liste, mais votre administrateur système peut modifier l'affichage.

<sup>1</sup>Raccourci pour « license plate recognition » (reconnaissance de plaque). <sup>2</sup>Raccourci pour « license plate recognition » (reconnaissance de plaque). Lorsque vous sélectionnez un événement, vous pouvez consulter un aperçu situé sur la droite et visionner la séquence vidéo associée à l'événement. La barre de titre de la prévisualisation affiche le nom des caméra de reconnaissances des plaquse d'immatriculation (LPR) qu'a déclenché l'événement de reconnaissance de plaque. Vous voyez également ces éléments :

- Numéro de plaque d'immatriculation
- Module de pays
- · Heure de l'événement
- Liste de correspondances qui ont déclenché l'événement
- <sup>l</sup> Style de la plaque d'immatriculation (voir [Styles de plaque d'immatriculation sur la page 305\)](#page-304-0)

Vous pouvez modifier l'affichage des événements dans la liste, trier les colonnes et les faire glisser dans différentes positions. Vous pouvez utiliser les filtres en haut de la liste pour filtrer les événements de reconnaissance de plaques ou utilisez le champ **Recherche un numéro d'enregistrement** pour effectuer une recherche.

La liste d'événements LPR n'affiche que les événements LPR correspondant à la période de votre recherche ou de votre filtre. Si vous souhaitez consulter les événements LPR les plus récents, cliquez sur le bouton **Rafraîchir**.

#### <span id="page-304-0"></span>**Styles de plaque d'immatriculation**

Un style de plaque d'immatriculation est un ensemble de caractéristiques d'une plaque d'immatriculation, y compris :

- La taille et la forme de la plaque
- Le format et la police du texte
- Les couleurs

Ì

S.

• Le type de véhicule sur lequel figure la plaque d'immatriculation

Votre administrateur de système peut regrouper des styles de plaque d'immatriculation et donner au groupe un nom personnalisé.

Vous pouvez ajouter uniquement ces styles de plaque d'immatriculation aux listes de correspondances qui ont été regroupées et nommées par votre administrateur de système.

## **Filtrage des événements LPR (explications)**

Vous pouvez filtrer les listes d'événements LPR de plusieurs façons, afin de n'afficher que les événements LPR qui vous intéressent ; vous pouvez cliquer sur les filtres de votre choix en haut de la liste pour ne voir que les événements LPR associés à ce filtre. Tous les filtres que vous appliquez sont immédiatement reflétés dans la liste.

- <sup>l</sup> **Période** : Sélectionnez l'une des périodes disponibles pour consulter les événements de LPR dans un temps donné
- <sup>l</sup> **Module de pays** : Effacez ou sélectionnez des modules de pays pour ne consulter que les événements LPR liés à une plaque d'immatriculation d'un pays, d'une région ou d'un état particulier
- <sup>l</sup> **Caméra LPR** : Sélectionnez une ou plusieurs caméras LPR pour n'afficher que les événements LPR pour ces caméras
- <sup>l</sup> **Liste de correspondances** : Sélectionnez une ou plusieurs listes de plaques d'immatriculation pour ne consulter que les événements LPR générés par ces listes
- <sup>l</sup> **Style de la plaque d'immatriculation** : Sélectionnez un ou plusieurs styles de plaque d'immatriculation pour voir uniquement les événements LPR associés à ces styles de plaque d'immatriculation

Vous pouvez combiner les filtres (par exemple, pour un certain module de pays à une certaine date).

Vous pouvez également utiliser le champ **Rechercher un numéro d'enregistrement** pour rechercher une plaque d'immatriculation particulière. Saisissez une combinaison de caractères pour trouver les résultats contenant ces caractères. Par exemple, si vous saisissez les caractères **XY 12**, vous obtiendrez les plaques d'immatriculation contenant à la fois XY et 12. Si vous saisissez **XY12**, vous n'obtiendrez que les plaques d'immatriculation dont le numéro comprend XY12.

## **Modifier des listes de correspondances**

Vous pouvez ajouter ou supprimer des plaques d'immatriculation de la liste de correspondances.

- 1. Dans l'onglet **LPR**, dans le coin supérieur droit de la fenêtre, cliquez sur **Listes de correspondances** pour ouvrir la fenêtre de dialogue **Listes de correspondances**.
- 2. Dans **Sélectionner une liste de correspondances**, sélectionnez la liste que vous souhaitez modifier.
- 3. Pour ajouter un numéro d'enregistrement de plaque d'immatriculation ou un style de plaque d'immatriculation, cliquez sur **Ajouter**. Saisissez les informations pertinentes et cliquez sur **OK**.

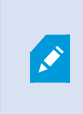

Vous pouvez ajouter uniquement ces styles de plaque d'immatriculation aux listes de correspondances qui ont été regroupées et nommées par votre administrateur de système.

- 4. Pour modifier un numéro d'enregistrement de plaque d'immatriculation existant, vous pouvez utiliser la fonction de recherche afin de trouver le numéro d'enregistrement de plaque d'immatriculation pertinent.
- 5. Double-cliquez sur une seule ligne pour la modifier ou sélectionnez plusieurs lignes et cliquez sur **Modifier**.
- 6. Dans la fenêtre de dialogue, saisissez les informations et cliquez sur **OK**. Si la liste de correspondances contient plusieurs colonnes, vous pouvez modifier les informations dans tous les champs.
- 7. Pour supprimer un numéro d'enregistrement de plaque d'immatriculation, vous pouvez utiliser la fonction de

recherche afin de trouver le numéro d'enregistrement de plaque d'immatriculation pertinent.

- 8. Si nécessaire, sélectionnez plusieurs lignes et cliquez sur **Supprimer**.
- 9. Cliquez sur **Fermer**.

Sinon, vous pouvez ajouter une plaque d'immatriculation à une liste de correspondances en cliquant avec le bouton droit sur un événement LPR n'appartenant à aucune liste et en sélectionnant **Ajouter à la liste**. Vous pouvez également supprimer une plaque d'immatriculation en sélectionnant l'événement LPR pertinent puis en cliquant sur l'icône **Supprimer de la liste** à droite, en dessous de l'aperçu.

### **Importer ou exporter des listes de correspondances**

Vous pouvez importer un fichier contenant une liste de plaques que vous souhaitez utiliser dans une liste de correspondances. Vous disposez des options d'importation suivantes :

- Ajouter des plaques d'immatriculation à la liste existante
- Remplacer la liste existante

Cette option peut s'avérer utile si, par exemple, les listes sont gérées à partir d'un emplacement central. Toutes les installations locales peuvent ensuite être mises à jour en distribuant un fichier.

De même, vous pouvez exporter la liste complète de plaques d'immatriculation vers un emplacement externe à partir d'une liste de correspondances.

- 1. Pour importer une liste de correspondances :
	- 1. Dans l'onglet **LPR**, dans le coin supérieur droit de la fenêtre, cliquez sur **Listes de correspondances** pour ouvrir la fenêtre de dialogue **Listes de correspondances**.
	- 2. Sélectionnez la liste pertinente.
	- 3. Pour importer un fichier, cliquez sur **Importer**.
	- 4. Dans la fenêtre de dialogue, indiquez l'emplacement du fichier d'importation et le type d'importation. Cliquez sur **Suivant**.
	- 5. Patientez jusqu'à ce que la confirmation s'affiche, puis cliquez sur **Fermer**.
- 2. Pour exporter une liste de correspondances :
	- 1. Cliquez sur **Exporter**.
	- 2. Dans la fenêtre de dialogue, indiquez l'emplacement du fichier d'exportation et cliquez sur **Suivant**.
	- 3. Cliquez sur **Fermer**.
	- 4. Vous pouvez ouvrir et modifier le fichier exporté dans Microsoft Excel, par exemple.

Les formats pris en charge sont .txt ou .csv.

## **Exporter des événements LPR sous forme de rapport**

Vous pouvez exporter un rapport d'événements LPR<sup>1</sup> vers un fichier PDF.

1. Dans l'onglet **LPR**, filtrez ou recherchez les événements que vous souhaitez inclure dans le rapport.

Si le nombre d'événements trouvés est très élevé, vous recevrez une recommandation pour affiner la recherche et ainsi réduire le nombre de résultats de recherche.

- 2. Cliquez sur le bouton **Rapport LPR**.
- 3. Indiquez les valeurs suivantes et cliquez sur **OK** :
	- Le nom du rapport
	- La destination du rapport
	- Un champ de commentaire
	- Une option pour inclure des instantanés

Une barre de progression s'affichera en haut à droite de la fenêtre MOBOTIX HUB Desk Client.

4. Cliquez sur **Détails** pour consulter le rapport.

Si vous souhaitez modifier le format du papier ou la police, ouvrez la fenêtre **Paramètres**, sélectionnez **Avancé**, et modifiez le **format du rapport PDF** ou les paramètres de **Police du rapport PDF**.

## **LPR sur l'onglet Gestionnaire d'alarmes**

Dans l'onglet **Gestionnaire d'alarmes**, vous pouvez voir les alarmes relatives à la reconnaissance de plaques et mener des enquêtes à leur sujet. Un certain degré de personnalisation est requis avant de pouvoir consulter les informations :

- [Activer des éléments spécifiques au LPR sur la page 130](#page-129-0)
- La liste Alarmes doit être en mode Événement (voir [Consulter les plaques reconnues sur la page 308\)](#page-307-0)

De manière générale, veuillez lire les rubriques relatives à la gestion des alarmes pour obtenir de plus amples informations au sujet de la fonction MOBOTIX HUB Desk Client.

### <span id="page-307-0"></span>**Consulter les plaques reconnues**

Vous pouvez les plaques reconnues dans la liste d'alarmes. Si vous sélectionnez des événements en tant que source de données, toutes les plaques reconnues s'affichent. Si vous sélectionnez des alarmes en tant que source de données, seules les plaques reconnues associées à une alarme sont affichées.

#### **Configuration**

<sup>1</sup>Raccourci pour « license plate recognition » (reconnaissance de plaque).

Pour utiliser le champ **Type** dont il a été fait mention dans les étapes précédentes, le champ doit être activé dans MOBOTIX HUB Management Client par l'administrateur de votre système.

Étapes :

- 1. Allez dans l'onglet **Gestionnaire d'alarmes**.
- 2. Cliquez sur le bouton **Configuration** pour accéder au mode configuration.
- 3. Pour consulter les plaques reconnues associées à une alarme :
	- 1. Dans le champ **Source de données**, sélectionnez **Alarme**.
	- 2. Cliquez sur **Configuration** à nouveau pour quitter le mode configuration. Vos changements sont enregistrés. Les plaques reconnues sont affichées dans la liste d'alarmes.
	- 3. Pour consulter les alarmes de reconnaissance de plaque entrantes, saisissez **Reconnaissance de plaque (LPR)** dans le champ **Type**.

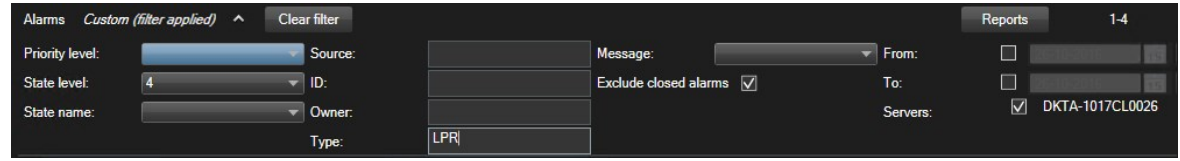

- 4. Pour consulter toutes les plaques reconnues :
	- 1. Dans le champ **Source de données**, sélectionnez **Événement**.
	- 2. Cliquez sur **Configuration** à nouveau pour quitter le mode configuration. Vos changements sont enregistrés. Les plaques reconnues sont affichées dans la liste d'alarmes.
	- 3. Pour consulter tous les événements de reconnaissance de plaque entrants, saisissez **Reconnaissance de plaque (LPR)** dans le champ **Type**.

La liste d'alarmes affichera les résultats filtrés uniquement lorsque vous quitterez le champ que vous avez modifié.

## **XProtect Transact (utilisation)**

Si XProtect Transact<sup>1</sup> a été configuré dans votre système, vous pouvez désormais observer des transactions en direct, rechercher des transactions de différentes manières et imprimer des transactions.

## **XProtect Transact (vue d'ensemble)**

Cette rubrique vous donne un aperçu de ce que vous pouvez faire avec XProtect Transact<sup>2</sup> dans MOBOTIX HUB Desk Client. Les caractéristiques sont décrites selon les onglets.

<sup>1</sup>Produit à ajouter à un système de surveillance. Avec XProtect Transact, vous pouvez combiner la vidéo à des données de transaction provenant de points de vente ou de distributeurs automatiques.

<sup>2</sup>Produit à ajouter à un système de surveillance. Avec XProtect Transact, vous pouvez combiner la vidéo à des données de transaction provenant de points de vente ou de distributeurs automatiques.

#### **Fonctionnement**

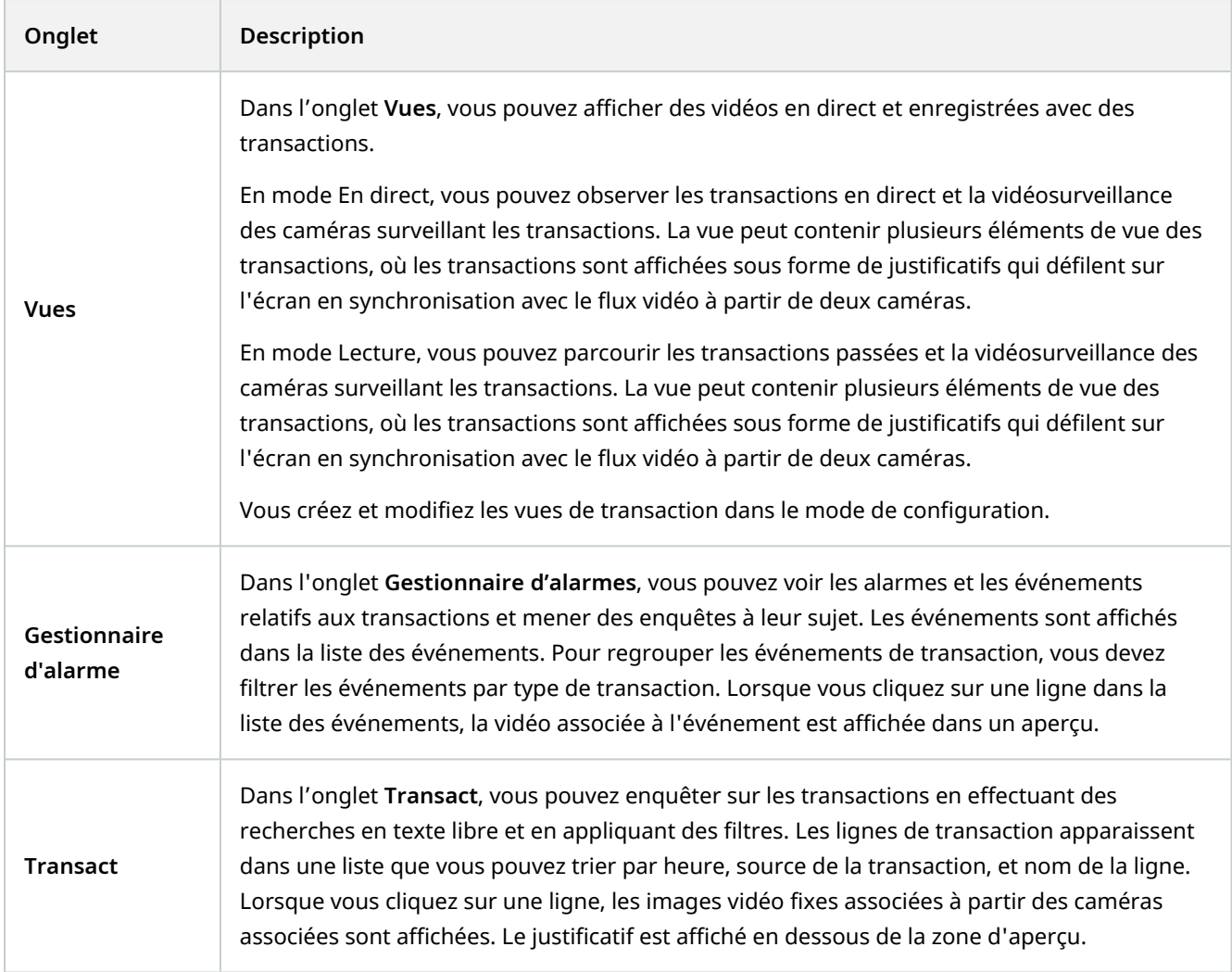

## **Observer les transactions en direct**

Vous pouvez observer les transactions en temps réel, en combinaison avec une surveillance vidéo en direct à partir des caméras d'enregistrement des transactions. Par exemple, vous pouvez observer une caisse enregistreuse, le vendeur et les transactions en cours.

#### **Configuration**

Vous avez mis en place une vue pour afficher les transactions. Pour plus d'informations, voir [Configurer des vues](#page-131-0) [pour les transactions sur la page 132.](#page-131-0)

Étapes :

- 1. En mode En direct, développez le volet **Vues**.
- 2. Choisissez une configuration de vue pour les transactions. Les justificatifs défilent sur l'écran s'il y a des opérations en cours, et la vidéo en direct des caméras associées est affichée.

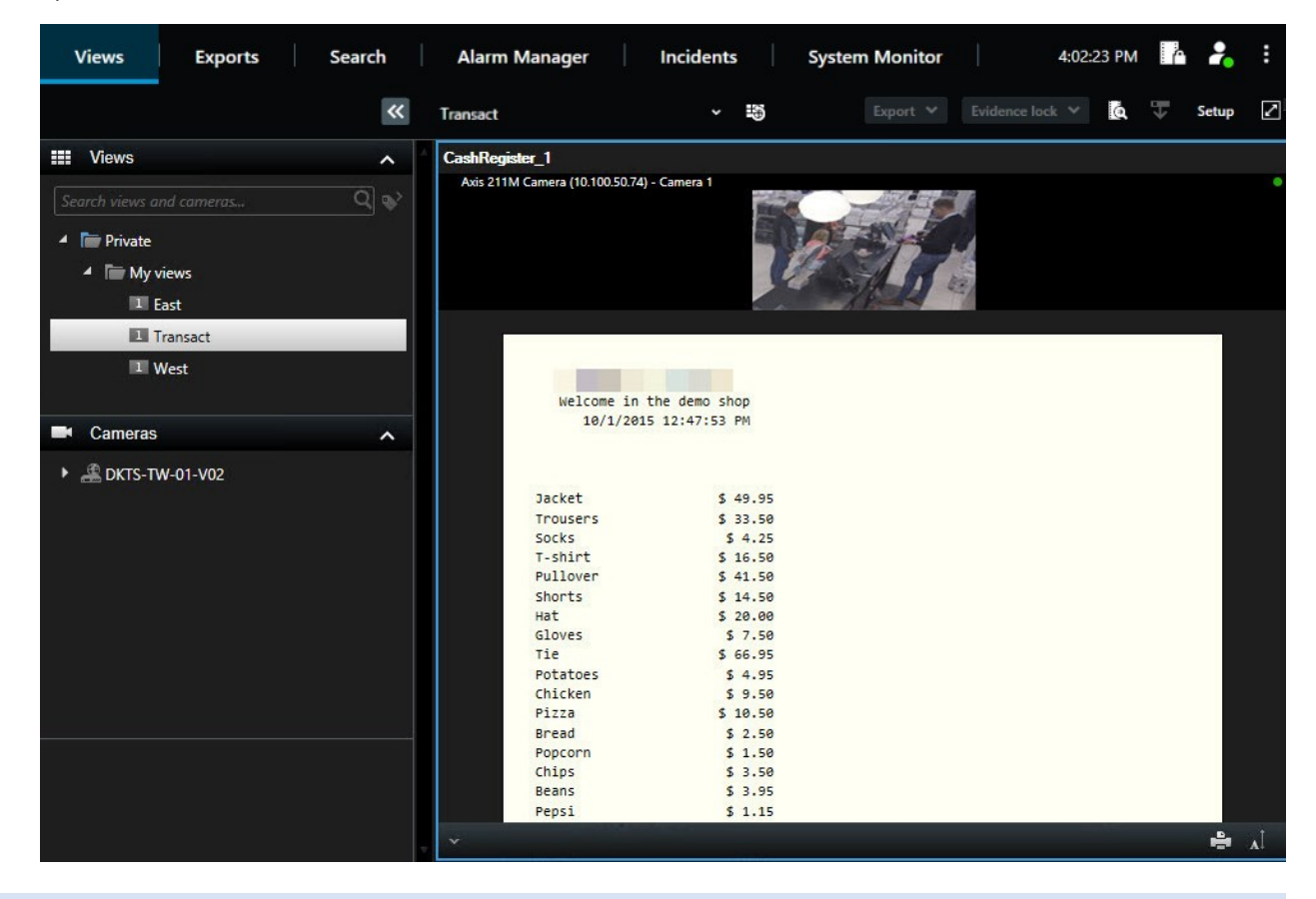

Si l'élément de vue de la transaction est plus étroit que le justificatif, une barre de défilement horizontale vous permet de visualiser la partie du justificatif qui est cachée. Si vous essayez d'accéder à la barre de défilement, la barre d'outils de l'élément de vue s'affiche en couvrant la barre de défilement. Pour accéder à la barre de défilement, appuyez et maintenez la touche **Ctrl** tout en déplaçant le curseur dans la zone d'élément de vue.

Sélectionnez **Al pour modifier la taille de la police des reçus.** 

## <span id="page-310-0"></span>**Enquêter sur les transactions**

#### **Enquêter sur les transactions dans une vue**

La méthode la plus simple pour enquêter sur les transactions est d'afficher les transactions dans une vue, où les justificatifs défilent sur l'écran en synchronisation avec les enregistrements vidéo.

 $\mathscr{S}$ 

#### **Configuration**

Vous avez mis en place une vue pour afficher les transactions. Pour plus d'informations, voir [Configurer des vues](#page-131-0) [pour les transactions sur la page 132.](#page-131-0)

#### Étapes :

- 1. Sélectionnez la vue appropriée et passez en mode Lecture.
- 2. Dans le volet **Vues**, sélectionnez la vue de la transaction. Selon la façon dont la vue a été configurée, un ou plusieurs justificatifs apparaissent ensemble avec les caméras associées à la source de la transaction.

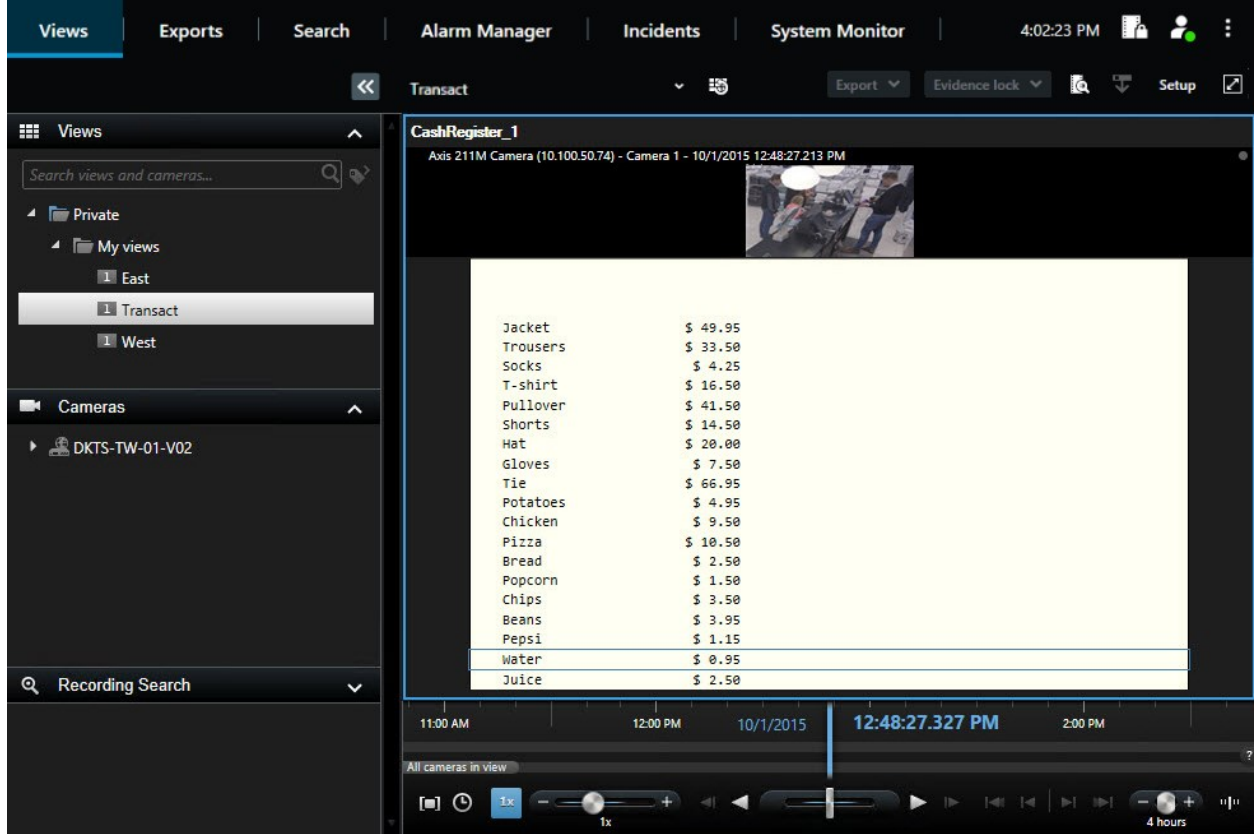

- 3. Pour parcourir les séquences vidéo en mode arrière, faites glisser la ligne de temps vers la droite.
- 4. Pour parcourir les séquences vidéo en mode avance, faites glisser la ligne de temps vers la gauche.
- 5. Utilisez le bouton **ou pour lire la vidéo en mode de lecture normale ou la lire à l'envers.**

Si l'élément de vue de la transaction est plus étroit que le justificatif, une barre de défilement horizontale vous permet de visualiser la partie du justificatif qui est cachée. Si vous essayez d'accéder à la barre de défilement, la barre d'outils de l'élément de vue s'affiche en couvrant la barre de défilement. Pour accéder à la barre de défilement, appuyez et maintenez la touche **Ctrl** tout en déplaçant le curseur dans la zone d'élément de vue.

 $\mathscr{S}$ 

Sélectionnez Al pour modifier la taille de la police des reçus.

#### **Enquêter sur des transactions à l'aide de recherches et de filtres**

Vous pouvez enquêter sur les transactions et les enregistrements vidéo associés en utilisant des filtres et des mots de recherche. Les filtres vous aident à affiner votre recherche, par exemple les transactions des sept derniers jours, ou une caisse spécifique. La recherche de mots vous aide à identifier les données spécifiques à partir des transactions, par exemple le nom du vendeur ou des remises non autorisées.

- 1. Cliquez sur l'onglet **Transact**.
- 2. Dans la liste déroulante **Aujourd'hui**, sélectionnez un intervalle de temps.
- 3. Dans la liste déroulante **Source**, sélectionnez les sources de transaction sur lesquelles vous souhaitez enquêter. Les sources désactivées sont marquées avec "()", par exemple "(CashRegister\_)".

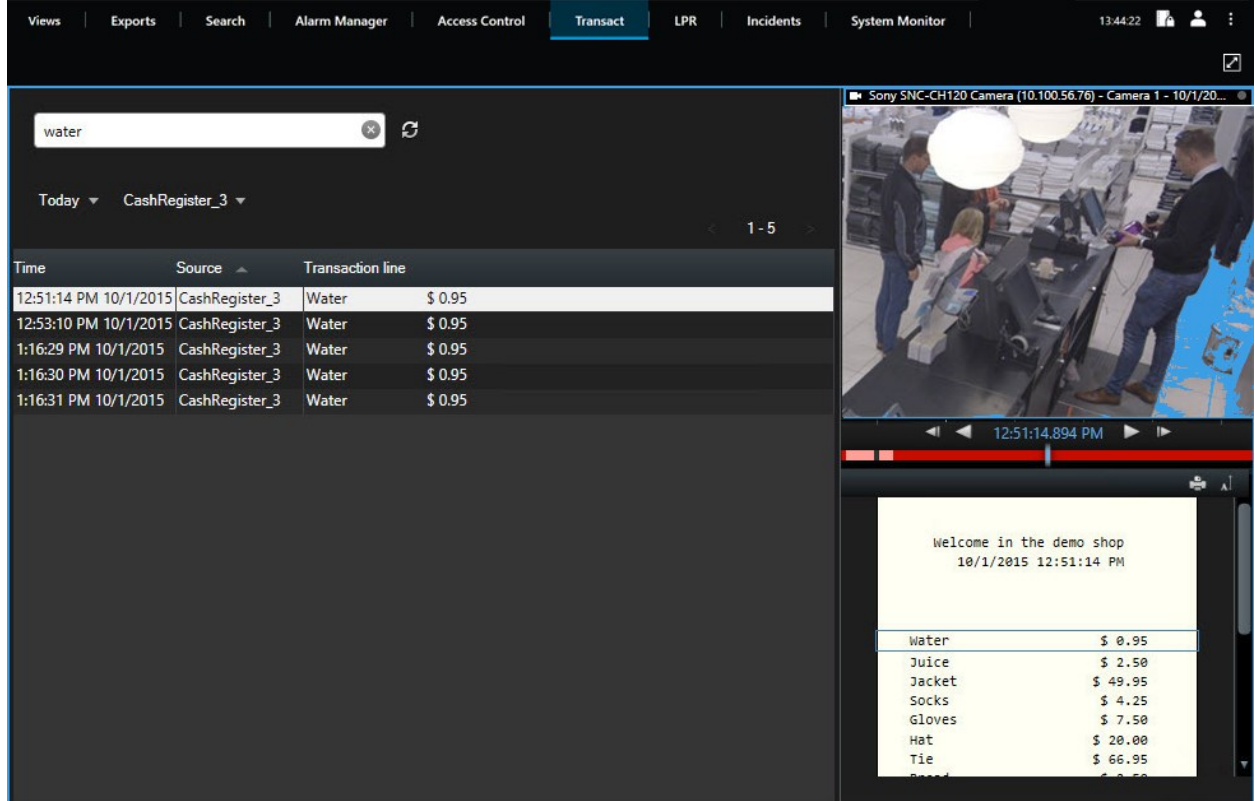

- 4. Saisissez vos termes de recherche. Les résultats de la recherche sont affichés sous forme de lignes de transaction en dessous des filtres, et l'élément de recherche est mis en surbrillance sur le justificatif.
- 5. Pour mettre à jour la liste, cliquez sur  $\boldsymbol{G}$ .
- 6. Cliquez sur une ligne de transaction pour voir l'image vidéo fixe associée. Utilisez le bouton **ou pour le pour** démarrer la vidéo en mode de lecture normale ou en lecture à l'envers.

Par défaut, les données de transaction sont stockées pendant 30 jours, mais en fonction de la configuration, les données peuvent être stockées jusqu'à 1000 jours.

#### **Enquêter sur des transactions à partir d'une source désactivée**

Même si une source de transaction a été désactivée par l'administrateur de votre système, vous pouvez encore consulter les transactions passées de cette source en lien avec les enregistrements vidéo qui y ont associés.

Étapes :

Ì

- 1. Cliquez sur l'onglet **Transact**.
- 2. Dans la liste déroulante **Toutes les sources**, sélectionnez une source de transaction désactivée. Les parenthèses indiquent que la source est désactivée, par exemple : "(CashRegister\_1)".

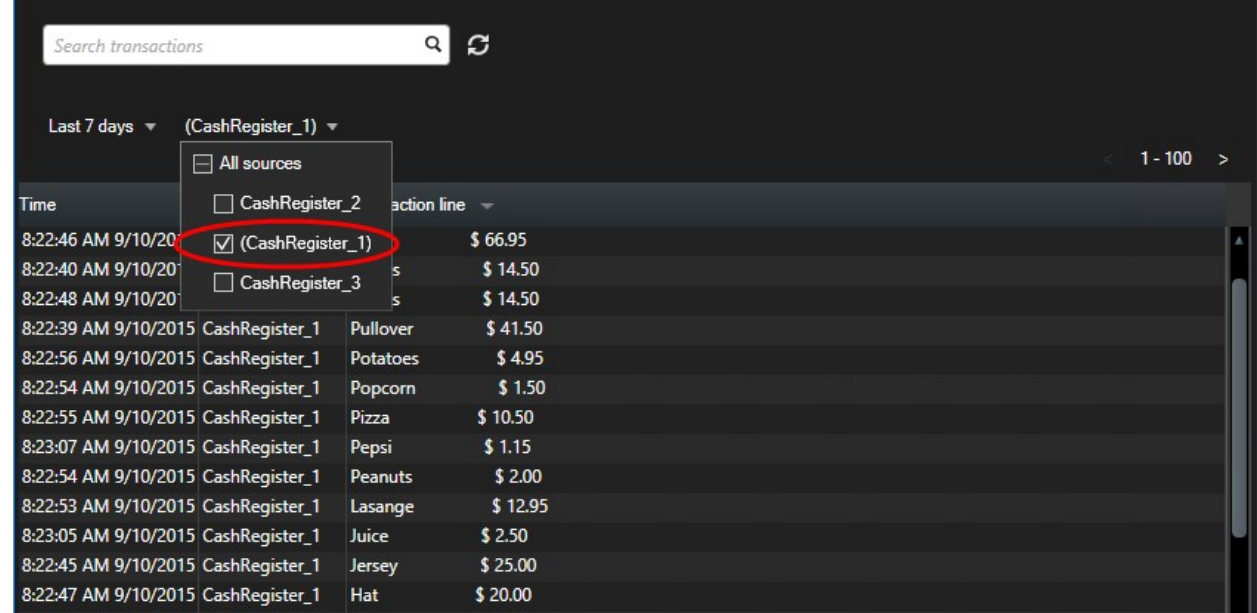

- 3. Sélectionnez un intervalle de temps, tel que **7 derniers jours**, ou choisissez un intervalle personnalisé.
- 4. Cliquez sur  $\bm{G}$  pour consulter les lignes de transaction pour l'intervalle de temps spécifié.
- 5. Sélectionnez une ligne de transaction pour consulter l'image fixe de la vidéo associée à cet instant précis.
- 6. Utilisez le bouton  $\blacksquare$  ou  $\blacktriangleright$  pour lire la vidéo en mode de lecture normale ou la lire à l'envers.

Par défaut, les données de transaction stockées sont supprimées après 30 jours. Cependant, l'administrateur de votre système aura peut-être modifié la période de rétention pour une période comprise entre 1 et 1000 jours.

Ì

#### **Enquêter sur des événements de transaction**

Vous pouvez enquêter sur les événements de transaction, par exemple en identifiant les transactions où un article spécifique a été acheté. L'enquête sur un événement de transaction implique la visualisation des détails concernant l'événement dans la liste des alarmes et les enregistrements vidéo associés.

#### **Configuration**

Pour filtrer par événements de transaction, le champ **Type** doit être ajouté à MOBOTIX HUB Desk Client. Cela ne peut être fait que par votre administrateur système.

Étapes :

- 1. Cliquez sur l'onglet **Gestionnaire d'alarme**.
- 2. Cliquez sur **Configurer** dans le coin supérieur droit pour entrer dans le mode configuration.
- 3. Développez le volet **Propriétés**.
- 4. Dans la liste **Source de données**, sélectionnez **Événement** et cliquez à nouveau sur **Configurer** pour quitter le mode configuration. Tous les événements sont affichés dans une liste comportant l'événement le plus récent en haut.
- 5. Pour afficher uniquement les événements de transactions, développez la section de **Filtre** et saisissez « **événement de transaction** » dans le champ **Type**. Le filtre est appliqué automatiquement et seuls les événements de transaction apparaissent dans la liste.

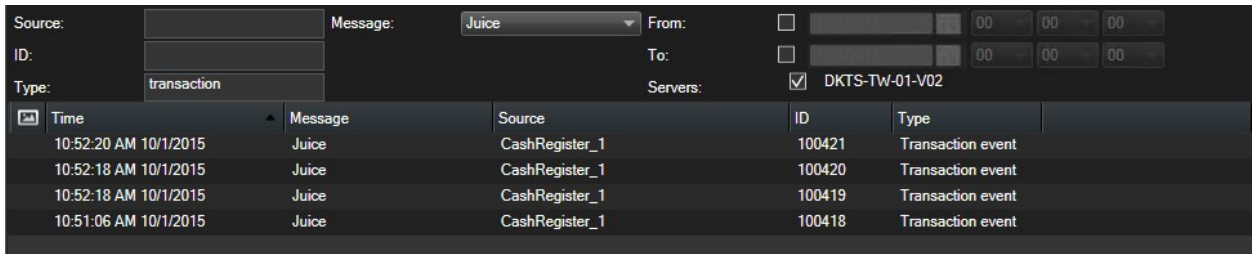

- 6. Si vous voulez voir un événement spécifique défini par votre administrateur système, ouvrez la liste **Message** et sélectionnez l'événement.
- 7. Pour voir les enregistrements vidéo associés à un événement, cliquez sur l'événement dans la liste. La vidéo commence dans la zone d'aperçu.

#### **Enquêter sur des alarmes de transaction**

Vous pouvez enquêter sur les alarmes qui ont été déclenchées par des événements de transaction. Les alarmes apparaissent dans la liste des alarmes, où vous pouvez voir les détails sur l'alarme et les enregistrements vidéo associés.

#### **Configuration**

Pour filtrer par événements de transaction, le champ **Type** doit être ajouté à MOBOTIX HUB Desk Client. Cela ne peut être fait que par votre administrateur système.

Étapes :

- 1. Cliquez sur l'onglet **Gestionnaire d'alarme**.
- 2. Cliquez sur le bouton **Configurer** dans le coin supérieur droit pour entrer dans le mode de configuration.
- 3. Développez le volet **Propriétés**.
- 4. Dans la liste **Source de données**, sélectionnez **Alarme** et cliquez à nouveau sur **Configurer** pour quitter le mode configuration. Les alarmes les plus récentes sont affichées en haut.
- 5. Pour afficher uniquement les alarmes déclenchées par des événements de transactions, développez la section de **Filtre** et tapez « **événement de transaction** » dans le champ **Type**. Le filtre est automatiquement appliqué à la liste.
- 6. Pour voir des alarmes déclenchées par un événement spécifique, ouvrez la liste **Message** et sélectionnez l'événement.
- 7. Pour voir les enregistrements vidéo associés à une alarme, cliquez sur l'alarme dans la liste. La vidéo commence dans la zone d'aperçu.

## **Imprimer les transactions**

Lorsque vous regardez les transactions dans l'espace de travail **Transact**, vous pouvez imprimer les transactions une par une. L'impression affiche le justificatif et des images fixes à partir des caméras associées au moment correspondant à la ligne de la transaction.

#### Étapes :

- 1. Cliquez sur l'onglet **Transact**.
- 2. Trouvez la transaction que vous souhaitez imprimer, tel quel décrit dans [Enquêter sur les transactions sur la](#page-310-0) [page 311.](#page-310-0)

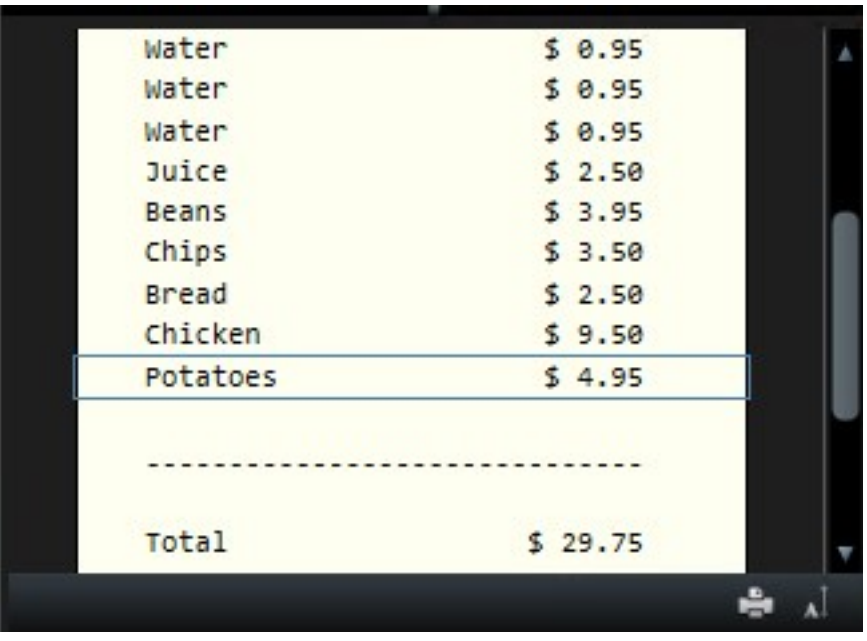

- 3. Cliquez **Imprimer** en dessous de la transaction pour l'imprimer. Une fenêtre de dialogue Windows s'affiche.
- 4. Sélectionnez l'imprimante requise, puis cliquez sur **OK**.

# **Maintenance**

## **Vérifier l'état de votre connexion au serveur**

Dans la fenêtre du **Profil de l'utilisateur**, vous pouvez vérifier le statut de votre connexion de serveur, par exemple, pour voir si vous utilisez un modèle de sécurité plus ancien (HTTP) ou le modèle de sécurité le plus récent (HTTPS). Si plusieurs sites sont connectés via MOBOTIX Federated Architecture, vous pouvez également vérifier les sites connectés.

#### **État de la connexion**

- HTTPS
- HTTP
- Non connecté

#### Étapes :

1. Dans la barre d'outils générale, sélectionnez le bouton **Profil d'utilisateur**.

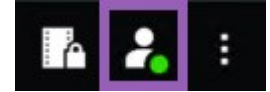

2. Sélectionnez **Informations de connexion** et vérifiez le statut de votre connexion.

## **Barre d'outils générale**

La barre d'outils générale, située dans le coin supérieur droit du MOBOTIX HUB Desk Client, vous donne accès aux éléments suivants :

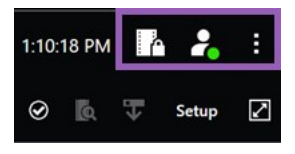

• Liste de la protection des preuves

La **liste Protection des preuves** affiche les preuves protégées avec les périphériques auxquels vous avez l'autorisation d'accéder. Vous pouvez trier, filtrer, effectuer des recherches dans la liste Protection des preuves et consulter des informations détaillées au sujet de preuves protégées. Pour plus d'informations, voir [Voir les](#page-203-0) [preuves protégées sur la page 204](#page-203-0).

#### **·** Profil de l'utilisateur

À partir de votre **profil utilisateur**, vous pouvez voir vos **informations de connexion**, et vous pouvez vous déconnecter du MOBOTIX HUB Desk Client. Voir [Déconnexion sur la page 156.](#page-155-0) Les **informations de connexion** contiennent des informations sur l'état des serveurs VMS MOBOTIX HUB auxquels votre MOBOTIX HUB Desk Client est connecté. Cette option est utile si vous êtes connecté(e) à un système VMS MOBOTIX HUB est configuré pour utiliser MOBOTIX Federated Architecture. MOBOTIX Federated Architecture permet aux organisations de connecter des systèmes VMS MOBOTIX HUB liés mais physiquement séparés. Par exemple, une telle configuration peut être judicieuse pour des chaînes de magasins.

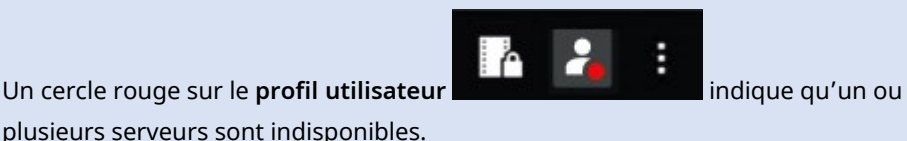

Sélectionnez **Informations de connexion** pour afficher l'état du serveur.

- Les serveurs disponibles sont affichés en vert.
- Les serveurs indisponibles sont affichés en rouge. Si les serveurs ne sont pas disponibles au moment où vous vous connectez, vous ne pouvez pas utiliser les caméras ou fonctionnalités qui y sont associées. Une fois les états consultés, le bouton cessera de clignoter en rouge, même si le serveur est toujours indisponible.

Le nombre de serveurs affiché reflète le nombre de serveurs récupérables depuis le système VMS MOBOTIX HUB au moment de la connexion. Occasionnellement, le nombre de serveurs disponibles peut ainsi augmenter après votre connexion, notamment si vous vous connectez à de grandes arborescences de serveurs. La liste de serveurs est une représentation statique du statut des serveurs. Si le serveur est indisponible, vous saurez pourquoi dans le champ **Statut** lorsque vous cliquez dessus. Cliquez sur le bouton **Charger serveur** pour vous connecter au serveur. Le statut du serveur pour ce serveur sera alors mis à jour. Si le serveur reste indisponible pendant des périodes prolongées, contactez l'administrateur système de surveillance pour lui demander conseil.

• Paramètres et plus

La fenêtre **Paramètres et plus** comporte les éléments **Basculer le thème**, **Tâches du serveur**, Paramètres **MOBOTIX HUB Desk Client**, **Assistance**, **Tutoriels vidéo** et le bouton **À propos**. Voir également [Boutons sur la](#page-21-0) [page 22.](#page-21-0)

# **Dépannage**

## **Installation (dépannage)**

### **Messages d'erreur et avertissements**

### **Vous ne pouvez pas installer MOBOTIX HUB Desk Client (64 bits) sur ce système d'exploitation. L'OS n'est pas pris en charge.**

Vous avez essayé d'installer une version de MOBOTIX HUB Desk Client qui ne prend pas en charge la version actuelle du système d'exploitation Windows de votre ordinateur. Pour résoudre le problème, installez une version plus ancienne de MOBOTIX HUB Desk Client ou de mettre à niveau votre système d'exploitation.

Pour plus d'informations sur les prérequis du système, voir [\(https://www.mobotix.com/en/media/4821\)](https://www.mobotix.com/en/media/4821).

## **Connexion (dépannage)**

### **Messages d'erreur et avertissements**

#### **Vos autorisations utilisateur ne vous autorisent pas à vous connecter maintenant. Les autorisations utilisateur peuvent varier selon l'heure de la journée, le jour de la semaine, etc.**

Vous avez essayé de vous connecter alors que vos autorisations utilisateur ne vous le permettent pas. Pour résoudre ce problème :

Attendez jusqu'à ce que vous soyez autorisé à vous connecter. Contactez votre administrateur système en cas de doute sur vos autorisations utilisateur.

#### **Vous n'avez accès à aucune partie de l'application. Veuillez contacter votre administrateur système.**

Vous n'avez pas les autorisations utilisateur pour MOBOTIX HUB Desk Client, vous ne pouvez donc pas vous connecter. Pour résoudre ce problème :

Contactez votre administrateur système, qui pourra changer vos autorisations utilisateur si nécessaire.

#### **L'application ne peut pas démarrer car au moins deux caméras utilisent le même nom ou le même identifiant.**

Ce message d'erreur n'apparaît que dans de très rares situations, lorsqu'une configuration sauvegardée à partir d'un système VMS MOBOTIX HUB est utilisée par erreur et sans modification sur un autre système VMS MOBOTIX HUB. Cela peut amener différentes caméras à « lutter » pour la même identité, ce qui peut ensuite bloquer l'accès de votre système VMS MOBOTIX HUB. Contactez votre administrateur système si ce message s'affiche.

#### **Échec d'autorisation : Vous ne pouvez pas vous autoriser vous-même.**

Vous avez entré vos propres informations dans le champ **Autorisé par**. Vous ne pouvez pas vous autoriser vousmême. Pour résoudre ce problème :

Vous devez contacter la personne pouvant donner des autorisations. Ce pourrait être votre superviseur ou votre administrateur système. Cette personne doit entrer ses informations d'identification pour autoriser votre connexion.

#### **Échec d'autorisation : Vous n'avez pas la permission d'autoriser.**

Vous avez essayé de donner une autorisation à un utilisateur, mais vous n'avez pas les autorisations utilisateur pour réaliser cette action. Pour résoudre ce problème :

Demandez à votre administrateur système de vérifier que vous avez les autorisations utilisateur pour donner des autorisations à d'autres utilisateurs, ou demandez à quelqu'un d'autre ayant ses autorisations de vous les donner.

#### **Échec de connexion. Vérifiez l'adresse du serveur.**

Impossible de se connecter au serveur du système VMS MOBOTIX HUB à l'adresse du serveur saisie. Pour résoudre ce problème :

Vérifiez que vous avez tapé la bonne adresse serveur. Le préfixe *http://* ou *https://* et le numéro de port sont requis dans le cadre de l'adresse du serveur (exemple : *https://123.123.123.123:80*, où *:80* indique le numéro de port). Contactez votre administrateur système en cas de doute.

#### **Échec de connexion. Vérifiez le nom d'utilisateur et le mot de passe.**

Impossible d'ouvrir une session avec le nom d'utilisateur et/ou le mot de passe saisi(s). Pour résoudre ce problème :

Vérifiez que vous avez correctement saisi votre nom d'utilisateur, puis saisissez à nouveau votre mot de passe, pour vous assurer qu'il ne contienne pas d'erreur. Les noms d'utilisateur et les mots de passe sont des sujets sensibles. Par exemple, il peut y avoir une différence entre saisir **Amanda** et **amanda**.

#### **Échec de connexion. Le nombre maximum de clients sont déjà connectés.**

Vous avez atteint le nombre maximum de clients autorisés à se connecter au serveur du système de surveillance de manière simultanée. Pour résoudre ce problème :

Attendre un moment avant de réessayer de vous connecter. Si vous devez urgemment vous connecter au système de surveillance, contactez l'administrateur de votre système, qui pourra augmenter le nombre maximum autorisé de connexions simultanées.

#### **Se connecter via un ancien modèle de sécurité. Vous ne pouvez pas vous connecter à une page Web via le dernier modèle de sécurité.**

Survient si vous essayez de vous connecter à un serveur qui ne possède pas de certificat. Pour résoudre ce problème, contactez votre administrateur de système ou cliquez sur le bouton **Autoriser** pour vous connecter via HTTP, un protocole réseau qui s'exécute sans l'utilisation d'un certificat.

#### **Vous ne disposez plus de la permission pour le faire.**

Se produit si vos autorisations utilisateur temporaires ne vous permettent plus de faire quelque chose que vous pouviez faire auparavant. Cela ce produit, car lorsqu'elles sont liées à certains systèmes de surveillance (voir [Différences entre les systèmes de surveillance sur la page 32](#page-31-0)), vos autorisations utilisateur peuvent varier selon l'heure, le jour de la semaine etc. Par conséquent, il se peut que vous puissiez de nouveau effectuer l'action ultérieurement.

#### **Étant donné les paramètres du système, votre session MOBOTIX HUB Desk Client va expirer dans les [...]**

Cela survient généralement lorsque votre session MOBOTIX HUB Desk Client actuelle va bientôt expirer. Lorsqu'elles sont liées à certains systèmes de surveillance (voir [Différences entre les systèmes de surveillance sur la page 32\)](#page-31-0), vos autorisations pour utiliser MOBOTIX HUB Desk Client peuvent varier selon l'heure, le jour de la semaine etc.

Si tel est le cas, vous verrez typiquement ce message un certain nombre de minutes ou de secondes avant que votre session ne soit fermée ; le nombre exact de minutes ou de secondes est défini sur le serveur du système de surveillance.

#### **Aucune activité utilisateur n'a été détectée récemment, votre session MOBOTIX HUB Desk Client va expirer dans les [...]**

Survient si vous n'avez pas utilisé votre MOBOTIX HUB Desk Client depuis un moment (le temps exact est défini sur le serveur du système de surveillance), auquel cas votre session MOBOTIX HUB Desk Client sera fermée pour des raisons de sécurité.

Si tel est le cas, vous verrez typiquement ce message un certain nombre de minutes ou de secondes avant que votre session ne soit fermée ; le nombre exact de minutes ou de secondes est défini sur le serveur du système de surveillance.

## **Audio (dépannage)**

#### **Aucun audio ne sort de la caméra ayant un haut-parleur connecté**

Le son du haut-parleur est peut-être désactivé ou le haut-parleur a été désactivé par l'administrateur de votre système. Pour réactiver le son d'un haut-parleur, sélectionnez l'élément de vue avec la caméra et ouvrez le volet **Audio** situé sur le côté gauche. Décochez la case **Désactiver le son**.

## **Exportation (dépannage)**

#### **Au moins un fichier de base de données utilise un algorithme de cryptage non pris en charge**

Si vous voyez cet avertissement, votre système VMS MOBOTIX HUB actuel utilise le mode AES-256 pour crypter des données vidéo exportées conformément aux normes de sécurités FIPS 140-21. Cependant, le système utilisé pour créer l'exportation utilise des normes de cryptage différentes.

Pour résoudre le problème, essayez une ou plusieurs des étapes suivantes :

- <sup>l</sup> Exportez à nouveau les données vidéo en utilisant une version de MOBOTIX HUB Desk Client mise à jour. La version doit être la même que votre version actuelle ou bien ultérieure
- Bien que MOBOTIX recommande de toujours utiliser la dernière version de MOBOTIX HUB Desk Client, vous pouvez ouvrir l'exportation en utilisant une version de MOBOTIX HUB Desk Client plus ancienne en mode hors ligne
- <sup>l</sup> Ouvrez l'exportation sur l'ordinateur où le mode FIPS est désactivé. Voir également [https://docs.microsoft.com/en-us/windows/security/threat-protection/fips-140-validation#using-windows-in](https://docs.microsoft.com/en-us/windows/security/threat-protection/fips-140-validation#using-windows-in-a-fips-140-2-approved-mode-of-operation)[a-fips-140-2-approved-mode-of-operation](https://docs.microsoft.com/en-us/windows/security/threat-protection/fips-140-validation#using-windows-in-a-fips-140-2-approved-mode-of-operation)

 $1$ Une norme du gouvernement des États-Unis qui définit les paramètres de sécurité critiques que les vendeurs doivent utiliser pour crypter les logiciels et les matériels avant de les vendre aux agences gouvernementales des États-Unis.

Ï

MOBOTIX vous recommande de protéger vos données avec un mot de passe. Pour ce faire, cochez la case **Crypter avec un mot de passe** dans la fenêtre **Paramètre de l'exportation** > **MOBOTIX HUB format**.

## **Recherche (dépannage)**

## **Messages d'erreur et avertissements**

#### **Échec de la création du rapport**

Vous avez essayé de créer un rapport de surveillance se basant sur un ou plusieurs résultats de la recherche, mais le rapport n'a pu être créé. Il peut y avoir différentes raisons :

- <sup>l</sup> Vous avez déjà créé un rapport avec le même nom dans le même emplacement et le rapport est actuellement ouvert. Pour résoudre ce problème, fermez le rapport et réessayez.
- Vous n'avez pas les autorisations utilisateur pour enregistrer le rapport dans la destination du rapport. Pour résoudre ce problème, spécifiez un chemin différent dans la fenêtre **Créer rapport**.

#### **Vous ne pouvez pas ouvrir cette recherche, car certaines sources de données ne sont pas disponibles pour vous**

Voici certaines raisons expliquant l'échec d'ouverture de la recherche :

- La personne qui a créé la recherche a utilisé une ou plusieurs catégories de recherche qui ne vous sont pas disponibles. Pour résoudre ce problème, créez une nouvelle recherche.
- La recherche que vous tentez d'ouvrir utilise des catégories de recherche qui ne sont pas disponibles dans la version de MOBOTIX HUB Desk Client que vous utilisez. Pour résoudre ce problème, téléchargez une nouvelle version de MOBOTIX HUB Desk Client.
- Les catégories de recherche qui ne vous sont pas disponibles peuvent nécessiter des licences supplémentaires. Veuillez contacter votre administrateur de système.

#### **Le périphérique n'a pas été placé dans la Smart Map**

Vous avez sélectionné un résultat de recherche, mais le périphérique associé ne s'affiche pas sur la Smart Map dans l'aperçu. Cela est dû au fait que le périphérique n'a pas été géographiquement positionné. Pour résoudre le problème, essayez une ou plusieurs des étapes suivantes :

- Rendez-vous sur votre Smart Map et ajoutez le périphérique. Voir [Ajouter des périphériques à Smart Map sur](#page-98-0) [la page 99](#page-98-0)
- <sup>l</sup> Demandez à votre administrateur du système de spécifier les coordonnées géographiques dans les propriétés du périphérique dans MOBOTIX HUB Management Client

## **Smart Map (dépannage)**

#### **Aucun périphérique ne s'affiche sur ma Smart Map**

Si vous ne voyez aucune caméra ou aucun autre périphérique sur votre Smart Map, il est probable que la couche des éléments du système soit masquée. Pour activer la couche des éléments du systèmes, voir [Afficher ou masquer des](#page-91-0) [couches sur une smart map sur la page 92](#page-91-0).

#### **Mon périphérique n'apparaît pas sur la Smart Map**

Si une ou plusieurs périphériques n'apparaissent pas sur la Smart Map alors qu'ils le devraient, il est probable qu'ils n'aient pas été géographiquement positionnés. Pour résoudre le problème, essayez une ou plusieurs des étapes suivantes :

- <sup>l</sup> Faites glisser ces périphériques sur la Smart Map à partir de l'arborescence des périphériques. Pour cela, la modification des périphériques doit être activée dans votre profil utilisateur
- <sup>l</sup> Demandez à votre administrateur du système de spécifier les coordonnées géographiques dans les propriétés du périphérique dans MOBOTIX HUB Management Client

#### **Messages d'erreur et avertissements**

#### **Impossible d'enregistrer le plan. Impossible d'effectuer l'opération.**

Vous essayez d'ajouter manuellement des périphériques à une Smart Map dans MOBOTIX HUB Desk Client. L'hypothèse la plus plausible est que vous exécutez MOBOTIX HUB Desk Client 2017 R1 au lieu de MOBOTIX HUB L5 2017 R2. MOBOTIX HUB Desk Client recherche la position du périphérique sur le serveur d'événements, mais les coordonnées géographiques sont stockées sur le serveur de gestion dans la version 2017 R2 ou une version ultérieure de MOBOTIX HUB L5.

Pour résoudre ce problème, effectuez une mise à niveau de MOBOTIX HUB Desk Client vers la version 2017 R2 or vers une version ultérieure.

#### **Le périphérique n'a pas été placé dans la Smart Map**

Vous avez sélectionné un résultat de recherche, mais le périphérique associé ne s'affiche pas sur la Smart Map dans l'aperçu. Cela est dû au fait que le périphérique n'a pas été géographiquement positionné. Pour résoudre le problème, essayez une ou plusieurs des étapes suivantes :

- Rendez-vous sur votre Smart Map et ajoutez le périphérique. Voir [Ajouter des périphériques à Smart Map sur](#page-98-0) [la page 99](#page-98-0)
- <sup>l</sup> Demandez à votre administrateur du système de spécifier les coordonnées géographiques dans les propriétés du périphérique dans MOBOTIX HUB Management Client

## **Pages Web (dépannage)**

#### **Je reçois une erreur de script lorsque j'ajoute une page Web à une vue**

La page Web utilise des scripts qui ne sont pas pris en charge par le navigateur utilisé pour afficher la page Web. Passer en **mode d'affichage** dans les propriétés de la page Web pourrait résoudre ce problème.

#### **Je reçois une erreur de script lorsque je charge une vue contenant une page Web**

La page Web utilise des scripts qui ne sont pas pris en charge par le navigateur utilisé pour afficher la page Web. Passer en **mode d'affichage** dans les propriétés de la page Web pourrait résoudre ce problème.

### **J'ai utilisé des scripts pour ajouter des boutons de navigation ou des images accessibles d'un clic à ma page HTML, mais la page HTML ne fonctionne pas comme elle devrait. Vérifiez les options suivantes :**
- <sup>l</sup> Avez-vous configuré le **mode Affichage** sur **Compatibilité** ? Seul le mode **Compatibilité** prend en charge les scripts.
- Votre syntaxe du code HTML est-elle correcte ?
- <sup>l</sup> Les scripts HTML sont-ils activés dans MOBOTIX HUB Management Client ou dans le fichier **Client.exe.config** ?
- <sup>l</sup> Les utilisateurs cibles disposent-ils des autorisations utilisateur nécessaires pour accéder à certaines caméras, vues, fonctions ou onglets dans MOBOTIX HUB Desk Client ?

## **XProtect Transact (dépannage)**

## **Messages d'erreur et avertissements**

#### **Échec de récupération des données de transaction sur le serveur d'événements.**

Le serveur d'événements ne fonctionne pas ou ne répond pas, ou la connexion au serveur a été perdue.

Erreur interne sur le serveur d'événements ou dans la base de données associée. Cela peut inclure des problèmes liés à la connexion à la base de données. Veuillez contacter votre administrateur du système pour résoudre ce problème.

#### **Votre recherche a été interrompue avant la fin. Essayez d'affiner votre recherche en raccourcissant la période de recherche.**

Erreur interne sur le serveur d'événements ou dans la base de données associée. Cela peut inclure des problèmes liés à la connexion à la base de données. Veuillez contacter votre administrateur du système pour résoudre ce problème.

# **Mise à niveau**

## **Mise à jour de MOBOTIX HUB Desk Client**

Lors de l'ouverture de la session, si vous utilisez une version antérieure de MOBOTIX HUB Desk Client que celle du serveur auquel vous êtes connecté, un message vous informera qu'une nouvelle version de MOBOTIX HUB Desk Client est disponible, ainsi que l'endroit où télécharger la nouvelle version du logiciel. MOBOTIX vous recommande de télécharger la version la plus récente.

Si MOBOTIX HUB Desk Client est une version plus récente que le serveur auquel vous êtes connecté, il se peut que vous n'ayez pas accès à certaines fonctionnalités.

**FAQ**

## **FAQ : alarmes**

### **Une notification de bureau concernant une alarme s'affiche, mais elle disparaît avant que je ne puisse y répondre. Comment puis-je la retrouver ?**

Rendez-vous sur l'onglet **Gestionnaire d'alarme** et recherchez dans la liste des alarmes. Si vous ne trouvez pas l'alarme, c'est qu'elle a peut-être été filtrée. Essayez de modifier les paramètres de filtre.

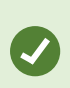

Si la liste des alarmes est configurée pour afficher les événements au lieu des alarmes, cliquez sur le bouton **Configurer**. Dans le volet **Propriétés** situé sur le côté gauche, sélectionnez **Alarme** dans la liste **Source de données**, puis cliquez à nouveau sur **Configurer**.

## **FAQ : audio**

#### **Pourquoi la liste Haut-parleurs n'est-elle pas disponible ?**

Certains systèmes de surveillance ne prennent pas en charge l'audio bidirectionnel.

Pour plus d'informations sur les fonctionnalités disponibles dans votre VMS MOBOTIX HUB, voir [Différences entre les](#page-31-0) [systèmes de surveillance sur la page 32.](#page-31-0)

#### **Puis-je modifier le volume d'enregistrement d'un micro relié à une caméra ?**

Cette fonctionnalité n'existe pas dans le MOBOTIX HUB Desk Client. Vous pouvez régler le volume d'enregistrement soit au niveau du microphone soit via l'interface de configuration de la caméra à laquelle le microphone est associé. Contactez votre administrateur système en cas de doute.

#### **Puis-je modifier le volume d'un haut-parleur relié à une caméra ?**

Cette fonctionnalité n'existe pas dans le MOBOTIX HUB Desk Client. Néanmoins, le **Niveau sonore** du panneau **Audio** vous indique le niveau d'entrée et vous donne par conséquent une idée du niveau de sortie.

Vous pouvez régler le volume de sortie soit au niveau des haut-parleurs soit via l'interface de configuration de la caméra à laquelle les haut-parleurs sont associés. Vous pouvez régler vos paramètres audio dans Windows. Contactez votre administrateur système en cas de doute.

### **Est-ce que d'autres utilisateurs MOBOTIX HUB Desk Client pourront entendre ce que je dis par les hautparleurs ?**

C'est une règle, les autres utilisateurs MOBOTIX HUB Desk Client ne peuvent entendre ce que vous dites. Cependant, si vous parlez dans des haut-parleurs situés non loin de microphones, vous pourriez être entendu.

#### **Puis-je parler simultanément sur plusieurs haut-parleurs ?**

Oui, si votre système de surveillance dispose de plusieurs haut-parleurs reliés à des caméras différentes (et que vous bénéficiez des autorisations utilisateur nécessaires), vous pouvez parler simultanément via tous les haut-parleurs. Dans le panneau **Audio**, dans la liste des **Haut-parleurs**, sélectionnez **Tous les haut-parleurs**, puis cliquez et maintenez enfoncé le bouton **parler** lorsque vous parlez.

Si vous avez sélectionné Répertorier uniquement les dispositifs de la vue actuelle dans le panneau Audio, vous ne serez pas en mesure de voir l'ensemble des haut-parleurs.

#### **Les sons captés par les micros reliés aux caméras sont-ils enregistrés ?**

L'audio entrant émanant des microphones reliés aux caméras est enregistré, même lorsqu'aucune vidéo n'est enregistrée.

#### **Ce que je dis par les haut-parleurs sera-t-il enregistré ?**

Le système de surveillance peut enregistrer les sons des microphones reliés aux caméras, même s'il n'y a pas de vidéo. Toutefois, les sons transmis par les haut-parleurs ne peuvent être enregistrés, lus et exportés que sur certains systèmes de surveillance. Pour plus d'informations sur les fonctionnalités disponibles dans votre VMS MOBOTIX HUB, voir [Différences entre les systèmes de surveillance sur la page 32.](#page-31-0)

Selon votre système de surveillance, les enregistrements peuvent alors ne pas être utilisés pour prouver, par exemple, qu'un opérateur MOBOTIX HUB Desk Client a bien donné des instructions au public par les haut-parleurs.

#### **Ais-je une indication sur le volume de ma voix ?**

Oui, dans le panneau **Audio**, le **Niveau sonore** indique le niveau de votre voix. Si le niveau est très faible, n'hésitez pas à vous rapprocher de votre microphone. Si le **Niveau sonore** n'indique aucun niveau, vérifiez que le microphone est bien connecté et correctement configuré.

## **FAQ : signets**

#### **Comment puis-je trouver les incidents avec signet ?**

Allez dans l'onglet **Rechercher**, configurez la plage de temps, sélectionnez les caméras possédant un incident enregistré, puis cliquez sur **Rechercher** > **Signets**.

#### **Je ne peux pas trouver de signet spécifique. Pourquoi ?**

Plusieurs raisons peuvent expliquer que vous ne trouviez pas le signet que vous cherchez :

- Vos autorisations d'utilisateur ne vous permettent pas de voir le signet.
- Le signet a été supprimé par les utilisateurs disposant des autorisations appropriées pour supprimer des signets.
- La vidéo signalisée par un signet n'existe plus dans la base de données.

#### **Puis-je marquer d'un signet mes résultats de la recherche ?**

Oui. Lorsque vous avez effectué une recherche affichant une liste de résultats, vous pouvez marquer d'un signet n'importe quel résultat de la recherche. Voir [Marquer des résultats de recherche sur la page 233.](#page-232-0)

## **FAQ : caméras**

#### **Qu'est-ce que la gigue ?**

La gigue désigne les petites irrégularités de la vidéo qui peuvent être perçues par le spectateur comme un mouvement irrégulier, par exemple lorsqu'il regarde une personne marcher.

#### **Est-ce que je vais recevoir beaucoup de notifications sonores ?**

**FAQ**

Si vous sélectionnez **Toujours activé**, le nombre de notifications sonores dues à des mouvements que vous allez recevoir déprendra de la sensibilité de la détection de mouvement de la caméra concernée. Si la détection de mouvement pour cette caméra est très sensible, il se peut que vous receviez des alertes sonores très fréquentes. La configuration de la sensibilité de détection des mouvements de la caméra s'effectue depuis le serveur de système de surveillance. Si vous sélectionnez les notifications sonores pour plusieurs caméras, il se peut que vous receviez encore plus de notifications -à nouveau selon la sensibilité au mouvement de la caméra.

#### **Est-il possible de modifier une notification sonore ?**

Par défaut, le MOBOTIX HUB Desk Client utilise un fichier son simple pour ses alertes sonores. Le fichier son s'appelle **Notification.wav**. Il se trouve dans le dossier d'installation du MOBOTIX HUB Desk Client, généralement **C:\Program Files\MOBOTIX\MOBOTIX HUB Desk Client**. Si vous souhaitez utiliser un autre fichier .wav pour vos notifications sonores, nommez le fichier voulu **Notification.wav** et placez-le dans le dossier d'installation du MOBOTIX HUB Desk Client à la place du fichier d'origine. Le fichier **Notification.wav** sert aussi bien à notifier les détections d'événements que les détections de mouvement. Vous ne pouvez pas utiliser différents fichiers son pour différentes caméras ni les distinguer d'une notification d'événement ou de détection de mouvement.

#### **Qu'affichent les indicateurs de caméra ?**

Les indicateurs de caméra affiche l'état de la vidéo qui est affichée dans les éléments de vue de la caméra. Voir [Indicateurs de caméra \(explications\) sur la page 176](#page-175-0).

#### **Pourquoi la connexion du serveur à la caméra est-elle perdue ?**

L'arrêt des caméras peut se justifier par diverses raisons, par exemple, si elles n'ont été configurées que pour certaines heures de la journée ou en raison d'une maintenance du réseau ou d'une caméra, ou un changement dans la configuration du serveur VMS.

#### **Pourquoi l'heure de la barre d'outils de la caméra est différente de mon heure actuelle ?**

Le fuseau horaire défini du côté du serveur peut être différent de votre fuseau actuel ou du fuseau de votre ordinateur. Pour modifier l'heure dans la barre d'outils de la caméra, ouvrez la fenêtre **Paramètres** et accédez à **Avancé** > **Fuseau**.

## **FAQ : zoom numérique**

### **Quelle est la différence entre zoom optique et zoom numérique ?**

Avec le zoom optique, les lentilles de la caméra bougent physiquement pour vous assurer l'angle de vue nécessaire sans perte de qualité. Avec le zoom numérique, la partie souhaitée de l'image est agrandie, en coupant l'image et en la redimensionnant à la taille de pixels de l'image originelle -grâce à un processus nommé interpolation. Le zoom numérique simule le zoom optique, mais la partie zoomée numériquement sera d'une qualité inférieure à celle de l'image d'origine.

#### **Le zoom numérique peut-il être adapté aux caméras PTZ ?**

Quand vous regardez une vidéo en direct sur une caméra PTZ (pan-tilt-zoom), vous disposez des fonctionnalités du propre zoom optique de la caméra PTZ, le zoom numérique n'est donc pas très utile pour les caméras PTZ. Par exemple, si vos autorisations utilisateur ne vous permettent pas d'utiliser les capacités de zoom optique spécifiques de la caméra PTZ, vous pouvez cependant utiliser la fonctionnalité de zoom numérique.

#### **Pourquoi les boutons de navigation n'apparaissent pas ?**

Si la caméra sur laquelle vous visionnez une vidéo n'est pas une caméra PTA, vous ne pourrez que zoomer sur une zone de l'image et vous ne pourrez voir que les boutons de zoom. Une fois que vous avez zoomé à un endroit de l'image, vous verrez apparaître les boutons de navigation PTZ, qui vous permettront de naviguer dans cette zone zoomée.

## **FAQ : affichages et fenêtres**

#### **Combien d'affichages secondaires puis-je utiliser ?**

Il n'y a aucune limite dans le MOBOTIX HUB Desk Client. Toutefois, le nombre d'affichages secondaires que vous pouvez utiliser a de grandes chances de dépendre de votre matériel (adaptateurs, etc.) ainsi que de votre version de Windows.

### **Je veux fermer une vue envoyée sur l'affichage principal ou un affichage secondaire ; où se trouve le bouton Fermer ?**

Pour disposer d'une zone de vue maximale, la barre de titre d'une vue envoyée sur un Affichage principal ou secondaire est masquée. Pour afficher cette barre de titre et accéder au bouton **Fermer**, il vous suffit d'amener le pointeur de votre souris sur le haut de la vue.

#### **Je regarde le même cyclique sur deux fenêtres différentes, pourquoi sont-ils désynchronisés ?**

Un cyclique change les caméras à intervalle spécifique, configuré sur l'onglet Configuration. Exemple : Sur un intervalle de 10 secondes, le cyclique montrera la caméra 1 sur 10 secondes, puis la caméra 2 sur 10 secondes, etc. Le compte est déclenché au moment où vous commencez à regarder une vue contenant le cyclique. Quand vous regardez le même cyclique un peu plus tard sur une autre vue, peut-être même dans une autre fenêtre ou sur un autre écran, le décompte de cette session du cyclique commence. Cela explique pourquoi le cyclique vous semble désynchronisé : en fait, vous en regardez deux sessions différentes. Pour plus d'informations, voir [Modifier les](#page-77-0) [paramètres du cyclique sur la page 78.](#page-77-0)

## **FAQ : exportation**

### **Est-ce que je peux aussi exporter des pistes audio ?**

Lorsque vous exportez au format de lecteur média et aux formats MOBOTIX HUB, vous pouvez intégrer une piste audio enregistrée dans l'exportation (à condition que votre système de surveillance la prenne en charge). La fonction Exporter au format MOBOTIX HUB n'est disponible que si vous êtes connecté aux systèmes de surveillance sélectionnés. Lors d'une exportation au format image fixe, vous ne pouvez pas inclure de piste audio.

Pour plus d'informations sur les fonctionnalités disponibles dans votre VMS MOBOTIX HUB, voir [Différences entre les systèmes de surveillance sur la page 32](#page-31-0).

#### **Si j'exporte une séquence vidéo de signets, qu'est-ce qui est inclus dans l'exportation ?**

L'ensemble de la séquence vidéo du signet (voir [Signets \(explications\) sur la page 241](#page-240-0)) est inclus, de l'heure de début de la séquence spécifiée à l'heure de fin de la séquence spécifiée.

#### **Puis-je inclure des fichiers clip vidéo locaux dans mon export ?**

Ì

Non, vous pouvez uniquement inclure des données vidéo des caméras ou d'autres périphériques qui sont connectés à votre système VMS.

#### **Si j'exporte une séquence, qu'y a-t-il d'inclus dans l'exportation ?**

L'ensemble de la séquence, de la première image de la séquence à la dernière image de la séquence.

#### **Si j'exporte une séquence, qu'y a-t-il d'inclus dans l'exportation ?**

Toutes les données protégées contre la suppression sont incluses : toutes les caméras et les données des périphériques liés aux caméras, des premières images de l'intervalle sélectionné aux dernières images de l'intervalle sélectionné.

#### **Est-ce que je peux exporter des enregistrements de lentille Fisheye ?**

Oui, à condition que votre système de surveillance prenne en charge les caméras à lentille 360° (caméras utilisant une technologie spéciale pour l'enregistrement d'images en 360°).

#### **Comment réduire la taille des fichiers de l'exportation ?**

Vous ne pouvez pas compresser les fichiers d'exportation pour réduire la taille de l'exportation. Sélectionnez le format de lecteur multimédia MKV pour obtenir la taille d'exportation la plus petite possible. Si cette option n'est pas disponible, contactez l'administrateur de votre système.

#### **Pourquoi ne puis-je pas indiquer le chemin de l'exportation ?**

Vous pouvez normalement spécifier votre propre chemin, mais si vous êtes connecté à certains types de systèmes de surveillance (voir [Différences entre les systèmes de surveillance sur la page 32](#page-31-0)), le serveur du système de surveillance peut contrôler les paramètres du chemin d'exportation et vous ne pouvez pas spécifier votre propre chemin.

#### **Pourquoi les signatures numériques ont été retirées de ma vidéo exportée ?**

Au cours d'un processus d'exportation, il y a deux scénarios où les signatures numériques sont exclues :

- <sup>l</sup> S'il existe des zones avec des masques de confidentialité, les signatures numériques pour le serveur d'enregistrement seront retirées à l'exportation
- <sup>l</sup> Si les données que vous exportez sont très proches de la date et l'heure actuelle, la signature numérique du serveur d'enregistrement pourrait ne pas être incluse pour toute la durée de la séquence. Dans ce cas, les signatures ajoutées ne figurent que sur une seule partie de l'exportation

Le processus d'exportation se termine, mais au moment de vérifier les signatures, vous verrez que les signatures numériques du serveur d'enregistrement ont été retirées ou sont partiellement OK.

#### **Puis-je empêcher les preuves que j'exporte d'être falsifiées ou d'atterrir entre de mauvaises mains ?**

Oui. Lorsque vous exportez dans le format MOBOTIX HUB, vous pouvez empêcher vos destinataires de réexporter le matériel, protéger la preuve exportée avec un mot de passe et ajouter une signature numérique au matériel exporté. Voir [Paramètres du format MOBOTIX HUB sur la page 197.](#page-196-0)

## **FAQ : plans**

## **Quels formats et tailles de fichiers d'images puis-je utiliser pour les plans ?**

Vous pouvez utiliser les formats de fichiers bmp, gif, jpg, jpeg, png, tif, tiff, et wmp pour les plans.

La taille et la résolution du fichier d'image ne doivent de préférence pas dépasser les 10 Mo et 10 mégapixels. Si vous utiliser des fichiers image plus gros, vous risquez de perdre en performance dans le MOBOTIX HUB Desk Client. Vous ne pouvez pas utiliser des images supérieures à 20 Mo et/ou 20 mégapixels.

Les plans s'affichent dans le MOBOTIX HUB Desk Client sur la base des propriétés du fichier graphique et sont conformes aux normes de Microsoft. Si un plan apparaît en petit, il vous suffit de zoomer.

#### **Puis-je modifier le fond d'un plan mais conserver les caméras à leurs emplacements respectifs ?**

Oui. Si vous devez mettre à jour le plan mais que vous devez garder toutes les informations qu'il contient, il vous suffit de remplacer le fond du plan (si vous disposez des autorisations utilisateur de modification du plan requis). Ainsi, vous pouvez garder toutes vos caméras ainsi que tous les autres éléments à leur emplacement respectif sur un nouveau plan. Sélectionnez **Modifier le fond du plan** en cliquant-droit sur le plan ou dans le panneau **Propriétés**.

## **FAQ : notifications**

#### **Pourquoi ne reçois-je aucune notification de bureau quand de nouvelles alarmes ont lieu dans mon système VMS MOBOTIX HUB ?**

Les notifications de bureau pour les alarmes doivent être activées par votre administrateur du système dans MOBOTIX HUB Management Client. Sinon, vous n'en recevrez pas.

#### **Une notification de bureau concernant une alarme s'affiche, mais elle disparaît avant que je ne puisse y répondre. Comment puis-je la retrouver ?**

Rendez-vous sur l'onglet **Gestionnaire d'alarme** et recherchez dans la liste des alarmes. Si vous ne trouvez pas l'alarme, c'est qu'elle a peut-être été filtrée. Essayez de modifier les paramètres de filtre.

> Si la liste des alarmes est configurée pour afficher les événements au lieu des alarmes, cliquez sur le bouton **Configurer**. Dans le volet **Propriétés**, situé sur le côté gauche, sélectionnez **Alarme** dans la liste **Source de données**, puis cliquez à nouveau sur **Configurer**.

### **Vais-je recevoir plusieurs notifications de bureau si plusieurs alarmes ont lieu à quelques secondes d'intervalle ?**

Une notification de bureau apparaît sur l'écran pendant 15 secondes. Si plusieurs alarmes ont lieu de manière consécutive à quelques secondes d'intervalle, vous ne verrez qu'une notification de bureau. Lorsque vous cliquez sur une notification de bureau, l'alarme la plus récente s'ouvre dans la fenêtre des alarmes. Pour consulter les alarmes antérieures, rendez-vous sur la liste des alarmes.

## **FAQ : Recherche**

#### **Puis-je commencer une recherche à partir de caméras individuelles ?**

Oui. Lorsque vous cherchez une caméra spécifique en mode En direct ou en mode Lecture, vous pouvez envoyer la

caméra vers une nouvelle fenêtre **Rechercher**. Pour lancer une recherche, cliquez sur dans la barre d'outils de la caméra.

**Puis-je commencer une recherche à partir de toutes les caméras dans une vue ?**

Oui. Lorsque vous cherchez des caméras dans une vue en mode En direct ou en mode Lecture, vous pouvez envoyer

les caméras vers une nouvelle fenêtre **Rechercher**. Pour lancer une recherche, cliquez sur **les** au-dessus de la vue.

### **J'effectue une recherche, mais même après quelque temps, MOBOTIX HUB Desk Client continue la recherche sans donner de résultat. À quoi cela est-ce dû ?**

Si la **Durée** couvre une plage de temps étendue, par exemple, deux semaines, ou que vous avez sélectionné plusieurs caméras, des milliers de résultats de recherche pourraient correspondre à votre recherche, ce qui implique que MOBOTIX HUB Desk Client peut prendre du temps à regrouper tous les résultats de recherche.

MOBOTIX vous recommande d'affiner votre recherche pour réduire le nombre de résultats de recherche.

#### **Comment les filtres fonctionnent-ils avec la recherche ?**

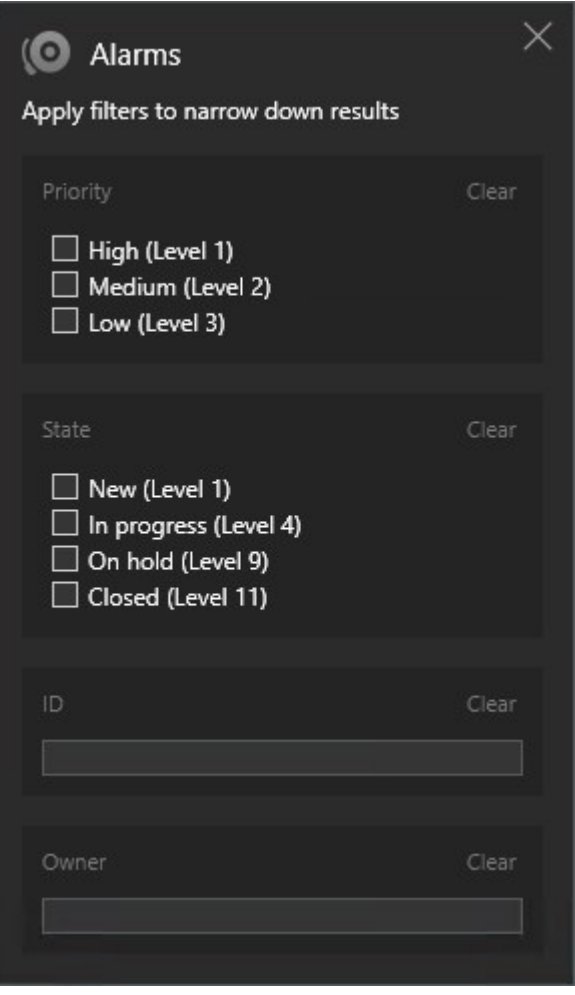

Lorsque vous appliquez plusieurs filtres, par exemple, les filtres de **Priorité** et **État**, vous filtrez des résultats correspondants à tous les filtres appliqués.

Lorsque vous sélectionnez plusieurs valeurs dans un seul filtre, par exemple, **Élevé**, **Moyen** et **Bas** dans le filtre **Priorité**, vous filtrez des résultats correspondant au moins à l'une de ces valeurs.

#### **Pourquoi certaines vignettes sont-elles grisées ?**

Une vignette grisée dans la liste des résultats de la recherche signifie qu'aucun enregistrement n'est actuellement disponible pour la caméra à l'heure de déclenchement. Plusieurs raisons peuvent l'expliquer comme une panne du serveur d'enregistrement, par exemple.

#### **Pourquoi l'action dont j'ai besoin n'est-elle pas disponible dans la barre d'action ?**

Après avoir sélectionné un résultat de recherche, certaines actions peuvent ne pas être disponibles dans la barre d'action en bleu.

## $\times$  1 result selected

ro) PDF

Cela se produit si vous sélectionnez un résultat de recherche qui correspond à plus d'une catégorie de recherche en même temps et que l'action que vous essayez d'effectuer ne prend pas en charge lesdites catégories de recherche.

Exemple : Vous recherchez **Signets** et **Mouvement**, et l'un des résultats de recherche contient à la fois du mouvement et un signet. Dans ce cas, la modification ou la suppression du signet n'est pas possible.

> Le scénario décrit dans cette section peut également s'appliquer aux actions relatives au logiciel tiers intégré dans votre système VMS MOBOTIX HUB.

#### **Pourquoi l'action dont j'ai besoin s'applique-t-elle uniquement à certains des résultats de recherche ?**

Si vous essayez d'utiliser une des actions dans la barre d'action en bleu sur plusieurs résultats de recherche, une infobulle pourrait apparaître et vous indiquer que ladite action s'applique uniquement à un sous-ensemble de résultats de recherche.

io)

٢Ħ

## $\times$  10 results selected

Ì

Ì

Cela se produit lorsqu'au moins un des résultats de recherche sélectionné n'est pas pris en charge par l'action que vous essayer d'appliquer.

Le scénario décrit dans cette section peut également s'appliquer aux actions relatives au logiciel tiers intégré dans votre système VMS MOBOTIX HUB.

#### **Les vignettes dans les résultats de la recherche sont trop petites. Comment puis-je les agrandir ?**

Vous pouvez agrandir la taille des vignettes en déplaçant le glisseur situé sur l'image vers la droite.

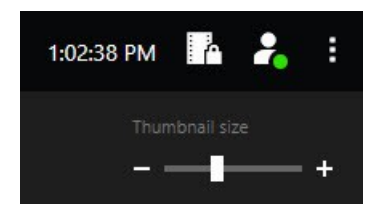

**J'essaie d'enregistrer une nouvelle recherche. Pourquoi la case à cocher Recherche privée est-elle désactivée ?**

335 / 340

Si la case à cocher **Recherche privée** est grisée et présélectionnée, cela signifie que vous ne disposez pas les permissions nécessaires pour **Créer des recherches publiques**. La recherche que vous êtes sur le point d'enregistrer et disponible uniquement pour vous.

### **J'essaie d'ouvrir ou de trouver une recherche. Pourquoi la case à cocher Montrer uniquement mes recherches privées est-elle désactivée ?**

Si la case à cocher **Montrer uniquement mes recherches privées** est grisée et présélectionnée dans la boîte de dialogue **Ouvrir une recherche** ou **Gérer les recherches**, cela signifie que vous ne disposez pas des permissions nécessaires pour **Lire des recherches publiques**. Vous pouvez consulter uniquement vos recherches privées.

### **J'ai modifié une recherche. Pourquoi ne puis-je pas enregistrer les modifications ?**

Si vous modifiez la configuration d'une recherche existante, par exemple, si vous avez ajouté une caméra et que le bouton **Enregistrer** est désactivé, cela signifie que vous ne disposez pas de la permission nécessaire pour **Modifier des recherches publiques**. Vous ne serez pas non plus en mesure de modifier les détails de la recherche, comme le nom et la description, par exemple.

#### **Pourquoi ne puis-je pas supprimer une recherche ?**

Si le bouton **Supprimer** est désactivé dans la boîte de dialogue **Gérer les recherches**, cela signifie que vous n'avez pas la permission de **Supprimer des recherches publiques**.

#### **Où trouver la recherche avancée ?**

Lorsque l'onglet **Explorateur de séquence** a été supprimé, la recherche avancée a été déplacée sous l'onglet **Rechercher**. Pour utiliser la fonctionnalité Recherche avancée, créez une recherche, sélectionnez **Mouvement** et désactiver le masquage de confidentialité de la zone. Voir également [Rechercher des mouvements \(recherches](#page-214-0) [avancée\) sur la page 215.](#page-214-0)

### **Quelle est la différence entre l'heure de début et l'heure de l'événement ?**

Lorsque vous recherchez des enregistrements vidéo dans l'onglet **Rechercher**, chaque résultat de recherche possède une heure de début, une heure de fin et une heure d'événement. L'heure de début et l'heure de fin indiquent le début et la fin d'un événement, respectivement. L'heure d'événement est la plus intéressante ou une partie importante de la séquence vidéo. Par exemple, si vous cherchez un mouvement, l'heure d'événement est celle où débute le mouvement. Ou si vous identifiez des objets, l'heure d'événement est l'heure de l'identification la plus fiable.

### **Je recherche des signets. La recherche cherche-t-elle des signets dont les heures de début et de fin ne sont pas comprises dans la chronologie de la recherche ?**

Oui. Tant qu'il existe un chevauchement dans l'heure, les signets seront localisés. Voici un exemple : Si la chronologie de la recherche est aujourd'hui entre 13 h et 15 h et qu'il existe un signet dont l'heure de début est aujourd'hui, 11 h et l'heure de fin est aujourd'hui 14 h, alors le signet sera trouvé.

#### **Qu'est-ce qu'une plage de temps relative ?**

Lorsque vous enregistrez une recherche pour laquelle vous avez choisi une plage de temps prédéfinie, par exemple **Dernières 6 heures**, vous serez averti que la plage de temps est relative. Cela signifie que les dernière six heures sont relatives à l'heure actuelle. Indépendamment du moment où vous exécutez la recherche, elle retournera toujours les résultats de recherche datant des six dernières heures.

## **FAQ : Smart Map**

### **Est-il possible de voir les éléments à l'intérieur des groupements ?**

Les icônes des regroupements dans la Smart Map apparaissent lorsque plusieurs périphériques sont situés dans une zone. Il vous suffit de cliquer sur le groupement pour afficher les types de périphériques et combien de périphériques sont à l'intérieur du regroupement.

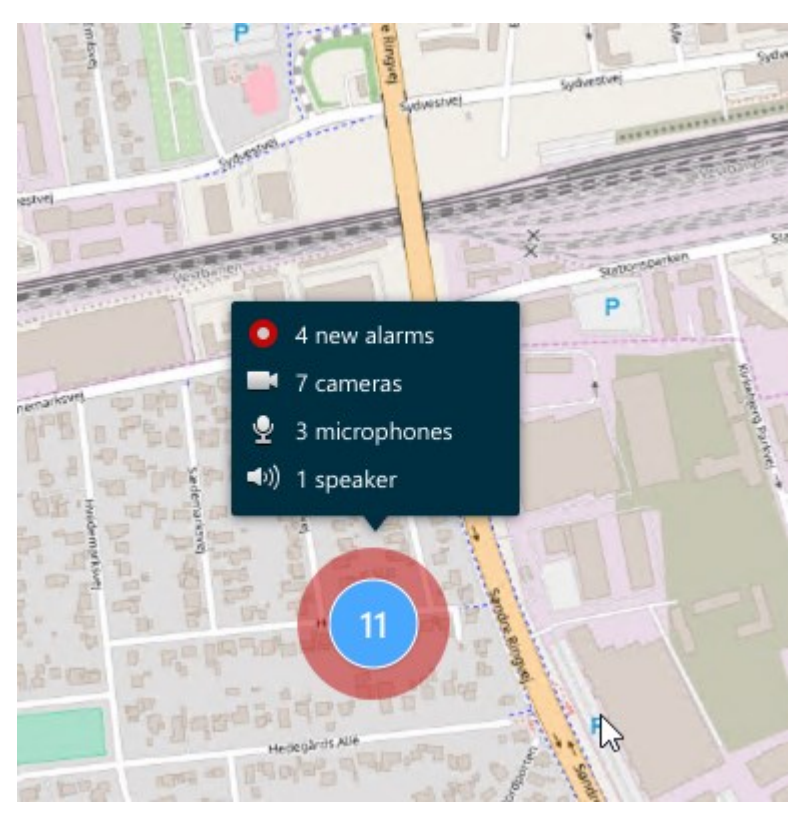

#### **Est-il possible de supprimer des périphériques de ma Smart Map ?**

Oui. Pour plus d'informations, voir [Supprimer les périphériques de Smart Map sur la page 101](#page-100-0).

#### **Est-il possible d'afficher le même périphérique sur différents étages dans un bâtiment ?**

Oui, commencez en plaçant le périphérique sur un étage. Ensuite, effectuez un double-clic sur la caméra, sélectionnez **[Périphérique] visible sur différents étages**, puis spécifiez les étages additionnels que vous souhaitez associer au périphérique.

#### **Est-il possible d'ajuster le contour du bâtiment pour en faire un bâtiment rond ?**

Sur une Smart Map, les contours des bâtiments sont carrés. MOBOTIX vous recommande d'utiliser les poignets des bords pour ajuster la forme du bâtiment afin de couvrir le bâtiment actuel.

#### **Quels types de fichiers puis-je utiliser comme cartes dans un bâtiment ?**

Vous pouvez utiliser les superpositions personnalisées suivantes :

- Fichiers de formes
- Dessins assistés par ordinateur
- Images

P

Pour plus d'informations, voir [Ajouter, supprimer ou modifier des superpositions personnalisées sur la page 93.](#page-92-0)

#### **Quelle est le taille maximale des superpositions personnalisées ?**

La taille maximale des superpositions personnalisées est telle que suit :

- <sup>l</sup> Dessins assistés par ordinateur : 100 Mo
- Images: 50 Mo
- <sup>l</sup> Fichiers de formes : 80 Mo

Il est possible d'ajuster la taille maximale en modifiant les valeurs dans le champ **client.exe.config**. Contactez votre administrateur système pour plus d'informations.

#### **Puis-je ajouter plusieurs cartes à un même niveau ?**

Oui, vous pouvez ajouter n'importe quel nombre de carte à un même niveau, par exemple, une pour l'aile nord et une autre pour l'aile sud.

#### **Que se passe-t-il si un périphérique d'un bâtiment n'est associé à aucun étage ?**

Dans ce cas, le périphérique est visible sur tous les étages.

La possibilité de dissocier un périphérique des étages dans un bâtiment est utile, par exemple, si le périphérique est situé à l'intérieur d'un ascenseur. Lorsque vous ajoutez un périphérique dans un bâtiment, le périphérique est automatiquement associé à l'étage sélectionné. Pour dissocier ladite caméra, dans le mode configuration, effectuez un clic droit sur la caméra, sélectionnez **[Périphérique] visible sur les étages**, et assurez-vous qu'aucun niveau n'est sélectionné.

#### **Si je déplace un bâtiment comportant une carte, celle-ci se déplacera-t-elle également ?**

Non, la carte reste dans sa localisation géographique d'origine et est uniquement visible en mode configuration. Vous devez repositionner la carte manuellement.

#### **Si je change l'ordre d'un étage au sein d'un bâtiment, les périphériques resteront-ils sur cet étage ?**

Oui, les périphériques restent sur l'étage.

### **Qu'arrive-t-il aux cartes et aux périphériques lorsque je supprimer un bâtiment ?**

Seules les cartes sont supprimées.

## **FAQ : vues**

### **Puis-je voir immédiatement mes vidéos sans configurer des vues ?**

Oui. De nombreux utilisateurs MOBOTIX HUB Desk Client peuvent visionner une vidéo directement depuis leur MOBOTIX HUB Desk Client, sans avoir à configurer de vues.

**Vues privées** : Si vous êtes connecté à certains types de systèmes de surveillance (voir [Différences entre les systèmes](#page-31-0) [de surveillance sur la page 32](#page-31-0)) essentiellement des systèmes de surveillance modestes avec un petit nombre de caméras, le serveur du système de surveillance peut automatiquement générer une vue privée unique avec toutes les **FAQ**

caméras du système. Une telle vue est appelée **vue par défaut**. Si vous avez accès à une vue par défaut, vous pouvez immédiatement commencer à visionner la vidéo dans votre MOBOTIX HUB Desk Client, car la vue par défaut s'affichera automatiquement lors de votre première connexion à votre MOBOTIX HUB Desk Client.

**Vues partagées** : Des vues partagées peuvent déjà avoir été créées par l'administrateur du système de surveillance ou par un de vos collègues. Si des vues partagées existent déjà et si vous avez accès aux vues partagées et aux caméras qu'elles contiennent, vous pouvez immédiatement commencer à visionner la vidéo dans votre MOBOTIX HUB Desk Client.

#### **Pourquoi dois-je recréer mes vues ?**

Il arrive que de temps en temps l'administrateur de votre système de surveillance effectue des modifications sur les caméras ou les propriétés utilisateur sur le système de surveillance. De telles modifications prennent effet dans le MOBOTIX HUB Desk Client la première fois que vous vous reconnectez à la suite de ces changements. De temps en temps, il se peut que vous deviez recréer vos vues.

#### **Que faire si je ne peux créer des vues confidentielles ou partagées ?**

En général, peu de gens dans une institution sont en droit de créer et de modifier les vues partagées. Par exemple, l'administrateur du système de surveillance peut créer et entretenir un certain nombre de vues partagées. Lorsque vous vous connectez, les vues partagées seront automatiquement mises à votre disposition. Vous n'aurez donc pas à créer d'autres vues.

#### **Comment puis-je voir les vues auxquelles j'ai accès ?**

D'habitude, l'administrateur de votre système de surveillance vous informe si vous avez accès aux vues partagées. Sinon, vous pouvez déterminer rapidement si vous avez accès aux vues partagées.

En mode En direct ou en mode Lecture, le volet Vues intégrera toujours un répertoire de niveau supérieur nommé « Privé ». Ce dossier de niveau supérieur Privé permet d'accéder aux vues privées. Son contenu ne dépend que des vues que vous avez créées pour vous (si vous en avez créées).

Tous les autres dossiers de niveau supérieur du panneau Vues permettent d'accéder aux vues partagées. Les noms de ces dossiers de niveau supérieur dépendent de la façon dont ils ont été configurés.

Le fait que le panneau Vues contienne un ou plusieurs dossiers de niveau supérieur permettant d'accéder à des vues partagées ne garantit pas en soi que les vues partagées sont effectivement disponibles. Pour vérifier la disponibilité des vues partagées dans les dossiers de niveau supérieur, développez les dossiers.

#### **Comment puis-je voir les vues que je peux modifier ?**

Si un dossier présente une icône en forme de cadenas, cela signifie qu'il est protégé. Vous ne pouvez donc créer aucune nouvelle vue ni modifier les vues existantes.

#### Puis-je voir mes vues sur différents ordinateurs ?

Vos paramètres d'utilisateur, y compris les informations sur vos vues, sont centralisés sur le serveur du système de surveillance. Vous pouvez donc utiliser vos propres raccourcis sur tout ordinateur sur lequel un MOBOTIX HUB Desk Client est installé, à condition que vous vous connectiez au MOBOTIX HUB Desk Client avec votre propre nom d'utilisateur et votre propre mot de passe.

### **Est-il possible d'ajouter un bouton de recouvrement pour une action si je ne dispose pas des autorisations utilisateur pour effectuer cette action moi-même ?**

Oui. Cela vous permet de mettre à disposition des boutons sur les vues partagées, où vos collègues disposant des autorisations utilisateur requises seront en mesure de les utiliser même si vous ne pouvez pas le faire vous-même.

Lorsque vous ajoutez un bouton pour une action pour laquelle vous n'avez pas d'autorisations utilisateur, le bouton apparaît grisé en mode Configuration et n'apparaît pas en mode En direct. Les collègues disposant des autorisations utilisateur nécessaires peuvent utiliser le bouton en mode En direct.

### **Que se passe-t-il si mes autorisations utilisateur sont modifiées après que j'ai ajouté un bouton de recouvrement ?**

En modifiant vos autorisations utilisateur, vous modifiez la manière dont vous utilisez certains boutons. Ceux-ci apparaitront atténués ou disponibles selon que vous disposez ou non des autorisations utilisateur pour ces actions. Par exemple, si vous ajoutez un bouton pour une action alors que vous n'avez pas les autorisations utilisateur pour le faire, vos autorisations utilisateur seront modifiées de sorte à ce que vous disposiez des autorisations utilisateur nécessaires, et le bouton deviendra disponible.

#### **Comment supprimer un bouton de recouvrement ?**

En mode configuration, cliquez droit sur le plan et sélectionnez **Supprimer**.

#### **Les boutons de recouvrement apparaissent-ils dans une vidéo exportée ?**

Non, si vous exportez une vidéo, les boutons de recouvrement ne sont pas inclus dans l'exportation.

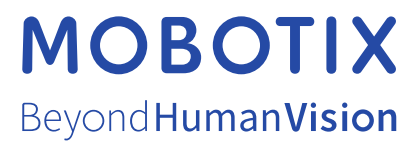

MOBOTIX AG • Kaiserstrasse • D-67722 Langmeil • Tél. : +49 6302 9816 0 • sales@mobotix.com • www.mobotix.com

MOBOTIX est la marque déposée de MOBOTIX AG enregistrée dans l'Union Européenne, les États-Unis et d'autres pays. Sujet à des changements sans préavis. MOBOTIX n'est pas responsable d'erreurs techniques ou d'édition ni d'omissions des présentes. Tous droits réservés. © MOBOTIX AG 2023